# **ESP32 ESP-AT 用户指南**

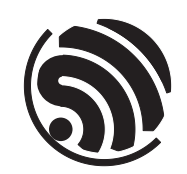

Release v2.3.0.0-esp32c3-182-g6e9756e7 乐鑫信息科技 2023 年 06 月 27 日

# <span id="page-1-0"></span>**Table of contents**

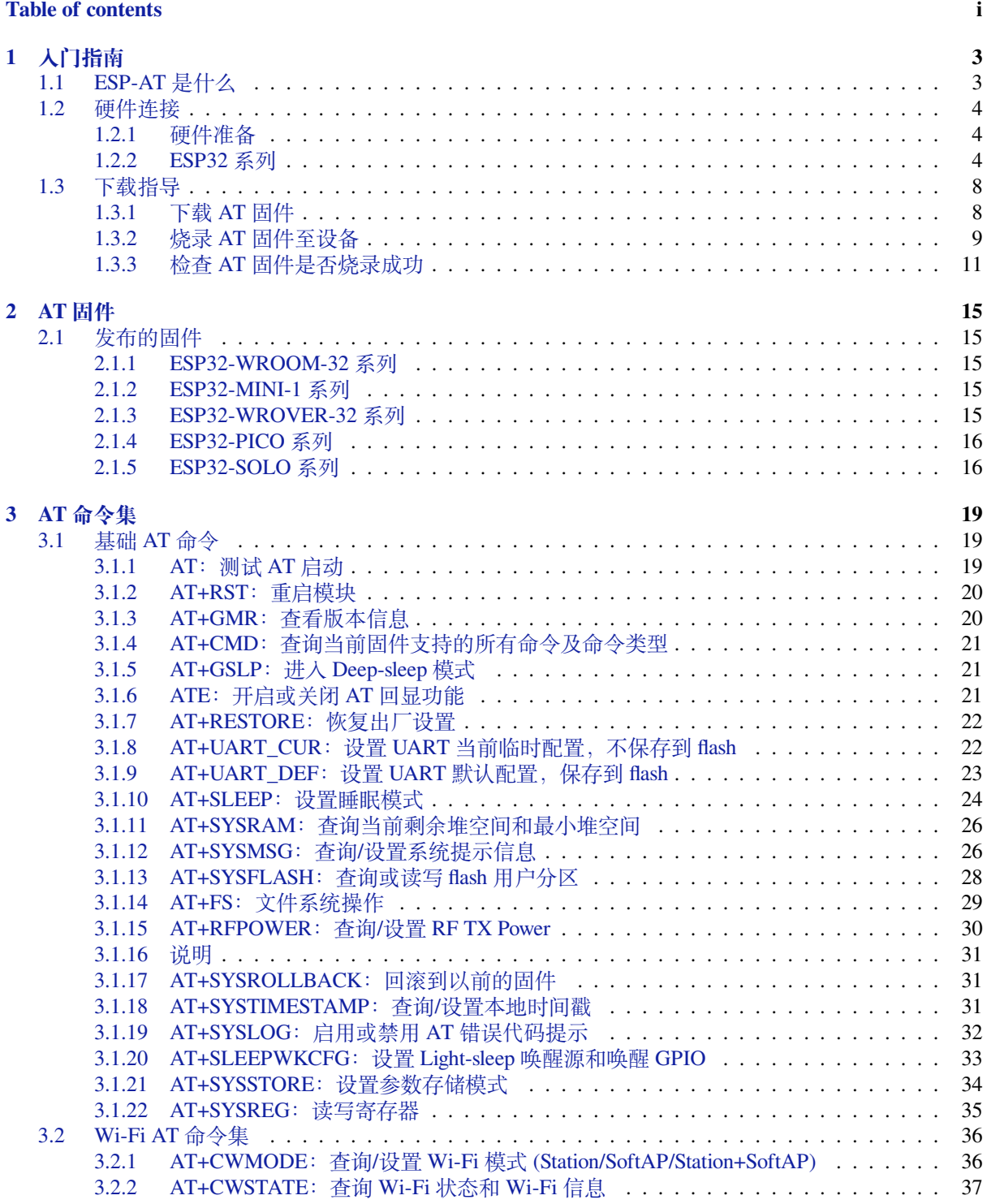

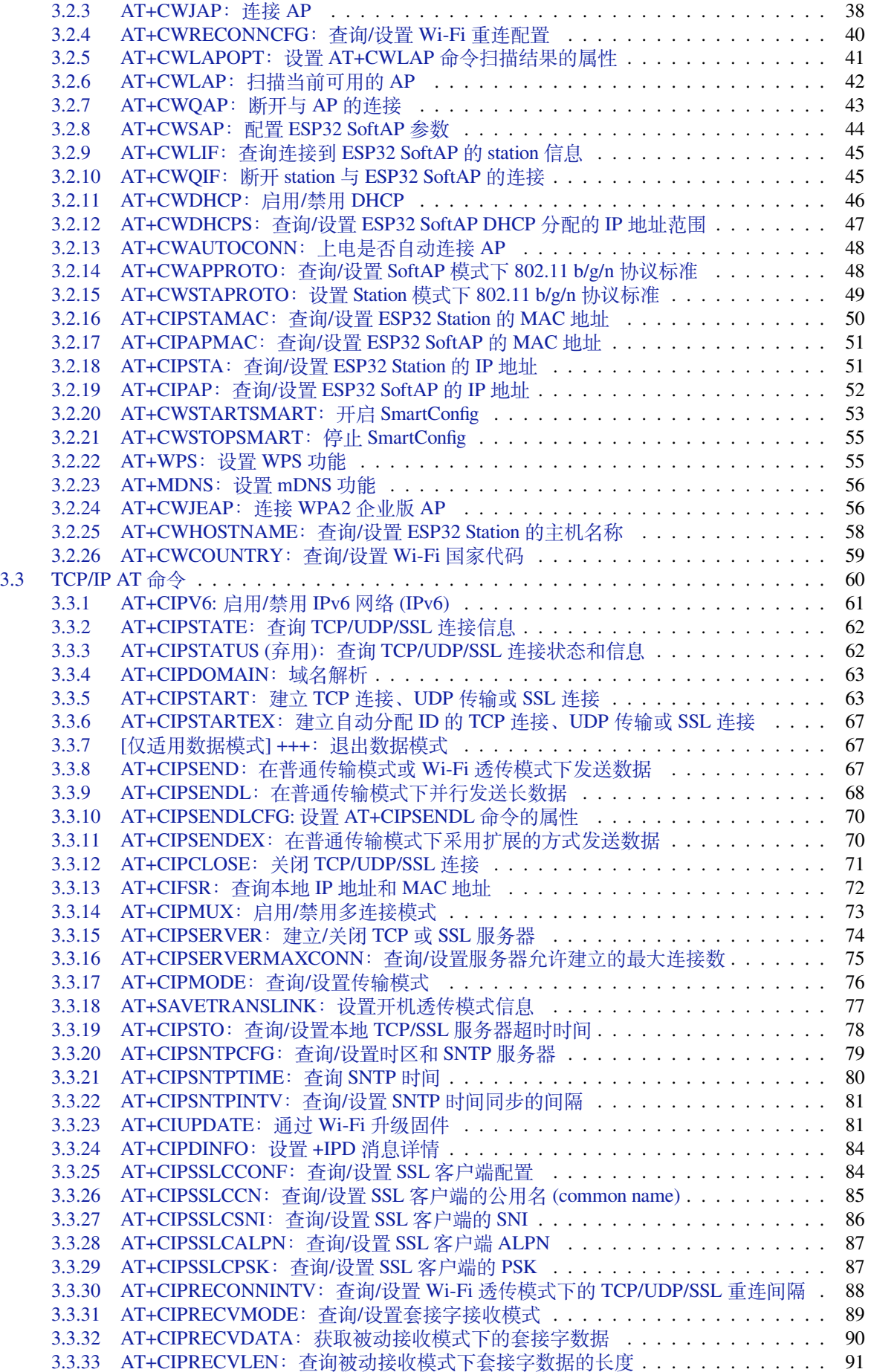

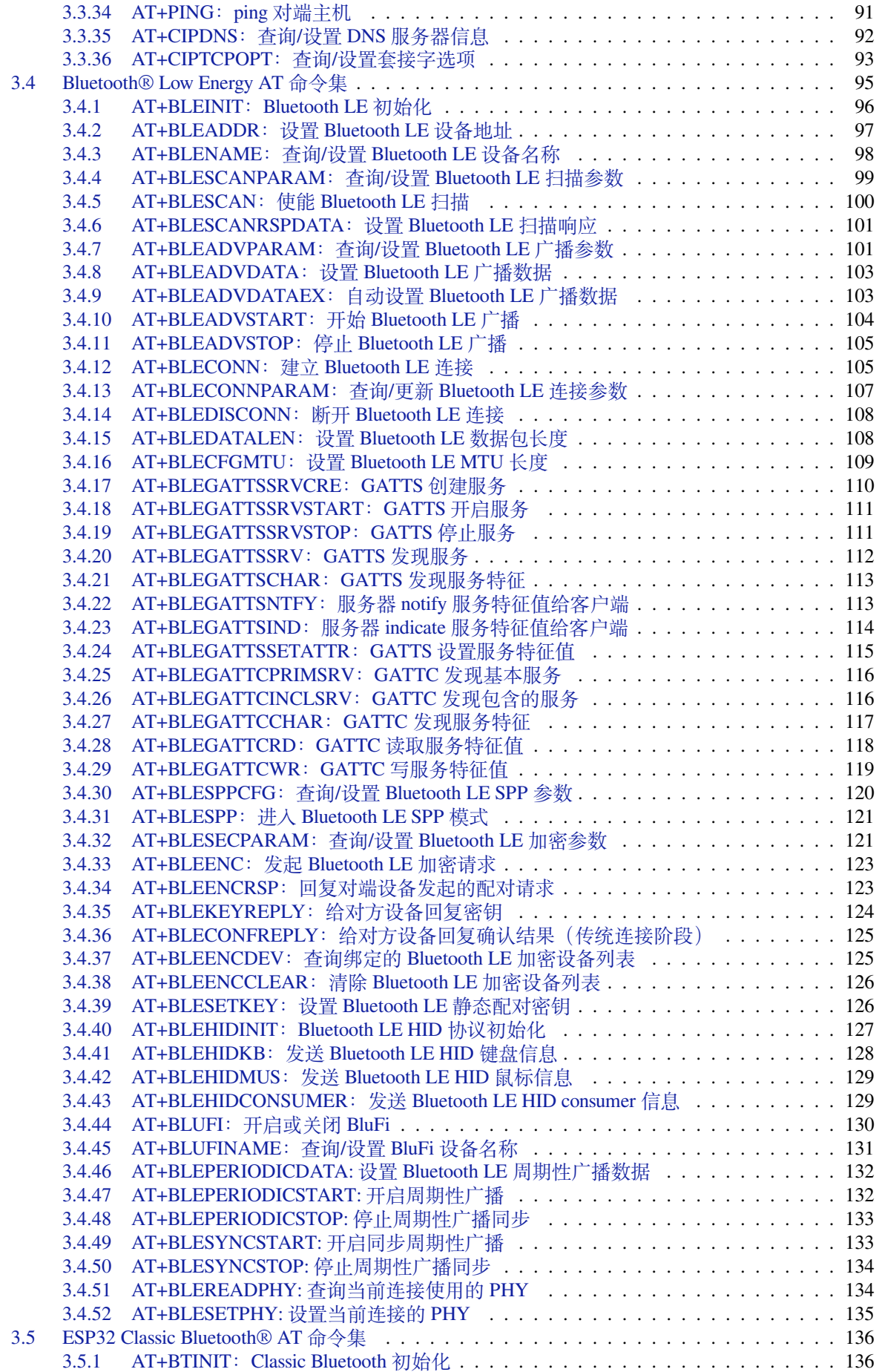

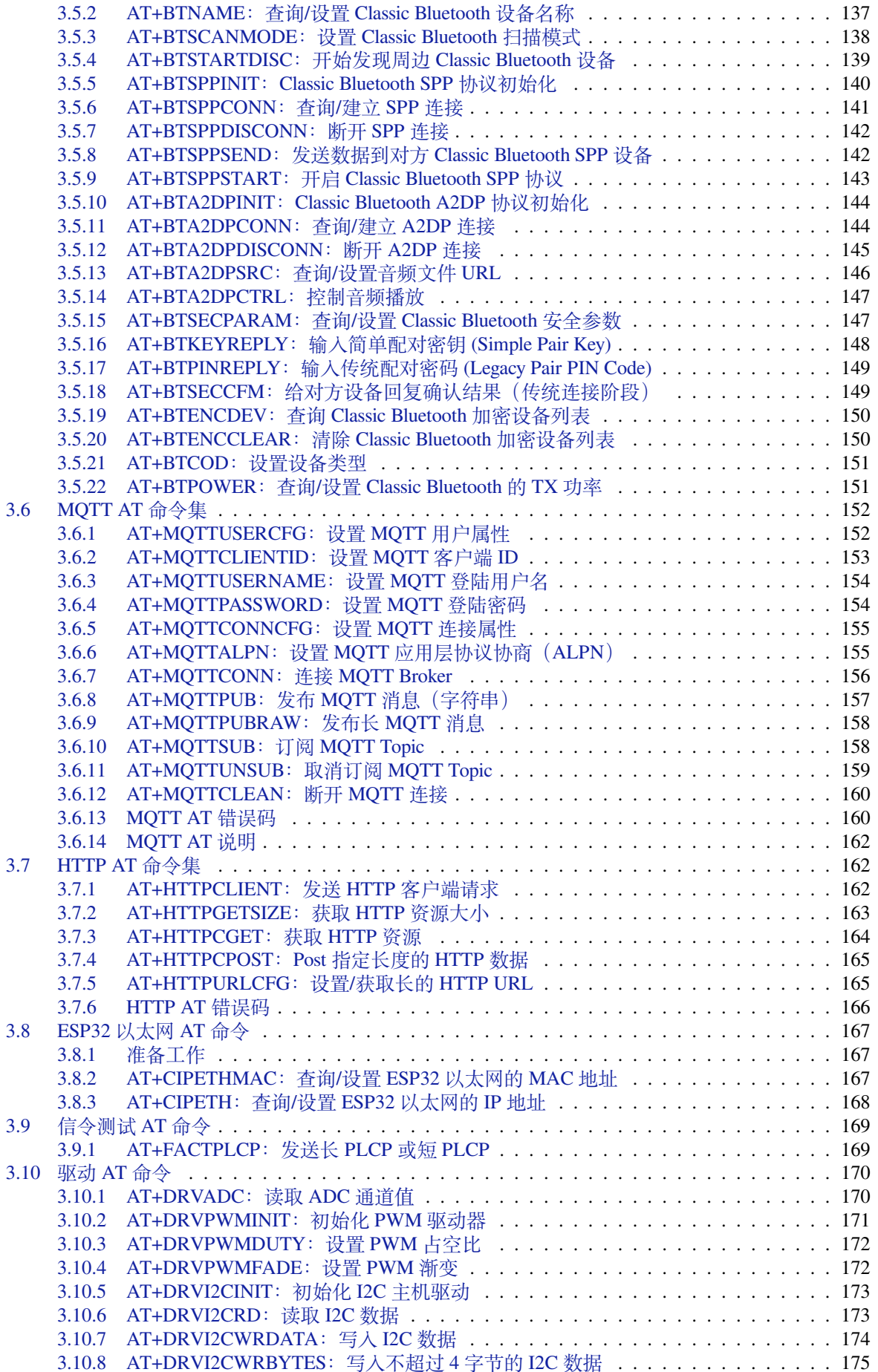

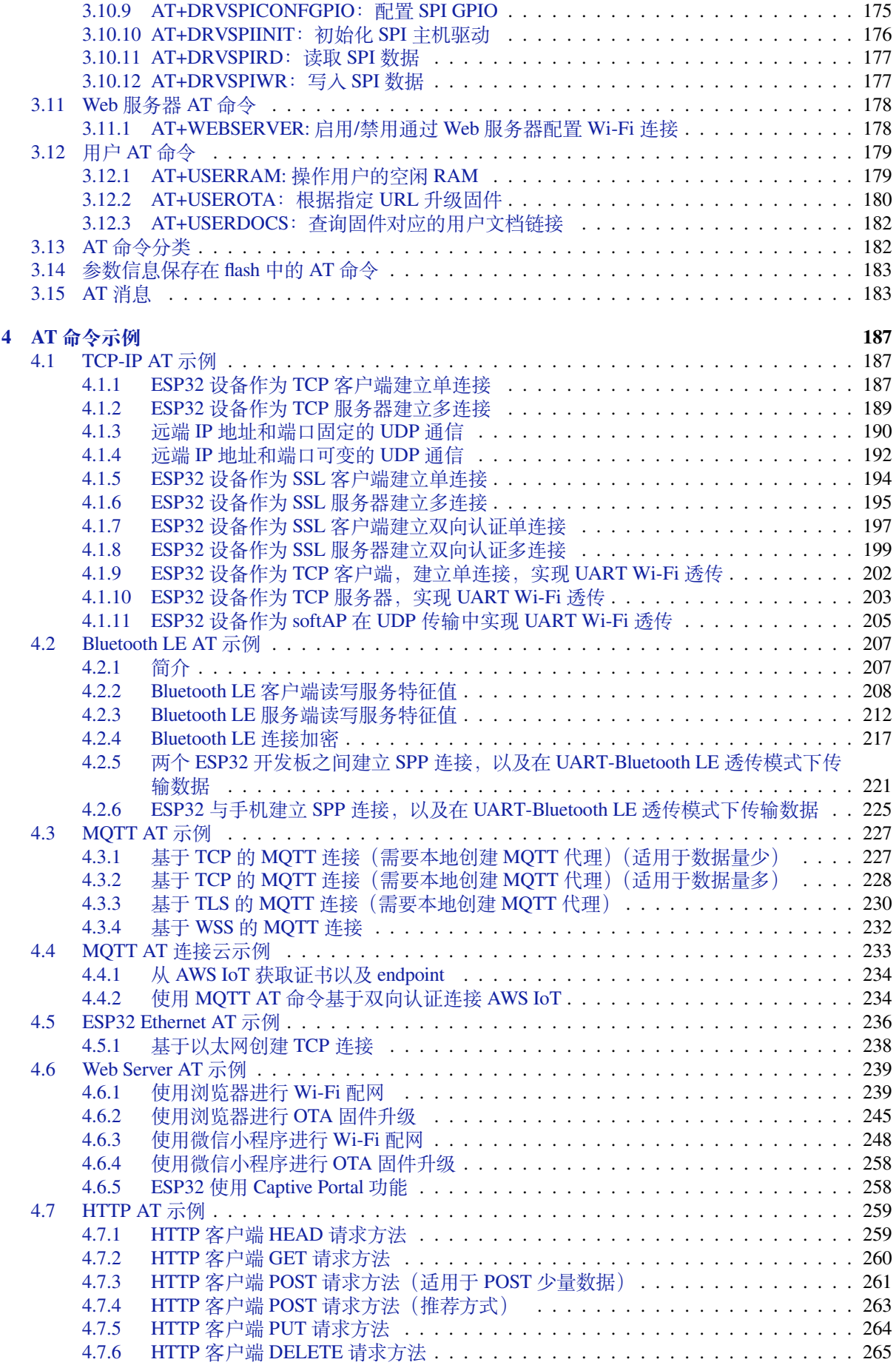

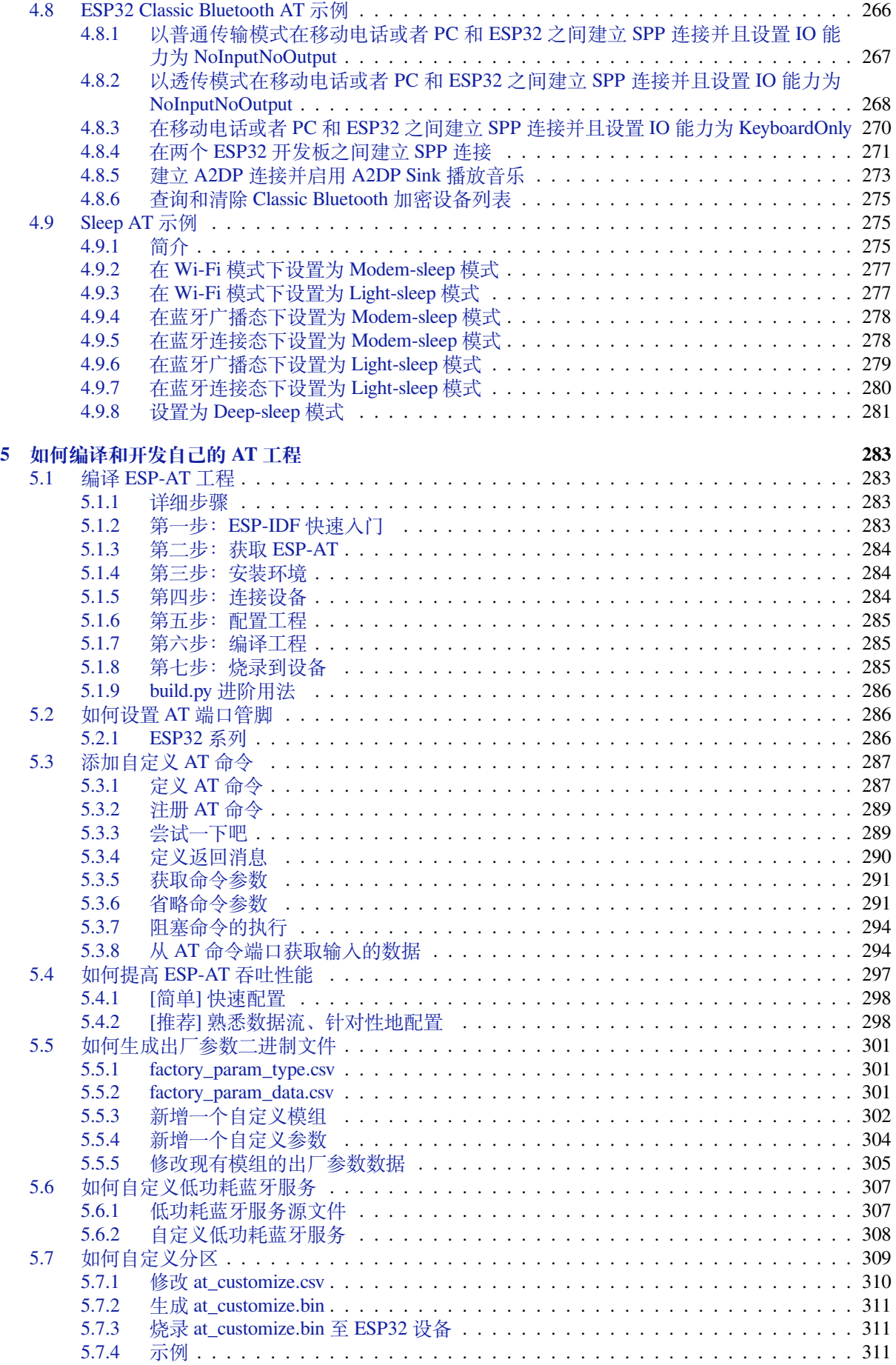

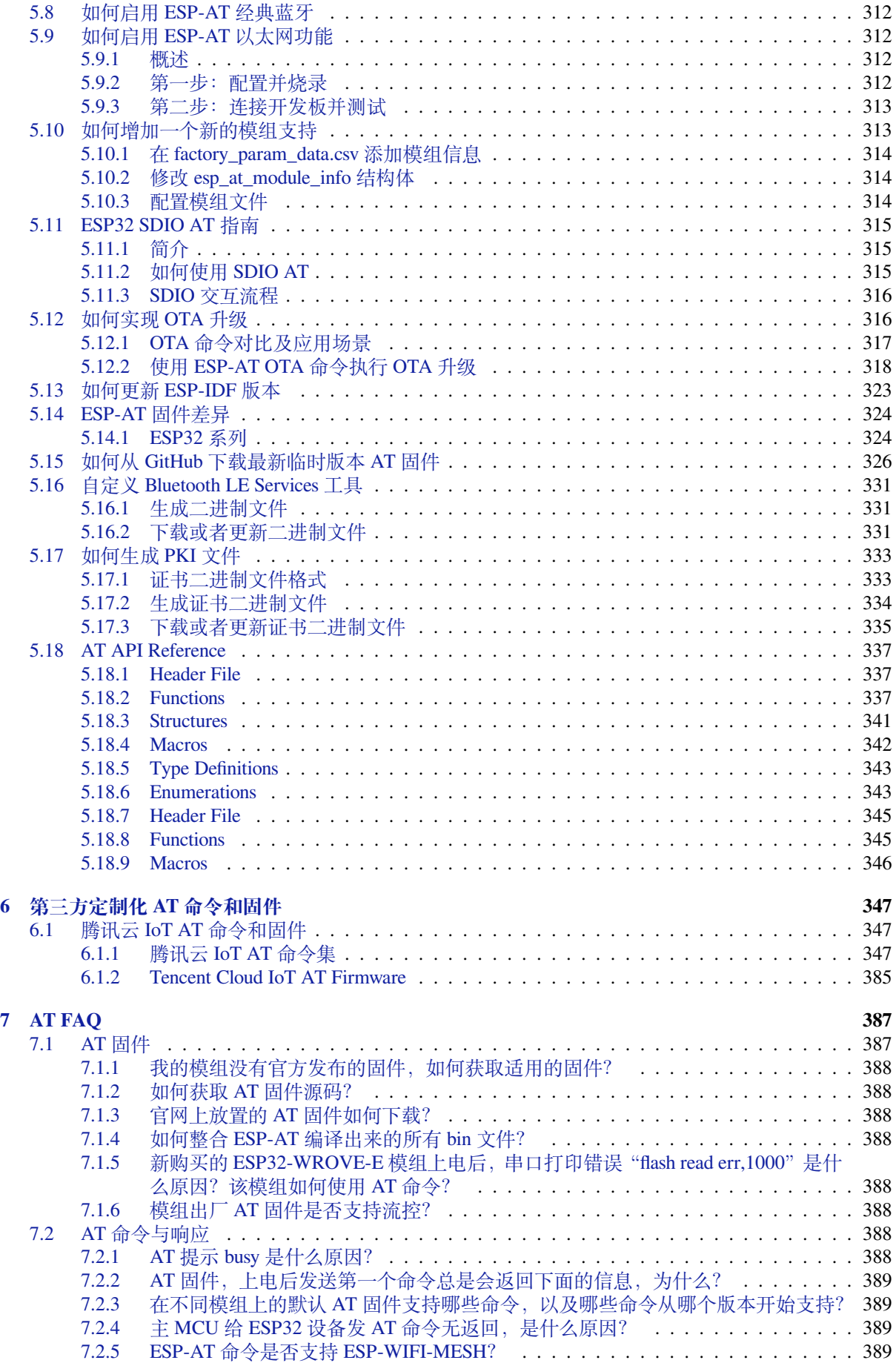

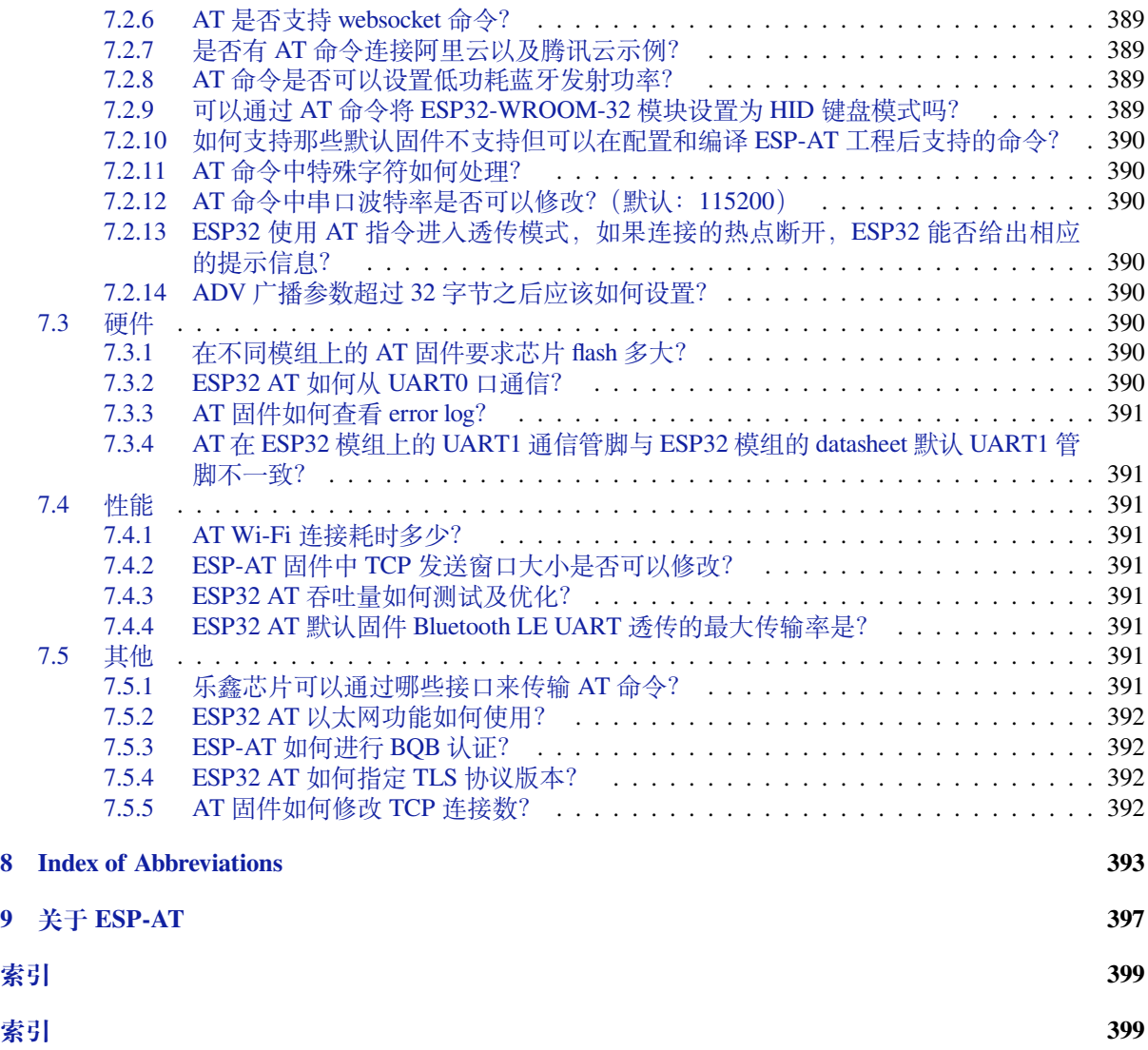

这里是乐鑫 ESP-AT 开发框架的文档中心。ESP-AT 作为由 Espressif Systems 发起和提供技术支持的官方 项目,适用于 Windows、Linux、macOS 上的 ESP32、ESP32-C3、ESP8266、和 ESP32-S2 系列芯片。

**本文档仅包含针对 ESP32 芯片的 ESP-AT 使用**。

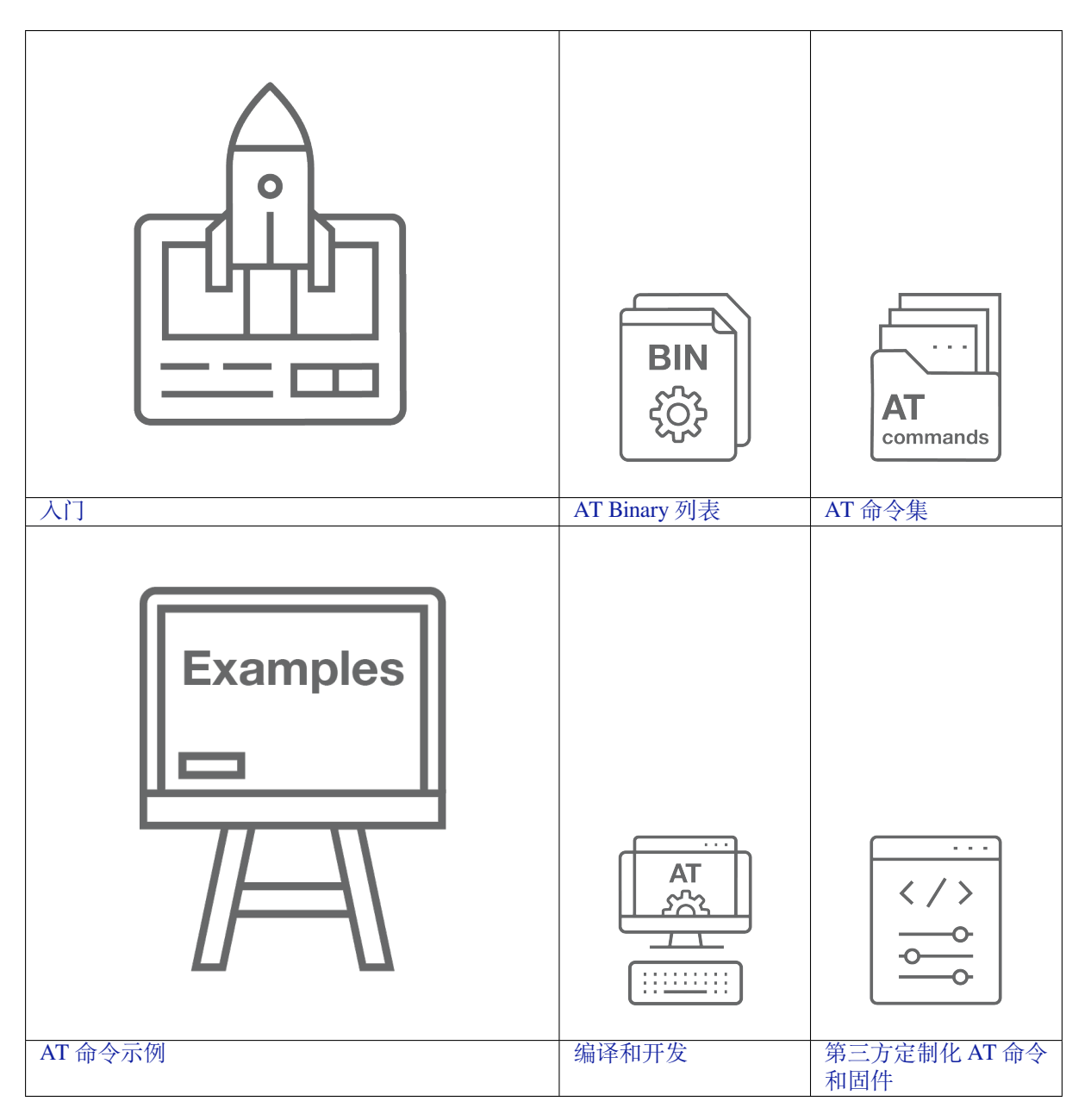

# <span id="page-11-0"></span>**Chapter 1**

# **入门指南**

本指南详细介绍 ESP-AT 是什么、如何连接硬件、以及如何下载和烧录 AT 固件, 由以下章节组成:

# **1.1 ESP-AT 是什么**

<span id="page-11-1"></span>ESP-AT 是乐鑫开发的可直接用于量产的物联网应用固件,旨在降低客户开发成本,快速形成产品。通过 ESP-AT 指令,您可以快速加入无线网络、连接云平台、实现数据通信以及远程控制等功能,真正的通过 无线通讯实现万物互联。

ESP-AT 是基于 ESP-IDF 实现的软件工程。它使 ESP32 模组作为从机, MCU 作为主机。MCU 发送 AT 命 令给 ESP32 模组, 控制 ESP32 模组执行不同的操作,并接收 ESP32 模组返回的 AT 响应。ESP-AT 提供 了大量功能不同的 AT 命令,如 Wi-Fi 命令、TCP/IP 命令、Bluetooth LE 命令、Bluetooth 命令、MQTT 命 令、HTTP 命令、Ethernet 命令等。

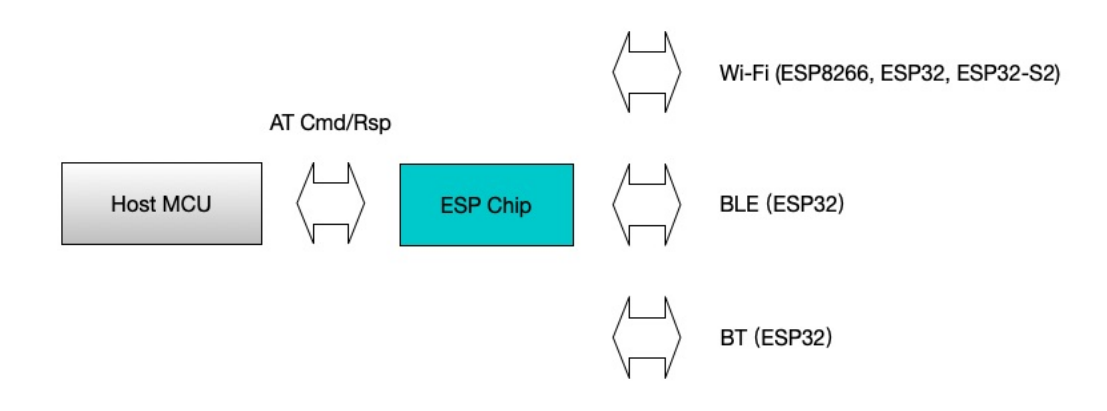

#### 图 1: ESP-AT 概览

AT 命今以"AT"开始,代表 Attention, 以新的一行 (CR LF) 为结尾。输入的每条命今都会返回 OK 或 ERROR 的响应,表示当前命令的最终执行结果。注意, 所有 AT 命今均为串行执行, 每次只能执行一条 命令。因此,在使用 AT 命令时,应等待上一条命令执行完毕后,再发送下一条命令。如果上一条命令未 执行完毕,又发送了新的命令,则会返回 busy p... 提示。更多有关 AT 命令的信息可参见*AT* 命令集。 默认配置下, MCU 通过 UART 连接至 ESP32 模组、发送 AT 命令以及接收 AT 响应。但是, 您也可以根 据实际使用情况修改程序,使用其他的通信接口,例如 SDIO。

同样,您也可以基于 ESP-AT 工程,自行开发更多的 AT 命令,以实现更多的功能。

# **1.2 硬件连接**

<span id="page-12-0"></span>本文档主要介绍下载和烧录 AT 固件、发送 AT 命令和接收 AT 响应所需要的硬件以及硬件之间该如何连 接。

对于不同系列的模组,AT 默认固件所支持的命令会有所差异。具体可参考*ESP-AT* 固件差异。

# **1.2.1 硬件准备**

<span id="page-12-1"></span>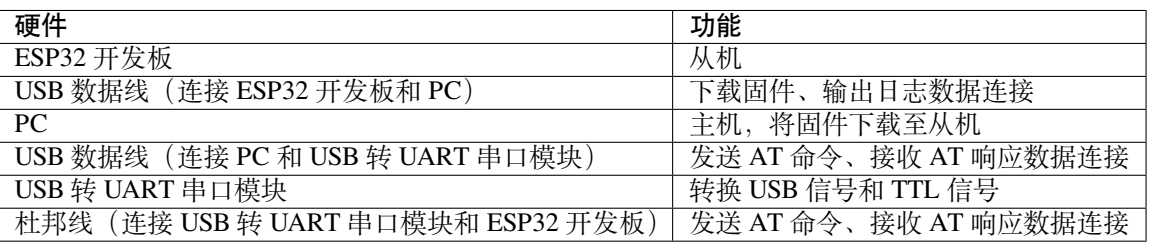

表 1: ESP-AT 测试所需硬件

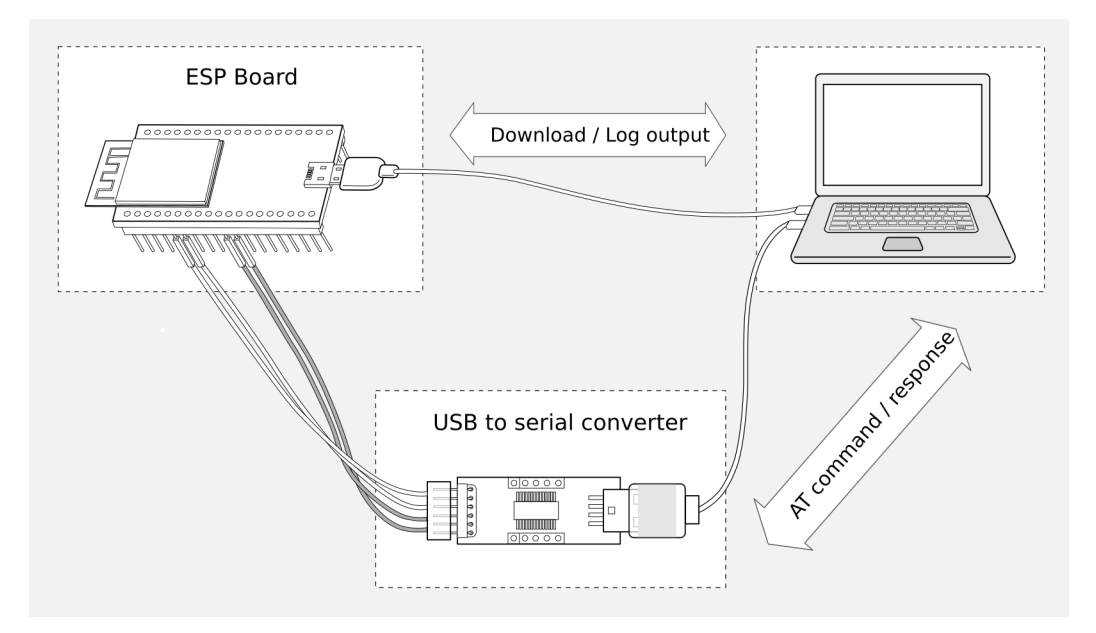

图 2: ESP-AT 测试硬件连接示意图

注意: 上图使用 4 根杜邦线连接 ESP32 开发板和 USB 转 UART 串口模块, 但如果您不使用硬件流控功 能, 只需 2 根杜邦线连接 TX/RX 即可。

# **1.2.2 ESP32 系列**

ESP32 AT 采用两个 UART 接口:UART0 用于下载固件和输出日志,UART1 用于发送 AT 命令和接收 AT 响应。默认情况下,UART0 和 UART1 均使用 115200 波特率进行通信。

<span id="page-12-2"></span>所有 ESP32 模组均连接 GPIO1 和 GPIO3 作为 UART0, 但连接不同的 GPIO 作为 UART1, 下文将详细介 绍如何连接 ESP32 系列模组。

更多有关 ESP32 模组和开发板的信息可参考 ESP32 系列模组 和 ESP32 系列开发板。

| 功能                     | ESP32 开发板管脚                                                                                                  | 其它设备管脚                                                                      |
|------------------------|----------------------------------------------------------------------------------------------------|-----------------------------------------------------------------------------|
| 下载固件/输出日志 <sup>1</sup> | <b>UART0</b><br>$\bullet$ GPIO3 (RX)<br>$\bullet$ GPIO1 (TX)                                                 | <b>PC</b><br>$\bullet$ TX<br>$\cdot$ RX                                     |
| AT 命令/响应 <sup>2</sup>  | <b>UART1</b><br>• GPIO16 $(RX)$<br>$\bullet$ GPIO17 (TX)<br>$\bullet$ GPIO15 (CTS)<br>$\bullet$ GPIO14 (RTS) | USB 转 UART 串口模块<br>$\bullet$ TX<br>$\cdot$ RX<br>$\cdot$ RTS<br>$\cdot$ CTS |

表 2: ESP32-WROOM-32 系列硬件连接管脚分配

说明 1: ESP32 开发板和 PC 之间的管脚连接已内置在 ESP32 开发板上,您只需使用 USB 数据线连接开 发板和 PC 即可。

说明 2: CTS/RTS 管脚只有在使用硬件流控功能时才需连接。

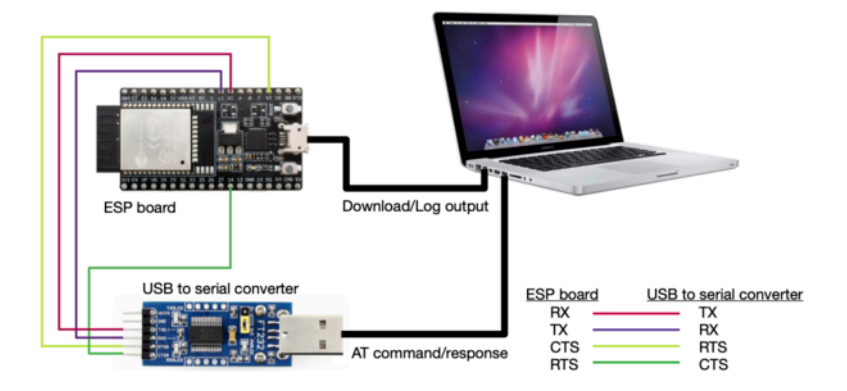

图 3: ESP32-WROOM-32 系列硬件连接示意图

如果需要直接基于 ESP32-WROOM-32 模组进行连接,请参考 《ESP32-WROOM-32 技术规格书》。

## **ESP32-WROVER 系列**

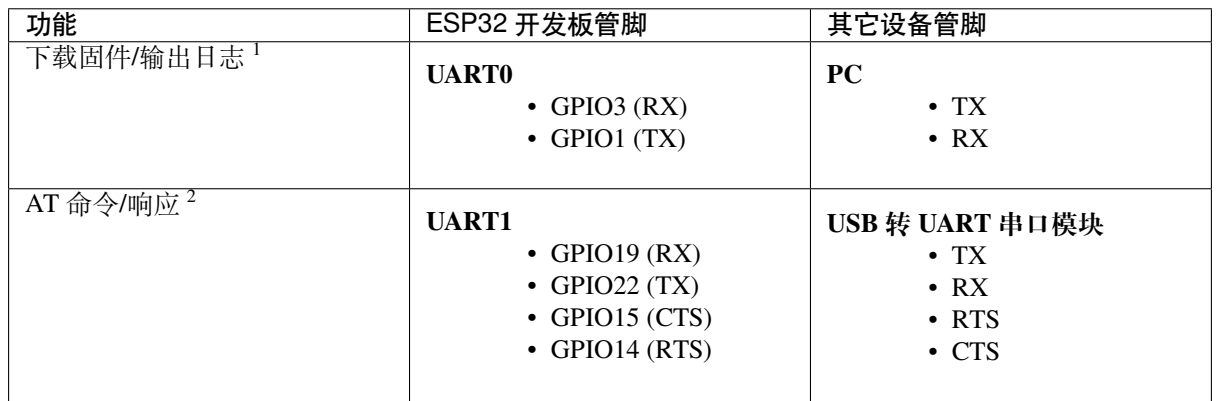

#### 表 3: ESP32-WROVER 系列硬件连接管脚分配

说明 1: ESP32 开发板和 PC 之间的管脚连接已内置在 ESP32 开发板上, 您只需使用 USB 数据线连接开 发板和 PC 即可。

说明 2: CTS/RTS 管脚只有在使用硬件流控功能时才需连接。

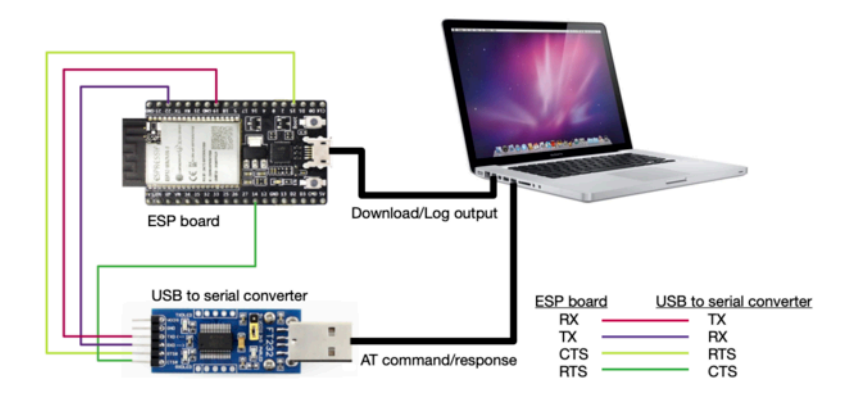

图 4: ESP32-WROVER 系列硬件连接示意图

如果需要直接基于 ESP32-WROVER 模组进行连接,请参考 《ESP32-WROVER 技术规格书》。

### **ESP32-PICO 系列**

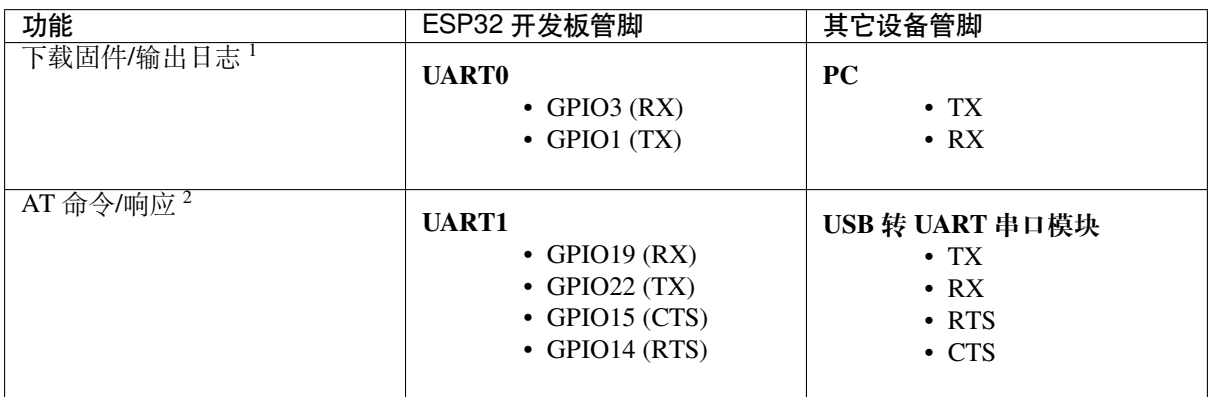

#### 表 4: ESP32-PICO 系列硬件连接管脚分配

说明 1: ESP32 开发板和 PC 之间的管脚连接已内置在 ESP32 开发板上,您只需使用 USB 数据线连接开 发板和 PC 即可。

说明 2: CTS/RTS 管脚只有在使用硬件流控功能时才需连接。

如果需要直接基于 ESP32-PICO-D4 进行连接,请参考 《ESP32-PICO-D4 技术规格书》。

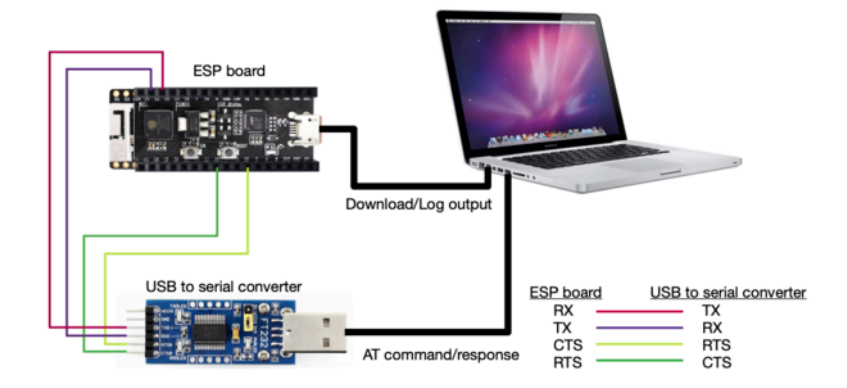

## 图 5: ESP32-PICO 系列硬件连接示意图

# **ESP32-SOLO 系列**

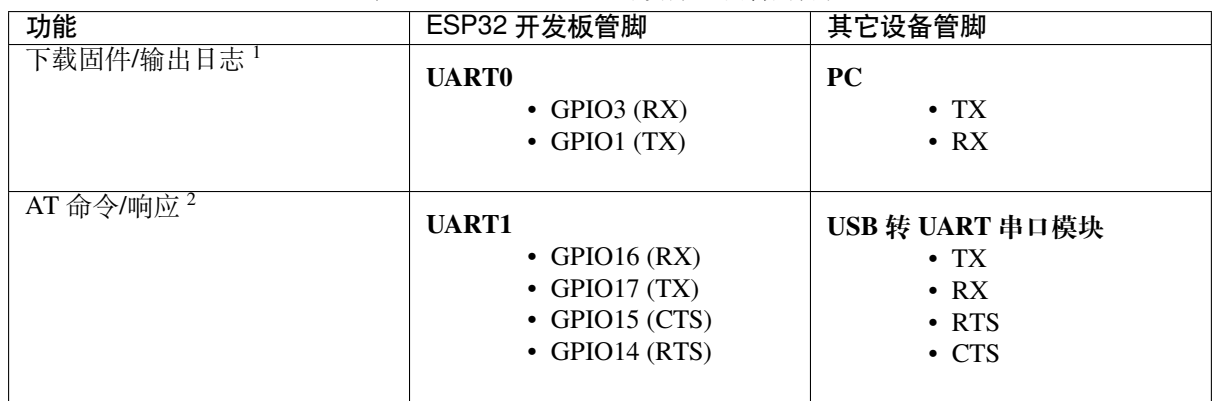

#### 表 5: ESP32-SOLO 系列硬件连接管脚分配

说明 1: ESP32 开发板和 PC 之间的管脚连接已内置在 ESP32 开发板上,您只需使用 USB 数据线连接开 发板和 PC 即可。

说明 2: CTS/RTS 管脚只有在使用硬件流控功能时才需连接。

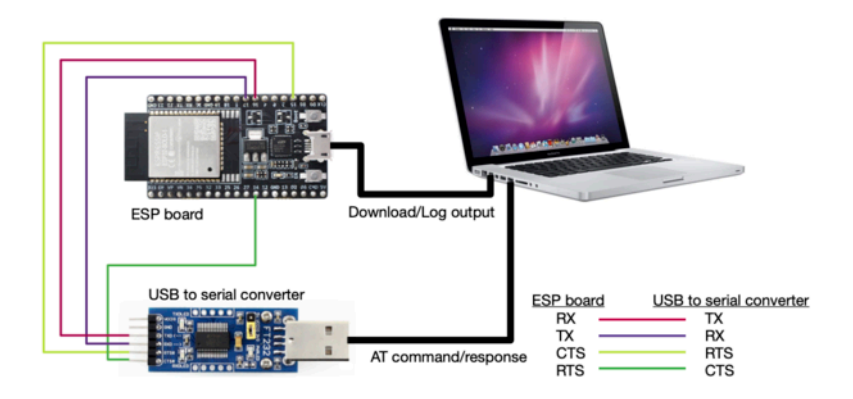

图 6: ESP32-SOLO 系列硬件连接示意图

如果需要直接基于 ESP32-SOLO-1 进行连接,请参考 《ESP32-SOLO-1 技术规格书》。

# **1.3 下载指导**

<span id="page-16-0"></span>本文档以 ESP32-WROOM-32 模组为例, 介绍如何下载 ESP32-WROOM-32 模组对应的 AT 固件, 以及如 何将固件烧录到模组上,其它 ESP32 系列模组也可参考本文档。

下载和烧录 AT 固件之前,请确保您已正确连接所需硬件,具体可参考硬件连接。

对于不同系列的模组,AT 默认固件所支持的命令会有所差异。具体可参考*ESP-AT* 固件差异。

# **1.3.1 下载 AT 固件**

请按照以下步骤将 AT 固件下载至 PC:

<span id="page-16-1"></span>• 前往*AT* 固件

 $\Gamma$ 

- 找到您的模组所对应的 AT 固件
- 点击相应链接进行下载

此处,我们下载了 ESP32-WROOM-32 对应的 ESP32-WROOM-32\_AT\_Bin\_V2.2.0.0 固件,该固件的 目录结构[及其中各](#page-23-0)个 bin 文件介绍如下,其它 ESP32 系列模组固件的目录结构及 bin 文件也可参考如下 介绍:

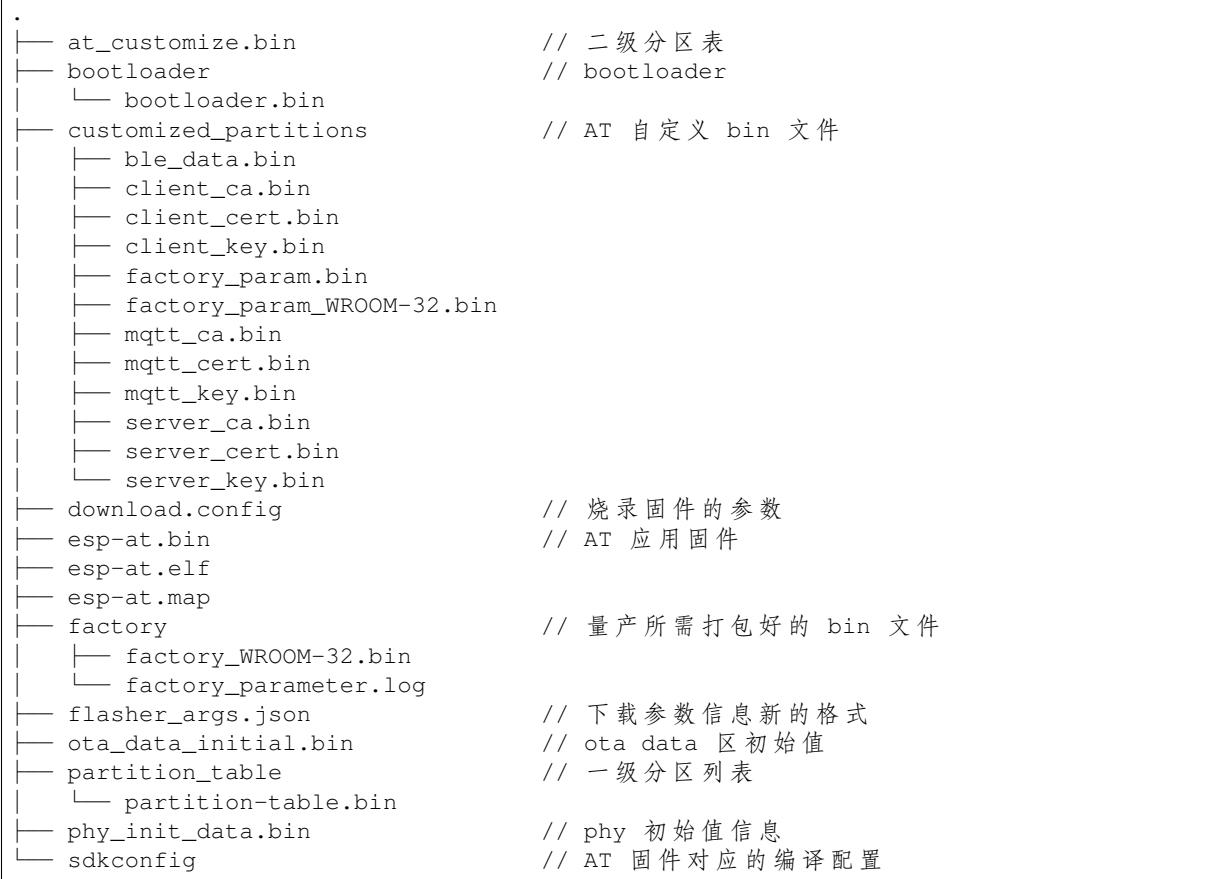

其中, download.config 文件包含烧录固件的参数:

```
--flash_mode dio --flash_freq 40m --flash_size 4MB
0x8000 partition_table/partition-table.bin
0x10000 ota_data_initial.bin
0xf000 phy_init_data.bin
0x1000 bootloader/bootloader.bin
0x100000 esp-at.bin
```
(下页继续)

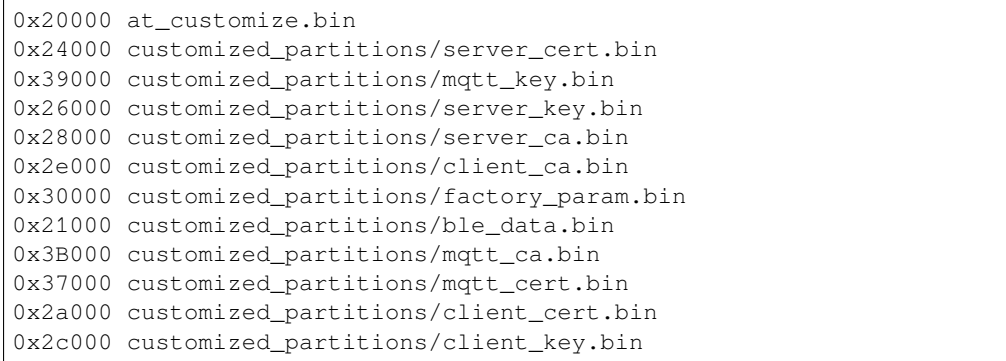

- --flash\_mode\_dio 代表此固件采用的 flash dio 模式进行编译;
- --flash\_freq 40m 代表此固件采用的 flash 通讯频率为 40 MHz;
- --flash\_size 4MB 代表此固件适用的 flash 最小为 4 MB;
- 0x10000 ota\_data\_initial.bin 代表在 0x10000 地址烧录 ota\_data\_initial.bin 文 件。

# **1.3.2 烧录 AT 固件至设备**

<span id="page-17-0"></span>请根据您的操作系统选择对应的烧录方法。

#### **Windows**

开始烧录之前,请下载 Flash 下载工具。更多有关 Flash 下载工具的介绍,请参考压缩包中 doc 文件夹。

- 打开 Flash 下载工具;
- 选择芯片类型;(此处,我们选择 ESP32。)
- 根据您的需求选择一种工作模式;(此处,我们选择 develop。)
- 根据您的需求选[择一种下载接口;](https://www.espressif.com/zh-hans/support/download/other-tools)(此处,我们选择 uart。)

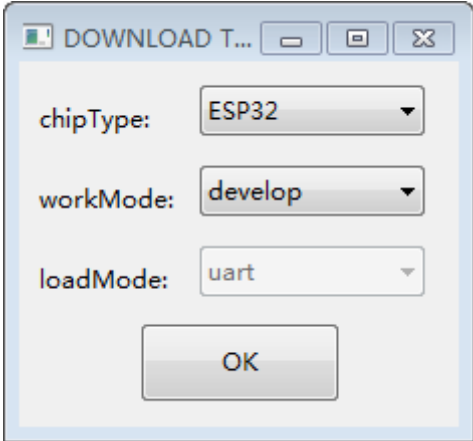

#### 图 7: 固件下载配置选择

- 将 AT 固件烧录至设备,以下两种方式任选其一:
	- **–** 直接下载打包好的量产固件至 0x0 地址:勾选"DoNotChgBin",使用量产固件的默认配置;
	- **–** 分开下载多个 bin 文件至不同的地址:根据 download.config 文件进行配置,请勿勾选 "DoNotChgBin";

为了避免烧录出现问题,请查看开发板的下载接口的 COM 端口号,并从"COM:"下拉列表中选择该端 口号。有关如何查看端口号的详细介绍请参考 在 Windows 上查看端口。

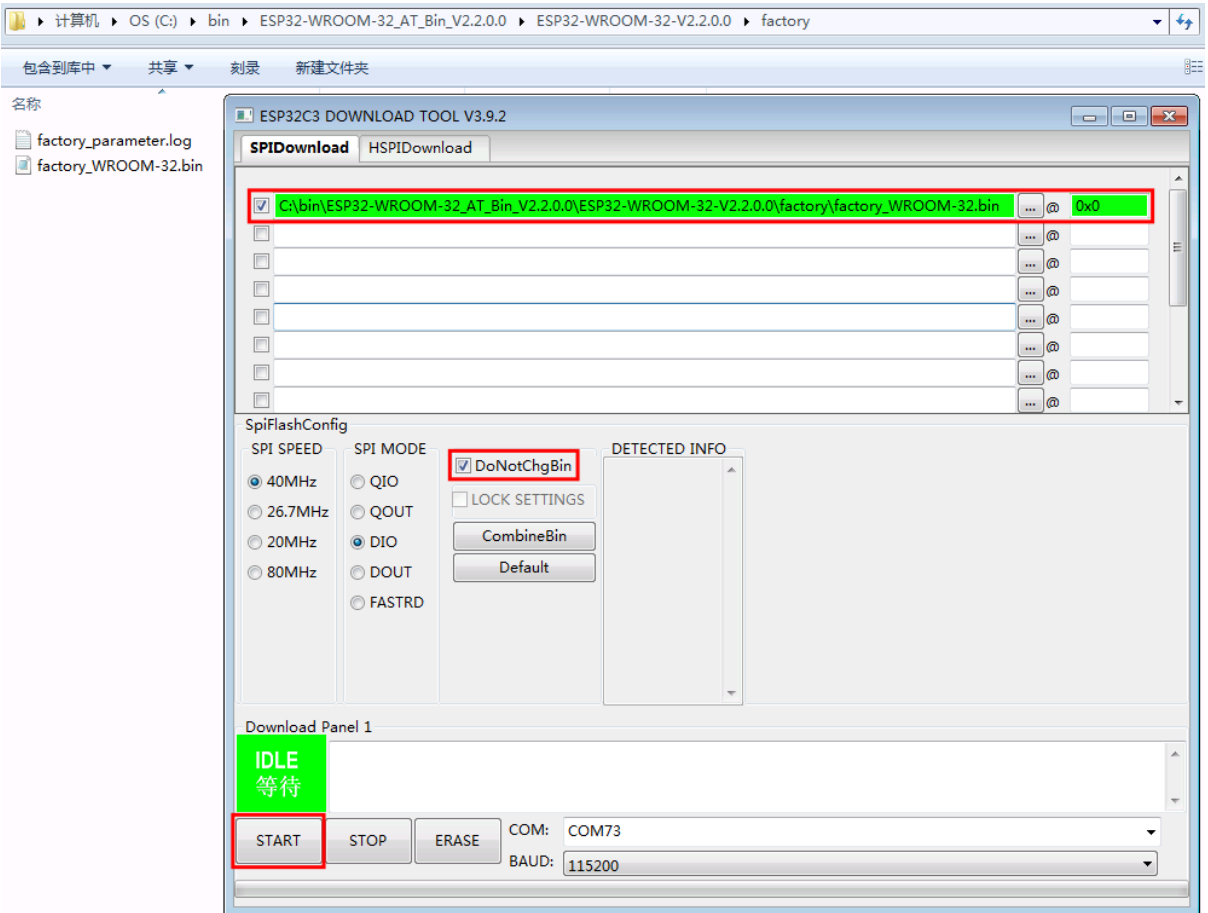

图 8: 下载至单个地址界面图

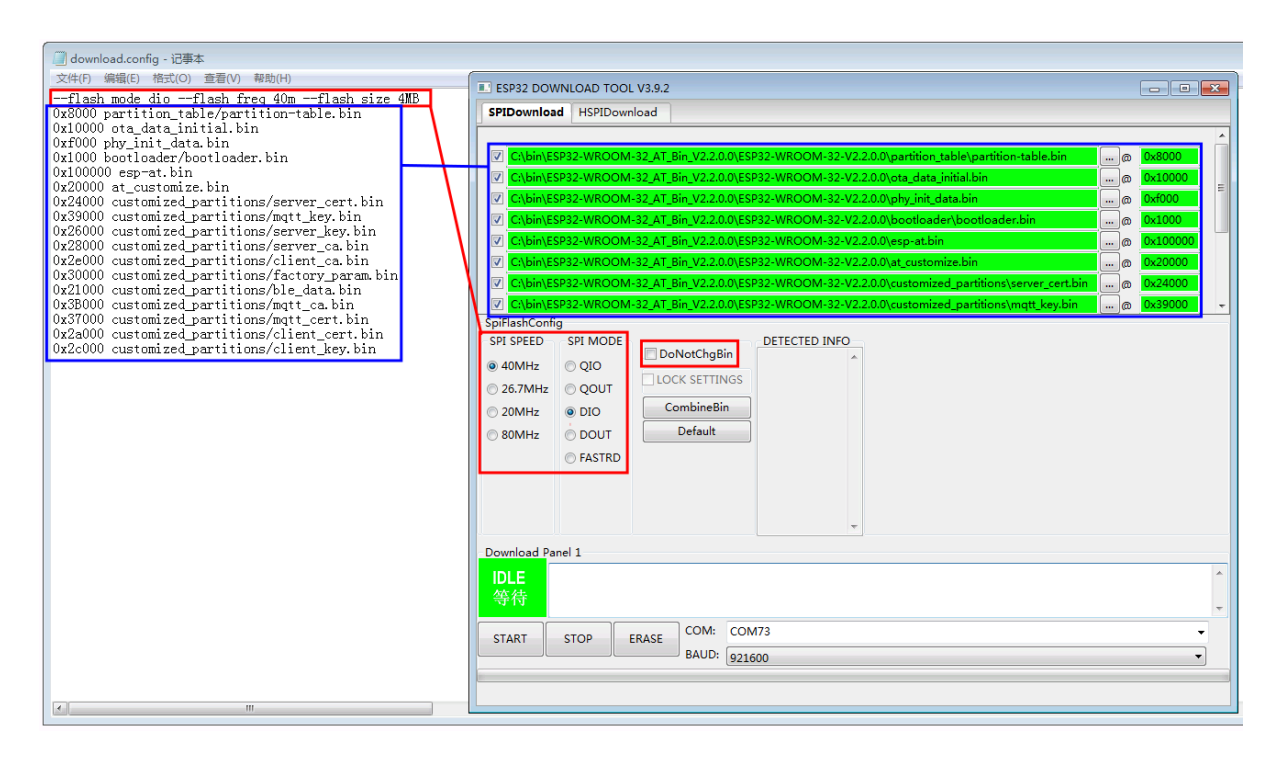

图 9: 下载至多个地址界面图

烧录完成后, 请检查 *AT* 固件是否烧录成功。

#### **Linux 或 macOS**

开始烧录之前,请安装 [esptool.py](#page-19-0)。

以下两种方式任选其一,将 AT 固件烧录至设备:

• 分开下载多个 bin 文件至不同的地址: 输入以下命令, 替换 PORTNAME 和 download.config 参 数;

esptool.py --chip auto --port PORTNAME --baud 115200 --before default\_reset --*,→*after hard\_reset write\_flash -z download.config

将 PORTNAME 替换成开发板的下载接口名称,若您无法确定该接口名称,请参考 在 Linux 和 macOS 上查看端口。

将 download.config 替换成该文件里的参数列表。

以下是将固件烧录至 ESP32-WROOM-32 模组输入的命令:

[esptoo](https://docs.espressif.com/projects/esp-idf/zh_CN/latest/esp32/get-started/establish-serial-connection.html#linux-macos)l.py --chip auto --port /dev/tty.usbserial-0001 --baud [115200 --](https://docs.espressif.com/projects/esp-idf/zh_CN/latest/esp32/get-started/establish-serial-connection.html#linux-macos) *,→*before default\_reset --after hard\_reset write\_flash -z --flash\_mode␣ *,→*dio --flash\_freq 40m --flash\_size 4MB 0x8000 partition\_table/ *,→*partition-table.bin 0x10000 ota\_data\_initial.bin 0xf000 phy\_init\_ *,→*data.bin 0x1000 bootloader/bootloader.bin 0x100000 esp-at.bin␣ *,→*0x20000 at\_customize.bin 0x24000 customized\_partitions/server\_cert. *,→*bin 0x39000 customized\_partitions/mqtt\_key.bin 0x26000 customized\_ *,→*partitions/server\_key.bin 0x28000 customized\_partitions/server\_ca. *,→*bin 0x2e000 customized\_partitions/client\_ca.bin 0x30000 customized\_ *,→*partitions/factory\_param.bin 0x21000 customized\_partitions/ble\_data. *,→*bin 0x3B000 customized\_partitions/mqtt\_ca.bin 0x37000 customized\_ *,→*partitions/mqtt\_cert.bin 0x2a000 customized\_partitions/client\_cert. *,→*bin 0x2c000 customized\_partitions/client\_key.bin

• 直接下载打包好的量产固件至 0x0 地址:输入以下命令,替换 PORTNAME 和 FILEDIRECTORY 参 数;

esptool.py --chip auto --port PORTNAME --baud 115200 --before default\_reset -- *,→*after hard\_reset write\_flash -z --flash\_mode dio --flash\_freq 40m --flash\_ *,→*size 4MB 0x0 FILEDIRECTORY

将 PORTNAME 替换成开发板的下载接口名称,若您无法确定该接口名称,请参考 在 Linux 和 macOS 上查看端口。

将 FILEDIRECTORY 替换成打包好的量产固件的文件路径,通常情况下,文件路径是 factory/ XXX.bin。

以下是将固件烧录至 ESP32-WROOM-32 模组输入的命令:

esptool.py --chip auto --port /dev/tty.usbserial-0001 --baud 115200 --*,→*before default\_reset --after hard\_reset write\_flash -z --flash\_mode␣ *,→*dio --flash\_freq 40m --flash\_size 4MB 0x0 factory/factory\_WROOM-32. *,→*bin

烧录完成后,请检查 *AT* 固件是否烧录成功。

# **1.3.3 检查 AT 固件是否烧录成功**

<span id="page-19-0"></span>请按照以下步骤检查 AT [固件是否烧录成功](#page-19-0):

- 打开串口工具, 如 SecureCRT;
- 串口: 选择用于发送或接收"AT 命令/响应"的串口 (详情请见硬件连接);
- 波特率:115200;
- 数据位:8;
- 检验位:None;
- 停止位:1;
- 流控: None;
- 输入 "AT+GMR"命令, 并且换行 (CR LF);

若如下图所示,响应是 OK, 则表示 AT 固件烧录成功。

AT+GMR AT version: 2.2.0.0(c6fa6bf - ESP32 - Jul 2 2021 06:44:05) SDK version:v4.2.2-76-gefa6eca compile time(3a696ba): Jul 2 2021 11:54:43 Bin version: 2.2.0 (WROOM-32)

OK

#### 图 10: AT 响应

否则, 您需要检查 ESP32 设备开机日志, 可以通过"下载/输出日志"串口在电脑上查看。若日志和下面 的日志相似,则说明 ESP-AT 固件已经正确初始化了。

ESP32 开机日志:

ets Jun 8 2016 00:22:57 rst:0x1 (POWERON\_RESET),boot:0x13 (SPI\_FAST\_FLASH\_BOOT) configsip: 0, SPIWP:0xee clk\_drv:0x00,q\_drv:0x00,d\_drv:0x00,cs0\_drv:0x00,hd\_drv:0x00,wp\_drv:0x00 mode:DIO, clock div:2 load:0x3fff0030,len:7168 load:0x40078000,len:13200 load:0x40080400,len:4564 0x40080400: \_init at ??:? entry 0x400806f4 I (26) boot: ESP-IDF v4.2.2-76-gefa6eca 2nd stage bootloader I (26) boot: compile time 11:54:30 I (26) boot: chip revision: 1 I (30) boot\_comm: chip revision: 1, min. bootloader chip revision: 0 I (37) boot.esp32: SPI Speed : 40MHz I (42) boot.esp32: SPI Mode : DIO I (46) boot.esp32: SPI Flash Size : 4MB I (51) boot: Enabling RNG early entropy source... I (56) boot: Partition Table:<br>
I (60) boot: ## Label Usage<br>
I (67) boot: 0 phy\_init RF data<br>
I (75) boot: 1 otadata OTA data I (60) boot: ## Label Usage Type ST Offset Length I (67) boot: 0 phy\_init RF data 01 01 0000f000 00001000 I (75) boot: 1 otadata OTA data 01 00 00010000 00002000 I (82) boot: 2 nvs WiFi data 01 02 00012000 0000e000 I (90) boot: 3 at\_customize unknown 40 00 00020000 000e0000 I (97) boot: 4 ota\_0 OTA app 00 10 00100000 00180000 I (105) boot: 5 ota\_1 OTA app 00 11 00280000 00180000 I (112) boot: End of partition table I (117) boot\_comm: chip revision: 1, min. application chip revision: 0 I (124) esp\_image: segment 0: paddr=0x00100020 vaddr=0x3f400020 size=0x285f8␣ *,→*(165368) map I (196) esp\_image: segment 1: paddr=0x00128620 vaddr=0x3ffbdb60 size=0x03934 (␣ *,→*14644) load I (202) esp\_image: segment 2: paddr=0x0012bf5c vaddr=0x40080000 size=0x040bc (␣ *,→*16572) load I (210) esp\_image: segment 3: paddr=0x00130020 vaddr=0x400d0020 size=0x109f40␣ *,→*(1089344) map I (626) esp\_image: segment 4: paddr=0x00239f68 vaddr=0x400840bc size=0x1aa04␣ *,→*(109060) load (下页继续)

```
I (674) esp_image: segment 5: paddr=0x00254974 vaddr=0x400c0000 size=0x00064 ( ␣
,→100) load
I (691) boot: Loaded app from partition at offset 0x100000
I (691) boot: Disabling RNG early entropy source...
module_name:WROOM-32
max tx power=78,ret=0
2.2.0
```
如果您尚不了解 ESP-AT 工程,请阅读*ESP-AT* 是什么。

如果您想学习如何使用 ESP-AT, 请首先阅读硬件连接, 了解所需的硬件以及硬件之间如何连接, 然后再 阅读下载指导,了解如何下载和烧录 AT 固件。

# <span id="page-23-0"></span>**Chapter 2**

# **AT 固件**

# **2.1 发布的固件**

<span id="page-23-1"></span>推荐下载最新版本的固件。目前,乐鑫只发布了以下 ESP32 系列模组的 AT 固件。

**备注:** 如果您的模组没有发布的固件,可以使用相同硬件配置的模组的固件(点击*ESP-AT* 固件差异 查看 与您的模组硬件配置相同的固件),或者为您的模组创建出厂参数二进制文件(如何生成出厂参数二进制 文件)。

## **[2.1.1](#page-309-0) ESP32-WROOM-32 系列**

- v2.4.0.0 ESP32-WROOM-32\_AT\_Bin\_V2.4.0.0.zip (推荐)
- <span id="page-23-2"></span>• v2.2.0.0 ESP32-WROOM-32\_AT\_Bin\_V2.2.0.0.zip
- v2.1.0.0 ESP32-WROOM-32\_AT\_Bin\_V2.1.0.0.zip
- v2.0.0.0 ESP32-WROOM-32\_AT\_Bin\_V2.0.0.0.zip
- v1.1.2.0 [ESP32-WROOM-32\\_AT\\_Bin\\_V1.1.2.0.zip](https://download.espressif.com/esp_at/firmware/ESP32/ESP32_WROOM/ESP32-WROOM-32_AT_Bin_V2.4.0.0.zip)
- v1.1.1.0 ESP32-WROOM-32 AT Bin V1.1.1.0.zip
- v1.1.0.0 [ESP32-WROOM-32\\_AT\\_Bin\\_V1.1.0.0.zip](https://download.espressif.com/esp_at/firmware/ESP32/ESP32_WROOM/ESP32-WROOM-32_AT_Bin_V2.1.0.0.zip)
- v1.0.0.0 [ESP32-WROOM-32\\_AT\\_Bin\\_V1.0.0.0.zip](https://download.espressif.com/esp_at/firmware/ESP32/ESP32_WROOM/ESP32-WROOM-32_AT_Bin_V2.0.zip)
- v0.10.0.0 [ESP32-WROOM-32\\_AT\\_Bin\\_V0.10.0.0.z](https://download.espressif.com/esp_at/firmware/ESP32/ESP32_WROOM/ESP32-WROOM-32_AT_Bin_V1.1.2.0.zip)ip

# **2.1.2 ESP[32-MINI-1](https://download.espressif.com/esp_at/firmware/ESP32/ESP32_WROOM/ESP32-WROOM-32_AT_Bin_V1.0.0.0.zip) 系列**

- v2.4.0.0 [ESP32-MINI-1\\_AT\\_Bin\\_V2.4.0.0.zip](https://download.espressif.com/esp_at/firmware/ESP32/ESP32_WROOM/ESP32-WROOM-32_AT_Bin_V0.10.0.0.zip) (推荐)
- <span id="page-23-3"></span>• v2.2.0.0 ESP32-MINI-1 AT Bin V2.2.0.0.zip

# **2.1.3 ESP[32-WROVER-32](https://download.espressif.com/esp_at/firmware/ESP32/ESP32_MINI/ESP32-MINI-1_AT_Bin_V2.4.0.0.zip) 系列**

由于硬件限制,不推荐使用 [ESP32-WROVER-B](https://download.espressif.com/esp_at/firmware/ESP32/ESP32_MINI/ESP32-MINI-1_AT_Bin_V2.2.0.0.zip) 模组, 请使用其他 WROVER 系列模组。

- <span id="page-23-4"></span>• v2.4.0.0 ESP32-WROVER AT Bin V2.4.0.0.zip (推荐)
- v2.2.0.0 ESP32-WROVER\_AT\_Bin\_V2.2.0.0.zip
- v2.1.0.0 ESP32-WROVER\_AT\_Bin\_V2.1.0.0.zip
- v2.0.0.0 ESP32-WROVER\_AT\_Bin\_V2.0.0.0.zip

• v0.10.0.0 ESP32-WROVER AT Bin V0.10.0.0.zip

# **2.1.4 ESP32-PICO 系列**

- v2.4.0.0 [ESP32-PICO-D4\\_AT\\_Bin\\_V2.4.0.0.zip](https://download.espressif.com/esp_at/firmware/ESP32/ESP32_WROVER/ESP32-WROVER_AT_Bin_V0.10.0.0.zip) (推荐)
- <span id="page-24-0"></span>• v2.2.0.0 ESP32-PICO-D4\_AT\_Bin\_V2.2.0.0.zip
- v2.1.0.0 ESP32-PICO-D4\_AT\_Bin\_V2.1.0.0.zip
- v2.0.0.0 ESP32-PICO-D4 AT Bin V2.0.0.0.zip

# **2.1.5 ESP[32-SOLO](https://download.espressif.com/esp_at/firmware/ESP32/ESP32_PICO_D4/ESP32-PICO-D4_AT_Bin_V2.1.0.0.zip) 系列**

- v2.4.0.0 ESP32-SOLO AT Bin V2.4.0.0.zip (推荐)
- <span id="page-24-1"></span>• v2.2.0.0 ESP32-SOLO\_AT\_Bin\_V2.2.0.0.zip
- v2.1.0.0 ESP32-SOLO\_AT\_Bin\_V2.1.0.0.zip
- v2.0.0.0 ESP32-SOLO\_AT\_Bin\_V2.0.0.0.zip

以上链接中下载的 ESP-AT [固件包含了若干个特](https://download.espressif.com/esp_at/firmware/ESP32/ESP32_SOLO/ESP32-SOLO_AT_Bin_V2.4.0.0.zip)定功能的二进制文件,factory/factory\_xxx.bin 文件是这些[特定功能的二进制文件的合集。您可](https://download.espressif.com/esp_at/firmware/ESP32/ESP32_SOLO/ESP32-SOLO_AT_Bin_V2.2.0.0.zip)以仅烧录 factory/factory\_xxx.bin 到起始地址为 0 的 flash 空间中,或者根据 [download.confi](https://download.espressif.com/esp_at/firmware/ESP32/ESP32_SOLO/ESP32-SOLO_AT_Bin_V2.1.0.0.zip)g 文件中的信息将若干个二进制文件烧录到 flash 中对应 起始地址的[空间中。关于如何下载,请参考](https://download.espressif.com/esp_at/firmware/ESP32/ESP32_SOLO/ESP32-SOLO_AT_Bin_V2.0.zip)下载 *AT* 固件。

- at\_customize.bin 提供了用户分区表,该表列出了 ble\_data.bin 分区、SSL 证书分区、MQTT 证书分区以及 factory\_param\_XXX.bin 分区和其它一些分区的的起始地址和分区大小。您可 以通过 AT 命令*AT+FS* 和*AT+SYSFLASH* 来读和写该文件中罗列的分区里的内容。
- factory\_param\_XXX.bin 指出了不同 [ESP32](#page-16-1) 模组之间的硬件配置(见下表)。请确保您的模组 使用了正确的固件。

**备注:** 如[果您设计](#page-37-0)[了自己的模组,](#page-36-0)那么可以参考如何生成出厂参数二进制文件 对自定义 模组进行配置,编译后会自动生成固件。或者,您也可以根据 UART 管脚/PSRAM/Flash 配置选择相似配置的固件(前提是要确保硬件满足要求,有关哪些固件适用于您的模组, 请参考*ESP-AT* 固件差异)。

当您根据 download.config 文件内容将[固件下载到自定义模组中时,](#page-309-0)请使用 自定义参数固件 customized partitions/factory param XXX.bin 来代替 customized\_partitions/factory\_param.bin。UART CTS 和 RTS 管脚是可选 的。

## • **ESP32 系列**

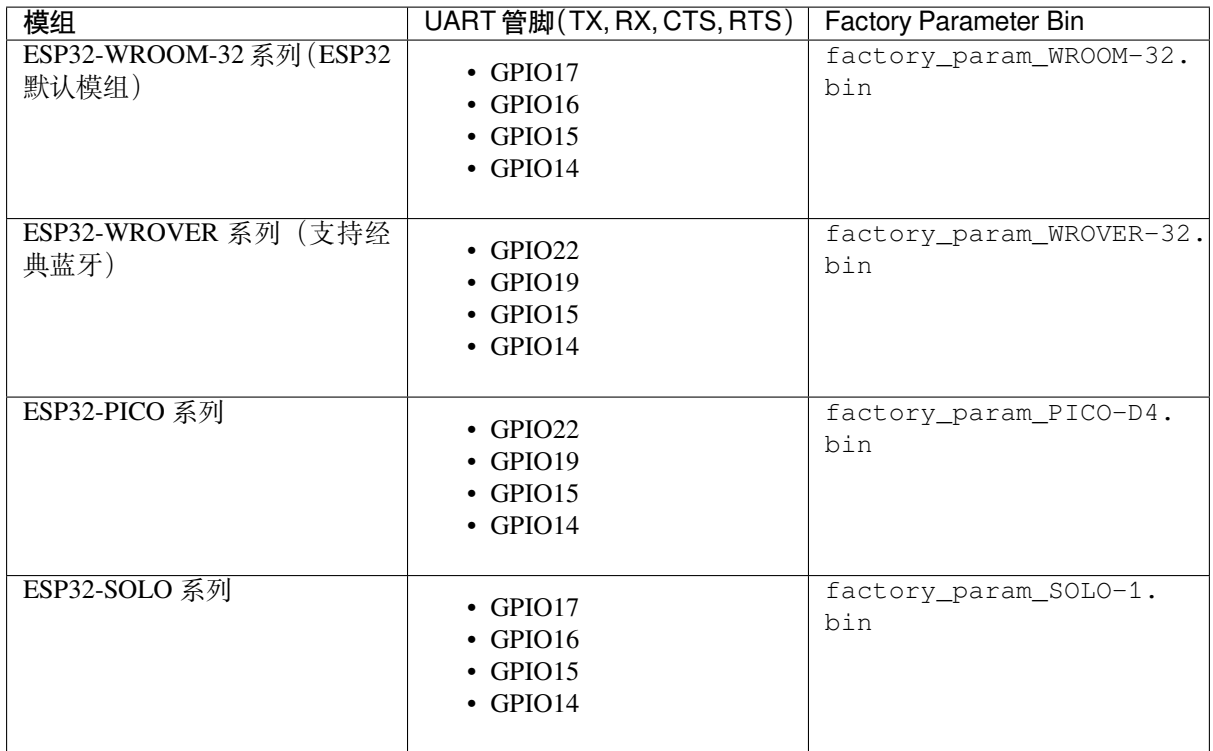

• ble\_data.bin 在 ESP32 工作于 Bluetooth LE 服务端的时候提供蓝牙服务;

• server\_cert.bin、server\_key.bin 和 server\_ca.bin 是 SSL 服务端示例证书;

• client\_cert.bin、client\_key.bin 和 client\_ca.bin 是 SSL 客户端示例证书;

• mqtt\_cert.bin、mqtt\_key.bin 和 mqtt\_ca.bin 是 MQTT SSL 客户端示例证书;

如果某些功能没有使用到,则不需要将相应的二进制文件下载到 flash 中。

# <span id="page-27-0"></span>**Chapter 3**

# **AT 命令集**

本章将具体介绍如何使用各类 AT 命令。

# **3.1 基础 AT 命令**

- <span id="page-27-1"></span>• *AT*:测试 AT 启动
- *AT+RST*:重启模块
- *AT+GMR*:查看版本信息
- *AT+CMD*:查询当前固件支持的所有命令及命令类型
- [AT](#page-27-2)+GSLP: 进入 Deep-sleep 模式
- *[ATE](#page-28-0)*:开启或关闭 AT 回显功能
- *[AT+REST](#page-28-1)ORE*:恢复出厂设置
- *[AT+UART](#page-29-0)\_CUR*:设置 UART 当前临时配置,不保存到 flash
- *[AT+UART](#page-29-1)\_DEF*:设置 UART 默认配置, 保存到 flash
- *[AT+](#page-29-2)SLEEP*:设置 sleep 模式
- *[AT+SYSRAM](#page-30-0)*:查询当前剩余堆空间和最小堆空间
- *[AT+SYSMSG](#page-30-1)*:查询/设置系统提示信息
- *[AT+SYSFLASH](#page-31-0)*:查询或读写 flash 用户分区
- *[AT+FS](#page-32-0)*:文件系统操作
- *[AT+RFPOWE](#page-34-0)R*:查询/设置 RF TX Power
- *[AT+SYSROLL](#page-34-1)BACK*:回滚到以前的固件
- *[AT+SYSTIMEST](#page-36-0)AMP*:查询/设置本地时间戳
- *[AT+SYS](#page-37-0)LOG*:启用或禁用 AT 错误代码提示
- *[AT+SLEEPWKC](#page-38-0)FG*:设置 Light-sleep 唤醒源和唤醒 GPIO
- *[AT+SYSSTORE](#page-39-1)*:设置参数存储模式
- [AT+SYSREG](#page-39-2): 读写寄存器

# **3.1.1 AT[:测试](#page-42-0) AT 启动**

## **执行[命令](#page-43-0)**

<span id="page-27-2"></span>**命令:**

AT

**响应:**

# **3.1.2 AT+RST:重启模块**

## **执行命令**

<span id="page-28-0"></span>**命令:** AT+RST

**响应:**

OK

# **3.1.3 AT+GMR:查看版本信息**

# **执行命令**

<span id="page-28-1"></span>**命令:**

AT+GMR

## **响应:**

```
<AT version info>
<SDK version info>
<compile time>
<Bin version>
```
OK

# **参数**

- **<AT version info>**:AT 核心库的版本信息,它们在 esp-at/components/at/lib/ 目录下。代 码是闭源的,无开放计划。
- **<SDK version info>**:AT 使用的平台 SDK 版本信息,它们定义在 esp-at/module\_config/ module\_{platform}\_default/IDF\_VERSION 文件中。
- <compile time>: 固件生成时间。
- **<Bin version>**: AT 固件版本信息。版本信息可以在 menuconfig 中修改。

## **说明**

• 如果您在使用 ESP-AT 固件中有任何问题,请先提供 AT+GMR 版本信息。

**示例**

```
AT+GMR
AT version:2.2.0.0-dev(ca41ec4 - ESP32 - Sep 16 2020 11:28:17)
SDK version:v4.0.1-193-ge7ac221b4
compile time(98b95fc):Oct 29 2020 11:23:25
Bin version:2.1.0(MINI-1)
OK
```
# **3.1.4 AT+CMD:查询当前固件支持的所有命令及命令类型**

## **查询命令**

### <span id="page-29-0"></span>**命令:**

AT+CMD?

# **响应:**

```
+CMD:<index>,<AT command name>,<support test command>,<support query command>,
,→<support set command>,<support execute command>
OK
```
# **参数**

- **<index>**:AT 命令序号
- <AT command name>: AT 命令名称
- **<support test command>**:0 表示不支持,1 表示支持
- **<support query command>**:0 表示不支持,1 表示支持
- **<support set command>**:0 表示不支持,1 表示支持
- **<support execute command>**:0 表示不支持,1 表示支持

# **3.1.5 AT+GSLP:进入 Deep-sleep 模式**

# **设置命令**

## <span id="page-29-1"></span>**命令:**

```
AT+GSLP=<time>
```
# **响应:**

 $<$ time $>$ 

OK

# **参数**

- **<time>**:设备进入 Deep-sleep 的时长,单位:毫秒。设定时间到后,设备自动唤醒,调用深度睡眠 唤醒桩,然后加载应用程序。
	- **–** 0 表示立即重启
	- **–** 最大 Deep-sleep 时长约为 28.8 天(2 <sup>31</sup>-1 毫秒)。

## **说明**

• 由于外部因素的影响, 所有设备进入 Deep-sleep 的实际时长与理论时长之间会存在差异。

# **3.1.6 ATE:开启或关闭 AT 回显功能**

# **执行命令**

<span id="page-29-2"></span>**命令:**

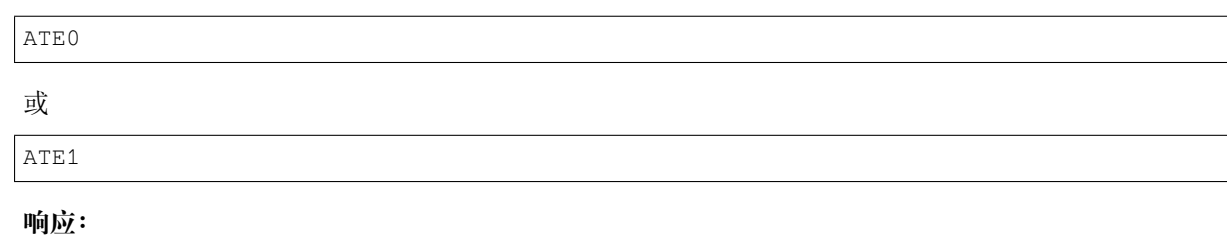

OK

## **参数**

- **ATE0**:关闭回显
- **ATE1**:开启回显

# **3.1.7 AT+RESTORE:恢复出厂设置**

### **执行命令**

#### <span id="page-30-0"></span>**命令:**

AT+RESTORE

#### **响应:**

OK

## **说明**

- 该命令将擦除所有保存到 flash 的参数,并恢复为默认参数。
- 运行该命令会重启设备。

# **3.1.8 AT+UART\_CUR:设置 UART 当前临时配置,不保存到 flash**

#### **查询命令**

## <span id="page-30-1"></span>**命令:**

AT+UART\_CUR?

#### **响应:**

+UART\_CUR:<br/>baudrate>,<databits>,<stopbits>,<parity>,<flow control>

OK

# **设置命令**

## **命令:**

AT+UART\_CUR=<baudrate>,<databits>,<stopbits>,<parity>,<flow control>

#### **响应:**

### **参数**

- <br /> **chaudrate>:** UART 波特率 **–** ESP32 设备:支持范围为 80 ~ 5000000
- **<databits>**:数据位
	- **–** 5:5 bit 数据位
	- **–** 6:6 bit 数据位
	- **–** 7:7 bit 数据位
	- **–** 8:8 bit 数据位
- **<stopbits>**:停止位
	- **–** 1:1 bit 停止位
		- **–** 2:1.5 bit 停止位
		- **–** 3:2 bit 停止位
- <parity>: 校验位
	- **–** 0: None
	- **–** 1:Odd
	- **–** 2: Even
- **<flow control>**:流控
	- **–** 0:不使能流控
	- **–** 1:使能 RTS
	- **–** 2:使能 CTS
	- **–** 3:同时使能 RTS 和 CTS

## **说明**

- 查询命令返回的是 UART 配置参数的实际值,由于时钟分频的原因,可能与设定值有细微的差异。
- 本设置不保存到 flash。
- 使用硬件流控功能需要连接设备的 CTS/RTS 管脚, 详情请见硬件连接 和 components/ customized\_partitions/raw\_data/factory\_param/factory\_param\_data.csv。

# **示例**

AT+UART\_CUR=115200,8,1,0,3

# **3.1.9 AT+UART\_DEF:设置 UART 默认配置,保存到 flash**

## **查询命令**

## <span id="page-31-0"></span>**命令:**

AT+UART\_DEF?

## **响应:**

```
+UART_DEF:<br/>>baudrate>,<databits>,<stopbits>,<parity>,<flow control>
```
OK

## **设置命令**

### **命令:**

AT+UART\_DEF=<br/>baudrate>,<databits>,<stopbits>,<parity>,<flow control>

## **响应:**

OK

# **参数**

- <br /> **baudrate>:** UART 波特率 **–** ESP32 设备:支持范围为 80 ~ 5000000
	-
- < databits>: 数据位
	- **–** 5:5 bit 数据位
	- **–** 6:6 bit 数据位
	- **–** 7:7 bit 数据位
	- **–** 8:8 bit 数据位
- <stopbits>: 停止位
	- **–** 1:1 bit 停止位
	- **–** 2:1.5 bit 停止位
	- **–** 3:2 bit 停止位
- <parity>: 校验位
	- **–** 0: None **–** 1:Odd
	- $-2$ : Even
- **<flow control>**:流控
- **–** 0:不使能流控
	- **–** 1:使能 RTS
	- **–** 2:使能 CTS
	- **–** 3:同时使能 RTS 和 CTS

## **说明**

- 配置更改将保存在 NVS 分区,当设备再次上电时仍然有效。
- 使用硬件流控功能需要连接设备的 CTS/RTS 管脚,详情请见硬件连接 和 components/ customized\_partitions/raw\_data/factory\_param/factory\_param\_data.csv。

# **示例**

AT+UART\_DEF=115200,8,1,0,3

# **3.1.10 AT+SLEEP:设置睡眠模式**

## **查询命令**

<span id="page-32-0"></span>**命令:**

AT+SLEEP?

**响应:**

#### OK

#### **设置命令**

### **命令:**

AT+SLEEP=<sleep mode>

# **响应:**

OK

# **参**数

- **<sleep mode>**:
	- **–** 0:禁用睡眠模式
	- **-** 1: Modem-sleep 模式
		- ∗ 单 Wi-Fi 模式
			- · 射频模块将根据 AP 的 DTIM 定期关闭
			- ∗ 单 BLE 模式
				- · 在 BLE 广播态下,射频模块将根据广播间隔定期关闭
				- · 在 BLE 连接态下,射频模块将根据连接间隔定期关闭
	- **–** 2:Light-sleep 模式
		- ∗ 单 Wi-Fi 模式
			- · CPU 将自动进入睡眠,射频模块也将根据*AT+CWJAP* 命令设置的 listen interval 参数定期关闭
		- ∗ 单 BLE 模式
			- · 在 BLE 广播态下,CPU 将自动进入睡眠,射频模块也将根据广播间隔定期关闭
			- · 在 BLE 连接态下,CPU 将自动进入睡眠[,射频模块也](#page-46-0)将根据连接间隔定期关闭
	- **–** 3: Modem-sleep listen interval 模式
		- ∗ 单 Wi-Fi 模式
			- · 射频模块将根据*AT+CWJAP* 命令设置的 listen interval 参数定期关闭
		- ∗ 单 BLE 模式
			- · 在 BLE 广播态下,射频模块将根据广播间隔定期关闭
			- · 在 BLE 连接态下,射频模块将根据连接间隔定期关闭

#### **说明**

- 当禁用睡眠模式后,Bluetooth LE 不可以被初始化。当 Bluetooth LE 初始化后,不可以禁用睡眠模 式。
- Modem-sleep 模式和 Light-sleep 模式均可以在 Wi-Fi 模式或者 BLE 模式下设置, 但在 Wi-Fi 模式下, 这两种模式只能在 station 模式下设置
- 设置 Light-sleep 模式前, 建议提前通过AT+SLEEPWKCFG 命令设置好唤醒源, 否则没法唤醒, 设备 将一直处于睡眠状态
- 设置 Light-sleep 模式后,如果 Light-sleep 唤醒条件不满足时,设备将自动进入睡眠模式,当 Light-sleep 唤醒条件满足时,设备将自动从睡眠模式中唤醒
- 对于 BLE 模式下的 Light-sleep 模式,[用户必须确保外接](#page-41-0) 32KHz 晶振,否则,Light-sleep 模式会以 Modem-sleep 模式工作。
- AT+SLEEP 更多示例请参考文档*Sleep AT* 示例。

AT+SLEEP=0

# **3.1.11 AT+SYSRAM:查询当前剩余堆空间和最小堆空间**

#### **查询命令**

#### <span id="page-34-0"></span>**命令:**

AT+SYSRAM?

### **响应:**

```
+SYSRAM:<remaining RAM size>,<minimum heap size>
OK
```
# **参数**

- **<remaining RAM size>**:当前剩余堆空间,单位:byte
- **<minimum heap size>**:最小堆空间,单位:byte

## **示例**

```
AT+SYSRAM?
+SYSRAM:148408,84044
OK
```
# **3.1.12 AT+SYSMSG:查询/设置系统提示信息**

## **查询命令**

# <span id="page-34-1"></span>**功能:**

查询当前系统提示信息状态

**命令:**

AT+SYSMSG?

### **响应:**

```
+SYSMSG:<state>
OK
```
# **设置命令**

## **功能:**

设置系统提示信息

**命令:**

AT+SYSMSG=<state>

# **参数**

```
• <state>:
   – Bit0:退出 Wi-Fi 透传模式, Bluetooth LE SPP 及 Bluetooth SPP 时是否打印提示信息
       ∗ 0:不打印
       ∗ 1:打印 +QUITT
   – Bit1:连接时提示信息类型
      ∗ 0:使用简单版提示信息,如 XX,CONNECT
       ∗ 1: 使 用 详 细 版 提 示 信 息, 如 +LINK_CONN:status_type,link_id,ip_type,
        terminal_type,remote_ip,remote_port,local_port
   – Bit2:连接状态提示信息,适用于 Wi-Fi 透传模式、Bluetooth LE SPP 及 Bluetooth SPP
       ∗ 0:不打印提示信息
       ∗ 1:当 Wi-Fi、socket、Bluetooth LE 或 Bluetooth 状态发生改变时,打印提示信息,如:
        - "CONNECT\r\n" 或 以 "+LINK_CONN:" 开 头 的 提 示 信 息
        - "CLOSED\r\n"
        - "WIFI CONNECTED\r\n"
        - "WIFI GOT IP\r\n"
        - "WIFI GOT IPv6 LL\r\n"
        - "WIFI GOT IPv6 GL\r\n"
        - "WIFI DISCONNECT\r\n"
        - "+ETH_CONNECTED\r\n"
        - "+ETH_DISCONNECTED\r\n"
        - 以 "+ETH_GOT_IP:" 开 头 的 提 示 信 息
        - 以 "+STA_CONNECTED:" 开 头 的 提 示 信 息
        - 以 "+STA_DISCONNECTED:" 开 头 的 提 示 信 息
        - 以 "+DIST_STA_IP:" 开 头 的 提 示 信 息
        - 以 "+BLECONN:" 开 头 的 提 示 信 息
          以 "+BLEDISCONN:" 开头的提示信息
```
## **说明**

- 若*AT+SYSSTORE=1*,配置更改将被保存在 NVS 分区。
- 若设 Bit0 为 1, 退出 Wi-Fi 透传模式 时会提示 +QUITT。
- 若 设 Bit1 为 1, 将 会 影 响*AT+CIPSTART* 和*AT+CIPSERVER* 命 令, 系 统 将 提 示 "+LINK\_CONN:status\_type,link\_id,ip\_type,terminal\_type,remote\_ip,remote\_port,local\_port" , 而 不 是"[XX,CONNECT](#page-42-0)"。

# **示例**

// 退 出 Wi-Fi 透 传 模 式 时 不 打 印 提 示 信 息 // 连 接 时 打 印 详 细 版 提 示 信 息 // 连 接 状 态 发 生 改 变 时 不 打 印 信 息 AT+SYSMSG=2

#### 或

// 透传模式下, Wi-Fi、socket、Bluetooth LE 或 Bluetooth 状态改变时会打印提示信息 AT+SYSMSG=4
## **3.1.13 AT+SYSFLASH:查询或读写 flash 用户分区**

### **查询命令**

### **功能:**

查询 flash 用户分区

## **命令:**

AT+SYSFLASH?

### **响应:**

```
+SYSFLASH:<partition>,<type>,<subtype>,<addr>,<size>
OK
```
## **设置命令**

## **功能:**

读、写、擦除 flash 用户分区

## **命令:**

AT+SYSFLASH=<operation>,<partition>,<offset>,<length>

## **响应:**

```
+SYSFLASH:<length>,<data>
OK
```
## **参数**

- **<operation>**:
	- **–** 0:擦除分区
	- **–** 1:写分区
	- **–** 2:读分区
- **<partition>**:用户分区名称
- **<offset>**:偏移地址
- **<length>**:数据长度
- **<type>**:用户分区类型
- **<subtype>**:用户分区子类型
- **<addr>**:用户分区地址
- **<size>**:用户分区大小

## **说明**

- 使用本命令需烧录 at\_customize.bin, 详细信息可参考如何自定义分区。
- 烧录二级用户分区前,请参考如何生成 *PKI* 文件 生成二进制用户分区文件。
- 擦除分区时,设置指令可省略 <offset> 和 <length> 参数,用于完整擦除该目标分区。例如,指令 AT+SYSFLASH=0,"ble\_data" 可擦除整个"ble\_data"区域。如果擦除分区时不省略 <offset> 和 <length> 参数,则这两个参数值要求是 4 KB 的[整数倍。](#page-317-0)
- 关于分区的定义可参考 ESP-IDF [分区表。](#page-341-0)
- 当 <operator> 为 write 时,系统收到此命令后先换行返回 >,此时您可以输入要写的数据,数 据长度应与 <length> 一致。
- 写分区前,请先擦除该分区。
- 写 PKI bin 时,参数 <l[ength>](https://docs.espressif.com/projects/esp-idf/zh_CN/latest/esp32/api-guides/partition-tables.html) 应为 4 字节的整数倍。

#### **示例**

// 从 "ble\_data" 分 区 偏 移 地 址 0 处 读 取 100 字 节 AT+SYSFLASH=2,"ble\_data",0,100 // 在 "ble\_data" 分 区 偏 移 地 址 100 处 写 入 10 字 节 AT+SYSFLASH=1,"ble\_data",100,10 // 从 "ble\_data" 分 区 偏 移 地 址 4096 处 擦 除 8192 字 节 AT+SYSFLASH=0,"ble\_data",4096,8192

## **3.1.14 AT+FS:文件系统操作**

#### **设置命令**

### **命令:**

AT+FS=<type>,<operation>,<filename>,<offset>,<length>

#### **响应:**

OK

## **参数**

- **<type>**:目前仅支持 FATFS
	- **–** 0:FATFS
- **<operation>**:
	- **–** 0:删除文件
	- **–** 1:写文件
	- **–** 2:读文件
	- **–** 3:查询文件大小
	- **–** 4:查询路径下文件,目前仅支持根目录
- **<offset>**:偏移地址,仅针对读写操作设置
- **<length>**:长度,仅针对读写操作设置

### **说明**

- 使用本命令需烧录 at\_customize.bin, 详细信息可参考 ESP-IDF 分区表 和如何自定义分区。
- 若读取数据的长度大于实际文件大小,仅返回实际长度的数据。
- 当 <operator> 为 write 时,系统收到此命令后先换行返回 >,此时您可以输入要写的数据,数 据长度应与 <length> 一致。

## **示例**

```
// 删 除 某 个 文 件
AT+FS=0,0,"filename"
// 在 某 个 文 件 偏 移 地 址 100 处 写 入 10 字 节
AT+FS=0,1,"filename",100,10
// 从 某 个 文 件 偏 移 地 址 0 处 读 取 100 字 节
AT+FS=0,2,"filename",0,100
```
(下页继续)

## **3.1.15 AT+RFPOWER:查询/设置 RF TX Power**

#### **查询命令**

#### **功能:**

查询 RF TX Power

#### **命令:**

AT+RFPOWER?

#### **响应:**

```
+RFPOWER:<wifi_power>,<ble_adv_power>,<ble_scan_power>,<ble_conn_power>
OK
```
## **设置命令**

### **命令:**

AT+RFPOWER=<wifi\_power>[,<ble\_adv\_power>,<ble\_scan\_power>,<ble\_conn\_power>]

#### **响应:**

OK

- <wifi\_power>: 单位为 0.25 dBm, 比如设定的参数值为 78, 则实际的 RF Power 值为 78 \* 0.25 dBm
	- = 19.5 dBm。配置后可运行 AT+RFPOWER? 命令确认实际的 RF Power 值。
		- **–** ESP32 设备的取值范围为 [40,84]:

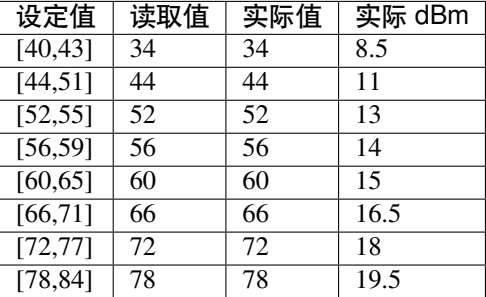

- < ble\_adv\_power>: Bluetooth LE 广播的 RF TX Power。
- 0: 7 dBm
- 1: 4 dBm
- 2: 1 dBm
- 3: -2 dBm
- 4:  $-5$  dBm
- 5: -8 dBm
- 6: -11 dBm
- 7: -14 dBm
- <ble\_scan\_power>: Bluetooth LE 扫描的 RF TX Power, 参数取值同 <ble\_adv\_power> 参数。
- <ble\_conn\_power>: Bluetooth LE 连接的 RF TX Power, 参数取值同 <ble\_adv\_power> 参数。

## **3.1.16 说明**

• 由于 RF TX Power 分为不同的等级, 而每个等级都有与之对应的取值范围, 所 以 通 过 esp\_wifi\_get\_max\_tx\_power 查 询 到 的 wifi\_power 的 值 可 能 与 esp\_wifi\_set\_max\_tx\_power 设定的值存在差异,但不会比该值大。

## **3.1.17 AT+SYSROLLBACK:回滚到以前的固件**

#### **执行命令**

**命令:**

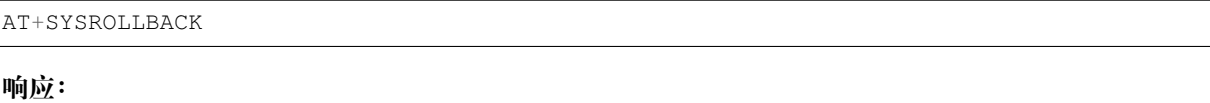

OK

#### **说明**

• 本命令不通过 OTA 升级, 只会回滚到另一 OTA 分区的固件。

## **3.1.18 AT+SYSTIMESTAMP:查询/设置本地时间戳**

#### **查询命令**

#### **功能:**

查询本地时间戳

#### **命令:**

AT+SYSTIMESTAMP?

#### **响应:**

```
+SYSTIMESTAMP:<Unix_timestamp>
OK
```
### **设置命令**

#### **功能:**

设置本地时间戳, 当 SNTP 时间更新后, 将与之同步更新

#### **命令:**

AT+SYSTIMESTAMP=<Unix\_timestamp>

#### **响应:**

OK

#### **参数**

• <Unix-timestamp>: Unix 时间戳, 单位: 秒。

### **示例**

AT+SYSTIMESTAMP=1565853509 //2019-08-15 15:18:29

## **3.1.19 AT+SYSLOG:启用或禁用 AT 错误代码提示**

#### **查询命令**

#### **功能:**

查询 AT 错误代码提示是否启用

#### **命令:**

AT+SYSLOG?

### **响应:**

```
+SYSLOG:<status>
```
OK

## **设置命令**

## **功能:**

启用或禁用 AT 错误代码提示

**命令:**

AT+SYSLOG=<status>

**响应:**

OK

### **参数**

• **<status>**:错误代码提示状态 **–** 0:禁用 **–** 1:启用

### **示例**

```
// 启 用 AT 错 误 代 码 提 示
AT+SYSLOG=1
OK
AT+FAKE
ERR CODE:0x01090000
ERROR
```
// 禁 用 AT 错 误 代 码 提 示 AT+SYSLOG=0 OK AT+FAKE // 不 提 示 `ERR CODE:0x01090000`

ERROR

AT 错误代码是一个 32 位十六进制数值, 定义如下:

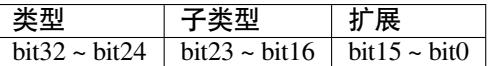

- **category:**固定值 0x01
- **subcategory:**错误类型

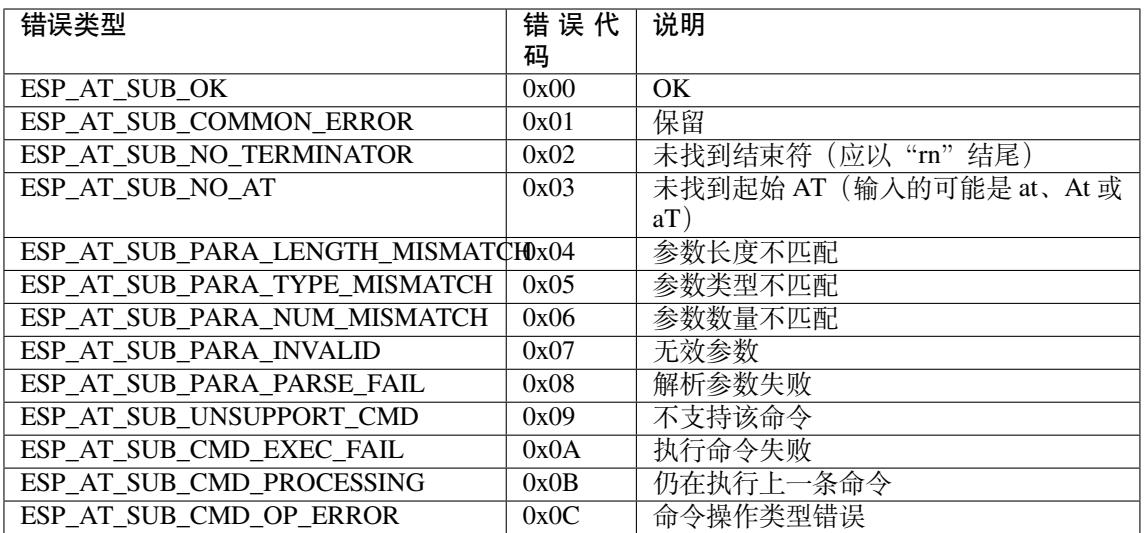

• **extension:**错误扩展信息,不同的子类型有不同的扩展信息,详情请见 components/at/ include/esp\_at.h。

例如,错误代码 ERR CODE:0x01090000 表示"不支持该命令"。

## **3.1.20 AT+SLEEPWKCFG:设置 Light-sleep 唤醒源和唤醒 GPIO**

### **设置命令**

#### **命令:**

AT+SLEEPWKCFG=<wakeup source>,<param1>[,<param2>]

#### **响应:**

OK

- **<wakeup source>**: 唤醒源
	- **–** 0:保留配置,暂不支持
	- **–** 1:保留配置,暂不支持
	- **–** 2:GPIO 唤醒
- *<param1>*:
	- **–** 当唤醒源为定时器时,该参数表示睡眠时间,单位:毫秒
	- **–** 当唤醒源为 GPIO 时,该参数表示 GPIO 管脚
- **<param2>**:
	- **–** 当唤醒源为 GPIO 时,该参数表示唤醒电平
	- **–** 0:低电平
	- **–** 1:高电平

### **示例**

// GPIO12 置 为 低 电 平 时 唤 醒 AT+SLEEPWKCFG=2,12,0

## **3.1.21 AT+SYSSTORE:设置参数存储模式**

#### **查询命令**

#### <span id="page-42-0"></span>**功能:**

查询 AT 参数存储模式

### **命令:**

AT+SYSSTORE?

#### **响应:**

+SYSSTORE:<store\_mode>

OK

## **设置命令**

#### **命令:**

AT+SYSSTORE=<store\_mode>

#### **响应:**

OK

## **参**数

- **<store\_mode>**:参数存储模式
	- **–** 0:命令配置不存入 flash
	- **–** 1:命令配置存入 flash(默认)

#### **说明**

- 该命令只影响设置命令,不影响查询命令,因为查询命令总是从 RAM 中调用。
- 本命令会影响以下命令:
- *AT+SYSMSG*
- *AT+CWMODE*
- *AT+CIPV6*
- *AT+CWJAP*
- *AT+CWSAP*
- *AT+CWRECONNCFG*
- *[AT+CIPAP](#page-69-0)*
- *[AT+CIPSTA](#page-46-0)*
- *[AT+CIPAPM](#page-52-0)AC*
- *[AT+CIPSTAMAC](#page-48-0)*
- *[AT+CIPDN](#page-60-0)S*
- *[AT+CIPSSLC](#page-59-0)CONF*
- *[AT+CIPRECONN](#page-59-1)INTV*
- *[AT+CIPTCPOPT](#page-58-0)*
- *[AT+CWDHC](#page-100-0)PS*
- *[AT+CWDHCP](#page-92-0)*
- *[AT+CWSTAPROTO](#page-96-0)*
- *[AT+CWAPPROT](#page-101-0)O*
- *[AT+CWJEAP](#page-55-0)*
- *[AT+CIPETH](#page-54-0)*
- *[AT+CIPETHMAC](#page-57-0)*
- *[AT+BLENAME](#page-56-0)*
- *[AT+BTNAME](#page-64-0)*
- *[AT+BLEADV](#page-176-0)PARAM*
- *[AT+BLEADVDAT](#page-175-0)A*
- *[AT+BLEADVDA](#page-106-0)TAEX*
- *[AT+BLESCAN](#page-145-0)RSPDATA*
- *[AT+BLESCANPARAM](#page-109-0)*
- *[AT+BTSCANMODE](#page-111-0)*

#### **示例**

```
AT+SYSSTORE=0
AT+CWMODE=1 // 不存入 flash
AT+CWJAP="test", "1234567890" // 不存入 flash
AT+SYSSTORE=1
AT+CWMODE=3 // 存入 flash
AT+CWJAP="test", "1234567890" // 存入 flash
```
## **3.1.22 AT+SYSREG:读写寄存器**

### **设置命令**

#### **命令:**

AT+SYSREG=<direct>,<address>[,<write value>]

#### **响应:**

```
+SYSREG:<read value> // 仅 适 用 于 读 寄 存 器 时
OK
```
- <direct>: 读或写寄存器
	- **–** 0:读寄存器
	- **–** 1:写寄存器
- <address>: (uint32) 寄存器地址, 详情请参考相关的《技术参考手册》
- <write value>: (uint32) 写入值, 仅适用于写寄存器时

#### **说明**

• AT 不检查寄存器地址,因此请确保操作的寄存器地址有效

## **3.2 Wi-Fi AT 命令集**

- *AT+CWMODE*:查询/设置 Wi-Fi 模式 (Station/SoftAP/Station+SoftAP)
- *AT+CWSTATE*:查询 Wi-Fi 状态和 Wi-Fi 信息
- AT+CWJAP: 连接 AP
- *AT+CWRECONNCFG*:查询/设置 Wi-Fi 重连配置
- *[AT+CWLAPOP](#page-44-0)T*:设置*AT+CWLAP* 命令扫描结果的属性
- *[AT+CWLAP](#page-45-0)*:扫描当前可用的 AP
- *[AT+CWQAP](#page-46-0)*:断开与 AP 的连接
- [AT+CWSAP](#page-48-0): 配置 ESP32 SoftAP 参数
- *[AT+CWLIF](#page-49-0)*:查询连接到 [ESP32 So](#page-50-0)ftAP 的 station 信息
- *[AT+CWQIF](#page-50-0)*:断开 station 与 ESP32 SoftAP 的连接
- *[AT+CWDHC](#page-51-0)P*:启用/禁用 DHCP
- *[AT+CWDHC](#page-52-0)PS*:查询/设置 ESP32 SoftAP DHCP 分配的 IP 地址范围
- *[AT+CWAUT](#page-53-0)OCONN*:上电是否自动连接 AP
- *[AT+CWAPP](#page-53-1)ROTO*:查询/设置 SoftAP 模式下 802.11 b/g/n 协议标准
- *[AT+CWSTAPR](#page-54-0)OTO*:设置 Station 模式下 802.11 b/g/n 协议标准
- *[AT+CIPSTAMA](#page-55-0)C*:查询/设置 ESP32 Station 的 MAC 地址
- *[AT+CIPAPMAC](#page-56-1)*:查询/设置 ESP32 SoftAP 的 MAC 地址
- *[AT+CIPSTA](#page-56-0)*:查询/设置 ESP32 Station 的 IP 地址
- *[AT+CIPAP](#page-57-0)*:查询/设置 ESP32 SoftAP 的 IP 地址
- *[AT+CWSTARTSM](#page-58-0)ART*:开启 SmartConfig
- *[AT+CWSTOPSM](#page-59-1)ART*: 停止 SmartConfig
- *[AT+WPS](#page-59-0)*:设置 WPS 功能
- *[AT+MDNS](#page-60-0)*:设置 mDNS 功能
- *AT*+*CWJEAP*: 连接 WPA2 企业版 AP
- *[AT+CWHOSTNAME](#page-63-0)*:查询/设置 ESP32 Station 的主机名称
- *[AT+CWC](#page-63-1)OUNTRY*:查询/设置 Wi-Fi 国家代码

### **3.2.1 [AT+CWMOD](#page-66-0)E:查询/设置 Wi-Fi 模式 (Station/SoftAP/Station+SoftAP)**

#### **查询[命令](#page-67-0)**

#### <span id="page-44-0"></span>**功能:**

查询 ESP32 设备的 Wi-Fi 模式

#### **命令:**

AT+CWMODE?

#### **响应:**

+CWMODE:<mode> OK

### **设置命令**

**功能:**

设置 ESP32 设备的 Wi-Fi 模式

**命令:**

```
AT+CWMODE=<mode>[,<auto_connect>]
```
### **响应:**

OK

## **参数**

- **<mode>**:模式
	- **–** 0: 无 Wi-Fi 模式,并且关闭 Wi-Fi RF
	- **–** 1: Station 模式
	- **–** 2: SoftAP 模式
	- **–** 3: SoftAP+Station 模式
- **<auto\_connect>**:切换 ESP32 设备的 Wi-Fi 模式时(例如,从 SoftAP 或无 Wi-Fi 模式切换为 Station 模式或 SoftAP+Station 模式), 是否启用自动连接 AP 的功能, 默认值: 1。参数缺省时, 使用默认 值,也就是能自动连接。
	- **–** 0: 禁用自动连接 AP 的功能
	- **–** 1: 启用自动连接 AP 的功能,若之前已经将自动连接 AP 的配置保存到 flash 中,则 ESP32 设 备将自动连接 AP

## **说明**

• 若*AT+SYSSTORE=1*,本设置将保存在 NVS 分区

### **示例**

AT+CWM[ODE=3](#page-42-0)

## **3.2.2 AT+CWSTATE:查询 Wi-Fi 状态和 Wi-Fi 信息**

## **查询命令**

### <span id="page-45-0"></span>**功能:**

查询 ESP32 设备的 Wi-Fi 状态和 Wi-Fi 信息

## **命令:**

AT+CWSTATE?

### **响应:**

+CWSTATE:<state>,<"ssid">

OK

### **参数**

- **<state>**:当前 Wi-Fi 状态
	- **–** 0: ESP32 station 尚未进行任何 Wi-Fi 连接
	- **–** 1: ESP32 station 已经连接上 AP,但尚未获取到 IPv4 地址
	- **–** 2: ESP32 station 已经连接上 AP,并已经获取到 IPv4 地址
	- **–** 3: ESP32 station 正在进行 Wi-Fi 连接或 Wi-Fi 重连
	- **–** 4: ESP32 station 处于 Wi-Fi 断开状态
- **<"ssid">**:目标 AP 的 SSID

### **说明**

• 当 ESP32 station 没有连接上 AP 时, 推荐使用此命令查询 Wi-Fi 信息; 当 ESP32 station 已连接上 AP 后,推荐使用*AT+CWJAP* 命令查询 Wi-Fi 信息

## **3.2.3 AT+CWJAP:连接 AP**

### **查询命令**

#### <span id="page-46-0"></span>**功能:**

查询与 ESP32 Station 连接的 AP 信息

#### **命令:**

AT+CWJAP?

#### **响应:**

```
+CWJAP:<ssid>,<br/>ssid>,<channel>,<rssi>,<pci_en>,<reconn_interval>,<listen_interval>
,→,<scan_mode>,<pmf>
OK
```
## **设置命令**

#### **功能:**

设置 ESP32 Station 需连接的 AP

### **命令:**

```
AT+CWJAP=[<ssid>],[<pwd>][,<br/>>bssid>][,<pci_en>][,<reconn_interval>][,<listen_
,→interval>][,<scan_mode>][,<jap_timeout>][,<pmf>]
```
#### **响应:**

```
WIFI CONNECTED
WIFI GOT IP
OK
[WIFI GOT IPv6 LL]
[WIFI GOT IPv6 GL]
```
或

+CWJAP:<error code> ERROR

### **执行命令**

#### **功能:**

将 ESP32 station 连接至上次 Wi-Fi 配置中的 AP

#### **命令:**

AT+CWJAP

#### **响应:**

```
WIFI CONNECTED
WIFI GOT IP
OK
[WIFI GOT IPv6 LL]
[WIFI GOT IPv6 GL]
```
#### 或

+CWJAP:<error code> ERROR

## **参数**

- **<ssid>**:目标 AP 的 SSID
	- **–** 如果 SSID 和密码中有 ,、"、\\ 等特殊字符,需转义
- **<pwd>**:密码最长 63 字节 ASCII
- **<bssid>**:目标 AP 的 MAC 地址,当多个 AP 有相同的 SSID 时,该参数不可省略
- **<channel>**:信道号
- **<rssi>**:信号强度
- <pci\_en>: PCI 认证
	- **–** 0: ESP32 station 可与任何一种加密方式的 AP 连接,包括 OPEN 和 WEP
	- **–** 1: ESP32 station 可与除 OPEN 和 WEP 之外的任何一种加密方式的 AP 连接
- <reconn interval>: Wi-Fi 重连间隔, 单位: 秒, 默认值: 1, 最大值: 7200
	- **–** 0: 断开连接后,ESP32 station 不重连 AP
	- **–** [1,7200]: 断开连接后,ESP32 station 每隔指定的时间与 AP 重连
- **<listen\_interval>**:监听 AP beacon 的间隔,单位为 AP beacon 间隔,默认值:3,范围:[1,100]
- <scan\_mode>: 扫描模式
	- **–** 0: 快速扫描,找到目标 AP 后终止扫描,ESP32 station 与第一个扫描到的 AP 连接
	- **–** 1: 全信道扫描,所有信道都扫描后才终止扫描,ESP32 station 与扫描到的信号最强的 AP 连接
- **<jap\_timeout>**:*AT+CWJAP* 命令超时的最大值,单位:秒,默认值:15,范围:[3,600]
- <pmf>: PMF (Protected Management Frames, 受保护的管理帧), 默认值 1
	- **–** 0 表示禁用 PMF
	- bit 0: 具有 PMF 功能,提示支持 PMF, 如果其他设备具有 PMF 功能, 则 ESP32 设备将优先选 择以 PMF [模式连接](#page-46-0)
	- **–** bit 1: 需要 PMF,提示需要 PMF,设备将不会关联不支持 PMF 功能的设备
- **<error code>**:错误码,仅供参考
	- **–** 1: 连接超时
	- **–** 2: 密码错误
	- **–** 3: 无法找到目标 AP
	- **–** 4: 连接失败
	- **–** 其它值: 发生未知错误

### **说明**

• 如果*AT+SYSSTORE=1*, 配置更改将保存到 NVS 分区

- 使用本命令需要开启 station 模式
- 当 ESP32 station 已连接上 AP 后,推荐使用此命令查询 Wi-Fi 信息;当 ESP32 station 没有连接上 AP 时,推荐使用*AT+CWSTATE* 命令查询 Wi-Fi 信息
- 本命令中的 <reconn\_interval> 参数与*AT+CWRECONNCFG* 命令中的 <interval\_second> 参数相同。如果运行本命令时不设置 <reconn\_interval> 参数,Wi-Fi 重连间隔时间将采用默 认值 1
- 如果同时省略 [<ssid>](#page-45-0) 和 <password> 参数,将使用上一次设置的值
- 执行命令与设置命令的超时时间相同, 默认为 15 秒, 可通过参数 <jap\_timeout> 设置
- 想要获取 IPv6 地址,需要先设置*AT+CIPV6=1*
- 回复 OK 代表 IPv4 网络已经准备就绪,而不代表 IPv6 网络准备就绪。当前 ESP-AT 以 IPv4 网络为 主, IPv6 网络为辅。
- WIFI GOT IPv6 LL 代表已经获取到本地链路 IPv6 地址,这个地址是通过 EUI-64 本地计算出来 的,不需要路由器参与。由于并[行时序,这个](#page-69-0)打印可能在 OK 之前,也可能在 OK 之后。
- WIFI GOT IPv6 GL 代表已经获取到全局 IPv6 地址, 该地址是由 AP 下发的前缀加上内部计算出 来的后缀进行组合而来的, 需要路由器参与。由于并行时序, 这个打印可能在 OK 之前, 也可能在 OK 之后; 也可能由于 AP 不支持 IPv6 而不打印。

#### **示例**

// 如 果 目 标 AP 的 SSID 是 "abc", 密 码 是 "0123456789", 则 命 令 是 : AT+CWJAP="abc","0123456789" // 如 果 目 标 AP 的 SSID 是 "ab\,c", 密 码 是 "0123456789"\", 则 命 令 是 :  $AT+CWJAP="ab\\\\\C", "0123456789\\\"\\'$ // 如 果 多 个 AP 有 相 同 的 SSID "abc", 可 通 过 BSSID 找 到 目 标 AP: AT+CWJAP="abc","0123456789","ca:d7:19:d8:a6:44" // 如 果 ESP-AT 要 求 通 过 PMF 连 接 AP, 则 命 令 是 :

AT+CWJAP="abc","0123456789",,,,,,,3

## **3.2.4 AT+CWRECONNCFG:查询/设置 Wi-Fi 重连配置**

#### <span id="page-48-0"></span>**查询命令**

#### **功能:**

查询 Wi-Fi 重连配置

#### **命令:**

AT+CWRECONNCFG?

#### **响应:**

```
+CWRECONNCFG:<interval_second>,<repeat_count>
OK
```
#### **设置命令**

#### **功能:**

设置 Wi-Fi 重连配置

#### **命令:**

AT+CWRECONNCFG=<interval\_second>,<repeat\_count>

#### **响应:**

## **参数**

- **<interval\_second>**:Wi-Fi 重连间隔,单位:秒,默认值:0,最大值 7200 **–** 0: 断开连接后,ESP32 station 不重连 AP
	- **–** [1,7200]: 断开连接后,ESP32 station 每隔指定的时间与 AP 重连
- <repeat\_count>: ESP32 设备尝试重连 AP 的次数, 本参数在 <interval\_second> 不为 0 时有 效,默认值:0,最大值:1000
	- **–** 0: ESP32 station 始终尝试连接 AP
	- **–** [1,1000]: ESP32 station 按照本参数指定的次数重连 AP

### **示例**

```
// ESP32 station 每 隔 1 秒 尝 试 重 连 AP, 共 尝 试 100 次
AT+CWRECONNCFG=1,100
// ESP32 station 在 断 开 连 接 后 不 重 连 AP
AT+CWRECONNCFG=0,0
```
### **说明**

- 本命令中的 <interval\_second> 参数与*AT+CWJAP* 中的 [<reconn\_interval>] 参数相同
- 该命令适用于被动断开 AP、Wi-Fi 模式切换和开机后 Wi-Fi 自动连接

## **3.2.5 AT+CWLAPOPT:设置 AT+C[WLAP](#page-46-0) 命令扫描结果的属性**

### **设置命令**

### <span id="page-49-0"></span>**命令:**

AT+CWLAPOPT=<reserved>,<print mask>[,<rssi filter>][,<authmode mask>]

#### **响应:**

OK

### 或者

#### ERROR

- <reserved>: 保留项
- **<print mask>**:*AT+CWLAP* 的扫描结果是否显示以下参数,默认值:0x7FF,若 bit 设为 1,则显示 对应参数, 若设为 0, 则不显示对应参数
	- **–** bit 0: 是否显示 <ecn>
	- **–** bit 1: 是否显示 <ssid>
	- **–** bit 2: 是否显示 [<rssi>](#page-50-0)
	- **–** bit 3: 是否显示 <mac>
	- **–** bit 4: 是否显示 <channel>
	- **–** bit 5: 是否显示 <freq\_offset>
- **–** bit 6: 是否显示 <freqcal\_val>
- **–** bit 7: 是否显示 <pairwise\_cipher>
- **–** bit 8: 是否显示 <group\_cipher>
- **–** bit 9: 是否显示 <bgn>
- **–** bit 10: 是否显示 <wps>
- **[<rssi filter>]**:*AT+CWLAP* 的扫描结果是否按照本参数过滤,也即,是否过滤掉信号强度低于 rssi filter 参数值的 AP,单位:dBm,默认值:–100,范围:[–100,40]
- **[<authmode mask>]**:*AT+CWLAP* 的扫描结果是否显示以下认证方式的 AP,默认值:0xFFFF,如 果 bit x 设为 1, 则显示对应认证方式的 AP, 若设为 0, 则不显示
	- **–** bit 0: 是否显示 [OPEN](#page-50-0) 认证方式的 AP
	- **–** bit 1: 是否显示 WEP 认证方式的 AP
	- **–** bit 2: 是否显示 W[PA\\_PSK](#page-50-0) 认证方式的 AP
	- **–** bit 3: 是否显示 WPA2\_PSK 认证方式的 AP
	- **–** bit 4: 是否显示 WPA\_WPA2\_PSK 认证方式的 AP
	- **–** bit 5: 是否显示 WPA2\_ENTERPRISE 认证方式的 AP
	- **–** bit 6: 是否显示 WPA3\_PSK 认证方式的 AP
	- **–** bit 7: 是否显示 WPA2\_WPA3\_PSK 认证方式的 AP
	- **–** bit 8: 是否显示 WAPI\_PSK 认证方式的 AP

#### **示例**

// 第 一 个 参 数 为 1, 表 示 AT+CWLAP 命 令 扫 描 结 果 按 照 信 号 强 度 RSSI 值 排 序 // 第 二 个 参 数 为 31, 即 0x1F, 表 示 所 有 值 为 1 的 bit 对 应 的 参 数 都 会 显 示 出 来 AT+CWLAPOPT=1,31 AT+CWLAP // 只 显 示 认 证 方 式 为 OPEN 的 AP AT+CWLAPOPT=1,31,-100,1 AT+CWLAP

## **3.2.6 AT+CWLAP:扫描当前可用的 AP**

#### **设置命令**

#### <span id="page-50-0"></span>**功能:**

列出符合特定条件的 AP, 如指定 SSID、MAC 地址或信道号

**命令:**

AT+CWLAP=[<ssid>,<mac>,<channel>,<scan\_type>,<scan\_time\_min>,<scan\_time\_max>]

#### **执行命令**

#### **功能:**

列出当前可用的 AP

#### **命令:**

AT+CWLAP

#### **响应:**

```
+CWLAP:<ecn>,<ssid>,<rssi>,<mac>,<channel>,<freq_offset>,<freqcal_val>,<pairwise_
,→cipher>,<group_cipher>,<bgn>,<wps>
OK
```
### **参数**

- <ecn>: 加密方式
	- **–** 0: OPEN
	- **–** 1: WEP
	- **–** 2: WPA\_PSK
	- **–** 3: WPA2\_PSK
	- **–** 4: WPA\_WPA2\_PSK
	- **–** 5: WPA2\_ENTERPRISE
	- **–** 6: WPA3\_PSK
	- **–** 7: WPA2\_WPA3\_PSK **–** 8: WAPI\_PSK
- **<ssid>**:字符串参数,AP 的 SSID
- **<rssi>**:信号强度
- **<mac>**:字符串参数,AP 的 MAC 地址
- **<channel>**:信道号
- <scan\_type>: Wi-Fi 扫描类型, 默认值为: 0
	- **–** 0: 主动扫描
	- **–** 1: 被动扫描
- <scan\_time\_min>: 每个信道最短扫描时间, 单位: 毫秒, 范围: [0,1500], 如果扫描类型为被动扫 描,本参数无效
- <scan\_time\_max>: 每个信道最长扫描时间, 单位: 毫秒, 范围: [0,1500], 如果设为 0, 固件采用 参数默认值,主动扫描为 120 ms,被动扫描为 360 ms
- **<freq\_offset>**:频偏(保留项目)
- **<freqcal\_val>**:频率校准值(保留项目)
- <pairwise\_cipher>: 成对加密类型
	- **–** 0: None
	- **–** 1: WEP40
	- **–** 2: WEP104
	- **–** 3: TKIP
	- **–** 4: CCMP
	- **–** 5: TKIP and CCMP
	- **–** 6: AES-CMAC-128
	- **–** 7: 未知
- <group\_cipher>: 组加密类型, 与 <pairwise\_cipher> 参数的枚举值相同
- <bgn>: 802.11 b/g/n,若 bit 设为 1,则表示使能对应模式,若设为 0,则表示禁用对应模式
	- **–** bit 0: 是否使能 802.11b 模式
	- **–** bit 1: 是否使能 802.11g 模式
	- **–** bit 2: 是否使能 802.11n 模式
- **<wps>**: wps flag
	- **–** 0: 不支持 WPS
	- **–** 1: 支持 WPS

## **示例**

AT+CWLAP="Wi-Fi","ca:d7:19:d8:a6:44",6,0,400,1000

// 寻 找 指 定 SSID 的 AP AT+CWLAP="Wi-Fi"

## **3.2.7 AT+CWQAP:断开与 AP 的连接**

## **执行命令**

<span id="page-51-0"></span>**命令:**

#### **响应:**

OK

## **3.2.8 AT+CWSAP:配置 ESP32 SoftAP 参数**

#### **查询命令**

#### <span id="page-52-0"></span>**功能:**

查询 ESP32 SoftAP 的配置参数

#### **命令:**

AT+CWSAP?

#### **响应:**

```
+CWSAP:<ssid>,<pwd>,<channel>,<ecn>,<max conn>,<ssid hidden>
OK
```
### **设置命令**

#### **功能:**

设置 ESP32 SoftAP 的配置参数

#### **命令:**

```
AT+CWSAP=<ssid>,<pwd>,<chl>,<ecn>[,<max conn>][,<ssid hidden>]
```
#### **响应:**

OK

## **参数**

- <ssid>: 字符串参数, 接入点名称
- <pwd>: 字符串参数, 密码, 范围: 8~63 字节 ASCII
- **<channel>**:信道号
- **<ecn>**:加密方式,不支持 WEP
	- **–** 0: OPEN
	- **–** 2: WPA\_PSK
	- **–** 3: WPA2\_PSK
	- **–** 4: WPA\_WPA2\_PSK
- [<max conn>]: 允许连入 ESP32 SoftAP 的最多 station 数目, 取值范围: [1,10]
- **[<ssid hidden>]**:
	- **–** 0: 广播 SSID(默认)
	- **–** 1: 不广播 SSID

## **说明**

- 本指令只有当*AT+CWMODE=2* 或者*AT+CWMODE=3* 时才有效
- 若AT+SYSSTORE=1, 配置更改将保存在 NVS 分区

• 默认 SSID 因设备而异,因为它由设备的 MAC 地址组成。您可以使用*AT+CWSAP?* 查询默认的 SSID。

#### **示例**

AT+CWSAP="ESP","1234567890",5,3

## **3.2.9 AT+CWLIF:查询连接到 ESP32 SoftAP 的 station 信息**

### **执行命令**

#### <span id="page-53-0"></span>**命令:**

AT+CWLIF

#### **响应:**

+CWLIF:<ip addr>,<mac>

OK

## **参数**

- **<ip addr>**:连接到 ESP32 SoftAP 的 station 的 IP 地址
- **<mac>**:连接到 ESP32 SoftAP 的 station 的 MAC 地址

## **说明**

• 本指令无法查询静态 IP,仅支持在 ESP32 SoftAP 和连入的 station DHCP 均使能的情况下有效

## **3.2.10 AT+CWQIF:断开 station 与 ESP32 SoftAP 的连接**

### **执行命令**

<span id="page-53-1"></span>**功能:**

断开所有连入 ESP32 SoftAP 的 station

#### **命令:**

#### AT+CWQIF

#### **响应:**

OK

## **设置命令**

#### **功能:**

断开某个连入 ESP32 SoftAP 的 station

### **命令:**

#### **响应:**

OK

#### **参数**

• **<mac>**:需断开连接的 station 的 MAC 地址

## **3.2.11 AT+CWDHCP:启用/禁用 DHCP**

#### **查询命令**

## <span id="page-54-0"></span>**命令:**

AT+CWDHCP?

#### **响应:**

```
+CWDHCP:<state>
OK
```
## **设置命令**

### **功能:**

启用/禁用 DHCP

### **命令:**

AT+CWDHCP=<operate>,<mode>

#### **响应:**

OK

- **<operate>**:
	- **–** 0: 禁用
	- **–** 1: 启用
- **<mode>**:
	- **–** Bit0: Station 的 DHCP
	- **–** Bit1: SoftAP 的 DHCP
- **<state>**:DHCP 的状态
	- **–** Bit0:
		- ∗ 0: 禁用 Station 的 DHCP
		- ∗ 1: 启用 Station 的 DHCP
	- **–** Bit1:
		- ∗ 0: 禁用 SoftAP 的 DHCP
		- ∗ 1: 启用 SoftAP 的 DHCP
	- **–** Bit2:
		- ∗ 0: 禁用 Ethernet 的 DHCP
		- ∗ 1: 启用 Ethernet 的 DHCP

#### **说明**

- 若*AT+SYSSTORE=1*, 配置更改将保存到 NVS 分区
- 本设置命令与设置静态 IP 地址的命令会相互影响,如*AT+CIPSTA* 和*AT+CIPAP*
	- **–** 若启用 DHCP,则静态 IP 地址会被禁用
	- **–** 若启用静态 IP,则 DHCP 会被禁用
	- **–** [最后一次配置会](#page-42-0)覆盖上一次配置

### **示例**

// 启 用 Station DHCP, 如 果 原 DHCP mode 为 2, 则 现 DHCP mode 为 3 AT+CWDHCP=1,1

// 禁 用 SoftAP DHCP, 如 果 原 DHCP mode 为 3, 则 现 DHCP mode 为 1 AT+CWDHCP=0,2

## **3.2.12 AT+CWDHCPS:查询/设置 ESP32 SoftAP DHCP 分配的 IP 地址范围**

#### **查询命令**

#### <span id="page-55-0"></span>**命令:**

AT+CWDHCPS?

#### **响应:**

```
+CWDHCPS=<lease time>,<start IP>,<end IP>
OK
```
## **设置命令**

### **功能:**

设置 ESP32 SoftAP DHCP 服务器分配的 IP 地址范围

### **命令:**

AT+CWDHCPS=<enable>,<lease time>,<start IP>,<end IP>

#### **响应:**

OK

- **<enable>**:
	- **–** 1: 设置 DHCP server 信息,后续参数必须填写
	- **–** 0: 清除 DHCP server 信息,恢复默认值,后续参数无需填写
- <lease time>: 租约时间, 单位: 分钟, 取值范围: [1,2880]
- < start IP>: ESP32 SoftAP DHCP 服务器 IP 地址池的起始 IP
- <end IP>: ESP32 SoftAP DHCP 服务器 IP 地址池的结束 IP

### **说明**

- 若AT+SYSSTORE=1, 配置更改将保存到 NVS 分区
- 本命令必须在 ESP32 SoftAP 模式使能,且开启 DHCP server 的情况下使用
- 设置的 IP 地址范围必须与 ESP32 SoftAP 在同一网段

## **示例**

```
AT+CWDHCPS=1,3,"192.168.4.10","192.168.4.15"
```
AT+CWDHCPS=0 // 清 除 设 置 , 恢 复 默 认 值

## **3.2.13 AT+CWAUTOCONN:上电是否自动连接 AP**

## **设置命令**

#### <span id="page-56-1"></span>**命令:**

AT+CWAUTOCONN=<enable>

#### **响应:**

OK

## **参数**

```
• <enable>:
```
- **–** 1: 上电自动连接 AP(默认)
- **–** 0: 上电不自动连接 AP

### **说明**

• 本设置保存到 NVS 区域

## **示例**

AT+CWAUTOCONN=1

## **3.2.14 AT+CWAPPROTO:查询/设置 SoftAP 模式下 802.11 b/g/n 协议标准**

### **查询命令**

#### <span id="page-56-0"></span>**命令:**

AT+CWAPPROTO?

### **响应:**

```
+CWAPPROTO=<protocol>
OK
```
### **设置命令**

#### **命令:**

AT+CWAPPROTO=<protocol>

#### **响应:**

OK

## **参数**

- <protocol>:
	- **–** bit0: 802.11b 协议标准
	- **–** bit1: 802.11g 协议标准
	- **–** bit2: 802.11n 协议标准

### **说明**

- 当前,ESP32 设备只支持 802.11b、802.11bg 或 802.11bgn 协议标准
- 默认情况下,ESP32 设备的 PHY mode 是 802.11bgn 模式

## **3.2.15 AT+CWSTAPROTO:设置 Station 模式下 802.11 b/g/n 协议标准**

## **查询命令**

## <span id="page-57-0"></span>**命令:**

AT+CWSTAPROTO?

### **响应:**

```
+CWSTAPROTO=<protocol>
OK
```
## **设置命令**

### **命令:**

```
AT+CWSTAPROTO=<protocol>
```
### **响应:**

OK

- <protocol>:
	- **–** bit0: 802.11b 协议标准
	- **–** bit1: 802.11g 协议标准
	- **–** bit2: 802.11n 协议标准
- 当前,ESP32 设备只支持 802.11b、802.11bg 或 802.11bgn 协议标准
- 默认情况下,ESP32 设备的 PHY mode 是 802.11bgn 模式
- 从 ESP-AT v2.1.0.0 开始支持本命令

## **3.2.16 AT+CIPSTAMAC:查询/设置 ESP32 Station 的 MAC 地址**

#### **查询命令**

#### <span id="page-58-0"></span>**功能:**

查询 ESP32 Station 的 MAC 地址

#### **命令:**

AT+CIPSTAMAC?

### **响应:**

+CIPSTAMAC:<mac> OK

## **设置命令**

### **功能:**

设置 ESP32 Station 的 MAC 地址

**命令:**

AT+CIPSTAMAC=<mac>

#### **响应:**

OK

## **参数**

• **<mac>**:字符串参数,表示 ESP32 Station 的 MAC 地址

### **说明**

- 若*AT+SYSSTORE=1*,配置更改将保存到 NVS 分区
- ESP32 Station 的 MAC 地址与 ESP32 Ethernet 和 ESP32 SoftAP 不同,不要为二者设置同样的 MAC 地址
- MAC 地址的 Bit 0 不能为 1, 例如, MAC 地址可以是"1a:…", 但不可以是"15:…"
- F[F:FF:FF:FF:FF:FF](#page-42-0) 和 00:00:00:00:00:00 是无效地址,不能设置

### **示例**

AT+CIPSTAMAC="1a:fe:35:98:d3:7b"

## **3.2.17 AT+CIPAPMAC:查询/设置 ESP32 SoftAP 的 MAC 地址**

## **查询命令**

### <span id="page-59-1"></span>**功能:**

查询 ESP32 SoftAP 的 MAC 地址

### **命令:**

AT+CIPAPMAC?

### **响应:**

+CIPAPMAC:<mac> OK

## **设置命令**

## **功能:**

设置 ESP32 SoftAP 的 MAC 地址

## **命令:**

AT+CIPAPMAC=<mac>

### **响应:**

OK

## **参数**

• **<mac>**:字符串参数,表示 ESP32 SoftAP 的 MAC 地址

## **说明**

- 若AT+SYSSTORE=1, 配置更改将保存到 NVS 分区
- ESP32 SoftAP 的 MAC 地址与 ESP32 Station 和 ESP32 Ethernet 不同,不要为二者设置同样的 MAC 地址
- MAC 地址的 Bit 0 不能为 1, 例如, MAC 地址可以是"18:…", 但不可以是"15:…"
- F[F:FF:FF:FF:FF:FF](#page-42-0) 和 00:00:00:00:00:00 是无效地址,不能设置

### **示例**

AT+CIPAPMAC="18:fe:35:98:d3:7b"

## **3.2.18 AT+CIPSTA:查询/设置 ESP32 Station 的 IP 地址**

### **查询命令**

### <span id="page-59-0"></span>**功能:**

查询 ESP32 Station 的 IP 地址

**命令:**

AT+CIPSTA?

**响应:**

```
+CIPSTA:ip:<"ip">
+CIPSTA:gateway:<"gateway">
+CIPSTA:netmask:<"netmask">
+CIPSTA:ip6ll:<"ipv6 addr">
+CIPSTA:ip6gl:<"ipv6 addr">
```
OK

## **设置命令**

## **功能:**

设置 ESP32 Station 的 IPv4 地址

**命令:**

AT+CIPSTA=<"ip">[,<"gateway">,<"netmask">]

### **响应:**

OK

## **参数**

- **<"ip">**:字符串参数,表示 ESP32 station 的 IPv4 地址
- **<"gateway">**:网关
- **<"netmask">**:子网掩码
- **<"ipv6 addr">**:ESP32 station 的 IPv6 地址

## **说明**

- 使用查询命令时,只有当 ESP32 station 连入 AP 或者配置过静态 IP 地址后,才能查询到它的 IP 地 址
- 若AT+SYSSTORE=1, 配置更改将保存到 NVS 分区
- 本设置命令与设置 DHCP 的命令相互影响,如*AT+CWDHCP*
	- **–** 若启用静态 IP 地址,则禁用 DHCP
	- **–** 若启用 DHCP,则禁用静态 IP 地址
	- **–** [最后一次配置会](#page-42-0)覆盖上一次配置

## **示例**

AT+CIPSTA="192.168.6.100","192.168.6.1","255.255.255.0"

## **3.2.19 AT+CIPAP:查询/设置 ESP32 SoftAP 的 IP 地址**

## **查询命令**

<span id="page-60-0"></span>**功能:**

#### 查询 ESP32 SoftAP 的 IP 地址

### **命令:**

AT+CIPAP?

#### **响应:**

```
+CIPAP:ip:<"ip">
+CIPAP:gateway:<"gateway">
+CIPAP:netmask:<"netmask">
+CIPAP:ip6ll:<"ipv6 addr">
+CIPAP:ip6gl:<"ipv6 addr">
OK
```
## **设置命令**

### **功能:**

设置 ESP32 SoftAP 的 IPv4 地址

### **命令:**

AT+CIPAP=<"ip">[,<"gateway">,<"netmask">]

### **响应:**

OK

## **参数**

- **<"ip">**:字符串参数,表示 ESP32 SoftAP 的 IPv4 地址
- **<"gateway">**:网关
- **<"netmask">**:子网掩码
- **<"ipv6 addr">**:ESP32 SoftAP 的 IPv6 地址

### **说明**

- 若AT+SYSSTORE=1, 配置更改将保存到 NVS 分区
- 本设置命令与设置 DHCP 的命令相互影响,如*AT+CWDHCP* - 若启用静态 IP 地址, 则禁用 DHCP
	- **–** 若启用 DHCP,则禁用静态 IP 地址
	-
	- **–** [最后一次配置会](#page-42-0)覆盖上一次配置

### **示例**

AT+CIPAP="192.168.5.1","192.168.5.1","255.255.255.0"

## **3.2.20 AT+CWSTARTSMART:开启 SmartConfig**

## **执行命令**

## <span id="page-61-0"></span>**功能:**

开启 ESP-TOUCH+AirKiss 兼容模式

AT+CWSTARTSMART

## **设置命令**

### **功能:**

开启某指定类型的 SmartConfig

## **命令:**

AT+CWSTARTSMART=<type>[,<auth floor>][,<"esptouch v2 key">]

#### **响应:**

OK

## **参数**

- **<type>**:类型
	- **–** 1: ESP-TOUCH
	- **–** 2: AirKiss
	- **–** 3: ESP-TOUCH+AirKiss
	- **–** 4: ESP-TOUCH v2
- **<auth floor>**:Wi-Fi 认证模式阈值,ESP-AT 不会连接到 authmode 低于此阈值的 AP
	- **–** 0: OPEN(默认)
	- **–** 1: WEP
	- **–** 2: WPA\_PSK
	- **–** 3: WPA2\_PSK
	- **–** 4: WPA\_WPA2\_PSK
	- **–** 5: WPA2\_ENTERPRISE
	- **–** 6: WPA3\_PSK
	- **–** 7: WPA2\_WPA3\_PSK
- **<"esptouch v2 key">**:ESP-TOUCH v2 的解密秘钥,用于解密 Wi-Fi 密码和自定义数据。长度应 为 16 字节。

## **说明**

- 更多有关 SmartConfig 的信息,请参考 ESP-TOUCH 使用指南;
- SmartConfig 仅支持在 ESP32 Station 模式下调用;
- 消息 Smart get Wi-Fi info 表示 SmartConfig 成功获取到 AP 信息, 之后 ESP32 尝试连接 AP;
- 消息 +SCRD:<1ength>,<rvd data> 表示 ESP-Touch v2 成功获取到自定义数据;
- 消息 Smartconfig connected Wi-Fi [表示成功连接到](https://www.espressif.com/sites/default/files/documentation/esp-touch_user_guide_cn.pdf) AP;
- 因为 ESP32 设备需要将 SmartConfig 配网结果同步给手机端, 所以建议在消息 Smartconfig connected Wi-Fi 输出后延迟超过 6 秒再调用*AT+CWSTOPSMART*;
- 可调用*AT+CWSTOPSMART* 停止 SmartConfig,然后再执行其他命令。注意,在 SmartConfig 过程中 请勿执行其他命令。

## **示例**

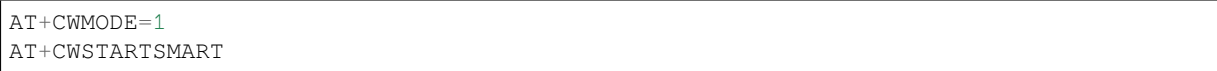

## **3.2.21 AT+CWSTOPSMART:停止 SmartConfig**

## **执行命令**

#### <span id="page-63-0"></span>**命令:**

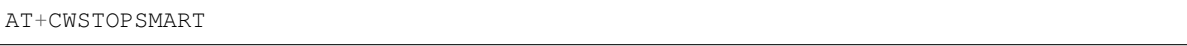

### **响应:**

OK

## **说明**

• 无论 SmartConfig 成功与否,都请在执行其他命令之前调用*AT+CWSTOPSMART* 释放 SmartConfig 占 用的内存

### **示例**

AT+CWMODE=1 AT+CWSTARTSMART AT+CWSTOPSMART

## **3.2.22 AT+WPS:设置 WPS 功能**

## **设置命令**

## <span id="page-63-1"></span>**命令:**

```
AT+WPS=<enable>[,<auth floor>]
```
### **响应:**

OK

## **参数**

- **<enable>**:
	- **–** 1: 开启 PBC 类型的 WPS
	- **–** 0: 关闭 PBC 类型的 WPS
- **<auth floor>**: Wi-Fi 认证模式阈值,ESP-AT 不会连接到 authmode 低于此阈值的 AP
	- **–** 0: OPEN(默认)
	- **–** 1: WEP
	- **–** 2: WPA\_PSK
	- **–** 3: WPA2\_PSK
	- **–** 4: WPA\_WPA2\_PSK
	- **–** 5: WPA2\_ENTERPRISE
	- **–** 6: WPA3\_PSK
	- **–** 7: WPA2\_WPA3\_PSK

### **说明**

- WPS 功能必须在 ESP32 Station 使能的情况下调用
- WPS 不支持 WEP 加密方式

```
AT+CWMODE=1
AT+WPS=1
```
## **3.2.23 AT+MDNS:设置 mDNS 功能**

## **设置命令**

**命令:**

AT+MDNS=<enable>[,<hostname>,<service\_name>,<port>]

### **响应:**

OK

## **参数**

## • **<enable>**:

- **–** 1: 开启 mDNS 功能,后续参数需要填写
- **–** 0: 关闭 mDNS 功能,后续参数无需填写
- <hostname>: mDNS 主机名称
- <service\_name>: mDNS 服务名称
- <port>: mDNS 端口

## **示例**

```
AT+CWMODE=1
AT+CWJAP="1234567890","1234567890"
AT+MDNS=1,"espressif","_iot",8080
AT+MDNS=0
```
## **3.2.24 AT+CWJEAP:连接 WPA2 企业版 AP**

### **查询命令**

### <span id="page-64-0"></span>**功能:**

查询 ESP32 station 连入的企业版 AP 的配置信息

### **命令:**

AT+CWJEAP?

### **响应:**

```
+CWJEAP:<ssid>,<method>,<identity>,<username>,<password>,<security>
OK
```
## **设置命令**

### **功能:**

连接到目标企业版 AP

### **命令:**

```
AT+CWJEAP=<ssid>,<method>,<identity>{</asername>,<password>,<security>[,<jeap_
,→timeout>]
```
#### **响应:**

# OK

## 或

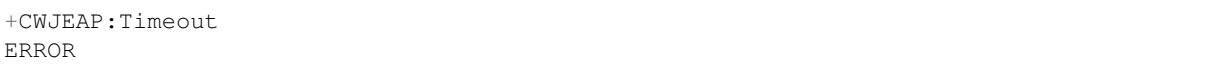

## **参数**

- <ssid>: 企业版 AP 的 SSID **–** 如果 SSID 或密码中包含 ,、"、\\ 等特殊字符,需转义
- <method>: WPA2 企业版认证方式
	- **–** 0: EAP-TLS
	- **–** 1: EAP-PEAP
	- **–** 2: EAP-TTLS
- <identity>: 阶段 1 的身份, 字符串限制为 1 ~ 32
- **<username>**:阶段 2 的用户名,范围:1 ~ 32 字节,EAP-PEAP、EAP-TTLS 两种认证方式需设置 本参数,EAP-TLS 方式无需设置本参数
- **<password>**:阶段 2 的密码,范围:1 ~ 32 字节,EAP-PEAP、EAP-TTLS 两种认证方式需设置本 参数,EAP-TLS 方式无需设置本参数
- **<security>**:
	- **–** Bit0: 客户端证书
	- **–** Bit1: 服务器证书
- **[<jeap\_timeout>]**:*AT+CWJEAP* 命令的最大超时时间,单位:秒,默认值:15,范围:[3,600]

## **示例**

// 连 接 至 EAP-TLS 认 [证 方 式 的 企 业](#page-64-0) 版 AP, 设 置 身 份 , 验 证 服 务 器 证 书 , 加 载 客 户 端 证 书 AT+CWJEAP="dlink11111",0,"example@espressif.com",,,3

// 连 接 至 EAP-PEAP 认 证 方 式 的 企 业 版␣ →AP, 设置身份、用户名、密码, 不验证服务器证书, 不加载客户端证书 AT+CWJEAP="dlink11111",1,"example@espressif.com","espressif","test11",0

### **错误代码:**

WPA2 企业版错误码以 ERR CODE:0x<%08x> 格式打印:

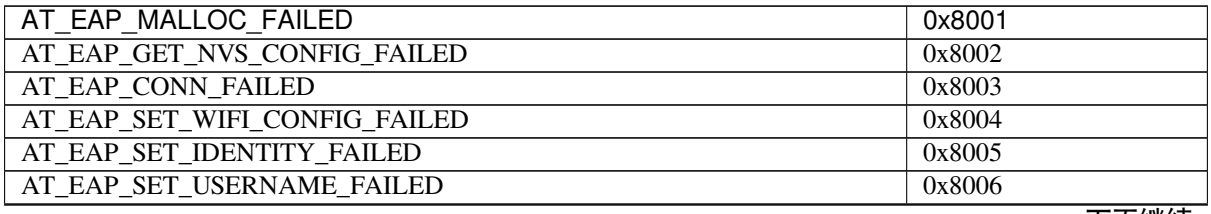

下页继续

表 1 – 续上页

| AT EAP MALLOC FAILED             | 0x8001 |
|----------------------------------|--------|
| AT_EAP_SET_PASSWORD_FAILED       | 0x8007 |
| AT_EAP_GET_CA_LEN_FAILED         | 0x8008 |
| AT EAP READ CA FAILED            | 0x8009 |
| AT EAP SET CA FAILED             | 0x800A |
| AT EAP GET CERT LEN FAILED       | 0x800B |
| AT EAP READ CERT FAILED          | 0x800C |
| AT_EAP_GET_KEY_LEN_FAILED        | 0x800D |
| AT EAP READ KEY FAILED           | 0x800E |
| AT EAP SET CERT KEY FAILED       | 0x800F |
| AT EAP ENABLE FAILED             | 0x8010 |
| AT EAP ALREADY CONNECTED         | 0x8011 |
| AT EAP GET SSID FAILED           | 0x8012 |
| AT EAP SSID NULL                 | 0x8013 |
| AT_EAP_SSID_LEN_ERROR            | 0x8014 |
| AT EAP GET METHOD FAILED         | 0x8015 |
| AT EAP CONN TIMEOUT              | 0x8016 |
| AT EAP GET IDENTITY FAILED       | 0x8017 |
| AT EAP IDENTITY LEN ERROR        | 0x8018 |
| AT EAP GET USERNAME FAILED       | 0x8019 |
| AT EAP USERNAME LEN ERROR        | 0x801A |
| AT EAP GET PASSWORD FAILED       | 0x801B |
| AT EAP PASSWORD LEN ERROR        | 0x801C |
| AT_EAP_GET_SECURITY_FAILED       | 0x801D |
| AT EAP SECURITY ERROR            | 0x801E |
| AT EAP METHOD SECURITY UNMATCHED | 0x801F |
| AT EAP PARAMETER COUNTS ERROR    | 0x8020 |
| AT EAP GET WIFI MODE ERROR       | 0x8021 |
| AT EAP WIFI MODE NOT STA         | 0x8022 |
| AT EAP SET CONFIG FAILED         | 0x8023 |
| AT EAP METHOD ERROR              | 0x8024 |

## **说明**

- 若*AT+SYSSTORE=1*,配置更改将保存到 NVS 分区
- 使用本命令需开启 Station 模式
- 使用 TLS 认证方式需使能客户端证书

## **3.2.25 [AT+CWHOS](#page-42-0)TNAME:查询/设置 ESP32 Station 的主机名称**

### **查询命令**

## <span id="page-66-0"></span>**功能:**

查询 ESP32 Station 的主机名称

## **命令:**

AT+CWHOSTNAME?

### **响应:**

+CWHOSTNAME:<hostname>

OK

## **设置命令**

**功能:**

设置 ESP32 Station 的主机名称

### **命令:**

AT+CWHOSTNAME=<hostname>

### **响应:**

OK

若没开启 Station 模式, 则返回:

ERROR

## **参**数

• <hostname>: ESP32 Station 的主机名称, 最大长度: 32 字节

## **说明**

• 配置更改不保存到 flash

## **示例**

```
AT+CWMODE=3
AT+CWHOSTNAME="my_test"
```
## **3.2.26 AT+CWCOUNTRY:查询/设置 Wi-Fi 国家代码**

### **查询命令**

### <span id="page-67-0"></span>**功能:**

查询 Wi-Fi 国家代码

## **命令:**

AT+CWCOUNTRY?

### **响应:**

```
+CWCOUNTRY:<country_policy>,<country_code>,<start_channel>,<total_channel_count>
```
OK

## **设置命令**

## **功能:**

设置 Wi-Fi 国家代码

**命令:**

#### **响应:**

OK

### **参数**

- **<country\_policy>**:
	- **–** 0: 将国家代码改为 ESP32 设备连入的 AP 的国家代码 **-** 1: 不改变国家代码, 始终保持本命令设置的国家代码
- **<country\_code>**:国家代码,最大长度:3 个字符
- <start\_channel>: 起始信号道, 范围: [1,14]
- **<total\_channel\_count>**:信道总个数

### **说明**

• 配置更改不保存到 flash

### **示例**

AT+CWMODE=3 AT+CWCOUNTRY=1,"CN",1,13

## **3.3 TCP/IP AT 命令**

- *AT+CIPV6*: 启用/禁用 IPv6 网络 (IPv6)
- *AT+CIPSTATE*:查询 TCP/UDP/SSL 连接信息
- AT+CIPSTATUS (弃用): 查询 TCP/UDP/SSL 连接状态和信息
- *AT+CIPDOMAIN*:域名解析
- [AT+CIPSTA](#page-69-0)RT: 建立 TCP 连接、UDP 传输或 SSL 连接
- *[AT+CIPSTART](#page-70-0)EX*:建立自动分配 ID 的 TCP 连接、UDP 传输或 SSL 连接
- *[*[仅适用数据模式](#page-70-1)*] +++*: 退出数据模式
- [AT+CIPSEND](#page-71-0): 在普通传输模式 或 Wi-Fi 透传模式 下发送数据
- *[AT+CIPSENDL](#page-71-1)*:在普通传输模式 下并行发送长数据
- *[AT+CIPSENDLCF](#page-75-0)G*:设置*AT+CIPSENDL* 命令的属性
- *[AT+CIPSENDEX](#page-75-1)*:在普通传[输模式](#page-402-0) 下采用扩展的方式发送数据
- *[AT+CIPCLOSE](#page-75-2)*:关闭 [TCP/UDP/](#page-403-0)SSL 连[接](#page-403-1)
- *[AT+CIFSR](#page-76-0)*:查询本地 IP [地址和](#page-403-0) MAC 地址
- *[AT+CIPMUX](#page-78-0)*:启用/禁用[多连接模式](#page-76-0)
- *[AT+CIPSERVER](#page-78-1)*:建立/[关闭](#page-403-0) TCP 或 SSL 服务器
- *[AT+CIPSERVER](#page-79-0)MAXCONN*:查询/设置服务器允许建立的最大连接数
- *[AT+CIPMO](#page-80-0)DE*:查询/设置传输模式
- *[AT+SAVETRA](#page-81-0)NSLINK*:设置开机透传模式 信息
- *[AT+CIPSTO](#page-82-0)*:查询/设置本地 TCP 服务器超时时间
- *[AT+CIPSNTPCFG](#page-83-0)*:查询/设置时区和 SNTP 服务器
- *[AT+CIPSNTPT](#page-84-0)IME*:查询 SNTP 时间
- *[AT+CIPSNTPINTV](#page-85-0)*:查询/设置 SNTP [时间同](#page-403-1)步的间隔
- *[AT+CIUPDA](#page-86-0)TE*:通过 Wi-Fi 升级固件
- *[AT+CIPDINFO](#page-87-0)*:设置 +IPD 消息详情
- *[AT+CIPSSLCCONF](#page-88-0)*:查询/设置 SSL 客户端配置
- *AT+CIPSSLCCN*:查询/设置 SSL 客户端的公用名 (common name)
- *AT+CIPSSLCSNI*:查询/设置 SSL 客户端的 SNI
- *AT+CIPSSLCALPN*:查询/设置 SSL 客户端 ALPN
- *AT+CIPSSLCPSK*:查询/设置 SSL 客户端的 PSK
- *[AT+CIPRECONN](#page-93-0)INTV*:查询/设置 Wi-Fi 透传模式 下的 TCP/UDP/SSL 重连间隔
- *[AT+CIPRECVMO](#page-94-0)DE*:查询/设置套接字接收模式
- *[AT+CIPRECVDATA](#page-95-0)*:获取被动接收模式下的套接字数据
- *[AT+CIPRECVLEN](#page-95-1)*:查询被动接收模式下套接字数据的长度
- [AT+PING](#page-96-0): ping 对端主机
- *[AT+CIPDNS](#page-97-0)*:查询/设置 DNS 服务器信息
- *[AT+CIPTCPOPT](#page-98-0)*:查询/设置套接字选项

## **3.3.1 [AT+CIP](#page-100-0)V6: 启用/禁用 IPv6 网络 (IPv6)**

#### **查询[命令](#page-101-0)**

#### <span id="page-69-0"></span>**功能:**

查询 IPv6 网络是否使能

#### **命令:**

AT+CIPV6?

#### **响应:**

+CIPV6:<enable>

OK

### **设置命令**

#### **功能:**

启用/禁用 IPv6 网络

#### **命令:**

AT+CIPV6=<enable>

#### **响应:**

OK

## **参数**

- **<enable>**: IPv6 网络使能状态。默认值:0
	- **–** 0: 禁用 IPv6 网络
	- **–** 1: 启用 IPv6 网络

#### **说明**

• 在 使 用 基 于 IPv6 网 络 的 上 层 应 用 前, 需 要 先 启 用 IPv6 网 络。 (例 如: 基 于 IPv6 网 络 使 用 TCP/UDP/SSL/PING/DNS, 也 称 为 TCP6/UDP6/SSL6/PING6/DNS6 或 TCPv6/UDPv6/SSLv6/PINGv6/DNSv6)

## **3.3.2 AT+CIPSTATE:查询 TCP/UDP/SSL 连接信息**

### **查询命令**

<span id="page-70-0"></span>**命令:**

AT+CIPSTATE?

## **响应:**

当有连接时,AT 返回:

+CIPSTATE:<link ID>,<"type">,<"remote IP">,<remote port>,<local port>,<tetype>

OK

当没有连接时,AT 返回:

OK

## **参数**

- <link ID>: 网络连接 ID (0~4), 用于多连接的情况
- **<"type">**:字符串参数,表示传输类型:"TCP"、"UDP"、"SSL"、"TCPv6"、"UDPv6"或"SSLv6"
- **<"remote IP">**:字符串参数,表示远端 IPv4 地址或 IPv6 地址
- <remote port>: 远端端口值
- <local port>: ESP32 本地端口值
- **<tetype>**:
	- **–** 0: ESP32 设备作为客户端
	- **–** 1: ESP32 设备作为服务器

## **3.3.3 AT+CIPSTATUS (弃用):查询 TCP/UDP/SSL 连接状态和信息**

## **执行命令**

## <span id="page-70-1"></span>**命令:**

AT+CIPSTATUS

### **响应:**

```
STATUS: < stat>
+CIPSTATUS:<link ID>,<"type">,<"remote IP">,<remote port>,<local port>,<tetype>
OK
```
- <stat>: ESP32 station 接口的状态
	- **–** 0: ESP32 station 为未初始化状态
	- **–** 1: ESP32 station 为已初始化状态,但还未开始 Wi-Fi 连接
	- **–** 2: ESP32 station 已连接 AP,获得 IP 地址
	- **–** 3: ESP32 station 已建立 TCP、UDP 或 SSL 传输
	- **–** 4: ESP32 设备所有的 TCP、UDP 和 SSL 均断开
	- **–** 5: ESP32 station 开始过 Wi-Fi 连接,但尚未连接上 AP 或从 AP 断开
- <link ID>: 网络连接 ID (0~4), 用于多连接的情况
- **<"type">**:字符串参数,表示传输类型:"TCP"、"UDP"、"SSL"、"TCPv6"、"UDPv6"或"SSLv6"
- **<"remote IP">**:字符串参数,表示远端 IPv4 地址或 IPv6 地址
- <remote port>: 远端端口值
- <local port>: ESP32 本地端口值
- **<tetype>**:
	- **–** 0: ESP32 设备作为客户端
	- **–** 1: ESP32 设备作为服务器

#### **说明**

• 建议您使用*AT+CWSTATE* 命令查询 Wi-Fi 状态,使用*AT+CIPSTATE* 命令查询 TCP/UDP/SSL 状态。

## **3.3.4 AT+CIPDOMAIN:域名解析**

#### **设置命令**

### <span id="page-71-0"></span>**命令:**

```
AT+CIPDOMAIN=<"domain name">[,<ip network>]
```
#### **响应:**

```
+CIPDOMAIN:<"IP address">
OK
```
## **参数**

- **<"domain name">**:待解析的域名
- <ip network>: 首选 IP 网络。默认值: 1
	- **–** 1:首选解析为 IPv4 地址
	- **–** 2:只解析为 IPv4 地址
	- **–** 3:只解析为 IPv6 地址
- **<"IP address">**:解析出的 IP 地址

### **示例**

```
AT+CWMODE=1              // 设置 station 模式
AT+CWJAP="SSID", "password" // 连接网络
AT+CIPDOMAIN="iot.espressif.cn" // 域 名 解 析
// 域 名 解 析 , 只 解 析 为 IPv4 地 址
AT+CIPDOMAIN="iot.espressif.cn",2
// 域 名 解 析 , 只 解 析 为 IPv6 地 址
AT+CIPDOMAIN="ipv6.test-ipv6.com",3
// 域 名 解 析 , 首 选 解 析 为 IPv4 地 址
AT+CIPDOMAIN="ds.test-ipv6.com",1
```
## **3.3.5 AT+CIPSTART:建立 TCP 连接、UDP 传输或 SSL 连接**

### **建立 TCP 连接**

<span id="page-71-1"></span>**设置命令 命令:**
```
\frac{1}{4} 单 连 接 (AT+CIPMUX=0):
AT+CIPSTART=<"type">,<"remote host">,<remote port>[,<keep_alive>][,<"local IP">]
// 多 连 接 (AT+CIPMUX=1):
AT+CIPSTART=<link ID>, <"type">, <"remote host">, <remote port>[, <keep_alive>][, <
,→"local IP">]
```
#### **响应:**

单连接模式下,返回:

CONNECT

OK

多连接模式下, 返回:

<link ID>,CONNECT

OK

#### **参数**

- <link ID>: 网络连接 ID (0 ~ 4), 用于多连接的情况。该参数范围取决于 menuconfig 中的两个 配置项。一个是 AT 组件中的配置项 AT\_SOCKET\_MAX\_CONN\_NUM , 默认值为 5。另一个是 LWIP 组件中的配置项 LWIP\_MAX\_SOCKETS , 默认值为 10。要修改该参数的范围, 您需要修改配置项 AT\_SOCKET\_MAX\_CONN\_NUM 的值并确保该值不大于 LWIP\_MAX\_SOCKETS 的值。(请参考编译 *ESP-AT* 工程 获取更多信息。)
- **<"type">**:字符串参数,表示网络连接类型,"TCP"或"TCPv6"。默认值:"TCP"
- **<"remote host">**:字符串参数,表示远端 IPv4 地址、IPv6 地址,或域名
- <remote port>: 远端端口值
- [<keep\\_alive>](#page-291-0): 配置套接字的 SO\_KEEPALIVE 选项(参考: SO\_KEEPALIVE 介绍),单位: 秒。
- 范围: [0,7200]。
	- **–** 0:禁用 keep-alive 功能;(默认)
	- **–** 1 ~ 7200:开启 keep-alive 功能。TCP\_KEEPIDLE 值为 **[<keep\\_alive>](https://man7.org/linux/man-pages/man7/socket.7.html#SO_KEEPALIVE)**,TCP\_KEEPINTVL 值为 1, TCP KEEPCNT 值为 3。
- 本命今中的 <keep\_alive> 参数与AT+CIPTCPOPT 命今中的 <keep\_alive> 参数相同, 最终值 由后设置的命令决定。如果运行本命令时不设置 <keep\_alive> 参数,则默认使用上次配置的值。
- <" local IP" >: 连接绑定的本机 IPv4 [地址或](https://man7.org/linux/man-pages/man7/tcp.7.html#TCP_KEEPIDLE) IPv6 地址, 该参数在本地多[网络接口时和本地](https://man7.org/linux/man-pages/man7/tcp.7.html#TCP_KEEPINTVL)多 IP 地址时[非常有用。默认为](https://man7.org/linux/man-pages/man7/tcp.7.html#TCP_KEEPCNT)禁用,如[果您想使用,需自](#page-101-0)行设置,空值也为有效值

#### **说明**

• 如果想基于 IPv6 网络建立 TCP 连接,需要先设置*AT+CIPV6=1*,再通过*AT+CWJAP* 获取到一个 IPv6 地址

#### **示例**

```
AT+CIPSTART="TCP","iot.espressif.cn",8000
AT+CIPSTART="TCP","192.168.101.110",1000
AT+CIPSTART="TCP","192.168.101.110",2500,60
AT+CIPSTART="TCP","192.168.101.110",1000,,"192.168.101.100"
AT+CIPSTART="TCPv6","test-ipv6.com",80
AT+CIPSTART="TCPv6","fe80::860d:8eff:fe9d:cd90",1000,,"fe80::411c:1fdb:22a6:4d24"
// esp-at 已 通 过 AT+CWJAP 获 取 到 IPv6 全 局 地 址
AT+CIPSTART="TCPv6","2404:6800:4005:80b::2004",80,,
,→"240e:3a1:2070:11c0:32ae:a4ff:fe80:65ac"
```
#### **建立 UDP 传输**

#### **设置命令 命令:**

```
// 单 连 接 :(AT+CIPMUX=0)
AT+CIPSTART=<"type">,<"remote host">,<remote port>[,<local port>,<mode>,<"local IP
,→">]
// 多 连 接 :(AT+CIPMUX=1)
AT+CIPSTART=<link ID>,<"type">,<"remote host">,<remote port>[,<local port>,<mode>,<
,→"local IP">]
```
#### **响应:**

单连接模式下,返回:

CONNECT

OK

#### 多连接模式下, 返回:

<link ID>,CONNECT

OK

#### **参**数

- <link ID>: 网络连接 ID (0~4), 用干多连接的情况
- **<"type">**:字符串参数,表示网络连接类型,"UDP"或"UDPv6"。默认值:"TCP"
- **<"remote host">**:字符串参数,表示远端 IPv4 地址、IPv6 地址,或域名
- <remote port>: 远端端口值
- <local port>: ESP32 设备的 UDP 端口值
- <mode>: 在 UDP Wi-Fi 透传下, 本参数的值必须设为 0
	- **–** 0: 接收到 UDP 数据后,不改变对端 UDP 地址信息(默认)
	- **–** 1: 仅第一次接收到与初始设置不同的对端 UDP 数据时,改变对端 UDP 地址信息为发送数据 设备的 IP 地址和端口
	- **–** 2: 每次接收到 UDP 数据时,都改变对端 UDP 地址信息为发送数据的设备的 IP 地址和端口
- <" local IP" >: 连接绑定的本机 IPv4 地址或 IPv6 地址, 该参数在本地多网络接口时和本地多 IP 地址时非常有用。默认为禁用,如果您想使用,需自行设置,空值也为有效值

#### **说明**

- 如果 UDP 连接中的远端 IP 地址是 IPv4 组播地址 (224.0.0.0~239.255.255.255), ESP32 设备将发送 和接收 UDPv4 组播
- 如果 UDP 连接中的远端 IP 地址是 IPv4 广播地址 (255.255.255.255),ESP32 设备将发送和接收 UDPv4 广播
- 如 果 UDP 连 接 中 的 远 端 IP 地 址 是 IPv6 组 播 地 址 (FF00:0:0:0:0:0:0:0 ~ FFFF:FFFF:FFFF:FFFF:FFFF:FFFF:FFFF:FFFF),ESP32 设 备 将 基 于 IPv6 网 络, 发 送 和 接 收 UDP 组播
- 使用参数 <mode> 前,需先设置参数 <local port>
- 如果想基于 IPv6 网络建立 UDP 连接,需要先设置*AT+CIPV6=1*, 再通过*AT+CWJAP* 获取到一个 IPv6 地址

#### **示例**

```
// UDPv4 单 播
AT+CIPSTART="UDP","192.168.101.110",1000,1002,2
AT+CIPSTART="UDP","192.168.101.110",1000,,,"192.168.101.100"
```
(下页继续)

// 基 于 IPv6 网 络 的 UDP 单 播 AT+CIPSTART="UDPv6","fe80::32ae:a4ff:fe80:65ac",1000,,,"fe80::5512:f37f:bb03:5d9b" // 基于 IPv6 网络的 UDP 多播

#### **建立 SSL 连接**

**设置命令 命令:**

```
// 单 连 接 :(AT+CIPMUX=0)
AT+CIPSTART=<"type">,<"remote host">,<remote port>[,<keep_alive>,<"local IP">]
// 多连接:(AT+CIPMUX=1)
AT+CIPSTART=<link ID>,<"type">,<"remote host">,<remote port>[,<keep_alive>,<"local␣
,→IP">]
```
**响应:**

单连接模式下, 返回:

CONNECT

OK

多连接模式下,返回:

<link ID>,CONNECT

OK

## **参数**

- <link ID>: 网络连接 ID (0~4), 用干多连接的情况
- **<"type">**:字符串参数,表示网络连接类型,"SSL"或"SSLv6"。默认值:"TCP"
- **<"remote host">**:字符串参数,表示远端 IPv4 地址、IPv6 地址,或域名
- <remote port>: 远端端口值
- <keep\_alive>: 配置套接字的 SO\_KEEPALIVE 选项 (参考: SO\_KEEPALIVE 介绍), 单位: 秒。
- 范围: [0,7200]。
	- **–** 0:禁用 keep-alive 功能;(默认)

AT+CIPSTART="UDPv6","FF02::FC",1000,1002,0

- **–** 1 ~ 7200:开启 keep-alive 功能。TCP\_KEEPIDLE 值为 **[<keep\\_alive>](https://man7.org/linux/man-pages/man7/socket.7.html#SO_KEEPALIVE)**,TCP\_KEEPINTVL 值为 1,TCP\_KEEPCNT 值为 3。
- 本命令中的 <keep\_alive> 参数与*AT+CIPTCPOPT* 命令中的 <keep\_alive> 参数相同,最终值 由后设置的命令决定。如果运行本命令时不设置 <keep\_alive> 参数,则默认使用上次配置的值。
- <" local IP" >: 连接绑定的本机 IPv4 [地址或](https://man7.org/linux/man-pages/man7/tcp.7.html#TCP_KEEPIDLE) IPv6 地址,该参数在本地多[网络接口时和本地](https://man7.org/linux/man-pages/man7/tcp.7.html#TCP_KEEPINTVL)多 IP 地址时[非常有用。默认为](https://man7.org/linux/man-pages/man7/tcp.7.html#TCP_KEEPCNT)禁用,如[果您想使用,需自](#page-101-0)行设置,空值也为有效值

#### **说明**

- SSL 连接数量取决于可用内存和最大连接数量
- SSL 连接需占用大量内存,内存不足会导致系统重启
- 如果 AT+CIPSTART 命令是基于 SSL 连接,且每个数据包的超时时间为 10 秒,则总超时时间会变 得更长,具体取决于握手数据包的个数
- 如果想基于 IPv6 网络建立 SSL 连接,需要先设置*AT+CIPV6=1*, 再通过*AT+CWJAP* 获取到一个 IPv6 地址

**示例**

```
AT+CIPSTART="SSL","iot.espressif.cn",8443
AT+CIPSTART="SSL","192.168.101.110",1000,,"192.168.101.100"
// esp-at 已 通 过 AT+CWJAP 获 取 到 IPv6 全 局 地 址
```

```
AT+CIPSTART="SSLv6","240e:3a1:2070:11c0:6972:6f96:9147:d66d",1000,,
,→"240e:3a1:2070:11c0:55ce:4e19:9649:b75"
```
# **3.3.6 AT+CIPSTARTEX:建立自动分配 ID 的 TCP 连接、UDP 传输或 SSL 连接**

本命令与*AT+CIPSTART* 相似,不同点在于:在多连接的情况下 (*AT+CIPMUX=1*) 无需手动分配 ID,系统 会自动为新建的连接分配 ID。

# **3.3.7 [[仅适用数据模](#page-71-0)式] +++:退出数据模式**

#### **特殊执行命令**

#### <span id="page-75-1"></span>**功能:**

退出数据模式,进入命令模式

#### **Command:**

// 仅 适 用 数 据 模 式  $^{+++}$ 

#### **说明**

- 此特殊执行命令包含有三个相同的 + 字符 (即 ASCII 码: 0x2b), 同时命今结尾没有 CR-LF 字符
- 确保第一个 + 字符前至少有 20 ms 时间间隔内没有其他输入,第三个 + 字符后至少有 20 ms 时间间 隔内没有其他输入,三个 + 字符之间至多有 20 ms 时间间隔内没有其他输入。否则,+ 字符会被当 做普通数据发送出去
- 本条特殊执行命令没有命令回复
- 请至少间隔 1 秒再发下一条 AT 命令

# 3.3.8 AT+CIPSEND: 在普通传输模式或 Wi-Fi 透传模式下发送数据

## **设置命令**

#### <span id="page-75-0"></span>**功能:**

普通传输模式 下,指定长度发送数据。如果您要发送的数据长度大于 8192 字节,请使用*AT+CIPSENDL* 命令发送。

# **命令:**

```
// 单 连 接 :(AT+CIPMUX=0)
AT+CIPSEND=<length>
// 多连接:(AT+CIPMUX=1)
AT+CIPSEND=<link ID>,<length>
// UDP 传 输 可 指 定 对 端 主 机 和 端 口
AT+CIPSEND=[<link ID>,]<length>[,<"remote host">,<remote port>]
```
#### **响应:**

OK >

上述响应表示 AT 已准备好接收串行数据,此时您可以输入数据,当 AT 接收到的数据长度达到 <length> 后,数据传输开始。

如果未建立连接或数据传输时连接被断开,返回:

ERROR

如果数据传输成功, 返回:

SEND OK

# **执行命令**

## **功能:**

进入 Wi-Fi 透传模式

#### **命令:**

AT+CIPSEND

**响应:**

OK  $\overline{\phantom{a}}$ 

或

ERROR

进入 Wi-Fi 透传模式, ESP32 设备每次最大接收 8192 字节, 最大发送 2920 字节。如果当前接收的数据 长度大于最大发送字节数,AT 将立即发送;否则,接收的数据将在 20 ms 内发送。当输入单独一包*+++* 时,退出透传模式 下的数据发送模式,请至少间隔 1 秒再发下一条 AT 命令。

本命令必须在开启透传模式 以及单连接下使用。若为 Wi-Fi UDP 透传,*AT+CIPSTART* 命令的参数 <mode> 必[须设置为](#page-403-1) 0。

## **参数**

- <link ID>: 网络连接 ID (0~4), 用于多连接的情况
- <length>: 数据长度, 最大值: 8192 字节
- **<"remote host">**:UDP 传输可以指定对端主机:IPv4 地址、IPv6 地址,或域名
- **<remote port>**:UDP 传输可以指定对端端口

#### **说明**

• 您可以使用*AT+CIPTCPOPT* 命令来为每个 TCP 连接配置套接字选项。例如:设置 <so\_sndtimeo> 为 5000, 则 TCP 发送会在 5 秒内返回, 无论成功还是失败。这可以节省 MCU 等待 AT 命令回复的时 间。

# <span id="page-76-0"></span>**3.3.9 AT+CI[PSENDL](#page-101-0):在普通传输模式下并行发送长数据**

#### **设置命令**

#### **功能:**

普通传输模式 下,指定长度,并行发送数据(AT 命令端口接收数据和 AT 往对端发送数据是并行的)。 您可以使用AT+CIPSENDLCFG 命令配置本条命令。如果您要发送的数据长度小于 8192 字节, 您也可以 使用*AT+CIPSEND* 命令发送。

#### **[命令:](#page-403-0)**

```
// 单 连 接 :(AT+CIPMUX=0)
AT+CIPSENDL=<length>
1/ 多连接: (AT+CIPMUX=1)
AT+CIPSENDL=<link ID>,<length>
// UDP 传 输 可 指 定 对 端 主 机 和 端 口
AT+CIPSENDL=[<link ID>,]<length>[,<"remote host">,<remote port>]
```
**响应:**

OK

>

上述响应表示 AT 进入数据模式 并且已准备好接收 AT 命令端口的数据, 此时您可以输入数据, 一旦 AT 命令端口接收到数据,数据就会被发往底层协议,数据传输开始。

如果传输已开始,系统会根据*AT+CIPSENDLCFG* 配置上报消息:

+CIPSENDL:<had sent [len>,<](#page-402-0)port recv len>

如果传输被*+++* 命令取消,[系统返回:](#page-78-0)

SEND CANCELLED

如果所有数[据没有](#page-75-1)被完全发出去,系统最终返回:

SEND FAIL

如果所有数据被成功发往协议栈,系统最终返回:

SEND OK

当连接断开时,您可以发送*+++* 命令取消传输,同时 ESP32 设备会从数据模式 退出。否则,AT 命令端 口会一直接收数据,直到收到指定的 <length> 长度数据后,才会退出数据模式。

# **参数**

- <link ID>: 网络连接 ID (0~4), 用于多连接的情况
- <length>: 数据长度, 最大值: 2<sup>31</sup> 1 字节
- **<"remote host">**:UDP 传输可以指定对端主机:IPv4 地址、IPv6 地址,或域名
- <remote port>: UDP 传输可以指定对端端口
- <had sent len>: 成功发到底层协议栈的数据长度
- <port recv len>: AT 命令端口收到的数据总长度

#### **说明**

• 您可以使用*AT+CIPTCPOPT* 命令来为每个 TCP 连接配置套接字选项。例如:设置 <so\_sndtimeo> 为 5000,则 TCP 发送会在 5 秒内返回,无论成功还是失败。这可以节省 MCU 等待 AT 命令回复的时 间。

# **3.3.10 AT+CIPSENDLCFG: 设置 AT+CIPSENDL 命令的属性**

## **查询命令**

## <span id="page-78-0"></span>**功能:**

查询*AT+CIPSENDL* 命令的配置

## **命令:**

AT+CIPSENDLCFG?

## **响应:**

```
+CIPSENDLCFG:<report size>,<transmit size>
```
OK

# **设置命令**

# **功能:**

设置*AT+CIPSENDL* 命令的配置

## **命令:**

AT+CIPSENDLCFG:<report size>[,<transmit size>]

## **响应:**

OK

# **参数**

- **<report size>**: *AT+CIPSENDL* 命令中的上报块大小。默认值:1024。范围:[100,2 <sup>20</sup>]。例如:设置 <report size>值为 100, 则*AT+CIPSENDL* 命令回复里的 <had sent len> 上报序列为 (100, 200,300,400,……)。最后的 <had sent len> 上报值总是等于实际传输的数据长度。
- **<transmit size>**: *AT+CIPSENDL* 命令中的传输块大小,它指定了数据发往协议栈的数据块大小。默 认值: 2920。范围: [\[100,292](#page-76-0)0]。如果收到的数据长度大于等于 <transmit size>, 则数据会被 立即发往底层协议栈;否则,[数据会等待](#page-76-0) 20 毫秒后再发往底层协议栈。

# **说明**

- 对于吞吐量小但对实时性要求高的设备,推荐您设置较小的 <transmit size>。也推荐您通 过*AT+CIPTCPOPT* 命令设置 TCP\_NODELAY 属性。
- 对于吞吐量大的设备,推荐您设置较大的 <transmit size>。也推荐您阅读如何提高 *ESP-AT* 吞 吐性能。

# **3.3.11 [AT+CIPSEN](#page-101-0)DEX:在普通传输模式下采用扩展的方式发送数[据](#page-305-0)**

# **设置[命令](#page-305-0)**

# **功能:**

普通传输模式 下,指定长度发送数据,或者使用字符串 \0 (0x5c, 0x30 ASCII) 触发数据发送

**命令:**

```
// 单 连 接 :(AT+CIPMUX=0)
AT+CIPSENDEX=<length>
// 多 连 接 :(AT+CIPMUX=1)
AT+CIPSENDEX=<link ID>,<length>
// UDP 传 输 可 指 定 对 端 IP 地 址 和 端 口 :
AT+CIPSENDEX=[<link ID>,]<length>[,<"remote host">,<remote port>]
```
#### **响应:**

OK >

上述响应表示 AT 已准备好接收串行数据,此时您可以输入指定长度的数据,当 AT 接收到的数据长度达 到<length>后或数据中出现\0字符时,数据传输开始。

如果未建立连接或数据传输时连接被断开, 返回:

ERROR

如果数据传输成功, 返回:

SEND OK

## **参数**

- <link ID>: 网络连接 ID (0~4), 用于多连接的情况
- **<length>**:数据长度,最大值:8192 字节
- **<"remote host">**:UDP 传输可以指定对端主机:IPv4 地址、IPv6 地址,或域名
- <remote port>: UDP 传输可以指定对端端口

## **说明**

- 当数据长度满足要求时, 或数据中出现 \0 字符时 (0x5c, 0x30 ASCII), 数据传输开始, 系统返回 普通命令模式,等待下一条 AT 命令
- 如果数据中包含 \<any>,则会去掉反斜杠,只使用 <any> 符号
- 如果需要发送 \0,请转义为 \\0
- 您可以使用*AT+CIPTCPOPT* 命令来为每个 TCP 连接配置套接字选项。例如:设置 <so\_sndtimeo> 为 5000,则 TCP 发送会在 5 秒内返回,无论成功还是失败。这可以节省 MCU 等待 AT 命令回复的时 间。

# **3.3.12 AT+C[IPCLOSE](#page-101-0):关闭 TCP/UDP/SSL 连接**

## **设置命令**

#### **功能:**

关闭多连接模式下的 TCP/UDP/SSL 连接

#### **命令:**

AT+CIPCLOSE=<link ID>

# **响应:**

OK

## **执行命令**

#### **功能:**

关闭单连接模式下的 TCP/UDP/SSL 连接

AT+CIPCLOSE

#### **响应:**

CLOSED

OK

## **参数**

• **<link ID>**:需关闭的网络连接 ID,如果设为 5,则表示关闭所有连接

# **3.3.13 AT+CIFSR:查询本地 IP 地址和 MAC 地址**

## **执行命令**

#### **命令:**

AT+CIFSR

#### **响应:**

```
+CIFSR:APIP,<"APIP">
+CIFSR:APIP6LL,<"APIP6LL">
+CIFSR:APIP6GL,<"APIP6GL">
+CIFSR:APMAC,<"APMAC">
+CIFSR:STAIP,<"STAIP">
+CIFSR:STAIP6LL,<"STAIP6LL">
+CIFSR:STAIP6GL,<"STAIP6GL">
+CIFSR:STAMAC,<"STAMAC">
+CIFSR:ETHIP,<"ETHIP">
+CIFSR:ETHIP6LL,<"ETHIP6LL">
+CIFSR:ETHIP6GL,<"ETHIP6GL">
+CIFSR:ETHMAC,<"ETHMAC">
OK
```
**参**数

- **<"APIP">**: ESP32 SoftAP 的 IPv4 地址
- **<"APIP6LL">**: ESP32 SoftAP 的 IPv6 本地链路地址
- **<"APIP6GL">**: ESP32 SoftAP 的 IPv6 全局地址
- **<"APMAC">**: ESP32 SoftAP 的 MAC 地址
- **<"STAIP">**: ESP32 station 的 IPv4 地址
- **<"STAIP6LL">**: ESP32 station 的 IPv6 本地链路地址
- **<"STAIP6GL">**: ESP32 station 的 IPv6 全局地址
- **<"STAMAC">**: ESP32 station 的 MAC 地址
- **<"ETHIP">**: ESP32 ethernet 的 IPv4 地址
- **<"ETHIP6LL">**: ESP32 ethernet 的 IPv6 本地链路地址
- **<"ETHIP6GL">**: ESP32 ethernet 的 IPv6 全局地址
- **<"ETHMAC">**: ESP32 ethernet 的 MAC 地址

#### **说明**

• 只有当 ESP32 设备获取到有效接口信息后,才能查询到它的 IP 地址和 MAC 地址

# **3.3.14 AT+CIPMUX:启用/禁用多连接模式**

## **查询命令**

#### **功能:**

查询连接模式

## **命令:**

AT+CIPMUX?

#### **响应:**

+CIPMUX:<mode> OK

# **设置命令**

#### **功能:**

设置连接模式

## **命令:**

AT+CIPMUX=<mode>

#### **响应:**

OK

# **参数**

- **<mode>**:连接模式,默认值:0
	- **–** 0: 单连接
	- **–** 1: 多连接

## **说明**

- 只有当所有连接都断开时才可更改连接模式
- 只有普通传输模式 (*AT+CIPMODE=0*),才能设置为多连接
- 如果建立了 TCP/SSL 服务器,想切换为单连接,必须关闭服务器 (*AT+CIPSERVER=0*)

AT+CIPMUX=1

# **3.3.15 AT+CIPSERVER:建立/关闭 TCP 或 SSL 服务器**

#### **查询命令**

#### **功能:**

查询 TCP/SSL 服务器状态

#### **命令:**

AT+CIPSERVER?

#### **响应:**

```
+CIPSERVER:<mode>[,<port>,<"type">][,<CA enable>]
```
OK

# **设置命令**

#### **命令:**

AT+CIPSERVER=<mode>[,<param2>][,<"type">][,<CA enable>]

#### **响应:**

OK

# **参**数

- **<mode>**:
	- **–** 0: 关闭服务器
	- **–** 1: 建立服务器
- **<param2>**:参数 <mode> 不同,则此参数意义不同:
- 如果 <mode> 是 1, <param2> 代表端口号。默认值: 333
- 如果 <mode> 是 0, <param2> 代表服务器是否关闭所有客户端。默认值: 0
	- **–** 0:关闭服务器并保留现有客户端连接
	- **–** 1:关闭服务器并关闭所有连接
- **<"type">**:服务器类型:"TCP","TCPv6","SSL",或"SSLv6". 默认值:"TCP"
- **<CA enable>**:
	- **–** 0:不使用 CA 认证
	- **–** 1:使用 CA 认证

#### **说明**

- 多连接情况下 (*AT+CIPMUX=1*),才能开启服务器
- 创建服务器后, 自动建立服务器监听, 最多只允许创建一个服务器
- 当有客户端接人,会自动占用一个连接 ID
- 如果想基于 IPv6 网络建立服务器,需要先设置*AT+CIPV6=1*,再通过*AT+CWJAP* 获取到一个 IPv6 地址
- 关闭服务器时参数 <"type"> 和 <CA enable> 必须省略

```
// 建 立 TCP 服 务 器
AT+CIPMUX=1
AT+CIPSERVER=1,80
// 建 立 SSL 服 务 器
AT+CIPMUX=1
AT+CIPSERVER=1,443,"SSL",1
// 基于 IPv6 网络, 创建 SSL 服务器
AT+CIPMUX=1
AT+CIPSERVER=1,443,"SSLv6",0
// 关 闭 服 务 器 并 且 关 闭 所 有 连 接
AT+CIPSERVER=0,1
```
# **3.3.16 AT+CIPSERVERMAXCONN:查询/设置服务器允许建立的最大连接数**

#### **查询命令**

#### **功能:**

查询 TCP 或 SSL 服务器允许建立的最大连接数

#### **命令:**

AT+CIPSERVERMAXCONN?

## **响应:**

```
+CIPSERVERMAXCONN:<num>
OK
```
# **设置命令**

#### **功能:**

设置 TCP 或 SSL 服务器允许建立的最大连接数

**命令:**

AT+CIPSERVERMAXCONN=<num>

## **响应:**

OK

# **参数**

• **<num>**:TCP 或 SSL 服务器允许建立的最大连接数,范围:[1,5]。如果您想修改该参数的上限阈 值,请参考*AT+CIPSTART* 命令中参数 <link ID> 的描述。

# **说明**

• 如需设置最[大连接数](#page-71-0) (AT+CIPSERVERMAXCONN=<num>),请在创建服务器之前设置。

# **3.3.17 AT+CIPMODE:查询/设置传输模式**

## **查询命令**

## **功能:**

查询传输模式

# **命令:**

AT+CIPMODE?

# **响应:**

+CIPMODE:<mode> OK

# **设置命令**

## **功能:**

设置传输模式

# **命令:**

AT+CIPMODE=<mode>

## **响应:**

OK

# **参数**

• **<mode>**:

**–** 0: 普通传输模式

**–** 1: Wi-Fi 透传接收模式,仅支持 TCP 单连接、UDP 固定通信对端、SSL 单连接的情况

# **说明**

• 配置更改不[保存到](#page-403-2) flash。

# **示例**

AT+CIPMODE=1

# **3.3.18 AT+SAVETRANSLINK:设置开机透传模式信息**

## **设置开机进入 TCP/SSL 透传模式信息**

#### <span id="page-85-0"></span>**设置命令 命令:**

AT+SAVETRANSLINK=<mode>,<"remote host">,<remote port>[,<"type">,<keep\_alive>]

#### **响应:**

OK

## **参数**

- **<mode>**:
	- **–** 0: 关闭 ESP32 上电进入 Wi-Fi 透传模式
	- **–** 1: 开启 ESP32 上电进入 Wi-Fi 透传模式
- **<"remote host">**:字符串参数,表示远端 IPv4 地址、IPv6 地址,或域名
- <remote port>: 远端端口值
- **<"type">**:字符串参数,表示传[输类型:"](#page-403-1)TCP","TCPv6","SSL",或"SSLv6"。默认值:"TCP"
- <keep\_alive>: 配置套接字的 SO\_[KEEPALIV](#page-403-1)E 选项(参考: SO\_KEEPALIVE 介绍),单位: 秒。
- 范围: [0,7200]。
	- **–** 0:禁用 keep-alive 功能;(默认)
	- **–** 1 ~ 7200:开启 keep-alive 功能。TCP\_KEEPIDLE 值为 **[<keep\\_alive>](https://man7.org/linux/man-pages/man7/socket.7.html#SO_KEEPALIVE)**,TCP\_KEEPINTVL 值为 1, TCP\_KEEPCNT 值为 3。
- 本命今中的 <keep\_alive> 参数与AT+CIPTCPOPT 命今中的 <keep\_alive> 参数相同, 最终值 由后设置的命令决定。如果运行本命令时不设置 <keep\_alive> 参数,则默认使用上次配置的值。

#### **说明**

- 本设置将 Wi-Fi 开机透传模式 信息保存在 NVS 区, 若参数 <mode> 为 1, 下次上电自动进入透传 模式。需重启生效。
- 只要远端 IP 地址(域名)、端口的值符合规范,本设置就会被保存到 flash。
- 如果想基于 IPv6 网络建立透传连接,需要先设置*AT+CIPV6=1*,再通过*AT+CWJAP* 获取到一个 IPv6 地址

#### **示例**

```
AT+SAVETRANSLINK=1,"192.168.6.110",1002,"TCP"
AT+SAVETRANSLINK=1,"www.baidu.com",443,"SSL"
AT+SAVETRANSLINK=1,"240e:3a1:2070:11c0:55ce:4e19:9649:b75",8080,"TCPv6"
AT+SAVETRANSLINK=1,"240e:3a1:2070:11c0:55ce:4e19:9649:b75",8080,"SSLv6
```
#### **设置开机进入 UDP 透传模式信息**

#### **设置 命令:**

```
AT+SAVETRANSLINK=<mode>,<"remote host">,<remote port>,[<"type">,<local port>]
```
## **响应:**

OK

## **参数**

- **<mode>**:
	- **–** 0: 关闭 ESP32 上电进入 Wi-Fi 透传模式
	- **–** 1: 开启 ESP32 上电进入 Wi-Fi 透传模式
- **<"remote host">**:字符串参数,表示远端 IPv4 地址、IPv6 地址,或域名
- <remote port>: 远端端口值
- **<"type">**:字符串参数,表示传[输类型:"](#page-403-1)UDP"或"UDPv6"。默认值:"TCP"
- **[<local port>]**:开机进入 UDP 传[输时,使用](#page-403-1)的本地端口

## **说明**

- 本设置将 Wi-Fi 开机透传模式 信息保存在 NVS 区,若参数 <mode> 为 1 ,下次上电自动进入透传 模式。需重启生效
- 只要远端 IP 地址(域名)、端口的值符合规范,本设置就会被保存到 flash
- 如果想基于 IPv6 网络建立透传连接,需要先设置*AT+CIPV6=1*,再通过*AT+CWJAP* 获取到一个 IPv6 地址

## **示例**

```
AT+SAVETRANSLINK=1,"192.168.6.110",1002,"UDP",1005
AT+SAVETRANSLINK=1,"240e:3a1:2070:11c0:55ce:4e19:9649:b75",8081,"UDPv6",1005
```
# **3.3.19 AT+CIPSTO:查询/设置本地 TCP/SSL 服务器超时时间**

## **查询命令**

**功能:**

查询本地 TCP/SSL 服务器超时时间

#### **命令:**

AT+CIPSTO?

## **响应:**

```
+CIPSTO:<time>
OK
```
# **设置命令**

## **功能:**

设置本地 TCP/SSL 服务器超时时间

## **命令:**

AT+CIPSTO=<time>

#### **响应:**

OK

# **参数**

• <time>: 本地 TCP/SSL 服务器超时时间, 单位: 秒, 取值范围: [0,7200]

#### **说明**

- 当 TCP/SSL 客户端在 <t ime> 时间内未发生数据通讯时, ESP32 服务器会断开此连接。
- 如果设置参数 <time> 为 0,则连接永远不会超时,不建议这样设置。
- 在设定的时间内,当客户端发起与服务器的通信时,计时器将重新计时。超时后,客户端被关闭。 在设定的时间内,如果服务器发起与客户端的通信,计时器将不会重新计时。超时后,客户端被关 闭。

## **示例**

```
AT+CIPMUX=1
AT+CIPSERVER=1,1001
AT+CIPSTO=10
```
# **3.3.20 AT+CIPSNTPCFG:查询/设置时区和 SNTP 服务器**

# **查询命令**

# **命令:**

AT+CIPSNTPCFG?

## **响应:**

```
+CIPSNTPCFG:<enable>,<timezone>,<SNTP server1>[,<SNTP server2>,<SNTP server3>]
OK
```
# **设置命令**

# **命令:**

AT+CIPSNTPCFG=<enable>,<timezone>[,<SNTP server1>,<SNTP server2>,<SNTP server3>]

## **响应:**

OK

# **参数**

- <enable>: 设置 SNTP 服务器:
	- **–** 1: 设置 SNTP 服务器;
	- **–** 0: 不设置 SNTP 服务器。
- **<timezone>**:支持以下两种格式:
	- **–** 第一种格式的范围:[-12,14],它以小时为单位,通过与协调世界时 (UTC) 的偏移来标记大多 数时区(UTC−12:00 至 UTC+14:00);
	- **–** 第二种格式为 UTC 偏移量,UTC 偏移量指定了你需要加多少时间到 UTC 时间上才能得到本 地时间, 通常显示为 [+|-][hh]mm。如果当地时区在本初子午线以西, 则为负数, 如果在东 边,则为正数。小时 (hh) 必须在 -12 到 14 之间,分钟 (mm) 必须在 0 到 59 之间。例如,如果 您想把[时区设置为新](https://en.wikipedia.org/wiki/UTC%E2%88%9212:00)西[兰查塔姆群](https://en.wikipedia.org/wiki/UTC%2B14:00)岛,即 UTC+12:45,您应该把 <timezone> 参数设置为 1245,更多信息请参考 UTC 偏移量。
- **[<SNTP server1>]**:第一个 SNTP 服务器。
- [<SNTP server2>]: 第二个 SNTP 服务器。
- **[<SNTP server3>]**:第三个 SNTP 服务器。

#### **说明**

- 设置命令若未填写以上三个 SNTP 服务器参数,则默认使用"cn.ntp.org.cn"、"ntp.sjtu.edu.cn"和 "us.pool.ntp.org"其中之一。
- 对于查询命令,查询的 <timezone> 参数可能会和设置的 <timezone> 参数不一样。因为 <timezone> 参数支持第二种 UTC 偏移量格式,例如:设置 AT+CIPSNTPCFG=1,015,那么 查询时,ESP-AT 会忽略时区参数的前导 0,即设置值是 15。不属于第一种格式,所以按照第二种 UTC 偏移量格式解析, 也就是 UTC+00:15, 也就是杳询出来的是 0 时区。

## **示例**

```
// 使 能 SNTP 服 务 器 , 设 置 中 国 时 区 (UTC+08:00)
AT+CIPSNTPCFG=1,8,"cn.ntp.org.cn","ntp.sjtu.edu.cn"
或
AT+CIPSNTPCFG=1,800,"cn.ntp.org.cn","ntp.sjtu.edu.cn"
// 使 能 SNTP 服 务 器 , 设 置 美 国 纽 约 的 时 区 (UTC−05:00)
AT+CIPSNTPCFG=1,-5,"0.pool.ntp.org","time.google.com"
或
AT+CIPSNTPCFG=1,-500,"0.pool.ntp.org","time.google.com"
// 使 能 SNTP 服 务 器 , 设 置 新 西 兰 时 区 查 塔 姆 群 岛 的 时 区 (Chatham Islands, UTC+12:45)
AT+CIPSNTPCFG=1,1245,"0.pool.ntp.org","time.google.com"
```
# **3.3.21 AT+CIPSNTPTIME:查询 SNTP 时间**

#### **查询命令**

#### **命令:**

AT+CIPSNTPTIME?

#### **响应:**

```
+CIPSNTPTIME:<asctime style time>
OK
```
## **说明**

• 有关 asctime 时间的定义请见 asctime man page。

# **示例**

```
AT+CWMODE=1
AT+CWJAP="1234567890","1234567890"
AT+CIPSNTPCFG=1,8,"cn.ntp.org.cn","ntp.sjtu.edu.cn"
AT+CIPSNTPTIME?
+CIPSNTPTIME:Tue Oct 19 17:47:56 2021
OK
或
AT+CWMODE=1
AT+CWJAP="1234567890","1234567890"
AT+CIPSNTPCFG=1,530
```
(下页继续)

# **3.3.22 AT+CIPSNTPINTV:查询/设置 SNTP 时间同步的间隔**

#### **查询命令**

## **命令:**

AT+CIPSNTPINTV?

#### **响应:**

+CIPSNTPINTV:<interval second>

OK

# **设置命令**

## **命令:**

AT+CIPSNTPINTV=<interval second>

#### **响应:**

OK

# **参数**

• <interval second>: SNTP 时间同步间隔。单位: 秒。范围: [15,4294967]。

## **说明**

• 配置了时间同步间隔,意味着 ESP32 多久一次向 NTP 服务器获取新的时间。

## **示例**

```
AT+CIPSNTPCFG=1,8,"cn.ntp.org.cn","ntp.sjtu.edu.cn"
OK
// 每 小 时 同 步 一 次 时 间
AT+CIPSNTPINTV=3600
OK
```
# **3.3.23 AT+CIUPDATE:通过 Wi-Fi 升级固件**

ESP-AT 在运行时,通过 Wi-Fi 从指定的服务器上下载新固件到某些分区,从而升级固件。

## **查询命令**

**功能:**

查询 ESP32 设备的升级状态

# **命令:**

AT+CIUPDATE?

## **响应:**

```
+CIPUPDATE:<state>
```
OK

# **执行命令**

# **功能:**

在阻塞模式下通过 OTA 升级到 TCP 服务器上最新版本的固件

# **命令:**

AT+CIUPDATE

# **响应:**

请参考设置命令中的响应

# **设置命令**

# **功能:**

升级到服务器上指定版本的固件

# **命令:**

AT+CIUPDATE=<ota mode>[,<version>][,<firmware name>][,<nonblocking>]

# **响应:**

如果 OTA 在阻塞模式下成功, 返回:

```
+CIPUPDATE:1
+CIPUPDATE:2
+CIPUPDATE:3
+CIPUPDATE:4
OK
```
如果 OTA 在非阻塞模式下成功, 返回:

OK +CIPUPDATE:1 +CIPUPDATE:2 +CIPUPDATE:3 +CIPUPDATE:4

如果在阻塞模式下 OTA 失败, 返回:

```
+CIPUPDATE:<state>
```
ERROR

如果在非阻塞模式下 OTA 失败, 返回:

```
OK
+CIPUPDATE:<state>
+CIPUPDATE:-1
```
## **参数**

- **<ota mode>**:
	- **–** 0: 通过 HTTP OTA;
	- **–** 1: 通过 HTTPS OTA,如果无效,请检查 ./build.py menuconfig > Component config > AT > OTA based upon ssl 是否使能,更多信息请见编译 *ESP-AT* 工程。
- <version>: AT版本, 如 v1.2.0.0、v1.1.3.0 或 v1.1.2.0。
- **<firmware name>**:升级的固件,如 ota、mqtt\_ca、client\_ca 或其它 at\_customize.csv 中自定义的分区。
- <monblocking>:
	- **–** 0: 阻塞模式的 OTA(此模式下,直到 OTA 升级成功或失败后才可以发送 AT 命令);
	- **–** 1: 非阻塞模式的 OTA(此模式下,升级完成后 (+CIPUPDATE:4) 需手动重启)。
- **<state>**:
	- **–** 1: 找到服务器;
	- **–** 2: 连接至服务器;
	- **–** 3: 获得升级版本;
	- **–** 4: 完成升级;
	- **–** -1: 非阻塞模式下 OTA 失败。

#### **说明**

- 升级速度取决于网络状况。
- 如果网络条件不佳导致升级失败, AT 将返回 ERROR, 请等待一段时间再试。
- 如果您直接使用乐鑫提供的 AT BIN, 本命令将从 Espressif Cloud 下载 AT 固件升级。
- 如果您使用的是自行编译的 AT BIN,请自行实现 AT+CIUPDATE FOTA 功能或者使用*AT+USEROTA* 或者*AT+WEBSERVER* 命令,可参考 ESP-AT 工程提供的示例 FOTA。
- 建议升级 AT 固件后,调用*AT+RESTORE* 恢复出厂设置。
- OTA 过程的超时时间为 3 分钟[。](https://www.espressif.com/zh-hans/support/download/at)
- 非阻塞模式响应中的 OK 和 +CIPUPDATE:<state> 在输出顺序上没有严格意义[上的先后顺序。](#page-188-0) OK 可能在 [+CIPUPDA](#page-186-0)TE: <state> 之前输出, 也有可能在 [+CIPU](https://github.com/espressif/esp-at/blob/master/components/at/src/at_ota_cmd.c)PDATE: <state> 之后输出。
- 不建议升级到旧版本。
- 请参考如何实现 *OTA* 升级 [获取更多](#page-30-0) OTA 命令。

#### **示例**

```
AT+CWMODE=1
AT+CWJAP="1234567890","1234567890"
AT+CIUPDATE
AT+CIUPDATE=1
AT+CIUPDATE=1,"v1.2.0.0"
AT+CIUPDATE=1,"v2.2.0.0","mqtt_ca"
AT+CIUPDATE=1,"v2.2.0.0","ota",1
AT+CIUPDATE=1,,,1
AT+CIUPDATE=1,,"ota",1
AT+CIUPDATE=1,"v2.2.0.0",,1
```
# **3.3.24 AT+CIPDINFO:设置 +IPD 消息详情**

## **查询命令**

## <span id="page-92-0"></span>**命令:**

AT+CIPDINFO?

## **响应:**

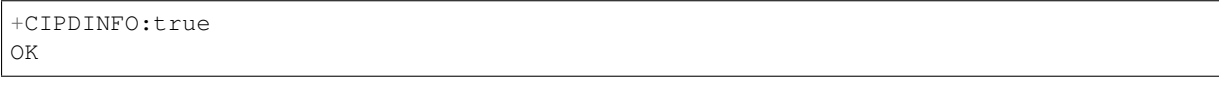

## 或

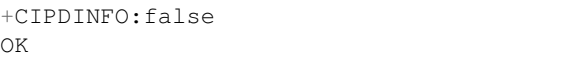

# **设置命令**

## **命令:**

AT+CIPDINFO=<mode>

## **响应:**

OK

# **参数**

## • **<mode>**:

**–** 0: 在"+IPD"和"+CIPRECVDATA"消息中,不提示对端 IP 地址和端口信息 **–** 1: 在"+IPD"和"+CIPRECVDATA"消息中,提示对端 IP 地址和端口信息

# **示例**

AT+CIPDINFO=1

# **3.3.25 AT+CIPSSLCCONF:查询/设置 SSL 客户端配置**

# **查询命令**

**功能:**

查询 ESP32 作为 SSL 客户端时每个连接的配置信息

## **命令:**

AT+CIPSSLCCONF?

## **响应:**

```
+CIPSSLCCONF:<link ID>,<auth_mode>,<pki_number>,<ca_number>
OK
```
#### **设置命令**

#### **命令:**

```
// 单 连 接 :(AT+CIPMUX=0)
AT+CIPSSLCCONF=<auth_mode>[,<pki_number>][,<ca_number>]
// 多 连 接 :(AT+CIPMUX=1)
AT+CIPSSLCCONF=<link ID>,<auth_mode>[,<pki_number>][,<ca_number>]
```
**响应:**

OK

# **参数**

- <link ID>: 网络连接 ID (0 ~ max), 在多连接的情况下, 若参数值设为 max, 则表示所有连接, 本 参数默认值为 5。
- <auth mode>:
	- **–** 0: 不认证,此时无需填写 <pki\_number> 和 <ca\_number> 参数;
	- **–** 1: ESP-AT 提供客户端证书供服务器端 CA 证书校验;
	- **–** 2: ESP-AT 客户端载入 CA 证书来校验服务器端的证书;
	- **–** 3: 相互认证。
- <pki\_number>: 证书和私钥的索引, 如果只有一个证书和私钥, 其值应为 0。
- <ca\_number>: CA 的索引, 如果只有一个 CA, 其值应为 0。

## **说明**

- 如果想要本配置立即生效,请在建立 SSL 连接前运行本命令。
- 配置更改将保存在 NVS 区,如果您使用*AT+SAVETRANSLINK* 命令设置开机进入 Wi-Fi SSL 透传模 式,ESP32 将在下次上电时基于本配置建立 SSL 连接。
- 如果您想使用自己的证书或者使用多套证书, 请参考文档: 如何生成 *PKI* 文件。

# **3.3.2[6](#page-403-1) AT+CIPSSLCCN:查询/设置 SSL [客户端的公用](#page-85-0)名 (common name)**

## **查询命令**

## **功能:**

查询每个 SSL 连接中客户端的通用名称

## **命令:**

AT+CIPSSLCCN?

## **响应:**

```
+CIPSSLCCN:<link ID>,<"common name">
OK
```
# **设置命令**

**命令:**

```
// 单 连 接 :(AT+CIPMUX=0)
AT+CIPSSLCCN=<"common name">
// 多 连 接 :(AT+CIPMUX=1)
AT+CIPSSLCCN=<link ID>,<"common name">
```
#### **响应:**

# OK

## **参数**

- <link ID>: 网络连接 ID (0~max), 在单连接的情况下, 本参数值为 0; 在多连接的情况下, 若参 数值设为 max, 则表示所有连接; 本参数默认值为 5。
- **<"common name">**:本参数用来认证服务器发送的证书中的公用名。公用名最大长度为 64 字节。

## **说明**

• 如果想要本配置立即生效,请在建立 SSL 连接前运行本命令。

# **3.3.27 AT+CIPSSLCSNI:查询/设置 SSL 客户端的 SNI**

#### **查询命令**

#### **功能:**

查询每个连接的 SNI 配置

#### **命令:**

AT+CIPSSLCSNI?

#### **响应:**

```
+CIPSSLCSNI:<link ID>,<"sni">
OK
```
# **设置命令**

## **命令:**

```
单连接: (AT+CIPMUX=0)
AT+CIPSSLCSNI=<"sni">
多连接:(AT+CIPMUX=1)
AT+CIPSSLCSNI=<link ID>,<"sni">
```
#### **响应:**

OK

# **参数**

- <link ID>: 网络连接 ID (0~max),在车单连接的情况下,本参数值为 0;在多连接的情况下,若参 数值设为 max, 则表示所有连接; 本参数默认值为 5。
- **<"sni">**:ClientHello 里的 SNI。SNI 最大长度为 64 字节。

• 如果想要本配置立即生效,请在建立 SSL 连接前运行本命令。

# **3.3.28 AT+CIPSSLCALPN:查询/设置 SSL 客户端 ALPN**

## **查询命令**

## **功能:**

查询 ESP32 作为 SSL 客户端时每个连接的 ALPN 配置

## **命令:**

AT+CIPSSLCALPN?

# **响应:**

```
+CIPSSLCALPN:<link ID>,<"alpn">[,<"alpn">][,<"alpn">]
```
OK

# **设置命令**

## **命令:**

```
1/ 单连接: (AT+CIPMUX=0)AT+CIPSSLCALPN=<counts>[,<"alpn">][,<"alpn">][,<"alpn">]
// 多连接: (ATT+CIPMUX=1)
```

```
AT+CIPSSLCALPN=<link ID>,<counts>[,<"alpn">][,<"alpn">[,<"alpn">]
```
## **响应:**

OK

# **参数**

- <link ID>: 网络连接 ID (0 ~ max), 在单连接的情况下, 本参数值为 0; 在多连接的情况下, 若参 数值设为 max, 则表示所有连接; 本参数默认值为 5。
- < counts>: ALPN 的数量。范围: [0,5]。
- 0: 清除 ALPN 配置。
- [1,5]: 设置 ALPN 配置。
- **<"alpn">**:字符串参数,表示 ClientHello 中的 ALPN。ALPN 最大长度受限于命令的最大长度。

# **说明**

• 如果想要本配置立即生效,请在建立 SSL 连接前运行本命令。

# **3.3.29 AT+CIPSSLCPSK:查询/设置 SSL 客户端的 PSK**

## **查询命令**

## **功能:**

#### 查询 ESP32 作为 SSL 客户端时每个连接的 PSK 配置

## **命令:**

AT+CIPSSLCPSK?

#### **响应:**

```
+CIPSSLCPSK:<link ID>,<"psk">,<"hint">
OK
```
# **设置命令**

## **命令:**

```
// 单 连 接 :(AT+CIPMUX=0)
AT+CIPSSLCPSK=<"psk">,<"hint">
// 多 连 接 :(AT+CIPMUX=1)
AT+CIPSSLCPSK=<link ID>,<"psk">,<"hint">
```
**响应:**

OK

# **参数**

- <link ID>: 网络连接 ID (0 ~ max), 在单连接的情况下, 本参数值为 0; 在多连接的情况下, 若参 数值设为 max, 则表示所有连接; 本参数默认值为 5。
- **<"psk">**:PSK identity,最大长度:32。
- **<"hint">**:PSK hint,最大长度:32。

# **说明**

• 如果想要本配置立即生效,请在建立 SSL 连接前运行本命令。

# **3.3.30 AT+CIPRECONNINTV:查询/设置 Wi-Fi 透传模式下的 TCP/UDP/SSL 重连 间隔**

## **查询命令**

## **功能:**

查询 Wi-Fi 透传模式 下的自动重连间隔

**命令:**

AT+CIPRECONNINTV?

## **响应:**

```
+CIPRECONNINTV:<interval>
OK
```
## **设置命令**

## **功能:**

设置 Wi-Fi 透传模式 下 TCP/UDP/SSL 传输断开后自动重连的间隔

## **命令:**

AT+CIPRECONNINTV=<interval>

## **响应:**

```
OK
```
# **参数**

• **<interval>**:自动重连间隔时间,单位:100 毫秒,默认值:1,范围:[1,36000]。

## **说明**

• 若*AT+SYSSTORE=1* 时,配置更改将保存在 NVS 区。

## **示例**

AT+CIPRECONNINTV=10

# **3.3.31 AT+CIPRECVMODE:查询/设置套接字接收模式**

## **查询命令**

## **功能:**

查询套接字接收模式

#### **命令:**

AT+CIPRECVMODE?

## **响应:**

+CIPRECVMODE:<mode> OK

# **设置命令**

## **命令:**

AT+CIPRECVMODE=<mode>

## **响应:**

OK

#### **参数**

- **<mode>**:套接字数据接收模式,默认值:0。
	- 0: 主动模式, ESP-AT 将所有接收到的套接字数据立即发送给主机 MCU, 头为"+IPD"。
	- **–** 1: 被动模式,ESP-AT 将所有接收到的套接字数据保存到内部缓存区(套接字接收窗口,默认 值为 5760 字节),等待 MCU 读取。对于 TCP 和 SSL 连接,如果缓存区满了,将阻止套接字 传输;对于 UDP 传输, 如果缓存区满了, 则会发生数据丢失。

#### **说明**

- 该配置不能用于 Wi-Fi 透传模式。
- 当 ESP-AT 在被动模式下收到套接字数据时,会根据情况的不同提示不同的信息:
	- **–** 多连接时 (AT+CIPMUX=1),提示 +IPD,<link ID>,<len>;
	- **–** 单连接时 (AT+CIPMUX=0),提示 +IPD,<len>。
- <len> 表示缓存区中[套接字数据](#page-403-1)的总长度。
- 一旦有 +IPD 报出,应该运行*AT+CIPRECVDATA* 来读取数据。否则,在前一个 +IPD 被读取之前, 下一个 +IPD 将不会被报告给主机 MCU。
- 在断开连接的情况下,缓冲的套接字数据仍然存在,MCU 仍然可以读取,直到发送*AT+CIPCLOSE* (AT作为客户端)或AT+CIPSERVER=0,1 (AT作为服务器)。换句话说, 如果 +IPD 已经被报告, 那 么在你发送*AT+CIPCLOSE* 或发送*[AT+CIPSERVER](#page-98-0)=0,1* 或通过*AT+CIPRECVDATA* 命令读取所有数据 之前, 这个连接的 CLOSED 信息永远不会出现。

#### **示例**

AT+CIPRECVMODE=1

# **3.3.32 AT+CIPRECVDATA:获取被动接收模式下的套接字数据**

#### **设置命令**

#### <span id="page-98-0"></span>**命令:**

```
1/ 单连接:(AT+CIPMUX=0)
AT+CIPRECVDATA=<len>
```
// 多连接:(AT+CIPMUX=1) AT+CIPRECVDATA=<link\_id>,<len>

#### **响应:**

```
+CIPRECVDATA:<actual_len>,<data>
OK
```
#### 或

```
+CIPRECVDATA:<actual_len>,<remote IP>,<remote port>,<data>
OK
```
# **参**数

- **<link\_id>**:多连接模式下的连接 ID。
- <len>: 最大值为: 0x7ffffff, 如果实际收到的数据长度比本参数值小, 则返回实际长度的数据。
- <actual\_len>: 实际获取的数据长度。
- **<data>**:获取的数据。
- **[<remote IP>]**:字符串参数,表示对端 IP 地址,通过*AT+CIPDINFO=1* 命令使能。

• **[<remote port>]**:对端端口,通过*AT+CIPDINFO=1* 命令使能。

#### **示例**

AT+CIPRECVMODE=1 // 例 如 , 如 果 主 机 MCU 从 0 号 连 接 中 收 到 100 字 节 的 数 据 , // 则 会 提 示 消 息 "+IPD,0,100", // 然 后 , 您 可 以 通 过 运 行 以 下 命 令 读 取 这 100 字 节 的 数 据 : AT+CIPRECVDATA=0,100

# **3.3.33 AT+CIPRECVLEN:查询被动接收模式下套接字数据的长度**

#### **查询命令**

**功能:**

查询某一连接中缓存的所有的数据长度

## **命令:**

AT+CIPRECVLEN?

#### **响应:**

```
+CIPRECVLEN:<data length of link0>,<data length of link1>,<data length of link2>,
,→<data length of link3>,<data length of link4>
OK
```
## **参数**

• **<data length of link>**:某一连接中缓冲的所有的数据长度。

#### **说明**

• SSL 连接中, ESP-AT 将返回加密数据的长度, 所以返回的长度会大于真实数据的长度。

## **示例**

```
AT+CIPRECVLEN?
+CIPRECVLEN:100,,,,,
OK
```
# **3.3.34 AT+PING:ping 对端主机**

## **设置命令**

**功能:** ping 对端主机 **命令:**

```
AT+PING=<"host">
```
#### **响应:**

+PING:<time>

OK

# 或

```
+PING:TIMEOUT // 只 有 在 域 名 解 析 失 败 或 PING 超 时 情 况 下 , 才 会 有 这 个 回 复
ERROR
```
## **参数**

- **<"host">**:字符串参数,表示对端主机的 IPv4 地址,IPv6 地址,或域名。
- <time>: ping 的响应时间, 单位: 毫秒。

#### **说明**

- 如果想基于 IPv6 网络 ping 对端主机,需要先设置*AT+CIPV6=1*,再通过*AT+CWJAP* 获取到一个 IPv6 地址
- 如果远端主机是域名字符串, 则 ping 将先通过 DNS 进行域名解析 (优先解析 IPv4 地址), 再 ping 对端主机 IP 地址

## **示例**

```
AT+PING="192.168.1.1"
AT+PING="www.baidu.com"
// 下 一 代 互 联 网 国 家 工 程 中 心
AT+PING="240c::6666"
```
# **3.3.35 AT+CIPDNS:查询/设置 DNS 服务器信息**

#### **查询命令**

## **功能:**

查询当前 DNS 服务器信息

## **命令:**

AT+CIPDNS?

**响应:**

```
+CIPDNS:<enable>[,<"DNS IP1">][,<"DNS IP2">][,<"DNS IP3">]
OK
```
## **设置命令**

#### **功能:**

设置 DNS 服务器信息

#### **命令:**

AT+CIPDNS=<enable>[,<"DNS IP1">][,<"DNS IP2">][,<"DNS IP3">]

## **响应:**

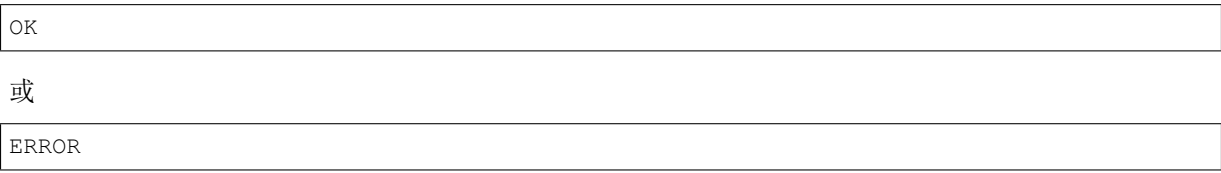

## **参数**

- <enable>: 设置 DNS 服务器
	- **–** 0: 启用自动获取 DNS 服务器设置,DNS 服务器将会恢复为 208.67.222.222 和 8.8.8.8, 只有当 ESP32 station 完成了 DHCP 过程, DNS 服务器才有可能会更新。
	- **–** 1: 启用手动设置 DNS 服务器信息,如果不设置参数 <DNS IPx> 的值,则使用默认值 208. 67.222.222 和 8.8.8.8。
- <DNS IP1>: 第一个 DNS 服务器 IP 地址, 对于设置命令, 只有当 <enable> 参数为 1 时, 也就是启 用手动 DNS 设置, 本参数才有效; 如果设置 <enable> 为 1, 并为本参数设置一个值, 当您运行查 询命令时,ESP-AT 将把该参数作为当前的 DNS 设置返回。
- <DNS IP2>: 第二个 DNS 服务器 IP 地址, 对于设置命令, 只有当 <enable> 参数为 1 时, 也就是启 用手动 DNS 设置,本参数才有效;如果设置 <enable> 为 1, 并为本参数设置一个值, 当您运行查 询命令时,ESP-AT 将把该参数作为当前的 DNS 设置返回。
- <DNS IP3>:第三个 DNS 服务器 IP 地址,对于设置命令,只有当 <enable> 参数为 1 时,也就是启 用手动 DNS 设置,本参数才有效;如果设置 <enable> 为 1, 并为本参数设置一个值, 当您运行查 询命令时,ESP-AT 将把该参数作为当前的 DNS 设置返回。

## **说明**

- 若AT+SYSSTORE=1, 配置更改将保存在 NVS 区。
- 这三个参数不能设置在同一个服务器上。
- 当 <enable> 为 0 时,DNS 服务器可能会根据 ESP32 设备所连接的路由器的配置而改变。

## **示例**

```
AT+CIPDNS=0
AT+CIPDNS=1,"208.67.222.222","114.114.114.114","8.8.8.8"
// 第 一 个 基 于 IPv6 的 DNS 服 务 器 : 下 一 代 互 联 网 国 家 工 程 中 心
// 第 二 个 基 于 IPv6 的 DNS 服 务 器 :google-public-dns-a.google.com
// 第 三 个 基 于 IPv6 的 DNS 服 务 器 : 江 苏 省 主 DNS 服 务 器
AT+CIPDNS=1,"240c::6666","2001:4860:4860::8888","240e:5a::6666"
```
# **3.3.36 AT+CIPTCPOPT:查询/设置套接字选项**

## **查询命令**

<span id="page-101-0"></span>**功能:**

#### 查询当前套接字选项

#### **命令:**

AT+CIPTCPOPT?

#### **响应:**

```
+CIPTCPOPT:<link_id>,<so_linger>,<tcp_nodelay>,<so_sndtimeo>,<keep_alive>
OK
```
## **设置命令**

#### **命令:**

```
\frac{1}{4} 单 连 接: (AT+CIPMUX=0):
AT+CIPTCPOPT=[<so_linger>],[<tcp_nodelay>],[<so_sndtimeo>][,<keep_alive>]
// 多连接: (ATT+CIPMUX=1):AT+CIPTCPOPT=<link ID>,[<so_linger>],[<tcp_nodelay>],[<so_sndtimeo>][,<keep_alive>]
```
#### **响应:**

OK

或

ERROR

# **参数**

- <link id>: 网络连接 ID (0 ~ max), 在多连接的情况下, 若参数值设为 max, 则表示所有连接; 本 参数默认值为 5。
- **<so\_linger>**:配置套接字的 SO\_LINGER 选项(参考:SO\_LINGER 介绍),单位:秒,默认值:-1。 **–** = -1: 关闭;
	- $= 0$ :  $\overrightarrow{H}$   $\overrightarrow{H}$ , linger time = 0;
	- $-$  > 0:  $\overline{H}$   $\overline{H}$ , linger time = <so\_linger>;
- <tcp\_nodelay>: 配置套接字的 [TCP\\_NODE](https://man7.org/linux/man-pages/man7/socket.7.html#SO_LINGER)LAY 选项(参考: TCP\_NODELAY 介绍),默认值: 0。 **–** 0: 禁用 TCP\_NODELAY
	- **–** 1: 启用 TCP\_NODELAY
- **<so\_sndtimeo>**:配置套接字的 SO\_SNDTIMEO 选项(参考:SO\_SNDTIMEO 介绍),单位:毫秒, 默认值:0。
- <keep alive>: 配置套接字的 [SO\\_KEEPALIVE](https://man7.org/linux/man-pages/man7/tcp.7.html#TCP_NODELAY) 选项 (参考: SO\_KEEPALIVE 介绍), 单位: 秒。
- 范围: [0,7200]。
	- **–** 0:禁用 keep-alive 功能;(默认)
	- **–** 1 ~ 7200:开启 keep-alive 功能。TCP\_KEEPIDLE 值为 **[<keep\\_alive>](https://man7.org/linux/man-pages/man7/socket.7.html#SO_KEEPALIVE)**,TCP\_KEEPINTVL 值为 1, TCP KEEPCNT 值为 3。
- 本命今中的 <keep\_alive> 参数与AT+CIPSTART 命今中的 <keep\_alive> 参数相同, 最终值由 后设置的命令决定。如果运行本命令时不设置 <keep\_alive> 参数,则默认使用上次配置的值。

## **说明**

- 在配置套接字选项前,**请充分了解该选项功能,以及配置后可能的影响**。
- SO\_LINGER 选项不建议配置较大的值。例如配置 SO\_LINGER 值为 60,则*AT+CIPCLOSE* 命令在收 不到对端 TCP FIN 包情况下, 会导致 AT 阻塞 60 秒, 从而无法响应其它命令。因此, SO\_LINGER 建议保持默认值。
- TCP\_NODELAY 选项适用于吞吐量小但对实时性要求高的场景。开启后,*LwIP* 会加快 TCP 的发 送,但如果网络环境较差,会由于重传而导致吞吐降低。因此,TCP\_NODELAY 建议保持默认值。
- SO\_SNDTIMEO 选项适用于*AT+CIPSTART* 命令未配置 keepalive 参数的应用场景。配置本选项后, *AT+CIPSEND*、*AT+CIPSENDL*、*AT+CIPSENDEX* 命令将会在该超时内退出,无论是否发送成功。这 里, SO\_SNDTIMEO 建议配置为 5~10秒。
- SO\_KEEPALIVE 选项适用于主动定时检测连接是否断开的应用场景,通常 [AT](#page-402-1) 作为 TCP 服务器时 建议配置该选项。配置本选[项后,会增加额](#page-71-0)外的网络带宽。SO\_KEEPALIVE 建议配置值不小于 60 [秒。](#page-75-0)

# **3.4 Bluetooth® Low Energy AT 命令集**

- 当前,ESP32 系列 AT 固件支持 蓝牙核心规范 4.2 版本。
	- AT+BLEINIT: Bluetooth LE 初始化
	- AT+BLEADDR: 设置 Bluetooth LE [设备地址](https://www.bluetooth.com/specifications/specs/core-specification-4-2/)
	- *AT+BLENAME*:查询/设置 Bluetooth LE 设备名称
	- *AT+BLESCANPARAM*:查询/设置 Bluetooth LE 扫描参数
	- [AT+BLESCAN](#page-104-0): 使能 Bluetooth LE 扫描
	- *[AT+BLESCANR](#page-105-0)SPDATA*:设置 Bluetooth LE 扫描响应
	- *[AT+BLEADVPA](#page-106-0)RAM*:查询/设置 Bluetooth LE 广播参数
	- *[AT+BLEADVDATA](#page-107-0)*:设置 Bluetooth LE 广播数据
	- *[AT+BLEADVD](#page-108-0)ATAEX*:自动设置 Bluetooth LE 广播数据
	- *[AT+BLEADVSTART](#page-109-0)*:开始 Bluetooth LE 广播
	- [AT+BLEADVSTOP](#page-109-1): 停止 Bluetooth LE 广播
	- *[AT+BLECONN](#page-111-0)*:建立 Bluetooth LE 连接
	- *[AT+BLECONNPARAM](#page-111-1)*:查询/更新 Bluetooth LE 连接参数
	- *[AT+BLEDISCONN](#page-112-0)*:断开 Bluetooth LE 连接
	- [AT+BLEDATALEN](#page-113-0): 设置 Bluetooth LE 数据包长度
	- [AT+BLECFGM](#page-113-1)TU: 设置 Bluetooth LE MTU 长度
	- [AT+BLEGATTSSRVCRE](#page-115-0): GATTS 创建服务
	- *[AT+BLEGATTSSRV](#page-116-0)START*:GATTS 开启服务
	- *[AT+BLEGATTSSRV](#page-116-1)STOP*:GATTS 停止服务
	- *[AT+BLEGATTSSRV](#page-117-0)*:GATTS 发现服务
	- *[AT+BLEGATTSCHAR](#page-118-0)*:GATTS 发现服务特征
	- *[AT+BLEGATTSNTFY](#page-119-0)*:服务器 notify 服务特征值给客户端
	- [AT+BLEGATTSIND](#page-119-1): 服务器 indicate 服务特征值给客户端
	- *[AT+BLEGATTSSETA](#page-120-0)TTR*:GATTS 设置服务特征值
	- *[AT+BLEGATTCPRIMS](#page-121-0)RV*:GATTC 发现基本服务
	- *[AT+BLEGATTCINCLS](#page-121-1)RV*:GATTC 发现包含的服务
	- *[AT+BLEGATTCCHA](#page-122-0)R*:GATTC 发现服务特征
	- *[AT+BLEGATTCRD](#page-123-0)*:GATTC 读取服务特征值
	- [AT+BLEGATTCWR](#page-124-0): GATTC 写服务特征值
	- *[AT+BLESPPCFG](#page-124-1)*:查询/设置 Bluetooth LE SPP 参数
	- *[AT+BLESPP](#page-125-0)*: 进入 Bluetooth LE SPP 模式
	- *[AT+BLESECPARAM](#page-126-0)*:查询/设置 Bluetooth LE 加密参数
	- *[AT+BLEENC](#page-127-0)*:发起 Bluetooth LE 加密请求
	- *[AT+BLEENCRSP](#page-128-0)*:回复对端设备发起的配对请求
	- *[AT+BLEKEY](#page-129-0)REPLY*:给对方设备回复密钥
	- *[AT+BLECONFREPLY](#page-129-1)*:给对方设备回复确认结果(传统连接阶段)
	- *[AT+BLEENCD](#page-131-0)EV*:查询绑定的 Bluetooth LE 加密设备列表
	- *[AT+BLEENCCLE](#page-131-1)AR*:清除 Bluetooth LE 加密设备列表
	- [AT+BLESETKEY](#page-132-0): 设置 Bluetooth LE 静态配对密钥
	- [AT+BLEHIDINIT](#page-133-0): Bluetooth LE HID 协议初始化
	- [AT+BLEHIDKB](#page-133-1): 发送 Bluetooth LE HID 键盘信息
- AT+BLEHIDMUS: 发送 Bluetooth LE HID 鼠标信息
- AT+BLEHIDCONSUMER: 发送 Bluetooth LE HID consumer 信息
- AT+BLUFI: 开启或关闭 BluFi
- *AT+BLUFINAME*:查询/设置 BluFi 设备名称

# **3.4.1 [AT+B](#page-138-0)[LEINIT](#page-137-0):Bluetooth LE 初始化**

## **查询[命令](#page-139-0)**

## <span id="page-104-0"></span>**功能:**

查询 Bluetooth LE 是否初始化

## **命令:**

AT+BLEINIT?

# **响应:**

若已初始化,AT 返回:

```
+BLEINIT:<role>
OK
```
若未初始化,AT 返回:

+BLEINIT:0 OK

# **设置命令**

## **功能:**

设置 Bluetooth LE 初始化角色

## **命令:**

AT+BLEINIT=<init>

## **响应:**

OK

# **参**数

- **<init>**:
	- **–** 0: 注销 Bluetooth LE
	- **–** 1: client 角色
	- **–** 2: server 角色

# **说明**

- 使用 Bluetooth LE 功能时,如果您无需使用 SoftAP 模式,则建议您可以通过*AT+CWMODE* 禁用 SoftAP 模式。
- 使用相关命令之前,请先下载"at\_customize.bin"文件,详情请见如何自定义低功耗蓝牙服务。
- 使用其它 Bluetooth LE 命令之前,请先调用本命令,初始化 Bluetooth LE 角色。
- Bluetooth LE 角色初始化后,不能直接切换。如需切换角色,需要先调用*AT+RST* [命令重启系统](#page-44-0),再 重新初始化 Bluetooth LE 角色。
- 若使用 ESP32 作为 Bluetooth LE server, 需烧录 service bin 到 flash:
	- **–** 对于如何生成 service bin 文件,请参考 esp-at/tools/readme.md;
	- **–** service bin文件的烧录地址,请见esp-at/module\_config/module\_\${platform}\_default/at\_customize.csv 文件中"ble\_data"对应的地址。
- 建议在注销 Bluetooth LE 之前, 停止正在进行的广播、扫描并断开所有的连接。

## **示例**

AT+BLEINIT=1

# **3.4.2 AT+BLEADDR:设置 Bluetooth LE 设备地址**

#### **查询命令**

## <span id="page-105-0"></span>**功能:**

查询 Bluetooth LE 设备的公共地址

#### **命令:**

AT+BLEADDR?

#### **响应:**

```
+BLEADDR:<BLE_public_addr>
OK
```
# **设置命令**

## **功能:**

设置 Bluetooth LE 设备的地址类型

## **命令:**

```
AT+BLEADDR=<addr_type>[,<random_addr>]
```
## **响应:**

OK

# **参数**

- **<addr\_type>**:
	- **–** 0: 公共地址 (Public Address)
	- **–** 1: 随机地址 (Random Address)

## **说明**

- 静态地址 (Static Address) 应满足以下条件:
	- **–** 地址最高两位应为 1;
	- **–** 随机地址部分至少有 1 位为 0;
	- **–** 随机地址部分至少有 1 位为 1。
- 设置的静态地址不会被保存在 NVS 区。

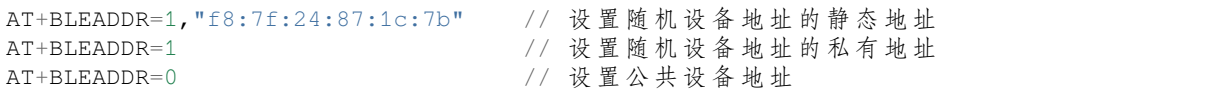

# **3.4.3 AT+BLENAME:查询/设置 Bluetooth LE 设备名称**

#### **查询命令**

#### <span id="page-106-0"></span>**功能:**

查询 Bluetooth LE 设备名称

# **命令:**

AT+BLENAME?

#### **响应:**

```
+BLENAME:<device_name>
OK
```
# **设置命令**

#### **功能:**

设置 Bluetooth LE 设备名称

## **命令:**

```
AT+BLENAME=<device_name>
```
#### **响应:**

OK

# **参数**

• <device\_name>: Bluetooth LE 设备名称, 最大长度: 32, 默认名称为"ESP-AT"。

# **说明**

- 若*AT+SYSSTORE=1*,配置更改将保存在 NVS 区。
- 通过该命令设置设备名称后,建议您执行*AT+BLEADVDATA* 命令将设备名称放进广播数据当中。

# **示例**

AT+BLENAME="esp\_demo"

# **3.4.4 AT+BLESCANPARAM:查询/设置 Bluetooth LE 扫描参数**

## **查询命令**

## <span id="page-107-0"></span>**功能:**

查询 Bluetooth LE 扫描参数

## **命令:**

AT+BLESCANPARAM?

## **响应:**

```
+BLESCANPARAM:<scan_type>,<own_addr_type>,<filter_policy>,<scan_interval>,<scan_
,→window>
```
OK

# **设置命令**

## **功能:**

设置 Bluetooth LE 扫描参数

## **命令:**

AT+BLESCANPARAM=<scan\_type>,<own\_addr\_type>,<filter\_policy>,<scan\_interval>,<scan\_ *,→*window>

## **响应:**

OK

# **参数**

- <scan\_type>: 扫描类型
	- **–** 0: 被动扫描
	- **–** 1: 主动扫描
- <own\_addr\_type>: 地址类型
	- **–** 0: 公共地址
	- **–** 1: 随机地址
	- **–** 2: RPA 公共地址
	- **–** 3: RPA 随机地址
- **<filter\_policy>**:扫描过滤方式
	- **–** 0: BLE\_SCAN\_FILTER\_ALLOW\_ALL
		- **–** 1: BLE\_SCAN\_FILTER\_ALLOW\_ONLY\_WLST
		- **–** 2: BLE\_SCAN\_FILTER\_ALLOW\_UND\_RPA\_DIR
		- **–** 3: BLE\_SCAN\_FILTER\_ALLOW\_WLIST\_PRA\_DIR
- **<scan\_interval>**: 扫 描 间 隔。 本 参 数 值 应 大 于 等 于 <scan\_window> 参 数 值。 参 数 范 围: [0x0004,0x4000]。扫描间隔是该参数乘以 0.625 毫秒, 所以实际的扫描间隔范围为 [2.5,10240] 毫秒。
- **<scan\_window>**:扫描窗口。本参数值应小于等于 <scan\_interval> 参数值。参数范围: [0x0004,0x4000]。扫描窗口是该参数乘以 0.625 毫秒, 所以实际的扫描窗口范围为 [2.5,10240] 毫秒。
# **3.4.5 AT+BLESCAN:使能 Bluetooth LE 扫描**

# **设置命令**

## **功能:**

开始/停止 Bluetooth LE 扫描

## **命令:**

AT+BLESCAN=<enable>[,<interval>][,<filter\_type>,<filter\_param>]

# **响应:**

```
+BLESCAN:<addr>,<rssi>,<adv_data>,<scan_rsp_data>,<addr_type>
OK
```
# **参数**

- **<enable>**:
	- **–** 1: 开始持续扫描
	- **–** 0: 停止持续扫描
- [<interval>]: 扫描持续时间, 单位: 秒。
	- **–** 若设置停止扫描,无需设置本参数;
	- **–** 若设置开始扫描,需设置本参数:
	- **–** 本参数设为 0 时,则表示开始持续扫描;
	- **–** 本参数设为非 0 值时,例如 AT+BLESCAN=1,3,则表示扫描 3 秒后自动结束扫描,然后返回 扫描结果。
- [<filter\_type>]: 过滤选项
	- **–** 1: "MAC"
	- **–** 2: "NAME"
- **<filter\_param>**:过滤参数,表示对方设备 MAC 地址或名称
- <addr>: Bluetooth LE 地址
- **<rssi>**:信号强度
- **<adv\_data>**:广播数据
- <scan\_rsp\_data>: 扫描响应数据
- **<addr\_type>**:广播设备地址类型

# **说明**

• 响 应 中 的 OK 和 +BLESCAN:<addr>,<rssi>,<adv\_data>,<scan\_rsp\_data>, <addr\_type> 在输出顺序上没有严格意义上的先后顺序。OK 可能在 +BLESCAN:<addr>, <rssi>,<adv\_data>,<scan\_rsp\_data>,<addr\_type> 之 前 输 出, 也 有 可 能 在 +BLESCAN:<addr>,<rssi>,<adv\_data>,<scan\_rsp\_data>,<addr\_type> 之 后 输 出。

# **示例**

AT+BLEINIT=1 // 角色: 客户端 AT+BLESCAN=1 // 开始扫描 AT+BLESCAN=0 // 停 止 扫 描 AT+BLESCAN=1, 3, 1, "24:0A:C4:96:E6:88" // 开始扫描, 过滤类型为 MAC 地址 AT+BLESCAN=1, 3, 2, "ESP-AT" // 开始扫描, 过滤类型为设备名称

# **3.4.6 AT+BLESCANRSPDATA:设置 Bluetooth LE 扫描响应**

## **设置命令**

## **功能:**

设置 Bluetooth LE 扫描响应

**命令:**

AT+BLESCANRSPDATA=<scan\_rsp\_data>

#### **响应:**

OK

# **参数**

• **<scan\_rsp\_data>**:扫描响应数据,为 HEX 字符串。例如,若想设置扫描响应数据为"0x11 0x22 0x33 0x44 0x55", 则命令为 AT+BLESCANRSPDATA="1122334455"。

# **示例**

AT+BLEINIT=2 // 角色: 服务器 AT+BLESCANRSPDATA="1122334455"

# **3.4.7 AT+BLEADVPARAM:查询/设置 Bluetooth LE 广播参数**

**查询命令**

<span id="page-109-0"></span>**功能:**

查询广播参数

**命令:**

AT+BLEADVPARAM?

# **响应:**

```
+BLEADVPARAM:<adv_int_min>,<adv_int_max>,<adv_type>,<own_addr_type>,<channel_map>,
,→<adv_filter_policy>,<peer_addr_type>,<peer_addr>
OK
```
# **设置命令**

# **功能:**

设置广播参数

# **命令:**

```
AT+BLEADVPARAM=<adv_int_min>,<adv_int_max>,<adv_type>,<own_addr_type>,<channel_map>
,→[,<adv_filter_policy>][,<peer_addr_type>,<peer_addr>]
```
## **响应:**

OK

# **参数**

- **<adv\_int\_min>**:最小广播间隔。参数范围:[0x0020,0x4000]。广播间隔等于该参数乘以 0.625 毫 秒,所以实际的最小广播间隔范围为 [20,10240] 毫秒。本参数值应小于等于 <adv\_int\_max> 参 数值。
- **<adv\_int\_max>**:最大广播间隔。参数范围:[0x0020,0x4000]。广播间隔等于该参数乘以 0.625 毫 秒,所以实际的最大广播间隔范围为 [20,10240] 毫秒。本参数值应大于等于 <adv\_int\_min> 参 数值。
- **<adv\_type>**:
- 0: ADV\_TYPE\_IND
- 1: ADV\_TYPE\_DIRECT\_IND\_HIGH
- 2: ADV\_TYPE\_SCAN\_IND
- 3: ADV\_TYPE\_NONCONN\_IND
- 4: ADV\_TYPE\_DIRECT\_IND\_LOW
- < own addr type >: Bluetooth LE 地址类型
	- **–** 0: BLE\_ADDR\_TYPE\_PUBLIC
	- **–** 1: BLE\_ADDR\_TYPE\_RANDOM
- **<channel\_map>**:广播信道
	- **–** 1: ADV\_CHNL\_37
	- **–** 2: ADV\_CHNL\_38
	- **–** 4: ADV\_CHNL\_39
	- **–** 7: ADV\_CHNL\_ALL
- **[<adv\_filter\_policy>]**:广播过滤器规则
	- **–** 0: ADV\_FILTER\_ALLOW\_SCAN\_ANY\_CON\_ANY
	- **–** 1: ADV\_FILTER\_ALLOW\_SCAN\_WLST\_CON\_ANY
	- **–** 2: ADV\_FILTER\_ALLOW\_SCAN\_ANY\_CON\_WLST
	- **–** 3: ADV\_FILTER\_ALLOW\_SCAN\_WLST\_CON\_WLST
- [<peer\_addr\_type>]: 对方 Bluetooth LE 地址类型
	- **–** 0: PUBLIC
	- **–** 1: RANDOM
- [<peer\_addr>]: 对方 Bluetooth LE 地址
- [<primary\_phy>]: 广播 primary PHY。默认值: 1M PHY。
	- **–** 1: 1M PHY
	- **–** 3: Coded PHY
- **[<secondary\_phy>]**:广播 secondary PHY。默认值:1M PHY。
	- **–** 1: 1M PHY
	- **–** 2: 2M PHY
	- **–** 3: Coded PHY

# **说明**

• 如果从未设置过 peer\_addr, 那么查询出来的结果会是全零。

AT+BLEINIT=2 // 角色: 服务器 AT+BLEADVPARAM=50,50,0,0,4,0,0,"12:34:45:78:66:88" AT+BLEADVPARAM=32,32,6,0,7,0,0,"62:34:45:78:66:88",1,3

# **3.4.8 AT+BLEADVDATA:设置 Bluetooth LE 广播数据**

# **设置命令**

## **功能:**

设置广播数据

# **命令:**

AT+BLEADVDATA=<adv\_data>

#### **响应:**

OK

# **参数**

• **<adv\_data>**:广播数据,为 HEX 字符串。例如,若想设置广播数据为"0x11 0x22 0x33 0x44 0x55", 则命令为 AT+BLEADVDATA="1122334455"。

# **说明**

- 如果之前已经使用命令*AT+BLEADVDATAEX*=<dev\_name>,<uuid>,<manufacturer\_data>,<include\_power> 设置了广播数据,则会被本命令设置的广播数据覆盖。
- 如果您想使用本命令修改设备名称,则建议在执行完该命令之后执行*AT+BLENAME* 命令将设备名 称设置为同样的名称。

# **示例**

AT+BLEINIT=2 // 角色: 服务器 AT+BLEADVDATA="1122334455"

# **3.4.9 AT+BLEADVDATAEX:自动设置 Bluetooth LE 广播数据**

#### **查询命令**

# **功能:**

查询广播数据的参数

# **命令:**

AT+BLEADVDATAEX?

# **响应:**

#### OK

#### **设置命令**

#### **功能:**

设置广播数据并开始广播

### **命令:**

AT+BLEADVDATAEX=<dev\_name>,<uuid>,<manufacturer\_data>,<include\_power>

### **响应:**

OK

## **参数**

- **<dev\_name>**: 字 符 串 参 数, 表 示 设 备 名 称。 例 如, 若 想 设 置 设 备 名 称 为 "justtest" , 则 命 令 为 AT+BLEADVSTARTEX="just-test",<uuid>,<manufacturer\_data>, <include\_power>。
- **<uuid>**: 字 符 串 参 数。 例 如, 若 想 设 置 UUID 为 "0xA002" , 则 命 令 为 AT+BLEADVSTARTEX=<dev\_name>,"A002",<manufacturer\_data>,<include\_power>。
- **<manufacturer\_data>**:制造商数据,为 HEX 字符串。例如,若想设置制造商数据为"0x11 0x22 0x33 0x44 0x55", 则命令为 AT+BLEADVSTARTEX=<dev\_name>,<uuid>, "1122334455", <include\_power>。
- <include\_power>: 若广播数据需包含 TX 功率, 本参数应该设为 1; 否则, 为 0。

#### **说明**

• 如果之前已经使用命令*AT+BLEADVDATA*=<adv\_data> 设置了广播数据,则会被本命令设置的广播 数据覆盖。

#### **示例**

AT+BLEINIT=2 // 角色: 服务器 AT+BLEADVDATAEX="ESP-AT","A002","0102030405",1

# **3.4.10 AT+BLEADVSTART:开始 Bluetooth LE 广播**

### **执行命令**

#### **功能:**

开始广播

# **命令:**

AT+BLEADVSTART

#### **响应:**

# **说明**

- 若未使用命令AT+BLEADVPARAM=<adv\_parameter> 设置广播参数, 则使用默认广播参数。
- 若未使用命令*AT+BLEADVDATA*=<adv\_data> 设置广播数据,则发送全 0 数据包。
- 若 之 前 已 经 使 用 命 令*AT+BLEADVDATA*=<adv\_data> 设 置 过 广 播 数 据, 则 会 被*AT+BLEADVDATAEX*=<dev\_name>,<uuid>,<manufacturer\_data>,<include\_power> 设 置 的 广 播 数 据覆盖,相[反,如果先使用](#page-109-0) AT+BLEADVDATAEX,则会被 AT+BLEADVDATA 设置的广播数据 覆盖。

#### **示例**

AT+BLEINIT=2 // 角色: 服务器 AT+BLEADVSTART

# **3.4.11 AT+BLEADVSTOP:停止 Bluetooth LE 广播**

#### **执行命令**

## **功能:**

停止广播

**命令:**

AT+BLEADVSTOP

#### **响应:**

OK

## **说明**

• 若开始广播后,成功建立 Bluetooth LE 连接,则会自动结束 Bluetooth LE 广播,无需调用本命令。

#### **示例**

```
AT+BLEINIT=2 // 角色: 服务器
AT+BLEADVSTART
AT+BLEADVSTOP
```
# **3.4.12 AT+BLECONN:建立 Bluetooth LE 连接**

#### **查询命令**

**功能:** 查询 Bluetooth LE 连接 **命令:**

#### AT+BLECONN?

#### **响应:**

```
+BLECONN:<conn_index>,<remote_address>
OK
```
若未建立连接,则响应不显示 <conn\_index> 和 <remote\_address> 参数。

# **设置命令**

### **功能:**

建立 Bluetooth LE 连接

# **命令:**

AT+BLECONN=<conn\_index>,<remote\_address>[,<addr\_type>,<timeout>]

# **响应:**

若建立连接成功,则提示:

```
+BLECONN:<conn_index>,<remote_address>
```
OK

若建立连接失败,则提示:

```
+BLECONN:<conn_index>,-1
```
ERROR

若是因为参数错误或者其它的一些原因导致连接失败,则提示:

ERROR

# **参**数

- <conn\_index>: Bluetooth LE 连接号, 范围: [0,2]。
- **<remote\_address>**:对方 Bluetooth LE 设备地址。
- **[<addr\_type>]**:广播设备地址类型:
	- **–** 0: 公共地址 (Public Address)
	- **–** 1: 随机地址 (Random Address)
- [<timeout>]: 连接超时时间, 单位: 秒。范围: [3,30]。

# **说明**

- 建议在建立新连接之前,先运行*AT+BLESCAN* 命令扫描设备,确保目标设备处于广播状态。
- 最大连接超时为 30 秒。
- 如果 Bluetooth LE server 已初始化且连接已成功建立,则可以使用此命令在对等设备 (GATTC) 中发 现服务。还可以使用以下 GATTC 命令:
	- **–** *AT+BLEGATTCPRIMSRV*
	- **–** *AT+BLEGATTCINCLSRV*
	- **–** *AT+BLEGATTCCHAR*
	- **–** *AT+BLEGATTCRD*
	- **–** *[AT+BLEGATTCWR](#page-124-0)*
	- **–** *[AT+BLEGATTSIND](#page-124-1)*

• 如果*AT+BLECONN?* 在 Bluetooth LE 未初始的情况下执行 (*AT+BLEINIT=0*),则系统不会输出 +BLECONN:<conn\_index>,<remote\_address> 。

## **示例**

AT+BLEINIT=1 // 角色: 客户端 AT+BLECONN=0,"24:0a:c4:09:34:23",0,10

# **3.4.13 AT+BLECONNPARAM:查询/更新 Bluetooth LE 连接参数**

### **查询命令**

## **功能:**

查询 Bluetooth LE 连接参数

# **命令:**

AT+BLECONNPARAM?

# **响应:**

```
+BLECONNPARAM:<conn_index>,<min_interval>,<max_interval>,<cur_interval>,<latency>,
,→<timeout>
```
#### OK

# **设置命令**

## **功能:**

更新 Bluetooth LE 连接参数

# **命令:**

AT+BLECONNPARAM=<conn\_index>,<min\_interval>,<max\_interval>,<latency>,<timeout>

# **响应:**

OK

若设置失败,则提示以下信息:

+BLECONNPARAM: <conn\_index>,-1

# **参数**

- <conn\_index>: Bluetooth LE 连接号, 范围: [0,2]。
- **<min\_interval>**:最小连接间隔。本参数值应小于等于 <max\_interval> 参数值。参数范围: [0x0006,0x0C80]。连接间隔等于该参数乘以 1 . 25 毫秒, 所以实际的最小连接间隔范围为 [7.5,4000] 毫秒。
- **<max\_interval>**:最大连接间隔。本参数值应大于等于 <min\_interval> 参数值。参数范围: [0x0006,0x0C80]。连接间隔等于该参数乘以 1.25 毫秒, 所以实际的最大连接间隔范围为 [7.5,4000] 毫秒。
- **<cur\_interval>**:当前连接间隔。
- <latency>: 延迟。参数范围: [0x0000,0x01F3]。
- <timeout>: 超时。参数范围: [0x000A,0x0C80]。超时等于该参数乘以 10 毫秒, 所以实际的超时 范围为 [100,32000] 毫秒。

• 本命令要求先建立连接,并且仅支持 client 角色更新连接参数。

### **示例**

```
AT+BLEINIT=1 // 角色: 客户端
AT+BLECONN=0,"24:0a:c4:09:34:23"
AT+BLECONNPARAM=0,12,14,1,500
```
# **3.4.14 AT+BLEDISCONN:断开 Bluetooth LE 连接**

#### **执行命令**

### **功能:**

断开 Bluetooth LE 连接

## **命令:**

AT+BLEDISCONN=<conn\_index>

#### **响应:**

OK // 收 到 AT+BLEDISCONN 命 令 +BLEDISCONN:<conn\_index>,<remote\_address> // 运 行 命 令 成 功

# **参**数

- <conn\_index>: Bluetooth LE 连接号, 范围: [0,2]。
- **<remote\_address>**:对方 Bluetooth LE 设备地址。

## **说明**

• 仅支持客户端运行本命令断开连接。

## **示例**

```
AT+BLEINIT=1 // 角色: 客户端
AT+BLECONN=0,"24:0a:c4:09:34:23"
AT+BLEDISCONN=0
```
# **3.4.15 AT+BLEDATALEN:设置 Bluetooth LE 数据包长度**

# **设置命令**

#### **功能:**

设置 Bluetooth LE 数据包长度

### **命令:**

```
AT+BLEDATALEN=<conn_index>,<pkt_data_len>
```
#### **响应:**

# **参数**

- <conn\_index>: Bluetooth LE 连接号, 范围: [0,2]。
- **<pkt\_data\_len>**:数据包长度,范围:[0x001B,0x00FB]。

# **说明**

• 需要先建立 Bluetooth LE 连接,才能设置数据包长度。

# **示例**

```
AT+BLEINIT=1 // 角色: 客户端
AT+BLECONN=0,"24:0a:c4:09:34:23"
AT+BLEDATALEN=0,30
```
# **3.4.16 AT+BLECFGMTU:设置 Bluetooth LE MTU 长度**

## **查询命令**

#### <span id="page-117-0"></span>**功能:**

查询 MTU (maximum transmission unit, 最大传输单元) 长度

## **命令:**

AT+BLECFGMTU?

### **响应:**

```
+BLECFGMTU:<conn_index>,<mtu_size>
OK
```
# **设置命令**

## **功能:**

设置 MTU 的长度

### **命令:**

AT+BLECFGMTU=<conn\_index>,<mtu\_size>

#### **响应:**

OK // 收 到 本 命 令

# **参数**

- <conn\_index>: Bluetooth LE 连接号, 范围: [0,2]。
- <mtu\_size>: MTU 长度。

## **说明**

- 本命令要求先建立 Bluetooth LE 连接。
- 仅支持客户端运行本命令设置 MTU 的长度。
- MTU 的实际长度需要协商,响应 OK 只表示尝试协商 MTU 长度,因此设置长度不一定生效,建议 调用*AT+BLECFGMTU?* 查询实际 MTU 长度。

# **示例**

```
AT+BLEINIT=1 // 角色: 客户端
AT+BLECONN=0,"24:0a:c4:09:34:23"
AT+BLECFGMTU=0,300
```
# **3.4.17 AT+BLEGATTSSRVCRE:GATTS 创建服务**

# **执行命令**

# <span id="page-118-0"></span>**功能:**

GATTS (Generic Attributes Server) 创建 Bluetooth LE 服务

## **命令:**

AT+BLEGATTSSRVCRE

## **响应:**

OK

# **说明**

- 使用 ESP32 作为 Bluetooth LE server 创建服务,需烧录 service bin 文件到 flash 中。
	- **–** 如何生成 service bin 文件,请参考 esp-at/tools/readme.md。
	- **–** service bin 文件的烧录地址为 esp-at/module\_config/module\_\${platform}\_default/at\_customize.csv 文件中的"ble\_data"地址。
- Bluetooth LE server 初始化后, 请及时调用本命令创建服务; 如果先建立 Bluetooth LE 连接, 则无法 创建服务。
- 如果 Bluetooth LE client 已初始化成功,可以使用此命令创建服务;也可以使用其他一些相应的 GATTS 命令,例如启动和停止服务、设置服务特征值和 notification/indication,具体命令如下:
	- **–** *AT+BLEGATTSSRVCRE* (建议在 Bluetooth LE 连接建立之前使用)
	- **–** *AT+BLEGATTSSRVSTART* (建议在 Bluetooth LE 连接建立之前使用)
	- **–** *AT+BLEGATTSSRV*
	- **–** *AT+BLEGATTSCHAR*
	- **–** *[AT+BLEGATTSNTFY](#page-118-0)*
	- **–** *[AT+BLEGATTSIND](#page-119-0)*
	- **–** *[AT+BLEGATTSSETA](#page-120-0)TTR*

# **示例**

AT+BLEINIT=2 // 角色: 服务器 AT+BLEGATTSSRVCRE

# **3.4.18 AT+BLEGATTSSRVSTART:GATTS 开启服务**

# **执行命令**

<span id="page-119-0"></span>**功能:**

GATTS 开启全部服务

**命令:**

AT+BLEGATTSSRVSTART

# **设置命令**

# **功能:**

GATTS 开启某指定服务

**命令:**

AT+BLEGATTSSRVSTART=<srv\_index>

# **响应:**

OK

# **参**数

• < srv\_index>: 服务序号, 从 1 开始递增。

# **示例**

```
AT+BLEINIT=2 // 角色: 服务器
AT+BLEGATTSSRVCRE
AT+BLEGATTSSRVSTART
```
# **3.4.19 AT+BLEGATTSSRVSTOP:GATTS 停止服务**

# **执行命令**

# **功能:**

GATTS 停止全部服务

**命令:**

AT+BLEGATTSSRVSTOP

# **设置命令**

**功能:** GATTS 停止某指定服务 **命令:**

```
AT+BLEGATTSSRVSTOP=<srv_index>
```
#### **响应:**

OK

### **参数**

• <srv\_index>: 服务序号, 从 1 开始递增。

## **示例**

```
AT+BLEINIT=2 // 角色: 服务器
AT+BLEGATTSSRVCRE
AT+BLEGATTSSRVSTART
AT+BLEGATTSSRVSTOP
```
# **3.4.20 AT+BLEGATTSSRV:GATTS 发现服务**

#### **查询命令**

#### <span id="page-120-0"></span>**功能:**

GATTS 发现服务

## **命令:**

AT+BLEGATTSSRV?

#### **响应:**

```
+BLEGATTSSRV:<srv_index>,<start>,<srv_uuid>,<srv_type>
OK
```
# **参数**

- <srv\_index>: 服务序号, 从 1 开始递增。
- **<start>**:
	- **–** 0: 服务未开始;
	- **–** 1: 服务已开始。
- **<srv\_uuid>**:服务的 UUID。
- **<srv\_type>**:服务的类型:
	- **–** 0: 次要服务;
	- **–** 1: 首要服务。

# **示例**

AT+BLEINIT=2 // 角色: 服务器 AT+BLEGATTSSRVCRE AT+BLEGATTSSRV?

# **3.4.21 AT+BLEGATTSCHAR:GATTS 发现服务特征**

## **查询命令**

<span id="page-121-0"></span>**功能:**

GATTS 发现服务特征

**命令:**

AT+BLEGATTSCHAR?

# **响应:**

对于服务特征信息,响应如下:

+BLEGATTSCHAR:"char",<srv\_index>,<char\_index>,<char\_uuid>,<char\_prop>

对于描述符信息,响应如下:

```
+BLEGATTSCHAR:"desc",<srv_index>,<char_index>,<desc_index>
OK
```
# **参数**

- <srv\_index>: 服务序号, 从 1 开始递增。
- <char\_index>: 服务特征的序号, 从 1 起始递增。
- <char\_uuid>: 服务特征的 UUID。
- **<char\_prop>**:服务特征的属性。
- **<desc\_index>**:特征描述符序号。
- **<desc\_uuid>**:特征描述符的 UUID。

# **示例**

AT+BLEINIT=2 // 角色: 服务器 AT+BLEGATTSSRVCRE AT+BLEGATTSSRVSTART AT+BLEGATTSCHAR?

# **3.4.22 AT+BLEGATTSNTFY:服务器 notify 服务特征值给客户端**

# **设置命令**

# **功能:**

服务器 notify 服务特征值给客户端

# **命令:**

AT+BLEGATTSNTFY=<conn\_index>,<srv\_index>,<char\_index>,<length>

# **响应:**

# >

符号 > 表示 AT 准备好接收串口数据,此时您可以输入数据,当数据长度达到参数 <length> 的值时, 执行 notify 操作。

若数据传输成功,则提示:

#### OK

#### **参数**

- <conn\_index>: Bluetooth LE 连接号, 范围: [0,2]。
- **<srv\_index>**:服务序号,可运行*AT+BLEGATTSCHAR?* 查询。
- **<char\_index>**:服务特征的序号,可运行*AT+BLEGATTSCHAR?* 查询。
- **<length>**:数据长度。

## **示例**

```
AT+BLEINIT=2 // 角色: 服务器
AT+BLEGATTSSRVCRE
AT+BLEGATTSSRVSTART
AT+BLEADVSTART // 开始广播, 当 client 连接后, 必须配置接收 notify
AT+BLEGATTSCHAR? // 查 询 允 许 notify 客 户 端 的 特 征
// 例 如 , 使 用 3 号 服 务 的 6 号 特 征 notify 长 度 为 4 字 节 的 数 据 , 使 用 如 下 命 令 :
AT+BLEGATTSNTFY=0,3,6,4
// 提 示 ">" 符 号 后 , 输 入 4 字 节 的 数 据 , 如 "1234", 然 后 数 据 自 动 传 输
```
# **3.4.23 AT+BLEGATTSIND:服务器 indicate 服务特征值给客户端**

## **设置命令**

**功能:**

服务器 indicate 服务特征值给客户端

**命令:**

AT+BLEGATTSIND=<conn\_index>,<srv\_index>,<char\_index>,<length>

#### **响应:**

 $\overline{\phantom{a}}$ 

符号 > 表示 AT 准备好接收串口数据,此时您可以输入数据,当数据长度达到参数 <length> 的值时, 执行 indicate 操作。

若数据传输成功,则提示:

OK

# **参数**

- <conn\_index>: Bluetooth LE 连接号, 范围: [0,2]。
- **<srv\_index>**:服务序号,可运行*AT+BLEGATTSCHAR?* 查询。
- **<char\_index>**:服务特征的序号,可运行*AT+BLEGATTSCHAR?* 查询。
- **<length>**:数据长度。

#### **示例**

AT+BLEINIT=2 // 角色: 服务器 AT+BLEGATTSSRVCRE AT+BLEGATTSSRVSTART AT+BLEADVSTART // 开始广播, 当 client 连接后, 必须配置接收 indication AT+BLEGATTSCHAR? // 查 询 客 户 端 可 以 接 收 indication 的 特 征 // 例如, 使用 3 号服务的 7 号特征 indicate 长度为 4 字节的数据, 命令如下: AT+BLEGATTSIND=0,3,7,4 // 提 示 ">" 符 号 后 , 输 入 4 字 节 的 数 据 , 如 "1234", 然 后 数 据 自 动 传 输

# **3.4.24 AT+BLEGATTSSETATTR:GATTS 设置服务特征值**

#### **设置命令**

<span id="page-123-0"></span>**功能:**

GATTS 设置服务特征值或描述符值

**命令:**

AT+BLEGATTSSETATTR=<srv\_index>,<char\_index>,[<desc\_index>],<length>

#### **响应:**

# >

符号 > 表示 AT 准备好接收串口数据,此时您可以输入数据,当数据长度达到参数 <length> 的值时, 执行设置操作。

若数据传输成功,则提示:

OK

# **参数**

- **<srv\_index>**:服务序号,可运行*AT+BLEGATTSCHAR?* 查询。
- **<char\_index>**:服务特征的序号,可运行*AT+BLEGATTSCHAR?* 查询。
- **[<desc\_index>]**:特征描述符序号:
	- **–** 若填写,则设置描述符的值;
	- **–** 若未填写,则设置特征值。
- **<length>**:数据长度。

#### **说明**

• 如果 <length> 参数值大于支持的最大长度,则设置会失败。关于 service table,请见 *components/customized\_partitions/raw\_data/ble\_data*。

# **示例**

```
AT+BLEINIT=2 // 角色: 服务器
AT+BLEGATTSSRVCRE
AT+BLEGATTSSRVSTART
AT+BLEGATTSCHAR?
// 例 如 , 向 1 号 服 务 的 1 号 特 征 写 入 长 度 为 1 字 节 的 数 据 , 命 令 如 下 :
AT+BLEGATTSSETATTR=1,1,,1
// 提示 ">"符号后,输入 1 字节的数据即可,例如 "8",然后设置开始
```
# **3.4.25 AT+BLEGATTCPRIMSRV:GATTC 发现基本服务**

# **查询命令**

# <span id="page-124-0"></span>**功能:**

GATTC (Generic Attributes Client) 发现基本服务

# **命令:**

AT+BLEGATTCPRIMSRV=<conn\_index>

## **响应:**

```
+BLEGATTCPRIMSRV:<conn_index>,<srv_index>,<srv_uuid>,<srv_type>
OK
```
# **参数**

- <conn\_index>: Bluetooth LE 连接号, 范围: [0,2]。
- < srv\_index>: 服务序号, 从 1 开始递增。
- **<srv\_uuid>**:服务的 UUID。
- **<srv\_type>**:服务的类型:
	- **–** 0: 次要服务;
		- **–** 1: 首要服务。

# **说明**

• 使用本命令,需要先建立 Bluetooth LE 连接。

# **示例**

```
AT+BLEINIT=1 // 角色: 客户端
AT+BLECONN=0,"24:12:5f:9d:91:98"
AT+BLEGATTCPRIMSRV=0
```
# **3.4.26 AT+BLEGATTCINCLSRV:GATTC 发现包含的服务**

# **设置命令**

# <span id="page-124-1"></span>**功能:**

GATTC 发现包含服务

# **命令:**

AT+BLEGATTCINCLSRV=<conn\_index>,<srv\_index>

# **响应:**

```
+BLEGATTCINCLSRV:<conn_index>,<srv_index>,<srv_uuid>,<srv_type>,<included_srv_uuid>
,→,<included_srv_type>
OK
```
- <conn\_index>: Bluetooth LE 连接号, 范围: [0,2]。
- **<srv\_index>**:服务序号,可运行*AT+BLEGATTCPRIMSRV*=<conn\_index> 查询。
- **<srv\_uuid>**:服务的 UUID。
- **<srv\_type>**:服务的类型:
	- **–** 0: 次要服务;
		- **–** 1: 首要服务。
- <included\_srv\_uuid>: 包含服务的 [UUID](#page-124-0)。
- **<included\_srv\_type>**:包含服务的类型:
	- **–** 0: 次要服务;
	- **–** 1: 首要服务。

## **说明**

• 使用本命令,需要先建立 Bluetooth LE 连接。

## **示例**

```
AT+BLEINIT=1 // 角色: 客户端
AT+BLECONN=0,"24:12:5f:9d:91:98"
AT+BLEGATTCPRIMSRV=0
AT+BLEGATTCINCLSRV=0,1 // 根据前一条命令的查询结果, 指定 index 查询
```
# **3.4.27 AT+BLEGATTCCHAR:GATTC 发现服务特征**

## **设置命令**

#### <span id="page-125-0"></span>**功能:**

GATTC 发现服务特征

**命令:**

AT+BLEGATTCCHAR=<conn\_index>,<srv\_index>

#### **响应:**

对于服务特征信息,响应如下:

+BLEGATTCCHAR:"char",<conn\_index>,<srv\_index>,<char\_index>,<char\_uuid>,<char\_prop>

对于描述符信息,响应如下:

```
+BLEGATTCCHAR:"desc",<conn_index>,<srv_index>,<char_index>,<desc_index>,<desc_uuid>
OK
```
# **参数**

- <conn\_index>: Bluetooth LE 连接号, 范围: [0,2]。
- **<srv\_index>**:服务序号,可运行*AT+BLEGATTCPRIMSRV*=<conn\_index> 查询。
- <char\_index>: 服务特征的序号, 从 1 开始递增。
- <char\_uuid>: 服务特征的 UUID。
- **<char\_prop>**:服务特征的属性。
- **<desc\_index>**:特征描述符序号[。](#page-124-0)
- **<desc\_uuid>**:特征描述符的 UUID。

• 使用本命令,需要先建立 Bluetooth LE 连接。

### **示例**

```
AT+BLEINIT=1 // 角色: 客户端
AT+BLECONN=0,"24:12:5f:9d:91:98"
AT+BLEGATTCPRIMSRV=0
AT+BLEGATTCCHAR=0,1 // 根据前一条命令的查询结果, 指定 index 查询
```
# **3.4.28 AT+BLEGATTCRD:GATTC 读取服务特征值**

# **设置命令**

#### <span id="page-126-0"></span>**功能:**

GATTC 读取服务特征值或描述符值

## **命令:**

AT+BLEGATTCRD=<conn\_index>,<srv\_index>,<char\_index>[,<desc\_index>]

## **响应:**

+BLEGATTCRD:<conn\_index>,<len>,<value> OK

# **参数**

- <conn\_index>: Bluetooth LE 连接号, 范围: [0,2]。
- **<srv\_index>**:服务序号,可运行*AT+BLEGATTCPRIMSRV*=<conn\_index> 查询。
- **<char\_index>**:服务特征序号,可运行*AT+BLEGATTCCHAR*=<conn\_index>,<srv\_index> 查询。
- **[<desc\_index>]**:特征描述符序号:
	- <mark>- 若设</mark>置,读取目标描述符的值;
		- **-** 若未设置,读取目标特征的[值。](#page-124-0)
- **<len>**:数据长度。
- **<value>**:<char\_value> 或者 <desc\_value>[。](#page-125-0)
- **<char\_value>**:服务特征值,字符串格式,运行*AT+BLEGATTCRD*=<conn\_index>,<srv\_index>,<char\_index> 读取。例如, 若响应为 +BLEGATTCRD:0,1,0, 则表示数据长度为 1, 内容为"0"。
- **<desc\_value>**: 服 务 特 征 描 述 符 的 值, 字 符 串 格 式, 运 行*AT+BLEGATTCRD*=<conn\_index>,<srv\_index>,<char\_index>,<desc\_index> 读 取。 例 如, 若 响 应 为 +BLEGATTCRD: 0, 4, 0123, 则表示数据长度为 4, 内容为 "0123"。

# **说明**

- 使用本命令,需要先建立 Bluetooth LE 连接。
- 若目标服务特征不支持读操作,则返回"ERROR"。

#### **示例**

AT+BLEINIT=1 // 角色: 客户端 AT+BLECONN=0,"24:12:5f:9d:91:98" AT+BLEGATTCPRIMSRV=0 AT+BLEGATTCCHAR=0,3 // 根据前一条命令的查询结果, 指定 index 查询 // 例 如 , 读 取 第 3 号 服 务 的 第 2 号 特 征 的 第 1 号 描 述 符 信 息 , 命 令 如 下 : AT+BLEGATTCRD=0,3,2,1

# **3.4.29 AT+BLEGATTCWR:GATTC 写服务特征值**

## **设置命令**

<span id="page-127-0"></span>**功能:**

GATTC 写服务特征值或描述符值

**命令:**

AT+BLEGATTCWR=<conn\_index>,<srv\_index>,<char\_index>[,<desc\_index>],<length>

#### **Response:**

符号 > 表示 AT 准备好接收串口数据,此时您可以输入数据,当数据长度达到参数 <length> 的值时, 执行写入操作。

若数据传输成功,则提示:

OK

>

# **参数**

- <conn\_index>: Bluetooth LE 连接号, 范围: [0,2]。
- **<srv\_index>**:服务序号,可运行*AT+BLEGATTCPRIMSRV*=<conn\_index> 查询。
- **<char\_index>**:服务特征序号,可运行*AT+BLEGATTCCHAR*=<conn\_index>,<srv\_index> 查询。
- **[<desc\_index>]**:特征描述符序号:
	- **-** 若设置, 则写目标描述符的值;
	- **–** 若未设置,则写目标特征的[值。](#page-124-0)
- **<length>**:数据长度。

#### **说明**

- 使用本命令,需要先建立 Bluetooth LE 连接。
- 若目标服务特征不支持写操作, 则返回"ERROR"。

# **示例**

AT+BLEINIT=1 // 角色: 客户端 AT+BLECONN=0,"24:12:5f:9d:91:98" AT+BLEGATTCPRIMSRV=0 AT+BLEGATTCCHAR=0,3 // 根 据 前 一 条 命 令 的 查 询 结 果 , 指 定 index 查 询 // 例如, 向第 3 号服务的第 4 号特征,写入长度为 6 字节的数据,命令如下: AT+BLEGATTCWR=0,3,4,,6 // 提 示 ">" 符 号 后 , 输 入 6 字 节 的 数 据 即 可 , 如 "123456", 然 后 开 始 写 入

# **3.4.30 AT+BLESPPCFG:查询/设置 Bluetooth LE SPP 参数**

# **查询命令**

# **功能:**

查询 Bluetooth LE SPP (Serial Port Profile) 参数

# **命令:**

AT+BLESPPCFG?

## **响应:**

```
+BLESPPCFG:<tx_service_index>,<tx_char_index>,<rx_service_index>,<rx_char_index>,
,→<auto_conn>
```
OK

# **设置命令**

# **功能:**

设置或重置 Bluetooth LE SPP 参数

# **命令:**

```
AT+BLESPPCFG=<cfg_enable>[,<tx_service_index>,<tx_char_index>,<rx_service_index>,
,→<rx_char_index>][,<auto_conn>]
```
## **响应:**

OK

# **参数**

- **<cfg\_enable>**:
	- **–** 0: 重置所有 SPP 参数,后面参数无需填写;
	- **–** 1: 后面参数需要填写。
- <tx\_service\_index>:tx 服 务 序 号, 可 运 行*AT+BLEGATTCPRIMSRV*=<conn\_index> 和*AT+BLEGATTSSRV?* 查询。
- <tx\_char\_index>:tx 服 务 特 征 序 号, 可 运 行*AT+BLEGATTCCHAR*=<conn\_index>,<srv\_index> 和*AT+BLEGATTSCHAR?* 查询。
- **<rx\_service\_index>**:rx 服 务 序 号, 可 运 行*[AT+BLEGATTCPRIMSRV](#page-124-0)*=<conn\_index> 和*[AT+BLEGATTSSRV?](#page-120-0)* 查询。
- **<rx\_char\_index>**:rx 服 务 特 征 序 号, 可 运 行*[AT+BLEGATTCCHAR](#page-125-0)*=<conn\_index>,<srv\_index> 和*[AT+BLEGATTSCHAR?](#page-121-0)* 查询。
- **<auto\_conn>**: 自动重连标志位,默认情况下,自动重连功[能被使能。](#page-124-0)
	- **–** 0: 禁止 [Bluetooth](#page-120-0) LE 透传自动重连功能。
	- **–** 1: 使能 Bluetooth LE 透传自动重连功能。

# **说明**

- 对于 Bluetooth LE 客户端,tx 服务特征属性必须是 write with response 或 write without response, rx 服务特征属性必须是 indicate 或 notify。
- 对于 Bluetooth LE 服务器,tx 服务特征属性必须是 indicate 或 notify, rx 服务特征属性必须是 write with response 或 write without response。

• 禁用了自动重连功能后,如果连接断开,会提示有断开连接信息提示 (依赖于 AT+SYSMSG),需要 重新发送连接的命令;使能的情况下,连接断开后,会自动重连,MCU 侧将感知不到连接的断开, 如果对端的 MAC 发生了改变, 则无法连接成功。

### **示例**

AT+BLESPPCFG=0 // 重 置 Bluetooth LE SPP 参 数 AT+BLESPPCFG=1,3,5,3,7 // 设置 Bluetooth LE SPP 参数 AT+BLESPPCFG? // 查询 Bluetooth LE SPP 参数

# **3.4.31 AT+BLESPP:进入 Bluetooth LE SPP 模式**

## **执行命令**

**功能:**

进入 Bluetooth LE SPP 模式

**命令:**

AT+BLESPP

**响应:**

OK >

上述响应表示 AT 已经进入 Bluetooth LE SPP 模式, 可以进行数据的发送和接收。

若 Bluetooth LE SPP 状态错误 ( 对端在 Bluetooth LE 连接建立后未使能 Notifications ), 则返回:

ERROR

# **说明**

- 在 SPP 传输中, 若未设置AT+SYSMSG Bit0 为 1, 则 AT 不会提示任何退出 SPP 透传模式的信息。
- 在 SPP 传输中, 若未设置AT+SYSMSG Bit2 为 1, 则 AT 不会提示任何连接状态变更的信息。
- 当系统收到只含有 +++ 的包时,设备返回到普通命令模式,请至少等待一秒再发送下一个 AT 命 令。

# **示例**

AT+BLESPP // 进入 Bluetooth LE SPP 模式

# **3.4.32 AT+BLESECPARAM:查询/设置 Bluetooth LE 加密参数**

# **查询命令**

### **功能:**

查询 Bluetooth LE SMP 加密参数

**命令:**

#### **响应:**

+BLESECPARAM:<auth\_req>,<iocap>,<enc\_key\_size>,<init\_key>,<rsp\_key>,<auth\_option> OK

#### **设置命令**

### **功能:**

设置 Bluetooth LE SMP 加密参数

#### **命令:**

```
AT+BLESECPARAM=<auth_req>,<iocap>,<enc_key_size>,<init_key>,<rsp_key>[,<auth_
,→option>]
```
#### **响应:**

OK

## **参数**

- **<auth\_req>**:认证请求。
	- **–** 0: NO\_BOND
	- **–** 1: BOND
	- **–** 4: MITM
	- **–** 8: SC\_ONLY
	- **–** 9: SC\_BOND
	- **–** 12: SC\_MITM
	- **–** 13: SC\_MITM\_BOND
- **<iocap>**:输入输出能力。
	- **–** 0: DisplayOnly
	- **–** 1: DisplayYesNo
	- **–** 2: KeyboardOnly
	- **–** 3: NoInputNoOutput
	- **–** 4: Keyboard display
- <enc\_key\_size>: 加密密钥长度。参数范围: [7,16]。单位: 字节。
- **<init\_key>**:多个比特位组成的初始密钥。
- <rsp\_key>: 多个比特位组成的响应密钥。
- <auth\_option>: 安全认证选项:
	- **–** 0: 自动选择安全等级;
	- **–** 1: 如果无法满足之前设定的安全等级,则会断开连接。

## **说明**

- <init\_key> 和 <rsp\_key> 参数的比特位组合模式如下:
	- **–** Bit0: 用于交换初始密钥和响应密钥的加密密钥;
	- **–** Bit1: 用于交换初始密钥和响应密钥的 IRK 密钥;
	- **–** Bit2: 用于交换初始密钥和响应密钥的 CSRK 密钥;
	- **–** Bit3: 用于交换初始密钥和响应密钥的 link 密钥(仅用于 Bluetooth LE 和 BR/EDR 共存模式)。

# **3.4.33 AT+BLEENC:发起 Bluetooth LE 加密请求**

## **设置命令**

#### **功能:**

发起配对请求

# **命令:**

AT+BLEENC=<conn\_index>,<sec\_act>

#### **响应:**

OK

# **参数**

- <conn\_index>: Bluetooth LE 连接号, 范围: [0,2]。
- **<sec\_act>**:
	- **–** 0: SEC\_NONE;
	- **–** 1: SEC\_ENCRYPT;
	- **–** 2: SEC\_ENCRYPT\_NO\_MITM;
	- **–** 3: SEC\_ENCRYPT\_MITM。

# **说明**

• 使用本命令前,请先设置安全参数、建立与对方设备的连接。

#### **示例**

```
AT+RESTORE
AT+BLEINIT=2
AT+BLEGATTSSRVCRE
AT+BLEGATTSSRVSTART
AT+BLEADDR?
AT+BLESECPARAM=1,0,16,3,3
AT+BLESETKEY=123456
AT+BLEADVSTART
// 使 用 Bluetooth LE 调 试 app 作 为 client 与 ESP32 设 备 建 立 Bluetooth LE 连 接
AT+BLEENC=0,3
```
# **3.4.34 AT+BLEENCRSP:回复对端设备发起的配对请求**

## **设置命令**

## **功能:**

回复对端设备发起的配对请求

#### **命令:**

```
AT+BLEENCRSP=<conn_index>,<accept>
```
#### **响应:**

OK

## **参数**

- < conn\_index>: Bluetooth LE 连接号, 范围: [0,2]。
- **<accept>**:
	- **–** 0: 拒绝;
	- **–** 1: 接受。

# **说明**

• 使用本命令后,AT 会在配对请求流程结束后输出配对结果。

+BLEAUTHCMPL:<conn\_index>,<enc\_result>

- <conn\_index>: Bluetooth LE 连接号, 范围: [0,2]。
- **<enc\_result>**:
	- **–** 0: 加密配对成功;
	- **–** 1: 加密配对失败。

# **示例**

AT+BLEENCRSP=0,1

# **3.4.35 AT+BLEKEYREPLY:给对方设备回复密钥**

#### **设置命令**

#### **功能:**

回复配对密钥

**命令:**

AT+BLEKEYREPLY=<conn\_index>,<key>

#### **响应:**

OK

# **参数**

- <conn\_index>: Bluetooth LE 连接号, 范围: [0,2]。
- **<key>**:配对密钥。

## **示例**

AT+BLEKEYREPLY=0,649784

# **3.4.36 AT+BLECONFREPLY:给对方设备回复确认结果(传统连接阶段)**

# **设置命令**

# **功能:**

回复配对结果

## **命令:**

AT+BLECONFREPLY=<conn\_index>,<confirm>

## **响应:**

OK

# **参数**

- <conn\_index>: Bluetooth LE 连接号, 范围: [0,2]。
- **<confirm>**:
	- **–** 0: 否
	- **–** 1: 是

# **示例**

AT+BLECONFREPLY=0,1

# **3.4.37 AT+BLEENCDEV:查询绑定的 Bluetooth LE 加密设备列表**

# **查询命令**

# **功能:**

查询绑定的 Bluetooth LE 加密设备列表

# **命令:**

AT+BLEENCDEV?

# **响应:**

```
+BLEENCDEV:<enc_dev_index>,<mac_address>
OK
```
# **参数**

- **<enc\_dev\_index>**:已绑定设备的连接号。该参数不一定等于命令*AT+BLECONN* 查询出的 Bluetooth LE 连接列表中的 conn\_index 参数。范围:[0,14]。
- <mac\_address>: MAC 地址。

# **说明**

• ESP-AT 最多允许绑定 15 个设备。如果绑定的设备数量超过 15 个, 那么新绑定的设备信息会根据 绑定顺序从 0 到 14 号依次覆盖之前的设备信息。

AT+BLEENCDEV?

# **3.4.38 AT+BLEENCCLEAR:清除 Bluetooth LE 加密设备列表**

## **设置命令**

## **功能:**

从安全数据库列表中删除某一连接号的设备

## **命令:**

AT+BLEENCCLEAR=<enc\_dev\_index>

### **响应:**

OK

# **执行命令**

# **功能:**

删除安全数据库所有设备

## **命令:**

AT+BLEENCCLEAR

## **响应:**

OK

# **参数**

• **<enc\_dev\_index>**:已绑定设备的连接号。

# **示例**

AT+BLEENCCLEAR

# **3.4.39 AT+BLESETKEY:设置 Bluetooth LE 静态配对密钥**

# **查询命令**

**功能:**

查询 Bluetooth LE 静态配对密钥, 若未设置, 则 AT 返回 -1

# **命令:**

AT+BLESETKEY?

# **响应:**

```
+BLESETKEY:<static_key>
OK
```
# **设置命令**

# **功能:**

为所有 Bluetooth LE 连接设置一个 Bluetooth LE 静态配对密钥

# **命令:**

AT+BLESETKEY=<static\_key>

## **响应:**

OK

# **参数**

• <static\_key>: Bluetooth LE 静态配对密钥。

# **示例**

AT+BLESETKEY=123456

# **3.4.40 AT+BLEHIDINIT:Bluetooth LE HID 协议初始化**

# **查询命令**

# **功能:**

查询 Bluetooth LE HID 协议初始化情况

**命令:**

AT+BLEHIDINIT?

# **响应:**

若未初始化,则 AT 返回:

```
+BLEHIDINIT:0
OK
```
若已初始化,则 AT 返回:

```
+BLEHIDINIT:1
OK
```
# **设置命令**

# **功能:**

```
初始化 Bluetooth LE HID 协议
命令:
```
#### **响应:**

OK

## **参数**

#### • **<init>**:

- **–** 0: 取消 Bluetooth LE HID 协议的初始化;
- **–** 1: 初始化 Bluetooth LE HID 协议。

#### **说明**

• Bluetooth LE HID 无法与通用 GATT/GAP 命令同时使用。

#### **示例**

AT+BLEHIDINIT=1

# **3.4.41 AT+BLEHIDKB:发送 Bluetooth LE HID 键盘信息**

#### **设置命令**

**功能:**

发送键盘信息

#### **命令:**

AT+BLEHIDKB=<Modifier\_keys>,<key\_1>,<key\_2>,<key\_3>,<key\_4>,<key\_5>,<key\_6>

### **响应:**

OK

# **参数**

- **<Modifier\_keys>**:组合键。
- <key\_1>: 键代码 1。
- <key\_2>: 键代码 2。
- <key\_3>: 键代码 3。
- <key\_4>: 键代码 4。
- <key\_5>: 键代码 5。
- <key\_6>: 键代码 6。

#### **说明**

- 更多键代码的信息,请参考 Universal Serial Bus HID Usage Tables 的 Keyboard/Keypad Page 章节。
- 要使此命令与 iOS 产品交互,您的设备需要先通过 MFI 认证。

# **3.4.42 AT+BLEHIDMUS:发送 Bluetooth LE HID 鼠标信息**

## **设置命令**

#### **功能:**

发送鼠标信息

## **命令:**

AT+BLEHIDMUS=<buttons>,<X\_displacement>,<Y\_displacement>,<wheel>

#### **响应:**

OK

# **参数**

- **<buttons>**:鼠标按键。
- <X\_displacement>: X 位移。
- <Y\_displacement>: Y 位移。
- **<wheel>**:滚轮。

### **说明**

- 更多 HID 鼠标信息,请参考 Universal Serial Bus HID Usage Tables 的 Generic Desktop Page 和 Application Usages 章节。
- 要使此命令与 iOS 产品交互,您的设备需要先通过 MFI 认证。

#### **示例**

AT+BLEHIDMUS=0,10,10,0

# 3.4.43 AT+BLEHIDCONSUMER: 发送 Bluetooth LE HID consumer 信息

## **设置命令**

# **功能:**

发送 consumer 信息

#### **命令:**

AT+BLEHIDCONSUMER=<consumer\_usage\_id>

#### **响应:**

OK

• <consumer\_usage\_id>: consumer ID, 如 power、reset、help、volume 等。详情请参考 HID Usage Tables for Universal Serial Bus (USB) 中的 Consumer Page (0x0C) 章节。

# **说明**

• [要使此命令与](https://usb.org/sites/default/files/hut1_21_0.pdf) iOS 产品交互,您的设备需要先通过 MFI 认证。

# **示例**

AT+BLEHIDCONSUMER=233 // 调 高 音 量

# **3.4.44 AT+BLUFI:开启或关闭 BluFi**

# **查询命令**

# **功能:**

查询 BluFi 状态

# **命令:**

AT+BLUFI?

# **响应:**

若 BluFi 未开启, 则返回:

+BLUFI:0

OK

若 BluFi 已开启, 则返回:

+BLUFI:1

OK

# **设置命令**

# **功能:**

开启或关闭 BluFi

# **命令:**

AT+BLUFI=<option>[,<auth floor>]

# **响应:**

OK

- **<option>**:
	- **–** 0: 关闭 BluFi;
	- **–** 1: 开启 BluFi。
- **<auth floor>**:Wi-Fi 认证模式阈值,ESP-AT 不会连接到认证模式低于此阈值的 AP:
	- **–** 0: OPEN(默认);
	- **–** 1: WEP;
	- **–** 2: WPA\_PSK;
	- **–** 3: WPA2\_PSK;
	- **–** 4: WPA\_WPA2\_PSK; **–** 5: WPA2\_ENTERPRISE;
	- **–** 6: WPA3\_PSK;
	- **–** 7: WPA2\_WPA3\_PSK。

# **说明**

• 您只能在 Bluetooth LE 未初始化情况下开启或关闭 BluFi (*AT+BLEINIT=0*)。

# **示例**

 $AT+BLUFI=1$ 

# **3.4.45 AT+BLUFINAME:查询/设置 BluFi 设备名称**

# **查询命令**

# **功能:**

查询 BluFi 名称

# **命令:**

AT+BLUFINAME?

# **响应:**

```
+BLUFINAME:<device_name>
OK
```
# **设置命令**

# **功能:**

设置 BluFi 设备名称

# **命令:**

AT+BLUFINAME=<device\_name>

# **响应:**

OK

• < device\_name>: BluFi 设备名称。

### **说明**

- 如 需 设 置 BluFi 设 备 名 称, 请 在 运 行*AT+BLUFI=1* 命 令 前 设 置, 否 则 将 使 用 默 认 名 称 BLUFI\_DEVICE。
- BluFi 设备名称最大长度为 29 字节。

## **示例**

AT+BLUFINAME="BLUFI\_DEV" AT+BLUFINAME?

# **3.4.46 AT+BLEPERIODICDATA: 设置 Bluetooth LE 周期性广播数据**

### **设置命令**

#### **功能:**

设置周期性广播数据。

### **命令:**

AT+BLEPERIODICDATA=<periodic\_data>

#### **响应:**

OK

# **参数**

• <periodic\_data>: 周期性广播数据, 为 16 进制字符串。例如, 若想设置广播数据为 "0x11 0x22 0x33 0x44 0x55", 则命令为 AT+BLEPERIODICDATA="1122334455"。

## **示例**

```
AT+BLEINIT=2
AT+BLEPERIODICDATA="1122334455"
```
# **3.4.47 AT+BLEPERIODICSTART: 开启周期性广播**

#### **执行命令**

**功能:**

开启周期性广播。

#### **命令:**

AT+BLEPERIODICSTART

#### **响应:**

#### OK

# **说明**

• 在 开 始 周 期 性 广 播 之 前, 需 要 先 开 启 扩 展 广 播, 扩 展 广 播 类 型 为 ADV\_TYPE\_EXT\_NOSCANNABLE\_IND。

## **示例**

```
AT+BLEINIT=2
AT+BLEPERIODICDATA="1122334455" // 设置周期性广播数据
AT+BLEADVPARAM=32,32,5,0,7,0 // 设置扩展广播参数
AT+BLEADVSTART // 开 启 扩 展 广 播
AT+BLEPERIODICSTART // 开启周期性广播
```
# **3.4.48 AT+BLEPERIODICSTOP: 停止周期性广播同步**

## **执行命令**

### **功能:**

停止周期性广播

#### **命令:**

AT+BLEPERIODICSTOP

#### **响应:**

OK

#### **示例**

AT+BLEPERIODICSTOP // 停止周期性广播

# **3.4.49 AT+BLESYNCSTART: 开启同步周期性广播**

# **设置命令**

# **功能:**

与正在进行周期性广播的设备同步。

# **命令:**

AT+BLESYNCSTART=<target\_address>

# **响应:**

```
+BLESYNC:<addr>,<rssi>,<periodic_adv_data>
OK
```
- **<addr>**: 设备地址
- <rssi>: 信号强度
- **<periodic\_adv\_data>**: 周期性广播数据

# **说明**

• 在开启周期性广播同步之前,需要保持 Bluetooth LE 扫描功能持续进行。

# **示例**

```
AT+BLEINIT=1
AT+BLESCAN=1 // 开始扫描
AT+BLESYNCSTART="24:0a:c4:09:34:23" // 开始周期性广播同步
```
# **3.4.50 AT+BLESYNCSTOP: 停止周期性广播同步**

# **执行命令**

# **功能:**

停止周期性广播同步功能。

**命令:**

AT+BLESYNCSTOP

# **响应:**

OK

# **说明**

• 如果客户将 BLE 扫描功能关闭,那么周期性广播同步功能也会被自动停止。

**示例**

```
AT+BLEINIT=1
AT+BLESCAN=1
AT+BLESYNCSTART="24:0a:c4:09:34:23"
AT+BLESYNCSTOP
```
# **3.4.51 AT+BLEREADPHY: 查询当前连接使用的 PHY**

# **设置命令**

**功能:** 查询当前连接使用的 PHY。

**命令:**

#### **响应:**

如果查询成功,返回:

```
+BLEREADPHY:<device_addr>,<tx_phy>,<rx_phy>
OK
```
如果查询失败,返回:

+BLEREADPHY:-1 OK

## **参数**

- **<device\_addr>**: 对端设备地址
- **<tx\_phy>**:
	- **–** 1: 1M PHY.
	- **–** 2: 2M PHY.
	- **–** 3: Coded PHY.
- $\cdot$  <rx\_phy>:
	- **–** 1: 1M PHY. **–** 2: 2M PHY.
	- **–** 3: Coded PHY.
	-

# **示例**

```
AT+BLEINIT=1
AT+BLECONN=0,"24:0a:c4:09:34:23"
AT+BLEREADPHY=0 // 查 询 当 前 连 接 的 PHY
```
# **3.4.52 AT+BLESETPHY: 设置当前连接的 PHY**

# **设置命令**

**功能:**

设置当前连接的 PHY。

#### **命令:**

```
AT+BLESETPHY=<conn_index>,<tx_rx_phy>
```
#### **响应:**

如果查询成功,返回:

```
+BLESETPHY:<device_addr>,<tx_phy>,<rx_phy>
OK
```
如果查询失败,返回:

+BLESETPHY:-1 OK
- **<device\_addr>**:对端设备地址
- **<tx\_rx\_phy>**:
	- **–** 1: 1M PHY
	- **–** 2: 2M PHY
	- **–** 3: Coded PHY

### **示例**

```
AT+BLEINIT=1 // 角色: 客户端
AT+BLECONN=0,"24:0a:c4:09:34:23"
AT+BLEREADPHY=0
```
# **3.5 ESP32 Classic Bluetooth® AT 命令集**

#### ESP32 AT 固件支持 蓝牙核心规范 4.2 版本。

- *AT+BTINIT*: Classic Bluetooth 初始化
- *AT+BTNAME*:查询/设置 Classic Bluetooth 设备名称
- AT+BTSCANMODE: 设置 Classic Bluetooth 扫描模式
- *AT+BTSTARTDISC*[:开始发现周边](https://www.bluetooth.com/specifications/archived-specifications/) Classic Bluetooth 设备
- [AT+BTSPPI](#page-144-0)NIT: Classic Bluetooth SPP 协议初始化
- *[AT+BTSPPCO](#page-145-0)NN*:查询/建立 SPP 连接
- *[AT+BTSPPDISCONN](#page-146-0)*:断开 SPP 连接
- *[AT+BTSPPSTART](#page-147-0)*:开启 Classic Bluetooth SPP 协议
- *[AT+BTSPPSEND](#page-148-0)*:发送数据到对方 Classic Bluetooth SPP 设备
- [AT+BTA2DPINIT](#page-149-0): Classic Bluetooth A2DP 协议初始化
- *[AT+BTA2DPCONN](#page-150-0)*:查询/建立 A2DP 连接
- *[AT+BTA2DPDISC](#page-151-0)ONN*:断开 A2DP 连接
- *[AT+BTA2DPSRC](#page-150-1)*:查询/设置音频文件 URL
- *[AT+BTA2DPCTRL](#page-152-0)*: 控制音频播放
- *[AT+BTSECPARAM](#page-152-1)*:查询/设置 Classic Bluetooth 安全参数
- *[AT+BTKEYREPLY](#page-153-0)*:输入简单配对密钥 (Simple Pair Key)
- *[AT+BTPINREPLY](#page-154-0)*:输入传统配对密码 (Legacy Pair PIN Code)
- [AT+BTSECCFM](#page-155-0): 给对方设备回复确认结果 (传统连接阶段)
- *[AT+BTENCDEV](#page-155-1)*:查询 Classic Bluetooth 加密设备列表
- *[AT+BTENCCLEAR](#page-156-0)*:清除 Classic Bluetooth 加密设备列表
- [AT+BTCOD](#page-157-0): 设置设备类型
- *[AT+BTPOWER](#page-157-1)*:查询/设置 Classic Bluetooth 的 TX 功率

## **3.5.1 [AT+BT](#page-159-0)[INIT](#page-158-0):Classic Bluetooth 初始化**

#### **查询[命令](#page-159-1)**

#### <span id="page-144-0"></span>**功能:**

查询 Classic Bluetooth 初始化状态

#### **命令:**

AT+BTINIT?

若已初始化,则返回:

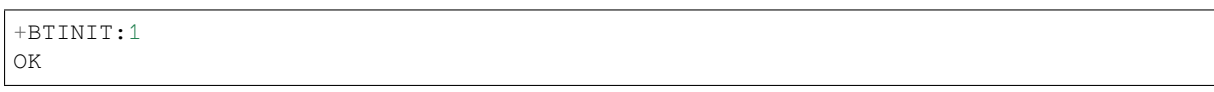

若未初始化,则返回:

+BTINIT:0

OK

## **设置命令**

## **功能:**

初始化或注销 Classic Bluetooth

## **命令:**

AT+BTINIT=<init>

## **响应:**

OK

## **参数**

• **<init>**:

**–** 0: 注销 Classic Bluetooth;

**–** 1: 初始化 Classic Bluetooth。

## **示例**

AT+BTINIT=1

## **3.5.2 AT+BTNAME:查询/设置 Classic Bluetooth 设备名称**

## **查询命令**

## <span id="page-145-0"></span>**功能:**

查询 Classic Bluetooth 设备名称

## **命令:**

AT+BTNAME?

## **响应:**

```
+BTNAME:<device_name>
OK
```
### **设置命令**

#### **功能:**

设置 Classic Bluetooth 设备名称

### **命令:**

AT+BTNAME=<device\_name>

## **响应:**

#### OK

## **参数**

• <device\_name>: Classic Bluetooth 设备名称, 最大长度为: 32。默认:" ESP32\_AT"。

## **说明**

- 若*AT+SYSSTORE=1*,配置更改将保存在 NVS 区。
- 默认 Classic Bluetooth 设备名称为"ESP32\_AT"。

## **示例**

AT+BTNAME="esp\_demo"

## **3.5.3 AT+BTSCANMODE:设置 Classic Bluetooth 扫描模式**

## **设置命令**

#### <span id="page-146-0"></span>**功能:**

设置 Classic Bluetooth 扫描模式

## **命令:**

AT+BTSCANMODE=<scan\_mode>

### **响应:**

OK

## **参数**

- **<scan\_mode>**:
	- **–** 0: 不可发现且不可连接;
	- **–** 1: 可连接但不可发现;
	- **–** 2: 既可发现也可连接;
	- **–** 3: 可发现但不可连接。

#### **示例**

## **3.5.4 AT+BTSTARTDISC:开始发现周边 Classic Bluetooth 设备**

#### **设置命令**

#### <span id="page-147-0"></span>**功能:**

开始发现 Classic Bluetooth 设备

#### **命令:**

AT+BTSTARTDISC=<inq\_mode>,<inq\_len>,<inq\_num\_rsps>

#### **响应:**

```
+BTSTARTDISC:<bt_addr>,<dev_name>,<major_dev_class>,<minor_dev_class>,<major_srv_
,→class>,<rssi>
```
OK

## **参数**

- **<inq\_mode>**:
	- **–** 0: general inquiry mode;
	- **–** 1: limited inquiry mode。
- <inq\_len>: inquiry 时长, 范围: 0x01 ~ 0x30。
- <inq\_num\_rsps>: 可以收到的 inquiry responses 的数量, 若设为 0, AT 将收到无限个 response。
- < bt addr>: Classic Bluetooth 地址。
- <dev\_name>: 设备名称。
- **<major\_dev\_class>**:主要设备类型:
	- **–** 0x0: 其他;
	- **–** 0x1: 计算机;
	- **–** 0x2: 电话(手机、无绳、支付电话、调制解调器);
	- **–** 0x3: LAN、网络接入点;
	- **–** 0x4: 音频/视频(耳机、扬声器、立体声、视频显示、VCR);
	- **–** 0x5: 配件(鼠标、游戏杆、键盘);
	- **–** 0x6: 成像(打印、扫描仪、相机、显示);
	- **–** 0x7: 可穿戴;
	- **–** 0x8: 玩具;
	- **–** 0x9: 健康;
	- **–** 0x1F: 未分类。
- **<minor\_dev\_class>**:请参考 次要设备类型 (Minor Device Class field)。
- **<major\_srv\_class>**:主要服务类型:
	- **–** 0x0: 无效值;
	- **–** 0x1: 有限可发现模式 (Limited Discoverable Mode);
	- **–** 0x8: 定位(位置标志)[;](https://www.bluetooth.com/specifications/assigned-numbers/baseband)
	- **–** 0x10: 网络,如 LAN、点对点;
	- 0x20: 渲染, 如打印、扬声器;
	- 0x40: 捕捉, 如扫描仪、麦克风;
	- **-** 0x80: 对象传输, 如 v-Inbox、v-Folder;
	- **–** 0x100: 音频,如扬声器、麦克风、耳机服务;
	- **–** 0x200: 电话,如无绳电话、调制解调器、耳机服务;
	- **–** 0x400: 信息,如 WEB 服务器、WAP 服务器。
- **<rssi>**:信号强度。

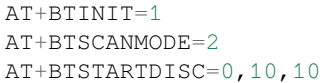

## **3.5.5 AT+BTSPPINIT:Classic Bluetooth SPP 协议初始化**

#### **查询命令**

#### <span id="page-148-0"></span>**功能:**

查询 Classic Bluetooth SPP 协议初始化状态

### **命令:**

AT+BTSPPINIT?

### **响应:**

若已初始化,则返回:

+BTSPPINIT:1 OK

#### 若未初始化,则返回:

+BTSPPINIT:0 OK

## **设置命令**

#### **功能:**

初始化或注销 Classic Bluetooth SPP 协议

#### **命令:**

AT+BTSPPINIT=<init>

#### **响应:**

OK

## **参数**

#### • **<init>**:

- **–** 0: 注销 Classic Bluetooth SPP 协议;
- **–** 1: 初始化 Classic Bluetooth SPP 协议,角色为 master;
- **–** 2: 初始化 Classic Bluetooth SPP 协议,角色为 slave。

### **示例**

AT+BTSPPINIT=1 // master AT+BTSPPINIT=2 // slave

## **3.5.6 AT+BTSPPCONN:查询/建立 SPP 连接**

#### **查询命令**

#### <span id="page-149-0"></span>**功能:**

查询 Classic Bluetooth SPP 连接

#### **命令:**

AT+BTSPPCONN?

#### **响应:**

```
+BTSPPCONN:<conn_index>,<remote_address>
OK
```
如果未建立连接,则返回:

+BTSPPCONN:-1

## **设置命令**

#### **功能:**

建立 Classic Bluetooth SPP 连接

#### **命令:**

AT+BTSPPCONN=<conn\_index>,<sec\_mode>,<remote\_address>

#### **响应:**

OK

若建立连接成功,则 AT 返回:

+BTSPPCONN:<conn\_index>,<remote\_address>

若建立连接失败,则 AT 返回:

+BTSPPCONN:<conn\_index>,-1

## **参数**

- < conn\_index>: Classic Bluetooth SPP 连接号, 当前只支持单连接, 连接号为 0。
- **<sec\_mode>**:
	- **–** 0x0000: 无安全保障;
	- **–** 0x0001: 需要授权(仅对外连接需要);
	- **–** 0x0036: 需要加密;
	- **–** 0x3000: 中间人保护;
	- **–** 0x4000: 最少 16 位密码。
- **<remote\_address>**:对方 Classic Bluetooth SPP 设备地址。

#### **示例**

AT+BTSPPCONN=0,0,"24:0a:c4:09:34:23"

## **3.5.7 AT+BTSPPDISCONN:断开 SPP 连接**

## **执行命令**

<span id="page-150-0"></span>**功能:**

断开 Classic Bluetooth SPP 连接

**命令:**

AT+BTSPPDISCONN=<conn\_index>

**响应:**

OK

若命令运行成功,则返回:

+BTSPPDISCONN:<conn\_index>,<remote\_address>

若命令运行失败,则返回:

+BTSPPDISCONN:-1

## **参数**

- <conn\_index>: Classic Bluetooth SPP 连接号, 当前只支持单连接, 连接号为 0。
- **<remote\_address>**:对方 Classic Bluetooth A2DP 设备地址。

## **示例**

AT+BTSPPDISCONN=0

## **3.5.8 AT+BTSPPSEND:发送数据到对方 Classic Bluetooth SPP 设备**

## **执行命令**

<span id="page-150-1"></span>**功能:**

进入 Classic Bluetooth SPP 模式

#### **命令:**

AT+BTSPPSEND

#### **响应:**

>

## **设置命令**

#### **功能:**

发送数据到对方 Classic Bluetooth SPP 设备

**命令:**

```
AT+BTSPPSEND=<conn_index>,<data_len>
```
OK

### **参数**

- <conn\_index>: Classic Bluetooth SPP 连接号, 当前只支持单连接, 连接号为 0。
- **<data\_len>**:发送数据的长度。

### **说明**

• 系统收到此命令后先换行返回 >,然后 ESP32 设备进入 UART Bluetooth 透传模式,当系统收到只 含有+++ 的包时, 设备返回到普通命令模式, 请等待一秒再发送下一个 AT 命令。

### **示例**

AT+BTSPP[SEND=](#page-75-0)0,100 AT+BTSPPSEND

## **3.5.9 AT+BTSPPSTART:开启 Classic Bluetooth SPP 协议**

## **执行命令**

<span id="page-151-0"></span>**功能:**

开启 Classic Bluetooth SPP 协议

**命令:**

AT+BTSPPSTART

#### **响应:**

OK

## **说明**

• 在 SPP 传输中, 如果未设置AT+SYSMSG 命令的 bit2 为 1, 则系统不会提示任何连接状态改变的信 息。

## **示例**

AT+BTSPPSTART

## **3.5.10 AT+BTA2DPINIT:Classic Bluetooth A2DP 协议初始化**

## **查询命令**

### <span id="page-152-0"></span>**功能:**

查询 Classic Bluetooth A2DP 协议的初始化状态

### **命令:**

AT+BTA2DPINIT?

## **响应:**

若已初始化,则返回:

```
+BTA2DPINIT:<role>
```
OK

## 若未初始化,则返回:

+BTA2DPINIT:0

OK

## **设置命令**

## **功能:**

初始化或注销 Classic Bluetooth A2DP 协议

## **命令:**

```
AT+BTA2DPINIT=<role>
```
## **响应:**

OK

## **参数**

- <role>: 角色
	- **–** 0: 注销 Classic Bluetooth A2DP 协议;
	- **–** 1: source;
	- **–** 2: sink。

## **示例**

AT+BTA2DPINIT=2

## **3.5.11 AT+BTA2DPCONN:查询/建立 A2DP 连接**

## **查询命令**

## <span id="page-152-1"></span>**功能:**

查询 Classic Bluetooth A2DP 连接

#### **命令:**

AT+BTA2DPCONN?

#### **响应:**

```
+BTA2DPCONN:<conn_index>,<remote_address>
OK
```
若未建立连接,则 AT 不会返回 <conn\_index> 和 <remote\_address> 参数。

### **设置命令**

#### **功能:**

建立 Classic Bluetooth A2DP 连接

#### **命令:**

AT+BTA2DPCONN=<conn\_index>,<remote\_address>

#### **响应:**

OK

若建立连接成功,则返回:

+BTA2DPCONN:<conn\_index>,<remote\_address>

若建立连接失败,则返回:

```
+BTA2DPCONN:<conn_index>,-1
```
#### **参数**

- **<conn\_index>**:Classic Bluetooth A2DP 连接号,当前只支持单连接,连接号为 0。
- **<remote\_address>**:对方 Classic Bluetooth A2DP 设备地址。

#### **示例**

AT+BTA2DPCONN=0,0,0,"24:0a:c4:09:34:23"

## **3.5.12 AT+BTA2DPDISCONN:断开 A2DP 连接**

#### **执行命令**

#### <span id="page-153-0"></span>**功能:**

断开 Classic Bluetooth A2DP 连接

#### **命令:**

AT+BTA2DPDISCONN=<conn\_index>

#### **响应:**

```
+BTA2DPDISCONN:<conn_index>,<remote_address>
OK
```
- <conn\_index>: Classic Bluetooth A2DP 连接号, 当前只支持单连接, 连接号为 0。
- **<remote\_address>**:对方 Classic Bluetooth A2DP 设备地址。

### **示例**

AT+BTA2DPDISCONN=0

## **3.5.13 AT+BTA2DPSRC:查询/设置音频文件 URL**

#### **查询命令**

#### <span id="page-154-0"></span>**功能:**

查询音频文件 URL

#### **命令:**

AT+BTA2DPSRC?

#### **响应:**

```
+BTA2DPSRC:<url>,<type>
OK
```
## **执行命令**

#### **功能:**

设置音频文件 URL

#### **命令:**

AT+BTA2DPSRC=<conn\_index>,<url>

**响应:**

OK

## **参**数

- <conn\_index>: Classic Bluetooth A2DP 连接号, 当前只支持单连接, 连接号为 0。
- **<url>**:源文件路径,当前只支持 HTTP、HTTPS 和 FLASH。
- **<type>**:音频文件类型,如"mp3"。

### **说明**

• 当前只支持 mp3 格式文件。

#### **示例**

```
AT+BTA2DPSRC=0,"https://dl.espressif.com/dl/audio/ff-16b-2c-44100hz.mp3"
AT+BTA2DPSRC=0,"flash://spiffs/zhifubao.mp3"
```
## **3.5.14 AT+BTA2DPCTRL:控制音频播放**

### **执行命令**

#### <span id="page-155-0"></span>**功能:**

控制音频播放

#### **命令:**

AT+BTA2DPCTRL=<conn\_index>,<ctrl>

#### **响应:**

OK

## **参数**

- <conn\_index>: Classic Bluetooth A2DP 连接号, 当前只支持单连接, 连接号为 0。
- <ctrl>: 控制类型:
	- **–** 0: A2DP Sink,停止播放; **–** 1: A2DP Sink,开始播放; **–** 2: A2DP Sink,快进; **-** 3: A2DP Sink, 后退; **–** 4: A2DP Sink,快进启动; **–** 5: A2DP Sink,快进停止;
	- **–** 0: A2DP Source,停止播放;
	- **–** 1: A2DP Source,开始播放;
	- **–** 2: A2DP Source,暂停播放。

#### **示例**

AT+BTA2DPCTRL=0,1 // 开 始 播 放 音 频

## **3.5.15 AT+BTSECPARAM:查询/设置 Classic Bluetooth 安全参数**

**查询命令**

#### <span id="page-155-1"></span>**功能:**

查询 Classic Bluetooth 安全参数

#### **命令:**

AT+BTSECPARAM?

#### **响应:**

```
+BTSECPARAM:<io_cap>,<pin_type>,<pin_code>
OK
```
## **设置命令**

#### **功能:**

设置 Classic Bluetooth 安全参数

#### **命令:**

OK

#### **参数**

- <io\_cap>: 输入输出能力:
	- **–** 0: DisplayOnly;
	- **–** 1: DisplayYesNo;
	- **–** 2: KeyboardOnly;
	- **–** 3: NoInputNoOutput。
- **<pin\_type>**:使用可变或固定密码:
	- **–** 0: 可变密码;
	- **–** 1: 固定密码。
- <pin\_code>: 传统配对密码, 最大长度: 16 字节。

### **说明**

• 若设置 <pin\_type> 为 0, 则会自动忽略 <pin\_code> 参数。

#### **示例**

AT+BTSECPARAM=3,1,"9527"

### **3.5.16 AT+BTKEYREPLY:输入简单配对密钥 (Simple Pair Key)**

### **执行命令**

#### <span id="page-156-0"></span>**功能:**

输入简单配对密钥 (Simple Pair Key)

#### **命令:**

AT+BTKEYREPLY=<conn\_index>,<Key>

#### **响应:**

OK

#### **参数**

- <conn\_index>: Classic Bluetooth 连接号, 当前只支持单连接, 连接号为 0。
- **<Key>**:简单配对密钥 (Simple Pair Key)。

#### **示例**

AT+BTKEYREPLY=0,123456

## **3.5.17 AT+BTPINREPLY:输入传统配对密码 (Legacy Pair PIN Code)**

## **执行命令**

### <span id="page-157-0"></span>**功能:**

输入传统配对密码 (Legacy Pair PIN Code)

### **命令:**

AT+BTPINREPLY=<conn\_index>,<Pin>

#### **响应:**

OK

## **参数**

- <conn\_index>: Classic Bluetooth 连接号, 当前只支持单连接, 连接号为 0。
- **<Pin>**:传统配对密码 (Legacy Pair PIN Code)。

## **示例**

AT+BTPINREPLY=0,"6688"

# **3.5.18 AT+BTSECCFM:给对方设备回复确认结果(传统连接阶段)**

## **执行命令**

## <span id="page-157-1"></span>**功能:**

给对方设备回复确认结果(传统连接阶段)

## **命令:**

AT+BTSECCFM=<conn\_index>,<accept>

#### **响应:**

OK

## **参数**

- <conn\_index>: Classic Bluetooth 连接, 当前只支持单连接, 连接号为 0。
- <accept>: 拒绝或接受:
	- **–** 0: 拒绝;
	- **–** 1: 接受。

## **示例**

AT+BTSECCFM=0,1

## **3.5.19 AT+BTENCDEV:查询 Classic Bluetooth 加密设备列表**

### **查询命令**

### **功能:**

查询绑定设备

#### **命令:**

AT+BTENCDEV?

#### **响应:**

```
+BTENCDEV:<enc_dev_index>,<mac_address>
OK
```
## **参数**

- <enc\_dev\_index>: 绑定设备序号。
- <mac\_address>: MAC 地址。

### **示例**

AT+BTENCDEV?

## **3.5.20 AT+BTENCCLEAR:清除 Classic Bluetooth 加密设备列表**

### **设置命令**

#### <span id="page-158-0"></span>**功能:**

从安全数据库列表中删除某一序号的设备

## **命令:**

AT+BTENCCLEAR=<enc\_dev\_index>

#### **响应:**

OK

## **执行命令**

### **功能:**

删除安全数据库所有设备

## **命令:**

AT+BLEENCCLEAR

## **响应:**

OK

• <enc\_dev\_index>: 绑定设备序号。

### **示例**

AT+BTENCCLEAR

## **3.5.21 AT+BTCOD:设置设备类型**

#### **设置命令**

#### <span id="page-159-0"></span>**功能:**

设置 Classic Bluetooth 设备类型

**命令:**

AT+BTCOD=<major>,<minor>,<service>

#### **响应:**

OK

### **参数**

- **<major>**:主要设备类型 (major class);
- **<minor>**:次要设备类型 (minor class);
- **<service>**:服务类型 (service class)。

## **示例**

AT+BTCOD=6,32,32 // 打印机

## **3.5.22 AT+BTPOWER:查询/设置 Classic Bluetooth 的 TX 功率**

### **查询命令**

#### <span id="page-159-1"></span>**功能:**

查询 Classic Bluetooth 的 TX 功率

### **命令:**

AT+BTPOWER?

#### **响应:**

```
+BTPOWER:<min_tx_power>,<max_tx_power>
OK
```
### **设置命令**

#### **功能:**

设置 Classic Bluetooth 的 TX 功率

#### **命令:**

AT+BTPOWER=<min\_tx\_power>,<max\_tx\_power>

### **响应:**

OK

## **参数**

- <min\_tx\_power>: 最小功率水平, 范围: [0,7]。
- <max\_tx\_power>: 最大功率水平, 范围: [0,7]。

### **示例**

AT+BTPOWER=5,6 // 设置 Classic Bluetooth tx 功率

# **3.6 MQTT AT 命令集**

- *AT+MQTTUSERCFG*:设置 MQTT 用户属性
- *AT+MQTTCLIENTID*:设置 MQTT 客户端 ID
- AT+MQTTUSERNAME: 设置 MQTT 登陆用户名
- AT+MQTTPASSWORD: 设置 MQTT 登陆密码
- *[AT+MQTTCONNCFG](#page-160-0)*:设置 MQTT 连接属性
- *[AT+MQTTALPN](#page-161-0)*: 设置 MQTT 应用层协议协商(ALPN)
- [AT+MQTTCONN](#page-162-0): 连接 MQTT Broker
- *[AT+MQTTPUB](#page-162-1)*:发布 MQTT 消息(字符串)
- *[AT+MQTTPUBRAW](#page-163-0)*:发布长 MQTT 消息
- [AT+MQTTSUB](#page-163-1): 订阅 MQTT Topic
- [AT+MQTTUNSUB](#page-164-0): 取消订阅 MQTT Topic
- *[AT+MQTTCLEA](#page-165-0)N*:断开 MQTT 连接
- *[MQTT AT](#page-166-0)* 错误码
- *[MQTT AT](#page-166-1)* 说明

## **3.6.1 [AT+MQTTU](#page-168-1)SERCFG:设置 MQTT 用户属性**

#### **设置[命令](#page-170-0)**

#### <span id="page-160-0"></span>**功能:**

配置 MQTT 用户属性

## **命令:**

```
AT+MQTTUSERCFG=<LinkID>,<scheme>,<"client_id">,<"username">,<"password">,<cert_key_
,→ID>,<CA_ID>,<"path">
```
#### **响应:**

- **<LinkID>**:当前仅支持 link ID 0。
- **<scheme>**:
	- **–** 1: MQTT over TCP;
	- **–** 2: MQTT over TLS(不校验证书);
	- **–** 3: MQTT over TLS(校验 server 证书);
	- **–** 4: MQTT over TLS(提供 client 证书);
	- **–** 5: MQTT over TLS(校验 server 证书并且提供 client 证书);
	- **–** 6: MQTT over WebSocket(基于 TCP);
	- **–** 7: MQTT over WebSocket Secure(基于 TLS,不校验证书);
	- **–** 8: MQTT over WebSocket Secure(基于 TLS,校验 server 证书);
	- **–** 9: MQTT over WebSocket Secure(基于 TLS,提供 client 证书);
	- **–** 10: MQTT over WebSocket Secure(基于 TLS,校验 server 证书并且提供 client 证书)。
- < client\_id>: MQTT 客户端 ID, 最大长度: 256 字节。
- **<username>**:用户名,用于登陆 MQTT broker,最大长度:64 字节。
- **<password>**:密码,用于登陆 MQTT broker,最大长度:64 字节。
- <cert\_key\_ID>: 证书 ID, 目前 ESP-AT 仅支持一套 cert 证书, 参数为 0。
- <CA\_ID>:CA ID,目前 ESP-AT 仅支持一套 CA 证书,参数为 0。
- **<path>**:资源路径,最大长度:32 字节。

#### **说明**

• 每条 AT 命令的总长度不能超过 256 字节。

### **3.6.2 AT+MQTTCLIENTID:设置 MQTT 客户端 ID**

#### **设置命令**

#### <span id="page-161-0"></span>**功能:**

设置 MQTT 客户端 ID

#### **命令:**

AT+MQTTCLIENTID=<LinkID>,<"client\_id">

#### **响应:**

OK

#### **参数**

- **<LinkID>**:当前仅支持 link ID 0。
- <client\_id>: MQTT 客户端 ID。

#### **说明**

- 每条 AT 命令的总长度不能超过 256 字节。
- *AT+MQTTUSERCFG* 命令也可以设置 MQTT 客户端 ID,二者之间的差别包括:
	- **–** AT+MQTTCLIENTID 命令可以用来设置相对较长的客户端 ID,因为 AT+MQTTUSERCFG 命令 的长度受限;

**–** 应在设置 AT+MQTTUSERCFG 后再使用 AT+MQTTCLIENTID。

## **3.6.3 AT+MQTTUSERNAME:设置 MQTT 登陆用户名**

## **设置命令**

#### <span id="page-162-0"></span>**功能:**

设置 MQTT 用户名

#### **命令:**

AT+MQTTUSERNAME=<LinkID>,<"username">

#### **响应:**

#### OK

## **参数**

- **<LinkID>**:当前仅支持 link ID 0。
- <username>: 用于登陆 MQTT broker 的用户名。

## **说明**

- 每条 AT 命令的总长度不能超过 256 字节。
- *AT+MQTTUSERCFG* 命令也可以设置 MQTT 用户名,二者之间的差别包括:
	- **–** AT+MQTTUSERNAME 命令可以用来设置相对较长的用户名,因为 AT+MQTTUSERCFG 命令的 长度受限。
	- **–** 应在设置 AT+MQTTUSERCFG 后再使用 AT+MQTTUSERNAME。

## **3.6.4 AT+MQTTPASSWORD:设置 MQTT 登陆密码**

#### **设置命令**

#### <span id="page-162-1"></span>**功能:**

设置 MQTT 密码

#### **命令:**

AT+MQTTPASSWORD=<LinkID>,<"password">

#### **响应:**

OK

## **参数**

- **<LinkID>**:当前仅支持 link ID 0。
- **<password>**:用于登陆 MQTT broker 的密码。

#### **说明**

- 每条 AT 命令的总长度不能超过 256 字节。
- *AT+MQTTUSERCFG* 命令也可以设置 MQTT 密码,二者之间的差别包括:
	- **–** AT+MQTTPASSWORD 可以用来设置相对较长的密码,因为 AT+MQTTUSERCFG 命令的长度受 限;
	- **–** 应在设置 AT+MQTTUSERCFG 后再使用 AT+MQTTPASSWORD。

## **3.6.5 AT+MQTTCONNCFG:设置 MQTT 连接属性**

### **设置命令**

#### <span id="page-163-0"></span>**功能:**

设置 MQTT 连接属性

### **命令:**

```
AT+MQTTCONNCFG=<LinkID>,<keepalive>,<disable_clean_session>,<"lwt_topic">,<"lwt_msg
,→">,<lwt_qos>,<lwt_retain>
```
#### **响应:**

OK

## **参数**

- **<LinkID>**:当前仅支持 link ID 0。
- **<keepalive>**:MQTT ping 超时时间,单位:秒。范围:[0,7200]。默认值:0,会被强制改为 120 秒。
- **<disable\_clean\_session>**:设置 MQTT 清理会话标志,有关该参数的更多信息请参考 MQTT 3.1.1 协议中的 Clean Session 章节。
	- **–** 0: 使能清理会话
	- **–** 1: 禁用清理会话
- **<lwt\_topic>**:遗嘱 topic,最大长度:128 字节。
- **<lwt\_msg>**[:遗嘱](http://docs.oasis-open.org/mqtt/mqtt/v3.1.1/os/mqtt-v3.1.1-os.pdf) message,最大长度:64 字节。
- **<lwt\_qos>**:遗嘱 QoS,参数可选 0、1、2,默认值:0。
- **<lwt\_retain>**:遗嘱 retain,参数可选 0 或 1,默认值:0。

## **3.6.6 AT+MQTTALPN:设置 MQTT 应用层协议协商(ALPN)**

## **设置命令**

## <span id="page-163-1"></span>**功能:**

设置 MQTT 应用层协议协商(ALPN)

#### **命令:**

AT+MQTTALPN=<LinkID>,<alpn\_counts>[,<"alpn">][,<"alpn">][,<"alpn">]

### **响应:**

OK

- **<LinkID>**:当前仅支持 link ID 0。
- <alpn\_counts>: <" alpn" > 参数个数。范围: [0,5]。
	- **–** 0:清除 MQTT ALPN 配置
	- **–** [1,5]:设置 MQTT ALPN 配置
- **<"alpn">**:字符串参数,表示 ClientHello 中的 ALPN,用户可以发送多个 ALPN 字段到服务器。

## **说明**

- 整条 AT 命令长度应小于 256 字节。
- 只有在 MQTT 基于 TLS 或 WSS 时,MQTT ALPN 字段才会生效。
- 应在设置 AT+MQTTUSERCFG 后再使用 AT+MQTTALPN。

## **示例**

```
AT+CWMODE=1
AT+CWJAP="ssid","password"
AT+CIPSNTPCFG=1,8,"ntp1.aliyun.com","ntp2.aliyun.com"
AT+MQTTUSERCFG=0,5,"ESP32","espressif","1234567890",0,0,""
AT+MQTTALPN=0,2,"mqtt-ca.cn","mqtt-ca.us"
AT+MQTTCONN=0,"192.168.200.2",8883,1
```
## **3.6.7 AT+MQTTCONN:连接 MQTT Broker**

## **查询命令**

### <span id="page-164-0"></span>**功能:**

查询 ESP32 设备已连接的 MQTT broker

#### **命令:**

AT+MQTTCONN?

### **响应:**

```
+MQTTCONN:<LinkID>,<state>,<scheme><"host">,<port>,<"path">,<reconnect>
OK
```
## **设置命令**

#### **功能:**

连接 MQTT Broker

## **命令:**

AT+MQTTCONN=<LinkID>,<"host">,<port>,<reconnect>

## **响应:**

OK

- **<LinkID>**:当前仅支持 link ID 0。
- <host>: MQTT broker 域名, 最大长度: 128 字节。
- <port>: MQTT broker 端口, 最大端口: 65535。
- **<path>**:资源路径,最大长度:32 字节。
- **<reconnect>**:
	- **–** 0: MQTT 不自动重连;
	- **–** 1: MQTT 自动重连,会消耗较多的内存资源。
- <state>: MQTT 状态:
	- **–** 0: MQTT 未初始化;
	- **–** 1: 已设置 AT+MQTTUSERCFG;
	- **–** 2: 已设置 AT+MQTTCONNCFG;
	- **–** 3: 连接已断开;
	- **–** 4: 已建立连接;
	- **–** 5: 已连接,但未订阅 topic;
	- **–** 6: 已连接,已订阅过 topic。
- **<scheme>**:
	- **–** 1: MQTT over TCP;
	- **–** 2: MQTT over TLS(不校验证书);
	- **–** 3: MQTT over TLS(校验 server 证书);
	- **–** 4: MQTT over TLS(提供 client 证书);
	- **–** 5: MQTT over TLS(校验 server 证书并且提供 client 证书);
	- **–** 6: MQTT over WebSocket(基于 TCP);
	- **–** 7: MQTT over WebSocket Secure(基于 TLS,不校验证书);
	- **–** 8: MQTT over WebSocket Secure(基于 TLS,校验 server 证书);
	- **–** 9: MQTT over WebSocket Secure(基于 TLS,提供 client 证书);
	- **–** 10: MQTT over WebSocket Secure(基于 TLS,校验 server 证书并且提供 client 证书)。

## **3.6.8 AT+MQTTPUB:发布 MQTT 消息(字符串)**

#### **设置命令**

#### <span id="page-165-0"></span>**功能:**

通过 topic 发布 MQTT **字符串**消息。如果您发布消息的数据量相对较多,已经超过了单条 AT 指令的长度 阈值 256 字节,请使用*AT+MQTTPUBRAW* 命令。

#### **命令:**

AT+MQTTPUB=<LinkID>,<"topic">,<"data">,<qos>,<retain>

#### **响应:**

OK

## **参数**

- **<LinkID>**:当前仅支持 link ID 0。
- <topic>: MQTT topic, 最大长度: 128 字节。
- <data>:MQTT 字符串消息。
- **<qos>**:发布消息的 QoS,参数可选 0、1、或 2,默认值:0。
- <retain>: 发布 retain。

#### **说明**

• 每条 AT 命令的总长度不能超过 256 字节。

• 本命令不能发送数据 \0,若需要发送该数据,请使用*AT+MQTTPUBRAW* 命令。

#### **示例**

```
AT+CWMODE=1
AT+CWJAP="ssid","password"
AT+MQTTUSERCFG=0,1,"ESP32","espressif","1234567890",0,0,""
AT+MQTTCONN=0,"192.168.10.234",1883,0
AT+MQTTPUB=0,"topic","\"{\"timestamp\":\"20201121085253\"}\"",0,0
```
## **3.6.9 AT+MQTTPUBRAW:发布长 MQTT 消息**

#### **设置命令**

### <span id="page-166-0"></span>**功能:**

通过 topic 发布长 MQTT 消息。如果您发布消息的数据量相对较少,不大于单条 AT 指令的长度阈值 256 字节,也可以使用*AT+MQTTPUB* 命令。

#### **命令:**

AT+MQTTPUBRAW=<LinkID>,<"topic">,<length>,<qos>,<retain>

#### **响应:**

OK >

符号 > 表示 AT 准备好接收串口数据,此时您可以输入数据,当数据长度达到参数 <length> 的值时, 数据传输开始。

若传输成功,则 AT 返回:

+MQTTPUB:OK

若传输失败,则 AT 返回:

+MQTTPUB:FAIL

#### **参数**

- **<LinkID>**:当前仅支持 link ID 0。
- <topic>: MOTT topic, 最大长度: 128 字节。
- <length>: MQTT 消息长度, 不同 ESP32 设备的最大长度受到可利用内存的限制。
- **<qos>**:发布消息的 QoS,参数可选 0、1、或 2,默认值:0。
- <retain>: 发布 retain。

## **3.6.10 AT+MQTTSUB:订阅 MQTT Topic**

#### **查询命令**

#### <span id="page-166-1"></span>**功能:**

查询已订阅的 topic

**命令:**

```
AT+MQTTSUB?
```

```
+MQTTSUB:<LinkID>,<state>,<"topic1">,<qos>
+MQTTSUB:<LinkID>,<state>,<"topic2">,<qos>
+MQTTSUB:<LinkID>,<state>,<"topic3">,<qos>
...
OK
```
### **设置命令**

#### **功能:**

订阅指定 MQTT topic 的指定 QoS,支持订阅多个 topic

**命令:**

```
AT+MQTTSUB=<LinkID>,<"topic">,<qos>
```
#### **响应:**

OK

当 AT 接收到已订阅的 topic 的 MQTT 消息时, 返回:

+MQTTSUBRECV:<LinkID>,<"topic">,<data\_length>,data

若已订阅过该 topic, 则返回:

ALREADY SUBSCRIBE

## **参数**

- **<LinkID>**:当前仅支持 link ID 0。
- <state>: MQTT 状态:
	- **–** 0: MQTT 未初始化;
	- **–** 1: 已设置 AT+MQTTUSERCFG;
	- **–** 2: 已设置 AT+MQTTCONNCFG;
	- **–** 3: 连接已断开;
	- **–** 4: 已建立连接;
	- **–** 5: 已连接,但未订阅 topic;
	- **–** 6: 已连接,已订阅过 MQTT topic。
- <topic>: 订阅的 topic。
- <qos>: 订阅的 QoS。

## **3.6.11 AT+MQTTUNSUB:取消订阅 MQTT Topic**

### **设置命令**

### **功能:**

客户端取消订阅指定 topic,可多次调用本命令,以取消订阅不同的 topic。

#### **命令:**

AT+MQTTUNSUB=<LinkID>,<"topic">

OK

若未订阅过该 topic, 则返回:

NO UNSUBSCRIBE

OK

## **参数**

- **<LinkID>**:当前仅支持 link ID 0。
- <topic>: MQTT topic, 最大长度: 128 字节。

## **3.6.12 AT+MQTTCLEAN:断开 MQTT 连接**

### **设置命令**

#### <span id="page-168-0"></span>**功能:**

断开 MQTT 连接,释放资源。

### **命令:**

AT+MQTTCLEAN=<LinkID>

**响应:**

OK

## **参**数

• **<LinkID>**:当前仅支持 link ID 0。

## **3.6.13 MQTT AT 错误码**

MQTT 错误码以 ERR CODE:0x<%08x> 形式打印。

<span id="page-168-1"></span>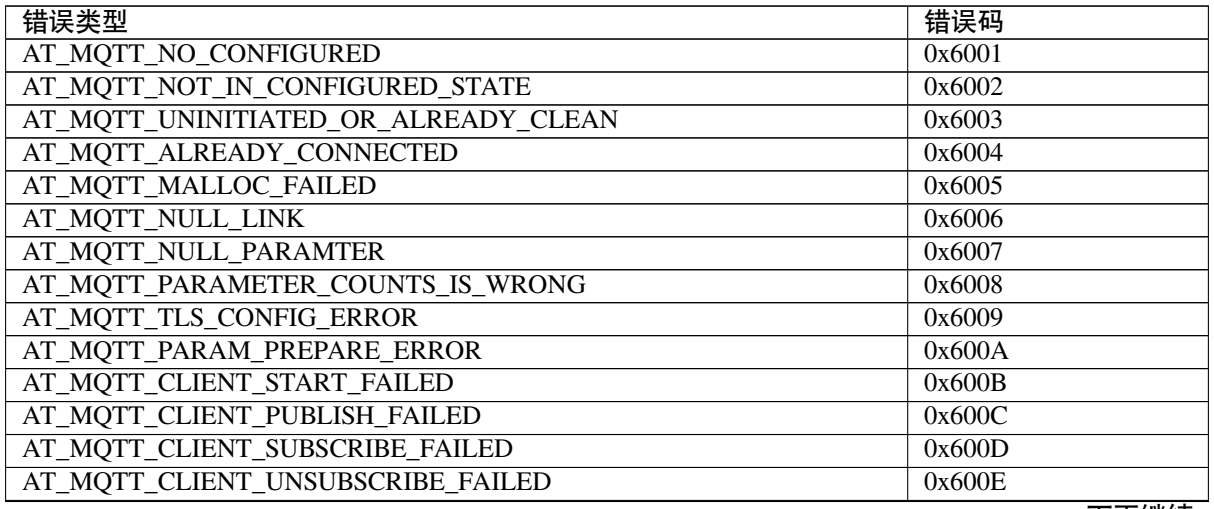

下页继续

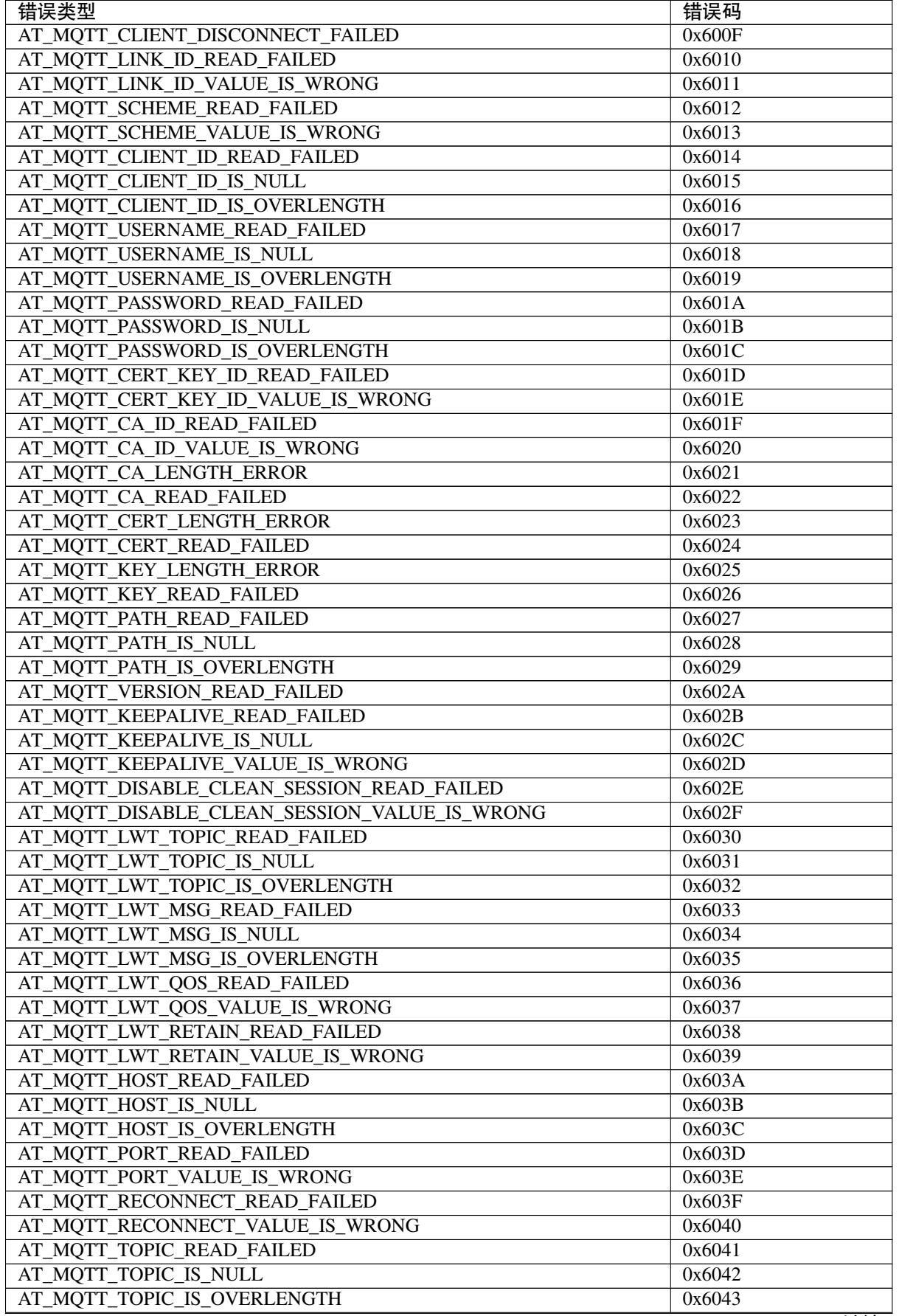

表 2 – 续上页

| 错误类型                                  | 错误码    |
|---------------------------------------|--------|
| AT_MQTT_DATA_READ_FAILED              | 0x6044 |
| AT_MQTT_DATA_IS_NULL                  | 0x6045 |
| AT_MQTT_DATA_IS_OVERLENGTH            | 0x6046 |
| AT_MQTT_QOS_READ_FAILED               | 0x6047 |
| AT_MQTT_QOS_VALUE_IS_WRONG            | 0x6048 |
| AT_MQTT_RETAIN_READ_FAILED            | 0x6049 |
| AT_MQTT_RETAIN_VALUE_IS_WRONG         | 0x604A |
| AT_MQTT_PUBLISH_LENGTH_READ_FAILED    | 0x604B |
| AT_MQTT_PUBLISH_LENGTH_VALUE_IS_WRONG | 0x604C |
| AT_MQTT_RECV_LENGTH_IS_WRONG          | 0x604D |
| AT_MQTT_CREATE_SEMA_FAILED            | 0x604E |
| AT MOTT CREATE EVENT GROUP FAILED     | 0x604F |
| AT_MQTT_URI_PARSE_FAILED              | 0x6050 |
| AT_MQTT_IN_DISCONNECTED_STATE         | 0x6051 |
| AT_MQTT_HOSTNAME_VERIFY_FAILED        | 0x6052 |

## **3.6.14 MQTT AT 说明**

- <span id="page-170-0"></span>• 一般来说, AT MQTT 命令都会在 10 秒内响应, 但 AT+MQTTCONN 命令除外。例如, 如果路由器不 能上网,命令 AT+MQTTPUB 会在 10 秒内响应,但 AT+MQTTCONN 命令在网络环境不好的情况下, 可能需要更多的时间用来重传数据包。
- 如果 AT+MQTTCONN 是基于 TLS 连接, 每个数据包的超时时间为 10 秒, 则总超时时间会根据握手 数据包的数量而变得更长。
- 当 MQTT 连接断开时,会提示 +MQTTDISCONNECTED:<LinkID> 消息。
- 当 MQTT 连接建立时, 会提示 +MQTTCONNECTED:<LinkID>,<scheme>,<"host">,port, <"path">,<reconnect> 消息。

# **3.7 HTTP AT 命令集**

- *AT+HTTPCLIENT*:发送 HTTP 客户端请求
- AT+HTTPGETSIZE: 获取 HTTP 资源大小
- AT+HTTPCGET: 获取 HTTP 资源
- AT+HTTPCPOST: Post 指定长度的 HTTP 数据
- *[AT+HTTPURLCFG](#page-170-1)*:设置/获取长的 HTTP URL
- *[HTTP AT](#page-171-0)* 错误码

## **3.7.1 [AT+HTTPCL](#page-173-1)IENT:发送 HTTP 客户端请求**

#### **设置[命令](#page-174-0)**

<span id="page-170-1"></span>**命令:**

```
AT+HTTPCLIENT=<opt>,<content-type>,<"url">,[<"host">],[<"path">],<transport_type>[,
,→<"data">][,<"http_req_header">][,<"http_req_header">][...]
```
#### **响应:**

+HTTPCLIENT:<size>,<data>

OK

- **<opt>**:HTTP 客户端请求方法:
	- **–** 1:HEAD
	- **–** 2:GET
	- **–** 3:POST
	- **–** 4:PUT
	- **–** 5:DELETE
- **<content-type>**:客户端请求数据类型:
	- **–** 0:application/x-www-form-urlencoded
	- **–** 1:application/json
	- **–** 2:multipart/form-data
	- $-3$ : text/xml
- **<"url">**:HTTP URL,当后面的 <host> 和 <path> 参数为空时,本参数会自动覆盖这两个参 数。
- **<"host">**:域名或 IP 地址。
- <" path" >: HTTP 路径。
- <transport\_type>: HTTP 客户端传输类型, 默认值为 1:
	- **–** 1:HTTP\_TRANSPORT\_OVER\_TCP
	- **–** 2:HTTP\_TRANSPORT\_OVER\_SSL
- **<"data">**:当 <opt> 是 POST 请求时,本参数为发送给 HTTP 服务器的数据。当 <opt> 不是 POST 请求时,这个参数不存在(也就是,不需要输入逗号来表示有这个参数)。
- **<"http\_req\_header">**:可发送多个请求头给服务器。

#### **说明**

- 如果包含 URL 的整条命令的长度超过了 256 字节,请先使用*AT+HTTPURLCFG* 命令预配置 URL, 然后本命令里的 <" url" > 参数需要设置为 ""。
- 如果 url 参数不为空,HTTP 客户端将使用它并忽略 host 参数和 path 参数;如果 url 参数被省 略或字符串为空,HTTP 客户端将使用 host 参数和 path 参数。
- 某些已发布的固件默认不支持 HTTP 客户端命令(详情请见*ESP-AT* [固件差异](#page-173-1)),但是可通过以 下方式使其支持该命令:./build.py menuconfig > Component config > AT > AT http command support,然后编译项目(详情请见编译 *ESP-AT* 工程)。

#### **示例**

```
// HEAD 请 求
AT+HTTPCLIENT=1,0,"http://httpbin.org/get","httpbin.org","/get",1
// GET 请 求
AT+HTTPCLIENT=2,0,"http://httpbin.org/get","httpbin.org","/get",1
// POST 请 求
AT+HTTPCLIENT=3,0,"http://httpbin.org/post","httpbin.org","/post",1,"field1=value1&
,→field2=value2"
```
## **3.7.2 AT+HTTPGETSIZE:获取 HTTP 资源大小**

## **设置命令**

#### <span id="page-171-0"></span>**命令:**

AT+HTTPGETSIZE=<"url">

#### **响应:**

- $\cdot$  <" url" >: HTTP URL.
- **<size>**:HTTP 资源大小。

#### **说明**

- 如果包含 URL 的整条命令的长度超过了 256 字节,请先使用*AT+HTTPURLCFG* 命令预配置 URL, 然后本命令里的 <" url" > 参数需要设置为 " "。
- 某些已发布的固件默认不支持 HTTP 客户端命令 (详情请见*ESP-AT* 固件差异), 但是可通过以 下方式使其支持该命令:./build.py menuconfig > Component config > AT > AT http command support,然后编译项目(详情请见编译 *ESP-AT* 工程[\)。](#page-173-1)

#### **示例**

AT+HTTPGETSIZE="http://www.baidu.com/img/bd[logo.gif"](#page-291-0)

## **3.7.3 AT+HTTPCGET:获取 HTTP 资源**

### **设置命令**

#### **命令:**

```
AT+HTTPCGET=<"url">[,<tx size>][,<rx size>][,<timeout>]
```
#### **响应:**

+HTTPCGET:<size>,<data> OK

#### **参数**

- $\cdot$  <" url" >: HTTP URL.
- **<tx size>**:HTTP 发送缓存大小。单位:字节。默认值:2048。范围:[0,10240]。
- **<rx size>**:HTTP 接收缓存大小。单位:字节。默认值:2048。范围:[0,10240]。
- **<timeout>**:网络超时。单位:毫秒。默认值:5000。范围:[0,180000]。

#### **说明**

• 如果包含 URL 的整条命令的长度超过了 256 字节,请先使用*AT+HTTPURLCFG* 命令预配置 URL, 然后本命令里的 <" url" > 参数需要设置为 " "。

## **3.7.4 AT+HTTPCPOST:Post 指定长度的 HTTP 数据**

### **设置命令**

#### <span id="page-173-0"></span>**命令:**

```
AT+HTTPCPOST=<"url">,<length>[,<http_req_header_cnt>][,<http_req_header>..<http_
,→req_header>]
```
#### **响应:**

OK >

符号 > 表示 AT 准备好接收串口数据,此时您可以输入数据,当数据长度达到参数 <length> 的值时, 传输开始。

若传输成功, 则返回:

SEND OK

若传输失败,则返回:

SEND FAIL

## **参数**

- $\cdot$  <" url" >: HTTP URL.
- **<length>**:需 POST 的 HTTP 数据长度。最大长度等于系统可分配的堆空间大小。
- **<http\_req\_header\_cnt>**:<http\_req\_header> 参数的数量。
- [<http\_req\_header>]: 可发送多个请求头给服务器。

### **说明**

• 如果包含 URL 的整条命令的长度超过了 256 字节,请先使用*AT+HTTPURLCFG* 命令预配置 URL, 然后本命令里的 <" url" > 参数需要设置为 " "。

## **3.7.5 AT+HTTPURLCFG:设置/获取长的 HTTP URL**

#### **查询命令**

#### <span id="page-173-1"></span>**命令:**

AT+HTTPURLCFG?

#### **响应:**

```
[+HTTPURLCFG:<url length>,<data>]
OK
```
## **设置命令**

**命令:**

OK >

符号 > 表示 AT 准备好接收串口数据, 此时您可以输入 URL, 当数据长度达到参数 <url length> 的 值时,系统返回:

SET OK

#### **参数**

- <url length>: HTTP URL 长度。单位: 字节。
	- **–** 0:清除 HTTP URL 配置。
	- **–** [8,8192]:设置 HTTP URL 配置。
- < data>: HTTP URL 数据。

## **3.7.6 HTTP AT 错误码**

<span id="page-174-0"></span>• HTTP 客户端:

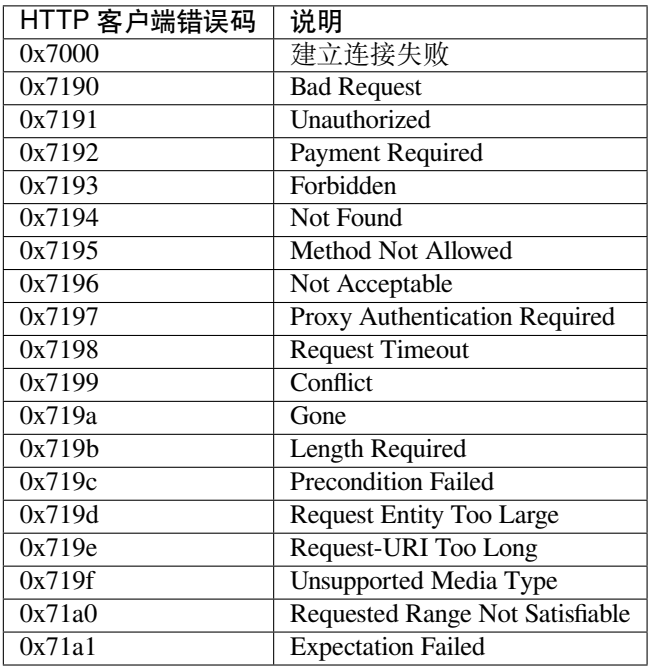

#### • HTTP 服务器:

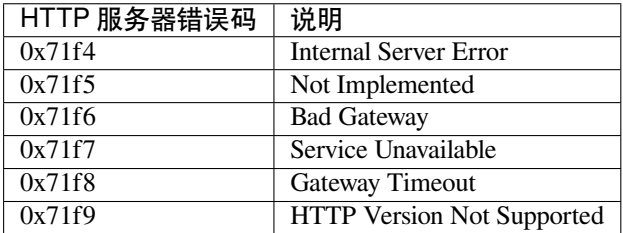

#### • HTTP AT:

- **–** AT+HTTPCLIENT 命令的错误码为 0x7000+Standard HTTP Error Code (更多有关 Standard HTTP/1.1 Error Code 的信息, 请参考 RFC 2616)。
- **–** 例如,若 AT 在调用 AT+HTTPCLIENT 命令时收到 HTTP error 404,则会返回 0x7194 错误码  $(hex(0x7000+404)=0x7194)$ 。

# **3.8 ESP32 以太网 AT 命令**

- 准备工作
- *AT+CIPETHMAC*:查询/设置 ESP32 以太网的 MAC 地址
- *AT+CIPETH*:查询/设置 ESP32 以太网的 IP 地址

## **3.8.1 [准备工作](#page-175-1)**

<span id="page-175-0"></span>运行[以太网](#page-176-0) AT 命令之前,请做好以下准备工作:

**注意:** 本节内容以 ESP32-Ethernet-Kit 开发板为例介绍运行以太网 AT 命令前的准备工作。如果您使 用的是其它模组或开发板,请查阅对应的技术规格书获取 RX/TX 管脚号。

- 修改 AT UART 管脚(因为默认的 AT UART 管脚和以太网功能管脚冲突):
	- **–** 打开 facto[ry\\_param\\_data.csv](https://docs.espressif.com/projects/esp-idf/en/latest/esp32/hw-reference/esp32/get-started-ethernet-kit.html) 表格文件;
	- **–** 将 WROVER-32 的 uart\_tx\_pin 从 GPIO22 改为 GPIO2, uart\_rx\_pin 从 GPIO19 改为 GPIO4, uart\_cts\_pin 从 GPIO15 改为 GPIO1, uart\_rts\_pin 从 GPIO14 改为 GPIO1 (硬件流控功能可选,这里未使用该功能),更多信息请见如何设置 *AT* 端口管脚。
- 使能 AT [ethernet support](https://github.com/espressif/esp-at/blob/6e9756e7/components/customized_partitions/raw_data/factory_param/factory_param_data.csv),更多信息请见如何启用 *ESP-AT* 以太网功能。
- 编译后将该工程烧录至 ESP32-Ethernet-Kit。
- 连接硬件:
	- **-** 连接主机 MCU(如 PC, 可使用 USB 转串口模块)至 [ESP32-Ethernet-Kit](#page-294-0) 的 GPIO2 (TX) 和 GPIO4 (RX),不使用流控功能则无需连接 [CTS/RTS](#page-320-0);
	- **–** ESP32-Ethernet-Kit 连接以太网网络。

## **3.8.2 AT+CIPETHMAC:查询/设置 ESP32 以太网的 MAC 地址**

#### **查询命令**

#### <span id="page-175-1"></span>**功能:**

查询 ESP32 以太网的 MAC 地址

#### **命令:**

AT+CIPETHMAC?

#### **响应:**

```
+CIPETHMAC:<"mac">
OK
```
## **设置命令**

#### **功能:**

设置 ESP32 以太网的 MAC 地址

**命令:**

OK

#### **参**数

• **<"mac">**:字符串参数,表示以太网接口的 MAC 地址。

#### **说明**

- 固件默认不支持以太网 AT 命令 (详情请见*ESP-AT* 固件差异), 但是可通过以下方式使其支持该命 令:./build.py menuconfig > Component config > AT > AT ethernet support,然后 编译工程(详情请见编译 *ESP-AT* 工程)。
- 若AT+SYSSTORE=1, 配置更改将保存在 NVS 区。
- 以太网接口的 MAC 地址不能与其他接口的[相同。](#page-332-0)
- ESP32 MAC 地址的 bit0 不能设为 1。例如,可设为"1a:…",但不可设为"15:…"。
- FF:FF:FF:FF:FF:FF 和 [00:00:00:](#page-291-0)00:00:00 为无效 MAC 地址,不能设置。

#### **示例**

AT+CIPETHMAC="1a:fe:35:98:d4:7b"

### **3.8.3 AT+CIPETH:查询/设置 ESP32 以太网的 IP 地址**

#### **查询命令**

#### <span id="page-176-0"></span>**功能:**

查询 ESP32 以太网的 IP 地址

#### **命令:**

AT+CIPETH?

#### **响应:**

```
+CIPETH:ip:<ip>
+CIPETH:gateway:<gateway>
+CIPETH:netmask:<netmask>
OK
```
#### **设置命令**

### **功能:**

设置 ESP32 以太网的 IP 地址

**命令:**

AT+CIPETH=<ip>[,<gateway>,<netmask>]

#### **响应:**

- <ip>: 字符串参数, 表示 ESP32 以太网的 IP 地址。
- [<gateway>]: 网关。
- [<netmask>]: 网络掩码。

## **说明**

- 固件默认不支持以太网 AT 命令 (详情请见*ESP-AT* 固件差异),但是可通过以下方式使其支持该命 令: ./build.py menuconfig > Component config > AT > AT ethernet support, 然后 编译工程(详情请见编译 *ESP-AT* 工程)。
- 若AT+SYSSTORE=1, 配置更改将保存在 NVS 区。
- 本命令的设置命令与 DHCP 相互影响,如*[AT+CWDHCP](#page-332-0)*:
	- **–** 若启用静态 IP,则 DHCP 会被禁用;
	- **–** 若启用 DHCP[,则静态](#page-291-0) IP 会被禁用;
	- **–** [最后一次配置会](#page-42-0)覆盖上一次配置。

#### **示例**

AT+CIPETH="192.168.6.100","192.168.6.1","255.255.255.0"

# **3.9 信令测试 AT 命令**

• *AT+FACTPLCP*:发送长 PLCP 或短 PLCP

## **3.9.1 AT+FACTPLCP:发送长 PLCP 或短 PLCP**

#### **设置[命令](#page-177-0)**

#### <span id="page-177-0"></span>**命令:**

AT+FACTPLCP=<enable>,<tx\_with\_long>

#### **响应:**

OK

#### **参数**

- **<enable>**:启用/禁用手动配置:
	- **–** 0: 禁用手动配置,将使用 <tx\_with\_long> 参数的默认值;
	- **–** 1: 启用手动配置,AT 发送的 PLCP 类型取决于 <tx\_with\_long> 参数。
- **<tx\_with\_long>**:发送长 PLCP 或短 PLCP:
	- **–** 0: 发送短 PLCP(默认);
	- **–** 1: 发送长 PLCP。
- AT+DRVADC: 读取 ADC 通道值
- *AT+DRVPWMINIT*:初始化 PWM 驱动器
- AT+DRVPWMDUTY: 设置 PWM 占空比
- AT+DRVPWMFADE: 设置 PWM 渐变
- *[AT+DRVI2CIN](#page-178-0)IT*:初始化 I2C 主机驱动
- [AT+DRVI2CRD](#page-179-0): 读取 I2C 数据
- *[AT+DRVI2CWRDATA](#page-180-0)*:写入 I2C 数据
- *[AT+DRVI2CWRBYTE](#page-180-1)S*:写入不超过 4 字节的 I2C 数据
- [AT+DRVSPICONF](#page-181-0)GPIO: 配置 SPI GPIO
- *[AT+DRVSPIINIT](#page-181-1)*:初始化 SPI 主机驱动
- [AT+DRVSPIRD](#page-182-0): 读取 SPI 数据
- *[AT+DRVSPIWR](#page-183-0)*:写入 SPI 数据

## **3.10.[1 AT+DRV](#page-185-0)[A](#page-184-0)DC:读取 ADC 通道值**

#### **设置[命令](#page-185-1)**

#### <span id="page-178-0"></span>**命令:**

AT+DRVADC=<channel>,<atten>

#### **响应:**

+DRVADC: <raw data>

OK

#### **参**数

- <channel>: ADC1 通道。
- ESP32 设备的取值范围为 [0,7]。

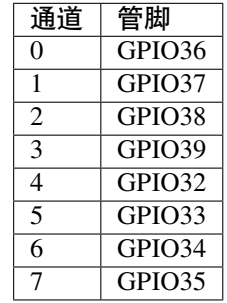

- **<atten>**:衰减值。
- 0: 0 dB 衰减, 有效测量范围为 [100, 950] mV。
- 1: 2.5 dB 衰减,有效测量范围为 [100, 1250] mV。
- 2: 6 dB 衰减, 有效测量范围为 [150, 1750] mV。
- 3: 11 dB 衰减, 有效测量范围为 [150, 2450] mV。
- <raw data>: ADC 通道值。

#### **说明**

- ESP-AT 只支持 ADC1。
- ESP32 支持 12 位宽度。
- 对于如何将通道值转换为电压,可以参考 ADC 转换。

#### **示例**

```
// ESP32 设 备 设 置 为 0 dB 衰 减 , 有 效 测 量 范 围 为 [100, 950] mV
// 电 压 为 2048 / 4095 * 950 = 475.12 mV
AT+DRVADC=0,0
+DRVADC:2048
```
OK

## **3.10.2 AT+DRVPWMINIT:初始化 PWM 驱动器**

#### **设置命令**

#### <span id="page-179-0"></span>**命令:**

AT+DRVPWMINIT=<freq>,<duty\_res>,<ch0\_gpio>[,...,<ch3\_gpio>]

#### **响应:**

OK

### **参数**

- **<freq>**:LEDC 定时器频率,单位:Hz,范围:1 Hz ~ 8 MHz。
- < duty\_res>: LEDC 通道占空比分辨率, 范围: 0 ~ 20 位。
- **<chx\_gpio>**:LEDC 通道 x 的输出 GPIO。例如,如果您想将 GPIO16 作为通道 0,需设置 <ch0\_gpio> 为 16。

#### **说明**

- ESP-AT 最多能支持 4 个通道。
- 使 用 本 命 令 初 始 化 的 通 道 数 量 直 接 决 定 了 其 它 PWM 命 令 (如*AT+DRVPWMDUTY* 和*AT+DRVPWMFADE*)能够设置的通道。例如,如果您只初始化了两个通道,那么 AT+DRVPWMDUTY 命令只能用来更改这两个通道的 PWM 占空比。
- 频率和占空比分辨率相互影响。更多信息请见 频率和占空比分辨率支持范围。

### **示例**

AT+DRVPWMINIT=5000,13,17,16,18,19 // 设置 4 个通道, 频率为 5 kHz, 占空比分辨率为 』 *,→*13 位 AT+DRVPWMINIT=10000,10,17 // 只初始化通道 0, 频率为 10 →kHz, 占空比分辨率为 10 位, 其它 PWM 相关命令只能设置一个通道
# **3.10.3 AT+DRVPWMDUTY:设置 PWM 占空比**

#### **设置命令**

#### **命令:**

```
AT+DRVPWMDUTY=<ch0_duty>[,...,<ch3_duty>]
```
#### **响应:**

OK

### **参数**

• < duty>: LEDC 通道占空比, 范围: [0,2 <sup>占空比分辨率</sup>]。

#### **说明**

- ESP-AT 最多能支持 4 个通道。
- 若某个通道无需设置占空比,直接省略该参数。

#### **示例**

```
AT+DRVPWMDUTY=255,512 // 设置通道 0 的占空比为 255, 设置通道 1 的占空比为 512
AT+DRVPWMDUTY=,,0 // 只设置通道 2 的占空比为 0
```
# **3.10.4 AT+DRVPWMFADE:设置 PWM 渐变**

#### **设置命令**

#### **命令:**

```
AT+DRVPWMFADE=<ch0_target_duty>,<ch0_fade_time>[,...,<ch3_target_duty>,<ch3_fade_
,→time>]
```
#### **响应:**

OK

#### **参**数

- **<target\_duty>**:目标渐变占空比,范围:[0,2 duty\_resolution–1]。
- **<fade\_time>**:渐变的最长时间,单位:毫秒。

#### **说明**

- ESP-AT 最多能支持 4 个通道。
- 若某个通道无需设置 <target\_duty> 和 <fade\_time>,直接省略即可。

AT+DRVPWMFADE=,,0,1000 // 使 用 一 秒 的 时 间 将 通 道 1 的 占 空 比 设 置 为 0 AT+DRVPWMFADE=1024,1000,0,2000, // 使用一秒的时间将通道 0 的占空比设置为 →1024、两秒的时间将通道 1 的占空比设为 0

# **3.10.5 AT+DRVI2CINIT:初始化 I2C 主机驱动**

#### **设置命令**

#### **命令:**

AT+DRVI2CINIT=<num>,<scl\_io>,<sda\_io>,<clock>

#### **响应:**

OK

#### **参数**

- <num>: I2C 端口号, 范围: 0~1。如果未设置后面的参数, AT 将不初始化该 I2C 端口。
- <sd\_io>: I2C SCL 信号的 GPIO 号。
- <sda\_io>: I2C SDA 信号的 GPIO 号。
- **<clock>**:主机模式下的 I2C 时钟频率,单位:Hz,最大值:1 MHz。

#### **说明**

• 本指令只支持 I2C 主机。

#### **示例**

AT+DRVI2CINIT=0,25,26,1000 // 初始化 I2C0, SCL: GPIO25, SDA: GPIO26, I2C. → 时 钟 频 率: 1 kHz<br>AT+DRVI2CINIT=0 // 取消 I2C0 初始化

# **3.10.6 AT+DRVI2CRD:读取 I2C 数据**

#### **设置命令**

#### **命令:**

AT+DRVI2CRD=<num>,<address>,<length>

```
+DRVI2CRD:<read data>
OK
```
#### **参数**

- <num>: I2C 端口号, 范围: 0~1。
- <address>: I2C 从机设备地址:
	- **–** 7 位地址:0 ~ 0x7F;
	- **–** 10 位地址:第一个字节的前七个位是 1111 0XX,其中最后两位 XX 是 10 位地址的最高两位。例 如,如果 10 位地址为 0x2FF (b'1011111111),那么输入的地址为 0x7AFF (b'111101011111111)。
- <length>: I2C 数据长度, 范围: 1~2048。
- <read data>: I2C 数据。

#### **说明**

• I2C 传输超时时间为一秒。

#### **示例**

```
AT+DRVI2CRD=0,0x34,1 // I2C0 从 地 址 0x34 处 读 取 1 字 节 的 数 据
AT+DRVI2CRD=0,0x7AFF,1 // I2C0 从 10 位地址 0x2FF 处读取 1 字节的数据
// I2C0 读 地 址 0x34, 寄 存 器 地 址 0x27, 读 2 字 节
AT+DRVI2CWRBYTES=0,0x34,1,0x27 // I2C0 先写设备地址 0x34、寄存器地址 0x27
AT+DRVI2CRD=0,0x34,2 // I2C0 读地址 2 字节
```
# **3.10.7 AT+DRVI2CWRDATA:写入 I2C 数据**

#### **设置命令**

#### **命令:**

AT+DRVI2CWRDATA=<num>,<address>,<length>

#### **响应:**

OK >

收到上述响应后,请输入您想写入的数据,当数据达到参数指定长度后,数据传输开始。

若数据传输成功,则返回:

OK

若数据传输失败,则返回:

ERROR

# **参数**

- <num>: I2C 端口号, 范围: 0~1。
- **<address>**:I2C 从机设备地址:
	- **–** 7 位地址:0 ~ 0x7F;
	- **–** 10 位地址:第一个字节的前七个位是 1111 0XX,其中最后两位 XX 是 10 位地址的最高两位。例 如,如果 10 位地址为 0x2FF (b'1011111111),那么输入的地址为 0x7AFF (b'111101011111111)。
- <length>: I2C 数据长度, 范围: 1~2048。

• I2C 传输超时时间为一秒。

#### **示例**

AT+DRVI2CWRDATA=0,0x34,10 // I2C0 写入 10 字节数据至地址 0x34

## **3.10.8 AT+DRVI2CWRBYTES:写入不超过 4 字节的 I2C 数据**

#### **设置命令**

#### **命令:**

AT+DRVI2CWRBYTES=<num>,<address>,<length>,<data>

#### **响应:**

OK

#### **参数**

- <num>: I2C 端口号, 范围: 0~1。
- **<address>**:I2C 从机设备地址。
	- **–** 7 位地址:0 ~ 0x7F。
	- **–** 10 位地址:第一个字节的前七个位是 1111 0XX,其中最后两位 XX 是 10 位地址的最高两位。例 如,如果 10 位地址为 0x2FF (b'1011111111),那么输入的地址为 0x7AFF (b'111101011111111)。
- **<length>**:待写入的 I2C 数据长度,范围:1 ~ 4 字节。
- **<data>**:参数 <length> 指定长度的数据,范围:0 ~ 0xFFFFFFFF。

#### **说明**

• I2C 传输超时时间为一秒。

#### **示例**

```
AT+DRVI2CWRBYTES=0,0x34,2,0x1234 // I2C0 写入 2 字节数据 0x1234 至地址 0x34
AT+DRVI2CWRBYTES=0,0x7AFF,2,0x1234 // I2C0 写入 2 字节数据 0x1234 至 10 位地址.
,→0x2FF
// I2C0 写 地 址 0x34、 寄 存 器 地 址 0x27, 数 据 为 c0xFF
AT+DRVI2CWRBYTES=0,0x34,2,0x27FF
```
# **3.10.9 AT+DRVSPICONFGPIO:配置 SPI GPIO**

#### **设置命令**

#### **命令:**

AT+DRVSPICONFGPIO=<mosi>,<miso>,<sclk>,<cs>

#### **参数**

- <mosi>: 主出从入信号对应的 GPIO 管脚。
- **<miso>**:主入从出信号对应 GPIO 管脚,若不使用,置位 -1。
- **<sclk>**:SPI 时钟信号对应的 GPIO 管脚。
- **<cs>**:选择从机的信号对应 GPIO 管脚,若不使用,置位 -1。

# **3.10.10 AT+DRVSPIINIT:初始化 SPI 主机驱动**

#### **设置命令**

#### **命令:**

AT+DRVSPIINIT=<clock>,<mode>,<cmd\_bit>,<addr\_bit>,<dma\_chan>[,bits\_msb]

#### **响应:**

OK

## **参数**

- < clock>: 时钟速度, 分频数为 80 MHz, 单位: Hz, 最大值: 40 MHz。
- <mode>: SPI 模式, 范围: 0~3。
- <cmd\_bit>: 命令阶段的默认位数, 范围: 0~16。
- <addr\_bit>: 地址阶段的默认位数, 范围: 0~64。
- < dma\_chan>: 通道 1 或 2, 不需要 DMA 时也可为 0。
- < bits\_msb>: SPI 数据格式:
	- **–** bit0:
		- ∗ 0: 先传输 MSB(默认);
		- ∗ 1: 先传输 LSB。
	- **–** bit1:
		- ∗ 0: 先接收 MSB(默认);
		- ∗ 1: 先接收 LSB。

#### **说明**

• 请在 SPI 初始化前配置 SPI GPIO。

#### **示例**

```
AT+DRVSPIINIT=102400,0,0,0,0,3 // SPI 时钟: 100<sub></sub>
→kHz; 模式: 0; 命令阶段和地址阶段默认位数均为 0; 不使用 DMA; 先传输和接收 LSB
OK
AT+DRVSPIINIT=0 // 删除 SPI 驱动
OK
```
# **3.10.11 AT+DRVSPIRD:读取 SPI 数据**

#### **设置命令**

#### **命令:**

AT+DRVSPIRD=<data\_len>[,<cmd>,<cmd\_len>][,<addr>,<addr\_len>]

#### **响应:**

```
+DRVSPIRD:<read data>
OK
```
## **参数**

- **<data\_len>**:待读取的 SPI 数据长度,范围:1 ~ 4092 字节。
- **<cmd>**:命令数据,数据长度由 <cmd\_len> 参数设定。
- <cmd\_len>: 本次传输中的命令长度, 范围: 0~2 字节。
- <addr>: 命令地址, 地址长度由 <addr\_len> 参数设定。
- <addr\_len>: 本次传输中地址长度, 范围: 0~4 字节。

#### **说明**

• 若不使用 DMA,<data\_len> 参数每次能够设定的最大值为 64 字节。

#### **示例**

```
AT+DRVSPIRD=2 // 读 取 2 字 节 数 据
+DRVI2CREAD:ffff
OK
AT+DRVSPIRD=2,0x03,1,0x001000,3 // 读取 2 字节数据, <cmd> 为 0x03, <cmd_len> 为 1<sub>→</sub>
→字节, <addr> 为 0x1000, <addr_len> 为 3 字节
+DRVI2CREAD:ffff
OK
```
# **3.10.12 AT+DRVSPIWR:写入 SPI 数据**

#### **设置命令**

#### **命令:**

AT+DRVSPIWR=<data\_len>[,<cmd>,<cmd\_len>][,<addr>,<addr\_len>]

#### **响应:**

当 <data\_len> 参数值大于 0, AT 返回:

OK >

收到上述响应后,请输入您想写入的数据,当数据达到参数指定长度后,数据传输开始。 若数据传输成功,AT 返回:

当 <data\_len> 参数值为 0 时, 也即 AT 只传输命令和地址, 不传输 SPI 数据, 此时 AT 返回:

#### OK

#### **参**数

- < data\_len>: SPI 数据长度, 范围: 0 ~ 4092。
- **<cmd>**:命令数据,数据长度由 <cmd\_len> 参数设定。
- < cmd\_len>: 本次传输中的命令长度, 范围: 0 ~ 2 字节。
- <addr>: 命令地址, 地址长度由 <addr\_len> 参数设定。
- <addr\_len>: 本次传输中地址长度, 范围: 0~4 字节。

#### **说明**

• 若不使用 DMA,<data\_len> 参数每次能够设定的最大值为 64 字节。

#### **示例**

AT+DRVSPIWR=2 // 写入 2 字节数据 OK > // 开 始 接 收 串 行 数 据 OK AT+DRVSPIWR=0,0x03,1,0x001000,3 // 写入 0 字节数据, <cmd> 为 0x03, <cmd\_len> 为 1<sub>→</sub> →字节, <addr> 为 0x1000, <addr\_len> 为 3 字节 OK

# **3.11 Web 服务器 AT 命令**

• *AT+WEBSERVER*: 启用/禁用通过 Web 服务器配置 Wi-Fi 连接

# **3.11.1 AT+WEBSERVER: 启用/禁用通过 Web 服务器配置 Wi-Fi 连接**

#### **设置[命令](#page-186-0)**

#### <span id="page-186-0"></span>**命令:**

AT+WEBSERVER=<enable>,<server\_port>,<connection\_timeout>

#### **响应:**

OK

#### **参数**

- **<enable>**: 启用/禁用 Web 服务器。
	- **–** 0: 禁用 Web 服务器并释放相关资源。
	- **–** 1: 启用 Web 服务器,您可以通过微信或者浏览器配置 Wi-Fi 连接信息。
- **<server\_port>**: Web 服务器端口号。
- **<connection\_timeout>**: 每个连接的超时时间。单位:秒。范围:[21,60]。

#### **说明**

- 有两种方法可以提供 Web 服务器所需的 HTML 文件。一种是使用 FAT 文件系统,此时需要启用 AT FS 命令。另一种是使用嵌入文件来存储 HTML 文件(默认设置)。
- 请确保开放的 socket 的最大数目不能小于 12,您可以在 menuconfig 中设置此项 ./build.py menuconfig > Component config > LWIP > Max number of open sockets, 然后重新编 译工程(参考文档编译 *ESP-AT* 工程)。
- AT 固件默认不支持 Web 服务器 AT 命令(参考文档 see *ESP-AT* 固件差异),但您可以在 menuconfig 中设置支持 Web 服务器 AT 命令 ./build.py menuconfig > Component config > AT > AT WEB Server command support,然后重新编译工程(参考文档编译 *ESP-AT* 工程)。
- ESP-AT 在 ESP32 [系列设备中支持强](#page-291-0)制门户 (captive portal),可参考示例。
- 更多示例可参考文档*Web Server AT* 示例。
- 该命令的实现开源, 源码请参考 at/src/at\_web\_server\_cmd.c[。](#page-332-0)
- 请参考如何实现 *OTA* 升级 获取更多 OTA 命令。

#### **示例**

// 启 用 Web [服 务 器 , 端 口](#page-324-0) 80, 每 个 连 接 的 超 时 时 间 50 秒 AT+WEBSERVER=1,80,50

// 禁 用 Web 服 务 器 AT+WEBSERVER=0

# **3.12 用户 AT 命令**

- AT+USERRAM: 操作用户的空闲 RAM
- *AT+USEROTA*:根据指定 URL 升级固件
- *AT+USERDOCS*:查询固件对应的用户文档链接

#### **3.12.[1 AT+USE](#page-188-0)RRAM: 操作用户的空闲 RAM**

#### **查询[命令](#page-190-0)**

#### <span id="page-187-0"></span>**功能:**

查询用户当前可用的空闲 RAM 大小

#### **命令:**

AT+USERRAM?

#### **响应:**

+USERRAM:<size>

OK

#### **设置命令**

**功能:**

分配、读、写、擦除、释放用户 RAM 空间

**命令:**

```
AT+USERRAM=<operation>,<size>[,<offset>]
```
#### **响应:**

+USERRAM:<length>,<data> //只有是读操作时,才会有这个回复

OK

# **参数**

- **<operation>**:
	- **–** 0:释放用户 RAM 空间
	- **–** 1:分配用户 RAM 空间
	- **–** 2:向用户 RAM 写数据
	- **–** 3:从用户 RAM 读数据
	- **–** 4:清除用户 RAM 上的数据
- **<size>**: 分配/读/写的用户 RAM 大小
- **<offset>**: 读/写 RAM 的偏移量。默认:0

#### **说明**

- 请在执行任何其他操作之前分配用户 RAM 空间。
- 当 <operator> 为 write 时,系统收到此命令后先换行返回 >,此时您可以输入要写的数据,数 据长度应与 <length> 一致。
- 当 <operator> 为 read 时并且长度大于 1024, ESP-AT 会以同样格式多次回复, 每次回复最多 携带 1024 字节数据,最终以 \r\nOK\r\n 结束。

#### **示例**

// 分 配 1 KB 用 户 RAM 空 间 AT+USERRAM=1,1024 // 向 RAM 空 间 开 始 位 置 写 入 500 字 节 数 据 AT+USERRAM=2,500 // 从 RAM 空 间 偏 移 100 位 置 读 取 64 字 节 数 据 AT+USERRAM=3,64,100 // 释 放 用 户 RAM 空 间 AT+USERRAM=0

# **3.12.2 AT+USEROTA:根据指定 URL 升级固件**

<span id="page-188-0"></span>ESP-AT 在运行时, 升级到指定 URL 上的新固件。

#### **设置命令**

**功能:**

升级到 URL 指定版本的固件

**命令:**

AT+USEROTA=<url len>

#### **响应:**

OK >

上述响应表示 AT 已准备好接收 URL, 此时您可以输入 URL, 当 AT 接收到的 URL 长度达到 <url len> 后,返回:

Recv <url len> bytes

AT 输出上述信息之后, 升级过程开始。如果升级完成, 返回:

OK

如果参数错误或者固件升级失败,返回:

ERROR

#### **参数**

• **<url len>**:URL 长度。最大值:8192 字节

## **说明**

- 升级速度取决于网络状况。
- 如果网络条件不佳导致升级失败,AT 将返回 ERROR,请等待一段时间再试。
- 建议升级 AT 固件后,调用*AT+RESTORE* 恢复出厂设置。
- AT+USEROTA 支持 HTTP 和 HTTPS。
- AT 输出 > 字符后, 数据中的特殊字符不需要转义字符进行转义, 也不需要以新行结尾(CR-LF)。
- 当 URL 为 HTTPS 时, 不建议 SSL 认证。如果要求 SSL 认证, 您必须自行生成 PKI 文件然后将它们 下载到对应的分区中,之后在 [AT+USERO](#page-30-0)TA 命令的实现代码中加载证书。对于 PKI 文件请参考如 何生成 *PKI* 文件。对于 AT+USEROTA 命令,可参考 ESP-AT 工程提供的示例 USEROTA。
- 请参考如何实现 *OTA* 升级 获取更多 OTA 命令。

#### **示例**

```
AT+USEROTA=36
OK
>
Recv 36 bytes
OK
```
# **3.12.3 AT+USERDOCS:查询固件对应的用户文档链接**

#### **查询命令**

#### <span id="page-190-0"></span>**功能:**

查询当前运行固件对应的中英文用户文档链接。

#### **命令:**

AT+USERDOCS?

#### **响应:**

```
+USERDOCS:<"en url">
+USERDOCS:<"cn url">
```
OK

# **参数**

- **<"en url">**:英文文档链接
- **<"cn url">**:中文文档链接

#### **示例**

```
AT+USERDOCS?
+USERDOCS:"https://docs.espressif.com/projects/esp-at/en/latest/esp32/index.html"
+USERDOCS:"https://docs.espressif.com/projects/esp-at/zh_CN/latest/esp32/index.html
,→"
```
OK

强烈建议在使用命令之前先阅读以下内容,了解 AT 命令的一些基本信息。

- *AT* 命令分类
- 参数信息保存在 *flash* 中的 *AT* 命令
- *AT* 消息

# **3.13 [AT](#page-191-1) [命令分类](#page-191-0)**

通用 AT 命令有四种类型:

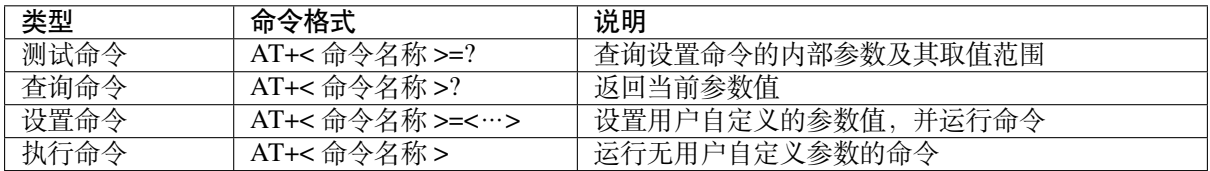

• 不是每条 AT 命令都具备上述四种类型的命令。

• 命令里输入参数,当前只支持字符串参数和整形数字参数。

- 尖括号 < > 内的参数不可以省略。
- 方括号 [ ] 内的参数可以省略,省略时使用默认值。例如,运行*AT+CWJAP* 命令时省略某些参数:

```
AT+CWJAP="ssid","password"
AT+CWJAP="ssid","password","11:22:33:44:55:66"
```
• 当省略的参数后仍有参数要填写时, 必须使用, , 以示分隔, 如:

```
AT+CWJAP="ssid","password",,1
```
• 使用双引号表示字符串参数,如:

AT+CWSAP="ESP756290","21030826",1,4

- 特殊字符需作转义处理, 如 , 、" 、\ 等。
	- **–** \\:转义反斜杠。
	- **–** \,:转义逗号,分隔参数的逗号无需转义。
	- **–** \":转义双引号,表示字符串参数的双引号无需转义。
	- **–** \<any>:转义 <any> 字符,即只使用 <any> 字符,不使用反斜杠。
- 只有 AT 命令中的特殊字符需要转义,其它地方无需转义。例如,AT 命令口打印 > 等待输入数据 时,该数据不需要转义。

```
AT+CWJAP="comma\,backslash\\ssid","1234567890"
AT+MQTTPUB=0,"topic","\"{\"sensor\":012}\"",1,0
```
- AT 命令的默认波特率为 115200。
- 每条 AT 命令的长度不应超过 256 字节。
- AT 命令以新行 (CR-LF) 结束,所以串口工具应设置为"新行模式"。
- AT 命令错误代码的定义请见*AT API Reference*:
	- **–** *esp\_at\_error\_code*
	- **–** *esp\_at\_para\_parse\_result\_type*
	- **–** *esp\_at\_result\_code\_string\_index*

# **3.14 [参数信息保存在](#page-352-1) [flash](#page-353-0) 中的 AT 命令**

<span id="page-191-0"></span>以下 AT 命令的参数更改将始终保存在 flash 的 NVS 区域中, 因此重启后, 会直接使用。

- *AT+UART\_DEF*: AT+UART\_DEF=115200, 8, 1, 0, 3
- *AT+SAVETRANSLINK*: AT+SAVETRANSLINK=1,"192.168.6.10",1001
- *AT+CWAUTOCONN*: AT+CWAUTOCONN=1

其它[一些命令的参数](#page-31-0)更改是否保存到 flash 可以通过*AT+SYSSTORE* 命令来配置,具体请参见命令的详细 说明[。](#page-85-0)

**备注:** AT [命令里的参数保](#page-56-0)存,是通过 NVS 库实现的。因此,如果命令配置相同的参数值,则不会写入 flash; 如果命今配置不同的参数值, flash 也不会被[频繁擦除。](#page-42-0)

# **3.15 AT 消息**

<span id="page-191-1"></span>从 ESP-AT 命令端口返回的 ESP-AT 消息有两种类型: ESP-AT 响应 (被动) 和 ESP-AT 消息报告 (主动)。

• ESP-AT 响应 (被动) 每个输入的 ESP-AT 命令都会返回响应,告诉发送者 ESP-AT 命令的执行结果。响应的最后一条消 息必然是 OK 或者 ERROR。

表 3: ESP-AT 响应

| AT 响应                 | 说明                                 |
|-----------------------|------------------------------------|
| OK                    | AT 命令处理完毕, 返回 OK                   |
| <b>ERROR</b>          | AT 命令错误或执行过程中发生错误                  |
| <b>SEND OK</b>        | 数 据 已 发 送 到 协 议 栈 (针 对 于AT+CIPSEND |
|                       | 和AT+CIPSENDEX 命令), 但不代表数据已经发到      |
|                       | 对端                                 |
| <b>SEND FAIL</b>      | 向协议栈发送数据时发生错误 (针对于AT+CIPSEND       |
|                       | 和AT+CIPSENDEX 命令)                  |
| <b>SET OK</b>         | URL 已经成功设置 (针对于AT+HTTPURLCFG 命令)   |
| $+\lt$ Command Name>: | 详细描述 AT 命令处理结果                     |

• ESP-AT 消息报告(主动)

ESP-AT 会报告系统中重要的状态变化或消[息。](#page-78-0)

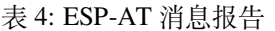

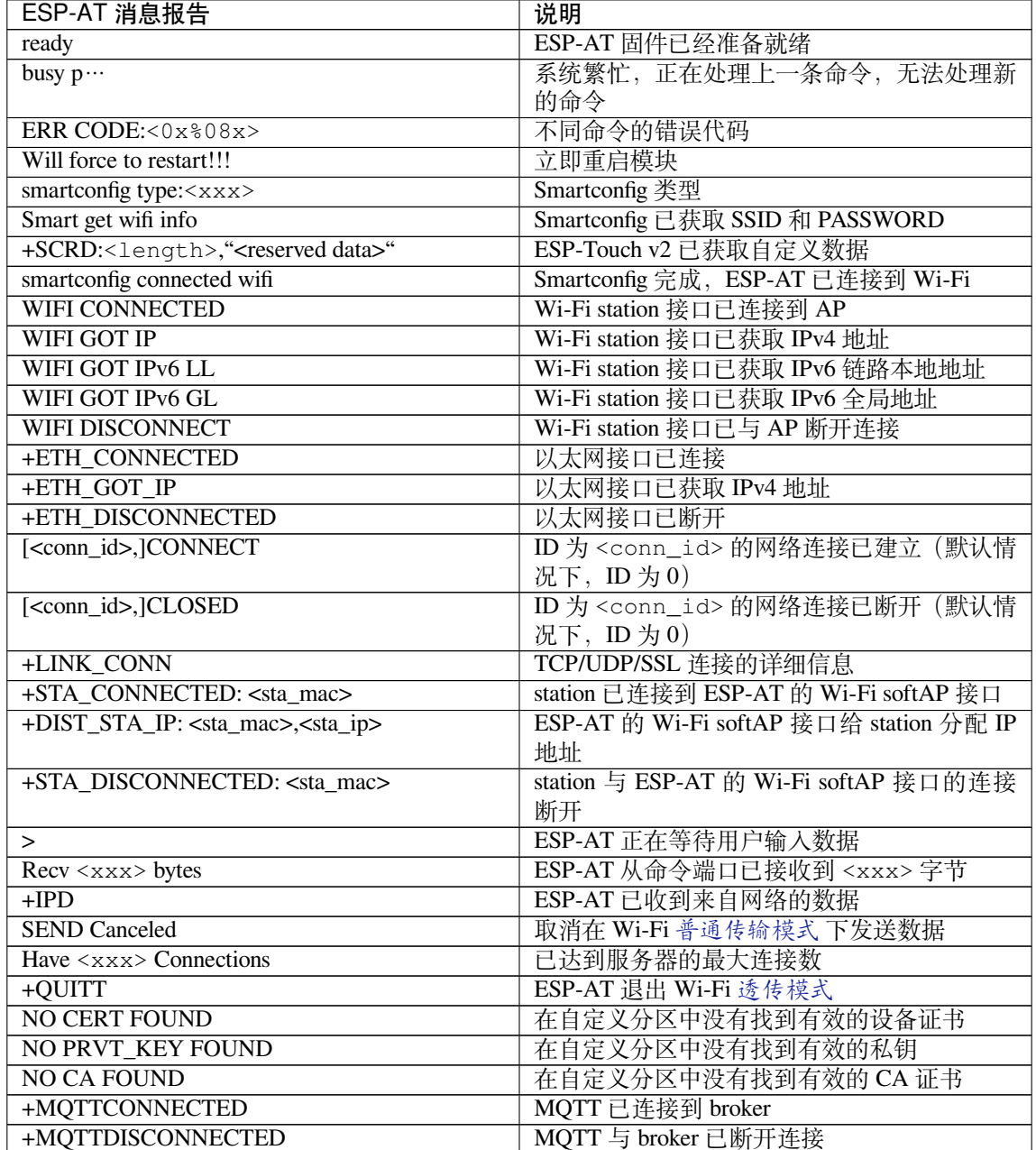

下页继续

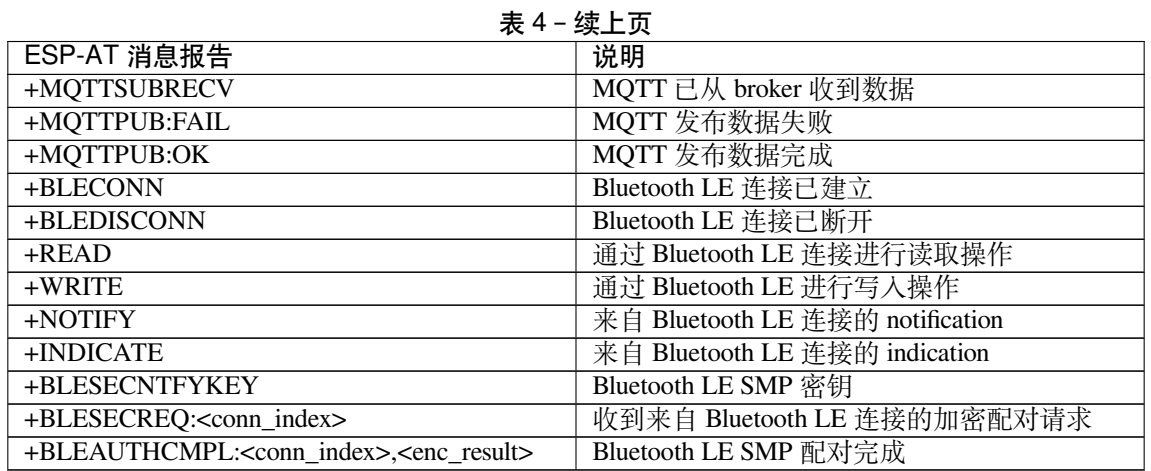

# **Chapter 4**

# **AT 命令示例**

# **4.1 TCP-IP AT 示例**

本文档主要介绍在 ESP32 设备上运行*TCP/IP AT* 命令 命令的详细示例。

- *ESP32* 设备作为 *TCP* 客户端建立单连接
- *ESP32* 设备作为 *TCP* 服务器建[立多连接](#page-68-0)
- 远端 *IP* 地址和端口固定的 *UDP* 通信
- 远端 *IP* 地址和端口可变的 *UDP* 通信
- *ESP32* 设备作为 *SSL* [客户端建立单连接](#page-195-0)
- *ESP32* 设备作为 *SSL* [服务器建立多连接](#page-196-0)
- *ESP32* 设备作为 *SSL* [客户端建立双向](#page-198-0)认证单连接
- *ESP32* 设备作为 *SSL* [服务器建立双向](#page-200-0)认证多连接
- *ESP32* 设备作为 *TCP* [客户端,建立单连](#page-202-0)接,实现 *UART Wi-Fi* 透传
- *ESP32* 设备作为 *TCP* [服务器,实现](#page-203-0) *UART Wi-Fi* 透传
- *ESP32* 设备作为 *softAP* 在 *UDP* [传输中实现](#page-205-0) *UART Wi-Fi* 透传

#### **4.1.1 ESP32 设备作为 TCP [客户端建立单连接](#page-213-0)**

<span id="page-195-0"></span>1. 设置 Wi-Fi 模式为 station。

命令:

AT+CWMODE=1

响应:

OK

2. 连接到路由器。

命令:

AT+CWJAP="espressif","1234567890"

响应:

WIFI CONNECTED WIFI GOT IP

(下页继续)

OK

说明:

```
• 您输入的 SSID 和密码可能跟上述命令中的不同。请使用您的路由器的 SSID 和密码。
3. 查询 ESP32 设备 IP 地址。
```
命令:

响应:

AT+CIPSTA?

```
+CIPSTA:ip:"192.168.3.112"
+CIPSTA:gateway:"192.168.3.1"
+CIPSTA:netmask:"255.255.255.0"
```
OK

说明:

• 您的查询结果可能与上述响应中的不同。

- 4. PC 与 ESP32 设备连接同一个路由。 在 PC 上使用网络调试工具,创建一个 TCP 服务器。例如 TCP 服务器的 IP 地址为 192.168.3.102, 端口为 8080。
- 5. ESP32 设备作为客户端通过 TCP 连接到 TCP 服务器, 服务器 IP 地址为 192.168.3.102, 端口为 8080。

命令:

AT+CIPSTART="TCP","192.168.3.102",8080

响应:

CONNECT

OK

6. 发送 4 字节数据。

命令:

AT+CIPSEND=4

响应:

OK

 $\rightarrow$ 

输入 4 字节数据,例如输入数据是 test,之后 AT 将会输出以下信息。

Recv 4 bytes

SEND OK

说明:

• 若输入的字节数目超过 AT+CIPSEND 命令设定的长度 (n),则系统会响应 busy p...,并发 送数据的前 n 个字节,发送完成后响应 SEND OK。

7. 接收 4 字节数据。

假设 TCP 服务器发送 4 字节的数据(数据为 test),则系统会提示:

<span id="page-196-0"></span>+IPD,4:test

# **4.1.2 ESP32 设备作为 TCP 服务器建立多连接**

当 ESP32 设备作为 TCP 服务器时,必须通过*AT+CIPMUX=1* 命令使能多连接,因为可能有多个 TCP 客户 端连接到 ESP32 设备。

以下是 ESP32 设备作为 softAP 建立 TCP 服务器的示例;如果是 ESP32 设备作为 station,可在连接路由 器后按照同样方法建立服务器。

1. 设置 Wi-Fi 模式为 softAP。

命令: AT+CWMODE=2 响应: OK 2. 使能多连接。 命令: AT+CIPMUX=1 响应: OK 3. 设置 softAP。 命令: AT+CWSAP="ESP32\_softAP","1234567890",5,3 响应: OK 4. 查询 softAP 信息。 命令: AT+CIPAP? 响应: AT+CIPAP? +CIPAP:ip:"192.168.4.1" +CIPAP:gateway:"192.168.4.1" +CIPAP:netmask:"255.255.255.0" OK 说明: • 您查询到的地址可能与上述响应中的不同。

5. 建立 TCP 服务器, 默认端口为 333。 命令:

AT+CIPSERVER=1

响应:

OK

- 6. PC 连接到 ESP32 设备的 softAP。
- 7. 在 PC 上使用网络调试工具创建一个 TCP 客户端,连接到 ESP32 设备创建的 TCP 服务器。
- 8. 发送 4 字节数据到网络连接 ID 为 0 的链路上。

命令:

AT+CIPSEND=0,4

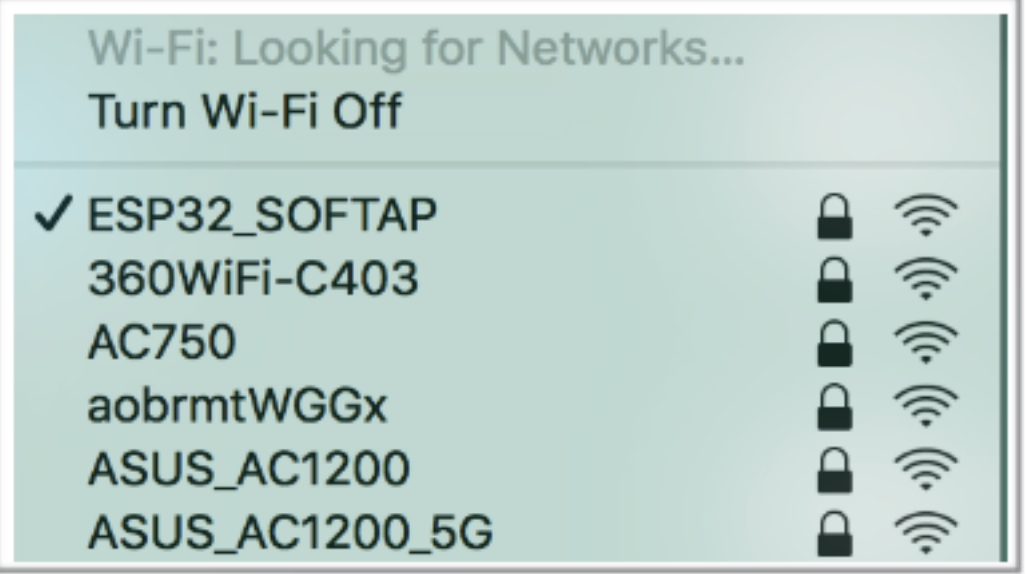

# OK

>

输入 4 字节数据,例如输入数据是 test,之后 AT 将会输出以下信息。

Recv 4 bytes

SEND OK

说明:

- 若输入的字节数目超过 AT+CIPSEND 命令设定的长度 (n),则系统会响应 busy p...,并发 送数据的前 n 个字节,发送完成后响应 SEND OK。
- 9. 从网络连接 ID 为 0 的链路上接收 4 字节数据。 假设 TCP 服务器发送 4 字节的数据(数据为 test),则系统会提示:

+IPD,0,4:test

10. 关闭 TCP 连接。

命令:

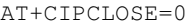

响应:

0,CLOSED

OK

# **4.1.3 远端 IP 地址和端口固定的 UDP 通信**

<span id="page-198-0"></span>1. 设置 Wi-Fi 模式为 station。

命令:

AT+CWMODE=1

响应:

OK

2. 连接到路由器。

命令:

```
AT+CWJAP="espressif","1234567890"
```
响应:

```
WIFI CONNECTED
WIFI GOT IP
OK
```
说明:

• 您输入的 SSID 和密码可能跟上述命令中的不同。请使用您的路由器的 SSID 和密码。 3. 查询 ESP32 设备 IP 地址。

命令:

AT+CIPSTA?

响应:

```
+CIPSTA:ip:"192.168.3.112"
+CIPSTA:gateway:"192.168.3.1"
+CIPSTA:netmask:"255.255.255.0"
```
OK 说明:

• 您的查询结果可能与上述响应中的不同。

- 4. PC 与 ESP32 设备连接到同一个路由。 在 PC 上使用网络调试工具,创建一个 UDP 传输。例如 PC 的 IP 地址为 192.168.3.102, 端口 为 8080。
- 5. 使能多连接。

命令:

AT+CIPMUX=1

响应:

OK

6. 创建 UDP 传输。分配网络连接 ID 为 4, 远程 IP 地址为 192.168.3.102, 远端端口为 8080, 本 地端口为 1112,模式为 0。

**重要:** AT+CIPSTART 命令的参数 mode 决定了 UDP 通信的远端 IP 地址和端口是否固定。若参数 为 0,则代表系统会分配一个特定网络连接 ID,以确保通信过程中远端的 IP 地址和端口不会被改 变,且数据发送端和数据接收端不会被其它设备代替。

命令:

AT+CIPSTART=4,"UDP","192.168.3.102",8080,1112,0

响应:

4,CONNECT

OK

说明:

- "192.168.3.102" 和 8080 为 UDP 传输的远端 IP 地址和远端端口,也就是 PC 建立的 UDP 配置。
- 1112 为 ESP32 设备的 UDP 本地端口, 您可自行设置, 如不设置则为随机值。
- 0 表示 UDP 远端 IP 地址和端口是固定的,不能更改。比如有另外一台 PC 创建了 UDP 端并 且向 ESP32 设备端口 1112 发送数据, ESP32 设备仍然会接收来自 UDP 端口 1112 的数据, 如 果使用 AT 命令 AT+CIPSEND=4,X,那么数据仍然只会发送到第一台 PC 端。但是如果这个 参数未设置为 0, 那么数据将会被发送到新的 PC 端。

7. 发送 7 字节数据到网络连接 ID 为 4 的链路上。 命令:

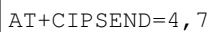

响应:

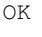

>

输入 7 字节数据,例如输入数据是 abcdefg,之后 AT 将会输出以下信息。

Recv 7 bytes

SEND OK

说明:

- 若输入的字节数目超过 AT+CIPSEND 命令设定的长度 (n),则系统会响应 busy p...,并发 送数据的前 n 个字节,发送完成后响应 SEND OK。
- 8. 从网络连接 ID 为 4 的链路上接收 4 字节数据。 假设 PC 发送 4 字节的数据(数据为 test),则系统会提示:

+IPD,4,4:test

9. 关闭网络连接 ID 为 4 的 UDP 连接。 命令:

AT+CIPCLOSE=4

响应:

4,CLOSED

OK

# **4.1.4 远端 IP 地址和端口可变的 UDP 通信**

<span id="page-200-0"></span>1. 设置 Wi-Fi 模式为 station。

命令:

AT+CWMODE=1

响应:

OK

2. 连接到路由器。

命令:

```
AT+CWJAP="espressif","1234567890"
```
响应:

```
WIFI CONNECTED
WIFI GOT IP
```
OK

说明:

• 您输入的 SSID 和密码可能跟上述命令中的不同。请使用您的路由器的 SSID 和密码。

3. 查询 ESP32 设备 IP 地址。

命令:

AT+CIPSTA?

响应:

```
+CIPSTA:ip:"192.168.3.112"
+CIPSTA:gateway:"192.168.3.1"
+CIPSTA:netmask:"255.255.255.0"
OK
```
说明:

• 您的查询结果可能与上述响应中的不同。

4. PC 与 ESP32 设备连接到同一个路由。

在 PC 上使用网络调试工具, 创建一个 UDP 传输。 例如 IP 地址为 192.168.3.102, 端口为 8080。 5. 使能单连接。

命令:

AT+CIPMUX=0

响应:

OK

6. 创建 UDP 传输。 远程 IP 地址为 192.168.3.102, 远端端口为 8080, 本地端口为 1112, 模式为 2。

命令:

AT+CIPSTART="UDP","192.168.3.102",8080,1112,2

响应:

CONNECT

OK 说明:

- "192.168.3.102" 和 *8080* 为 UDP 传输的远端 IP 地址和远端端口,也就是 PC 建立的 UDP 配置。
- 1112 为 ESP32 设备的 UDP 本地端口, 您可自行设置, 如不设置则为随机值。
- 2 表示当前 UDP 传输建立后,UDP 传输远端信息仍然会更改;UDP 传输的远端信息会自动更 改为最近一次与 ESP32 设备 UDP 通信的远端 IP 地址和端口。
- 7. 发送 4 字节数据。

命令:

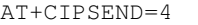

响应:

OK

>

输入 4 字节数据,例如输入数据是 test,之后 AT 将会输出以下信息。

Recv 4 bytes

SEND OK

说明:

- 若输入的字节数目超过 AT+CIPSEND 命令设定的长度 (n),则系统会响应 busy p...,并发 送数据的前 n 个字节,发送完成后响应 SEND OK。
- 8. 发送 UDP 包给其它 UDP 远端。例如发送 4 字节数据,远端主机的 IP 地址为 192.168.3.103, 远 端端口为 1000。

若需要发 UDP 包给其它 UDP 远端,只需指定对方 IP 地址和端口即可。

命令:

AT+CIPSEND=4,"192.168.3.103",1000

响应:

OK >

输入 4 字节数据,例如输入数据是 test,之后 AT 将会输出以下信息。

Recv 4 bytes

SEND OK

9. 接收 4 字节数据。

假设 PC 发送 4 字节的数据(数据为 test), 则系统会提示:

+IPD,4:test

10. 关闭 UDP 连接。

命令:

AT+CIPCLOSE

响应:

OK

CLOSED

# **4.1.5 ESP32 设备作为 SSL 客户端建立单连接**

<span id="page-202-0"></span>1. 设置 Wi-Fi 模式为 station。

命令:

AT+CWMODE=1

响应:

OK

2. 连接到路由器。

命令:

```
AT+CWJAP="espressif","1234567890"
```
响应:

```
WIFI CONNECTED
WIFI GOT IP
```
OK

说明:

• 您输入的 SSID 和密码可能跟上述命令中的不同。请使用您的路由器的 SSID 和密码。

3. 查询 ESP32 设备 IP 地址。

命令:

AT+CIPSTA?

响应:

```
+CIPSTA:ip:"192.168.3.112"
+CIPSTA:gateway:"192.168.3.1"
```
(下页继续)

+CIPSTA:netmask:"255.255.255.0"

OK

说明:

• 您的查询结果可能与上述响应中的不同。

- 4. PC 与 ESP32 设备连接同一个路由。
- 5. 在 PC 上使用 OpenSSL 命令,创建一个 SSL 服务器。例如 SSL 服务器的 IP 地址为 192.168.3.102, 端口为 8070。

命令:

```
openssl s_server -cert /home/esp-at/components/customized_partitions/raw_data/
,→server_cert/server_cert.crt -key /home/esp-at/components/customized_
,→partitions/raw_data/server_key/server.key -port 8070
```
响应:

ACCEPT

6. ESP32 设备作为客户端通过 SSL 连接到 SSL 服务器, 服务器 IP 地址为 192.168.3.102, 端口为 8070。

命令:

AT+CIPSTART="SSL","192.168.3.102",8070

响应:

CONNECT

OK

7. 发送 4 字节数据。

命令:

AT+CIPSEND=4

响应:

OK

>

输入 4 字节数据,例如输入数据是 test,之后 AT 将会输出以下信息。

Recv 4 bytes

SEND OK

说明:

- 若输入的字节数目超过 AT+CIPSEND 命令设定的长度 (n),则系统会响应 busy p...,并发 送数据的前 n 个字节,发送完成后响应 SEND OK。
- 8. 接收 4 字节数据。

假设 TCP 服务器发送 4 字节的数据(数据为 test),则系统会提示:

+IPD,4:test

# **4.1.6 ESP32 设备作为 SSL 服务器建立多连接**

<span id="page-203-0"></span>当 ESP32 设备作为 SSL 服务器时,必须通过*AT+CIPMUX=1* 命令使能多连接,因为可能有多个客户端连 接到 ESP32 设备。

以下是 ESP32 设备作为 softAP 建立 SSL 服务器的示例;如果是 ESP32 设备作为 station,可在连接路由器 后,参照本示例中的建立连接 SSL 服务器的[相关步骤。](#page-81-0)

# 1. 设置 Wi-Fi 模式为 softAP。

命令:

AT+CWMODE=2 响应: OK 2. 使能多连接。 命令: AT+CIPMUX=1 响应: OK 3. 配置 ESP32 softAP。 命令: AT+CWSAP="ESP32\_softAP","1234567890",5,3 响应:

OK

4. 查询 softAP 信息。

命令:

AT+CIPAP?

响应:

```
AT+CIPAP?
+CIPAP:ip:"192.168.4.1"
+CIPAP:gateway:"192.168.4.1"
+CIPAP:netmask:"255.255.255.0"
```
OK

说明:

- 您查询到的地址可能与上述响应中的不同。
- 5. 建立 SSL 服务器, 端口为 8070。 命令:

AT+CIPSERVER=1,8070,"SSL"

响应:

OK

- 6. PC 连接到 ESP32 设备的 softAP。
- 7. 在 PC 上使用 OpenSSL 命令, 创建一个 SSL 客户端, 连接到 ESP32 设备创建的 SSL 服务器。 命令:

```
openssl s_client -host 192.168.4.1 -port 8070
```
ESP32 设备上的响应:

CONNECT

8. 发送 4 字节数据到网络连接 ID 为 0 的链路上。

命令:

AT+CIPSEND=0,4

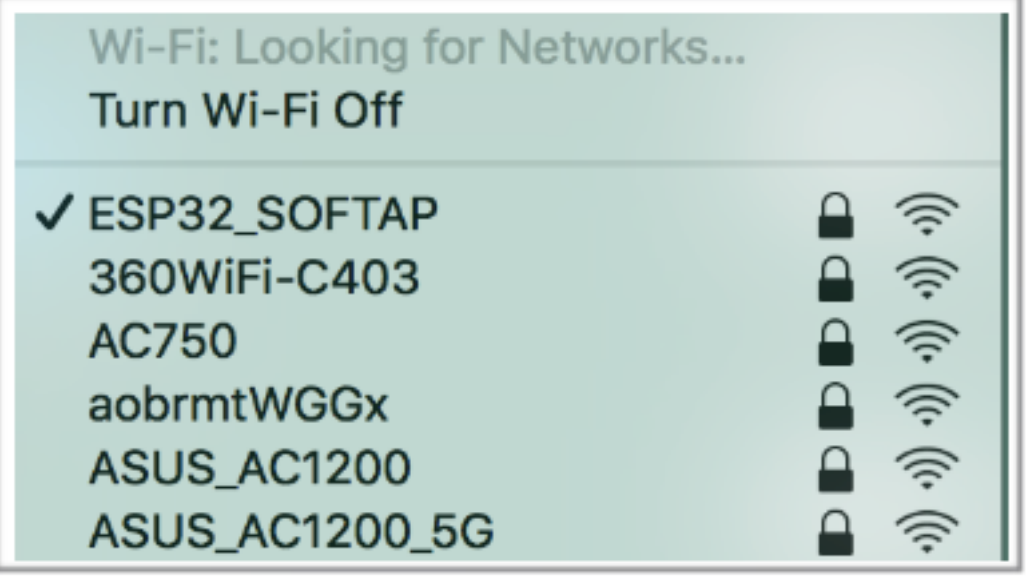

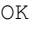

>

输入 4 字节数据,例如输入数据是 test,之后 AT 将会输出以下信息。

Recv 4 bytes

SEND OK

说明:

- 若输入的字节数目超过 AT+CIPSEND 命令设定的长度 (n),则系统会响应 busy p...,并发 送数据的前 n 个字节,发送完成后响应 SEND OK。
- 9. 从网络连接 ID 为 0 的链路上接收 4 字节数据。 假设 SSL 服务器发送 4 字节的数据(数据为 test),则系统会提示:

+IPD,0,4:test

10. 关闭 SSL 连接。

命令:

AT+CIPCLOSE=0

响应:

0,CLOSED

OK

# **4.1.7 ESP32 设备作为 SSL 客户端建立双向认证单连接**

<span id="page-205-0"></span>本示例中使用的证书是 esp-at 中默认的证书, 您也可以自己生成证书, 并烧录, 然后您需要将下面的 SSL 服务器证书路径替换为您的证书路径。获取 SSL 证书,请参考 esp-at/tools/README.md 了解如何生成证 书 bin 和烧录地址请参考 esp-at/module\_config/module\_name/at\_customize.csv。

1. 设置 Wi-Fi 模式为 station。

命令:

AT+CWMODE=1

OK

2. 连接到路由器。

命令:

AT+CWJAP="espressif","1234567890"

响应:

```
WIFI CONNECTED
WIFI GOT IP
```
OK

说明:

• 您输入的 SSID 和密码可能跟上述命令中的不同。请使用您的路由器的 SSID 和密码。

3. 设置 SNTP 服务器。

命令:

AT+CIPSNTPCFG=1,8,"cn.ntp.org.cn","ntp.sjtu.edu.cn"

响应:

OK

说明:

• 您可以根据自己国家的时区设置 SNTP 服务器。

4. 查询 SNTP 时间。

命令:

AT+CIPSNTPTIME?

响应:

```
+CIPSNTPTIME:Mon Oct 18 20:12:27 2021
```
说明:

OK

• 您可以查询 SNTP 时间与实时时间是否相符来判断您设置的 SNTP 服务器是否生效。

5. 查询 ESP32 设备 IP 地址。

命令:

AT+CIPSTA?

响应:

```
+CIPSTA:ip:"192.168.3.112"
+CIPSTA:gateway:"192.168.3.1"
+CIPSTA:netmask:"255.255.255.0"
```
OK

说明:

- 您的查询结果可能与上述响应中的不同。
- 6. PC 与 ESP32 设备连接同一个路由。
- 7. 在 PC 上使用 OpenSSL 命令,创建一个 SSL 服务器。例如 SSL 服务器的 IP 地址为 192.168.3.102, 端口为 8070。

命令:

```
openssl s_server -CAfile /home/esp-at/components/customized_partitions/raw_
,→data/server_ca/server_ca.crt -cert /home/esp-at/components/customized_
,→partitions/raw_data/server_cert/server_cert.crt -key /home/esp-at/components/
,→customized_partitions/raw_data/server_key/server.key -port 8070 -verify_
,→return_error -verify_depth 1 -Verify 1
```
ESP32 设备上的响应:

```
ACCEPT
```
说明:

• 命令中的证书路径可以根据你的证书位置进行调整。

8. ESP32 设备设置 SSL 客户端双向认证配置。 命令:

AT+CIPSSLCCONF=3,0,0

响应:

OK

9. ESP32 设备作为客户端通过 SSL 连接到 SSL 服务器, 服务器 IP 地址为 192.168.3.102, 端口为 8070。

命令:

AT+CIPSTART="SSL","192.168.3.102",8070

响应:

CONNECT OK

10. 发送 4 字节数据。

命令:

AT+CIPSEND=4

响应:

>

OK

输入 4 字节数据,例如输入数据是 test,之后 AT 将会输出以下信息。

Recv 4 bytes

SEND OK

说明:

• 若输入的字节数目超过 AT+CIPSEND 命令设定的长度 (n),则系统会响应 busy p...,并发 送数据的前 n 个字节,发送完成后响应 SEND OK。

11. 接收 4 字节数据。

假设 TCP 服务器发送 4 字节的数据(数据为 test),则系统会提示:

+IPD,4:test

# **4.1.8 ESP32 设备作为 SSL 服务器建立双向认证多连接**

当 ESP32 设备作为 SSL 服务器时,必须通过*AT+CIPMUX=1* 命令使能多连接,因为可能有多个客户端连 接到 ESP32 设备。

以下是 ESP32 设备作为 station 建立 SSL 服务器的示例;如果是 ESP32 设备作为 softAP,可参考 ESP32 设备作为 SSL 服务器建立多连接示例。

1. 设置 Wi-Fi 模式为 station。

命令:

AT+CWMODE=1

OK

2. 连接到路由器。

命令:

```
AT+CWJAP="espressif","1234567890"
```
响应:

```
WIFI CONNECTED
WIFI GOT IP
```
OK

说明:

• 您输入的 SSID 和密码可能跟上述命令中的不同。请使用您的路由器的 SSID 和密码。

3. 查询 ESP32 设备 IP 地址。

命令:

AT+CIPSTA?

响应:

```
+CIPSTA:ip:"192.168.3.112"
+CIPSTA:gateway:"192.168.3.1"
+CIPSTA:netmask:"255.255.255.0"
```
OK

说明:

• 您的查询结果可能与上述响应中的不同。

4. 使能多连接。

命令:

AT+CIPMUX=1

响应:

OK

5. 建立 SSL 服务器, 端口为 8070。 命令:

AT+CIPSERVER=1,8070,"SSL",1

响应:

OK

- 6. PC 与 ESP32 设备连接同一个路由。
- 7. 在 PC 上使用 OpenSSL 命令,创建一个 SSL 客户端,连接到 ESP32 设备创建的 SSL 服务器。 命令:

```
openssl s_client -CAfile /home/esp-at/components/customized_partitions/raw_
,→data/client_ca/client_ca_00.crt -cert /home/esp-at/components/customized_
,→partitions/raw_data/client_cert/client_cert_00.crt -key /home/esp-at/
,→components/customized_partitions/raw_data/client_key/client_key_00.key -host␣
,→192.168.3.112 -port 8070
```
ESP32 设备上的响应:

0,CONNECT

8. 发送 4 字节数据到网络连接 ID 为 0 的链路上。 命令:

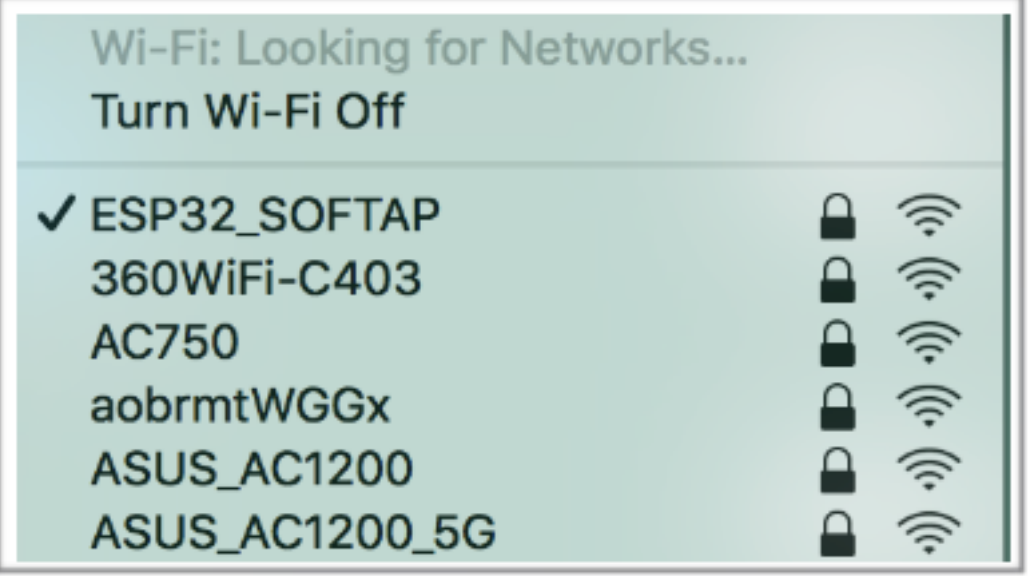

AT+CIPSEND=0,4

响应:

OK

>

输入 4 字节数据,例如输入数据是 test,之后 AT 将会输出以下信息。

Recv 4 bytes

SEND OK

说明:

- 若输入的字节数目超过 AT+CIPSEND 命令设定的长度 (n),则系统会响应 busy p...,并发 送数据的前 n 个字节,发送完成后响应 SEND OK。
- 9. 从网络连接 ID 为 0 的链路上接收 4 字节数据。 假设 SSL 服务器发送 4 字节的数据(数据为 test),则系统会提示:

+IPD,0,4:test

10. 关闭 SSL 连接。

命令:

AT+CIPCLOSE=0

响应:

0,CLOSED

OK

11. 关闭 SSL 服务端。

命令:

AT+CIPSERVER=0

响应:

OK

# **4.1.9 ESP32 设备作为 TCP 客户端,建立单连接,实现 UART Wi-Fi 透传**

1. 设置 Wi-Fi 模式为 station。 命令:

AT+CWMODE=1

响应:

OK

2. 连接到路由器。

命令:

```
AT+CWJAP="espressif","1234567890"
```
响应:

```
WIFI CONNECTED
WIFI GOT IP
```
OK 说明:

• 您输入的 SSID 和密码可能跟上述命令中的不同。请使用您的路由器的 SSID 和密码。

3. 查询 ESP32 设备 IP 地址。

命令:

AT+CIPSTA?

响应:

```
+CIPSTA:ip:"192.168.3.112"
+CIPSTA:gateway:"192.168.3.1"
+CIPSTA:netmask:"255.255.255.0"
OK
```
说明:

• 您的查询结果可能与上述响应中的不同。

4. PC 与 ESP32 设备连接到同一个路由。

在 PC 上使用网络调试工具, 创建一个 TCP 服务器。例如 IP 地址为 192.168.3.102, 端口为 8080。

5. ESP32 设备作为客户端通过 TCP 连接到 TCP 服务器, 服务器 IP 地址为 192.168.3.102, 端口为 8080。

命令:

AT+CIPSTART="TCP","192.168.3.102",8080

响应:

CONNECT

OK

6. 进入 UART Wi-Fi 透传接收模式。 命令:

AT+CIPMODE=1

响应:

OK

7. 进入 UART Wi-Fi 透传模式 并发送数据。 命令:

AT+CIPSEND

响应:

$$
\begin{bmatrix} \nOR \\ \nOR \n\end{bmatrix}
$$

8. 停止发送数据

在透传发送数据过程中,若识别到单独的一包数据 +++,则系统会退出透传发送。此时请至少等待 1 秒, 再发下一条 AT 命令。请注意, 如果直接用键盘打字输入 +++, 有可能因时间太慢而不能被 识别为连续的三个 +。更多介绍请参考*[*仅适用透传模式*] +++*。

**重要:** 使用 +++ 可退出透传模式,回到透传接收模式,此时 TCP 连接仍然有效。您也可以使用 AT+CIPSEND 命令恢复透传。

9. 退出 UART Wi-Fi 透传接收模式。

命令:

AT+CIPMODE=0

响应:

OK

10. 关闭 TCP 连接。

命令:

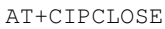

响应:

CLOSED

OK

# **4.1.10 ESP32 设备作为 TCP 服务器,实现 UART Wi-Fi 透传**

<span id="page-211-0"></span>1. 设置 Wi-Fi 模式为 station。

命令:

AT+CWMODE=1 响应: OK 2. 连接到路由器。 命令: AT+CWJAP="espressif","1234567890" 响应:

```
WIFI CONNECTED
WIFI GOT IP
OK
```
说明:

• 您输入的 SSID 和密码可能跟上述命令中的不同。请使用您的路由器的 SSID 和密码。

3. 设置多连接模式。

命令:

AT+CIPMUX=1

响应:

OK

说明:

• TCP 服务器必须在多连接模式下才能开启。

4. 设置 TCP 服务器最大连接数为 1。

命令:

AT+CIPSERVERMAXCONN=1

响应:

OK

说明:

• 透传模式是点对点的,因此 TCP 服务器的最大连接数只能是 1。

5. 开启 TCP 服务器。

命令:

AT+CIPSERVER=1,8080

响应:

OK

说明:

• 设置 TCP 服务器端口为 8080,您也可以设置为其它端口。

6. 查询 ESP32 设备 IP 地址。

命令:

AT+CIPSTA?

响应:

```
+CIPSTA:ip:"192.168.3.112"
+CIPSTA:gateway:"192.168.3.1"
+CIPSTA:netmask:"255.255.255.0"
```
OK

说明:

• 您的查询结果可能与上述响应中的不同。

7. PC 连接到 ESP32 TCP 服务器。

PC 与 ESP32 设备连接到同一个路由。

在 PC 上使用网络调试工具,创建一个 TCP 客户端。连接到 ESP32 的 TCP 服务器。地址为 192. 168.3.112,端口为 8080。

AT 响应:

0,CONNECT

8. 进入 UART Wi-Fi 透传接收模式。 命令:

AT+CIPMODE=1

响应:

OK

9. 进入 UART Wi-Fi 透传模式 并发送数据。 命令:

AT+CIPSEND

响应:

OK >

10. 停止发送数据

在透传发送数据过程中,若识别到单独的一包数据 +++,则系统会退出透传发送。此时请至少等待 1 秒, 再发下一条 AT 命令。请注意, 如果直接用键盘打字输入 +++, 有可能因时间太慢而不能被 识别为连续的三个 +。更多介绍请参考*[*仅适用透传模式*] +++*。

**重要:** 使用 +++ 可退出透传模式,回到透传接收模式,此时 TCP 连接仍然有效。您也可以使用 AT+CIPSEND 命令恢复透传。

11. 退出 UART Wi-Fi 透传接收模式。

命令:

AT+CIPMODE=0

响应:

OK

12. 关闭 TCP 连接。 命令:

AT+CIPCLOSE

响应:

CLOSED

OK

# **4.1.11 ESP32 设备作为 softAP 在 UDP 传输中实现 UART Wi-Fi 透传**

<span id="page-213-0"></span>1. 设置 Wi-Fi 模式为 softAP。 命令:

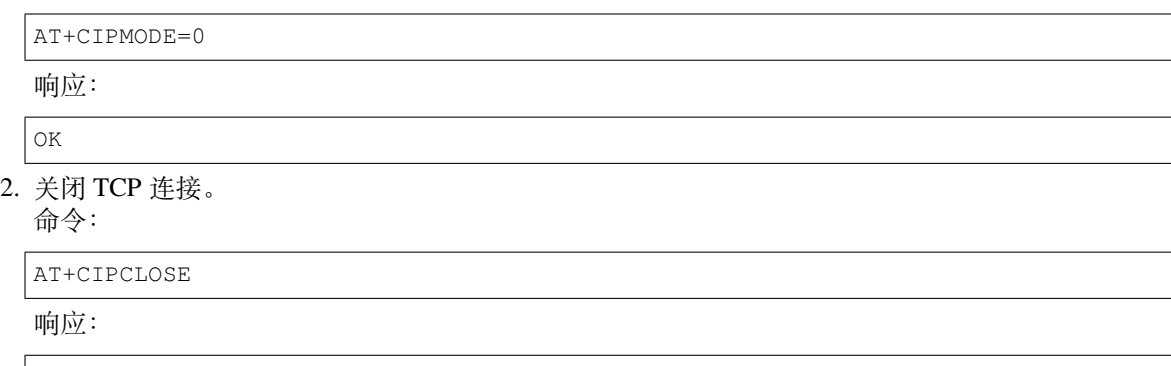

 $\overline{\bigcirc}$ 

- 3. PC 连接到 ESP32 设备的 softAP。
- 4. 创建一个 UDP 端点。 在 PC 上使用网络调试助手, 创建一个 UDP 传输。例如 PC 端 IP 地址为 192.168.4.2, 端口为 8080。
- 5. ESP32 与 PC 对应端口建立固定对端 IP 地址和端口的 UDP 传输。远程 IP 地址为 192.168.4.2, 远端端口为 8080,本地端口为 2233,模式为 0。 命令:

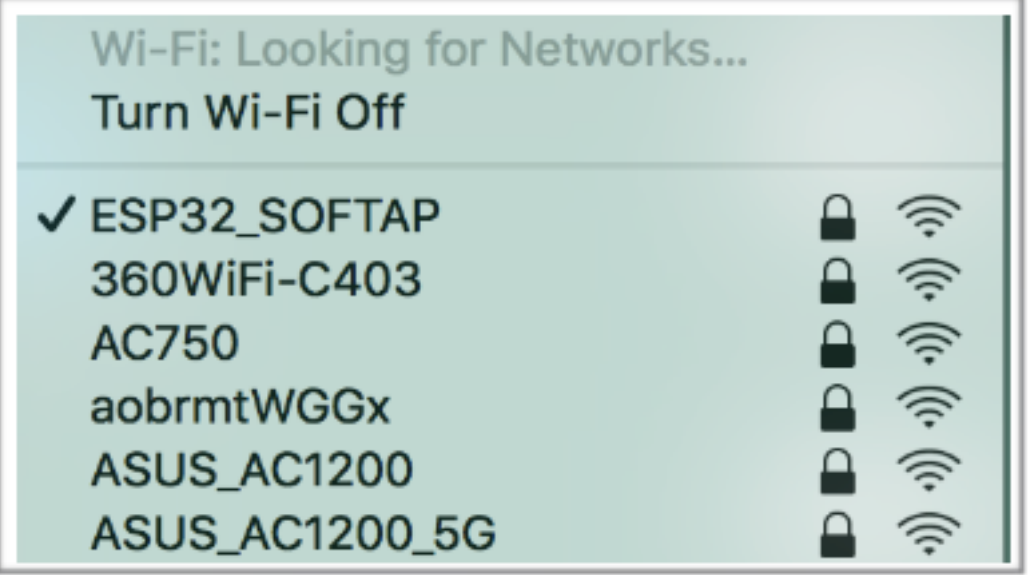

AT+CIPSTART="UDP","192.168.4.2",8080,2233,0

响应:

CONNECT

OK

6. 进入 UART Wi-Fi 透传接收模式。 命令:

AT+CIPMODE=1

响应:

OK

7. 进入 UART Wi-Fi 透传模式 并发送数据。 命令:

AT+CIPSEND

响应:

OK

>

- 
- 8. 停止发送数据

在透传发送数据过程中,若识别到单独的一包数据 +++,则系统会退出透传发送。此时请至少等待 1 秒, 再发下一条 AT 命令。请注意,如果直接用键盘打字输入 +++, 有可能因时间太慢而不能被 识别为连续的三个 +。更多介绍请参考*[*仅适用透传模式*] +++*。

**重要:** 使用 +++ 可退出透传模式,回到透传接收模式,此时 TCP 连接仍然有效。您也可以使用 AT+CIPSEND 命令恢复透传。

9. 退出 UART Wi-Fi 透传接收模式。

命令:

AT+CIPMODE=0

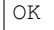

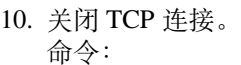

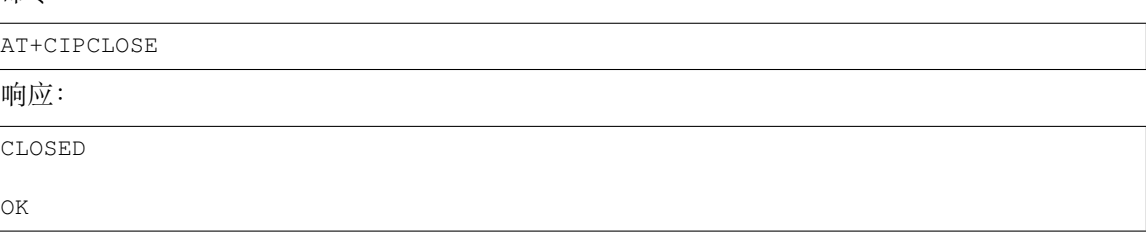

# **4.2 Bluetooth LE AT 示例**

本文档主要介绍*Bluetooth® Low Energy AT* 命令集 的使用方法,并提供在 ESP32 设备上运行这些命令的详 细示例。

• 简介

- *Bluetooth LE* [客户端读写服务特征值](#page-103-0)
- *Bluetooth LE* 服务端读写服务特征值
- *Bluetooth LE* 连接加密
- [两个](#page-215-0) *ESP32* 开发板之间建立 *SPP* 连接,以及在 *UART-Bluetooth LE* 透传模式下传输数据
- *ESP32* 与手机建立 *SPP* [连接,以及在](#page-216-0) *UART-Bluetooth LE* 透传模式下传输数据

# **4.2.1 [简介](#page-233-0)**

<span id="page-215-0"></span>ESP-AT 当前仅支持 **Bluetooth LE 4.2 协议规范**,本文档中的描述仅适用于 **Bluetooth LE protocol 4.2 协 议规范**。请参考 核心规范 4.2 获取更多信息。

#### **Bluetooth LE 协议架构**

Bluetooth LE 协[议栈从下至上](https://www.bluetooth.com/specifications/specs/core-specification-4-2/)分为几个层级:Physical Layer (PHY)、Link Layer (LL)、Host Controller Interface (HCI)、Logical Link Control and Adaptation Protocol Layer (L2CAP)、Attribute Protocol (ATT)、Security Manager Protocol (SMP)、 Generic Attribute Profile (GATT)、Generic Access Profile (GAP)。

- PHY:PHY 层主要负责在物理信道上发送和接收信息包。Bluetooth LE 使用 40 个射频信道。频率 范围:2402 MHz 到 2480 MHz。
- LL:LL 层主要负责创建、修改和释放逻辑链路(以及,如果需要,它们相关的逻辑传输),以及与 设备之间的物理链路相关的参数的更新。它控制链路层状态机处于 准备、广播、监听/扫描、发起 连接、已连接五种状态之一。
- HCI:HCI 层向主机和控制器提供一个标准化的接口。该层可以由软件 API 实现或者使用硬件接口 UART、SPI、USB 来控制。
- L2CAP:L2CAP 层负责对主机和协议栈之间交换的数据进行协议复用能力、分段和重组操作。
- ATT:ATT 层实现了属性服务器和属性客户端之间的点对点协议。ATT 客户端向 ATT 服务端发送 命令、请求和确认。ATT 服务端向客户端发送响应、通知和指示。
- SMP:SMP 层用于生成加密密钥和身份密钥。SMP 还管理加密密钥和身份密钥的存储,并负责生 成随机地址并将随机地址解析为已知设备身份。
- GATT:GATT 层表示属性服务器和可选的属性客户端的功能。该配置文件描述了属性服务器中使 用的服务、特征和属性的层次结构。该层提供用于发现、读取、写入和指示服务特性和属性的接口。
- GAP:GAP 层代表所有蓝牙设备通用的基本功能,例如传输、协议和应用程序配置文件使用的模式 和访问程序。GAP 服务包括设备发现、连接模式、安全、身份验证、关联模型和服务发现。
在 Bluetooth LE 协议栈中不同的层级有不同的角色划分。这些角色划分互不影响。

- LL:设备可以划分为 主机和 从机,从机广播,主机可以发起连接。
- GAP:定义了 4 种特定角色:广播者、观察者、外围设备和 中心设备。
- GATT: 设备可以分为 服务端和 客户端。

#### **重要:**

- 本文档中描述的 Bluetooth LE 服务端和 Bluetooth LE 客户端都是 GATT 层角色。
- 当前,ESP-AT 支持 Bluetooth LE 服务端和 Bluetooth LE 客户端同时存在。
- 不论 ESP-AT 初始化为 Bluetooth LE 服务端还是 Bluetooth LE 客户端,同时连接的最大设备数量为 3。

GATT 其实是一种属性传输协议,简单的讲可以认为是一种属性传输的应用层协议。这个属性的结构非 常简单。它由 服务组成,每个服务由不同数量的 特征组成,每个 特征又由很多其它的元素组成。

GATT 服务端和 GATT 客户端这两种角色存在于 Bluetooth LE 连接建立之后。GATT 服务器存储通过属 性协议传输的数据,并接受来自 GATT 客户端的属性协议请求、命令和确认。简而言之,提供数据的一 端称为 GATT 服务端,访问数据的一端称为 GATT 客户端。

#### **重要:**

- ESP32 Bluetooth LE 服户端需烧录 ble\_data.bin 文件到 flash 中,用以提供 Bluetooth LE 服务。 **–** 如何生成 ble\_data.bin 文件,请参考文档自定义 *Bluetooth LE Services* 工具。
	- **–** ble\_data.bin 文件的烧录地址,见 at\_customize.csv 中 ble\_data 对应的地址,或者 在文件 build/download.config 中记录的地址。

### **4.2.2 Bluetooth LE 客户端读写服务特征值**

以下示例同时使用两块 ESP32 开发板,其中一块作为 Bluetooth LE 服务端 (只作为 Bluetooth LE 服务端 角色),另一块作为 Bluetooth LE 客户端(只作为 Bluetooth LE 客户端角色)。这个例子展示了应如何使用 AT 命令建立 Bluetooth LE 连接,完成数据通信。

**重要:** 在以下步骤中以 ESP32 Bluetooth LE 服务端开头的操作只需要在 ESP32 Bluetooth LE 服务 端执行即可,以 ESP32 Bluetooth LE 客户端开头的操作只需要在 ESP32 Bluetooth LE 客户端执行即 可。

1. 初始化 Bluetooth LE 功能。 ESP32 Bluetooth LE 服务端:

命令:

AT+BLEINIT=2

响应:

OK

ESP32 Bluetooth LE 客户端: 命令:

AT+BLEINIT=1

响应:

OK

2. ESP32 蓝牙 LE 服务器获取其 MAC 地址。

命令:

AT+BLEADDR?

响应:

+BLEADDR:"24:0a:c4:d6:e4:46" OK

说明:

• 您查询到的地址可能与上述响应中的不同,请记住您的地址,下面的步骤中会用到。

3. ESP32 Bluetooth LE 服务端创建服务。

命令:

AT+BLEGATTSSRVCRE

响应:

OK

4. ESP32 Bluetooth LE 服务端开启服务。

命令:

AT+BLEGATTSSRVSTART

响应:

OK

5. ESP32 Bluetooth LE 服务端发现服务特征。

命令:

AT+BLEGATTSCHAR?

响应:

```
+BLEGATTSCHAR:"char",1,1,0xC300,0x02
+BLEGATTSCHAR:"desc",1,1,1,0x2901
+BLEGATTSCHAR:"char",1,2,0xC301,0x02
+BLEGATTSCHAR:"desc",1,2,1,0x2901
+BLEGATTSCHAR:"char",1,3,0xC302,0x08
+BLEGATTSCHAR:"desc",1,3,1,0x2901
+BLEGATTSCHAR:"char",1,4,0xC303,0x04
+BLEGATTSCHAR:"desc",1,4,1,0x2901
+BLEGATTSCHAR:"char",1,5,0xC304,0x08
+BLEGATTSCHAR:"char",1,6,0xC305,0x10
+BLEGATTSCHAR:"desc",1,6,1,0x2902
+BLEGATTSCHAR:"char",1,7,0xC306,0x20
+BLEGATTSCHAR:"desc",1,7,1,0x2902
+BLEGATTSCHAR:"char",1,8,0xC307,0x02
+BLEGATTSCHAR:"desc",1,8,1,0x2901
+BLEGATTSCHAR:"char",2,1,0xC400,0x02
+BLEGATTSCHAR:"desc",2,1,1,0x2901
+BLEGATTSCHAR:"char",2,2,0xC401,0x02
+BLEGATTSCHAR:"desc",2,2,1,0x2901
```
OK

6. ESP32 Bluetooth LE 服务端开始广播,之后 ESP32 Bluetooth LE 客户端开始扫描并且持续 3 秒钟。 ESP32 Bluetooth LE 服务端: 命令:

AT+BLEADVSTART

ESP32 Bluetooth LE 客户端: 命令:

AT+BLESCAN=1,3

响应:

```
OK
+BLESCAN:"5b:3b:6c:51:90:49",-87,02011a020a0c0aff4c001005071c3024dc,,1
+BLESCAN:"c4:5b:be:93:ec:66",-84,0201060303111809095647543147572d58020a03,,0
+BLESCAN:"24:0a:c4:d6:e4:46",-29,,,0
```
说明:

- 您的扫描结果可能与上述响应中的不同。
- 7. 建立 Bluetooth LE 连接。 ESP32 Bluetooth LE 客户端:

命令:

```
AT+BLECONN=0,"24:0a:c4:d6:e4:46"
```
响应:

```
+BLECONN:0,"24:0a:c4:d6:e4:46"
```
OK

说明:

- 输入上述命令时,请使用您的 ESP32 Bluetooth LE 服务端地址。
- 如果 Bluetooth LE 连接成功,则会提示 +BLECONN:0, "24:0a:c4:d6:e4:46。
- 如果 Bluetooth LE 连接失败, 则会提示 +BLECONN: 0, -1。
- 8. ESP32 Bluetooth LE 客户端发现服务。

命令:

```
AT+BLEGATTCPRIMSRV=0
```
响应:

```
+BLEGATTCPRIMSRV:0,1,0x1801,1
+BLEGATTCPRIMSRV:0,2,0x1800,1
+BLEGATTCPRIMSRV:0,3,0xA002,1
+BLEGATTCPRIMSRV:0,4,0xA003,1
```
说明:

OK

- ESP32 Bluetooth LE 客户端查询服务的结果,比 ESP32 Bluetooth LE 服户端查询服务的结果多 两个默认服务 (UUID: 0x1800 和 0x1801), 这是正常现象。正因如此, 对于同一服务, ESP32 Bluetooth LE 客户端查询的 <srv\_index> 值等于 ESP32 Bluetooth LE 服户端查询的 <srv\_index> 值 + 2。例如上述示例中的服务 0xA002,当前在 ESP32 Bluetooth LE 客户端查询到的 <srv\_index> 为 3, 如果在 ESP32 Bluetooth LE 服户端通过AT+BLEGATTSSRV? 命今查询, 则 <srv\_index> 为 1。
- 9. ESP32 Bluetooth LE 客户端发现特征值。

命令:

AT+BLEGATTCCHAR=0,3

响应:

```
+BLEGATTCCHAR:"char",0,3,1,0xC300,0x02
+BLEGATTCCHAR:"desc",0,3,1,1,0x2901
+BLEGATTCCHAR:"char",0,3,2,0xC301,0x02
+BLEGATTCCHAR:"desc",0,3,2,1,0x2901
```
(下页继续)

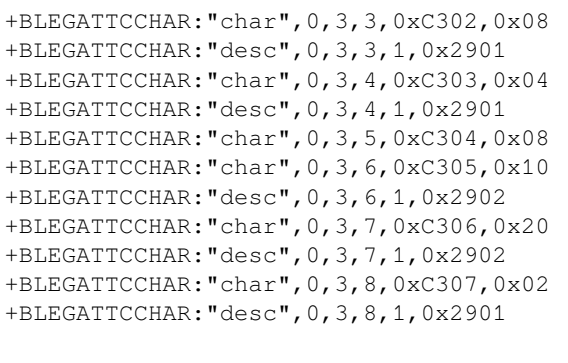

- OK
- 10. ESP32 Bluetooth LE 客户端读取一个特征值。 命令:

AT+BLEGATTCRD=0,3,1

响应:

+BLEGATTCRD:0,1,0

OK

说明:

- 请注意目标特征值必须要有读权限。
- 如果 ESP32 Bluetooth LE 客户端读取特征成功,ESP32 Bluetooth LE 服务端则会提示 +READ:0, "7c:df:a1:b3:8d:de"。
- 11. ESP32 Bluetooth LE 客户端写一个特征值。

命令:

AT+BLEGATTCWR=0,3,3,,2

响应:

 $\geq$ 

符号 > 表示 AT 准备好接收串口数据,此时您可以输入数据,当数据长度达到参数 <length> 的 值时,执行写入操作。

OK

说明:

• 如果 ESP32 Bluetooth LE 客户端写特征描述符成功, ESP32 Bluetooth LE 服务端 则会提示 +WRITE:<conn\_index>,<srv\_index>,<char\_index>,[<desc\_index>], <len>,<value>。

12. Indicate 一个特征值。

ESP32 Bluetooth LE 客户端:

命令:

AT+BLEGATTCWR=0,3,7,1,2

响应:

>

符号 > 表示 AT 准备好接收串口数据,此时您可以输入数据,当数据长度达到参数 <length> 的 值时,执行写入操作。

为了接收 ESP32 Bluetooth LE 服务端发送过来的数据(通过 notify 方式或者 indicate 方式), ESP32 Bluetooth LE 客户端需要提前向服务端注册。对于 notify 方式, 需要写入值 0x0001, 对 于 indicate 方式,需要写入值 0x0002。在本例中写入 0x0002 来使用 indicate 方式。

说明:

• 如果 ESP32 Bluetooth LE 客 户 端 写 特 征 描 述 符 成 功, ESP32 Bluetooth LE 服 务 端 则 会 提示+WRITE:<conn\_index>,<srv\_index>,<char\_index>,<desc\_index>,<len>, <value>。

ESP32 Bluetooth LE 服务端:

命令:

AT+BLEGATTSIND=0,1,7,3

响应:

 $\geq$ 

符号 > 表示 AT 准备好接收串口数据,此时您可以输入数据,当数据长度达到参数 <length> 的 值时, 执行 indicate 操作。

OK

说明:

- 如果 ESP32 Bluetooth LE 客户端接收到 indication, 则会提示 +INDICATE:<conn\_index>, <srv\_index>,<char\_index>,<len>,<value>。
- 对于同一服务,ESP32 Bluetooth LE 客户端的 <srv\_index> 值等于 ESP32 Bluetooth LE 服户端的 <srv\_index> 值 + 2,这是正常现象。
- 对于服务中特征的权限, 您可参考文档如何自定义低功耗蓝牙服务。

# **4.2.3 Bluetooth LE 服务端读写服务特征值**

以下示例同时使用两块 ESP32 开发板,其中一块作为 Bluetooth LE 服务端(只作为 Bluetooth LE 服务端 角色),另一块作为 Bluetooth LE 客户端(只作为 Bluetooth LE 客户端角色)。这个例子展示了应如何建立 Bluetooth LE 连接, 以及服务端读写服务特征值和客户端设置, notify 服务特征值。

**重要:** 步骤中以 ESP32 Bluetooth LE 服务端开头的操作只需要在 ESP32 Bluetooth LE 服务端执行即 可,以 ESP32 Bluetooth LE 客户端开头的操作只需要在 ESP32 Bluetooth LE 客户端执行即可。

1. 初始化 Bluetooth LE 功能。 ESP32 Bluetooth LE 服务端: 命令:

AT+BLEINIT=2

响应:

OK

ESP32 Bluetooth LE 客户端: 命令:

AT+BLEINIT=1

响应:

OK

2. ESP32 Bluetooth LE 服务端创建服务。 命令:

AT+BLEGATTSSRVCRE

3. ESP32 Bluetooth LE 服务端开启服务。 命令:

AT+BLEGATTSSRVSTART

响应:

OK

4. ESP32 蓝牙 LE 服务器获取其 MAC 地址。 命令:

AT+BLEADDR?

响应:

+BLEADDR:"24:0a:c4:d6:e4:46" OK

说明:

- 您查询到的地址可能与上述响应中的不同,请记住您的地址,下面的步骤中会用到。
- 5. 设置 Bluetooth LE 广播数据。

命令:

AT+BLEADVDATA="0201060A09457370726573736966030302A0"

响应:

OK

6. ESP32 Bluetooth LE 服务端开始广播。

命令:

AT+BLEADVSTART

响应:

OK

7. ESP32 Bluetooth LE 客户端创建服务。 命令:

AT+BLEGATTSSRVCRE

响应:

OK

8. ESP32 Bluetooth LE 客户端开启服务。 命令:

AT+BLEGATTSSRVSTART

响应:

OK

9. ESP32 Bluetooth LE 客户端获取 Bluetooth LE 地址。 命令:

AT+BLEADDR?

响应:

+BLEADDR:"24:0a:c4:03:a7:4e" OK

说明:

• 您查询到的地址可能与上述响应中的不同,请记住您的地址,下面的步骤中会用到。

10. ESP32 Bluetooth LE 客户端开始扫描,持续 3 秒。

命令:

AT+BLESCAN=1,3

响应:

```
OK
+BLESCAN:"24:0a:c4:d6:e4:46",-78,0201060a09457370726573736966030302a0,,0
+BLESCAN:"45:03:cb:ac:aa:a0",-62,0201060aff4c001005441c61df7d,,1
+BLESCAN:"24:0a:c4:d6:e4:46",-26,0201060a09457370726573736966030302a0,,0
```
说明:

- 您的扫描结果可能与上述响应中的不同。
- 11. 建立 the Bluetooth LE 连接。 ESP32 Bluetooth LE 客户端:

命令:

```
AT+BLECONN=0,"24:0a:c4:d6:e4:46"
```
响应:

+BLECONN:0,"24:0a:c4:d6:e4:46"

OK

说明:

- 输入上述命令时,请使用您的 ESP32 Bluetooth LE 服务端地址。
- 如果 Bluetooth LE 连接成功,则会提示 +BLECONN:0,"24:0a:c4:d6:e4:46。
- 如果 Bluetooth LE 连接失败, 则会提示 +BLECONN: 0, -1。

ESP32 Bluetooth LE 服务端:

命令:

AT+BLECONN=0,"24:0a:c4:03:a7:4e"

响应:

```
+BLECONN:0,"24:0a:c4:03:a7:4e"
```
说明:

OK

- 输入上述命令时,请使用您的 ESP32 Bluetooth LE 客户端地址。
- 如 果 Bluetooth LE 连 接 成 功, 则 会 提 示 OK, 不 会 提 示 +BLECONN:0, "24:0a:c4:03:a7:4e。
- 如果 Bluetooth LE 连接失败, 则会提示 ERROR, 不会提示 +BLECONN:0,-1。
- 1. ESP32 Bluetooth LE 客户端查询本地服务。

命令:

AT+BLEGATTSSRV?

响应:

```
+BLEGATTSSRV:1,1,0xA002,1
+BLEGATTSSRV:2,1,0xA003,1
```
OK

2. ESP32 Bluetooth LE 客户端发现本地特征。 命令:

```
AT+BLEGATTSCHAR?
```
响应:

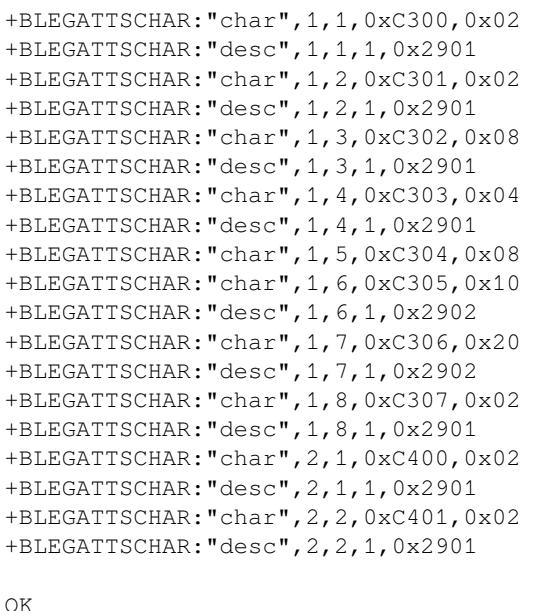

3. ESP32 Bluetooth LE 服务端发现对端服务。 命令:

AT+BLEGATTCPRIMSRV=0

响应:

```
+BLEGATTCPRIMSRV:0,1,0x1801,1
+BLEGATTCPRIMSRV:0,2,0x1800,1
+BLEGATTCPRIMSRV:0,3,0xA002,1
+BLEGATTCPRIMSRV:0,4,0xA003,1
```
说明:

OK

• ESP32 Bluetooth LE 服务端查询服务的结果,比 ESP32 Bluetooth LE 客户端查询服务的结果多 两个默认服务(UUID: 0x1800 和 0x1801)。正因如此,对于同一服务,ESP32 Bluetooth LE 服务 端查询的 <srv\_index> 值等于 ESP32 Bluetooth LE 客户端查询的 <srv\_index> 值 + 2。例如, 上 述示例中的服务 0xA002, 当前在 ESP32 Bluetooth LE 服务端查询到的 <srv\_index> 为 3, 如果 在 ESP32 Bluetooth LE 服务端通过*AT+BLEGATTSSRV?* 命令查询,则 <srv\_index> 为 1。

4. ESP32 Bluetooth LE 服务端发现对端特征。

命令:

```
AT+BLEGATTCCHAR=0,3
```
响应:

```
+BLEGATTCCHAR:"char",0,3,1,0xC300,0x02
+BLEGATTCCHAR:"desc",0,3,1,1,0x2901
+BLEGATTCCHAR:"char",0,3,2,0xC301,0x02
+BLEGATTCCHAR:"desc",0,3,2,1,0x2901
+BLEGATTCCHAR:"char",0,3,3,0xC302,0x08
+BLEGATTCCHAR:"desc",0,3,3,1,0x2901
+BLEGATTCCHAR:"char",0,3,4,0xC303,0x04
+BLEGATTCCHAR:"desc",0,3,4,1,0x2901
+BLEGATTCCHAR:"char",0,3,5,0xC304,0x08
+BLEGATTCCHAR:"char",0,3,6,0xC305,0x10
+BLEGATTCCHAR:"desc",0,3,6,1,0x2902
```
(下页继续)

```
+BLEGATTCCHAR:"char",0,3,7,0xC306,0x20
+BLEGATTCCHAR:"desc",0,3,7,1,0x2902
+BLEGATTCCHAR:"char",0,3,8,0xC307,0x02
+BLEGATTCCHAR:"desc",0,3,8,1,0x2901
```
5. ESP32 Bluetooth LE 客户端设置服务特征值。 选择支持写操作的服务特征(characteristic)去设置服务特征值。 命令:

AT+BLEGATTSSETATTR=1,8,,1

响应:

>

命令:

写入一个字节 ``9``

响应:

OK

6. ESP32 Bluetooth LE 服务端读服务特征值。 命令:

AT+BLEGATTCRD=0,3,8,

响应:

```
+BLEGATTCRD:0,1,9
```
OK

7. ESP32 Bluetooth LE 服务端写服务特征值。 选择支持写操作的服务特性写入特性。 命令:

AT+BLEGATTCWR=0,3,6,1,2

响应:

命令:

 $\geq$ 

写 入2个 字 节 ``12``

响应:

OK

说明:

- 如果 Bluetooth LE 服务端写服务特征值成功后,Bluetooth LE 客户端则会提示 +WRITE:0,1, 6,1,2,12。
- 8. ESP32 Bluetooth LE 客户端 notify 服务特征值

命令:

AT+BLEGATTSNTFY=0,1,6,10

响应:

>

命令:

```
写 入 ``1234567890`` 10个 字 节
```
响应:

OK

说明:

• 如果 ESP32 Bluetooth LE 客户端 notify 服务特征值给服务端成功, Bluetooth LE 服务端则会提 示 +NOTIFY:0,3,6,10,1234567890。

# **4.2.4 Bluetooth LE 连接加密**

以下示例同时使用两块 ESP32 开发板,其中一块作为 Bluetooth LE 服务端(只作为 Bluetooth LE 服务端 角色),另一块作为 Bluetooth LE 客户端(只作为 Bluetooth LE 客户端角色)。这个例子展示了怎样加密 Bluetooth LE 连接。

#### **重要:**

- 在以下步骤中以 ESP32 Bluetooth LE 服务端开头的操作只需要在 ESP32 Bluetooth LE 服务端 执行即可,以 ESP32 Bluetooth LE 客户端开头的操作只需要在 ESP32 Bluetooth LE 客户端执 行即可。
- 加密和 绑定是两个不同的概念。绑定只是加密成功后在本地存储了一个长期的密钥。
- ESP-AT 最多允许绑定 10 个设备。
- 1. 初始化 Bluetooth LE 功能。 ESP32 Bluetooth LE 服务端: 命令:

AT+BLEINIT=2

响应:

OK

ESP32 Bluetooth LE 客户端: 命令:

AT+BLEINIT=1

响应:

OK

2. ESP32 Bluetooth LE 服务端获取 Bluetooth LE 地址。 命令:

```
AT+BLEADDR?
```
响应:

```
+BLEADDR:"24:0a:c4:d6:e4:46"
```
说明:

OK

• 您查询到的地址可能与上述响应中的不同,请记住您的地址,下面的步骤中会用到。

3. ESP32 Bluetooth LE 服务端创建服务。

命令:

AT+BLEGATTSSRVCRE

4. ESP32 Bluetooth LE 服务端开启服务。 命令:

AT+BLEGATTSSRVSTART

响应:

OK

5. ESP32 Bluetooth LE 服务端发现服务特征。 命令:

AT+BLEGATTSCHAR?

响应:

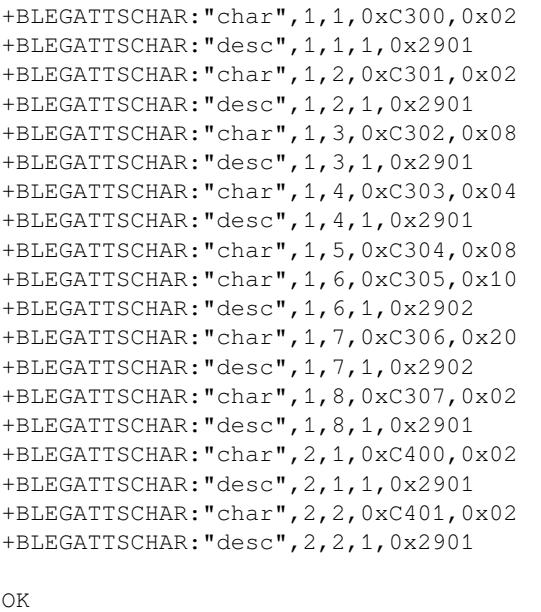

6. ESP32 Bluetooth LE 服务端开始广播,之后 ESP32 Bluetooth LE 客户端开始扫描并且持续 3 秒钟。 ESP32 Bluetooth LE 服务端:

命令:

AT+BLEADVSTART

响应:

OK

ESP32 Bluetooth LE 客户端: 命令:

AT+BLESCAN=1,3

响应:

OK

```
+BLESCAN:"5b:3b:6c:51:90:49",-87,02011a020a0c0aff4c001005071c3024dc,,1
+BLESCAN:"c4:5b:be:93:ec:66",-84,0201060303111809095647543147572d58020a03,,0
+BLESCAN:"24:0a:c4:d6:e4:46",-29,,,0
```
说明:

- 您的扫描结果可能与上述响应中的不同。
- 7. 建立 Bluetooth LE 连接。 ESP32 Bluetooth LE 客户端: 命令:

AT+BLECONN=0,"24:0a:c4:d6:e4:46"

响应:

```
+BLECONN:0,"24:0a:c4:d6:e4:46"
```
OK

说明:

- 输入上述命令时,请使用您的 ESP32 Bluetooth LE 服务端地址。
- 如果 Bluetooth LE 连接成功,则会提示 +BLECONN:0,"24:0a:c4:d6:e4:46。
- 如果 Bluetooth LE 连接失败, 则会提示 +BLECONN: 0, -1。
- 8. ESP32 Bluetooth LE 客户端发现服务。

命令:

AT+BLEGATTCPRIMSRV=0

响应:

```
+BLEGATTCPRIMSRV:0,1,0x1801,1
+BLEGATTCPRIMSRV:0,2,0x1800,1
+BLEGATTCPRIMSRV:0,3,0xA002,1
+BLEGATTCPRIMSRV:0,4,0xA003,1
```
OK

说明:

- ESP32 Bluetooth LE 客户端查询服务的结果,比 ESP32 Bluetooth LE 服户端查询服务的结果多 两个默认服务 (UUID: 0x1800 和 0x1801), 这是正常现象。正因如此, 对于同一服务, ESP32 Bluetooth LE 客户端查询的 <srv\_index> 值等于 ESP32 Bluetooth LE 服户端查询的 <srv\_index> 值 + 2。例如上述示例中的服务 0xA002,当前在 ESP32 Bluetooth LE 客户端查询到的 <srv\_index> 为 3,如果在 ESP32 Bluetooth LE 服户端通过AT+*BLEGATTSSRV?* 命令查询, 则 <srv\_index> 为 1。
- 9. ESP32 Bluetooth LE 客户端发现特征值。

命令:

AT+BLEGATTCCHAR=0,3

响应:

```
+BLEGATTCCHAR:"char",0,3,1,0xC300,0x02
+BLEGATTCCHAR:"desc",0,3,1,1,0x2901
+BLEGATTCCHAR:"char",0,3,2,0xC301,0x02
+BLEGATTCCHAR:"desc",0,3,2,1,0x2901
+BLEGATTCCHAR:"char",0,3,3,0xC302,0x08
+BLEGATTCCHAR:"desc",0,3,3,1,0x2901
+BLEGATTCCHAR:"char",0,3,4,0xC303,0x04
+BLEGATTCCHAR:"desc",0,3,4,1,0x2901
+BLEGATTCCHAR:"char",0,3,5,0xC304,0x08
+BLEGATTCCHAR:"char",0,3,6,0xC305,0x10
+BLEGATTCCHAR:"desc",0,3,6,1,0x2902
+BLEGATTCCHAR:"char",0,3,7,0xC306,0x20
+BLEGATTCCHAR:"desc",0,3,7,1,0x2902
+BLEGATTCCHAR:"char",0,3,8,0xC307,0x02
+BLEGATTCCHAR:"desc",0,3,8,1,0x2901
```
OK

10. 设置加密参数。设置 auth\_req 为 SC\_MITM\_BOND,服务端的 iocap 为 KeyboardOnly,客户 端的 iocap 为 KeyboardDisplay, key\_size 为 16, init\_key 为 3, rsp\_key 为 3。 ESP32 Bluetooth LE 服务端: 命令:

AT+BLESECPARAM=13,2,16,3,3

响应:

#### OK

ESP32 Bluetooth LE 客户端:

命令:

AT+BLESECPARAM=13,4,16,3,3

响应:

OK

说明:

- 在本例中, ESP32 Bluetooth LE 服务端输入配对码, ESP32 Bluetooth LE 客户端显示配对码。
- ESP-AT 支持 Legacy Pairing 和 Secure Connections 两种加密方式,但后者有更高级 别的优先级。如果对端也支持 Secure Connections,则会采用 Secure Connections 方式加密。
- 11. ESP32 Bluetooth LE 客户端发起加密请求。

命令:

AT+BLEENC=0,3

响应:

OK

说明:

如果 ESP32 Bluetooth LE 服务端成功接收到加密请求,ESP32 Bluetooth LE 服务端则会提示 +BLESECREQ:0。

12. ESP32 Bluetooth LE 服务端响应配对请求。

命令:

AT+BLEENCRSP=0,1

响应:

OK

说明:

- 如果 ESP32 Bluetooth LE 客户端成功收到配对响应,则 ESP32 Bluetooth LE 客户端将会产生一 个 6 位的配对码。
- 在本例中, ESP32 Bluetooth LE 客户端则会提示 +BLESECNTFYKEY:0,793718。配对码为 793718。
- 13. ESP32 Bluetooth LE 客户端回复配对码。

命令:

AT+BLEKEYREPLY=0,793718

响应:

OK

执行这个命令之后,在 ESP32 Bluetooth LE 服务端和 ESP32 Bluetooth LE 客户端会有一些对应信息 提示。

ESP32 Bluetooth LE 服务端:

```
+BLESECKEYTYPE:0,16
+BLESECKEYTYPE:0,1
+BLESECKEYTYPE:0,32
+BLESECKEYTYPE:0,2
+BLEAUTHCMPL:0,0
```
ESP32 Bluetooth LE 客户端:

您可以忽略以 +BLESECKEYTYPE 开头的信息。信息 +BLEAUTHCMPL:0,0 中的第二个参数为 0 表 示加密成功,为1表示加密失败。

### **4.2.5 两个 ESP32 开发板之间建立 SPP 连接,以及在 UART-Bluetooth LE 透传模式下 传输数据**

以下示例同时使用两块 ESP32 开发板,其中一块作为 Bluetooth LE 服务端(只作为 Bluetooth LE 服务端 角色),另一块作为 Bluetooth LE 客户端(只作为 Bluetooth LE 客户端角色)。这个例子展示了应如何建立 Bluetooth LE 连接,以及建立透传通信 Bluetooth LE SPP (Serial Port Profile, UART-Bluetooth LE 透传模式)。

**重要:** 在以下步骤中以 ESP32 Bluetooth LE 服务端开头的操作只需要在 ESP32 Bluetooth LE 服务 端执行即可,以 ESP32 Bluetooth LE 客户端开头的操作只需要在 ESP32 Bluetooth LE 客户端执行即 可。

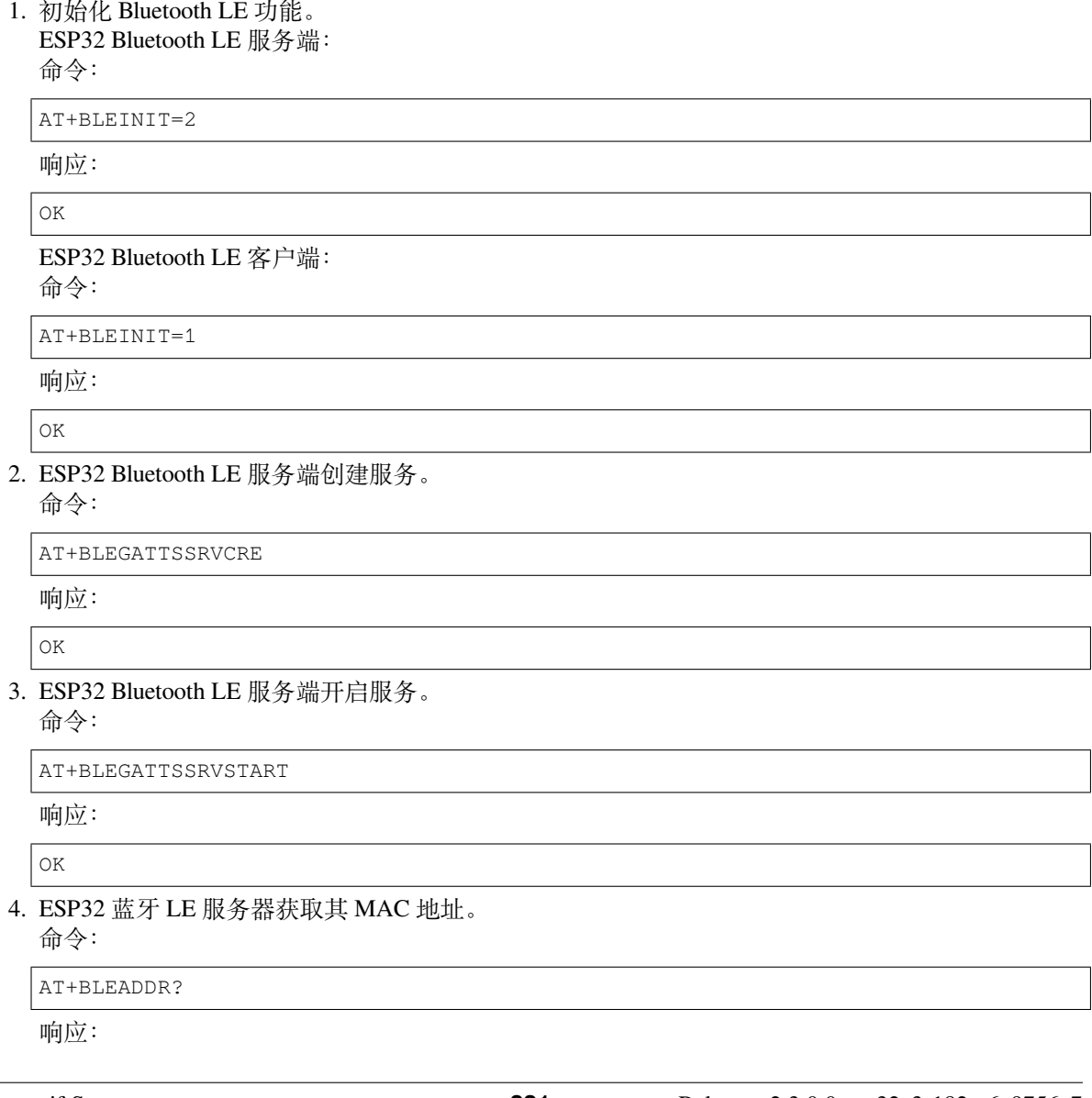

```
+BLEADDR:"24:0a:c4:d6:e4:46"
OK
```
说明:

• 您查询到的地址可能与上述响应中的不同,请记住您的地址,下面的步骤中会用到。

5. 设置 Bluetooth LE 广播数据。

命令:

AT+BLEADVDATA="0201060A09457370726573736966030302A0"

响应:

OK

6. ESP32 Bluetooth LE 服务端开始广播。

命令:

AT+BLEADVSTART

响应:

OK

7. ESP32 Bluetooth LE 客户端开始扫描,持续 3 秒。

命令:

AT+BLESCAN=1,3

响应:

OK

```
+BLESCAN:"24:0a:c4:d6:e4:46",-78,0201060a09457370726573736966030302a0,,0
+BLESCAN:"45:03:cb:ac:aa:a0",-62,0201060aff4c001005441c61df7d,,1
+BLESCAN:"24:0a:c4:d6:e4:46",-26,0201060a09457370726573736966030302a0,,0
```
说明:

- 您的扫描结果可能与上述响应中的不同。
- 8. 建立 the Bluetooth LE 连接。

ESP32 Bluetooth LE 客户端:

命令:

```
AT+BLECONN=0,"24:0a:c4:d6:e4:46"
```
响应:

+BLECONN:0,"24:0a:c4:d6:e4:46"

OK

说明:

- 输入上述命令时,请使用您的 ESP32 Bluetooth LE 服务端地址。
- 如果 Bluetooth LE 连接成功,则会提示 +BLECONN:0,"24:0a:c4:d6:e4:46。
- 如果 Bluetooth LE 连接失败, 则会提示 +BLECONN: 0, -1。
- 9. ESP32 Bluetooth LE 服务端查询服务。

命令:

AT+BLEGATTSSRV?

响应:

```
+BLEGATTSSRV:1,1,0xA002,1
+BLEGATTSSRV:2,1,0xA003,1
```
OK

10. ESP32 Bluetooth LE 服务端发现特征。 命令:

```
AT+BLEGATTSCHAR?
```
响应:

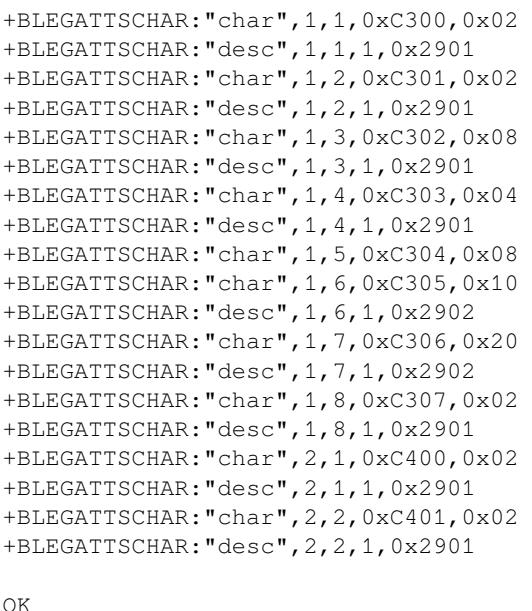

11. ESP32 Bluetooth LE 客户端发现服务。 命令:

AT+BLEGATTCPRIMSRV=0

响应:

```
+BLEGATTCPRIMSRV:0,1,0x1801,1
+BLEGATTCPRIMSRV:0,2,0x1800,1
+BLEGATTCPRIMSRV:0,3,0xA002,1
+BLEGATTCPRIMSRV:0,4,0xA003,1
```
说明:

OK

- ESP32 Bluetooth LE 客户端查询服务的结果,比 ESP32 Bluetooth LE 服户端查询服务的结果多 两个默认服务 (UUID: 0x1800 和 0x1801), 这是正常现象。正因如此, 对于同一服务, ESP32 Bluetooth LE 客户端查询的 <srv\_index> 值等于 ESP32 Bluetooth LE 服户端查询的 <srv\_index> 值 + 2。例如,上述示例中的服务 0xA002,当前在 ESP32 Bluetooth LE 客户端查询到的 <srv\_index> 为 3, 如果在 ESP32 Bluetooth LE 服户端通过AT+BLEGATTSSRV? 命令查询, 则 <srv\_index> 为 1。
- 12. ESP32 Bluetooth LE 客户端发现特征。

命令:

```
AT+BLEGATTCCHAR=0,3
```
响应:

```
+BLEGATTCCHAR:"char",0,3,1,0xC300,0x02
+BLEGATTCCHAR:"desc",0,3,1,1,0x2901
+BLEGATTCCHAR:"char",0,3,2,0xC301,0x02
+BLEGATTCCHAR:"desc",0,3,2,1,0x2901
+BLEGATTCCHAR:"char",0,3,3,0xC302,0x08
+BLEGATTCCHAR:"desc",0,3,3,1,0x2901
+BLEGATTCCHAR:"char",0,3,4,0xC303,0x04
+BLEGATTCCHAR:"desc",0,3,4,1,0x2901
+BLEGATTCCHAR:"char",0,3,5,0xC304,0x08
+BLEGATTCCHAR:"char",0,3,6,0xC305,0x10
```
(下页继续)

```
+BLEGATTCCHAR:"desc",0,3,6,1,0x2902
+BLEGATTCCHAR:"char",0,3,7,0xC306,0x20
+BLEGATTCCHAR:"desc",0,3,7,1,0x2902
+BLEGATTCCHAR:"char",0,3,8,0xC307,0x02
+BLEGATTCCHAR:"desc",0,3,8,1,0x2901
```
13. ESP32 Bluetooth LE 客户端配置 Bluetooth LE SPP。

选择支持写操作的服务特征 (characteristic) 作为写通道发送数据, 选择支持 notify 或者 indicate 的 characteristic 作为读通道接收数据。

命令:

AT+BLESPPCFG=1,3,5,3,7

响应:

OK

14. ESP32 Bluetooth LE 客户端使能 Bluetooth LE SPP。

命令:

AT+BLESPP

响应:

OK

>

上述响应表示 AT 已经进入 Bluetooth LE SPP 模式, 可以进行数据的发送和接收。

说明:

- ESP32 Bluetooth LE 客户端开启 Bluetooth LE SPP 透传模式后,串口收到的数据会通过 Bluetooth LE 传输到 ESP32 Bluetooth LE 服务端。
- 15. ESP32 Bluetooth LE 服务端配置 Bluetooth LE SPP。

选择支持 notify 或者 indicate 的 characteristic 作为写通道发送数据, 选择支持写操作的 characteristic 作为读通道接收数据。

命令:

AT+BLESPPCFG=1,1,7,1,5

响应:

OK

16. ESP32 Bluetooth LE 服务端使能 Bluetooth LE SPP。

命令:

AT+BLESPP

响应:

OK

>

上述响应表示 AT 已经进入 Bluetooth LE SPP 模式,可以进行数据的发送和接收。

说明:

- ESP32 Bluetooth LE 服户端开启 Bluetooth LE SPP 透传模式后,串口收到的数据会通过 Bluetooth LE 传输到 ESP32 Bluetooth LE 客户端。
- 如果 ESP32 Bluetooth LE 客户端端没有先开启 Bluetooth LE SPP 透传, 或者使用其他设备作为 Bluetooth LE 客户端, 则 ESP32 Bluetooth LE 客户端需要先开启侦听 Notify 或者 Indicate。例如, ESP32 Bluetooth LE 客户端如果未开启透传,则应先调用 *AT+BLEGATTCWR=0,3,7,1,1* 开启侦 听,ESP32 Bluetooth LE 服务端才能成功实现透传。

• 对于同一服务, ESP32 Bluetooth LE 客户端的 <srv\_index> 值等于 ESP32 Bluetooth LE 服务端的 <srv\_index> 值 + 2,这是正常现象。

### **4.2.6 ESP32 与手机建立 SPP 连接,以及在 UART-Bluetooth LE 透传模式下传输数据**

该示例展示了如何在 ESP32 开发板(仅作为低功耗蓝牙服务器角色)和手机(仅作为低功耗蓝牙客户端 角色)之间建立 SPP 连接,以及如何在 UART-Bluetooth LE 透传模式下传输数据。

**重要:** 步骤中以 ESP32 Bluetooth LE 服务端开头的操作只需要在 ESP32 Bluetooth LE 服务端执行即 可,而以 Bluetooth LE 客户端开头的操作只需要在手机的蓝牙调试助手中执行即可。

- 1. 在手机端下载 Bluetooth LE 调试助手,例如 nRF Connect (Android) 和 LightBlue (iOS)。
- 2. 初始化 Bluetooth LE 功能。 ESP32 Bluetooth LE 服务端: 命令:

AT+BLEINIT=2

响应:

OK

3. ESP32 Bluetooth LE 服务端创建服务。 命令:

AT+BLEGATTSSRVCRE

响应:

OK

4. ESP32 Bluetooth LE 服务端开启服务。 命令:

AT+BLEGATTSSRVSTART

响应:

OK

5. ESP32 蓝牙 LE 服务器获取其 MAC 地址。 命令:

AT+BLEADDR?

响应:

```
+BLEADDR:"24:0a:c4:d6:e4:46"
OK
```
说明:

- 您查询到的地址可能与上述响应中的不同,请记住您的地址,下面的步骤中会用到。
- 6. 设置 Bluetooth LE 广播数据。

命令:

```
AT+BLEADVDATA="0201060A09457370726573736966030302A0"
```
响应:

OK

7. ESP32 Bluetooth LE 服务端开始广播。

命令:

```
AT+BLEADVSTART
```
响应:

OK

8. 创建 Bluetooth LE 连接。

手机打开 nRF 调试助手,并打开 SCAN 开始扫描, 找到 ESP32 Bluetooth LE 服务端的 MAC 地址, 点 击 CONNECT 进行连接。此时 ESP32 端应该会打印类似于 +BLECONN:0,"60:51:42:fe:98:aa" 的 log,这表示已经建立了 Bluetooth LE 连接。

9. ESP32 Bluetooth LE 服务端查询服务。

命令:

AT+BLEGATTSSRV?

响应:

```
+BLEGATTSSRV:1,1,0xA002,1
+BLEGATTSSRV:2,1,0xA003,1
```
OK

10. ESP32 Bluetooth LE 服务端发现特征。

命令:

AT+BLEGATTSCHAR?

响应:

```
+BLEGATTSCHAR:"char",1,1,0xC300,0x02
+BLEGATTSCHAR:"desc",1,1,1,0x2901
+BLEGATTSCHAR:"char",1,2,0xC301,0x02
+BLEGATTSCHAR:"desc",1,2,1,0x2901
+BLEGATTSCHAR:"char",1,3,0xC302,0x08
+BLEGATTSCHAR:"desc",1,3,1,0x2901
+BLEGATTSCHAR:"char",1,4,0xC303,0x04
+BLEGATTSCHAR:"desc",1,4,1,0x2901
+BLEGATTSCHAR:"char",1,5,0xC304,0x08
+BLEGATTSCHAR:"char",1,6,0xC305,0x10
+BLEGATTSCHAR:"desc",1,6,1,0x2902
+BLEGATTSCHAR:"char",1,7,0xC306,0x20
+BLEGATTSCHAR:"desc",1,7,1,0x2902
+BLEGATTSCHAR:"char",1,8,0xC307,0x02
+BLEGATTSCHAR:"desc",1,8,1,0x2901
+BLEGATTSCHAR:"char",2,1,0xC400,0x02
+BLEGATTSCHAR:"desc",2,1,1,0x2901
+BLEGATTSCHAR:"char",2,2,0xC401,0x02
+BLEGATTSCHAR:"desc",2,2,1,0x2901
OK
```
11. Bluetooth LE 客户端发现服务。

此时在手机 nRF 调试助手客户端点击 UUID:0xA002 的 UnKnown Service。

12. 手机 nRF 调试助手客户端发现特征。

此时在手机 nRF 调试助手客户端的 UUID:0xA002 的 UnKnown Service 服务下一级选项中选择 点击 Properties 为 NOTIFY 或者 INDICATE 的服务特征的右侧按钮(这里 ESP-AT 默认 Properties 为 NOTIFY 或者 INDICATE 的服务特征是 0xC305 和 0xC306),开始侦听 Properties 为 NOTIFY 或者 INDICATE 的服务特征。

```
13. ESP32 Bluetooth LE 服务端配置 Bluetooth LE SPP。
  选择支持 notify 或者 indicate 的 characteristic 作为写通道发送数据, 选择支持写操作的 characteristic
  作为读通道接收数据。
  命令:
```

```
AT+BLESPPCFG=1,1,7,1,5
```
响应:

OK

14. ESP32 Bluetooth LE 服务端使能 Bluetooth LE SPP。

命令:

AT+BLESPP

响应:

OK

> 上述响应表示 AT 已经进入 Bluetooth LE SPP 模式,可以进行数据的发送和接收。

- 15. Bluetooth LE 客户端发送数据。 在 nRF 调试助手客户端选择 0xC304 服务特征值发送数据 test 给 ESP32 Bluetooth LE 服务端, 此 时 ESP32 Bluetooth LE 服务端可以收到 test。
- 16. ESP32 Bluetooth LE 服务端发送数据。 在 ESP32 Bluetooth LE 服务端直接发送 test, 此时 nRF 调试助手客户端可以收到 test。

# **4.3 MQTT AT 示例**

本文档主要提供在 ESP32 设备上运行*MQTT AT* 命令集 命令的详细示例。

- 基于 *TCP* 的 *MQTT* 连接(需要本地创建 *MQTT* 代理)(适用于数据量少)
- 基于 *TCP* 的 *MQTT* 连接(需要本地创建 *MQTT* 代理)(适用于数据量多)
- 基于 *TLS* 的 *MQTT* 连接(需要[本地创建](#page-160-0) *MQTT* 代理)
- 基于 *WSS* 的 *MQTT* 连接

**重要:** [文档中所描述的例子均基于设备已连接](#page-238-0) Wi-Fi 的前提。

# **4.3.1 基于 TCP 的 MQTT 连接(需要本地创建 MQTT 代理)(适用于数据量少)**

以下示例同时使用两块 ESP32 开发板,其中一块作为 MQTT 发布者(只作为 MQTT 发布者角色),另一 块作为 MQTT 订阅者(只作为 MQTT 订阅者角色)。

示例介绍了如何基于 TCP 创建 MQTT 连接。首先您需要创建一个本地 MQTT 代理, 假设 MQTT 代理的 IP 地址为 192.168.3.102,端口为 8883。

**重要:** 步骤中以 ESP32 MQTT 发布者开头的操作只需要在 ESP32 MQTT 发布者端执行即可,以 ESP32 MQTT 订阅者开头的操作只需要在 ESP32 MQTT 订阅者端执行即可。如果操作没有特别指明在哪端操 作,则需要在发布者端和订阅者端都执行。

- 1. 设置 MQTT 用户属性。
	- ESP32 MQTT 发布者:

命令:

```
AT+MQTTUSERCFG=0,1,"publisher","espressif","123456789",0,0,""
```

```
OK
```

```
ESP32 MQTT 订阅者:
命令:
```
AT+MQTTUSERCFG=0,1,"subscriber","espressif","123456789",0,0,""

响应:

OK

2. 连接 MQTT 代理。

命令:

AT+MQTTCONN=0,"192.168.3.102",8883,1

响应:

+MQTTCONNECTED:0,1,"192.168.3.102","8883","",1

OK 说明:

• 您输入的 MQTT 代理域名或 MQTT 代理 IP 地址可能与上述命令中的不同。

3. 订阅 MQTT 主题。

ESP32 MQTT 订阅者:

命令:

AT+MQTTSUB=0,"topic",1

响应:

OK

4. 发布 MQTT 消息(字符串)。 ESP32 MQTT 发布者:

命令:

```
AT+MQTTPUB=0,"topic","test",1,0
```
响应:

OK

说明:

• 如果 ESP32 MQTT 发布者成功发布消息,以下信息将会在 ESP32 MQTT 订阅者端提示。

+MQTTSUBRECV:0,"topic",4,test

5. 关闭 MQTT 连接。

命令:

AT+MQTTCLEAN=0

响应:

OK

# **4.3.2 基于 TCP 的 MQTT 连接(需要本地创建 MQTT 代理)(适用于数据量多)**

以下示例同时使用两块 ESP32 开发板,其中一块作为 MQTT 发布者(只作为 MQTT 发布者角色),另一 块作为 MQTT 订阅者(只作为 MQTT 订阅者角色)。

示例介绍了如何基于 TCP 创建 MQTT 连接。首先您需要创建一个本地 MQTT 代理,假设 MQTT 代理的 IP 地址为 192.168.3.102,端口为 8883。

如果您发布消息的数据量相对较多,已经超过了单条 AT 指令的长度阈值 256,则您可以使 用*AT+MQTTPUBRAW* 命令。

**重要:** 步骤中以 ESP32 MQTT 发布者开头的操作只需要在 ESP32 MQTT 发布者端执行即可,以 ESP32 MQTT 订阅者开头的操作只需要在 ESP32 MQTT 订阅者端执行即可。如果操作没有特别指明在哪端操 作[,则需要在发布者端](#page-166-0)和订阅者端都执行。

1. 设置 MQTT 用户属性。

ESP32 MQTT 发布者:

命令:

AT+MQTTUSERCFG=0,1,"publisher","espressif","123456789",0,0,""

响应:

OK

ESP32 MQTT 订阅者:

命令:

AT+MQTTUSERCFG=0,1,"subscriber","espressif","123456789",0,0,""

响应:

OK

2. 连接 MQTT 代理。

命令:

AT+MQTTCONN=0,"192.168.3.102",8883,1

响应:

```
+MQTTCONNECTED:0,1,"192.168.3.102","8883","",1
```
OK 说明:

• 您输入的 MQTT 代理域名或 MQTT 代理 IP 地址可能与上述命令中的不同。

3. 订阅 MQTT 主题。

ESP32 MQTT 订阅者:

命令:

AT+MQTTSUB=0,"topic",1

响应:

OK

4. 发布 MQTT 消息(字符串)。 假设你想要发布消息的数据如下,长度为 427 字节。

```
{"headers": {"Accept": "application/json","Accept-Encoding": "gzip, deflate",
,→"Accept-Language": "en-US,en;q=0.9,zh-CN;q=0.8,zh;q=0.7","Content-Length": "0
,→","Host": "httpbin.org","Origin": "http://httpbin.org","Referer": "http://
,→httpbin.org/","User-Agent": "Mozilla/5.0 (X11; Linux x86_64) AppleWebKit/537.
,→36 (KHTML, like Gecko) Chrome/91.0.4472.114 Safari/537.36","X-Amzn-Trace-Id
,→": "Root=1-6150581e-1ad4bd5254b4bf5218070413"}}
```
ESP32 MQTT 发布者:

命令:

AT+MQTTPUBRAW=0,"topic",427,0,0

OK >

上述响应表示 AT 已准备好接收串行数据,此时您可以输入数据,当 AT 接收到的数据长度达到 <length> 后,数据传输开始。

+MQTTPUB:OK

说明:

- AT 输出 > 字符后,数据中的特殊字符不需要转义字符进行转义,也不需要以新行结尾(CR-LF)。
- 如果 ESP32 MQTT 发布者成功发布消息,以下信息将会在 ESP32 MQTT 订阅者端提示。

```
+MQTTSUBRECV:0,"topic",427,{"headers": {"Accept": "application/json",
,→"Accept-Encoding": "gzip, deflate","Accept-Language": "en-US,en;q=0.9,zh-
,→CN;q=0.8,zh;q=0.7","Content-Length": "0","Host": "httpbin.org","Origin":
,→"http://httpbin.org","Referer": "http://httpbin.org/","User-Agent":
,→"Mozilla/5.0 (X11; Linux x86_64) AppleWebKit/537.36 (KHTML, like Gecko)␣
,→Chrome/91.0.4472.114 Safari/537.36","X-Amzn-Trace-Id": "Root=1-6150581e-
,→1ad4bd5254b4bf5218070413"}}
```
5. 关闭 MQTT 连接。

命令:

AT+MQTTCLEAN=0

响应:

OK

# **4.3.3 基于 TLS 的 MQTT 连接(需要本地创建 MQTT 代理)**

<span id="page-238-0"></span>以下示例同时使用两块 ESP32 开发板,其中一块作为 MQTT 发布者(只作为 MQTT 发布者角色),另一 块作为 MQTT 订阅者(只作为 MQTT 订阅者角色)。

示例介绍了如何基于 TLS 创建 MQTT 连接。首先您需要创建一个本地 MQTT 代理, 假设 MQTT 代理的 IP 地址为 192.168.3.102,端口为 8883。

**重要:** 步骤中以 ESP32 MQTT 发布者开头的操作只需要在 ESP32 MQTT 发布者端执行即可,以 ESP32 MQTT 订阅者开头的操作只需要在 ESP32 MQTT 订阅者端执行即可。如果操作没有特别指明在哪端操 作,则需要在发布者端和订阅者端都执行。

1. 设置时区和 SNTP 服务器。

命令:

AT+CIPSNTPCFG=1,8,"ntp1.aliyun.com"

响应:

OK

2. 查询 SNTP 时间。

命令:

AT+CIPSNTPTIME?

响应:

```
+CIPSNTPTIME:Thu Sep 2 18:57:03 2021
OK
```
说明:

• 您的查询 SNTP 结果可能与上述响应中的不同。

- 请确保 SNTP 时间一定是真实有效的时间,不能是 1970 年及之前的时间。
- 设置时间是为了在 TLS 认证时校验证书的有效期。

3. 设置 MQTT 用户属性。 ESP32 MQTT 发布者:

命令:

AT+MQTTUSERCFG=0,4,"publisher","espressif","123456789",0,0,""

响应:

OK

ESP32 MQTT 订阅者:

命令:

AT+MQTTUSERCFG=0,4,"subscriber","espressif","123456789",0,0,""

响应:

OK

#### 4. 设置 MQTT 连接属性。

命令:

```
AT+MQTTCONNCFG=0,0,0,"lwtt","lwtm",0,0
```
响应:

OK

5. 连接 MQTT 代理。

命令:

```
AT+MQTTCONN=0,"192.168.3.102",8883,1
```
响应:

```
+MQTTCONNECTED:0,4,"192.168.3.102","8883","",1
```
OK

说明:

- 您输入的 MQTT 代理域名或 MQTT 代理 IP 地址可能与上述命令中的不同。
- 6. 订阅 MQTT 主题。

ESP32 MQTT 订阅者: 命令:

AT+MQTTSUB=0,"topic",1

响应:

OK

7. 发布 MQTT 消息(字符串)。 ESP32 MQTT 发布者: 命令:

AT+MQTTPUB=0,"topic","test",1,0

响应:

OK

说明:

• 如果 ESP32 MQTT 发布者成功发布消息,以下信息将会在 ESP32 MQTT 订阅者端提示。

+MQTTSUBRECV:0,"topic",4,test

# 8. 关闭 MQTT 连接。

命令:

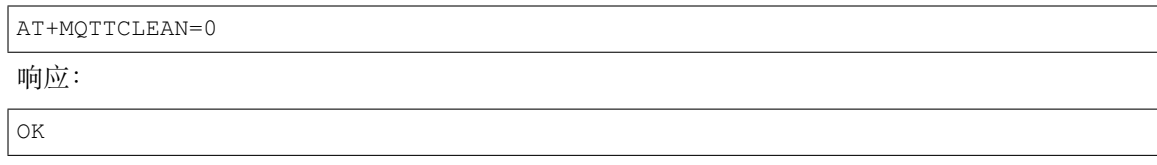

# **4.3.4 基于 WSS 的 MQTT 连接**

<span id="page-240-0"></span>以下示例同时使用两块 ESP32 开发板,其中一块作为 MQTT 发布者(只作为 MQTT 发布者角色),另一 块作为 MQTT 订阅者(只作为 MQTT 订阅者角色)。

示例介绍了如何基于 WSS 创建 MQTT 连接。MQTT 代理域名为 test.mosquitto.org,端口为 8081  $\ddot{\circ}$ 

**重要:** 步骤中以 ESP32 MQTT 发布者开头的操作只需要在 ESP32 MQTT 发布者端执行即可,以 ESP32 MQTT 订阅者开头的操作只需要在 ESP32 MQTT 订阅者端执行即可。如果操作没有特别指明在哪端操 作,则需要在发布者端和订阅者端都执行。

1. 设置时区和 SNTP 服务器。

命令:

AT+CIPSNTPCFG=1,8,"ntp1.aliyun.com"

响应:

OK

- 2. 查询 SNTP 时间。
	- 命令:

AT+CIPSNTPTIME?

响应:

+CIPSNTPTIME:Thu Sep 2 18:57:03 2021

说明:

OK

- 您的查询 SNTP 结果可能与上述响应中的不同。
- 请确保 SNTP 时间一定是真实有效的时间,不能是 1970 年及之前的时间。
- 设置时间是为了在 TLS 认证时校验证书的有效期。
- 3. 设置 MQTT 用户属性。
	- ESP32 MQTT 发布者:

命令:

AT+MQTTUSERCFG=0,7,"publisher","espressif","1234567890",0,0,""

响应:

OK

ESP32 MQTT 订阅者:

命令:

AT+MQTTUSERCFG=0,7,"subscriber","espressif","1234567890",0,0,""

响应:

OK

4. 连接 MQTT 代理。

命令:

AT+MQTTCONN=0,"test.mosquitto.org",8081,1

响应:

```
+MQTTCONNECTED:0,7,"test.mosquitto.org","8081","/",1
```
OK

说明:

• 您输入的 MQTT 代理域名或 MQTT 代理 IP 地址可能与上述命令中的不同。

5. 订阅 MQTT 主题。

ESP32 MQTT 订阅者: 命令:

AT+MQTTSUB=0,"topic",1

响应:

OK

6. 发布 MQTT 消息(字符串)。 ESP32 MQTT 发布者: 命令:

AT+MQTTPUB=0,"topic","test",1,0

响应:

OK

说明:

• 如果 ESP32 MQTT 发布者成功发布消息,以下信息将会在 ESP32 MQTT 订阅者端提示。

+MQTTSUBRECV:0,"topic",4,test

7. 关闭 MQTT 连接。

命令:

AT+MQTTCLEAN=0

响应:

OK

# **4.4 MQTT AT 连接云示例**

本文档主要介绍您的设备如何通过 AT 指令对接 AWS IoT。

**重要:** 有关如何使用 MQTT AT 命令的详细信息,请参阅*MQTT AT* 命令集。您需要通过阅读 AWS IoT 开 发指南 来熟悉 AWS IoT。

请按照以下步骤使用 ESP-AT 将您的 ESP32 设备连接到 [AWS IoT](#page-160-0)。

- 从 *AWS IoT* 获取证书以及 *endpoint*
- 使用 *MQTT AT* 命令基于双向认证连接 *AWS IoT*

# **4.4.1 从 AWS IoT 获取证书以及 endpoint**

- 1. 登录您的 AWS IoT 控制台帐号,以及切换至 IoT Core services。
- 2. 按照 创建 AWS IoT 资源 中的说明创建 AWS IoT 策略、事物和证书。

确保您已获得以下证书和密钥文件:

- device.pem.crt (设备证书)
- [private.pem.key](https://docs.aws.amazon.com/zh_cn/iot/latest/developerguide/create-iot-resources.html) (私有密钥)
- Amazon-root-CA-1.pem (根 CA 证书)
- 3. 根据文档 设置策略 获取端点 (endpoint) 以及了解如何通过证书将事物绑定到策略。 端点的格式为"xxx-ats.iot.us-east-2.amazonaws.com"。

**备注:** 强烈建[议您熟悉](https://docs.aws.amazon.com/zh_cn/iot/latest/developerguide/using-laptop-as-device.html) AWS IoT 开发人员指南 以下是本指南中值得注意的一些要点。

- AWS IoT 需要所有设备必须有事物证书、事物私钥、和根证书。
- 有关如何激活证书。
- 区域建议选择俄亥俄州 [\(Ohio\)](https://docs.aws.amazon.com/zh_cn/iot/latest/developerguide/connect-to-iot.html)。

# **4.4.2 使用 MQTT AT 命令基于双向认证连接 AWS IoT**

#### **替换证书**

<span id="page-242-0"></span>打开本地 ESP-AT 工程,并执行如下操作:

- 使用 Amazon-root-CA-1.pem 替换 customized\_partitions/raw\_data/mqtt\_ca/mqtt\_ca.crt。
- 使用 device.pem.crt 替换 customized\_partitions/raw\_data/mqtt\_cert/mqtt\_client.crt。
- 使用 private.pem.key 替换 customized partitions/raw\_data/mqtt\_key/mqtt\_client.key。

#### **编译和烧录 AT 固件**

编译 ESP-AT 项目以构建 AT 固件,并将固件烧录到您的 ESP32 [设备。欲了解更多信息](https://github.com/espressif/esp-at/blob/6e9756e7/components/customized_partitions/raw_data/mqtt_key/mqtt_client.key),请参阅编译 *ESP-AT* 工程。

**备注:** 若不想编译 ESP-AT 工程替换证书,可直接使用 AT 命令替换固件中的证书,具体请参阅[如何生](#page-291-0) 成 *[PKI](#page-291-0)* 文件。

#### **[使用](#page-341-0) AT 命令连接到 AWS IoT**

1. 设置 Wi-Fi 模式为 station。

命令:

AT+CWMODE=1

响应:

OK

2. 连接 AP。

命令:

AT+CWJAP=<ssid>,<password>

3. 设置 SNTP Server。

命令:

AT+CIPSNTPCFG=1,8,"pool.ntp.org"

响应:

OK

4. 查询 SNTP 时间。

命令:

AT+CIPSNTPTIME?

响应:

+CIPSNTPTIME:<asctime style time> OK

说明:

- 此时获得的 <asctime style time> 必须是设置时区的实时时间,否则会因为证书有效期而导致连 接失败。
- 5. 设置 MQTT 用户属性。

命令:

AT+MQTTUSERCFG=0,5,"esp32","espressif","1234567890",0,0,""

响应:

OK

说明:

• AT+MQTTUSERCFG 中第二参数为 5,即双向认证,不可更改。

6. 连接 AWS IoT。

命令:

```
AT+MQTTCONN=0,"<endpoint>",8883,1
```
响应:

```
+MQTTCONNECTED:0,5,<endpoint>,"8883","",1
```
OK 说明:

• 请在 *<endpoint>* 参数中填写您的 <endpoint> 值。

• 无法更改端口 8883。

7. 订阅消息。

命令:

AT+MQTTSUB=0,"topic/esp32at",1

响应:

OK

8. 发布消息。

命令:

AT+MQTTPUB=0,"topic/esp32at","hello aws!",1,0

响应:

+MQTTSUBRECV:0,"topic/esp32at",10,hello aws!

OK

#### **示例日志**

正常交互日志如下:

1. ESP32 端日志

```
[20:12:43:217] AT+CWMODE=1% %
[20:12:43:217] % k
[20:12:43:217] OK % 4
[20:12:56:684] AT+CWJAP="MERCURY_407","" % %
[20:12:58:234] WIFI CONNECTED % %
[20:12:58:937] WIFI GOT IP % %
[20:12:58:937] % %
[20:12:58:937] OK % 4
[20:13:01:892] AT+CIPSNTPCFG=1,8,"ntp1.aliyun.com" % %
[20:13:01:892] % %
[20:13:01:892] OK % k
[20:13:10:854] AT+CIPSNTPTIME? % %
[20:13:10:854] +CIPSNTPTIME:Wed Jan 19 20:13:10 2022 % %
[20:13:10:854] OK % %
[20:13:15:716] AT+MQTTUSERCFG=0,5,"esp32","espressif","1234567890",0,0,"" % %
[20:13:15:716] % %
[20:13:15:716] OK % 4
[20:13:23:030] AT+MQTTCONN=0,"a108b8vm1g634q-ats.iot.us-east-2.amazonaws.com",8883,1%%
[20:13:31:479] +MQTTCONNECTED:0,5,"a108b8vm1g634q-ats.iot.us-east-2.amazonaws.com","8883","",1%%
[20:13:31:479] % %
[20:13:31:479] OK % %
[20:13:34:275] AT+MQTTSUB=0,"topic/esp32at",1%%
[20:13:35:521] % %
[20:13:35:521] OK % %
[20:13:41:959] AT+MQTTPUB=0,"topic/esp32at","hello aws!",1,0 % %
[20:13:42:422] +MQTTSUBRECV:0,"topic/esp32at",10,hello aws! 5 15
[20:13:42:422] % %
[20:13:42:422] OK % %
[20:13:49:335] +MQTTSUBRECV:0,"topic/esp32at",45,{ 4
[20:13:49:335] "message": "Hello from AWS IoT console" 4
[20:13:49:335] \} % 4
```
2. AWS 端日志

# **4.5 ESP32 Ethernet AT 示例**

本文档主要介绍*ESP32* 以太网 *AT* 命令 的使用方法,并提供在 ESP32 设备上运行这些命令的详细示例。

• 基于以太网创建 *TCP* 连接

### **重要:**

- 在使用 [Ethernet AT](#page-246-0) 指令之前, 请先阅读准备工作。
- 文档中所描述的例子均是基于网线已经插入的情况下。

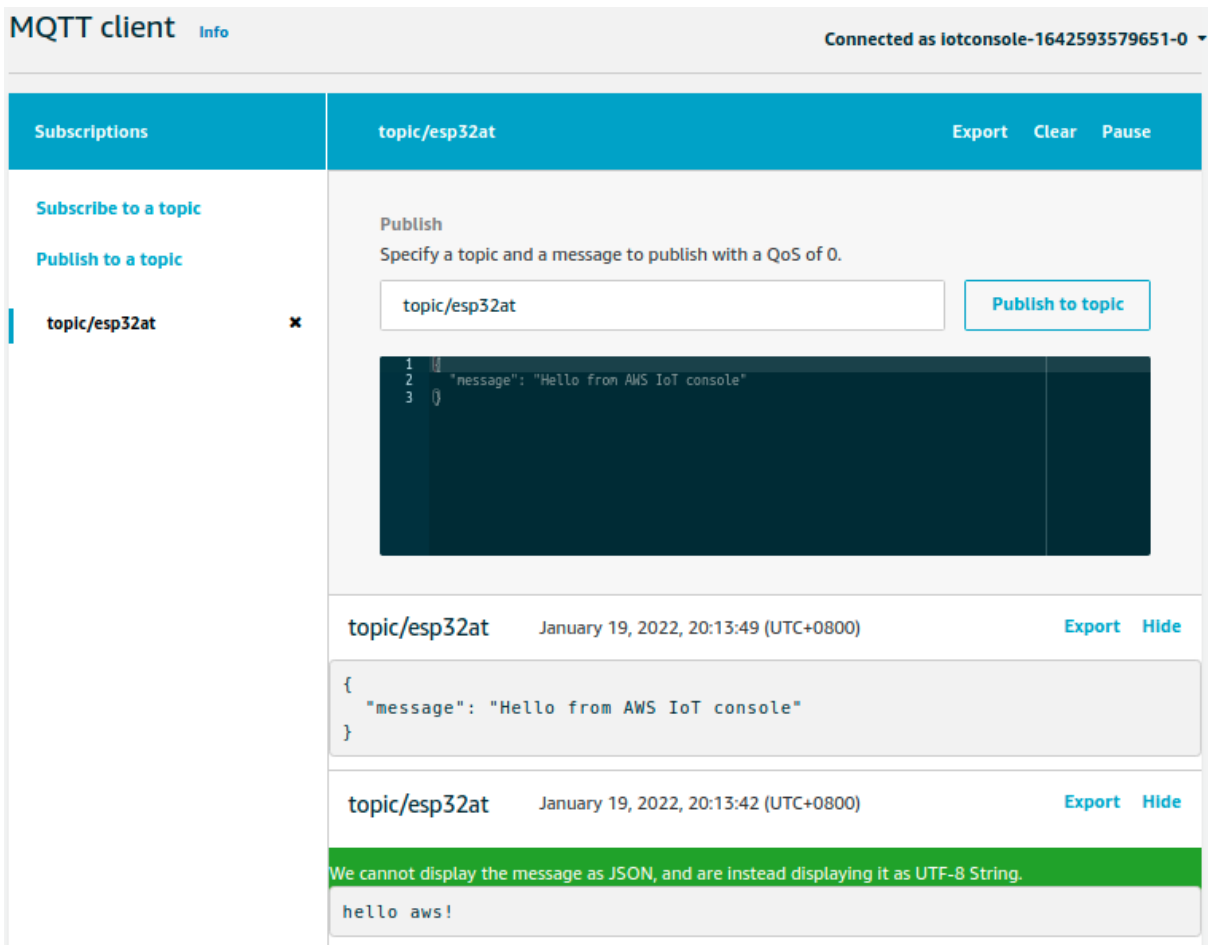

# **4.5.1 基于以太网创建 TCP 连接**

1. 使能多连接。

命令:

<span id="page-246-0"></span> $AT+CTPMUX=1$ 

响应:

OK

2. 建立 TCP 服务器。

命令:

AT+CIPSERVER=1,8081

响应:

OK

3. 获取 TCP 服务器的 IP 地址。 命令:

AT+CIPETH?

响应:

```
+CIPETH:ip:192.168.105.24
+CIPETH:gateway:192.168.105.1
+CIPETH:netmask:255.255.255.0
OK
```
说明:

- 您获取到的地址可能与上述响应中的不同。
- 4. 在 PC 端使用网络调试工具创建一个 TCP 客户端, 并连接到步骤 2 中创建的 TCP 服务端, IP 地址 是 192.168.105.24,端口为 8081。
- 5. 采用普通传输模式 发送 4 字节数据到网络连接 ID 为 0 的链路上。 命令:

AT+CIPSEND=0,4

响应[:](#page-403-0)

OK

>

输入 4 字节数据,例如输入数据是 test,之后 AT 将会输出以下信息。

Recv 4 bytes

SEND OK

说明:

- 若输入的字节数目超过了 AT+CIPSEND 指令设定的长度 (n),则会响应 busy p...,并发送 数据的前 n 个字节, 发送完成后响应 SEND OK。
- 6. 采用普通传输模式 从网络连接 ID 为 0 的链路上接收 4 字节数据。 假设 TCP server 接收到 4 字节的数据(数据为 test), 则系统会提示:

+IPD,0,4:test

7. 关闭 TCP [连接。](#page-403-0)

命令:

AT+CIPCLOSE=0

```
0,CLOSED
OK
```
8. 删除 TCP 服务端。 命令:

AT+CIPSERVER=0

响应:

OK

说明:

• 指令 AT+CIPSERVER=0 只会关闭服务器,但会保留现有客户端连接。如果您想同时关闭所 有的客户端连接,请执行指令 AT+CIPSERVER=0,1。

# **4.6 Web Server AT 示例**

本文档主要介绍 AT web server 的使用,主要涉及以下几个方面的应用:

- 使用浏览器进行 *Wi-Fi* 配网
- 使用浏览器进行 *OTA* 固件升级
- 使用微信小程序进行 *Wi-Fi* 配网
- 使用微信小程序进行 *OTA* 固件升级
- *ESP32* 使用 *[Captive Portal](#page-247-0)* 功能

**备注:** 默认的 AT [固件并不支持](#page-266-0) AT web server 的功能,请参考*Web* 服务器 *AT* 命令 启用该功能。

# **4.6.1 使用浏览器进行 Wi-Fi 配网**

### **简介**

<span id="page-247-0"></span>通过 web server,手机或 PC 可以设置 ESP32 设备的 Wi-Fi 连接信息。您可以使用手机或电脑连接到 ESP32 设备的 AP,通过浏览器打开配网网页,并将 Wi-Fi 配置信息发送给 ESP32 设备,然后 ESP32 设备将根 据该配置信息连接到指定的路由器。

### **流程**

整个配网流程可以分为以下三步:

- 配网设备连接 *ESP32* 设备
- 使用浏览器发送配网信息
- 通知配网结果

配网[设备连接](#page-248-0) ESP32 设备 首先, 为了让配网设备连接 ESP32 设备, ESP32 设备需要配置成 AP + STA 模式,[并创建一个](#page-248-1) WEB 服务器等待配网信息,对应的 AT 命令如下:

1. 清除之前的配网信息, 如果不清除配网信息, 可能因为依然保留之前的配置信息从而导致 WEB 服 务器无法创建。

#### • Command

AT+RESTORE

- 2. 配置 ESP32 设备为 Station + SoftAP 模式。
	- Command

AT+CWMODE=3

- 3. 设置 SoftAP 的 ssid 和 password (如设置默认连接 ssid 为 pos\_softap, 无密码的 Wi-Fi)。
	- Command

AT+CWSAP="pos\_softap","",11,0,3

- 4. 使能多连接。
	- Command

AT+CIPMUX=1

5. 创建 web server, 端口: 80, 最大连接时间: 25 s (默认最大为 60 s)。

• Command

AT+WEBSERVER=1,80,25

然后,使用上述命令启动 web server 后,打开配网设备的 Wi-Fi 连接功能,连接 ESP32 设备的 AP:

### **WLAN**

可用 WLAN 列表

pos\_softap

已连接 (不可上网)

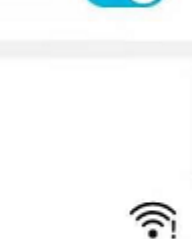

#### 图 1: 浏览器连接 ESP32 AP

使用浏览器发送配网信息 在配网设备连接到 ESP32 设备后,即可发送 HTTP 请求,配置待接入的路由 器的信息:(注意,浏览器配网不支持配网设备作为待接入 AP,例如,如果使用手机连接到 ESP32 的 AP, 则该手机不建议作为 ESP32 设备待接入的热点。)在浏览器中输入 web server 默认的 IP 地址 (如果未设 置 ESP32 设备的 SoftAP IP 地址, 默认为 192.168.4.1, 您可以通过 AT+CIPAP? 命令查询当前的 SoftAP IP 地址), 打开配网界面, 输入拟连接的路由器的 ssid、password, 点击"开始配网"即可开始配网:

<span id="page-248-0"></span>用户也可以点击配网页面中 SSID 输入框右方的下拉框, 杳看 ESP32 模块附近的 AP 列表, 选择目标 AP 并输入 password 后, 点击"开始配网"即可启动配网:

#### **通知配网结果** 配网成功后网页显示如下:

说明 1: 配网成功后, 网页将自动关闭, 若想继续访问网页, 请重新输入 ESP32 设备的 IP 地址, 重新打 开网页。

<span id="page-248-1"></span>同时,在串口端将收到如下信息:

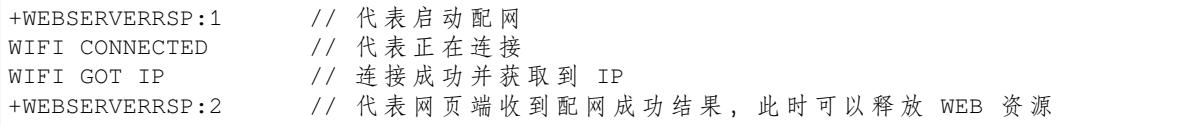

如果配网失败,网页将显示:

同时,在串口端将收到如下信息:

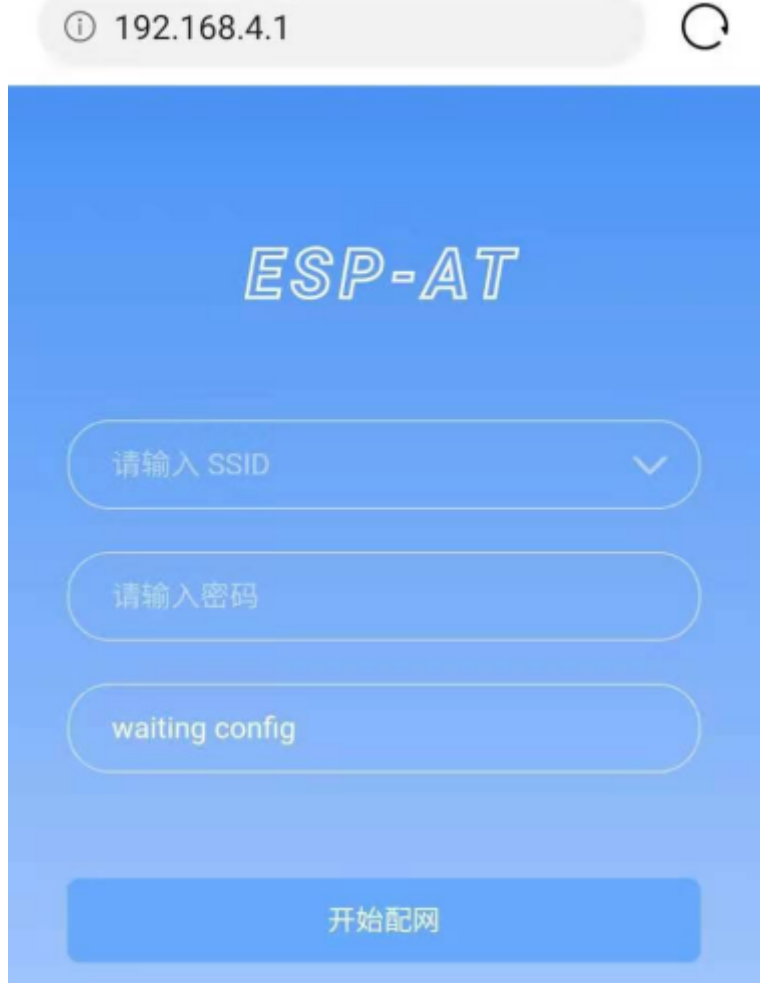

图 2: 浏览器打开配网界面

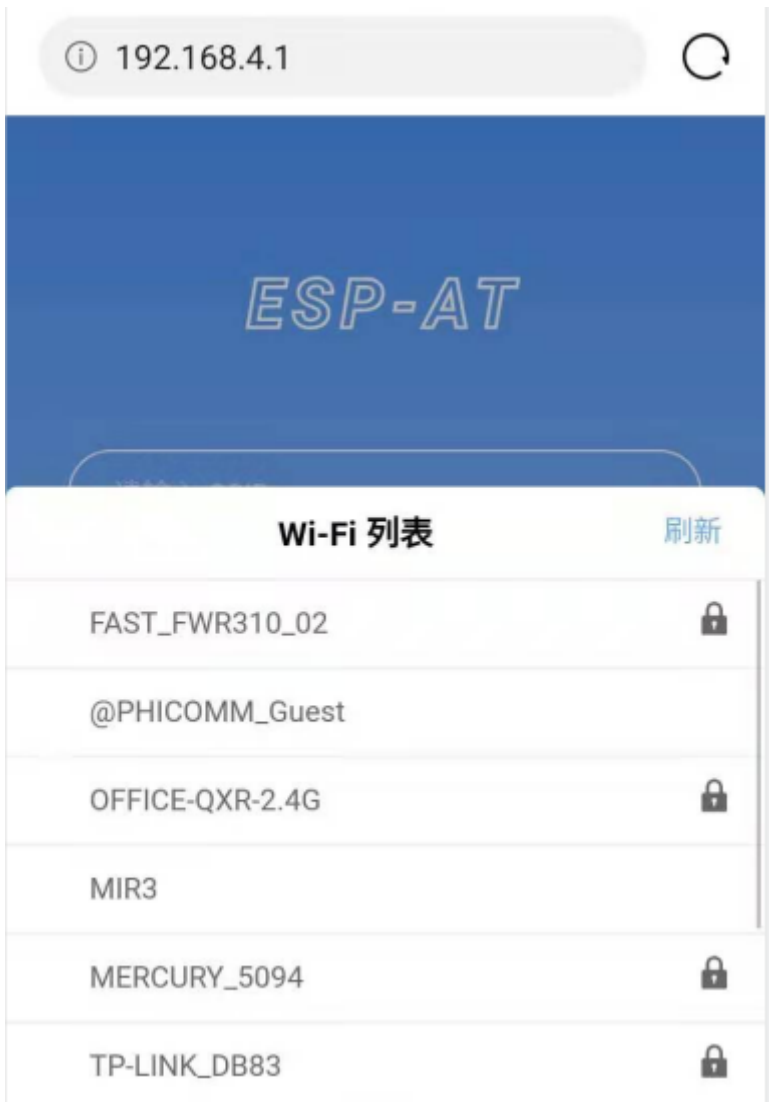

图 3: 浏览器获取 Wi-Fi AP 列表示意图

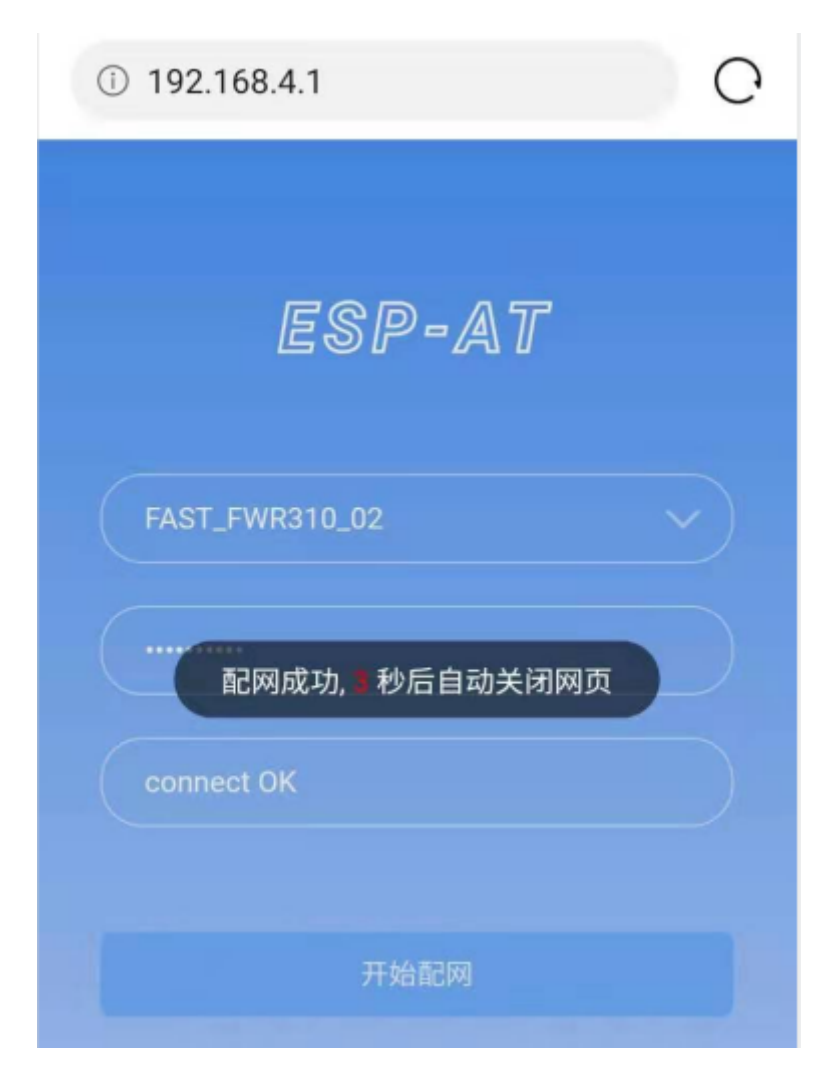

图 4: 浏览器配网成功
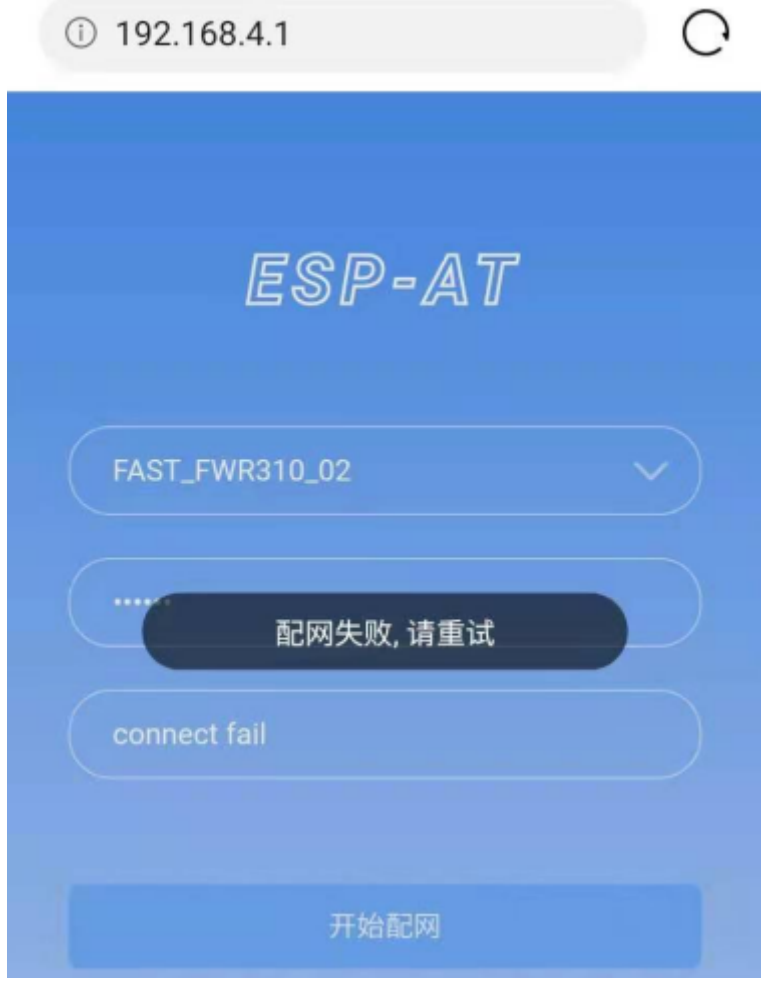

图 5: 浏览器配网失败

+WEBSERVERRSP:1 // 代表启动配网, 没有后续发起连接以及获取 IP 的信息, MCU →可以在收到该条消息后建立计时,若计时超时,则配网失败。

### **常见故障排除**

说明 1:配网页面收到提示"数据发送失败"。请检查 ESP32 模块的 Wi-Fi AP 是否正确开启, 以及 AP 的 相关配置,并确认已经输入正确的 AT 命令成功启用 web server。

### **4.6.2 使用浏览器进行 OTA 固件升级**

#### **简介**

浏览器打开 web server 的网页后,可以选择进入 OTA 升级页面, 通过网页对 ESP32 模块进行固件升级。

#### **流程**

- 打开 *OTA* 配置页面
- 选择并发送新版固件
- 通知固件发送结果

**打开 OTA [配置页面](#page-253-0)** 如图,点击网页右下角"OTA 升级"选项,打开 OTA 配置页面后,可以查看当前 固件版本、[AT Core](#page-253-1) 版本:

说明 1: 仅当浏览器连接 ESP32 模块的 AP, 或者访问 OTA 配置页面的设备与 ESP32 模块连接在同一个 子网中时,才可以打开该配置界面。

说明 2: 网页上显示的"当前固件版本"为当前用户编译的应用程序版本号,用户可通过 ./build.py menuconfig –> Component config –> AT –> AT firmware version (参考编译 *ESP-AT* 工程) 更改 该版本号,建立固件版本与应用程序的同步关系,以便于管理应用程序固件版本。

**选择并发送新版固件** 如图,点击页面中的"浏览"按钮,选择待发送的新版固[件:](#page-291-0)

**说明** 1:在发送新版固件之前,系统会对选择的固件进行检查。固件命名的后缀必须为.bin,且其大小不 超过 2M。

<span id="page-253-0"></span>**通知固件发送结果** 如图, 固件发送成功, 将提示"升级成功":

同时,在串口端将收到如下信息:

<span id="page-253-1"></span>+WEBSERVERRSP:3 // 代 表 开 始 接 收 OTA 固 件 数 据 +WEBSERVERRSP:4 // 代表成功接收 OTA 固件数据并且对数据的校验正确, 此时 MCU →可以选择重启 ESP32 设备, 以应用新版本的固件

若接收的 OTA 固件数据校验失败,在串口端将收到如下信息:

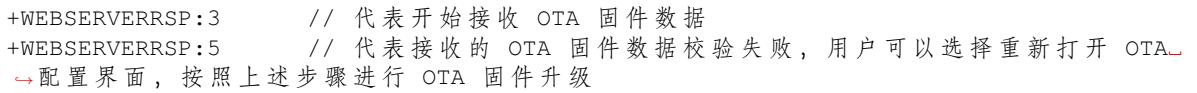

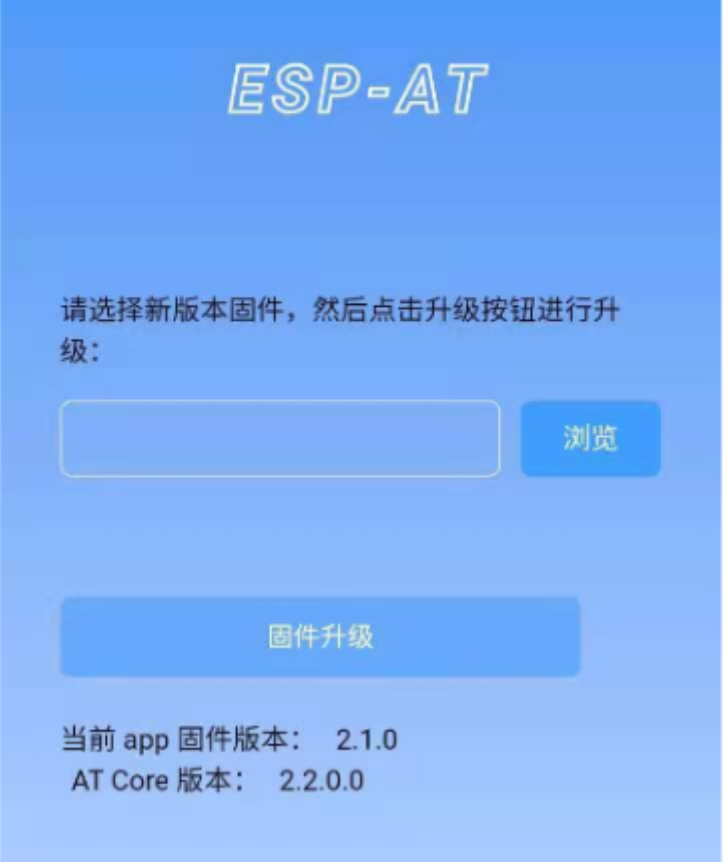

图 6: OTA 配置页面

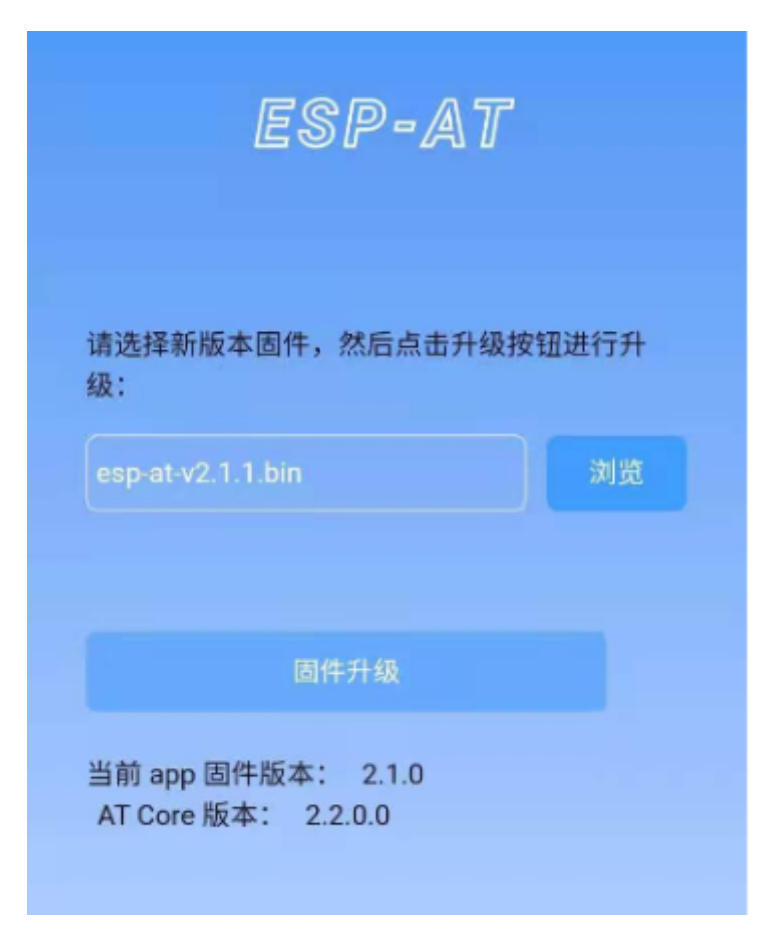

图 7: 选择待发送的新版固件

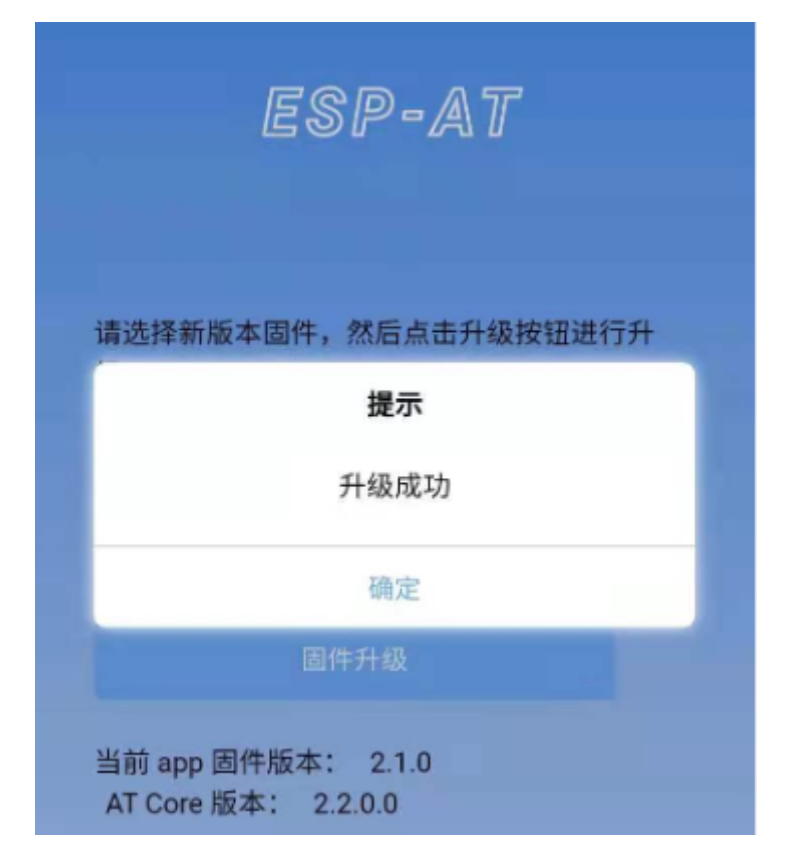

图 8: 新版固件发送成功

## **4.6.3 使用微信小程序进行 Wi-Fi 配网**

### **简介**

微信小程序配网是通过微信小程序连接 ESP32 设备创建的 AP,并通过微信小程序将需要连接的 AP 信 息传输给 ESP32 设备, ESP32 设备通过这些信息连接到对应的 AP, 并通知微信小程序配网结果的解决 方案。

### **流程**

整个配网流程可以分为以下四步:

- 配置 *ESP32* 设备参数
- 加载微信小程序
- 目标 *AP* 选择
- 执行配网

**配置 ESP32 [设备参数](#page-258-0)** 为了让小程序连接 ESP32 设备,ESP32 设备需要配置成 AP + STA 模式,并创建 一个 WEB [服务器](#page-258-1)等待小程序连接,对应的 AT 命令如下:

- 1. 清除之前的配网信息, 如果不清除配网信息, 可能因为依然保留之前的配置信息从而导致 WEB 服 务器无法创建。
	- Command

AT+RESTORE

- 2. 配置 ESP32 设备为 Station + SoftAP 模式。
	- Command

AT+CWMODE=3

3. 设置 SoftAP 的 ssid 和 password (如设置默认连接 ssid 为 *pos\_softap*, password 为 *espressif*)。

• Command

AT+CWSAP="pos\_softap","espressif",11,3,3

备注: 微信小程序默认向 ssid 为 pos\_softap, password 为 espressif 的 SoftAP 发起连接,请确保 将 ESP32 设备的参数按照上述配置进行设置。

1. 使能多连接。

• Command

AT+CIPMUX=1

- 2. 创建 web server, 端口: 80, 最大连接时间: 40 s (默认最大为 60 s)。
	- Command

AT+WEBSERVER=1,80,40

**加载微信小程序** 打开手机微信,扫描下面的二维码:

打开微信小程序,进入配网界面:

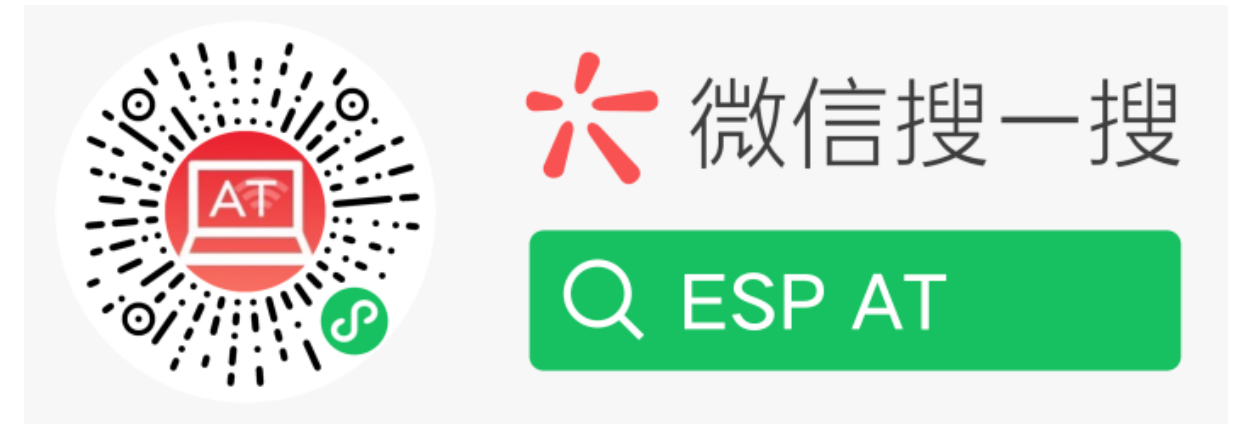

图 9: 获取小程序的二维码

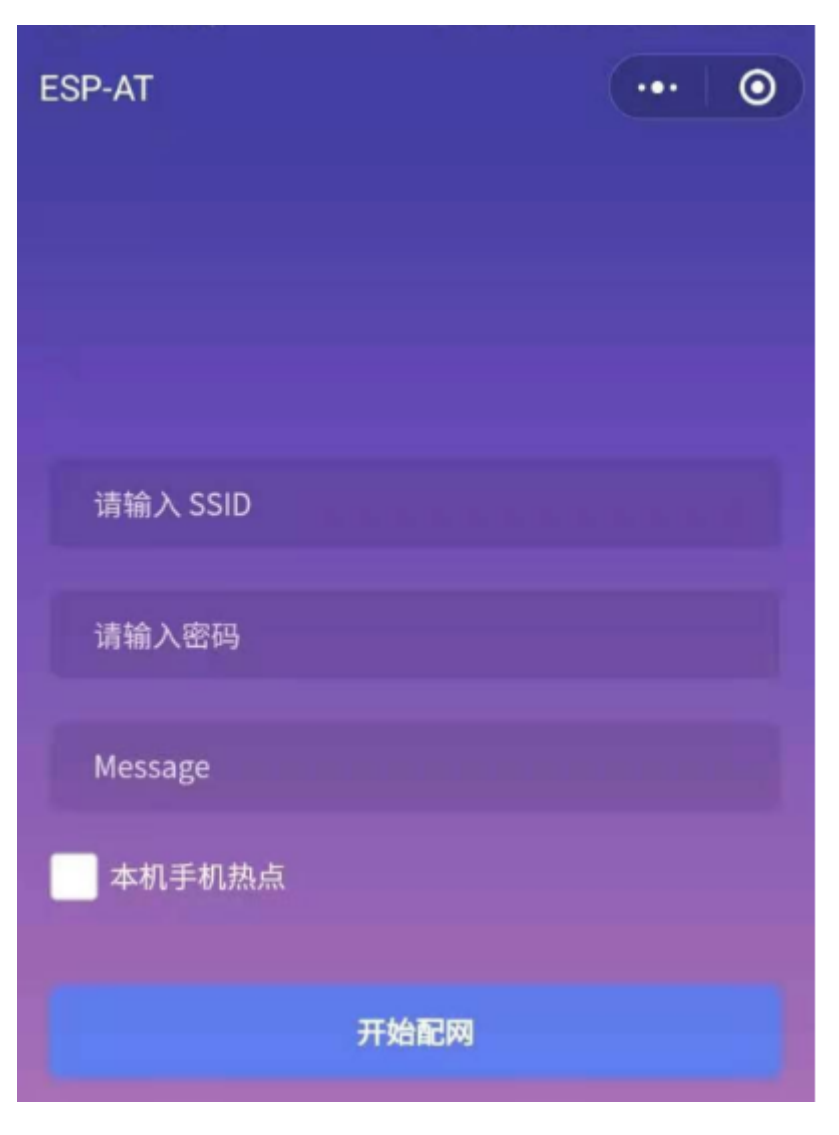

图 10: 小程序配网界面

**目标 AP 选择** 加载微信小程序后,根据待连接的目标 AP,可将配网情况分为两种情况:

1. 待接入的目标 AP 为本机配网手机提供的热点。此时请选中微信小程序页面的"本机手机热点"选项 框。

<span id="page-258-0"></span>2. 待接入的目标 AP 不是本机配网手机提供的热点, 如路由器等 AP。此时请确保"本机手机热点"选项 框未被选中。

#### **执行配网**

**待接入的目标 AP 不是本机配网手机** 这里以待接入的热点为路由器为例,介绍配网的过程:

<span id="page-258-1"></span>1. 打开手机 Wi-Fi,连接路由器:

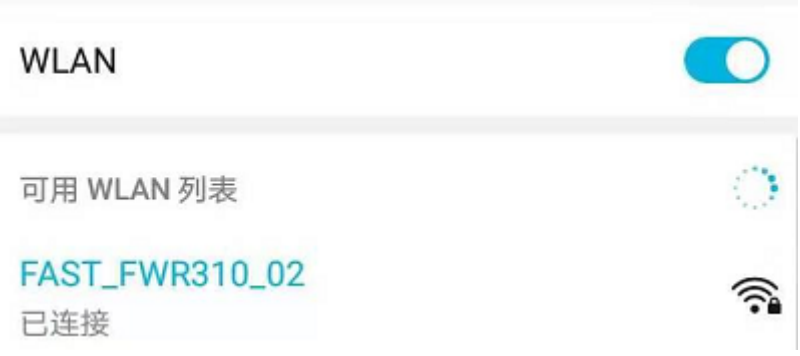

图 11: 配网设备连接拟接入的路由器

2. 打开微信小程序, 可以看到小程序页面已经自动显示当前路由器的 ssid 为"FAST\_FWR310\_02"。 注意: 如果当前页面未显示已经连接的路由器的 ssid, 请点击下图中的"重新进入小程序", 刷新当前页 面:

3. 输入路由器的 password 后, 点击"开始配网"。

4. 配网成功,小程序页面显示:

同时,在串口端将收到如下信息:

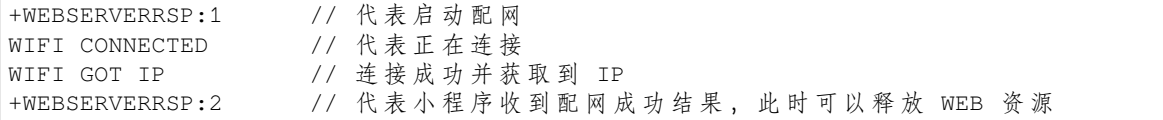

5. 若配网失败, 则小程序页面显示:

同时,在串口端将收到如下信息:

+WEBSERVERRSP:1 // 代表启动配网, 没有后续发起连接以及获取 IP 的信息, MCU<sub>→</sub> →可 以 在 收 到 该 条 消 息 后 建 立 计 时 , 若 计 时 超 时 , 则 配 网 失 败 。

待接人的目标 AP 为本机配网手机 如果正在配网的手机作为待接入 AP, 则用户不需要输入 ssid, 只需 要输入本机的 AP 的 password,并根据提示及时打开手机 AP 即可(如果手机支持同时打开 Wi-Fi 和分享 热点,也可提前打开手机 AP)。

1. 选中微信小程序页面的"本机手机热点"选项框,输入本机热点的 password 后, 点击"开始配网"。

2. 启动配网后,在收到提示"连接手机热点中"的提示后,请检查本机手机热点已经开启,此时 ESP32 设备将自动扫描周围热点并发起连接。

3. 配网结果在小程序页面的显示以及串口端输出的数据与上述"待接入的目标 AP 不是本机配网手机" 时的情况一样,请参考上文。

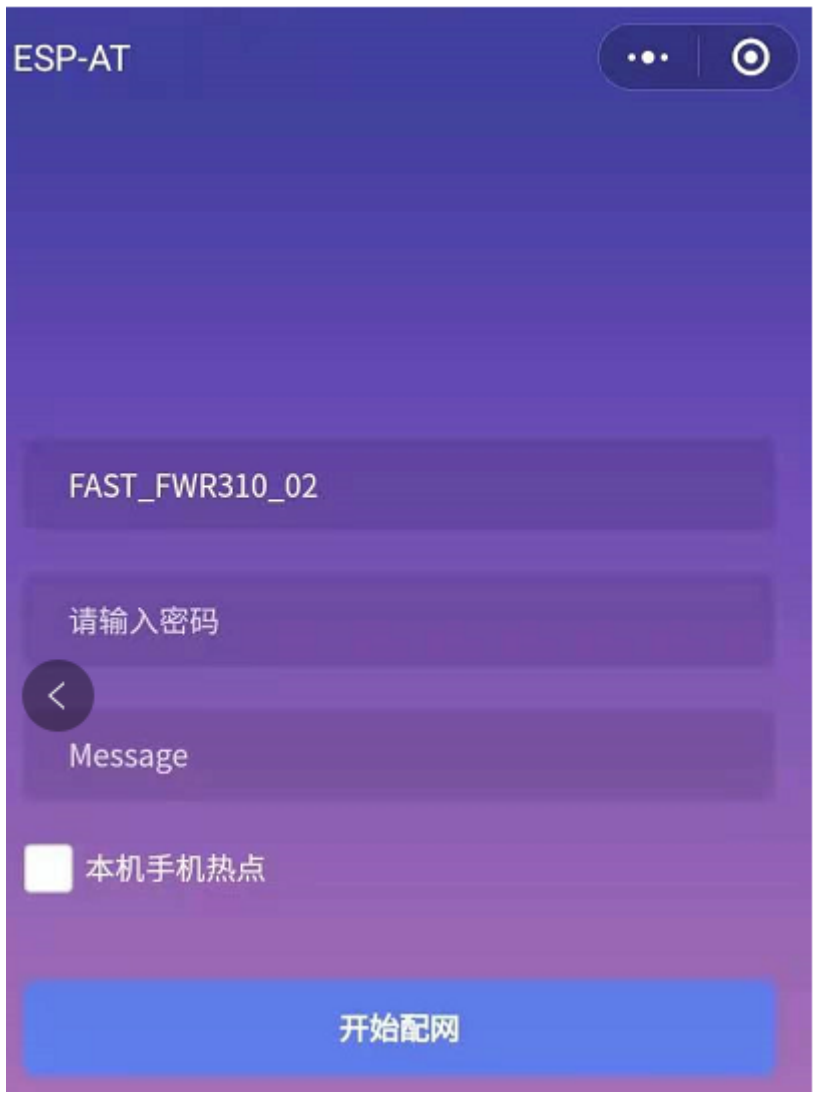

图 12: 小程序获取拟接入的路由器信息

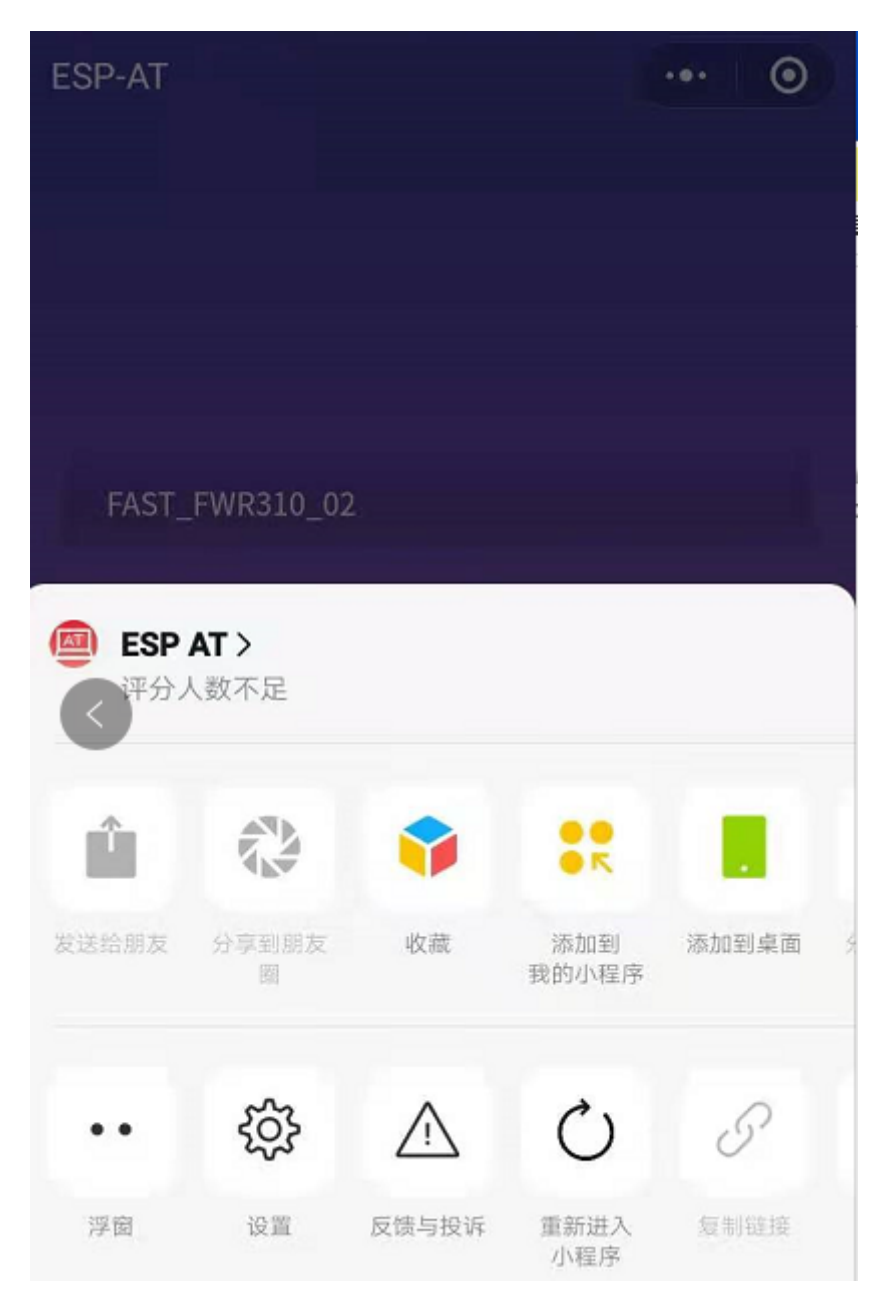

图 13: 重新进入小程序

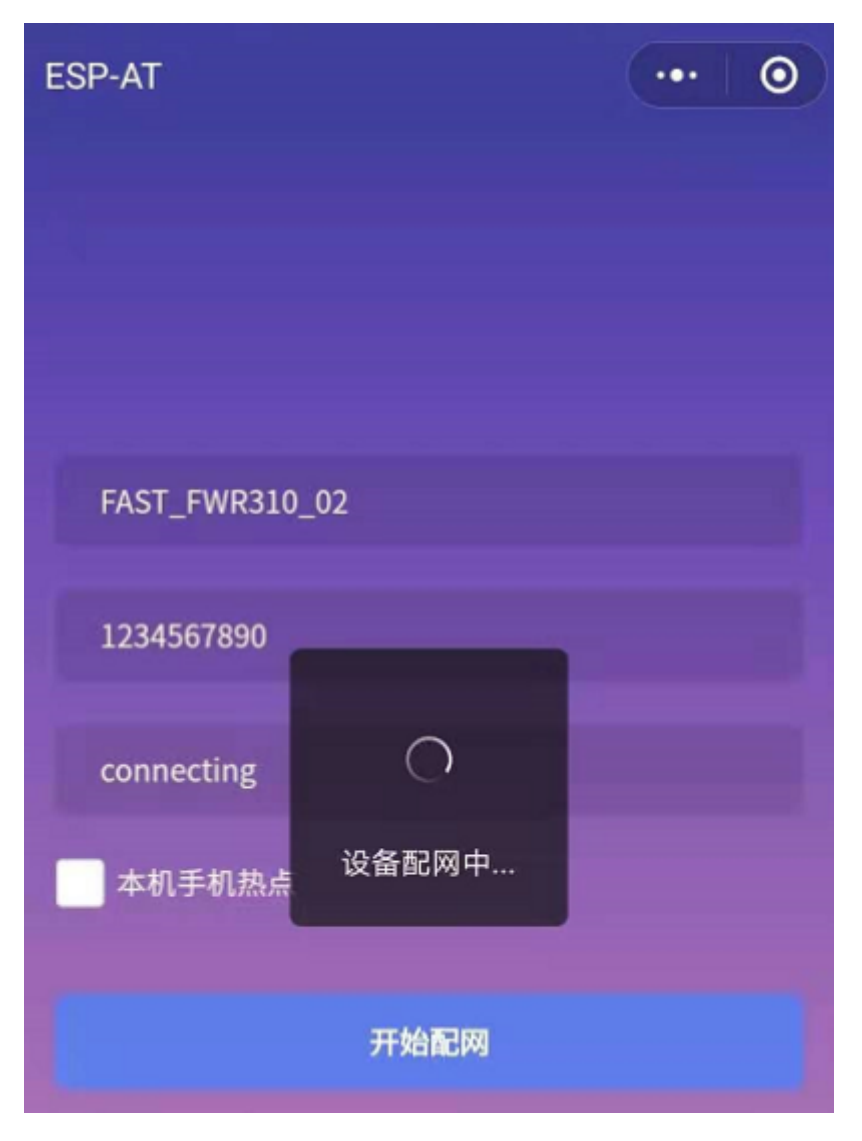

图 14: 小程序启动 ESP32 模块连接路由器

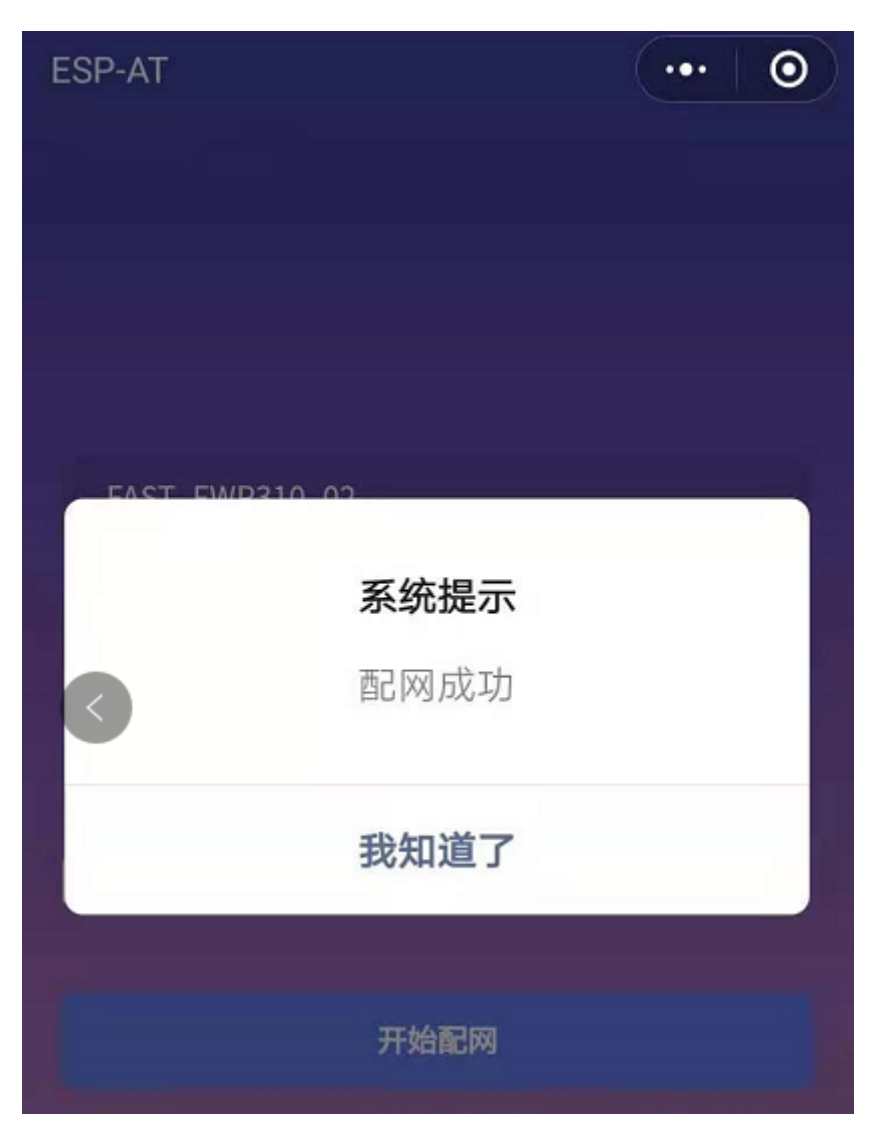

图 15: 小程序配网成功界面

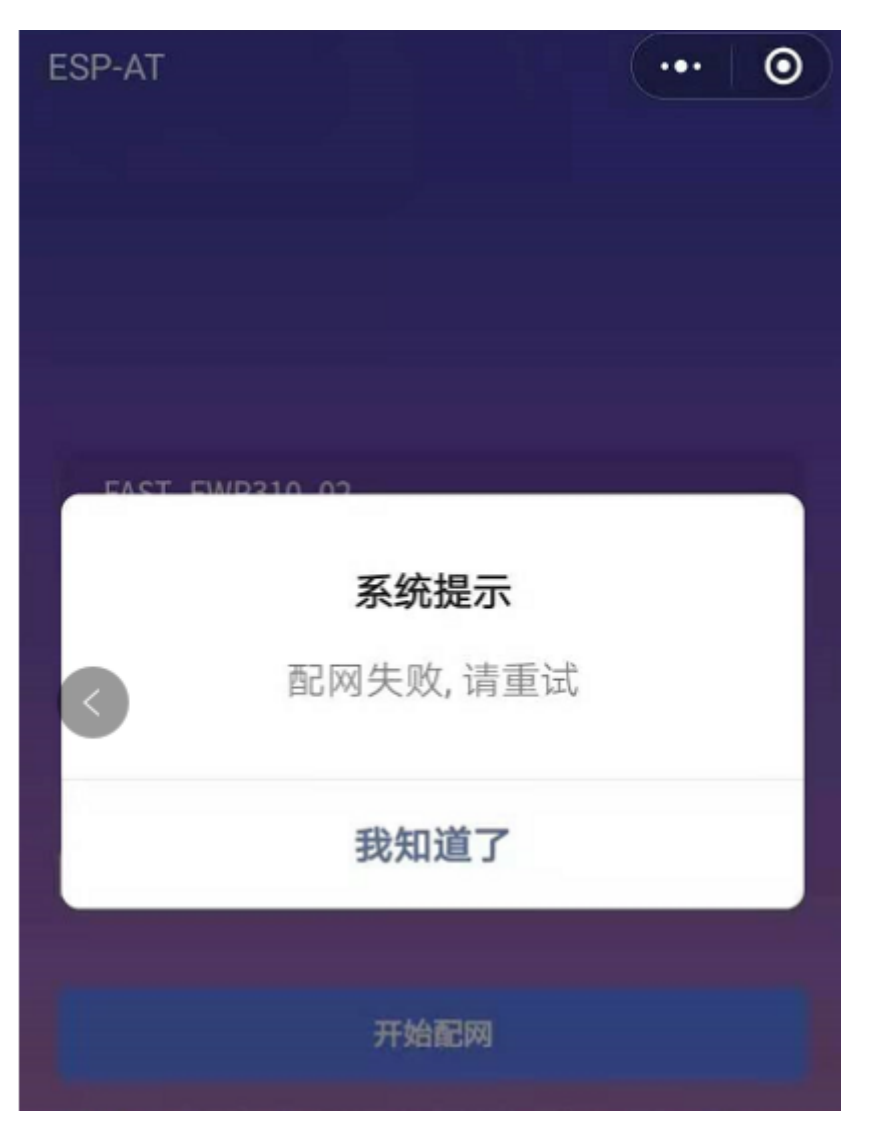

图 16: 小程序配网失败界面

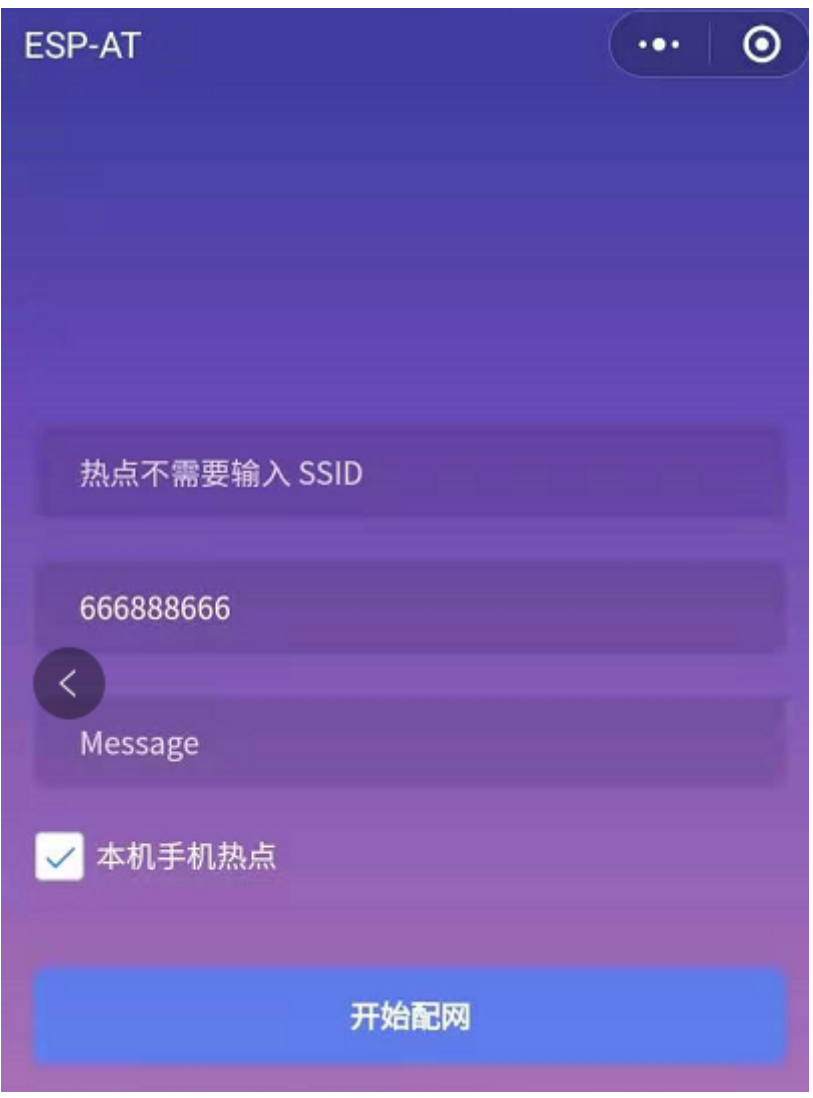

图 17: 输入本机 AP 的 password

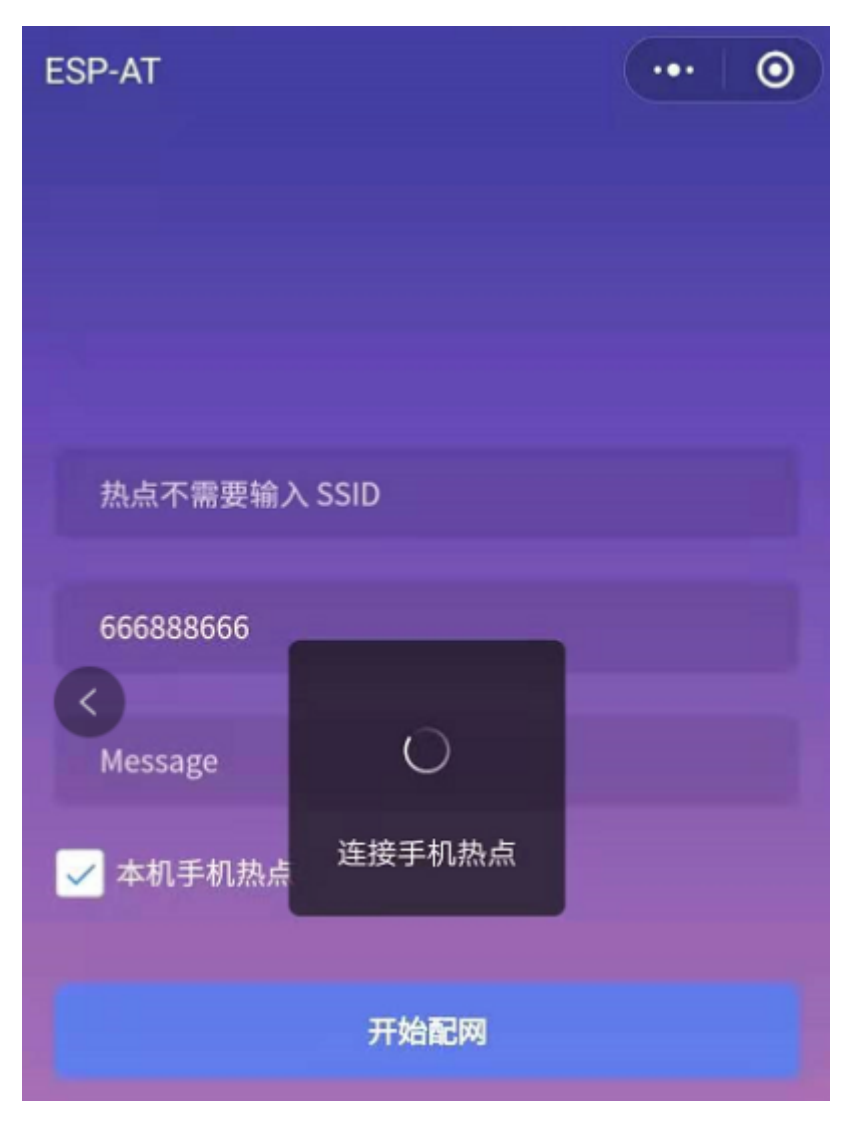

图 18: 开始连接本机 AP

#### **常见故障排除**

**说明** 1: 配网页面收到提示"数据发送失败"。请检查 ESP32 模块的 Wi-Fi AP 是否正确开启, 以及 AP 的 相关配置,并确认已经输入正确的 AT 命令成功启用 web server。

说明 2: 配网页面收到提示"连接 AP 失败"。请检查配网设备的 Wi-Fi 连接功能是否打开, 检查 ESP32 模块的 Wi-Fi AP 是否正确开启,以及 AP 的 ssid、password 是否按上述步骤进行配置。

说明 3: 配网页面收到提示"系统保存的 Wi-Fi 配置过期"。请手动使用手机连接 ESP32 模块 AP, 确认 ESP32 模块的 ssid、password 已经按照上述步骤进行配置。

## **4.6.4 使用微信小程序进行 OTA 固件升级**

微信小程序支持在线完成 ESP32 设备的固件升级,请参考上述配置 *ESP32* 设备参数 的具体步骤完成 ESP32 模块的配置(如果已经在配网时完成配置,不用重复配置)。完成配置后,设备执行 OTA 固件升 级的流程与使用浏览器进行 OTA 固件升级类似,请参考使用浏览器进行 *OTA* 固件升级。

## **4.6.5 ESP32 使用 Captive Portal 功能**

### **简介**

Captive Portal,是一种"强制认证主页"技术,当使用支持 Captive Portal 的 station 设备连接到提供 Captive Portal 服务的 AP 设备时, 将触发 station 设备的浏览器跳转到指定的网页。更多关于 Captive Portal 的介 绍,请参考 Captive Portal Wiki。

**备注:** 默认情况下 AT web 并未启用该功能,可以通过 ./build.py menuconfig > Component config > AT > AT WEB Server command support > AT WEB captive portal support 启用 该功能,然[后编译工程\(请参考](https://en.wikipedia.org/wiki/Captive_portal)编译 ESP-AT 工程)。此外,启用该功能,可能导致使用微信小程序讲行 配网或 OTA 固件升级时发生页面跳转, 建议仅在使用浏览器访问 AT web 时启用该功能。

### **流程**

启用 Captive Portal 功能后,请参考上述配网设备连接 *ESP32* 设备 的具体步骤完成 ESP32 模块的配置,然 后连接 ESP32 设备的 AP:

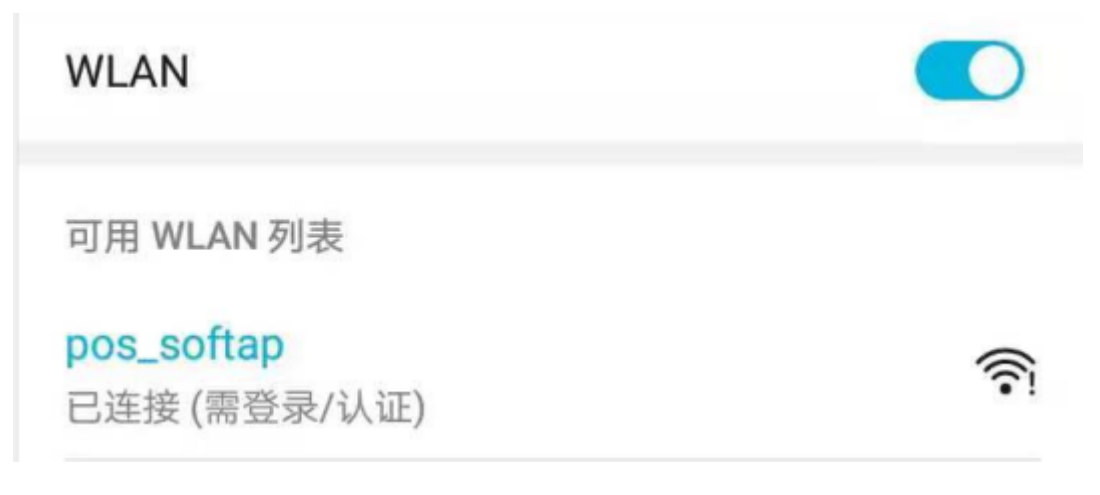

图 19: 连接打开 Captive Portal 功能的 AP

如上图,station 设备连接打开 Captive Portal 功能的 ESP32 设备的 AP 后,提示"需登录/认证",然后将自 动打开浏览器,并跳转到 AT web 的主界面。若不能自动跳转,请根据 station 设备的提示,点击"认证" 或点击上图中的"pos\_softap"热点的名称,手动触发 Captive Portal 自动打开浏览器, 进入到 AT web 的 主界面。

### **常见故障排除**

说明 1: 通信双方 (station 设备、AP 设备) 都支持 Captive Portal 功能才能保证该功能正常使用, 因此, 若设备连接 ESP32 设备的 AP 后未提示"需登录/认证",并且没有自动进入到 AT web 的主界面,可能是 station 设备不支持该功能,此时,请参考上述使用浏览器发送配网信息 的具体步骤手动打开 AT web 的 主界面。

# **4.7 HTTP AT 示例**

本文档主要提供在 ESP32 设备上运行*HTTP AT* 命令集 命令的详细示例。

- *HTTP* 客户端 *HEAD* 请求方法
- *HTTP* 客户端 *GET* 请求方法
- *HTTP* 客户端 *POST* 请求方法[\(适用于](#page-170-0) *POST* 少量数据)
- *HTTP* 客户端 *POST* 请求方法(推荐方式)
- *HTTP* 客户端 *PUT* [请求方法](#page-267-0)
- *HTTP* 客户端 *[DELETE](#page-268-0)* 请求方法

**重要:** 当前 ESP-AT [仅支持部分](#page-272-0) HTTP 客户端的功能。

## **4.7.1 HTTP 客户端 HEAD 请求方法**

该示例以 http://httpbin.org 作为 HTTP 服务器。

<span id="page-267-0"></span>1. 恢复出厂设置。 命令:

AT+[RESTORE](http://httpbin.org)

响应:

OK

2. 设置 Wi-Fi 模式为 station。 命令:

AT+CWMODE=1

响应:

OK

3. 连接路由器。

命令:

AT+CWJAP="espressif","1234567890"

响应:

```
WIFI CONNECTED
WIFI GOT IP
```
OK

说明:

• 您输入的 SSID 和密码可能跟上述命令中的不同。请使用您的路由器的 SSID 和密码。 4. 发送一个 HTTP HEAD 请求。设置 opt 为 1(HEAD 方法),url 为 http://httpbin.org/get, transport\_type 为 1 (HTTP\_TRANSPORT\_OVER\_TCP)。 命令:

```
AT+HTTPCLIENT=1,0,"http://httpbin.org/get",,,1
```
响应:

```
+HTTPCLIENT:35, Date: Sun, 26 Sep 2021 06:59:13 GMT
+HTTPCLIENT:30, Content-Type: application/json
+HTTPCLIENT:19, Content-Length: 329
+HTTPCLIENT:22, Connection: keep-alive
+HTTPCLIENT:23, Server: gunicorn/19.9.0
+HTTPCLIENT:30, Access-Control-Allow-Origin: *
+HTTPCLIENT:38, Access-Control-Allow-Credentials: true
OK
```
说明:

• 您获取到的 HTTP 头部信息可能与上述响应中的不同。

## **4.7.2 HTTP 客户端 GET 请求方法**

<span id="page-268-0"></span>本例以下载一个 JPG 格式的图片文件为例。图片链接为 https://www.espressif.com/sites/all/themes/espressif/ images/about-us/solution-platform.jpg。

1. 恢复出厂设置。

命令:

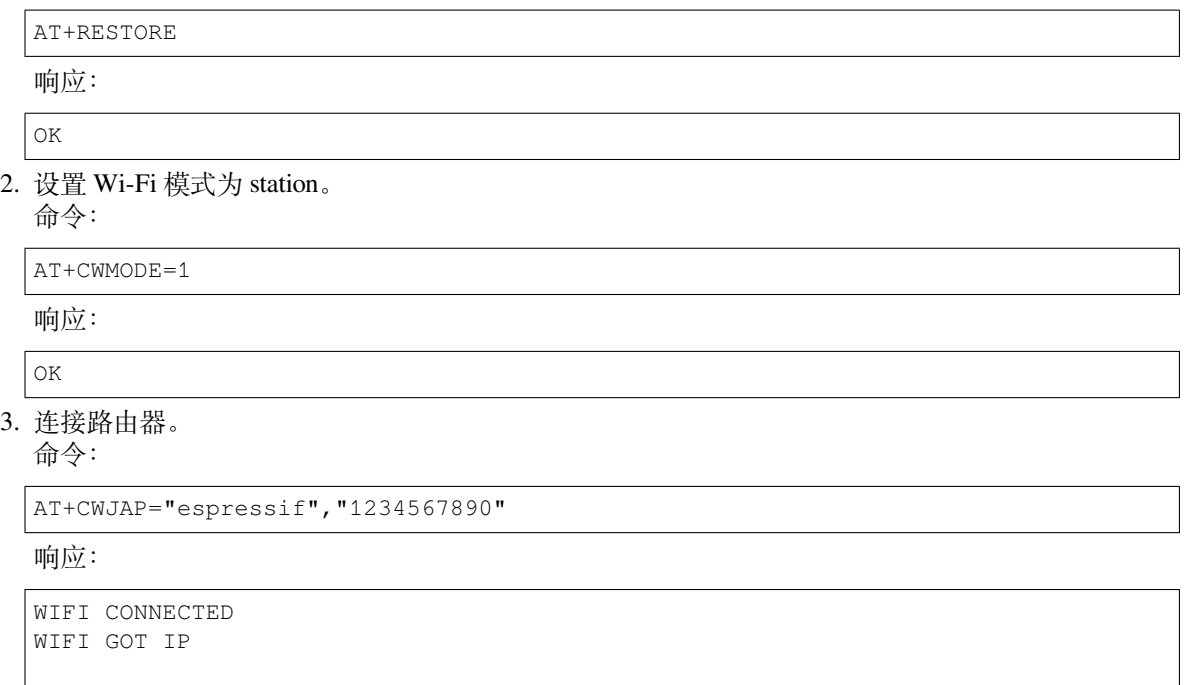

OK 说明:

• 您输入的 SSID 和密码可能跟上述命令中的不同。请使用您的路由器的 SSID 和密码。

4. 发送一个 HTTP GET 请求。设置 opt 为 2 (GET 方法),url 为 https://www.espressif. com/sites/all/themes/espressif/images/about-us/solution-platform.jpg, transport\_type 为 2 (HTTP\_TRANSPORT\_OVER\_SSL)。 命令:

AT+HTTPCLIENT=2,0,"https://www.espressif.com/sites/all/themes/espressif/images/ *,→*about-us/solution-platform.jpg",,,2

响应:

```
+HTTPCLIENT:512,<0xff><0xd8><0xff><0xe2><0x0c>XICC_PROFILE<break>
<0x01><0x01><b></b><0x01<break>
<0x0c>HLino<0x02><0x10><break>
<break>
mntrRGB XYZ <0x07><0xce><break>
<0x02><b>break</b>...
+HTTPCLIENT:512,<0xeb><0xe2>v<0xcb><0x98>-<0xf8><0x8a><0xae><0xf3><0xc8><0xb6>
,→<0xa8><0x86><0x02>j<0x06><0xe2>
"<0xaa>*p<0x7f>2",h<0x12>N<0xa5><0x1e><0xd2>bp<0xea><0x1e><0xf5><0xa3>x<0xa6>J
,→<0x14>Ti<0xc3>m<0x1a>m<0x94>T<0xe1>I<0xb6><0x90><0xdc>_<0x11>QU;<0x94><0x97>
,→<0xcb><0xdd><0xc7><0xc6><0x85><0xd7>U<0x02><0xc9>W<0xa4><0xaa><0xa1><0xa1>
,→<0x08>hB<0x1a><0x10><0x86><0x84>!<0xa1><0x08>hB<0x1a><0x10><0x9b><0xb9>K
,→<0xf5>5<0x95>5-=<0x8a><0xcb><0xce><0xe0><0x91><0xf0>m<0xa9><0x04>C<0xde>k
\rightarrow<0xe7><0xc2>v<H|<0xaf><0xb8>L<0x91>=<0xda><0x94><0xde><0xd0><0xa9><0xc0>
,→<0xdd>8<0x9a>B<0xaa><0x1a><0x10><0x86><0x84>$<0xf4><0xd6><0xf2><0xa3><0x92>
,→<0xe7><0xa8>I<0xa3>b<0x1f>)<0xe1>z<0xc4>y<0xae><0xca><0xed><0xec><0x1e>|^
\rightarrow<0xd7>E<0xa2> <0x13><0x9e>;{|<0xb5>Q<0x97><0xa5>P<0xdf><0xa1>#3vn<0x1b><0xc3>
,→-<0x92><0xe2>dIn<0x9c><0xb8>
<0xc7><0xa9><0xc6>(<0xe0><0xd3>i-<0x9e>@<0xbb><0xcc><0x88><0xd5>K<0xe3><0xf0>O
,→<0x9f>Km<0xb3>h<0xa8>omR<0xfe><0x8b><0xf9><0xa4><0xa6><0xff><break>
aU<0xdf><0xf3><0xa3>:A<0xe2>UG<0x04>k<0xaa>*<0xa1><0xa1><0x0b><0xca><0xec>
,→<0xd8>Q<0xfb><0xbc>yqY<0xec><0xfb>?<0x16>CM<0xf6>|}<0xae><0xf3><0x1e><0xdf>%
,→<0xf8><0xe8><0xb1>B<0x8f>[<0xb3>><0x04><0xec><0xeb>f<0x06><0x1c><0xe8><0x92>
,→<0xc9><0x8c><0xb0>I<0xd1><0x8b>%<0x99><0x04><0xd0><0xbb>s<0x8b>xj<0xe2>4f
→<0xa0><0x8e>+E<0xda><0xab><0xc7>=<0xab><0xc7><0xb9>xz1f<0xba><0xfd>e6<0xff>
,→<break>
(w<0xa7>b<0xe3>m<0xf0>|<0x82><0xc9><0xfb><0x8b><0xac>r<0x95><0x94><0x96><0xd9>i
,→<0xe9>RVA<0x91><0x83><0x8b>M'<0x86><0x8f><0xa3>A<0xd8><0xd8>"r"<0x8a><0xa8>
,→<0x9e>zl=<0xcd><0x16><0x07>D<0xa2><0xd0>u(<0xc2><0x8b><0x0b><0xc4><0xf1>
,→<0x87><0x9c><0x93><0x8f><0xe3><0xd5>U<0x12>]<0x8e><0x91>]<0x91><0x06>#l<0xbe>
,→<0xf4>t0?<0xd7><0x85><GEM<0xb1>%<0xee>UUT<0xe7><0xdf><0xa0><0xb9><0xce><0xe2>
,→U@<0x03><0x82>S<0xe9>*<0xa8>hB<0x1a><0x10><0xa1><0xaf>V<0x19>U<0x9d><0xb3>x
,→<0xa6><0xc7><0xe2><0x86><0x8e>d[<0x89>e<0x05>l<0x80>H<0x91>#<0xd2><0x8c>
,→<0xe1>j<0x1b>rH<0x04><0x89><0x98><0xd3>lZW]q><0xc2><';<0x93><0xb4><0xf5>&
\rightarrow<0x9d><0xa0>^Wp<0xa9>6`<0xe2>T<0xa2><0xc2><0xb1>*<0xbc><0x13><0x13><0xa0>
,→<0xc4>)<0x83><0xb6><0xbe><0x86><0xb9><0x88>-<0x1a>
OK
```
# **4.7.3 HTTP 客户端 POST 请求方法(适用于 POST 少量数据)**

该示例以 http://httpbin.org 作为 HTTP 服务器, 数据类型为 application/json。

1. 恢复出厂设置。

命令:

AT+[RESTORE](http://httpbin.org)

响应:

OK

2. 设置 Wi-Fi 模式为 station。 命令:

AT+CWMODE=1

响应:

OK

3. 连接路由器。

命令:

```
AT+CWJAP="espressif","1234567890"
```
响应:

```
WIFI CONNECTED
WIFI GOT IP
```
OK 说明:

• 您输入的 SSID 和密码可能跟上述命令中的不同。请使用您的路由器的 SSID 和密码。

4. 发 送 一 个 HTTP POST 请 求。 设 置 opt 为 3 (POST 方 法) ,url 为 http:// httpbin.org/post, content-type  $\frac{1}{2}$  1 (application/json), transport\_type  $\frac{1}{2}$  1 (HTTP\_TRANSPORT\_OVER\_TCP)。 命令:

```
AT+HTTPCLIENT=3,1,"http://httpbin.org/post",,,1,"{\"form\":{\"purpose\":\"test\
,→"}}"
```
响应:

```
+HTTPCLIENT:282,{
  "args": {},
  "data": "{\"form\":{\"purpose\":\"test\"}}",
  "files": {},
  "form": {},
  "headers": {
    "Content-Length": "27",
    "Content-Type": "application/json",
    "Host": "httpbin.org",
    "User-Agent": "ESP32 HTTP Client/1.0",
    "X-Amzn-Trace-Id": "Root=
+HTTPCLIENT:173,1-61503a3f-4b16b71918855b97614c5dfb"
  },
  "json": {
    "form": {
      "purpose": "test"
    }
  },
  "origin": "20.187.154.207",
  "url": "http://httpbin.org/post"
}
```
说明:

OK

• 您获取到的结果可能与上述响应中的不同。

## **4.7.4 HTTP 客户端 POST 请求方法(推荐方式)**

如果您 POST 的数据量相对较多, 已经超过了单条 AT 指令的长度阈值 256, 则建议您可以使 用*AT+HTTPCPOST* 命令。

该示例以 http://httpbin.org 作为 HTTP 服务器, 数据类型为 application/json。

1. 恢复出厂设置。

[命令:](#page-173-0)

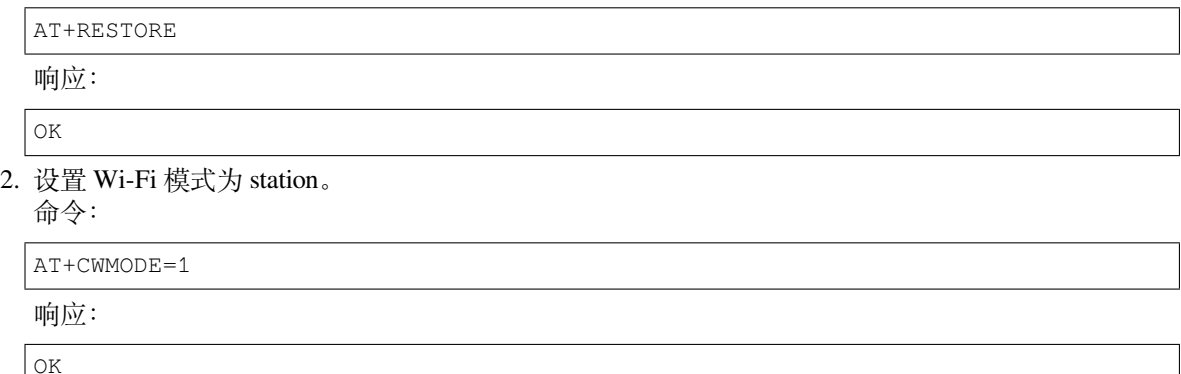

3. 连接路由器。 命令:

```
AT+CWJAP="espressif","1234567890"
```
响应:

```
WIFI CONNECTED
WIFI GOT IP
OK
```
说明:

• 您输入的 SSID 和密码可能跟上述命令中的不同。请使用您的路由器的 SSID 和密码。

4. Post 指 定 长 度 数 据。 该 命 令 设 置 HTTP 头 部 字 段 数 量 为 2, 分 别 是 connection 字 段和 content-type 字段, connection 字段值为 keep-alive, connection 字段值为 application/json。

假设你想要 post 的 JSON 数据如下,长度为 472 字节。

```
{"headers": {"Accept": "application/json","Accept-Encoding": "gzip, deflate",
,→"Accept-Language": "en-US,en;q=0.9,zh-CN;q=0.8,zh;q=0.7","Content-Length": "0
,→","Host": "httpbin.org","Origin": "http://httpbin.org","Referer": "http://
,→httpbin.org/","User-Agent": "Mozilla/5.0 (X11; Linux x86_64) AppleWebKit/537.
,→36 (KHTML, like Gecko) Chrome/91.0.4472.114 Safari/537.36","X-Amzn-Trace-Id
,→": "Root=1-6150581e-1ad4bd5254b4bf5218070413"}}
```
命令:

AT+HTTPCPOST="http://httpbin.org/post",427,2,"connection: keep-alive","content- *,→*type: application/json"

响应:

OK

>

上述响应表示 AT 已准备好接收串行数据,此时您可以输入数据,当 AT 接收到的数据长度达到 <length> 后,数据传输开始。

```
+HTTPCPOST:281,{
  "args": {},
```
(下页继续)

```
(续上页)
```

```
"data": "{\"headers\": {\"Accept\": \"application/json\",\"Accept-Encoding\
,→": \"gzip, deflate\",\"Accept-Language\": \"en-US,en;q=0.9,zh-CN;q=0.8,zh;
,→q=0.7\",\"Content-Length\": \"0\",\"Host\": \"httpbin.org\",\"Origin\": \
,→"http://httpbin.org\",\"Referer\": \"htt
+HTTPCPOST:512,p://httpbin.org/\",\"User-Agent\": \"Mozilla/5.0 (X11; Linux␣
,→x86_64) AppleWebKit/537.36 (KHTML, like Gecko) Chrome/91.0.4472.114 Safari/
,→537.36\",\"X-Amzn-Trace-Id\": \"Root=1-6150581e-1ad4bd5254b4bf5218070413\"}}
,→",
  "files": {},
  "form": {},
  "headers": {
    "Content-Length": "427",
    "Content-Type": "application/json",
    "Host": "httpbin.org",
    "User-Agent": "ESP32 HTTP Client/1.0",
    "X-Amzn-Trace-Id": "Root=1-61505e76-278b5c267aaf55842bd58b32"
  },
  "json": {
    "headers": {
+HTTPCPOST:512,"Accept": "application/json",
      "Accept-Encoding": "gzip, deflate",
      "Accept-Language": "en-US, en; q=0.9, zh-CN; q=0.8, zh; q=0.7",
      "Content-Length": "0",
      "Host": "httpbin.org",
      "Origin": "http://httpbin.org",
      "Referer": "http://httpbin.org/",
      "User-Agent": "Mozilla/5.0 (X11; Linux x86_64) AppleWebKit/537.36 (KHTML,
,→ like Gecko) Chrome/91.0.4472.114 Safari/537.36",
      "X-Amzn-Trace-Id": "Root=1-6150581e-1ad4bd5254b4bf5218070413"
    }
  },
  "origin": "20.187.154
+HTTPCPOST:45,.207",
  "url": "http://httpbin.org/post"
}
SEND OK
```
说明:

```
• AT 输出 > 字符后, HTTP body 中的特殊字符不需要转义字符进行转义, 也不需要以新行结尾
 (CR-LF).
```
# **4.7.5 HTTP 客户端 PUT 请求方法**

该示例以 http://httpbin.org 作为 HTTP 服务器。PUT 请求支持 查询字符串参数 模式。

```
1. 恢复出厂设置。
  命令:
  AT+RESTORE
  响应:
  OK
2. 设置 Wi-Fi 模式为 station。
  命令:
  AT+CWMODE=1
  响应:
```
OK

3. 连接路由器。

命令:

```
AT+CWJAP="espressif","1234567890"
```
响应:

```
WIFI CONNECTED
WIFI GOT IP
```
OK

说明:

- 您输入的 SSID 和密码可能跟上述命令中的不同。请使用您的路由器的 SSID 和密码。
- 4. 发送一个 HTTP PUT 请求。设置 opt 为 4 (PUT 方法), url 为 http://httpbin.org/put, transport\_type 为 1 (HTTP\_TRANSPORT\_OVER\_TCP)。

命令:

```
AT+HTTPCLIENT=4,0,"http://httpbin.org/put?user=foo",,,1
```
响应:

```
+HTTPCLIENT:282,{
  "args": {
    "user": "foo"
  },
  "data": "",
  "files": {},
  "form": {},
  "headers": {
    "Content-Length": "0",
    "Content-Type": "application/x-www-form-urlencoded",
    "Host": "httpbin.org",
    "User-Agent": "ESP32 HTTP Client/1.0",
    "X-Amzn-Trace-Id": "R
+HTTPCLIENT:140,oot=1-61503d41-1dd8cbe0056190f721ab1912"
  },
  "json": null,
  "origin": "20.187.154.207",
  "url": "http://httpbin.org/put?user=foo"
}
OK
```
说明:

• 您获取到的结果可能与上述响应中的不同。

## **4.7.6 HTTP 客户端 DELETE 请求方法**

<span id="page-273-0"></span>该示例以 http://httpbin.org 作为 HTTP 服务器。DELETE 方法用于删除服务器上的资源。DELETE 请求的 实现依赖服务器。

1. 恢复出厂设置。

命[令:](http://httpbin.org)

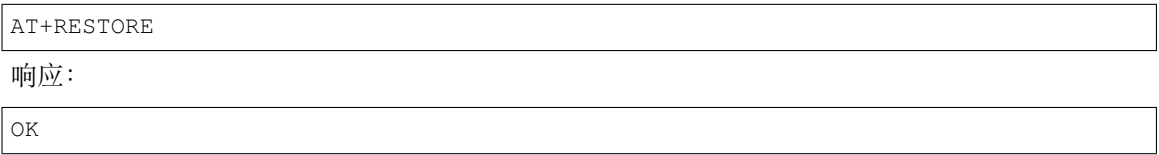

# 2. 设置 Wi-Fi 模式为 station。

命令:

AT+CWMODE=1

响应:

OK

3. 连接路由器。

命令:

AT+CWJAP="espressif","1234567890"

响应:

```
WIFI CONNECTED
WIFI GOT IP
```
OK

说明:

- 您输入的 SSID 和密码可能跟上述命令中的不同。请使用您的路由器的 SSID 和密码。
- 4. 发送一个 HTTP DELETE 请求。 设置 opt to 5 (DELETE 方法), url 为 http://httpbin.org/ delete, transport\_type to 1 (HTTP\_TRANSPORT\_OVER\_TCP)。

命令:

AT+HTTPCLIENT=5,0,"https://httpbin.org/delete",,,1

响应:

```
+HTTPCLIENT:282,{
 "args": {},
  "data": "",
  "files": {},
  "form": {},
  "headers": {
    "Content-Length": "0",
    "Content-Type": "application/x-www-form-urlencoded",
    "Host": "httpbin.org",
    "User-Agent": "ESP32 HTTP Client/1.0",
    "X-Amzn-Trace-Id": "Root=1-61504289-468a41
+HTTPCLIENT:114,737b0d251672acec9d"
  },
  "json": null,
  "origin": "20.187.154.207",
  "url": "https://httpbin.org/delete"
}
OK
```
说明:

• 您获取到的结果可能与上述响应中的不同。

# **4.8 ESP32 Classic Bluetooth AT 示例**

本文档主要提供在 ESP32 设备上运行*ESP32 Classic Bluetooth® AT* 命令集 命令的详细示例。

- 以普通传输模式在移动电话或者 *PC* 和 *ESP32* 之间建立 *SPP* 连接并且设置 *IO* 能力为 *NoInput-NoOutput*
- 以透传模式在移动电话或者 *PC* 和 *ESP32* 之间建立 *SPP* 连接并且设置 *IO* 能力为 *NoInputNoOutput*
- 在移动电话或者 *PC* 和 *ESP32* 之间建立 *SPP* 连接并且设置 *IO* 能力为 *KeyboardOnly*
- 在两个 *ESP32* [开发板之间建立](#page-275-0) *SPP* 连接
- [建立](#page-275-0) *A2DP* 连接并启用 *A2DP Sink* 播放音乐
- 查询和清除 *[Classic Bluetooth](#page-276-0)* 加密设备列表

**重要:** [固件默认不支持](#page-281-0) Classic Bluetooth 命令,请参考文档如何启用 *ESP-AT* 经典蓝牙 使能 Classic Bluetooth 命令。

## **4.8.1 以普通传输模式在移动电话或者 PC 和 ESP32 [之间建立](#page-320-0) SPP 连接并且设置 IO 能力为 NoInputNoOutput**

<span id="page-275-0"></span>在本例中,移动电话或 PC 为主机, ESP32 为从机。该示例展示了如何建立 SPP 连接。

1. Classic Bluetooth 初始化。

命令:

AT+BTINIT=1

响应:

OK

2. Classic Bluetooth SPP 协议初始化并且设置角色为 slave。 命令:

AT+BTSPPINIT=2

响应:

OK

3. 设置 Classic Bluetooth 设备名称。 命令:

AT+BTNAME="EXAMPLE"

响应:

OK

4. 设置 Classic Bluetooth 扫描模式为可发现可连接。 命令:

AT+BTSCANMODE=2

响应:

OK

5. 设置 Classic Bluetooth 安全参数。设置 io\_cap 为 NoInputNoOutput, pin\_type 为 fixed, pin\_code to 9527。

命令:

```
AT+BTSECPARAM=3,1,"9527"
```
响应:

OK

6. 开启 Classic Bluetooth SPP 协议。 命令:

AT+BTSPPSTART

响应:

OK

7. 移动电话或者 PC 发起连接。 移动电话或 PC 应能找到名为"EXAMPLE"的蓝牙设备。如果移动电话或 PC 发起连接并成功建立 连接, ESP32 将提示:

+BTSPPCONN:0,"e0:24:81:47:90:bc"

说明:

• 您获取到的地址可能与上述响应中的不同。

8. 发送 4 字节数据。

命令:

AT+BTSPPSEND=0,4

响应:

>

符号 > 表示 AT 准备好接收串口数据, 此时您可以输入数据, 当数据长度达到参数 <data\_len> 的值时,执行写入操作。

输入 4 字节数据,例如输入数据是 test,之后 AT 将会输出以下信息。

OK

说明:

- 若输入的字节数目超过 AT+BTSPPSEND 命令设定的长度 (n),则系统会响应 busy p...,并 发送数据的前 n 个字节,发送完成后响应 OK。
- AT 输出 > 字符后,数据中的特殊字符不需要转义字符进行转义,也不需要以新行结尾(CR-LF)。
- 9. 接收 4 字节数据。

假设移动电话或者 PC 发送 4 字节的数据 (数据为 test), 则系统会提示:

+BTDATA:4,test

10. 断开 Classic Bluetooth SPP 连接。 命令:

AT+BTSPPDISCONN=0

响应:

+BTSPPDISCONN:0,"e0:24:81:47:90:bc"

OK

说明:

• 您获取到的地址可能与上述响应中的不同。

## **4.8.2 以透传模式在移动电话或者 PC 和 ESP32 之间建立 SPP 连接并且设置 IO 能力 为 NoInputNoOutput**

<span id="page-276-0"></span>在本例中,移动电话或 PC 为主机, ESP32 为从机。该示例展示了如何建立 SPP 连接。

1. Classic Bluetooth 初始化。

命令:

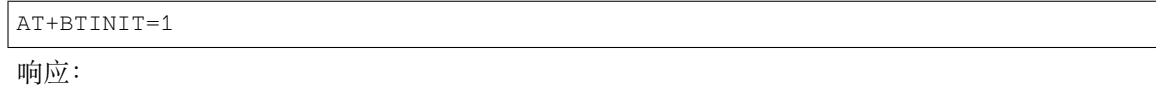

OK

2. Classic Bluetooth SPP 协议初始化并且设置角色为 slave。 命令:

AT+BTSPPINIT=2

响应:

OK

3. 设置 Classic Bluetooth 设备名称。 命令:

AT+BTNAME="EXAMPLE"

响应:

OK

4. 设置 Classic Bluetooth 扫描模式为可发现可连接。 命令:

AT+BTSCANMODE=2

响应:

OK

5. 设置 Classic Bluetooth 安全参数。设置 io\_cap 为 NoInputNoOutput, pin\_type 为 fixed, pin\_code 为 9527。

命令:

AT+BTSECPARAM=3,1,"9527"

响应:

OK

6. 开启 Classic Bluetooth SPP 协议。 命令:

AT+BTSPPSTART

响应:

OK

7. 移动电话或者 PC 发起连接。 移动电话或 PC 应能找到名为"EXAMPLE"的蓝牙设备。如果移动电话或 PC 发起连接并成功建立 连接, ESP32 将提示:

```
+BTSPPCONN:0,"e0:24:81:47:90:bc"
```
说明:

- 您获取到的地址可能与上述响应中的不同。
- 8. 在透传模式下发送数据。

命令:

AT+BTSPPSEND

响应:

OK

>

上述响应表示 AT 已经进入透传模式。 说明:

- AT 进入透传模式后, 串口收到的数据会传输到移动电话或者 PC 端。
- 9. 停止发送数据。

在透传发送数据过程中,若识别到单独的一包数据 +++,则系统会退出透传发送。此时请至少等待 1 秒,再发下一条 AT 命令。请注意,如果直接用键盘打字输入 +++,有可能因时间太慢而不能被 识别为连续的三个 +。更多介绍请参考*AT+BTSPPSEND*。

**重要:** 使用 +++ 可退出透传发送数据,回到正常 AT 命令模式。您也可以使用 AT+BTSPPSEND 命 令恢复透传。

10. 断开 Classic Bluetooth SPP 连接。

命令:

AT+BTSPPDISCONN=0

响应:

+BTSPPDISCONN:0,"e0:24:81:47:90:bc"

OK

说明:

• 您获取到的地址可能与上述响应中的不同。

### **4.8.3 在移动电话或者 PC 和 ESP32 之间建立 SPP 连接并且设置 IO 能力为 KeyboardOnly**

该过程基本和以普通传输模式在移动电话或者 *PC* 和 *ESP32* 之间建立 *SPP* 连接并且设置 *IO* 能力为 *NoInputNoOutput* 描述的一样。唯一的区别在于安全参数设置。

1. Classic Bluetooth 初始化。

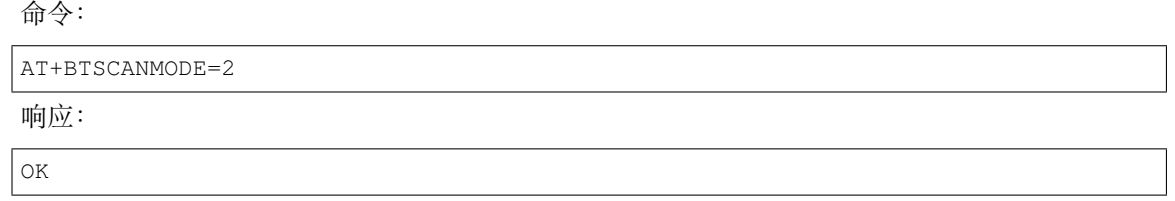

2. Classic Bluetooth SPP 协议初始化并且设置角色为 slave。 命令:

AT+BTSPPINIT=2

响应:

OK

3. 设置 Classic Bluetooth 设备名称。 命令:

AT+BTNAME="EXAMPLE"

响应:

OK

4. 设置 Classic Bluetooth 扫描模式为可发现可连接。 命令:

AT+BTSCANMODE=2

响应:

OK

5. 设置 Classic Bluetooth 安全参数。设置 io\_cap 为 KeyboardOnly, pin\_type 为 variable, pin\_code 为 9527。

命令:

AT+BTSECPARAM=2,0,"9527"

响应:

OK

6. 开启 Classic Bluetooth SPP 协议。

命令:

AT+BTSPPSTART

响应:

OK

7. 移动电话或者 PC 发起连接。

移动电话或者 PC 可以发起连接并且产生 PIN 码,您可以在 ESP32 端输入 PIN 码。

AT+BTKEYREPLY=0,676572

如果连接建立成功,系统则会提示:

+BTSPPCONN:0,"e0:24:81:47:90:bc"

说明:

- 您输入的 PIN 码可能与上述命令中的不同。请使用真实的 PIN 码代替。
- 您获取到的地址可能与上述响应中的不同。
- 8. 断开 Classic Bluetooth SPP 连接。

命令:

AT+BTSPPDISCONN=0

响应:

```
+BTSPPDISCONN:0,"e0:24:81:47:90:bc"
```
OK

说明:

• 您获取到的地址可能与上述响应中的不同。

# **4.8.4 在两个 ESP32 开发板之间建立 SPP 连接**

下面是使用两块 ESP32 开发板的示例, 一块作为主机, 另一块作为从机。

**重要:** 在以下步骤中以 主机开头的操作只需要在主机端执行即可,以 从机开头的操作只需要在从机端 执行即可。如果操作没有特别指明在哪端操作,则需要在主机端和从机端都执行。

1. Classic Bluetooth 初始化。

命令:

AT+BTINIT=1

响应:

OK

- 2. Classic Bluetooth SPP 协议初始化。
	- 主机:

命令:

AT+BTSPPINIT=1

响应:

OK

从机:

命令:

AT+BTSPPINIT=2

响应:

OK

3. 设置 Classic Bluetooth 设备名称。 从机: 命令:

AT+BTNAME="EXAMPLE"

响应:

OK

4. 设置 Classic Bluetooth 扫描模式为可发现可连接。 从机:

命令:

AT+BTSCANMODE=2

响应:

OK

5. 设置 Classic Bluetooth 安全参数。设置 io\_cap 为 NoInputNoOutput, pin\_type 为 fixed, pin\_code 为 9527。

从机: 命令:

AT+BTSECPARAM=3,1,"9527"

响应:

OK

6. 开启 Classic Bluetooth SPP 协议。

从机:

命令:

AT+BTSPPSTART

响应:

OK

7. 开启发现 Classic Bluetooth 周围设备。设置持续时间为 10 秒, 可以收到的回应的数量为 10。 主机:

命令:

AT+BTSTARTDISC=0,10,10

响应:

```
+BTSTARTDISC:"10:f6:05:f9:bc:4f",realme V11 5G,0x2,0x3,0x2d0,-34
+BTSTARTDISC:"24:0a:c4:d6:e4:46",EXAMPLE,,,,-27
+BTSTARTDISC:"10:f6:05:f9:bc:4f",realme V11 5G,0x2,0x3,0x2d0,-33
```
(下页继续)

(续上页)

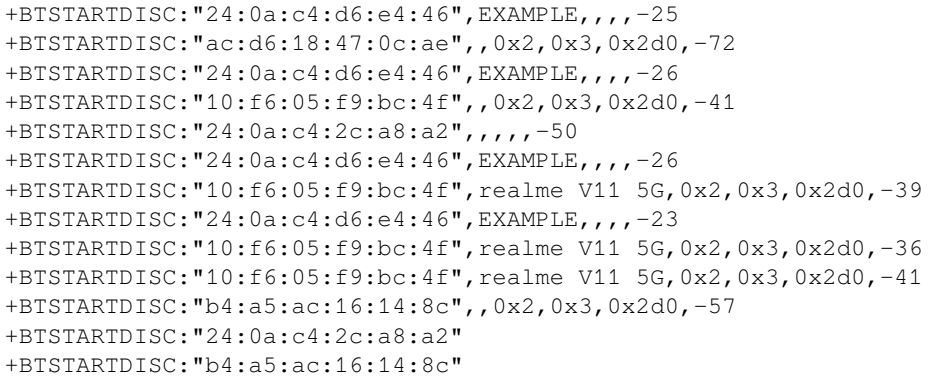

OK

说明:

• 您的发现结果可能与上述响应中的不同。

8. 建立 SPP 连接。

主机:

命令:

AT+BTSPPCONN=0,0,"24:0a:c4:d6:e4:46"

响应:

+BTSPPCONN:0,"24:0a:c4:d6:e4:46"

OK

说明:

- 输入上述命令时,请使用您的从机地址。
- 如果连接建立成功,从机端则会提示 +BTSPPCONN:0,"30:ae:a4:80:06:8e"。
- 9. 断开 Classic Bluetooth SPP 连接。

从机:

命令:

AT+BTSPPDISCONN=0

响应:

+BTSPPDISCONN:0,"30:ae:a4:80:06:8e"

OK 说明:

- 主机和从机都可以主动断开连接。
- 如果连接被成功断开,主机端则会提示 +BTSPPDISCONN:0,"24:0a:c4:d6:e4:46"。

## **4.8.5 建立 A2DP 连接并启用 A2DP Sink 播放音乐**

<span id="page-281-0"></span>**重要:**

- 使用 A2DP Sink 需要客户自己添加 I2S 部分的代码。初始化 I2S 部分的代码请参考 a2dp sink 例 程。
- decoder 芯片部分的驱动代码也需要客户自行添加或使用现成的开发板。

1. Classic Bluetooth 初始化。 [命令](https://github.com/espressif/esp-idf/blob/master/examples/bluetooth/bluedroid/classic_bt/a2dp_sink/main/main.c):

AT+BTINIT=1

响应:

OK

2. Classic Bluetooth A2DP 协议初始化并且设置角色为 sink。 命令:

AT+BTA2DPINIT=2

响应:

OK

3. 设置 Classic Bluetooth 设备名称。 命令:

AT+BTNAME="EXAMPLE"

响应:

OK

4. 设置 Classic Bluetooth 扫描模式为可发现可连接。

命令:

AT+BTSCANMODE=2

响应:

OK

5. 建立连接。

source 角色应能找到名为"EXAMPLE"的蓝牙设备。在本例中您可以使用您的移动电话发起连接。 如果连接成功建立,ESP32 将提示:

```
+BTA2DPCONN:0,"e0:24:81:47:90:bc"
```
说明:

• 您获取到的地址可能与上述响应中的不同。

6. 开始播放音乐。

命令:

AT+BTA2DPCTRL=0,1

响应:

OK

说明:

• 更多类型控制请参考*AT+BTA2DPCTRL*。

7. 停止播放音乐。

命令:

```
AT+BTA2DPCTRL=0,0
```
响应:

OK

说明:

• 更多类型控制请参考*AT+BTA2DPCTRL*。

8. 断开 A2DP 连接。

命令:

AT+BTA2DPDISCONN=0

响应:

OK +BTA2DPDISCONN:0,"e0:24:81:47:90:bc"

# **4.8.6 查询和清除 Classic Bluetooth 加密设备列表**

<span id="page-283-0"></span>1. 获取加密设备列表

命令:

AT+BTENCDEV?

响应:

```
+BTA2DPDISCONN:0,"e0:24:81:47:90:bc"
OK
```
说明:

- 如果之前没有设备成功绑定过,AT 只会提示 OK。
- 2. 清除 Classic Bluetooth 加密设备列表。
- 有两种方式可以清除加密设备列表。
	- 1. 通过索引值删除加密列表中的指定设备。

命令:

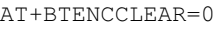

响应:

OK

2. 删除加密列表中的全部设备。 命令:

AT+BTENCCLEAR

响应:

OK

# **4.9 Sleep AT 示例**

本文档简要介绍并举例说明如何在 ESP32 系列产品上使用 AT 命令设置睡眠模式。

• 简介

- 在 *Wi-Fi* 模式下设置为 *Modem-sleep* 模式
- 在 *Wi-Fi* 模式下设置为 *Light-sleep* 模式
- 在蓝牙广播态下设置为 *Modem-sleep* 模式
- [在蓝](#page-283-1)牙连接态下设置为 *Modem-sleep* 模式
- [在蓝牙广播态下设置为](#page-285-0) *Light-sleep* 模式
- [在蓝牙连接态下设置为](#page-285-1) *Light-sleep* 模式
- 设置为 *[Deep-sleep](#page-286-0)* 模式

## **4.9.1 [简介](#page-289-0)**

<span id="page-283-1"></span>ESP32 系列采用先进的电源管理技术,可以在不同的电源模式之间切换。当前,ESP-AT 支持以下四种功 耗模式(更多休眠模式请参考技术规格书):

- 1. Active 模式:芯片射频处于工作状态。芯片可以接收、发射和侦听信号。
- 2. Modem-sleep 模式:CPU 可运行,时钟可被配置。Wi-Fi 基带、蓝牙基带和射频关闭。
- 3. Light-sleep 模式:CPU 暂停运行。RTC 存储器和外设以及 ULP 协处理器运行。任何唤醒事件 (MAC、主机、RTC 定时器或外部中断)都会唤醒芯片。
- 4. Deep-sleep 模式: CPU 和大部分外设都会掉电, 只有 RTC 存储器和 RTC 外设处于工作状态。

默认情况下,ESP32 会在系统复位后进入 Active 模式。当 CPU 不需要一直工作时,例如等待外部活动 唤醒时,系统可以进入低功耗模式。

ESP32 的功耗,请参考 ESP32 系列芯片技术规格书。

## **备注:**

- 将分别描述在 Wi-Fi [模式和蓝牙模式下将](https://www.espressif.com/sites/default/files/documentation/esp32_datasheet_cn.pdf) ESP32 设置为睡眠模式。
- 在单 Wi-Fi 模式下, 只有 station 模式支持 Modem-sleep 模式和 Light-sleep 模式。
- 对于蓝牙模式下的 Light-sleep 模式,请确保外部存在 32 KHz 晶振。如果外部不存在 32 KHz 晶振,ESP-AT 将工作在 Modem-sleep 模式。

### **测量方法**

为避免功耗测试过程中出现一些不必要的干扰,建议使用集成芯片的乐鑫模组进行测试。 硬件连接可参考下图。(注意,图中开发板只保留了 ESP32,外围元器件均已移除。)

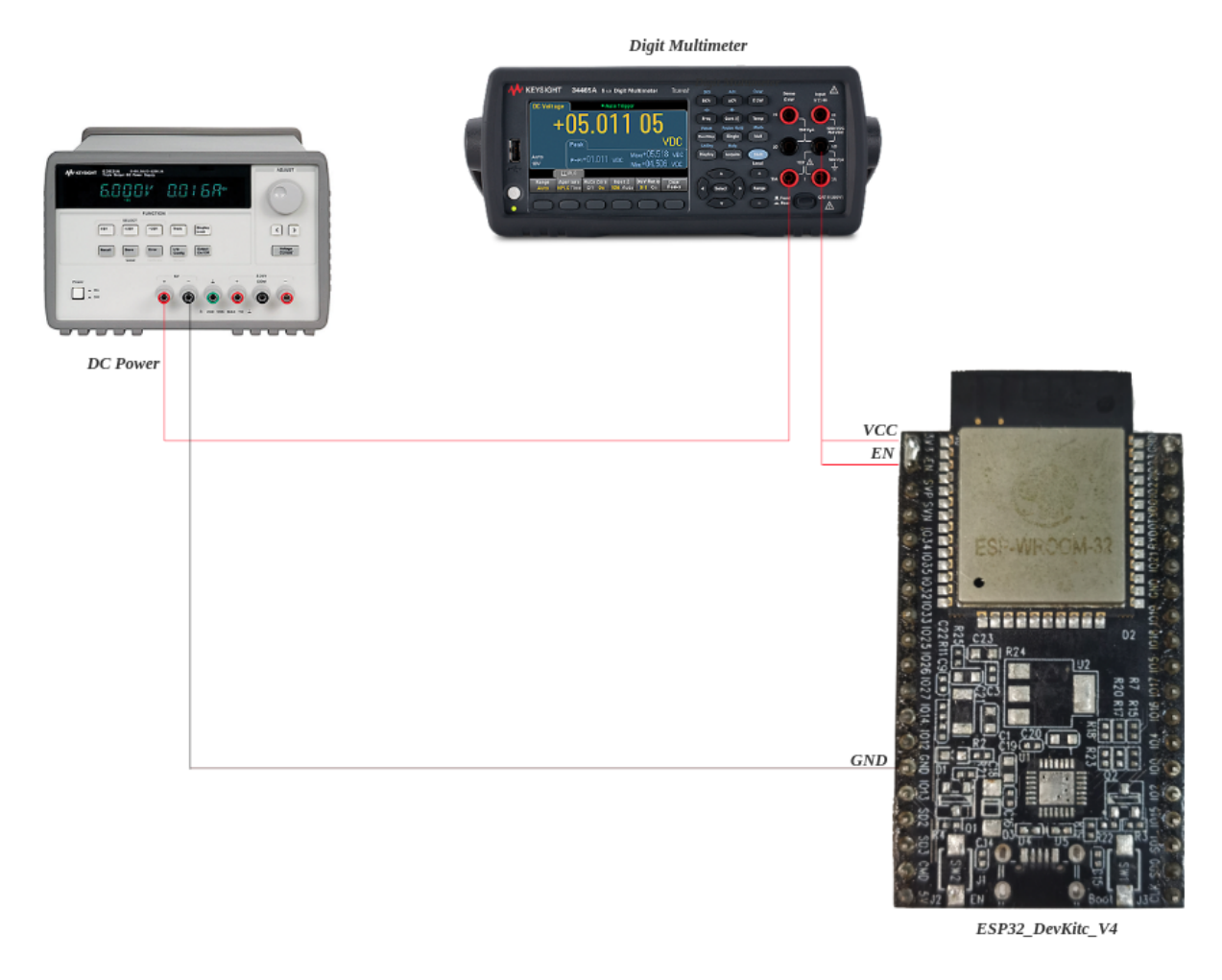

图 20: ESP32 硬件连接

## **4.9.2 在 Wi-Fi 模式下设置为 Modem-sleep 模式**

1. 设置 Wi-Fi 为 station 模式。 命令:

```
AT+CWMODE=1
```
响应:

OK

2. 连接路由器。

命令:

```
AT+CWJAP="espressif","1234567890"
```
响应:

```
WIFI CONNECTED
WIFI GOT IP
```
OK

说明:

- 您输入的 SSID 和密码可能跟上述命令中的不同。请使用您的路由器的 SSID 和密码。
- 3. 设置休眠模式为 Modem-sleep 模式。

命令:

AT+SLEEP=1

响应:

OK

### **备注:**

• RF 将根据 AP 的 DTIM 定期关闭(路由器一般设置 DTIM 为 1)。

# **4.9.3 在 Wi-Fi 模式下设置为 Light-sleep 模式**

<span id="page-285-1"></span>1. 设置 Wi-Fi 为 station 模式。

命令:

AT+CWMODE=1

响应:

OK

2. 连接路由器。设置监听间隔为 3。 命令:

```
AT+CWJAP="espressif","1234567890",,,,3
```
响应:

```
WIFI CONNECTED
WIFI GOT IP
```
OK

说明:

• 您输入的 SSID 和密码可能跟上述命令中的不同。请使用您的路由器的 SSID 和密码。

3. 设置休眠模式为 Light-sleep 模式。 命令:

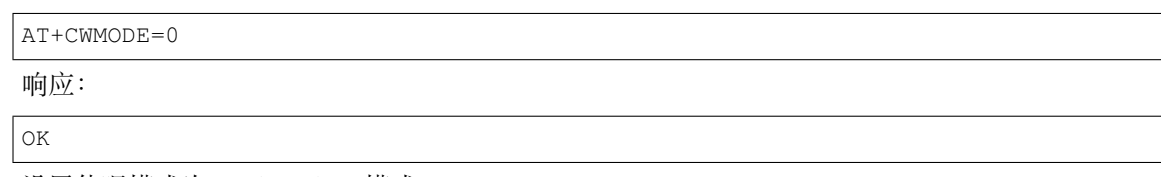

### **备注:**

• CPU 将会自动休眠,RF 则会根据*AT+CWJAP* 设置的监听间隔定期关闭。

## **4.9.4 在蓝牙广播态下设置为 M[odem-slee](#page-46-0)p 模式**

<span id="page-286-0"></span>1. 初始化为角色为蓝牙服务端。

命令:

AT+BLEINIT=2

响应:

OK

2. 设置蓝牙广播参数。设置蓝牙广播间隔为 1 s。 命令:

AT+BLEADVPARAM=1600,1600,0,0,7,0,0,"00:00:00:00:00:00"

响应:

- OK
- 3. 开始广播

命令:

AT+BLEADVSTART

响应:

OK

4. 禁用 Wi-Fi。 命令:

AT+CWMODE=0

响应:

OK

5. 设置休眠模式为 Modem-sleep 模式。 命令:

AT+SLEEP=1

响应:

OK

# **4.9.5 在蓝牙连接态下设置为 Modem-sleep 模式**

1. 初始化为角色为蓝牙服务端。

命令:

AT+BLEINIT=2

响应:

OK

2. 开启蓝牙广播。

命令:

AT+BLEADVSTART

响应:

OK

3. 等待连接。 如果连接建立成功,则 AT 将会提示:

```
+BLECONN:0,"47:3f:86:dc:e4:7d"
+BLECONNPARAM:0,0,0,6,0,500
+BLECONNPARAM:0,0,0,24,0,500
```
OK

- 说明:
	- 在这个示例中,蓝牙客户端的地址为 47:3f:86:dc:e4:7d。
	- 对 于 提 示 信 息 (+BLECONN and +BLECONNPARAM) , 请 参 考*AT+BLECONN* 和*AT+BLECONNPARAM* 获取更多信息。
- 4. 更新蓝牙连接参数。设置蓝牙连接间隔为 1 s。 命令:

```
AT+BLECONNPARAM=0,800,800,0,500
```
响应:

OK

如果连接参数更新成功,则 AT 将会提示:

+BLECONNPARAM:0,800,800,800,0,500

说明:

```
• 对于提示信息(+BLECONNPARAM),请参考AT+BLECONNPARAM 获取更多信息。
```
5. 禁用 Wi-Fi。

命令:

AT+CWMODE=0

响应:

OK

6. 设置休眠模式为 Modem-sleep 模式。 命令:

AT+SLEEP=1

响应:

OK

# **4.9.6 在蓝牙广播态下设置为 Light-sleep 模式**

1. 初始化为角色为蓝牙服务端。
```
命令:
```

```
AT+BLEINIT=2
```
响应:

OK

2. 设置蓝牙广播参数。设置蓝牙广播间隔为 1 s。 命令:

AT+BLEADVPARAM=1600,1600,0,0,7,0,0,"00:00:00:00:00:00"

响应:

OK

3. 开始广播。

命令:

AT+BLEADVSTART

响应:

OK

4. 禁用 Wi-Fi。

命令:

AT+CWMODE=0

响应:

OK

5. 设置休眠模式为 Light-sleep 模式。 命令:

AT+SLEEP=2

响应:

OK

## **4.9.7 在蓝牙连接态下设置为 Light-sleep 模式**

1. 初始化为角色为蓝牙服务端。

命令:

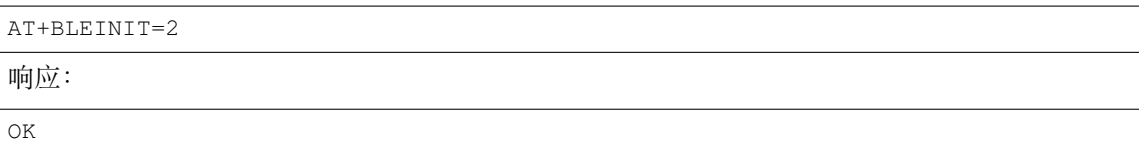

2. 开始广播。

命令:

AT+BLEADVSTART

响应:

OK

## 3. 等待连接。

如果连接建立成功,则 AT 将会提示:

```
+BLECONN:0,"47:3f:86:dc:e4:7d"
+BLECONNPARAM:0,0,0,6,0,500
+BLECONNPARAM:0,0,0,24,0,500
```
OK

#### 说明:

- 在这个示例中,蓝牙客户端的地址为 47:3f:86:dc:e4:7d。
- 对 于 提 示 信 息 (+BLECONN and +BLECONNPARAM) , 请 参 考*AT+BLECONN* 和*AT+BLECONNPARAM* 获取更多信息。
- 4. 更新蓝牙连接参数。设置蓝牙连接间隔为 1 s。

命令:

AT+BL[ECONNPARAM=0,800,80](#page-115-0)0,0,500

响应:

OK

如果连接参数更新成功,则 AT 将会提示:

+BLECONNPARAM:0,800,800,800,0,500

说明:

• 对于提示信息(+BLECONNPARAM),请参考*AT+BLECONNPARAM* 获取更多信息。

5. 禁用 Wi-Fi。

命令:

AT+CWMODE=0

响应:

OK

6. 设置休眠模式为 Light-sleep 模式。

命令:

AT+SLEEP=2

响应:

OK

## **4.9.8 设置为 Deep-sleep 模式**

1. 设置休眠模式为 Deep-sleep 模式。设置 deep-sleep 时间为 3600000 ms。 命令:

```
AT+GSLP=3600000
```
响应:

OK

说明:

- 设定时间到后, 设备自动唤醒, 调用深度睡眠唤醒桩, 然后加载应用程序。
- 对于 Deep-sleep 模式, 唯一的唤醒方法是定时唤醒。

## **Chapter 5**

# **如何编译和开发自己的 AT 工程**

## **5.1 编译 ESP-AT 工程**

<span id="page-291-1"></span>本文档详细介绍了如何编译 ESP-AT 工程,并将生成的固件烧录到 ESP32 设备中。当默认的官方发布的 固件 无法满足需求时,如您需要自定义*AT* 端口管脚、低功耗蓝牙服务 以及分区 等,那么就需要编译 ESP-AT 工程。

### **[5.1.1](#page-23-0) 详细步骤**

请根据下方详细步骤,完成 ESP-AT 工程的克隆、环境安装、配置、编译以及烧录。

- 第一步:*ESP-IDF* 快速入门
- 第二步:获取 *ESP-AT*
- 第三步:安装环境
- 第四步:连接设备
- [第五步:配置工程](#page-291-0)
- [第六步:编译工程](#page-292-0)
- [第七步:烧录到设备](#page-292-1)
- *build.py* [进阶用法](#page-292-2)

## **5.1.2 [第一步:](#page-293-1)ESP-IDF 快速入门**

在编译 [ESP-AT](#page-294-0) 工程之前,请先学习使用 ESP-IDF,因为 ESP-AT 是基于 ESP-IDF 开发的。

<span id="page-291-0"></span>请您根据 ESP-IDF v4.3 快速入门文档 的指导,完成 hello\_world 工程的配置、编译以及下载固件至 ESP32 开发板等步骤。

**备注:** 此[步骤不是必须的,但如果您是](https://docs.espressif.com/projects/esp-idf/zh_CN/release-v4.3/esp32/get-started/index.html)初学者,强烈建议您完成此步骤,以熟悉 ESP-IDF 并确保顺利进 行以下步骤。

完成上一步的 ESP-IDF 快速入门后,便可以开始下面的 ESP-AT 工程的编译。

## **5.1.3 第二步:获取 ESP-AT**

编译 ESP-AT 工程需下载乐鑫提供的软件库文件 ESP-AT 仓库。

<span id="page-292-0"></span>打开终端,切换到您要保存 ESP-AT 的工作目录,使用 git clone 命令克隆远程仓库,获取 ESP-AT 的 本地副本。以下是不同操作系统的获取方式。

• Linux 或 macOS

```
cd ~/esp
git clone --recursive https://github.com/espressif/esp-at.git
```
• Windows 对于 ESP32 系列模组,推荐您以管理员权限运行 ESP-IDF 4.3 CMD。

```
cd %userprofile%\esp
git clone --recursive https://github.com/espressif/esp-at.git
```
如 果 您 位 于 中 国 或 访 问 GitHub 有 困 难, 也 [可 以 使 用](https://dl.espressif.com/dl/esp-idf/?idf=4.3) git clone https://gitee.com/ EspressifSystems/esp-at.git 来获取 ESP-AT,可能会更快。

ESP-AT 将下载至 Linux 和 macOS 的 ~/esp/esp-at、Windows 的 %userprofile%\esp\esp-at。

**备注:** 在本文档中,Linux 和 macOS 操作系统中 ESP-AT 的默认安装路径为 ~/esp;Windows 操作系统 的默认路径为 %userprofile%\esp。您也可以将 ESP-AT 安装在任何其它路径下,但请注意在使用命 令行时进行相应替换。注意,ESP-AT 不支持带有空格的路径。

## **5.1.4 第三步:安装环境**

<span id="page-292-1"></span>**备注:** 请先安装 python 3.6(包含)到 python 3.8(包含) 之间的一个版本,并设置为当前 python 版本。

运行项目工具 install 来安装环境。此安装工具将自动安装依赖的 Python 包、ESP-IDF 仓库以及 ESP-IDF 依赖的[编译器、工具等。](https://www.python.org/downloads)

• Linux 或 macOS

```
./build.py install
```
• Windows

python build.py install

如果是第一次安装环境,请为 ESP32 设备选择以下配置选项。

- 选择 Platform name, 例如 **ESP32** 系列设备选择 PLATFORM\_ESP32。Platform name 由 factory\_param\_data.csv 定义。
- 选择 Module name, 例如 ESP32-WROOM-32D 模组选择 WROOM-32。Module name 由 factory\_param\_data.csv 定义。
- 启用或禁用 silence mode, 启用时将删除一些日志并减少固件的大小[。](https://github.com/espressif/esp-at/blob/6e9756e7/components/customized_partitions/raw_data/factory_param/factory_param_data.csv)一般情况下请禁用。
- 如果 [build/modu](https://github.com/espressif/esp-at/blob/6e9756e7/components/customized_partitions/raw_data/factory_param/factory_param_data.csv)le\_info.json 文件存在,上述三个配置选项将不会出现。因此,如果您想重 新配置模组信息,请删除该文件。

## **5.1.5 第四步:连接设备**

<span id="page-292-2"></span>使用 USB 线将您的 ESP32 设备连接到 PC 上, 以下载固件和输出日志, 详情请见硬件连接。注意, 如果 您在编译过程中不发送 AT 命今和接收 AT 响应,则不需要建立"AT 命今/响应"连接。关于更改默认端 口管脚的信息请参考如何设置 *AT* 端口管脚。

## **5.1.6 第五步:配置工程**

运行项目工具 menuconfig 来配置。

• Linux 或 macOS

./build.py menuconfig

• Windows

```
python build.py menuconfig
```
如果以上所有步骤都正确,则会弹出下面的菜单:

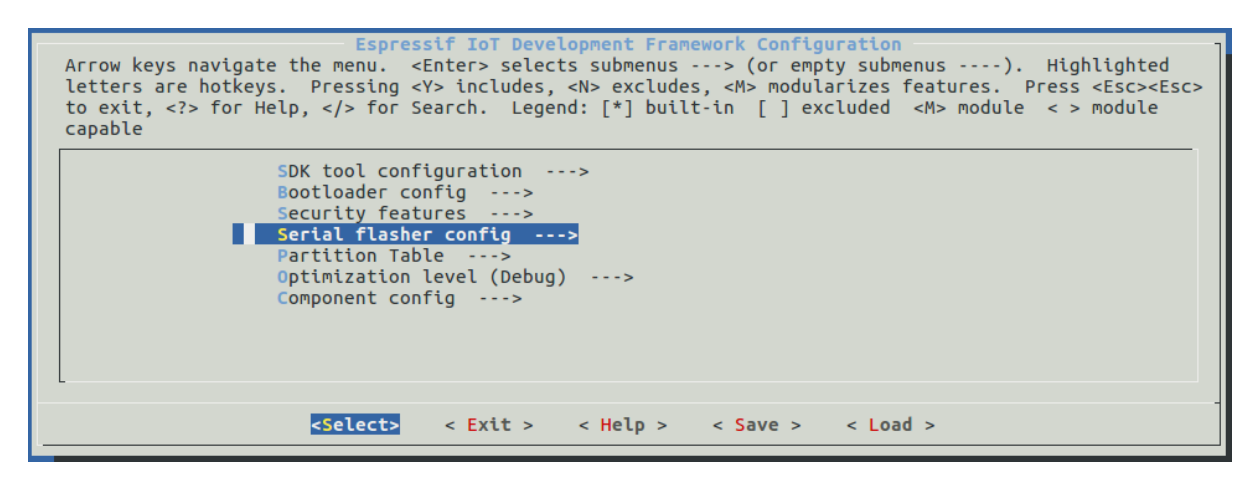

图 1: 工程配置 - 主窗口

此菜单可以用来配置每个工程,如更改 AT 端口管脚、启用经典蓝牙功能等,如果不修改配置, 那么就 会按照默认配置编译工程。

## **5.1.7 第六步:编译工程**

<span id="page-293-0"></span>运行以下命令编译工程。

• Linux 或 macOS

./build.py build

• Windows

python build.py build

如果启用了蓝牙功能,固件尺寸会大大增加。请确保它不超过 ota 分区的大小。

编译完成后会在 build/factory 路径下生成打包好的量产固件。更多信息请参见*ESP-AT* 固件差异。

## **5.1.8 第七步:烧录到设备**

<span id="page-293-1"></span>运行以下命令将生成的固件烧录到 ESP32 设备上。

• Linux 或 macOS

./build.py -p (PORT) flash

• Windows

python build.py -p (PORT) flash

注意请用 ESP32 设备的串口名称替换 (PORT)。或者按照提示信息将固件烧录到 flash 中。仍然需要注意 替换 (PORT)。

如果 ESP-AT bin 不能启动,并且打印出"ota data partition invalid" ,请运行 python build.py erase\_flash 来擦除整个 flash, 然后重新烧录 AT 固件。

## **5.1.9 build.py 进阶用法**

<span id="page-294-0"></span>build.py 脚本是基于 idf.py 封装的工具(即 idf.py <cmd> 功能均包含在 build.py <cmd> 里), 您可以运行以下命令查看更多用法。

#### • Linux 或 macOS

./build.py --help

#### • Windows

python build.py --help

## **5.2 如何设置 AT 端口管脚**

<span id="page-294-1"></span>本文档介绍了如何修改 ESP32 系列固件中的*AT port* 管脚。默认情况下,ESP-AT 使用两个 UART 接口作 为 AT 端口: 一个用于输出日志(以下称为日志端口),另一个用于发送 AT 命令和接收响应(以下称为 命令端口)。

要修改 ESP32 设备的 AT 端口管脚, 应该:

- 克隆 *ESP-AT* 工程。
- 在 menuconfig 配置工具或 factory\_param\_data.csv 表格中修改对应管脚。
- 编译工程, 在 build/customized partitions/factory\_param.bin 生成新的 bin 文件。
- 将新的 *bin* 文件烧录进设备。

本文[档重点介绍如何修改](#page-291-1)管脚,点击上面的链接了解其它步骤的详细信息。

**备注:** [使用其它接口作为](#page-17-0) AT 命令接口请参考 使用 AT SPI 接口 , AT through SPI 和 使用 AT 套接字接口 。

## **5.2.1 ESP32 系列**

ESP32 AT 固件的日志端口和命令端口管脚可以自定义为其它管脚,请参阅 《ESP32 技术参考手册》 查 看可使用的管脚。

#### **修改日志端口管脚**

默认情况下,乐鑫提供的 ESP32 AT 固件使用以下 UART0 管脚输出日志:

- TX: GPIO1
- RX: GPIO3

在编译 ESP-AT 工程时,可使用 menuconfig 配置工具将其修改为其它管脚:

• ./build.py menuconfig –> Component config –> Common ESP-related –> UART for console output

- ./build.py menuconfig –> Component config –> Common ESP-related –> UART TX on GPIO#
- ./build.py menuconfig –> Component config –> Common ESP-related –> UART RX on GPIO#

#### **修改命令端口管脚**

默认情况下, UART1 用于发送 AT 命令和接收 AT 响应, 其管脚定义在 factory\_param\_data.csv 表格中的 uart\_port、uart\_tx\_pin、uart\_rx\_pin、uart\_cts\_pin 和 uart\_rts\_pin 列。

您可以直接在 factory\_param\_data.csv 表中修改端口管脚:

- 打开您本地的 factory\_param\_data.csv。
- 找到模组所在的行。
- 根据需要设置 uart\_port。
- 根据需要设置 uart\_tx\_pin 和 uart\_rx\_pin。
- 若不需要使用硬件流控功能,请将 uart\_cts\_pin 和 uart\_rts\_pin 设置为 -1。
- 保存表格。

## **5.3 添加自定义 AT 命令**

本文档详细介绍了如何在 ESP-AT 工程中添加用户定义的 AT 命令,以 AT+TEST 命令为例展示每个步骤 的示例代码。

自定义一个基本的、功能良好的命令至少需要以下两个步骤。

- 定义 *AT* 命令
- 注册 *AT* 命令
- 这一步介绍新命令的运行及响应情况。
	- [尝试一下吧](#page-295-0)

其余[的步骤适用于定](#page-297-0)义相对复杂的命令,可根据您的需要进行选择。

- 定义返回消息
- [获取命令参数](#page-297-1)
- 省略命令参数
- 阻塞命令的执行
- 从 *AT* [命令端口](#page-298-0)获取输入的数据

AT [命令集的源代码](#page-299-0)不开源,以 库文件 的形式呈现,它也是解析自定义的 AT 命令的基础。

#### **5.3.1 [定义](#page-302-0) AT 命令**

在定义 AT 命令之前, 请先决定 AT 命令的名称和类型。

#### <span id="page-295-0"></span>**命令命名规则:**

- 命令应以 + 符号开头。
- 支持字母 (A~Z, a~z)、数字 (0~9) 及其它一些字符 (!、%、-、.、/、:、\_),详情请见*AT* 命令分 类。

#### **命令类型:**

每条 AT 命令最多可以有四种类型:测试命令、查询命令、设置命令和执行命令,更多信息参见*AT* [命令](#page-190-0) 分类[。](#page-190-0)

然后,定义所需类型的命令。假设 AT+TEST 支持所有的四种类型,下面是定义每种类型的示例代码。 测试命令:

```
uint8_t at_test_cmd_test(uint8_t *cmd_name)
{
   uint8_t buffer[64] = {0};
   snprintf((char *)buffer, 64, "this cmd is test cmd: %s\r\n", cmd_name);
   esp_at_port_write_data(buffer, strlen((char *)buffer));
   return ESP_AT_RESULT_CODE_OK;
}
```
查询命令:

```
uint8_t at_query_cmd_test(uint8_t *cmd_name)
{
   uint8_t buffer[64] = {0};
   snprintf((char *)buffer, 64, "this cmd is query cmd: %s\r\n", cmd_name);
   esp_at_port_write_data(buffer, strlen((char *)buffer));
   return ESP_AT_RESULT_CODE_OK;
```
设置命令:

}

```
uint8_t at_setup_cmd_test(uint8_t para_num)
{
   int32_t para_int_1 = 0;
   uint8_t *para_str_2 = NULL;
   uint8_t num_index = 0;
   uint8_t buffer[64] = {0};
   if (esp_at_get_para_as_digit(num_index++, &para_int_1) != ESP_AT_PARA_PARSE_
,→RESULT_OK) {
       return ESP_AT_RESULT_CODE_ERROR;
    }
   if (esp_at_get_para_as_str(num_index++, &para_str_2) != ESP_AT_PARA_PARSE_
,→RESULT_OK) {
       return ESP_AT_RESULT_CODE_ERROR;
    }
   snprintf((char *)buffer, 64, "this cmd is setup cmd and cmd num is: \sqrt[n]{r},
,→para_num);
   esp_at_port_write_data(buffer, strlen((char *)buffer));
   memset(buffer, 0, 64);
   snprintf((char *)buffer, 64, "first parameter is: %d\r\n", para_int_1);
   esp_at_port_write_data(buffer, strlen((char *)buffer));
   memset(buffer, 0, 64);
   snprintf((char *)buffer, 64, "second parameter is: %s\r\n", para_str_2);
   esp_at_port_write_data(buffer, strlen((char *)buffer));
   return ESP_AT_RESULT_CODE_OK;
}
```
执行命令:

{

**uint8\_t** at\_exe\_cmd\_test(**uint8\_t** \*cmd\_name)

```
uint8_t buffer[64] = {0};
snprintf((char *)buffer, 64, "this cmd is execute cmd: %s\r\n", cmd_name);
esp_at_port_write_data(buffer, strlen((char *)buffer));
return ESP_AT_RESULT_CODE_OK;
```
最后,调用*esp\_at\_cmd\_struct* 来定义 AT 命令的名称和支持的类型,下面的示例代码定义了名称为 +TEST``(省略了 ``AT)并支持所有四种类型的命令。

```
static esp_at_cmd_struct at_custom_cmd[] = {
   {"+TEST", at_test_cmd_test, at_query_cmd_test, at_setup_cmd_test, at_exe_cmd_
,→test},
};
```
如果不定义某个类型,将其设置为 NULL。

## **5.3.2 注册 AT 命令**

}

<span id="page-297-0"></span>调用 API *esp\_at\_custom\_cmd\_array\_regist()* 来注册 AT 命令,以下是注册 AT+TEST 的示例代 码。

```
esp_at_custom_cmd_array_regist(at_custom_cmd, sizeof(at_custom_cmd) / sizeof(at_
,→custom_cmd[0]));
```
**备注:** 建议把 esp\_at\_custom\_cmd\_array\_regist 加入 app\_main() 中的 at\_custom\_init()。

## **5.3.3 尝试一下吧**

<span id="page-297-1"></span>如果你已经完成了上述两个步骤,请编译 ESP-AT 工程并烧录固件,该命令即可在您的设备上正常运行。 尝试运行一下吧!

下面是 AT+TEST 的运行情况。

#### **测试命令:**

AT+TEST=?

#### **响应:**

```
AT+TEST=?
this cmd is test cmd: +TEST
```
OK

#### **查询命令:**

AT+TEST?

#### **响应:**

```
AT+TEST?
this cmd is query cmd: +TEST
OK
```
#### **设置命令:**

AT+TEST=1,"espressif"

#### **响应:**

```
AT+TEST=1,"espressif"
this cmd is setup cmd and cmd num is: 2
first parameter is: 1
second parameter is: espressif
OK
```
#### **执行命令:**

AT+TEST

#### **响应:**

```
AT+TEST
this cmd is execute cmd: +TEST
OK
```
## **5.3.4 定义返回消息**

<span id="page-298-0"></span>ESP-AT 已经在*esp\_at\_result\_code\_string\_index* 定义了一些返回消息,更多返回消息请参见*AT* 消息。

除了通过 return 模式返回消息,也可调用 API *esp\_at\_response\_result()* 来返回命令执行结果。可 在代码中同时使用 API 和*[ESP\\_AT\\_RESULT\\_CODE\\_SEND\\_](#page-353-0)OK* 及*ESP\_AT\_RESULT\_CODE\_SEND\_FA[IL](#page-191-0)*。

[例如](#page-191-0),当使用 AT+TEST 的执行命令向服务器或 MCU 发送数据时,用*esp\_at\_response\_result()* 来返回发送结果, 用 return 模式来返回命令执行结果, 示例代码如下。

```
uint8_t at_exe_cmd_test(uint8_t *cmd_name)
{
   uint8_t buffer[64] = {0};
   snprintf((char *)buffer, 64, "this cmd is execute cmd: %s\r\n", cmd_name);
   esp_at_port_write_data(buffer, strlen((char *)buffer));
   // 向 服 务 器 或 MCU 发 送 数 据 的 自 定 义 操 作
   send_data_to_server();
    // 返 回 SEND OK
   esp_at_response_result(ESP_AT_RESULT_CODE_SEND_OK);
   return ESP_AT_RESULT_CODE_OK;
}
```
运行命令及返回的响应:

```
AT+TEST
this cmd is execute cmd: +TEST
SEND OK
OK
```
## **5.3.5 获取命令参数**

ESP-AT 提供以下两个 API 获取命令参数。

- <span id="page-299-0"></span>• *esp\_at\_get\_para\_as\_digit()* 可获取数字参数。
- *esp\_at\_get\_para\_as\_str()* 可获取字符串参数。

示例请见执行命令。

#### **5.3.6 [省略命令参数](#page-345-0)**

本节介绍[如何设置某](#page-296-0)些命令参数为可选参数。

- <span id="page-299-1"></span>• 省略首位或中间参数
- 省略最后一位参数

#### **省略[首位或中间参数](#page-299-2)**

假设您想将 [AT+TEST](#page-300-0) 命令的 <param\_2> 和 <param\_3> 参数设置为可选参数,其中 <param\_2> 为数 字参数,<param\_3> 为字符串参数。

<span id="page-299-2"></span>AT+TEST=<param\_1>[,<param\_2>][,<param\_3>],<param\_4>

实现代码如下。

```
uint8_t at_setup_cmd_test(uint8_t para_num)
{
   int32_t para_int_1 = 0;
   int32_t para_int_2 = 0;
   uint8_t *para_str_3 = NULL;
   uint8_t *para_str_4 = NULL;
   uint8_t num_index = 0;
   uint8 t buffer[64] = \{0\};esp_at_para_parse_result_type parse_result = ESP_AT_PARA_PARSE_RESULT_OK;
   snprintf((char *)buffer, 64, "this cmd is setup cmd and cmd num is: %u\r\n",␣
,→para_num);
   esp_at_port_write_data(buffer, strlen((char *)buffer));
   parse_result = esp_at_get_para_as_digit(num_index++, &para_int_1);
   if (parse_result != ESP_AT_PARA_PARSE_RESULT_OK) {
       return ESP_AT_RESULT_CODE_ERROR;
    } else {
       memset(buffer, 0, 64);
        snprintf((char *)buffer, 64, "first parameter is: %d\r\n", para_int_1);
        esp_at_port_write_data(buffer, strlen((char *)buffer));
    }
   parse_result = esp_at_get_para_as_digit(num_index++, &para_int_2);
   if (parse_result != ESP_AT_PARA_PARSE_RESULT_OMITTED) {
        if (parse_result != ESP_AT_PARA_PARSE_RESULT_OK) {
            return ESP_AT_RESULT_CODE_ERROR;
        } else {
            // 示 例 代 码
            // 需 要 自 定 义 操 作
            memset(buffer, 0, 64);
            snprintf((char *)buffer, 64, "second parameter is: %d\r\n", para_int_
,→2);
            esp_at_port_write_data(buffer, strlen((char *)buffer));
        }
```

```
} else {
    // 示 例 代 码
    // 省 略 第 二 个 参 数
    // 需 要 自 定 义 操 作
    memset(buffer, 0, 64);
    snprintf((char *)buffer, 64, "second parameter is omitted\r\n");
    esp_at_port_write_data(buffer, strlen((char *)buffer));
}
parse\_result = esp_at_get_para_as_str(num_index++, \& para_str_3);if (parse_result != ESP_AT_PARA_PARSE_RESULT_OMITTED) {
    if (parse_result != ESP_AT_PARA_PARSE_RESULT_OK) {
        return ESP_AT_RESULT_CODE_ERROR;
    } else {
        // 示 例 代 码
        // 需 自 定 义 操 作
        memset(buffer, 0, 64);
        snprintf((char *)buffer, 64, "third parameter is: %s\r\n", para_str_3);
        esp_at_port_write_data(buffer, strlen((char *)buffer));
    }
} else {
    // 示 例 代 码
    // 省 略 第 三 个 参 数
    // 需 自 定 义 操 作
    memset(buffer, 0, 64);
    snprintf((char *)buffer, 64, "third parameter is omitted\r\n");
    esp_at_port_write_data(buffer, strlen((char *)buffer));
}
parse_result = esp_at_get_para_as_str(num_index++, \&para_str_4);
if (parse_result != ESP_AT_PARA_PARSE_RESULT_OK) {
    return ESP_AT_RESULT_CODE_ERROR;
} else {
    memset(buffer, 0, 64);
    snprintf((char *)buffer, 64, "fourth parameter is: %s\r\n", para_str_4);
    esp_at_port_write_data(buffer, strlen((char *)buffer));
}
return ESP_AT_RESULT_CODE_OK;
```
**备注:** 如果输入的字符串参数为 "",则该参数没有被省略。

#### **省略最后一位参数**

}

假设 AT+TEST 命令的 <param\_3> 参数为字符串参数,且为最后一位参数,您想将它设置为可选参数。

```
AT+TEST=<param_1>,<param_2>[,<param_3>]
```
则有以下两种省略情况。

- AT+TEST=<param\_1>,<param\_2>
- AT+TEST=<param\_1>,<param\_2>,

实现代码如下。

{

```
uint8_t at_setup_cmd_test(uint8_t para_num)
```

```
int32_t para_int_1 = 0;
   uint8_t *para_str_2 = NULL;uint8_t *para_str_3 = NULL;
   uint8_t num_index = 0;
   uint8_t buffer[64] = {0};
   esp_at_para_parse_result_type parse_result = ESP_AT_PARA_PARSE_RESULT_OK;
   snprintf((char *)buffer, 64, "this cmd is setup cmd and cmd num is: %u\r\n",␣
,→para_num);
   esp_at_port_write_data(buffer, strlen((char *)buffer));
   parse_result = esp_at_get_para_as_digit(num_index++, &para_int_1);
   if (parse_result != ESP_AT_PARA_PARSE_RESULT_OK) {
       return ESP_AT_RESULT_CODE_ERROR;
   } else {
       memset(buffer, 0, 64);
       snprintf((char *)buffer, 64, "first parameter is: %d\r\n", para_int_1);
       esp_at_port_write_data(buffer, strlen((char *)buffer));
   }
   parse_result = esp_at_get_para_as_str(num_index++, \&para_str_2);
   if (parse_result != ESP_AT_PARA_PARSE_RESULT_OK) {
       return ESP_AT_RESULT_CODE_ERROR;
   } else {
       memset(buffer, 0, 64);
       snprintf((char *)buffer, 64, "second parameter is: %s\r\n", para_str_2);
       esp_at_port_write_data(buffer, strlen((char *)buffer));
   }
   if (num_index == para_num) {
       memset(buffer, 0, 64);
       snprintf((char *)buffer, 64, "third parameter is omitted\r\n");
       esp_at_port_write_data(buffer, strlen((char *)buffer));
   } else {
       parse_result = esp_at_get_para_as_str(num_index++, \&\text{para\_str\_3};if (parse_result != ESP_AT_PARA_PARSE_RESULT_OMITTED) {
           if (parse_result != ESP_AT_PARA_PARSE_RESULT_OK) {
                return ESP_AT_RESULT_CODE_ERROR;
            } else {
               // 示 例 代 码
               // 需 自 定 义 操 作
               memset(buffer, 0, 64);
               snprintf((char *)buffer, 64, "third parameter is: %s\r\n", para_
,→str_3);
               esp_at_port_write_data(buffer, strlen((char *)buffer));
           }
       } else {
            // 示 例 代 码
           // 省 略 第 三 个 参 数
           // 需 自 定 义 操 作
           memset(buffer, 0, 64);
           snprintf((char *)buffer, 64, "third parameter is omitted\r\n");
           esp_at_port_write_data(buffer, strlen((char *)buffer));
       }
   }
   return ESP_AT_RESULT_CODE_OK;
}
```
**备注:** 如果输入的字符串参数为 "",则该参数没有被省略。

## **5.3.7 阻塞命令的执行**

有时您想阻塞某个命令的执行,等待另一个执行结果,然后系统基于这个结果可能会返回不同的值。

一般来说,这类命令需要与其它任务的结果进行同步。

推荐使用 semaphore 来同步。

示例代码如下。

```
xSemaphoreHandle at_operation_sema = NULL;
uint8_t at_exe_cmd_test(uint8_t *cmd_name)
{
   uint8_t buffer[64] = {0};
   snprintf((char *)buffer, 64, "this cmd is execute cmd: %s\r\n", cmd_name);
   esp_at_port_write_data(buffer, strlen((char *)buffer));
   // 示 例 代 码
   // 不 必 在 此 处 创 建 semaphores
   at_operation_sema = xSemaphoreCreateBinary();
   assert(at_operation_sema != NULL) ;
   // 阻 塞 命 令 的 执 行
   // 等 待 另 一 个 执 行 的 结 果
   // 其 它 任 务 可 调 用 xSemaphoreGive 来 释 放 semaphore
   xSemaphoreTake(at_operation_sema, portMAX_DELAY);
   return ESP_AT_RESULT_CODE_OK;
}
```
## **5.3.8 从 AT 命令端口获取输入的数据**

<span id="page-302-0"></span>ESP-AT 支持从 AT 命令端口访问输入的数据,为此提供以下两个 API。

• *esp\_at\_port\_enter\_specific()* 设置回调函数,AT 端口接收到输入的数据后,将调用该函 数。

• *esp\_at\_port\_exit\_specific()* 删除由 esp\_at\_port\_enter\_specific 设置的回调函数。 获取[数据的方法会根据数据长度是否被指定而](#page-348-0)有所不同。

#### **指定[长度的输入数据](#page-348-1)**

假设您已经使用 <param\_1> 指定了数据长度,如下所示。

AT+TEST=<param\_1>

以下示例代码介绍如何从 AT 命令端口获取长度为 <param\_1> 的输入数据。

```
static xSemaphoreHandle at_sync_sema = NULL;
void wait_data_callback(void)
{
    xSemaphoreGive(at_sync_sema);
}
uint8_t at_setup_cmd_test(uint8_t para_num)
{
    int32_t specified_len = 0;
```

```
int32_t received_len = 0;
   int32_t remain_len = 0;
   uint8_t *buf = NULL;uint8_t buffer[64] = {0};
   if (esp_at_get_para_as_digit(0, &specified_len) != ESP_AT_PARA_PARSE_RESULT_
,→OK) {
       return ESP_AT_RESULT_CODE_ERROR;
   }
   buf = (uint8_t *)malloc(specified_len);
   if (buf == NULL) {
       memset(buffer, 0, 64);
       snprintf((char *)buffer, 64, "malloc failed\r\n");
       esp_at_port_write_data(buffer, strlen((char *)buffer));
   }
   // 示 例 代 码
   // 不 必 在 此 处 创 建 semaphores
   if (!at_sync_sema) {
       at_sync_sema = xSemaphoreCreateBinary();
       assert(at_sync_sema != NULL);
   }
   // 返 回 输 入 数 据 提 示 符 ">"
   esp_at_port_write_data((uint8_t *)">", strlen(">"));
   // 设 置 回 调 函 数 , 在 接 收 到 输 入 数 据 后 由 AT 端 口 调 用
   esp_at_port_enter_specific(wait_data_callback);
   // 接 收 输 入 的 数 据
   while(xSemaphoreTake(at_sync_sema, portMAX_DELAY)) {
       received_len += esp_at_port_read_data(buf + received_len, specified_len -␣
,→received_len);
       if (specified_len == received_len) {
           esp_at_port_exit_specific();
           // 获 取 剩 余 输 入 数 据 的 长 度
           remain_len = esp_at_port_get_data_length();
           if (remain_len > 0) {
               // 示 例 代 码
               // 如 果 剩 余 数 据 长 度 > 0, 则 实 际 输 入 数 据 长 度 大 于 指 定 的 接 收 数 据 长 度
               // 可 自 定 义 如 何 处 理 这 些 剩 余 数 据
               // 此 处 只 是 简 单 打 印 出 剩 余 数 据
               esp_at_port_recv_data_notify(remain_len, portMAX_DELAY);
           }
           // 示 例 代 码
            // 输 出 接 收 到 的 数 据
           memset(buffer, 0, 64);
           snprintf((char *)buffer, 64, "\r\nreceived data is: ");
           esp_at_port_write_data(buffer, strlen((char *)buffer));
           esp_at_port_write_data(buf, specified_len);
           break;
       }
   }
   free(buf);
```
**return** ESP\_AT\_RESULT\_CODE\_OK;

因此,如果您设置 AT+TEST=5,输入的数据为 1234567890, 那么 ESP-AT 返回的结果如下所示。

```
AT+TEST=5
>67890
received data is: 12345
OK
```
### **未指定长度的输入数据**

这种情况类似 Wi-Fi 透传模式,不指定数据长度。

AT+TEST

}

假设 ESP-AT 结束[命令的执行](#page-403-0)并返回执行结果,示例代码如下。

```
#define BUFFER_LEN (2048)
static xSemaphoreHandle at_sync_sema = NULL;
void wait_data_callback(void)
{
   xSemaphoreGive(at_sync_sema);
}
uint8_t at_exe_cmd_test(uint8_t *cmd_name)
{
   int32_t received_len = 0;
   int32_t remain_len = 0;
   uint8_t *buf = NULL;
   uint8_t buffer[64] = {0};
   buf = (uint8_t *)malloc(BUFFER_LEN);
   if (buf == NULL) {
       memset(buffer, 0, 64);
       snprintf((char *)buffer, 64, "malloc failed\r\n");
        esp_at_port_write_data(buffer, strlen((char *)buffer));
    }
   // 示 例 代 码
    // 不 必 在 此 处 创 建 semaphores
   if (!at_sync_sema) {
       at_sync_sema = xSemaphoreCreateBinary();
        assert(at_sync_sema != NULL);
    }
   // 返 回 输 入 数 据 提 示 符 ">"
   esp_at_port_write_data((uint8_t *)">", strlen(">"));
    // 设 置 回 调 函 数 , 在 接 收 到 输 入 数 据 后 由 AT 端 口 调 用
   esp_at_port_enter_specific(wait_data_callback);
    // 接 收 输 入 的 数 据
   while(xSemaphoreTake(at_sync_sema, portMAX_DELAY)) {
       memset(buf, 0, BUFFER_LEN);
```

```
received_len = esp_at_port_read_data(buf, BUFFER_LEN);
    // 检 查 是 否 退 出 该 模 式
    // 退 出 条 件 是 接 收 到 "+++" 字 符 串
    if ((received_len == 3) &&&&( (strncmp((const char *)buf, "+++", 3)) == 0) {
        esp_at_port_exit_specific();
        // 示 例 代 码
        // 如 果 剩 余 数 据 长 度 > 0, 说 明 缓 冲 区 内 仍 有 数 据 需 要 处 理
        // 可 自 定 义 如 何 处 理 剩 余 数 据
        // 此 处 只 是 简 单 打 印 出 剩 余 数 据
        remain_len = esp_at_port_get_data_length();
        if (remain_len > 0) {
            esp_at_port_recv_data_notify(remain_len, portMAX_DELAY);
        }
       break;
    } else if (received_len > 0) {
        // 示 例 代 码
        // 可 自 定 义 如 何 处 理 接 收 到 的 数 据
        // 此 处 只 是 简 单 打 印 出 接 收 到 的 数 据
       memset(buffer, 0, 64);
        snprintf((char *)buffer, 64, "\r\nreceived data is: ");
        esp_at_port_write_data(buffer, strlen((char *)buffer));
       esp_at_port_write_data(buf, strlen((char *)buf));
    }
}
free(buf);
return ESP_AT_RESULT_CODE_OK;
```
因此,如果第一个输入数据是 1234567890, 第二个输入数据是 +++, 那么 ESP-AT 返回结果如下所示。

AT+TEST > received data is: 1234567890 OK

}

## **5.4 如何提高 ESP-AT 吞吐性能**

默认情况下,ESP-AT 和主机之间使用 UART 进行通信,因此最高吞吐速率不会超过其默认配置,即不 会超过 115200 bps。用户如要 ESP-AT 实现较高的吞吐量,需了解本文,并做出有针对性的配置。本文以 ESP32 为例,介绍如何提高 ESP-AT 吞吐性能。

**备注:** 本文基于 ESP-AT 处于透传模式 下,描述提高 TCP/UDP/SSL 吞吐性能的一般性方法。

用户可以选择下面其中一种方法,提高吞吐性能:

- *[*简单*]* 快速配置
- *[*推荐*]* 熟悉数据流、针对性地配置

## **5.4.1 [简单] 快速配置**

## **1. 配置系统、LWIP、Wi-Fi 适用于高吞吐的参数**

将下面代码段拷贝并追加至 module\_config/module\_esp32\_default/sdkconfig.defaults 文件最后,其 它 ESP32 系列设备请修改对应文件夹下的 sdkconfig.defaults 文件。

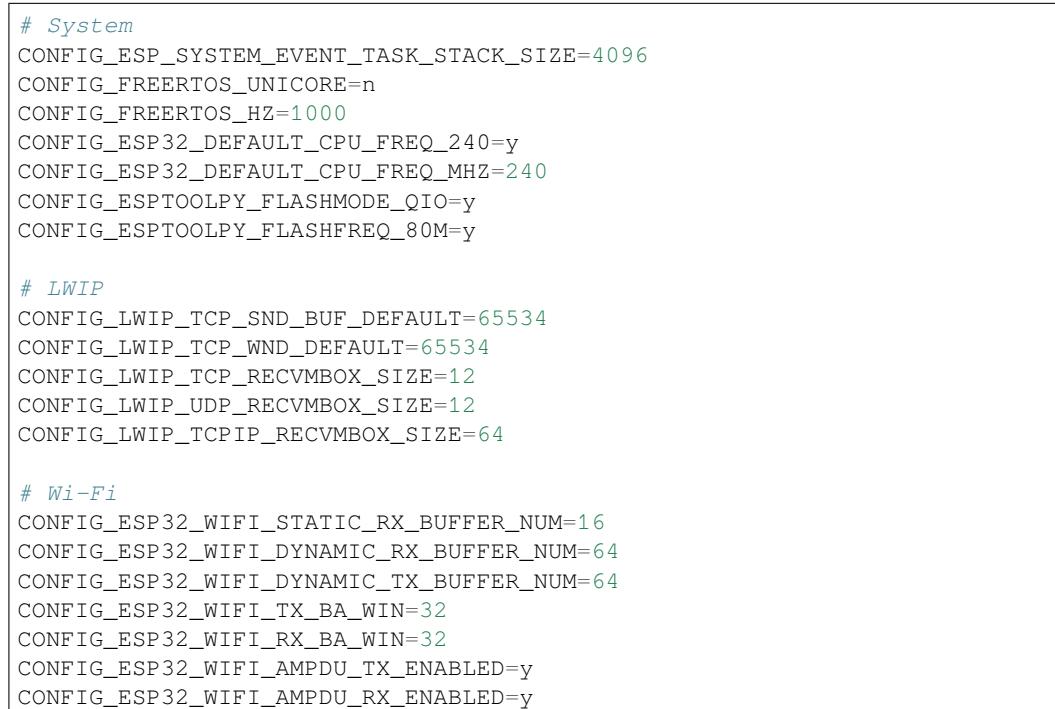

#### **2. 提高 UART 缓冲区大小**

将下面代码段拷贝并替换 at\_uart\_task.c 文件中 *uart\_driver\_install()* 行。

```
uart_driver_install(esp_at_uart_port, 1024 * 16, 1024 * 16, 100, &esp_at_
,→uart_queue, 0);
```
**3. 删除默认配置、重新编译固[件、烧录运行](https://github.com/espressif/esp-at/blob/6e9756e7/main/interface/uart/at_uart_task.c)**

```
rm -rf build sdkconfig
./build.py build
./build.py flash monitor
```
#### **4. 透传前提高 UART 波特率**

典型 AT 命令序列如下:

```
AT+CWMODE=1
AT+CWJAP="ssid","password"
AT+UART_CUR=3000000,8,1,0,3
AT+CIPSTART="TCP","192.168.105.13",3344
AT+CIPSEND
// 传 输 数 据
```
此快速配置的方法在一定程度上可以提高吞吐,但有时可能不能达到用户的预期。另外有些配置可能不 是吞吐的瓶颈,配置较高可能会牺牲内存资源或功耗等。因此,用户也可以熟悉下面推荐的方法,进行 有针对性地配置。

## **5.4.2 [推荐] 熟悉数据流、针对性地配置**

影响 ESP-AT 吞吐的因素大体描述如下图:

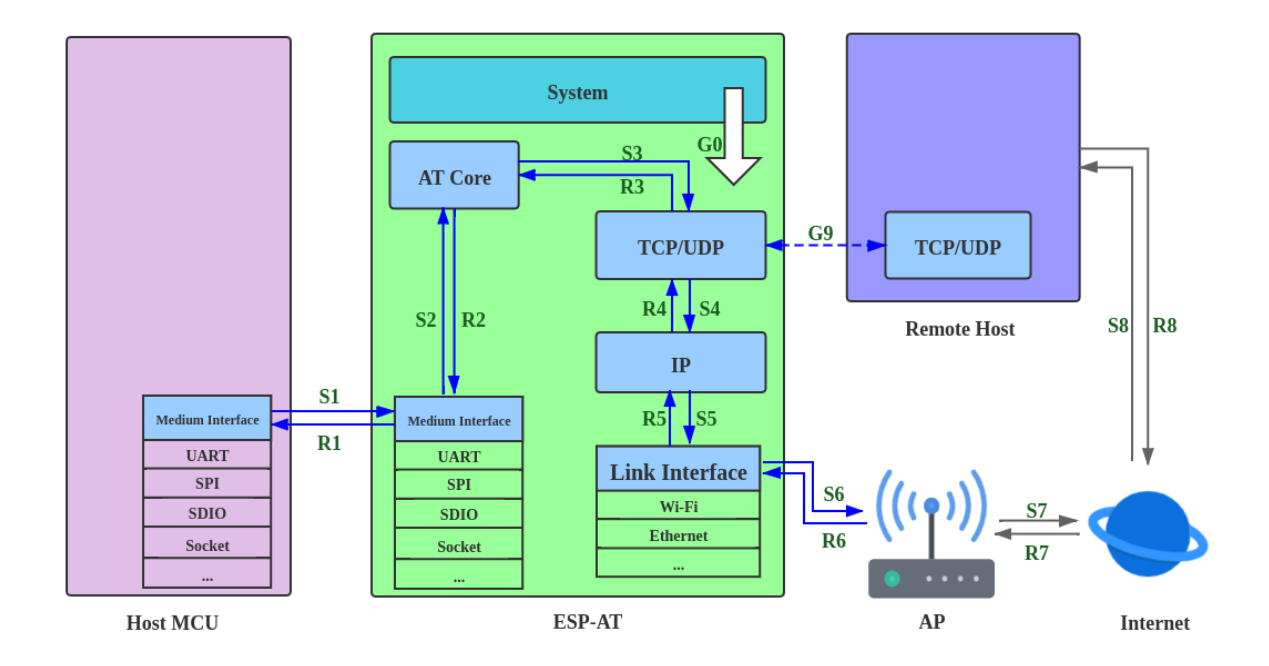

图 2: 吞吐数据流

如图中箭头所示:

- ESP-AT 发送 (TX) 的数据流为 S1 -> S2 -> S3 -> S4 -> S5 -> S6 -> S7 -> S8
- ESP-AT 接收 (RX) 的数据流为 R8 -> R7 -> R6 -> R5 -> R4 -> R3 -> R2 -> R1

吞吐的数据流类似于水流,要想提高吞吐,需要考虑在数据流速较低的节点之间进行优化,而不需要在 数据流速本就达到预期的节点之间进行额外的配置,以免造成不必要的资源浪费。在实际产品中,往往 只需要提高其中一条数据流吞吐即可,用户需要根据下面指导进行对应的配置即可。

**备注:** 下面的配置均以可用内存充足为前提的,用户可以通过*AT+SYSRAM* 命令来查询可用内存。

#### **1. G0 吞吐优化**

G0 是系统可以优化的部分,建议参考配置如下:

```
CONFIG_ESP_SYSTEM_EVENT_TASK_STACK_SIZE=4096
CONFIG_FREERTOS_UNICORE=n
CONFIG_FREERTOS_HZ=1000
CONFIG_ESP32_DEFAULT_CPU_FREQ_240=y
CONFIG_ESP32_DEFAULT_CPU_FREQ_MHZ=240
CONFIG_ESPTOOLPY_FLASHMODE_QIO=y
CONFIG_ESPTOOLPY_FLASHFREQ_80M=y
```
#### **2. S1、R1 吞吐优化**

通常情况下, S1 和 R1 是 ESP-AT 吞吐高低的关键。因为默认情况下, ESP-AT 和主机之间使 用 UART 进行通信, 波特率为 115200, 而 UART 硬件上, 速率上限为 5 Mbps。因此, 用户使 用场景吞吐低于 5 Mbps, 可以使用默认的 UART 作为和主机之间的通信介质,同时可以进行 下面优化。

#### 2.1 提高 UART 缓冲区大小

将下面代码段拷贝并替换 at\_uart\_task.c 文件中 *uart\_driver\_install()* 行。

• 提高 UART TX 吞吐

```
uart_driver_install(esp_at_uart_port, 1024 * 16, 8192, 100, &esp_at_
,→uart_queue, 0);
```
• 提高 UART RX 吞吐

```
uart_driver_install(esp_at_uart_port, 2048, 1024 * 16, 100, &esp_at_
,→uart_queue, 0);
```
• 提高 UART TX 和 RX 吞吐

```
uart_driver_install(esp_at_uart_port, 1024 * 16, 1024 * 16, 100, &esp_
,→at_uart_queue, 0);
```
2.2 透传前提高 UART 波特率

典型 AT 命令序列如下:

```
AT+CWMODE=1
AT+CWJAP="ssid","password"
AT+UART_CUR=3000000,8,1,0,3
AT+CIPSTART="TCP","192.168.105.13",3344
AT+CIPSEND
// 传 输 数 据
```
**备注:** 用户需要确保主机的 UART 可以支持到这么高的速率,并且主机和 ESP-AT 之间的 UART 连线尽 可能地短。

**备注:** 如果用户期望吞吐速率大于或接近于 5 Mbps,可以考虑使用 SPI、SDIO、Socket 等方式。具体请 参考:

- SDIO:*SDIO AT* 指南
- Socket: Socket AT 指南

#### **3. S2、R2、R3、S3 [吞吐优](#page-323-0)化**

通常情[况下,](https://github.com/espressif/esp-at/blob/6e9756e7/main/interface/socket/README.md) S2、R2、R3、S3 不是 ESP-AT 吞吐高低的瓶颈。因为 AT core 在 UART 缓冲区 和通信协议的传输层之间传递数据,仅有极少的且不耗时的应用逻辑,无需优化。

#### **4. S4、R4、S5、R5、S6、R6 吞吐优化**

ESP-AT 和主机之间使用 UART 进行通信, S4、R4、S5、R5、S6、R6 无需优化。ESP-AT 和 主机之间使用其他传输介质进行通信时,S4、R4、S5、R5、S6、R6 是影响吞吐的一个因素。

S4、R4、S5、R5、S6、R6 是通信协议的传输层、网络层、和数据链路层之间的数据流。用户 需要阅读 ESP-IDF 中 如何提高 Wi-Fi 性能 文档,了解原理,进行合理配置。这些配置均可以 在 ./build.py menuconfig 里进行配置。

- 优化 S4 -> S5 -> S6: 发送数据方向配置
- 优化 R6 -> R5 -> R4[:接收数据方向配](https://docs.espressif.com/projects/esp-idf/zh_CN/latest/esp32/api-guides/wifi.html#how-to-improve-wi-fi-performance)置

#### **5. S6、R6 吞吐优化**

S6 和 R6 是通信协议的数[据链路层,](https://docs.espressif.com/projects/esp-idf/zh_CN/latest/esp32/api-guides/wifi.html#id64)ESP32 可以使用 Wi-Fi 或者以太网作为传输介质。Wi-Fi 除了上述介绍的优化方法[之外,可能还需要用](https://docs.espressif.com/projects/esp-idf/zh_CN/latest/esp32/api-guides/wifi.html#id64)户关心:

- 提高 RF 发射功率 默认发射功率通常不是吞吐高低的瓶颈,用户也可以通过*AT+RFPOWER* 命令查询和设 置 RF 发射功率。 • 设置 802.11 b/g/n 协议
- 默认 Wi-Fi 模式即为 802.11 b/g/n 协议,用户可通过*AT+CWSTAPROTO* 命令查询和设置 802.11 b/g/n 协议。配置是双向的, 因此建议 AP 端 Wi-Fi [模式配置为](#page-38-0) 802.11 b/g/n 协议, 频宽配置为 HT20/HT40 (20/40 MHz) 模式。

**6. S7、R7、S8、R8 吞吐优化**

通常情况下,S7、R7、S8、R8 不是 ESP-AT 吞吐优化的范围。因为这和实际网络带宽、网络 路由、物理距离等有关。

## **5.5 如何生成出厂参数二进制文件**

本文介绍了如何为模组生成一个自定义的 ESP-AT 出厂参数二进制文件 (factory\_MODULE\_NAME.bin)。 例如,您可能想在 ESP-AT 固件中自定义国家代码、射频限制或 UART 管脚, 则可以通过下面的两个表 格定义此类参数。

- *factory\_param\_type.csv*
- *factory\_param\_data.csv*

下面介绍如何通过修改这两个表格来生成自定义的出厂参数二进制文件。

- [新增一个自定义模组](#page-309-0)
- [新增一个自定义参数](#page-309-1)
- 修改现有模组的出厂参数数据

## **5.5.1 [factory\\_param\\_](#page-312-0)type.csv**

factor[y\\_param\\_type.csv](#page-313-0) 表列出了您可以定义的所有参数,以及每个参数的偏移量、类型和大小,它储存在 customized\_partitions/raw\_data/factory\_param/factory\_param\_type.csv。

<span id="page-309-0"></span>下表提供了每个参数的信息。

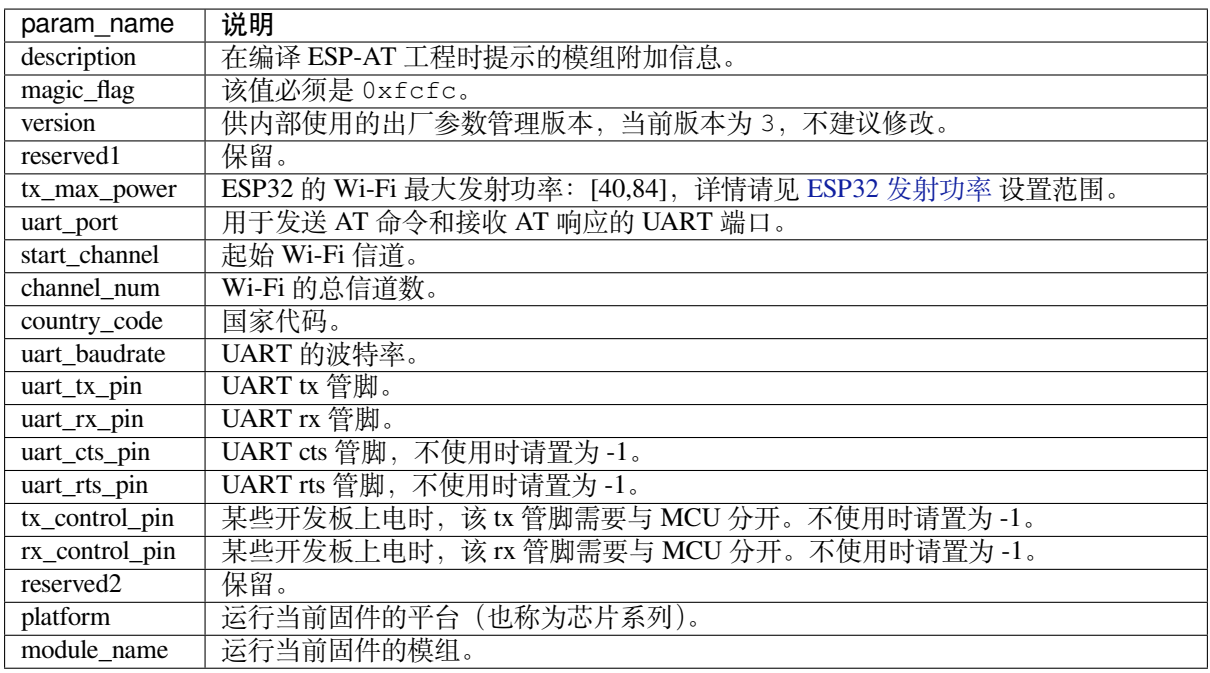

## **5.5.2 factory\_param\_data.csv**

<span id="page-309-1"></span>factory\_param\_data.csv 表 格 保 存 了*factory\_param\_type.csv* 中 定 义 的 所 有 参 数 的 值, 支 持 ESP32 系 列 的 模 组。 您 可 通 过 修 改 表 中 的 值 来 自 定 义 出 厂 参 数 二 进 制 文 件。 该 表 储 存 在 customized\_partitions/raw\_data/factory\_param/factory\_param\_data.csv 中。

## **5.5.3 新增一个自定义模组**

<span id="page-310-0"></span>本节通过一个示例介绍如何在 factory\_param\_data.csv 中添加一个自定义模组,并为其生成出厂参数二进 制文件。假设您想为一个名为 MY\_MODULE 的 ESP32 模组生成出厂参数二进制文件,其国家代码为 JP, Wi-Fi 信道为 1 至 14, 其它参数与 PLATFORM\_ESP32 的 WROOM-32 模组相同, 可按照以下步骤进行操 作。

- 修改 *factory\_param\_data.csv*
- 修改 *esp\_at\_module\_info* 结构体
- 重新编译工程并选择自定义模组

#### **修改 f[actory\\_param\\_data.csv](#page-310-1)**

在 factory\_param\_data.csv 表中设置 MY\_MODULE 的所有参数值。

首先,在表格底部插入一行,然后输入以下参数值。

- param\_name: value
- platform: PLATFORM\_ESP32
- module name: MY\_MODULE
- description: MY\_DESCRIPTION
- magic flag: 0xfcfc
- version: 3
- reserved1: 0
- tx\_max\_power: 78
- uart\_port: 1
- start channel: 1
- channel num: 14
- country\_code: JP
- uart\_baudrate: 115200
- uart\_tx\_pin: 17
- uart\_rx\_pin: 16
- uart\_cts\_pin: 15
- uart\_rts\_pin: 14
- tx\_control\_pin: -1
- rx\_control\_pin: -1

修改后的 factory\_param\_data.csv 表格如下所示。

```
platform,module_name,description,magic_flag,version,reserved1,tx_max_power,uart_
,→port,start_channel,channel_num,country_code,uart_baudrate,uart_tx_pin,uart_rx_
,→pin,uart_cts_pin,uart_rts_pin,tx_control_pin,rx_control_pin
PLATFORM_ESP32,WROOM-32,,0xfcfc,3,0,78,1,1,13,CN,115200,17,16,15,14,-1,-1
...
PLATFORM_ESP32,MY_MODULE,MY_DESCRIPTION,0xfcfc,3,0,78,1,1,14,JP,115200,17,16,15,14,
,→-1,-1
```
#### **修改 esp\_at\_module\_info 结构体**

在 at/src/at\_default\_config.c 中的 esp\_at\_module\_info 结构体中添加自定义模组的信息。

<span id="page-310-1"></span>esp\_at\_module\_info 结构体提供 OTA 升级验证 token:

```
typedef struct {
   char* module_name;
   char* ota_token;
   char* ota_ssl_token;
} esp_at_module_info_t;
```
若不想使用 OTA 功能, 那么第二个参数 ota\_token 和第三个参数 ota\_ssl\_token 应该设置为 NULL, 第一个参数 module\_name 必须与 factory\_param\_data.csv 文件中的 module\_name 一致。

下面是修改后的 esp\_at\_module\_info 结构体。

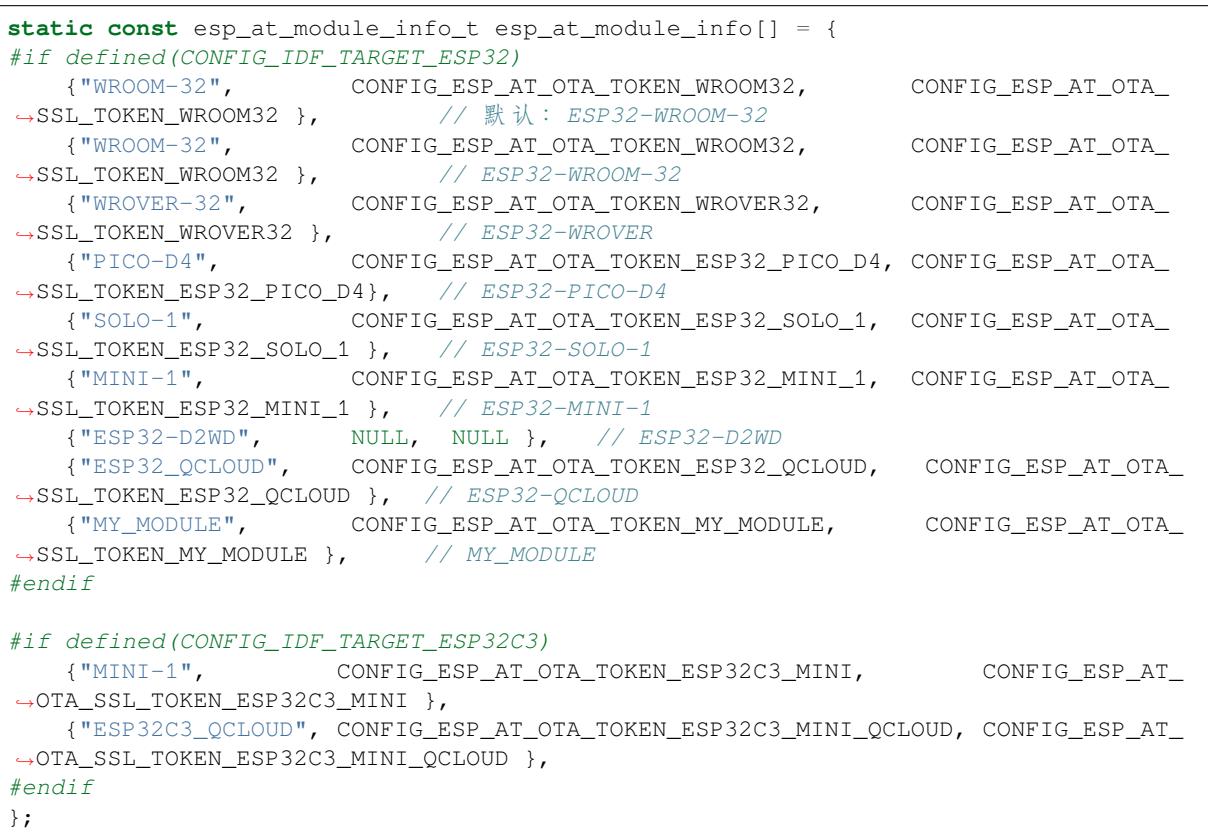

宏CONFIG\_ESP\_AT\_OTA\_TOKEN\_MY\_MODULE 和宏 CONFIG\_ESP\_AT\_OTA\_SSL\_TOKEN\_MY\_MODULE 定义在头文件 at/private\_include/at\_ota\_token.h 中。

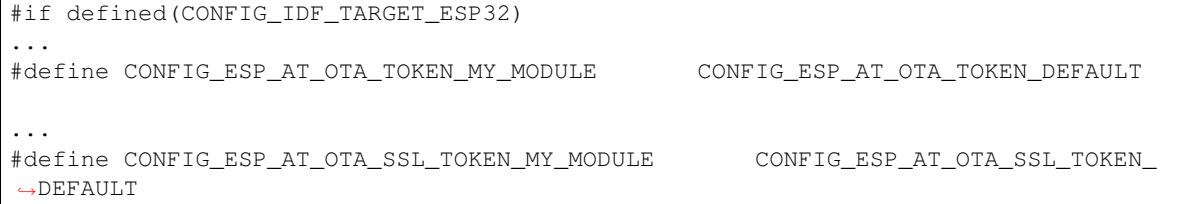

#### **重新编译工程并选择自定义模组**

在添加自定义模组信息后,根据编译 *ESP-AT* 工程 重新编译整个工程,在配置工程时选择自定义模组。

```
Platform name:
1. PLATFORM_ESP32
2. PLATFORM_ESP32C3
choose(range[1,2]):1
Module name:
1. WROOM-32
2. WROVER-32
3. PICO-D4
4. SOLO-1
5. MINI-1 (description: ESP32-U4WDH chip inside)
6. ESP32-D2WD (description: 2MB flash, No OTA)
```
7. ESP32\_QCLOUD (description: QCLOUD TX:17 RX:16) 8. MY\_MODULE (description: MY\_DESCRIPTION) choose(range[1,8]):8

编译完成后可在 esp-at/build/customized\_partitions 文件夹下找到生成的出厂参数二进制文 件。

## **5.5.4 新增一个自定义参数**

<span id="page-312-0"></span>本节通过一个示例介绍如何新增一个自定义参数。假设您想为 MY\_MODULE 添加参数 date,并将其设置 为 20210603,可按照以下步骤进行操作。

- 修改 *factory\_param\_type.csv*
- 修改 *factory\_param\_data.csv*
- 处理自定义参数
- 重新编译工程

#### **修改 f[actory\\_param\\_typ](#page-312-1)e.csv**

在 factory\_param\_type.csv 中定义参数 date。

首先,在表格的底部插入一行,然后设置参数的名称 (param\_name)、偏移量 (offset)、类型 (type) 和大小 (size)。

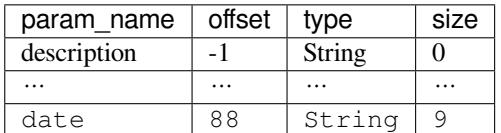

#### **修改 factory\_param\_data.csv**

在 factory\_param\_data.csv 最后一列的后面插入一列, 并命名为 date, 然后将 MY\_MODULE 对应的值设置 为 20210603。

以下是修改后的 CSV 表格。

```
platform, module_name, description, magic_flag, version, reserved1, tx_max_power, uart_
,→port,start_channel,channel_num,country_code,uart_baudrate,uart_tx_pin,uart_rx_
,→pin,uart_cts_pin,uart_rts_pin,tx_control_pin,rx_control_pin,date
PLATFORM_ESP32,WROOM-32,,0xfcfc,3,0,78,1,1,13,CN,115200,17,16,15,14,-1,-1
...
PLATFORM_ESP32,MY_MODULE,MY_DESCRIPTION,0xfcfc,3,0,78,1,1,14,JP,115200,17,16,15,14,
,→-1,-1,20210603
```
#### **处理自定义参数**

您可以自定义函数来处理自定义的参数 date,以下只是简单输出参数值。

```
static void esp_at_factory_parameter_date_init(void)
{
    const esp_partition_t * partition = esp_at_custom_partition_find(0x40, 0xff,
,→"factory_param");
    char* data = NULL;
```

```
char* str_date = NULL;
   if (!partition) {
       printf("factory_parameter partition missed\r\n");
       return;
   }
   data = (char<sup>*</sup>)malloc(ESP_AT_FACTORY_PARAMETER_SIZE); // 说明
   assert(data != NULL);
   if(esp_partition_read(partition, 0, data, ESP_AT_FACTORY_PARAMETER_SIZE) !=␣
,→ESP_OK){
       free(data);
       return;
   }
   if ((data[0] != 0xFC) || (data[1] != 0xFC)) { // 检 查 magic flag 是 否 为 0xfc␣
,→0xfc
       return;
   }
   // 示 例 代 码
   // 可 自 定 义 如 何 处 理 参 数 date
   // 此 处 仅 简 单 打 印 date 参 数 值
   str_date = &data[88]; // date 字 段 偏 移 地 址
   printf("date is %s\r\n", str_date);
   free(data);
   return;
}
```
#### **重新编译工程**

参考编译 *ESP-AT* 工程 来编译整个工程。

<span id="page-313-1"></span>编译完成后可在 esp-at/build/customized\_partitions 文件夹下找到生成的出厂参数二进制文 件。

## **5.5.5 修改现有模组的出厂参数数据**

<span id="page-313-0"></span>假设您需要修改 factory\_param\_data.csv 中现有的某个模组的出厂参数数据,可采用下面任意一种方法。

```
• 重新编译整个工程
```
- 只编译出厂参数二进制文件
- 直接修改出厂参数二进制文件

### **重新编[译整个工程](#page-314-1)**

打开 factory\_param\_data.csv 并根据需要修改参数。

重新编译 ESP-AT 工程(参考编译 *ESP-AT* 工程) ,出厂参数二进制文件会在 esp-at/build/ customized\_partitions 文件夹生成。

**只编译出厂参数二进制文件**

首先, 克隆整个 ESP-AT 工程。

<span id="page-314-0"></span>然后,前往 ESP-AT 工程的根目录,输入以下命令,并替换一些参数。

```
python tools/factory_param_generate.py --platform PLATFORM --module MODULE --
,→define_file DEFINE_FILE --module_file MODULE_FILE --bin_name BIN_NAME --log_file␣
,→LOG_FILE
```
- PLATFORM 替换为模组的平台,必须与 factory\_param\_data.csv 中 platform 的值一致。
- MODULE 替换为模组的名称, 必须与 factory param\_data.csv 中 module\_name 的值一致。
- DEFINE\_FILE 替换为 factory\_param\_type.csv 的相对路径。
- MODULE\_FILE 替换为 factory\_param\_data.csv 的相对路径。
- BIN\_NAME 替换为出厂参数二进制文件名。
- LOG\_FILE 储存模组名称的文件名。

以下为 MY\_MODULE 的示例代码。

```
python tools/factory_param_generate.py --platform PLATFORM_ESP32 --module MY_
,→MODULE --define_file components/customized_partitions/raw_data/factory_param/
,→factory_param_type.csv --module_file components/customized_partitions/raw_data/
,→factory_param/factory_param_data.csv --bin_name ./factory_param.bin --log_file ./
,→factory_parameter.log
```
执行上述命令后,将在当前目录下生成以下三个文件。

- factory\_param.bin
- factory\_parameter.log
- factory\_param\_MY\_MODULE.bin

将新生成的 factory\_param\_MY\_MODULE.bin 下载到 flash 中, 可使用 ESP-AT 提供的 esptool.py 进行 下载, 在 ESP-AT 项目的根目录下执行以下命令, 并替换一些参数。

python esp-idf/components/esptool\_py/esptool/esptool.py -p PORT -b BAUD --before␣ *,→*default\_reset --after hard\_reset --chip auto write\_flash --flash\_mode [dio](https://github.com/espressif/esptool/#readme) -- *,→*flash\_size detect --flash\_freq 40m ADDRESS FILEDIRECTORY

- PORT 替换为端口名称。
- BAUD 替换为波特率。
- ADDRESS 替换为 flash 中开始的地址。ESP-AT 对 ADDRESS 参数有严格的要求,不同固件的出厂参 数二进制文件的地址不同,请参考下面的表格。

表 1: 出厂参数二进制文件下载地址

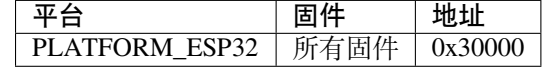

• FILEDIRECTORY 替换为出厂参数二进制文件的相对路径。

下面是将生成的出厂参数二进制文件烧录到 MY\_MODULE 的命令示例。

python esp-idf/components/esptool\_py/esptool/esptool.py -p /dev/ttyUSB0 -b 921600 - *,→*-before default\_reset --after hard\_reset --chip auto write\_flash --flash\_mode␣ *,→*dio --flash\_size detect --flash\_freq 40m 0x30000 ./factory\_param\_MY\_MODULE.bin

#### **直接修改出厂参数二进制文件**

用二进制工具打开出厂参数二进制文件,根据 factory\_param\_type.csv 中的参数偏移量,直接在相应位置 进行修改。

<span id="page-314-1"></span>将修改后的 factory\_param.bin 烧录至 flash(详情请见下载指导)。

## **5.6 如何自定义低功耗蓝牙服务**

本文档介绍了如何利用 ESP-AT 提供的低功耗蓝牙服务源文件在 ESP32 设备上自定义低功耗蓝牙服务。

- 低功耗蓝牙服务源文件
- 自定义低功耗蓝牙服务
	- **–** 修改低功耗蓝牙服务源文件
	- **–** 生成 *ble\_data.bin* 文件
	- **–** 下载 *[ble\\_data.bin](#page-315-0)* 文件

低功耗蓝牙[服务被定义为](#page-316-0) GATT 结构的多元数组,该数组至少包含一个属性类型 (attribute type) 为 0x2800 的首要服务 [\(primary service\)](#page-317-0)。每个服务总是由一个服务定义和几个特征组成。每个特征总是由一个值和 可选的描述[符组成。更多相关信息](#page-317-1)请参阅 《蓝牙核心规范》 中的 Generic Attribute Profile (GATT) 一节。

## **5.6.1 低功耗蓝牙服务源文件**

<span id="page-315-0"></span>低功耗 蓝 牙 服 务 源 文 件 是 ESP-AT 工 程 创 建 低 功 耗 蓝 牙 服 务 所 依 据 的 文 件, 文 件 位 于 customized\_partitions/raw\_data/ble\_data/example.csv, 内容如下表所示。

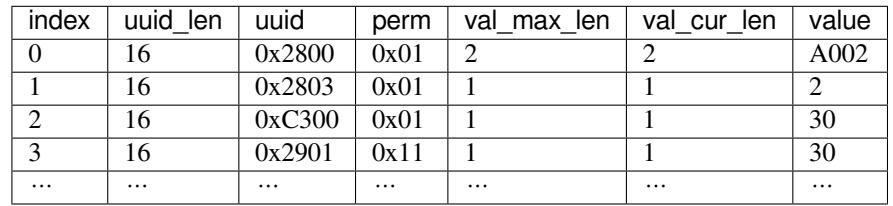

以下内容是对上表的说明。

• perm 字段描述权限,它在 ESP-AT 工程中的定义如下所示。

```
/* relate to BTA_GATT_PERM_xxx in bta/bta_gatt_api.h */
/**
* @brief Attribute permissions
*/
#define ESP_GATT_PERM_READ (1 << 0) /* bit 0 - 0x0001 */
,→ /* relate to BTA_GATT_PERM_READ in bta/bta_gatt_api.h */
#define ESP_GATT_PERM_READ_ENCRYPTED (1 << 1) /* bit 1 - 0x0002 */
,→ /* relate to BTA_GATT_PERM_READ_ENCRYPTED in bta/bta_gatt_api.h */
#define ESP_GATT_PERM_READ_ENC_MITM (1 << 2) /* bit 2 - 0x0004 */
,→ /* relate to BTA_GATT_PERM_READ_ENC_MITM in bta/bta_gatt_api.h */
#define ESP_GATT_PERM_WRITE (1 << 4) /* bit 4 - 0x0010 */
,→ /* relate to BTA_GATT_PERM_WRITE in bta/bta_gatt_api.h */
#define ESP_GATT_PERM_WRITE_ENCRYPTED (1 << 5) /* bit 5 - 0x0020 */
,→ /* relate to BTA_GATT_PERM_WRITE_ENCRYPTED in bta/bta_gatt_api.h */
#define ESP_GATT_PERM_WRITE_ENC_MITM (1 << 6) /* bit 6 - 0x0040 */
,→ /* relate to BTA_GATT_PERM_WRITE_ENC_MITM in bta/bta_gatt_api.h */
#define ESP_GATT_PERM_WRITE_SIGNED (1 << 7) /* bit 7 - 0x0080 */
,→ /* relate to BTA_GATT_PERM_WRITE_SIGNED in bta/bta_gatt_api.h */
#define ESP_GATT_PERM_WRITE_SIGNED_MITM (1 << 8) /* bit 8 - 0x0100 */
,→ /* relate to BTA_GATT_PERM_WRITE_SIGNED_MITM in bta/bta_gatt_api.h */
#define ESP_GATT_PERM_READ_AUTHORIZATION (1 << 9) /* bit 9 - 0x0200 */
#define ESP_GATT_PERM_WRITE_AUTHORIZATION (1 << 10) /* bit 10 - 0x0400 */
```
• 上表第一行是 UUID 为 0xA002 的服务定义。

• 第二行是特征的声明。UUID 0x2803 表示特征声明, 数值 (value) 2 设置权限, 权限长度为 8 位, 每一位代表一个操作的权限,1 表示支持该操作,0 表示不支持。

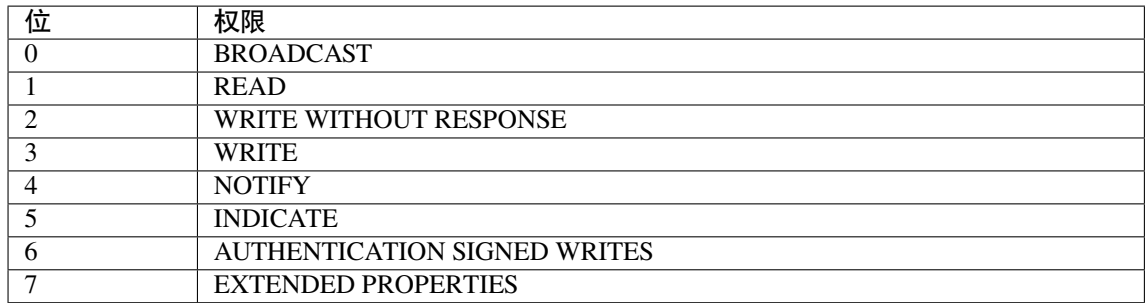

• 第三行定义了服务的特征。该行的 UUID 是特征的 UUID, 数值是特征的数值。

• 第四行定义了特征的描述符(可选)。

有关 UUID 的更多信息请参考 蓝牙技术联盟分配符。

如果直接在 ESP32 设备上使用默认源文件,不做任何修改,并建立低功耗蓝牙连接,那么在客户端查询 服务器服务后,会得到如下结果。

> **Unknown Service** UUID: 0000a002-0000-1000-8000-00805f9b34fb PRIMARY SERVICE **Unknown Characteristic** UUID: 0000c300-0000-1000-8000-00805f9b34fb Properties: READ Value: (0x) 30, "0" **Descriptors: Characteristic User Description UUID: 0x2901** Value: 0

## **5.6.2 自定义低功耗蓝牙服务**

请根据以下步骤自定义低功耗蓝牙服务。

- 修改低功耗蓝牙服务源文件
- 生成 *ble\_data.bin* 文件
- 下载 *ble\_data.bin* 文件

#### **修改低[功耗蓝牙服务源文件](#page-317-0)**

<span id="page-316-0"></span>可定义多个服务,例如,若要定义三个服务(Server\_A、Server\_B 和 Server\_C),则需要将这三个 服务按顺序排列。由于定义每个服务的操作大同小异,这里我们以定义一个服务为例,其他服务您可以 按照此例进行定义。

1. 添加服务定义。 本例定义了一个值为 0xFF01 的主要服务。

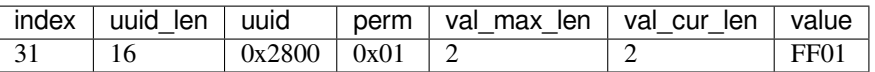

2. 添加特征说明和特征值。

本例定义了一个 UUID 为 0xC300 的可读可写特征,并将其值设置为 0x30。

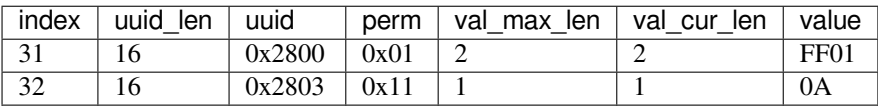

3. 添加特征描述符(可选)。

本例添加了客户端特征配置,数字 0x0000 表示通知 (notification) 和指示 (indication) 被禁用。

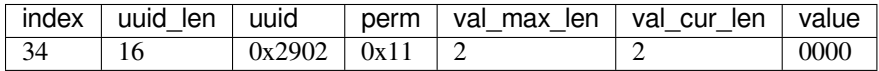

完成以上步骤后,自定义的低功耗蓝牙服务定义如下。

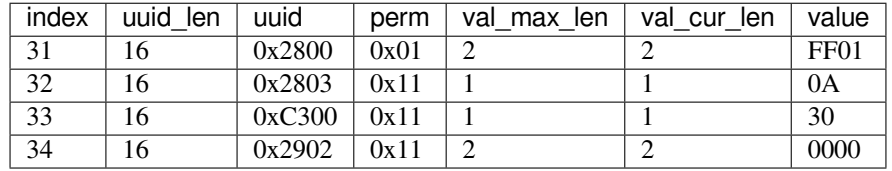

#### **生成 ble\_data.bin 文件**

可采用以下任意一种方式生成 ble\_data.bin 文件。

- <span id="page-317-0"></span>• 重新编译 ESP-AT 工程, 生成 ble\_data.bin, 详情请见第六步: 编译工程。
- 执行 BLEService.py 脚本,生成 ble\_data.bin 文件。 BLEService.py 的路径为 tools/BLEService.py,您可以在 ESP-AT 的根目录执行以下命令 生成 ble\_data.bin 文件。

python ./tools/BLEService.py components/cu[stomized\\_partiti](#page-293-0)ons/raw\_data/ble\_ *,→*data/example.csv

## **下载 ble\_data.bin 文件**

可采用以下任意一种方式下载 ble\_data.bin 文件,分别对应生成 *ble\_data.bin* 文件 这一小节中提到的生成 ble\_data.bin 文件的方法。

- <span id="page-317-1"></span>• 下载重新编译过的 ESP-AT 固件,详情请见第七步:烧录到设备。
- 仅下载 ble\_data.bin, 这种方法只更新设备中的 ble\_data 区域。 您可以在 ESP-AT 根目录执行以下命令下载 ble\_data.bin [文件。](#page-317-0)

```
esptool.py --chip auto --port PORTNAME --baud 921600 --before default_reset --
,→after hard_reset write_flash -z --flash_mode dio --flash_freq 40m --flash_
,→size 4MB ADDRESS ble_data.bin
```
将 PORTNAME 替换为您的串口名称,ADDRESS 替换为下载 ble\_data.bin 文件的地址,不同的模组有 不同的下载地址。

**–** ESP32: 0x21000

下载完成后,重新建立低功耗蓝牙连接,在客户端查询的服务器服务如下所示。

## **5.7 如何自定义分区**

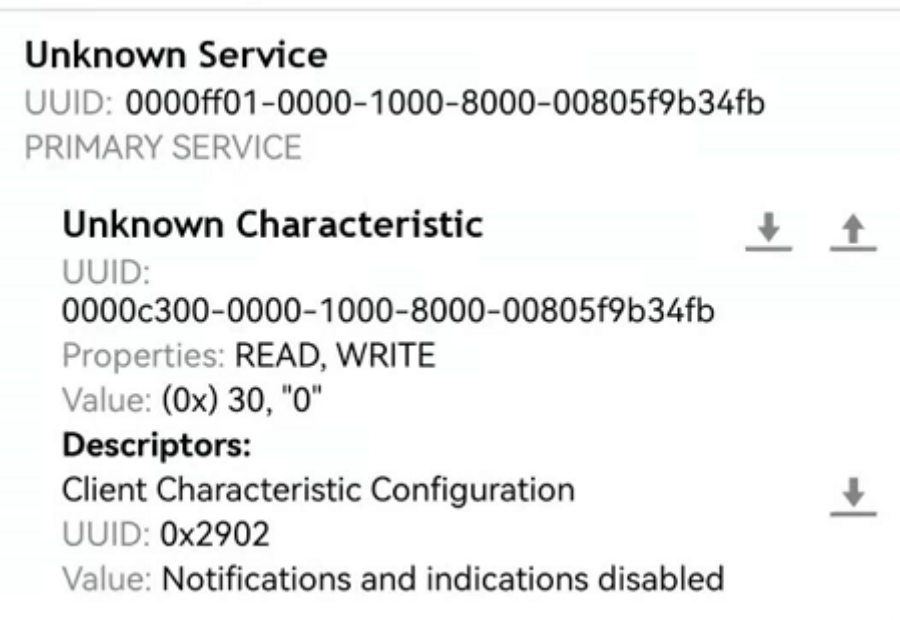

本文档介绍了如何通过修改 ESP-AT 提供的 at\_customize.csv 表来自定义 ESP32 设备中的分区。共有两个 分区表:一级分区表和二级分区表。

一级分区表 partitions\_at.csv 供系统使用,在此基础上生成 partitions\_at.bin 文件。如果一级分区表出错,系 统将无法启动。因此,不建议修改 partitions\_at.csv。

ESP-AT 提供了二级分区表 at\_customize.csv 供您存储自定义数据块。它基于一级分区表。

要修改 ESP32 设备中的分区,请按照前三个步骤操作。第四部分举例说明了前三个步骤。

- 修改 *at\_customize.csv*
- 生成 *at\_customize.bin*
- 烧录 *at\_customize.bin* 至 *ESP32* 设备
- 示例

## **5.7.1 修改 [at\\_customize.csv](#page-319-1)**

请参[考下表](#page-319-2)找到模组的 at\_customize.csv。

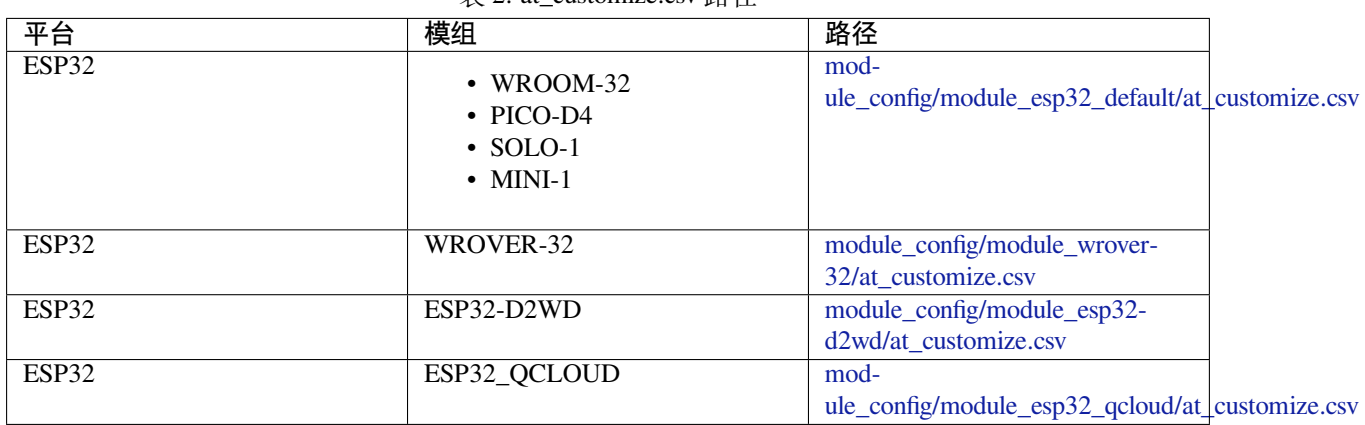

表 2: at\_customize.csv 路径

然后, 在修改 at\_customize.csv 时遵循以下规则。

• 已定义的用户分区的 Name 和 Type 不可更改,但 SubType、O[ffset](https://github.com/espressif/esp-at/blob/6e9756e7/module_config/module_esp32_qcloud/at_customize.csv) 和 Size [可以更改。](https://github.com/espressif/esp-at/blob/6e9756e7/module_config/module_esp32_qcloud/at_customize.csv)

- 如果您需要添加一个新的用户分区,请先检查它是否已经在 ESP-IDF (esp\_partition.h) 中定 义。
	- **–** 如果已定义,请保持 Type 值与 ESP-IDF 的相同。
	- **–** 如果未定义,请将 Type 设置为 0x40。
- 用户分区的 Name 不应超过 16 字节。
- at\_customize 分区的默认大小定义在 partitions\_at.csv 表中,添加新用户分区时请不要超出范围。

## **5.7.2 生成 at\_customize.bin**

修改 at customize.csv 后, 您可以重新编译 ESP-AT 工程或使用 python 脚本 gen\_esp32part.py 来生成 at\_customize.bin 文件。

<span id="page-319-0"></span>如果使用脚本,在 ESP-AT 工程根目录下执行以下命令,并替换 INPUT 和 OUTPUT。

python esp-idf/components/partition\_table/gen\_esp32part.py <INPUT> [OUTPUT]

- INPUT 替换为待解析的 at\_customize.csv 或二进制文件的路径。
- OUTPUT 替换为生成的二进制或 CSV 文件的路径,如果省略,将使用标准输出。

## **5.7.3 烧录 at\_customize.bin 至 ESP32 设备**

<span id="page-319-1"></span>将 at\_customize.bin 下载到 flash 中。关于如何将二进制文件烧录至 ESP32 设备,请参考烧录 *AT* 固件至设 备。下表为不同模组 at\_customize.bin 文件的下载地址。

| 平台    | 模组                                                                                                    | 地址      | 大小      |
|-------|----------------------------------------------------------------------------------------------------|---------|---------|
| ESP32 | $\cdot$ WROOM-32<br>$\cdot$ WROVER-32<br>$\cdot$ PICO-D4<br>$\cdot$ SOLO-1<br>$\bullet$ MINI-1<br>$\cdot$ ESP32-D2WD<br>• ESP32_QCLOUD | 0x20000 | 0xE0000 |

表 3: 不同模组 at\_customize.bin 的下载地址

在某些情况下,必须将 at\_customize.bin 下载到 flash 后才能使用一些 AT 命令:

- *AT+SYSFLASH*:查询或读写 *flash* 用户分区
- *AT+FS*:文件系统操作
- SSL 服务器相关命令
- BLE 服务器相关命令

## **5.7.4 [示例](#page-37-0)**

本节介绍如何将名为 test 的 4 KB 分区添加到 ESP32-WROOM-32 模组中。

<span id="page-319-2"></span>首先找到 ESP32-WROOM-32 的 at\_customize.csv 表, 设置新分区的 Name、Type、SubType、Offset 和 Size。

```
# Name,Type,SubType,Offset,Size
... ...
test,0x40,15,0x3D000,4K
fatfs,data,fat,0x70000,576K
```
第二步, 重新编译 ESP-AT 工程, 或者在 ESP-AT 根目录下执行 python 脚本生成 at\_customize.bin。

python esp-idf/components/partition\_table/gen\_esp32part.py -q ./module\_config/ *,→*module\_esp32\_default/at\_customize.csv at\_customize.bin

然后,ESP-AT 根目录中会生成 at\_customize.bin。

第三步,下载 at\_customize.bin 至 flash。

在 ESP-AT 工程根目录下执行以下命令,并替换 PORT 和 BAUD。

```
python esp-idf/components/esptool_py/esptool/esptool.py -p PORT -b BAUD --before
,→default_reset --after hard_reset --chip auto write_flash --flash_mode dio --
,→flash_size detect --flash_freq 40m 0x20000 ./at_customize.bin
```
- PORT 替换为端口名称。
- BAUD 替换为波特率。

## **5.8 如何启用 ESP-AT 经典蓝牙**

默认情况下, ESP32 系列 AT 固件禁用经典蓝牙 AT 命令, 若需在 ESP32 设备上使用, 请按照以下步骤 操作。当前 AT 支持的经典蓝牙命令分为三类,通用蓝牙命令、SPP 命令和 A2DP 命令,每类命令可以 单独启用和禁用。

- 1. 克隆 *ESP-AT* 工程。
- 2. 执行./build.py menuconfig (Linux 或者 macOS) 或者 build.py menuconfig (Windows) 来运行配置工具。
- 3. 启用您需要的命令。
	- [启用通用蓝牙](#page-291-1)命令。

Component config -> AT -> AT bt command support

- 启用 SPP 命令。 Component config -> AT -> AT bt command support -> AT bt spp command support
- 启用 A2DP 命令。 Component config -> AT -> AT bt command support -> AT bt a2dp command support
- 4. 编译工程, 在 build/esp-at.bin 中生成新的固件。
- 5. 将新固件烧录进您的设备。

## **5.9 [如何启](#page-291-1)用 [ESP-A](#page-17-0)T 以太网功能**

#### **5.9.1 概述**

本文档旨在指导用户启用 ESP-AT Ethernet,并通过简单的测试,展示如何确认是否启用成功。

## **5.9.2 第一步:配置并烧录**

- 1. ./build.py menuconfig -> Component config -> AT -> AT ethernet support 启用以 太网功能。
- 2. ./build.py menuconfig -> Component config -> AT -> Ethernet PHY 选择以太网 PHY。 选择以太网 PHY 的说明请参考*PHY* 配置。

3. 重新编译 esp-at 工程 (参考编译 *ESP-AT 工程*), 将生成的固件烧录到开发板中运行。

#### **PHY 配置**

使用./build.py menuconfig [配置以太网接口要](#page-291-1)使用的 PHY 模块, 配置选项将根据你使用不同的 硬件而有所不同。

<span id="page-321-0"></span>Espressif 的官方硬件以太网开发板默认的配置是使用 IP101 PHY 模块。ESP32 AT 最多支持四种以太网 PHY: LAN8720, IP101, DP83848 和 RTL8201。由于 TI 停止生产, TLK110 PHY 已经不再支持。如 果你想使用其他 PHY,请参考 ESP32-Ethernet-Kit V1.2 入门指南 进行设计。

## **5.9.3 第二步:连接开发板并测试**

将开发板通过网线连接到路由[器,开发板将自动发送](https://docs.espressif.com/projects/esp-idf/zh_CN/latest/esp32/hw-reference/esp32/get-started-ethernet-kit.html) DHCP 请求并尝试获取 IP 地址。如果设备获取 IP 地址成功,那么你可以使用连接到该路由器的 PC ping 通开发板。

## **5.10 如何增加一个新的模组支持**

ESP-AT 工程支持多个模组,并提供了模组的配置文件: factory\_param\_data.csv 和 module\_config。下表列 出了 ESP-AT 工程支持的平台(即芯片系列)、模组以及模组配置文件的位置。

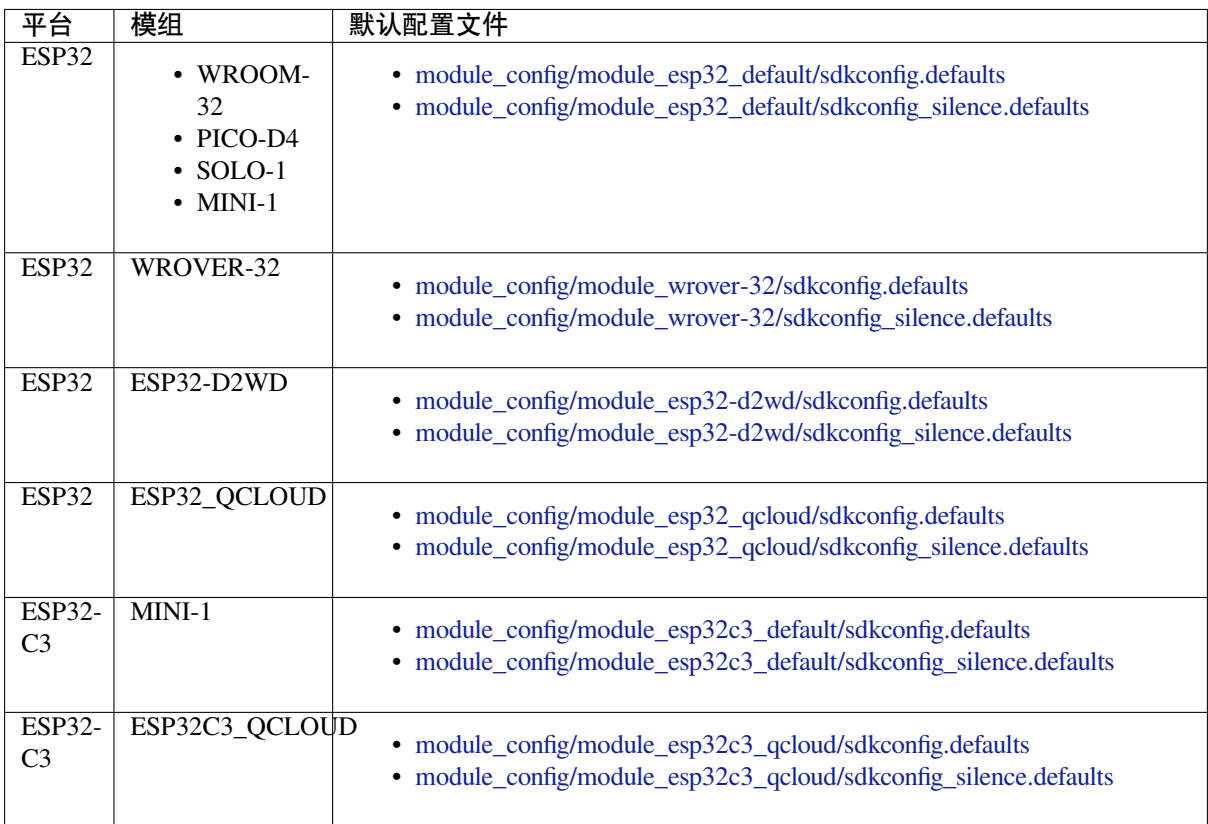

#### **注意:**

• 当./build.py menuconfig 中的 silence mode 为 0 时, 对应模块的配置文件为 sdkconfig.defaults。

• 当./build.py menuconfig 中的 silence mode 为 1 时, 对应模块的配置文件为 sdkconfig\_silence.defaults。

如果要在 ESP-AT 工程中添加对某个 ESP32 模组的支持, 则需要修改这些配置文件。此处的"ESP32 模 组"指的是:

- ESP-AT 工程暂未适配支持的模组,包括 ESP-AT 已适配相应芯片的模组,和未适配相应芯片的模 组。但不建议添加后者,因为工作量巨大,此文档也不做阐述。
- ESP-AT 工程已适配支持的模组,但用户需要对其修改默认配置的。

本文档将说明如何在 ESP-AT 工程中为 ESP-AT 已支持的某款 ESP32 芯片添加新的模组支持,下文中以 添加对 ESP32-WROOM-32 支持为例,该模组使用 SDIO 而不是默认的 UART 接口。

### **5.10.1 在 factory\_param\_data.csv 添加模组信息**

打开本地的 factory\_param\_data.csv , 在表格最后插入一行, 根据实际需要设置相关参数。本例中, 我们 将 platform 设置为 PLATFORM\_ESP32、module\_name 设置为 WROOM32-SDIO, 其他参数设置值见 下表(参数含义请参考*factory\_param\_type.csv*)。

- platform: PLATFORM\_ESP32
- modul[e\\_name: WROOM32-SD](https://github.com/espressif/esp-at/blob/6e9756e7/components/customized_partitions/raw_data/factory_param/factory_param_data.csv)IO
- description:
- magic\_flag: 0xfcfc
- version: 3
- reserved1: 0
- tx\_max\_power: 78
- uart\_port: 1
- start\_channel: 1
- channel\_num: 13
- country\_code: CN
- uart\_baudrate: -1
- uart tx pin: -1
- uart\_rx\_pin: -1
- uart\_cts\_pin: -1
- uart\_rts\_pin: -1
- tx\_control\_pin: -1
- rx control pin: -1

## **5.10.2 修改 esp\_at\_module\_info 结构体**

详情请参考修改 *esp\_at\_module\_info* 结构体。

## **5.10.3 配置模组文件**

首先,进入 [module\\_config](#page-310-1) 文件夹,创建一个子文件夹来存放模组的配置文件(文件夹名称为小 写),然后在其中加入配置文件 IDF\_VERSION、at\_customize.csv、partitions\_at.csv、sdkconfig.defaults 以及 sdkconfig\_silence.defaults。

本 例 中, 我 们 复 制 粘 贴 module\_esp32\_default 文 件 夹 及 其 中 的 配 置 文 件, 并 重 命 名 为 module\_wroom32-sdio。在本例中, 配置文件 IDF\_VERSION、at\_customize.csv 和 partitions\_at.csv 无需 修改,我们只需修改 sdkconfig.defaults 和 sdkconfig\_silence.defaults:

• 使用 module\_wroom32-sdio 文件夹下的分区表,需要修改如下配置

```
CONFIG_PARTITION_TABLE_CUSTOM_FILENAME="module_config/module_wroom32-sdio/
,→partitions_at.csv"
CONFIG_PARTITION_TABLE_FILENAME="module_config/module_wroom32-sdio/partitions_
,→at.csv"
CONFIG_AT_CUSTOMIZED_PARTITION_TABLE_FILE="module_config/module_wroom32-sdio/
,→at_customize.csv"
```
• 使用 SDIO 配置,移除 UART 配置 **–** 移除 UART 配置

CONFIG\_AT\_BASE\_ON\_UART=n

**–** 新增 SDIO 配置

CONFIG\_AT\_BASE\_ON\_SDIO=y

完成上述步骤后,可重新编译 ESP-AT 工程生成模组固件。本例中, 我们在配置工程时, 应选择 PLATFORM\_ESP32 和 WROOM32-SDIO 来生成模组固件。

## **5.11 ESP32 SDIO AT 指南**

## <span id="page-323-0"></span>**5.11.1 简介**

ESP32 SDIO AT 使用 SDIO 协议进行通讯,其中 ESP32 作为 SDIO slave 与 MCU 进行通信。

SDIO 可使用一线或四线模式。至少需要 4 根线:CMD、CLK、DAT0 和 DAT1。

- 对于一线模式,至少需要 4 根线:CMD、CLK、DAT0 和 DAT1,其中 DAT1 作为中断线;
- 对于四线模式,需要增加 DAT2 和 DAT3。

SDIO slave 管脚如下所示:

- CLK: GPIO14
- CMD: GPIO15
- DAT0: GPIO2
- DAT1: GPIO4
- DAT2: GPIO12 (四线)
- DAT3: GPIO13 (四线)

## **5.11.2 如何使用 SDIO AT**

在测试 SDIO AT 通信之前,首先请参照 SD Pull-up Requirements 的介绍对 ESP32 硬件进行处理,否则 SDIO 通信将会异常。

#### **Slave 侧**

AT 项目默认使用 UART 作为传输介质,你可以通过 ./build.py menuconfig -> Component config -> AT -> communicate method for AT command -> AT throughSDIO 切换为用 SDIO 作 为传输介质。之后重新编译 esp-at 工程,烧录新的固件并运行。

#### **Host 侧**

ESP-AT 提供了 ESP32 和 STM32 作为 SDIO host 的 at\_sdio\_host 参考示例。对于 ESP32 的参考示例, 可以 使用 AT 工程的 esp-idf 版本进行编译烧录;对于 STM32, 我们提供的方案基于 STM32F103ZET, 请使用 Keil5 进行编译烧录。
# **5.11.3 SDIO 交互流程**

# **Host 侧**

- 1. 初始化 SDIO host
	- SDIO host 初始化主要是 SDIO 协议的初始化,包括设置 1 线或者 4 线、SDIO 频率、初始化 SD mode。
- 2. 协商 SDIO 通讯
	- 这部分主要按照 SDIO spec 协议标准的要求, 跟 SDIO slave 协商参数。
	- 特别需要注意的是,如果 SDIO host 和 slave 同时重启, 那么, 协商需要等待 slave 初始化完成 后再开始。一般 host 会在启动时添加延时,等待 slave 启动完成,再开始协商 SDIO 通信。
- 3. 接收数据
	- 接收数据主要依靠监测 DAT1 的中断信号。当接收到中断信号后,host 读取中断源并判断中断 信号, 如果中断是 slave 有数据要发送, host 会调用 CMD53 读取 slave 的数据。
- 4. 发送数据
	- SDIO AT DEMO 中,发送数据通过串口输入,然后 host 调用 CMD53 将数据发送过去。
	- 需要注意的是,如果发送超时,那么有可能 slave 侧出现异常,此时 host 和 slave 需要重新初始 化 SDIO。
	- 在调用*AT+RST* 或者*AT+RESTORE* 命令后,host 和 slave 也同样需要重新初始化 SDIO。

## **Slave 侧**

[SDIO](#page-28-0) slave 的处理与 SDIO host [类似,](#page-30-0) slave 在接收到 SDIO host 发送的数据后, 通知 AT core 并将数据发 送给 AT core 进行处理, 在 AT core 处理宗成后, 再发送数据给 SDIO host。

- 1. 初始化 SDIO slave
	- 调用 sdio\_slave\_initialize 初始化 SDIO slave driver。
	- 调用 sdio\_slave\_recv\_register\_buf 注册接收用的 buffer, 为了加快接收速度, 此处注 册了多个接收 buffer。
	- 调用 sdio\_slave\_recv\_load\_buf 加载刚刚注册的 buffer, 准备接收数据。
	- sdio\_slave\_set\_host\_intena 用于设置 host 可用中断, 主要用到的是新数据包发送中 断 SDIO SLAVE HOSTINT SEND NEW PACKET。
	- 调用 sdio\_slave\_start 在硬件上开始接收和发送。
- 2. 发送数据
	- 因为 SDIO slave 发送的数据需要保证能被 DMA 访问, 所以需要先把 AT 中的数据拷贝到可被 DMA 访问的内存中,然后调用 sdio\_slave\_transmit 进行发送。
- 3. 接收数据
	- 为了优化接收 SDIO 数据传输给 AT core 的速率,在调用 sdio\_slave\_recv 接收 SDIO 数据 后,使用了循环链表将接收到的数据传输到 AT core。

# **5.12 如何实现 OTA 升级**

本文档指导如何为 ESP32 系列模块实现 OTA 升级。目前,ESP-AT 针对不同场景提供了以下三种 OTA 命令。您可以根据自己的需求选择适合的 OTA 命令。

- 1. *AT+USEROTA*
- 2. *AT+CIUPDATE*
- 3. *AT+WEBSERVER*

文档[结构如下所示:](#page-188-0)

- *OTA* [命令对比及](#page-89-0)应用场景
- 使用 *[ESP-AT OTA](#page-186-0)* 命令执行 *OTA* 升级

# **5.12.1 OTA 命令对比及应用场景**

#### **AT+USEROTA**

<span id="page-325-0"></span>此命令通过 URL 实现 OTA 升级。您可以升级到放置在 HTTP 服务器上的固件。目前该命令仅支持应用 分区升级。请参考*AT+USEROTA* 获取更多信息。

由于此命令属于用户自定义命令,您可以通过修改 at/src/at\_user\_cmd.c 源代码来实现该命令。

此命令的应用场景如下:

- 1. **您有属于自己的 [HTTP](#page-188-0) 服务器。**
- 2. **您必须指定 URL。**

#### **重要:**

• 如果您升级的固件为非乐鑫正式发布的固件,在升级完成后,您可能无法使用 AT+CIUPDATE 命 令升级,除非您按照使用 *AT+CIUPDATE* 进行 *OTA* 升级 创建了自己的设备。

#### **AT+CIUPDATE**

此命令使用 iot.espressif.cn 作为默认 HTTP 服务器。该命令不仅可以升级应用程序分区,还可以升级 at\_customize.csv 中定义的用户自定义分区。如果您使用的是乐鑫发布的版本,该命令将只会升级 到乐鑫发布的版本。请参考*AT+CIUPDATE* 获取更多信息。

使用该命令升级自定义 bin 文件,请选择以下方式之一。

- 1. **将 iot.espressif.cn 替换为您自己的 HTTP 服务器,并实现交互流程。**如何实现自己的 AT+CIUPDATE 命令,请参考 at/src/at[\\_ota\\_cmd.c](#page-89-0)。
- 2. **在 iot.espressif.cn 上创建一个设备,并在其上上传 bin 文件。(前提是模组中运行的固件已经对应您 在乐鑫服务器上创建的设备。)**请参考使用 *AT+CIUPDATE* 进行 *OTA* 升级 获取更多信息。

此命令的应用场景如下:

- 1. **您只使用乐鑫[发布的固件,只想](https://github.com/espressif/esp-at/blob/6e9756e7/components/at/src/at_ota_cmd.c)升级到乐鑫发布的固件。**
- 2. **您希望升级自定义的 bin 文件,但没有自己的 HTTP [服务器。](#page-326-1)**
- 3. **您有自己的 HTTP 服务器。除了升级应用程序分区外,还希望升级在 at\_customize.csv 文件中定义 的用户自定义分区。**

#### **AT+WEBSERVER**

此命令通过浏览器或微信小程序升级 AT 固件。目前,该命令仅提供升级应用程序分区的功能。在开始升 级之前,请启用 web 服务器命令并提前将 AT 固件复制到电脑或者手机上。您可以参考*AT+WEBSERVER* 或者*Web Server AT* 示例 获取更多信息。

为了实现您自己的 HTML 页面, 请参考示例 fs\_image/index.html。为了实现您自己的 AT+WEBSERVER 命令, 请参考示例 at/src/at\_web\_server\_cmd.c。

此命[令的应用场景如下:](#page-247-0)

1. **您需要更方便快捷的 OTA 升级,不依[赖于网络状态。](https://github.com/espressif/esp-at/blob/6e9756e7/components/fs_image/index.html)**

**重要:**

• 如果您升级的固件为非乐鑫正式发布的固件,在升级完成后,您可能无法使用 AT+CIUPDATE 命 令升级,除非您按照使用 *AT+CIUPDATE* 进行 *OTA* 升级 创建了自己的设备。

# **5.12.2 使用 ESP-AT OTA 命令执行 OTA 升级**

# **使用 AT+USEROTA 进行 OTA 升级**

<span id="page-326-0"></span>请参考*AT+USEROTA* 获取更多信息。

# **使用 AT+CIUPDATE 进行 OTA 升级**

通过*A[T+CIUPDATE](#page-188-0)* 命令升级自定义的 bin 文件,首先要做的就是将 bin 文件上传到 iot.espressif.cn 并且获 取到 **token** 值。以下步骤描述了如何在 iot.espressif.cn 上创建设备并上传 bin 文件。

<span id="page-326-1"></span>1. 打开网站 http://iot.espressif.cn 或者 https://iot.espressif.cn。

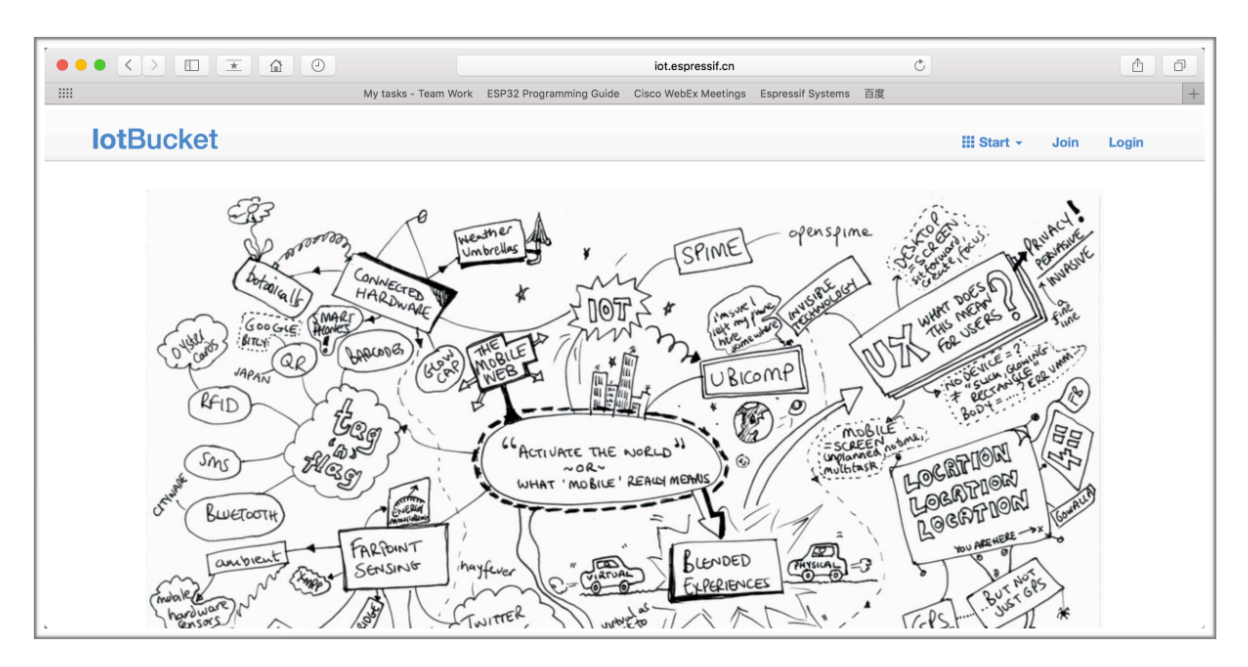

图 3: 打开 iot.espressif.cn 网站

2. 点击网页右上角的"Join",输入您的名字,邮箱地址和密码。

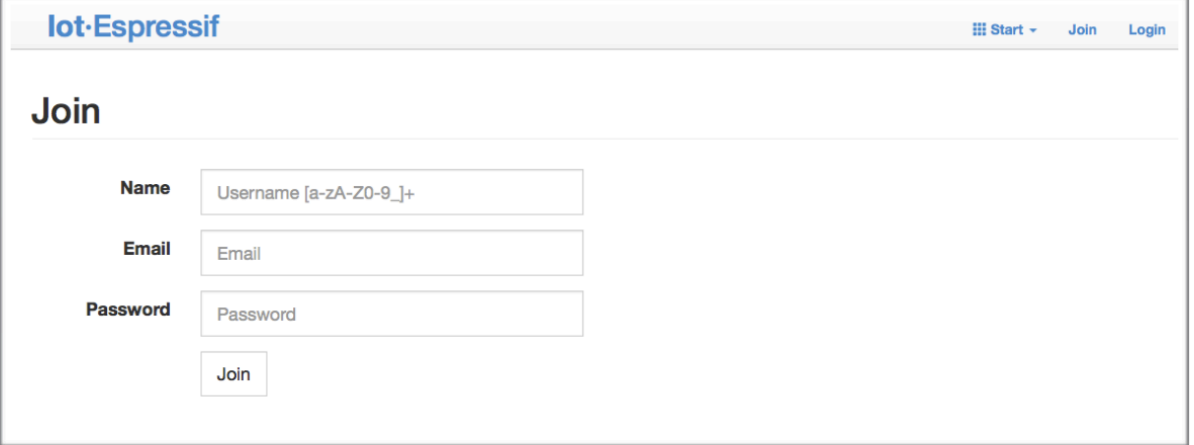

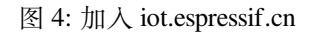

**备注:**

- 当前 Join 功能暂不对新用户开放。如果您想使用该功能,请联系 乐鑫。
- 3. 点击网页左上角的"Device",然后点击"Create"来创建一个设备。

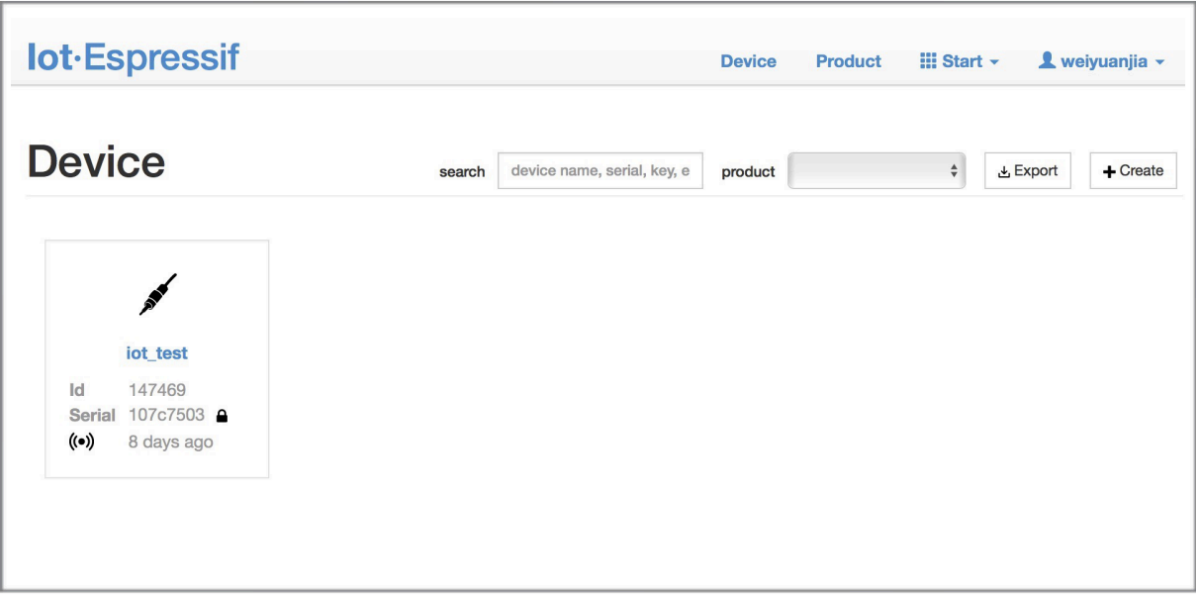

图 5: 点击 "Device"

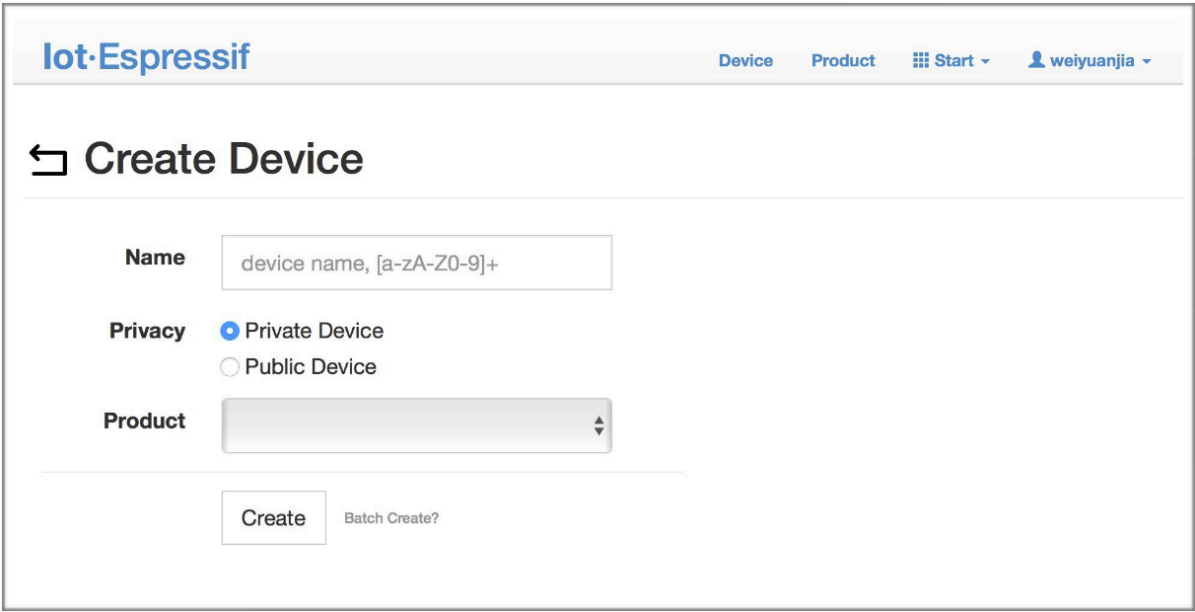

图 6: 点击 "Create"

- 4. 当设备创建成功后会生成一个密钥, 如下图所示:
- 5. 使用该密钥来编译您的 OTA bin 文件。配置 AT OTA token 密钥的过程如下如所示:

**备注:** 如果使用 SSL OTA,选项"The SSL token for AT OTA"也需要配置。

6. 点击"Product"进入网页,如下如所示。单击创建的设备,在"ROM Deploy"下输入版本和 corename。 将步骤 5 中的 bin 文件重命令为"ota.bin"并保存。

**备注:**

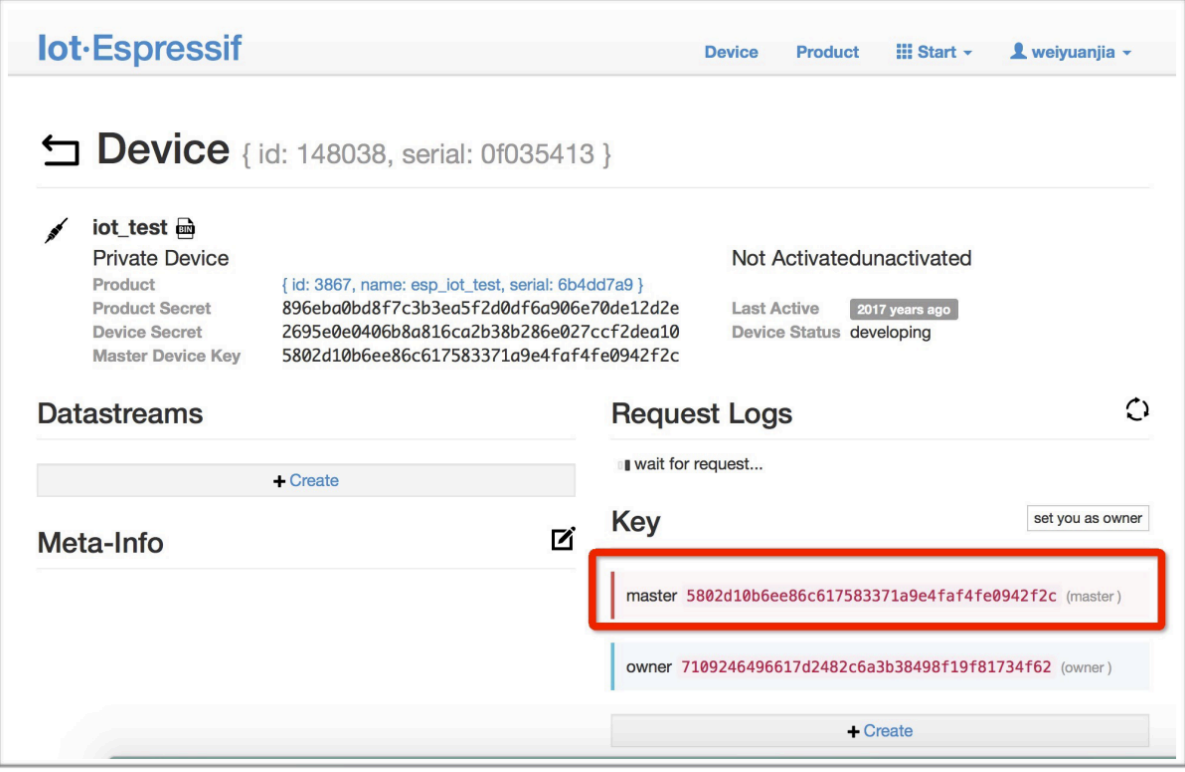

图 7: 生成一个密钥

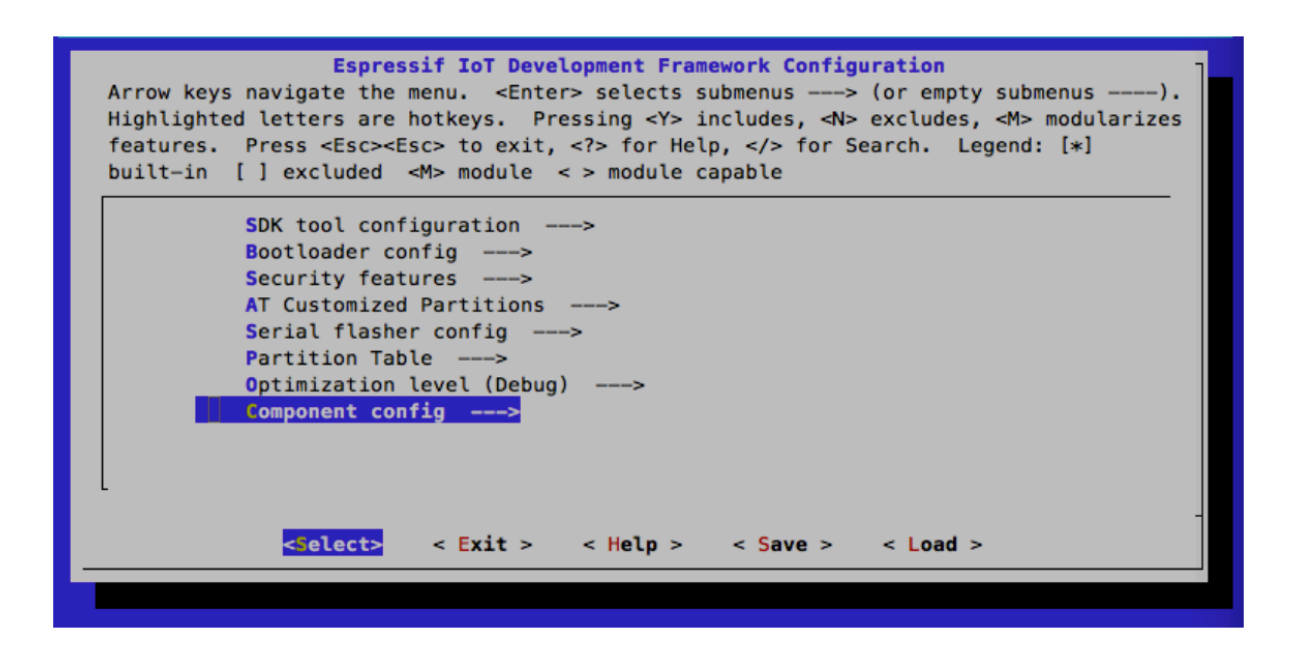

图 8: 配置 AT OTA token 密钥 - 步骤 1

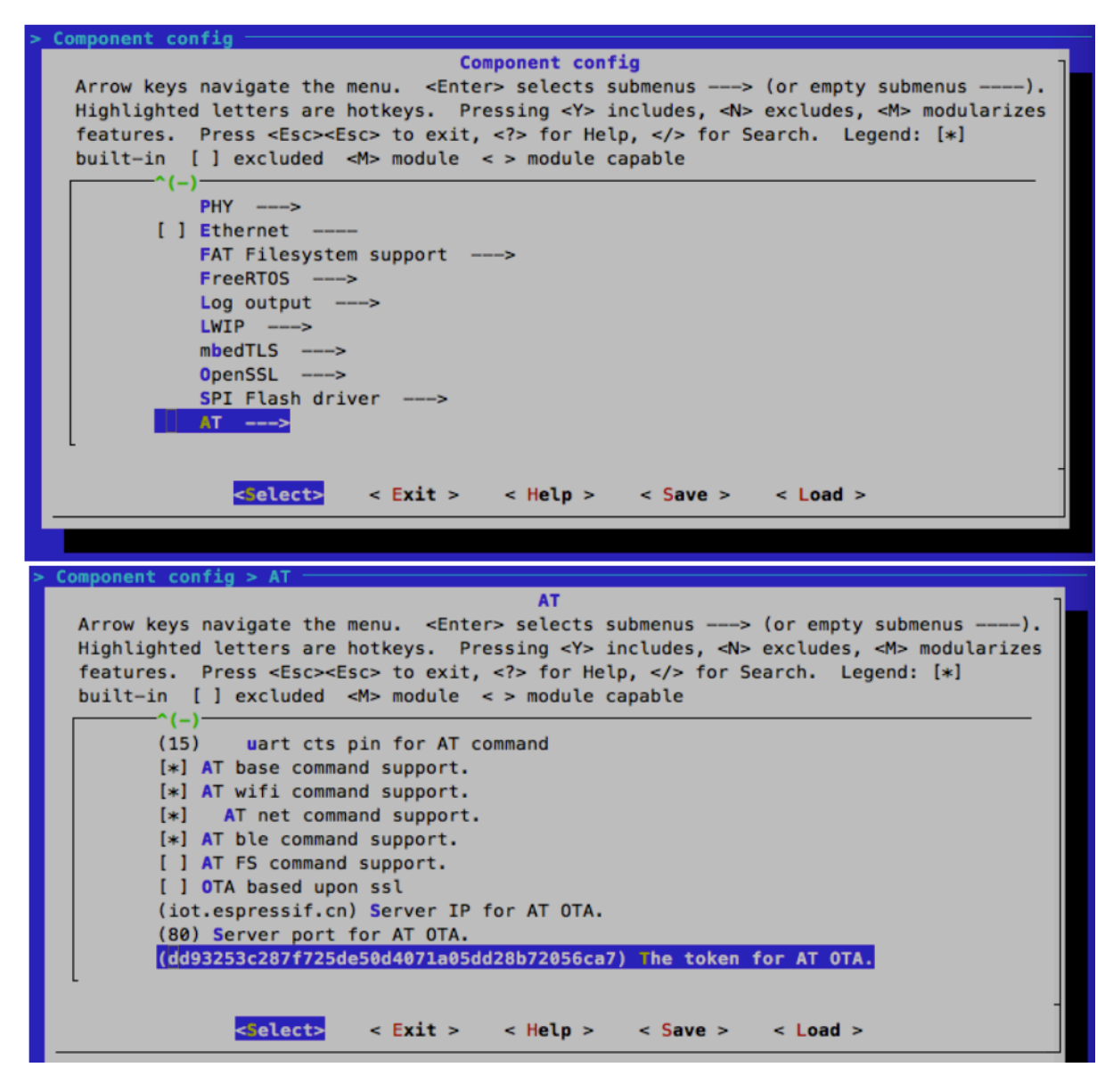

图 9: 配置 AT OTA token 密钥 - 步骤 2 和 3

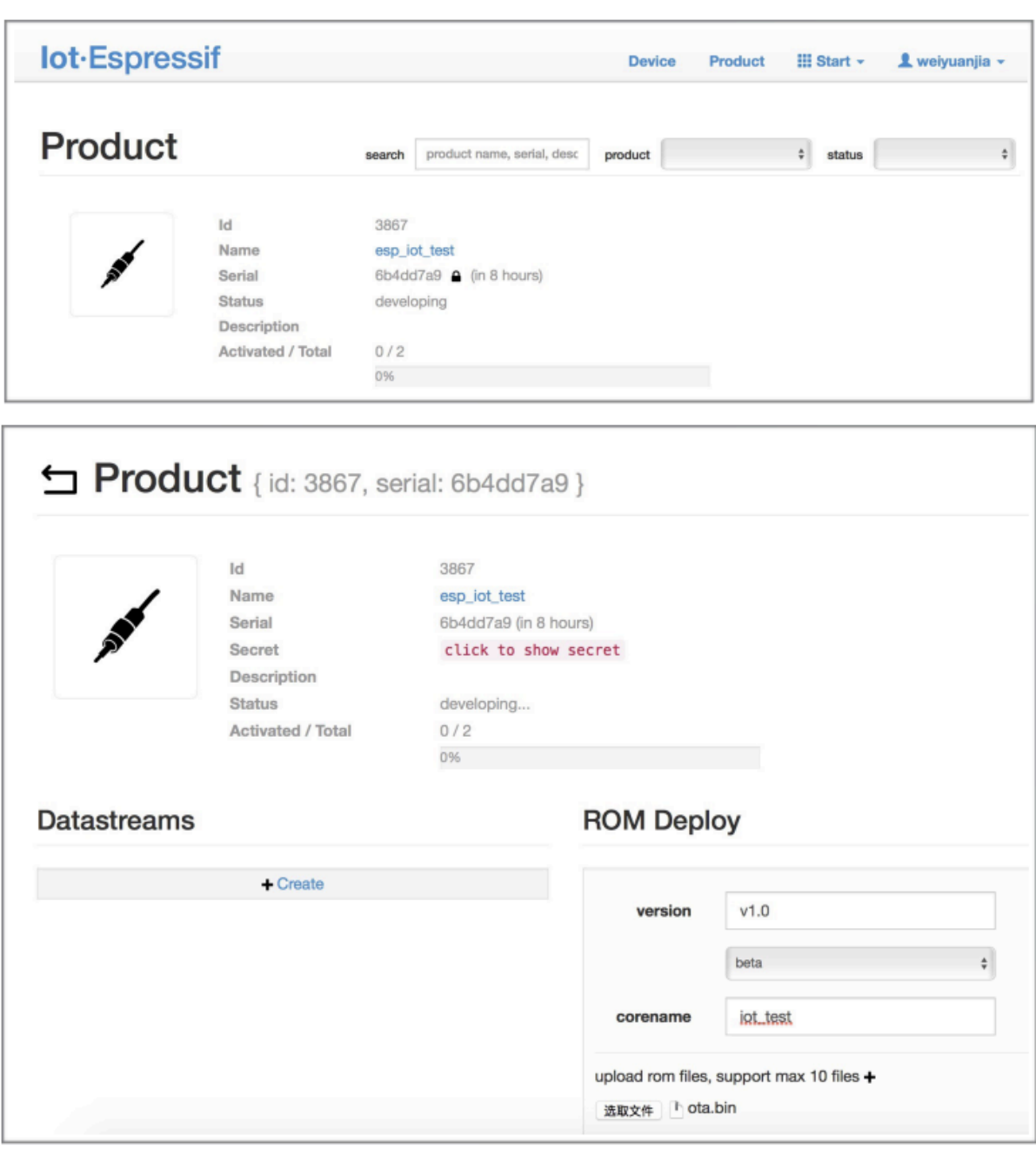

图 10: 输入版本和 corename

- 如果您想要升级 at\_customize.csv 中定义的用户自定义分区,只需将 ota.bin 替换为用 户自定义分区的 bin 文件即可。
- 对于 corename 字段,此字段仅仅用于帮助您区分 bin 文件。

7. 单击 ota.bin 将其保存为当前版本。

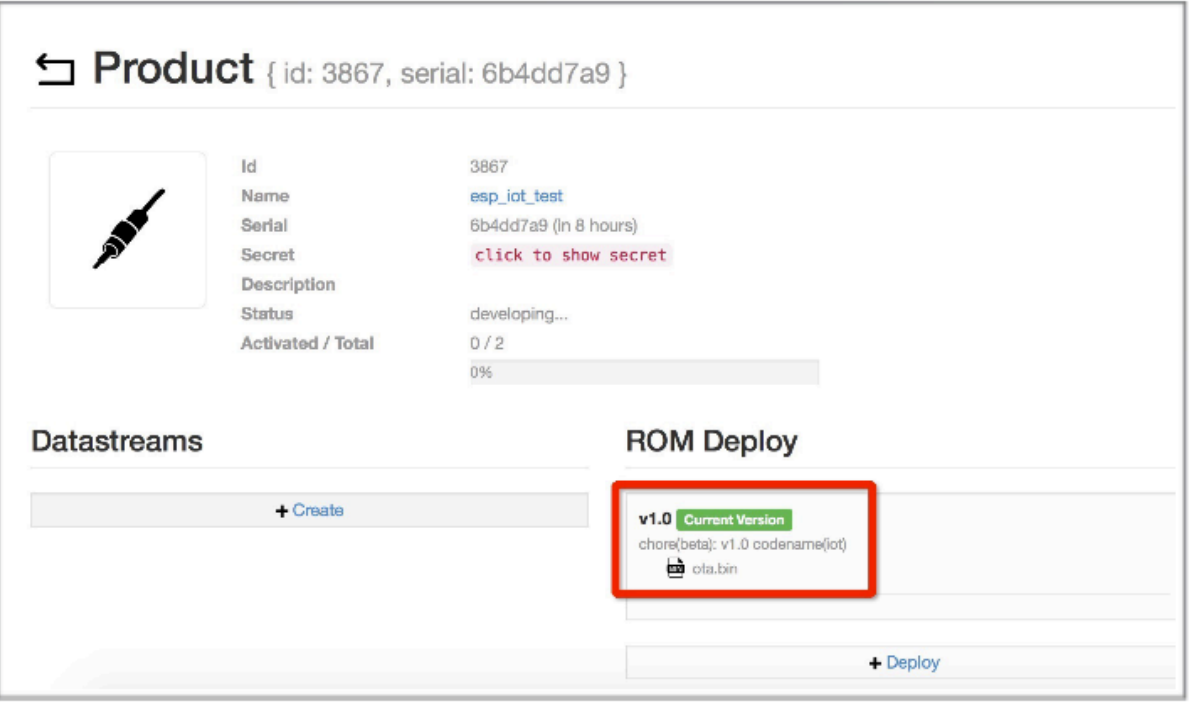

图 11: 保存当前版本的 ota.bin

8. 在设备上运行*AT+USEROTA* 命令。如果网络已连接,将开始 OTA 升级。

# **重要:**

- 设置上传到 io[t.espressif.cn](#page-188-0) 的 bin 文件名称时,请遵循以下规则:
	- **–** 如果升级 app 分区,请将 bin 文件名设置为 ota.bin。
	- **–** 如果升级用户自定义的分区,请将 bin 文件名设置为 at\_customize.csv 中的 Name 字段。 例如,如果升级 factory\_Param 分区,请将其设置为 factory\_ param.bin。
- ESP-AT 将新固件存储在备用 OTA 分区中。这样,即使 OTA 由于意外原因失败,原始 ESP-AT 固 件也能正常运行。但对于自定义分区,由于 ESP-AT 没有备份措施,请小心升级。
- **如果您打算从一开始只升级自定制的 bin 文件,那么在发布初始版本时,就应该将 OTA token 设置 为自己的 token 值。**

# **使用 AT+WEBSERVER 进行 OTA 升级**

请参考*AT+WEBSERVER* 和*Web Server AT* 示例 获取更多信息。

# **5.13 [如何更新](#page-186-0) E[SP-IDF](#page-247-0) 版本**

ESP-AT 固件基于乐鑫物联网开发框架(ESP-IDF),每个版本的 ESP-AT 固件对应某个特定的 ESP-IDF 版 本。强烈建议使用 ESP-AT 工程默认的 ESP-IDF 版本,**不建议**更新 ESP-IDF 版本,因为 libesp32\_at\_core.a 底层的 ESP-IDF 版本与 ESP-AT 工程的 IDF 版本不一致可能会导致固件的错误操作。

但是,在某些特殊情况下,ESP-IDF 的小版本更新也可能适用于 ESP-AT 工程。如果您需要更新,本文 档可作为参考。

ESP-AT 固件对应的 ESP-IDF 版本记录在 IDF\_VERSION 文件中,这些文件分布在 module\_config 文 件 夹 下 的 不 同 模 组 文 件 夹 中。 该 文 件 描 述 了 模 组 固 件 所 基 于 的 ESP-IDF 的 分 支、 提 交 ID 和 仓 库 地 址。 例 如,PLATFORM\_ESP32 平 台 的 WROOM-32 模 组 的 IDF\_VERSION 位 于 module\_config/module\_esp32\_default/IDF\_VERSION。

如果您想为 ESP-AT 固件更新 ESP-IDF 版本,请按照以下步骤操作。

- 找到模组的 IDF\_VERSION 文件。
- [根据需要更新其中的分支、提交](https://github.com/espressif/esp-at/blob/6e9756e7/module_config/module_esp32_default/IDF_VERSION) ID 和仓库地址。
- 删除 esp-at 根目录下原有的 esp-idf,以便下次编译时首先克隆 IDF\_VERSION 中指定的 ESP-IDF 版本。
- 重新编译 ESP-AT 工程。

注意, 当 ESP-AT 版本和 ESP-IDF 版本不匹配, 编译时会报如下错误。

Please wait **for** the update to complete, which will take some time

# **5.14 ESP-AT 固件差异**

本文档比较了同一 ESP32 系列的 AT 固件在支持的命令集、硬件、模组方面的差异。

# **5.14.1 ESP32 系列**

本节介绍以下 ESP32 系列 AT 固件的区别:

- ESP32-WROOM-32\_AT\_Bin(本节简称为 **WROOM Bin**)
- ESP32-WROVER-32\_AT\_Bin(本节简称为 **WROVER Bin**)
- ESP32-PICO-D4\_AT\_Bin(本节简称为 **PICO-D4 Bin**)
- ESP32-SOLO-1\_AT\_Bin(本节简称为 **SOLO-1 Bin**
- ESP32-MINI-1\_AT\_Bin(本节简称为 **MINI-1 Bin**)
- ESP32-D2WD\_AT\_Bin(本节简称为 **D2WD Bin**)
- ESP32-QLOUD\_AT\_Bin(本节简称为 **QCLOUD Bin**)

# **支持的命令集**

下表列出了官方适配的 ESP32 系列 AT 固件默认支持哪些命令集(用 ◇ 表示)、默认不支持但可以在配 置和编译 ESP-AT 工程后支持的命令集(用 →表示)、完全不支持的命令集(用 →表示), 下表没有列出 的命令集也为完全不支持的命令集。正式发布的固件见*AT* 固件,已适配但未发布的模组固件,需要自行 编译。自行编译的固件无法从乐鑫官方服务器进行 OTA 升级。

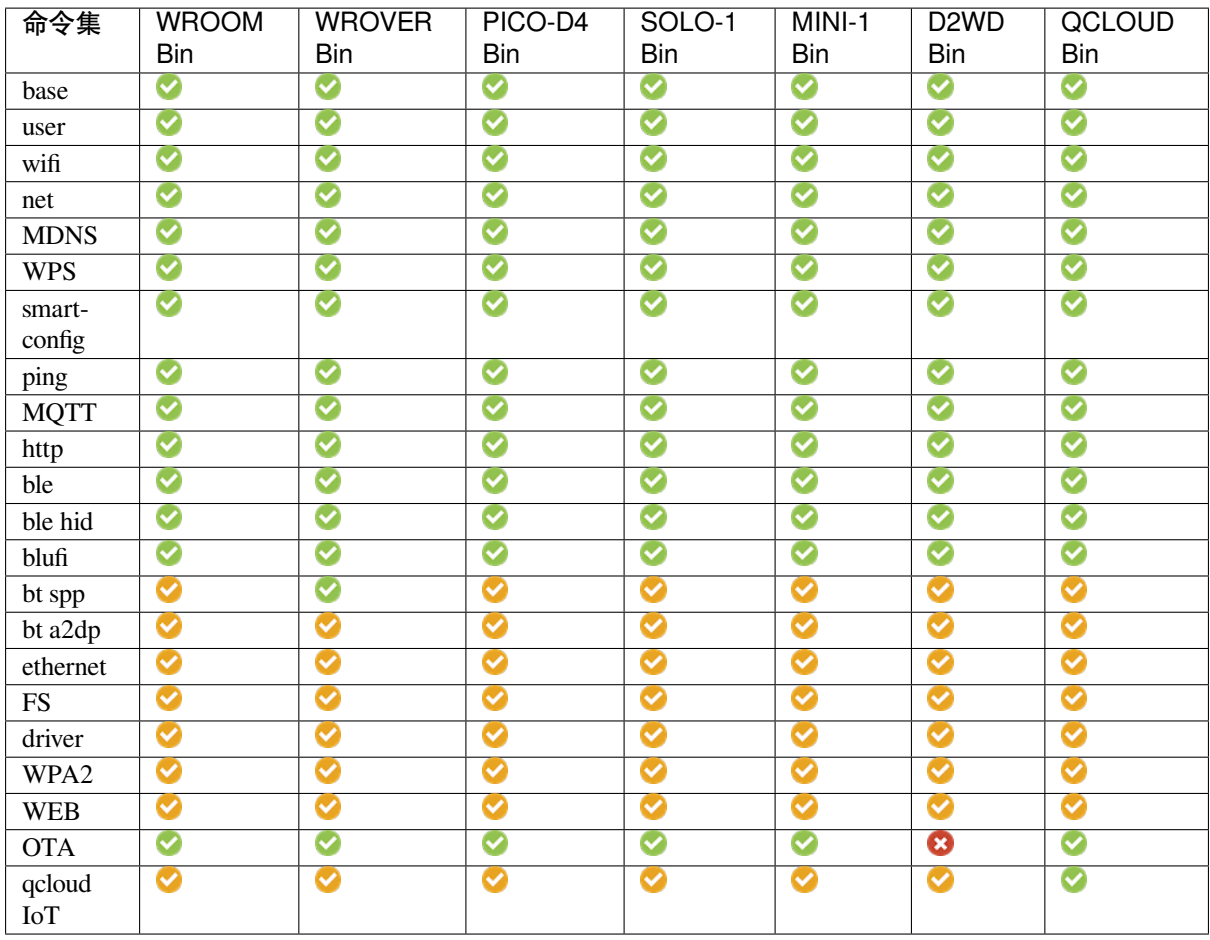

# **硬件差异**

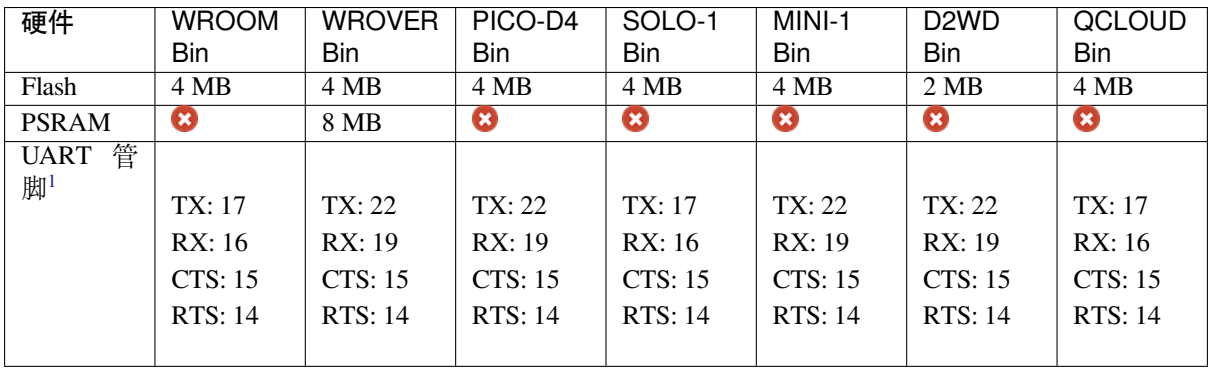

# **支持的模组**

下表列出了 ESP32 系列 AT 固件支持的模组或芯片。

<sup>1</sup> UART 管脚可自定义,详情请参考如何设置 *AT* 端口管脚。

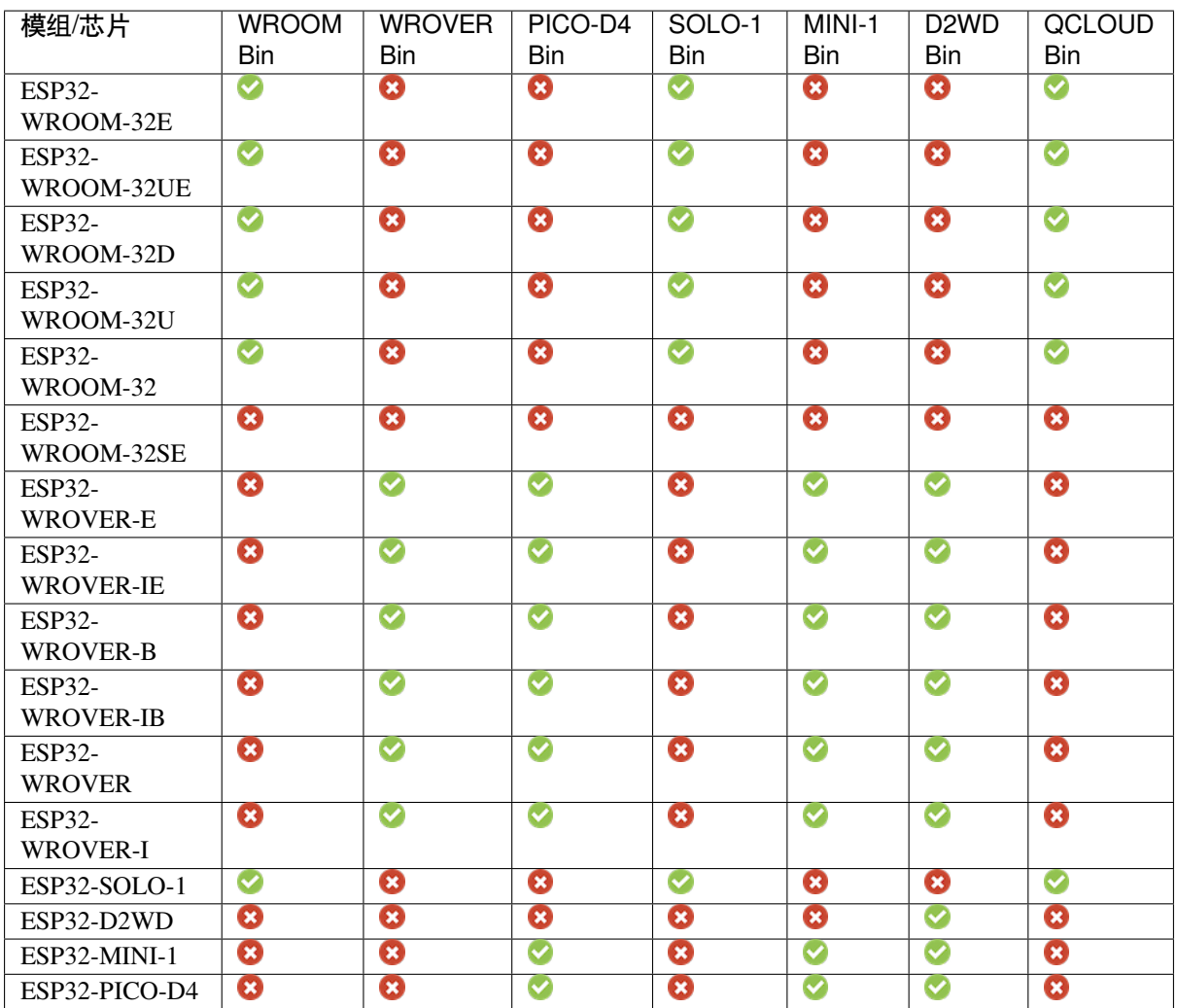

# **5.15 如何从 GitHub 下载最新临时版本 AT 固件**

由于 ESP-AT 在 GitHub 上启用 CI(持续集成),因此每次代码被推送到 GitHub 都会生成 ESP-AT 固件的 临时版本。

**注意: AT 固件的临时版本仅用于测试,乐鑫不对其负责**,您需要自行测试功能。

**请保存好下载的固件以及下载链接**,用于后续可能的问题定位。

以下步骤指导您如何从 GitHub 下载最新临时版本 AT 固件。

- 1. 登录您的 GitHub 账号
- 在开始之前,**请先登录您的 GitHub 账号**,因为下载固件需要登录权限。
- 2. 打开网页 https://github.com/espressif/esp-at
- 3. 点击"Actions"进入"Actions"页面
- 4. 点击"Branch"选择指定分支 默认为 master 分支。如果您想下载指定分支的临时固件,点击"Branch"进入指定分支 的 workflow [页面。](https://github.com/espressif/esp-at)
- 5. 点击最新的 workflow 进入 workflow 页面
- 6. 将页面滚动到最后,在 Artifacts 页面中选择相对应的模组

| espressif / esp-at<br>日                                                                                      |                                                    | $\odot$ Watch $\star$<br>44            | 앟 Fork<br>☆<br><b>Star</b><br>371<br>251                                       |
|----------------------------------------------------------------------------------------------------|----------------------------------------------------|----------------------------------------|--------------------------------------------------------------------------------|
| <> Code<br><b>Issues</b> 50<br>$(\cdot)$                                                                     | រី1 Pull requests 4<br>(b) Actions                 | <b>Miki</b><br>Projects<br>$  \cdot  $ | Security<br>$\odot$<br>                                                        |
| ڡٟۅ<br>master $\sim$                                                                                         | Go to file                                         | Add file $\sim$<br>Code $\sim$         | About                                                                          |
| <b>xcguang</b> Merge branch 'docs/update how to customize ble<br>$\bigcirc$ 1.473<br>$\checkmark$ 6 days ago |                                                    |                                        | AT application for ESP32<br>ESP-IDF & ESP32S2 ESP-<br><b>IDF &amp; ESP8266</b> |
| .github/workflows                                                                                            | feat: add new GitLab and GitHub jobs for all func  | ESP8266 RTOS SDK                       |                                                                                |
| components                                                                                                   | feat(core): Update at core version to 8789daa0     | 7 days ago                             | esp8266<br>esp32<br>wifi                                                       |
| docs                                                                                                    | Merge branch 'docs/update how to customize         | 6 days ago                             | ethernet<br>spi<br>ble<br>uart                                                 |
| examples                                                                                                    | chore: remove deprecated esp8266 spi master (      | 2 months ago                           | qcloud<br>esp-idf<br>sdio<br>at<br>esp32c3<br>esp32s2                          |
| main                                                                                                    | refactor: use esp-netif and esp-event instead of t | 16 days ago                            |                                                                                |
| module config                                                                                                | fix: fix the issue of high power consumption when  | 20 days ago                            | Readme<br>m<br>ত্ৰাত<br><b>View license</b>                                    |
| tools                                                                                                    | feature: Support compile on windows OS             | 7 months ago                           |                                                                                |

图 12: ESP-AT GitHub 官方页面

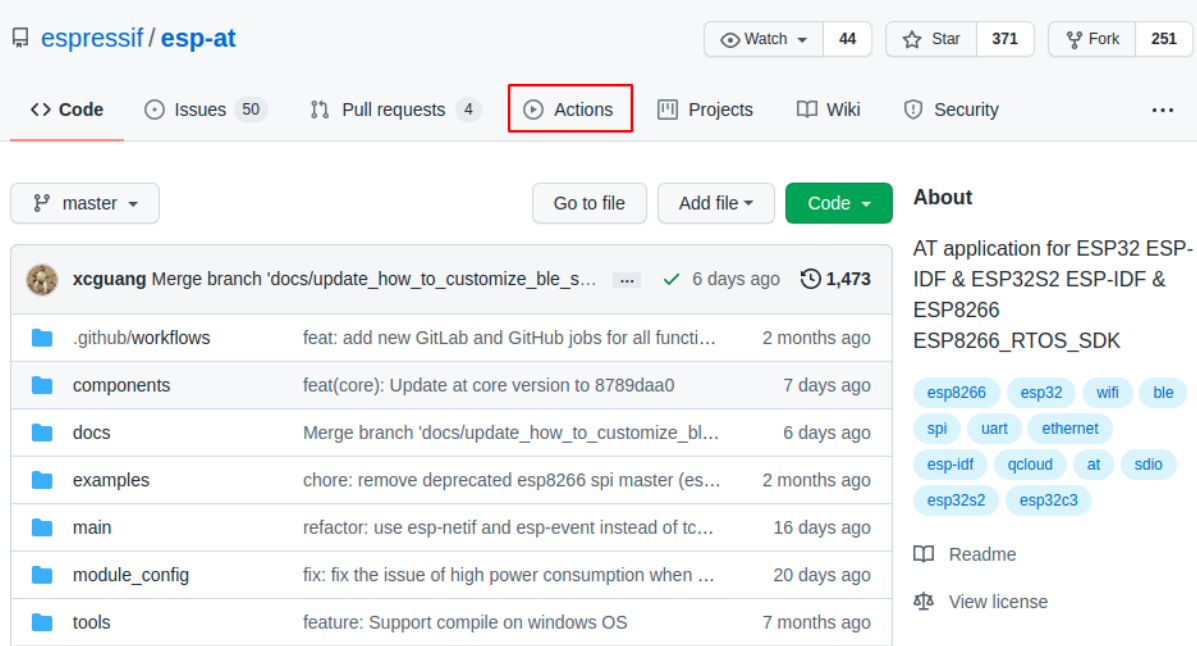

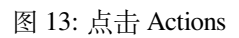

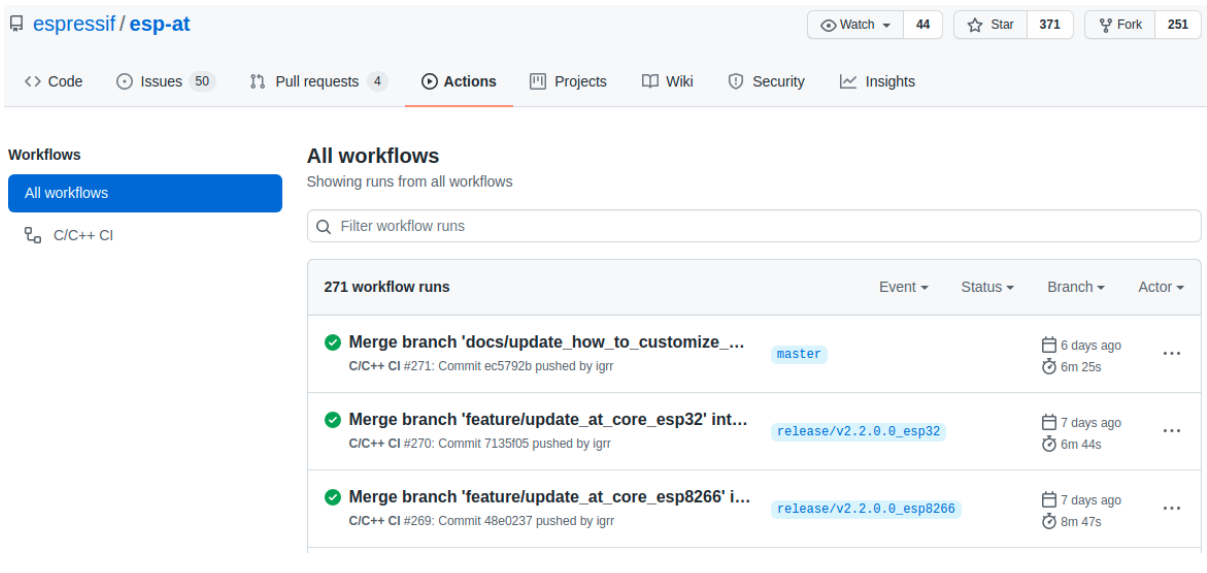

图 14: Actions 页面

## **All workflows**

Showing runs from all workflows

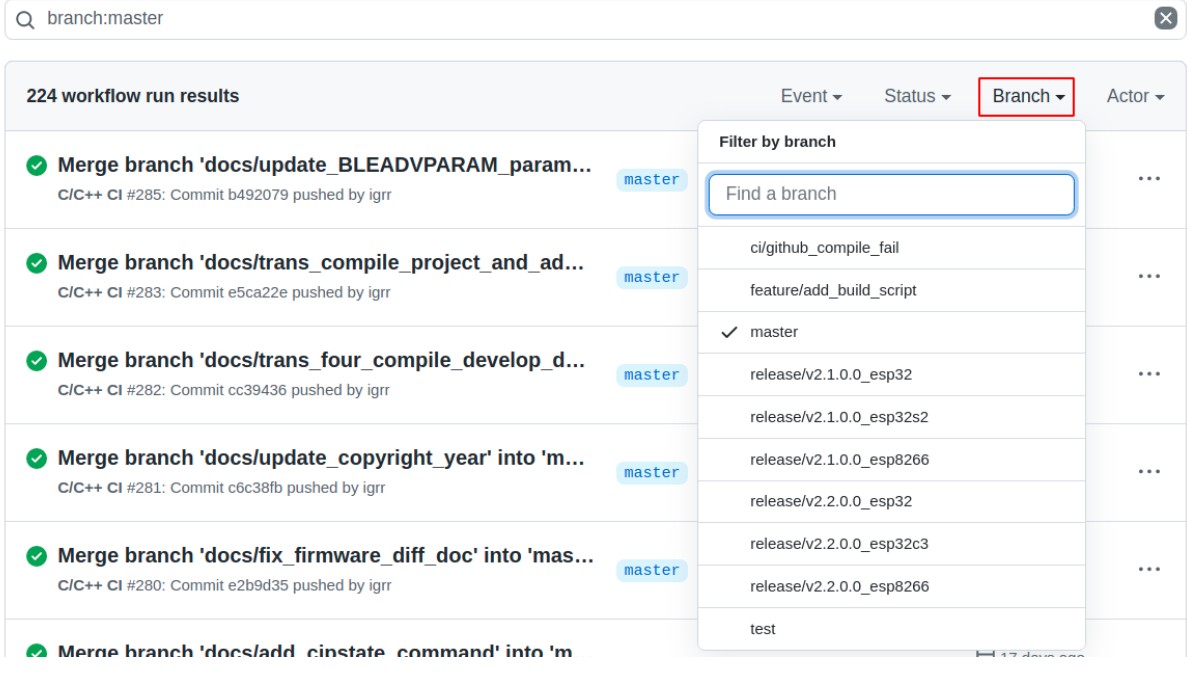

图 15: 点击 Branch

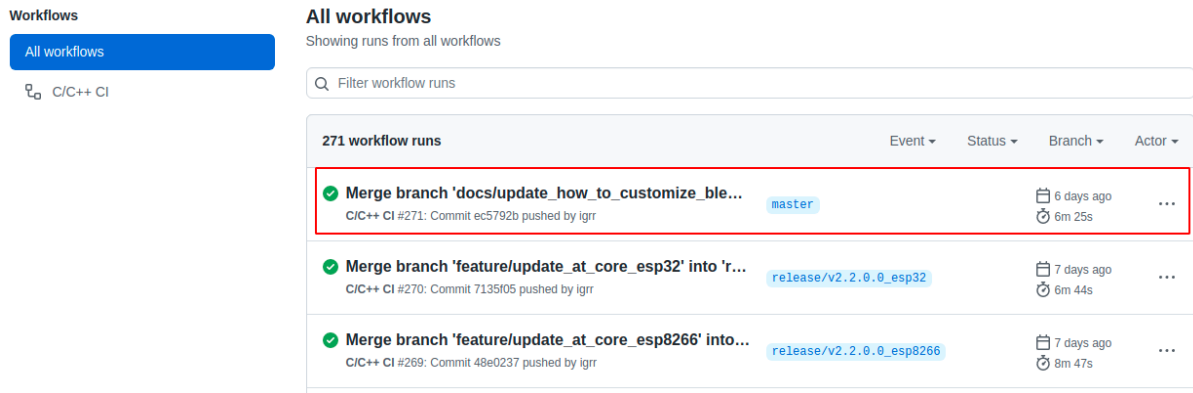

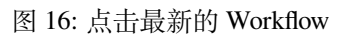

# Merge branch 'docs/update\_how\_to\_customize\_ble\_services' into 'master' C/C++ CI #271

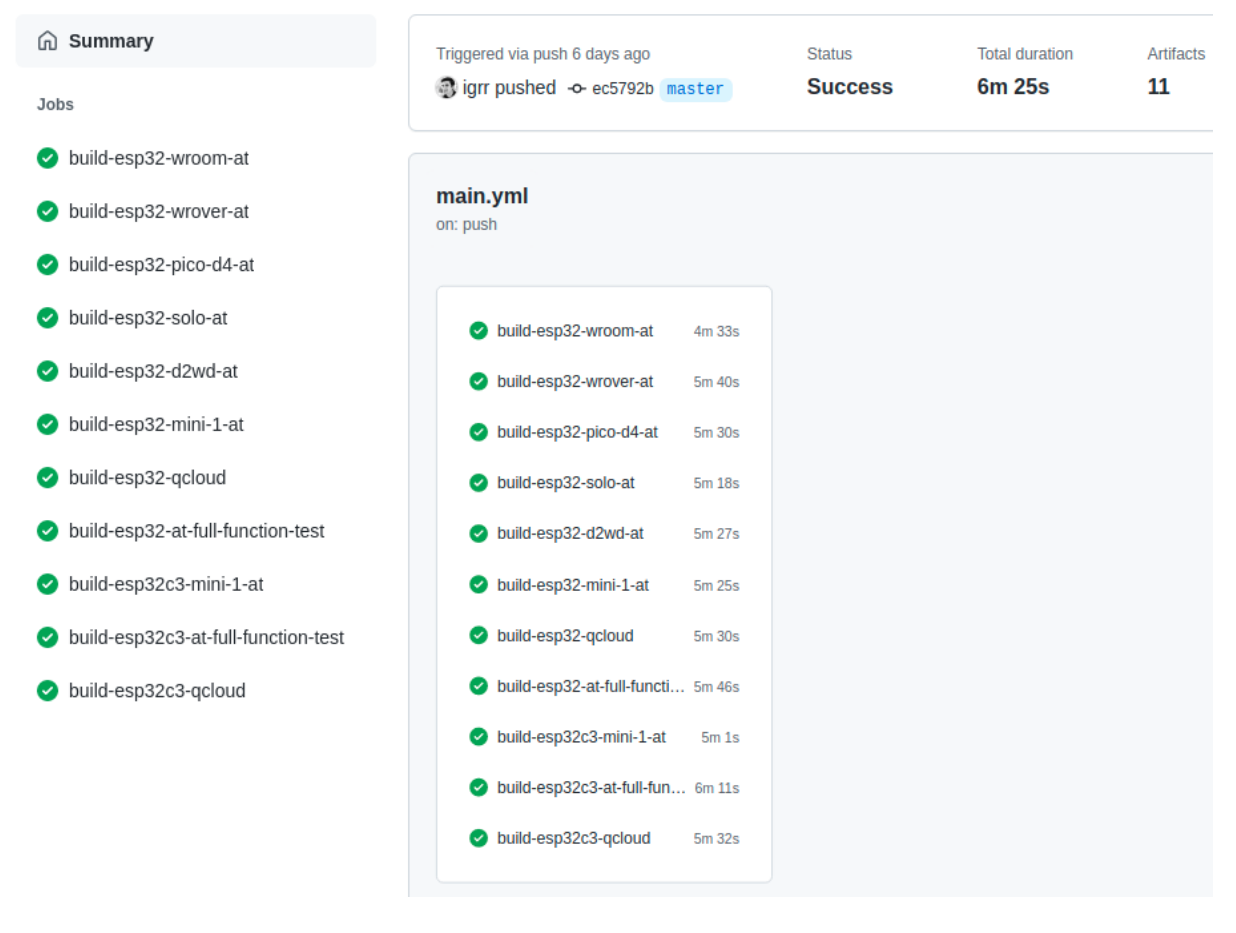

图 17: 最新的 Workflow 页面

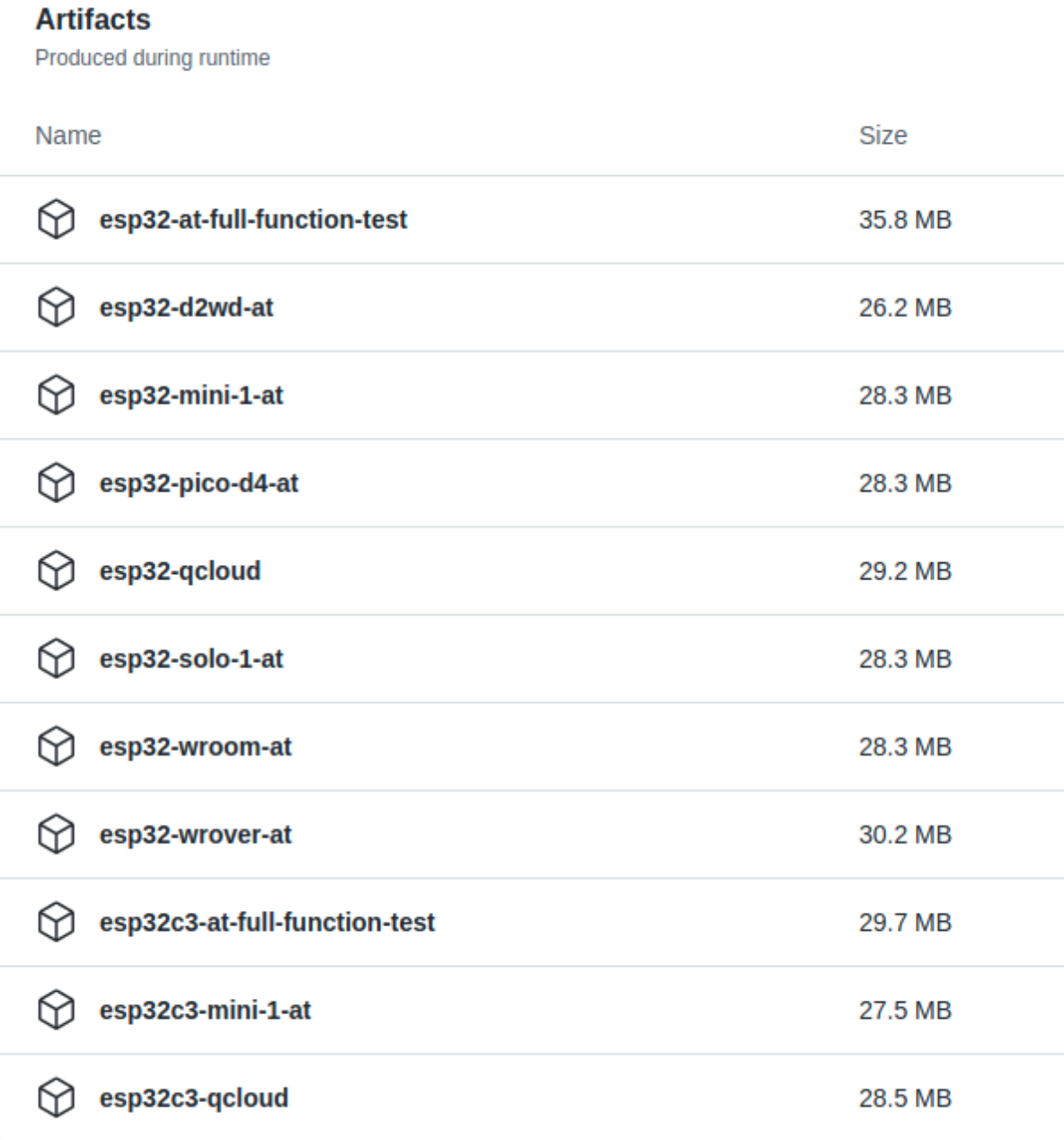

图 18: Artifacts 页面

7. 点击下载模组的最新临时版本 AT 固件

**备注:** 如果您在 Artifacts 页面中没有找到对应的模组,请参考*ESP-AT* 固件差异 选择类似固件 进行下载。

# **5.16 自定义 Bluetooth LE Services 工具**

ESP-AT 提供 python 脚本 BLEService.py 将自定义 Bluetooth LE 服务转换为 ble\_data.bin。关于自 定义 Bluetooth LE 服务, 请参考文档如何自定义低功耗蓝牙服务。

- 生成二进制文件
- 下载或者更新二进制文件

# **5.16.1 [生成二进制文件](#page-339-1)**

<span id="page-339-0"></span>请选择以下方式之一生成 ble\_data.bin。

- 脚本生成
- 编译期间生成

#### **脚本生[成](#page-339-2)**

脚本 BLEService.py 的路径是 tools/BLEService.py。您可以通过 -h 选项获取脚本的帮助信息。您也可 以直接通过以下命令生成 ble\_data.bin 二进制文件。

<span id="page-339-2"></span>python <SCRIPT\_PATH> [-t TARGET\_FILE\_NAME] <source\_file>

- SCRIPT\_PATH:脚本路径[。如果您正处于"](https://github.com/espressif/esp-at/blob/6e9756e7/tools/BLEService.py)tools"目录下,则 SCRIPT\_PATH 为 BLEService.py。 • TARGET\_FILE\_NAME: 要保存生成的目标文件名(目标文件名的绝对地址或者相对地址); 如果没 有指定,则会在 source\_file 所在目录下生成 ATBleService.bin 二进制文件。
- source\_file:您想转换的 Bluetooth LE GATT 服务源文件(源文件的绝对地址或者相对地址)。

例如,您可以执行以下命令在 tools 目录下生成 ble\_data.bin 二进制文件。

```
python BLEService.py -t ble_data.bin ../components/customized_partitions/raw_data/
,→ble_data/example.csv
```
#### **编译期间生成**

ESP-AT 中 Bluetooth LE GATT service 文件的存储路径为 components/customized\_partitions/raw\_data。

<span id="page-339-3"></span>对于怎样自定义 Bluetooth LE 服务, 请参考文档如何自定义低功耗蓝牙服务。

对于怎样编译 ESP-AT 工程,请参考文档编译 *ESP-AT* 工程。

# **5.16.2 下载或者更新二进制文件**

<span id="page-339-1"></span>脚本 BLEService.py 仅仅负责将证书[文件转换为二进制文](#page-291-0)件。您可以通过以下方式将二进制文件烧录 到 flash 中:

1. 通过烧录工具烧录二进制文件

1. Windows

请下载 Windows Flash 下载工具。

请参考 zip 文件夹中 readme.pdf 或者 doc 目录获取更多有关该工具的信息。

2. Linux or macOS

请使用 esptool.py。

您可以参考如何[自定义低功耗蓝](https://www.espressif.com/en/support/download/other-tools)牙服务 获取更多信息。

esptool.py --chip auto --port PORTNAME --baud 921600 --before default\_reset -- *,→*after hard\_reset write\_flash -z --flash\_mode dio --flash\_freq 40m --flash\_ *,→*siz[e 4MB AD](https://github.com/espressif/esptool)[DRESS FILEDIRECTORY](#page-315-0)

将 PORTNAME 替换为您的串口。将 ADDRESS 替换为烧录地址。将 FILEDIRECTORY 替换为二进 制文件所在的目录。

- 2. 通过命令更新证书二进制文件
- 1. *AT+SYSFLASH* 命令

以 ESP32 模组为例,您可以执行以下命令来更新 ble\_data 分区。请参考*AT+SYSFLASH* 获取更 多信息。

1. 查询 flash 用户分区

[命令:](#page-36-0)

AT+SYSFLASH?

响应:

```
+SYSFLASH:"ble_data",64,1,0x21000,0x3000
+SYSFLASH:"server_cert",64,2,0x24000,0x2000
+SYSFLASH:"server_key",64,3,0x26000,0x2000
+SYSFLASH:"server_ca",64,4,0x28000,0x2000
+SYSFLASH:"client_cert",64,5,0x2a000,0x2000
+SYSFLASH:"client_key",64,6,0x2c000,0x2000
+SYSFLASH:"client_ca",64,7,0x2e000,0x2000
+SYSFLASH:"factory_param",64,8,0x30000,0x1000
+SYSFLASH:"wpa2_cert",64,9,0x31000,0x2000
+SYSFLASH:"wpa2_key",64,10,0x33000,0x2000
+SYSFLASH:"wpa2_ca",64,11,0x35000,0x2000
+SYSFLASH:"mqtt_cert",64,12,0x37000,0x2000
+SYSFLASH:"mqtt_key",64,13,0x39000,0x2000
+SYSFLASH:"mqtt_ca",64,14,0x3b000,0x2000
+SYSFLASH:"fatfs",1,129,0x70000,0x90000
```
OK

2. 擦除 ble\_data 分区

命令:

AT+SYSFLASH=0,"ble\_data"

响应:

OK

3. 更新 ble\_data 分区

命令:

AT+SYSFLASH=1,"ble\_data",0,2344

响应:

>

当 <operator> 为 write 时,系统收到此命令后先换行返回 >,此时您可以输入要写的数 据,数据长度应与 <length> 一致。当写入操作完成之后,系统会提示以下信息。

OK

2. *AT+CIUPDATE*

例如,您可以执行以下命令来更新 ble\_data 分区(前提是您必须使用 Wi-Fi 功能)。请参 考*AT+CIUPDATE* 获取更多信息。

重要: [如果您想](#page-89-0)通过这种方式更新 ble\_data 分区, 您必须实现自己的 OTA 设备, 请参考文档如 何实现 *OTA* 升级。

```
AT+CIUPDATE=1,"v2.2.0.0","ble_data"
```
**备注:** 您必须确保烧录的地址是正确的,否则 ESP-AT 固件可能不能工作。查看烧录地址的最简单方法 是执行命令 **AT+SYSFLASH?**。

# **5.17 如何生成 PKI 文件**

ESP-AT 提供 python 脚本 AtPKI.py 将 SSL 服务器证书文件, SSL 客户端证书文件, MQTT 证书文件和 WPA2 证书文件(包括 CA 证书,cert 证书和私钥)转换为二进制文件。

- 证书二进制文件格式
- 生成证书二进制文件
- 下载或者更新证书二进制文件

# **5.17.1 [证书二进制文件格式](#page-343-0)**

除了将证书文件转换为二进制文件外,脚本 AtPKI.py 还会向二进制文件中添加一些额外信息。 转换单个证书文件时,将会在文件头中以小端模式添加 12 字节数据,并在文件末尾进行 4 字节对齐。

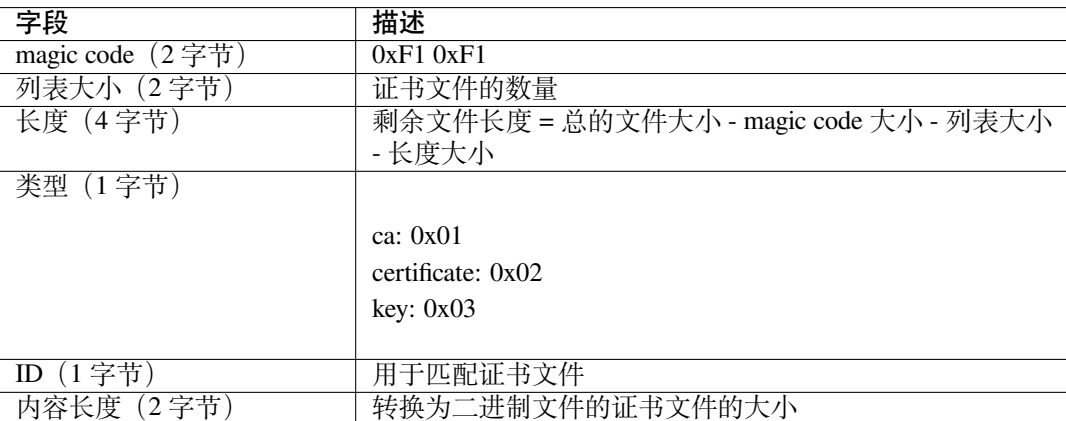

以生成证书二进制文件 小节中生成的 client\_cert.bin 文件为例,二进制文件开头的小端模式 12 字 节数据如下所示:

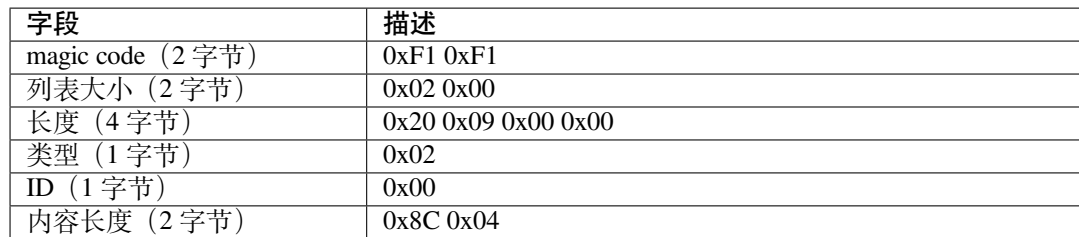

转换多个证书文件时,脚本 AtPKI.py 还会在除第一个证书文件外的每个证书文件的开头插入 4 字节数 据。文件开头的小端模式 4 字节数据如下:

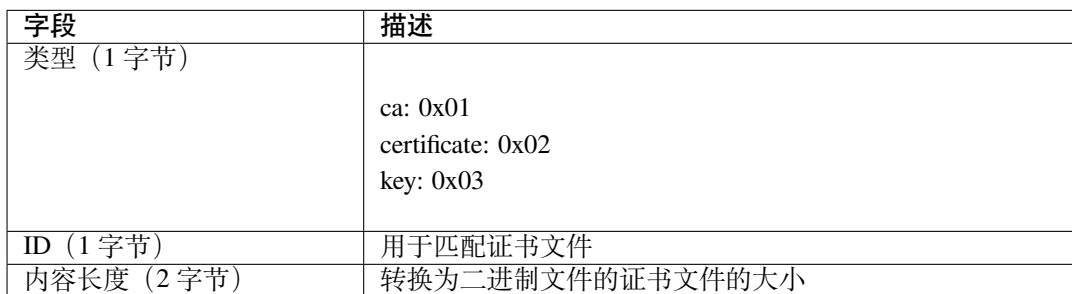

以生成证书二进制文件 小节中生成的 client\_cert.bin 文件为例,文件开头的小端模式 4 字节数据 如下所示:

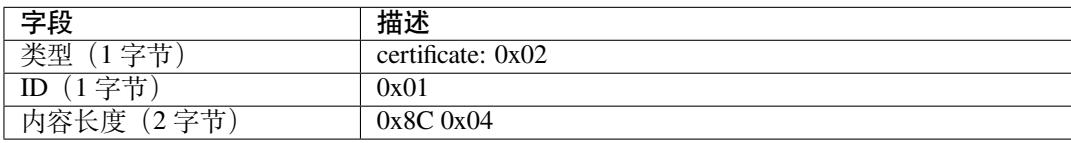

# **5.17.2 生成证书二进制文件**

<span id="page-342-0"></span>请选择以下方式之一生成证书二进制文件。

- 脚本生成
- 编译期间生成

#### **脚本生[成](#page-342-1)**

脚本 AtPKI.py 的路径是 tools/AtPKI.py。您可以通过 -h 选项获取脚本的帮助信息。您也可以直接通过 以下命令生成二进制文件。

<span id="page-342-1"></span>python <SCRIPT\_PATH> generate\_bin [-b OUTPUT\_BIN\_NAME] <PKI\_LIST> <source\_file>

- SCRIPT\_PATH:脚[本路径。如果您](https://github.com/espressif/esp-at/blob/6e9756e7/tools/AtPKI.py)正处于"tools"目录下,则 SCRIPT\_PATH 为 AtPKI.py。
- OUTPUT\_BIN\_NAME:要保存生成的目标文件名(目标文件名的绝对地址或者相对地址);如果 -b OUTPUT\_BIN\_NAME 被省略,则脚本将会在当前目录下生成 PKI.bin 文件。
- PKI\_LIST:必须等于 ca、cert、key 中的一个。
- source\_file:您想转换的证书源文件(证书源文件的绝对地址或者相对地址)。

以 ESP-AT 的 SSL 客户端证书文件为例, 您可以执行下面的命令在 tools 目录下生成 client\_cert.bin 二进制文件。

```
python AtPKI.py generate_bin -b ./client_cert.bin cert ../components/customized_
,→partitions/raw_data/client_cert/client_cert_00.crt cert ../components/customized_
,→partitions/raw_data/client_cert/client_cert_01.crt
```
## **编译期间生成**

ESP-AT 中证书文件的存储路径为 components/customized\_partitions/raw\_data。

<span id="page-343-1"></span>以 ESP-AT 的 SSL 客户端证书文件为例。如果您想生成自己的 SSL 客户端证书二进制文件, 您必须将目 录 client\_ca 下的 CA 证书替换为自己的 CA 证书,将目录 client\_cert 目录下的 cert 证书替换为 自己的 cert 证书,将 client\_ key [目录下的私钥替换为自己的私钥。](https://github.com/espressif/esp-at/tree/6e9756e7/components/customized_partitions/raw_data)

如果您有多套证书文件,请按照您的证书链依次放置于对应的目录下。建议您可以将文件名以数字结尾 以确保证书文件的解析顺序。

替换完成之后,您可以参考编译 *ESP-AT* 工程 来编译 ESP-AT 工程。

# **5.17.3 下载或者更新证书二进制文件**

<span id="page-343-0"></span>脚本 AtPKI.py 仅仅负责[将证书文件转换为二](#page-291-0)进制文件。您可以通过以下方式将二进制文件烧录到 flash 中:

## **通过烧录工具烧录**

- Windows 请下载 Windows Flash 下载工具。 请参考 zip 文件夹中 readme.pdf 或者 doc 目录获取更多有关该工具的信息。 • Linux or macOS
- 请使用 esptool.py。 您可以在 ESP-AT [根目录下执行](https://www.espressif.com/zh-hans/support/download/other-tools)下面的命令烧录二进制文件。

```
esptool.py --chip auto --port PORTNAME --baud 921600 --before default_reset --
,→after hard_reset write_flash -z --flash_mode dio --flash_freq 40m --flash_
,→size 4MB ADDRESS FILEDIRECTORY
```
将 PORTNAME 替换为您的串口。将 ADDRESS 替换为烧录地址。将 FILEDIRECTORY 替换为二进 制文件所在的目录。

# **通过命令更新**

• *AT+SYSFLASH* 命令

以 ESP32 模组为例,您可以执行以下命令来更新 client\_cert 分区。请参考*AT+SYSFLASH* 获取 更多信息。

1. 查询 flash 用户分区

[命令:](#page-36-0)

AT+SYSFLASH?

响应:

```
+SYSFLASH:"ble_data",64,1,0x21000,0x3000
+SYSFLASH:"server_cert",64,2,0x24000,0x2000
+SYSFLASH:"server_key",64,3,0x26000,0x2000
+SYSFLASH:"server_ca",64,4,0x28000,0x2000
+SYSFLASH:"client_cert",64,5,0x2a000,0x2000
+SYSFLASH:"client_key",64,6,0x2c000,0x2000
+SYSFLASH:"client_ca",64,7,0x2e000,0x2000
```
(下页继续)

```
+SYSFLASH:"factory_param",64,8,0x30000,0x1000
+SYSFLASH:"wpa2_cert",64,9,0x31000,0x2000
+SYSFLASH:"wpa2_key",64,10,0x33000,0x2000
+SYSFLASH:"wpa2_ca",64,11,0x35000,0x2000
+SYSFLASH:"mqtt_cert",64,12,0x37000,0x2000
+SYSFLASH:"mqtt_key",64,13,0x39000,0x2000
+SYSFLASH:"mqtt_ca",64,14,0x3b000,0x2000
+SYSFLASH:"fatfs",1,129,0x70000,0x90000
```
OK

```
+SYSFLASH:"ble_data",64,1,0x1f000,0x6000
+SYSFLASH:"server_cert",64,2,0x25000,0x2000
+SYSFLASH:"server_key",64,3,0x27000,0x2000
+SYSFLASH:"server_ca",64,4,0x29000,0x2000
+SYSFLASH:"client_cert",64,5,0x2b000,0x2000
+SYSFLASH:"client_key",64,6,0x2d000,0x2000
+SYSFLASH:"client_ca",64,7,0x2f000,0x2000
+SYSFLASH:"factory_param",64,8,0x31000,0x1000
+SYSFLASH:"wpa2_cert",64,9,0x32000,0x2000
+SYSFLASH:"wpa2_key",64,10,0x34000,0x2000
+SYSFLASH:"wpa2_ca",64,11,0x36000,0x2000
+SYSFLASH:"mqtt_cert",64,12,0x38000,0x2000
+SYSFLASH:"mqtt_key",64,13,0x3a000,0x2000
+SYSFLASH:"mqtt_ca",64,14,0x3c000,0x2000
+SYSFLASH:"fatfs",1,129,0x47000,0x19000
```
OK

2. 擦除 client\_cert 分区 命令:

```
AT+SYSFLASH=0,"client_cert"
```
响应:

OK

3. 更新 client\_cert 分区 命令:

```
AT+SYSFLASH=1,"client_cert",0,2344
```
响应:

>

当 <operator> 为 write 时,系统收到此命令后先换行返回 >,此时您可以输入要写 的数据,数据长度应与 <length> 一致。当写入操作完成之后,系统会提示以下信息。

OK

• *AT+CIUPDATE* 命令

例如,您可以执行以下命令来更新 client\_ca 分区。请参考*AT+CIUPDATE* 获取更多信息。

**重要:** 如果您想通过这种方式更新 client\_ca 分区,您必须实现自己的 OTA 设备,请参考文 档[如何实现](#page-89-0) *OTA* 升级。

AT+CIUPDATE=1,"v2.2.0.0","client\_ca"

**备注:** 您必须确保烧录的地址是正确的,否则 ESP-AT 固件可能不能工作。查看烧录地址的最简单方法

# **5.18 AT API Reference**

# **5.18.1 Header File**

• components/at/include/esp\_at\_core.h

# **5.18.2 Functions**

void **[esp\\_at\\_module\\_init](https://github.com/espressif/esp-at/blob/6e9756e7/components/at/include/esp_at_core.h)** (uint32\_t netconn\_max, const uint8\_t \*custom\_version)

This function should be called only once, before any other AT functions are called.

#### **参数**

- **netconn** max –the maximum number of the link in the at module
- **custom\_version** –version information by custom

*esp\_at\_para\_parse\_result\_type* **esp\_at\_get\_para\_as\_digit**(int32\_t para\_index, int32\_t \*value)

Parse digit parameter from command string.

**参数**

- **[para\\_in](#page-352-0)dex** –the index of parameter
- **value** –the value parsed

**返回**

- ESP\_AT\_PARA\_PARSE\_RESULT\_OK : succeed
- ESP\_AT\_PARA\_PARSE\_RESULT\_FAIL : fail
- ESP\_AT\_PARA\_PARSE\_RESULT\_OMITTED : this parameter is OMITTED

*esp\_at\_para\_parse\_result\_type* **esp\_at\_get\_para\_as\_str**(int32\_t para\_index, uint8\_t \*\*result)

Parse string parameter from command string.

# **参数**

- **[para\\_in](#page-352-0)dex** –the index of parameter
- **result** –the pointer that point to the result.
- **返回**
- ESP\_AT\_PARA\_PARSE\_RESULT\_OK : succeed
- ESP\_AT\_PARA\_PARSE\_RESULT\_FAIL : fail
- ESP\_AT\_PARA\_PARSE\_RESULT\_OMITTED : this parameter is OMITTED

# void **esp\_at\_port\_recv\_data\_notify\_from\_isr**(int32\_t len)

Calling the esp\_at\_port\_recv\_data\_notify\_from\_isr to notify at module that at port received data. When received this notice,at task will get data by calling get\_data\_length and read\_data in esp\_at\_device\_ops. This function MUST be used in isr.

**参数 len** –data length

#### bool **esp\_at\_port\_recv\_data\_notify**(int32\_t len, uint32\_t msec)

Calling the esp\_at\_port\_recv\_data\_notify to notify at module that at port received data. When received this notice,at task will get data by calling get\_data\_length and read\_data in esp\_at\_device\_ops. This function MUST NOT be used in isr.

**参数**

- **len** –data length
- **msec** –timeout time,The unit is millisecond. It waits forever,if msec is port-MAX\_DELAY.

**返回**

- true : succeed
- false : fail

#### void **esp\_at\_transmit\_terminal\_from\_isr**(void)

terminal transparent transmit mode,This function MUST be used in isr.

void **esp\_at\_transmit\_terminal**(void)

terminal transparent transmit mode,This function MUST NOT be used in isr.

#### bool **esp\_at\_custom\_cmd\_array\_regist** (const *esp\_at\_cmd\_struct* \*custom\_at\_cmd\_array, uint32\_t

cmd\_num)

regist at command set, which defined by custom,

**参数**

- **custom\_at\_cmd\_array** –at co[mmand set](#page-349-0)
- **cmd\_num** –command number

void **esp\_at\_device\_ops\_regist**(*esp\_at\_device\_ops\_struct* \*ops)

regist device operate functions set,

**参数 ops** –device operate functions set

bool **esp\_at\_custom\_net\_ops\_regist**([int32\\_t link\\_id,](#page-349-1) *esp\_at\_custom\_net\_ops\_struct* \*ops)

bool **esp\_at\_custom\_ble\_ops\_regist**(int32\_t conn\_index, *esp\_at\_custom\_ble\_ops\_struct* \*ops)

#### void **esp\_at\_custom\_ops\_regist**(*esp\_at\_custom\_ops\_struct* [\\*ops](#page-349-2))

regist custom operate functions set interacting with AT,

**参数 ops** –custom operate functions set

#### uint32\_t **esp\_at\_get\_version**(void[\)](#page-350-0)

get at module version number,

**返回** at version bit31~bit24: at main version bit23~bit16: at sub version bit15~bit8 : at test version bit7~bit0 : at custom version

void **esp\_at\_response\_result**(uint8\_t result\_code)

response AT process result,

**参数 result\_code** –see esp\_at\_result\_code\_string\_index

#### int32\_t **esp\_at\_port\_write\_data**(uint8\_t \*data, int32\_t len)

write data into device,

# **参数**

- **data** –data buffer to be written
- **len** –data length

**返回**

- $\bullet$  >= 0 : the real length of the data written
- others : fail.

#### int32\_t **esp\_at\_port\_read\_data**(uint8\_t \*data, int32\_t len)

read data from device,

#### **参数**

- **data** –data buffer
- **len** –data length

**返回**

**返回**

- $\bullet$   $>= 0$ : the real length of the data read from device
- others : fail

#### bool **esp\_at\_port\_wait\_write\_complete**(int32\_t timeout\_msec)

wait for transmitting data completely to peer device,

#### **参数 timeout\_msec** –timeout time,The unit is millisecond.

• true : succeed,transmit data completely

• false : fail

#### int32\_t **esp\_at\_port\_get\_data\_length**(void)

get the length of the data received,

#### **返回**

- $\bullet$   $>= 0$ : the length of the data received
- others : fail

#### bool **esp\_at\_base\_cmd\_regist**(void)

regist at base command set. If not,you can not use AT base command

#### bool **esp\_at\_user\_cmd\_regist**(void)

regist at user command set. If not,you can not use AT user command

#### bool **esp\_at\_wifi\_cmd\_regist**(void)

regist at wifi command set. If not,you can not use AT wifi command

#### bool **esp\_at\_net\_cmd\_regist**(void)

regist at net command set. If not,you can not use AT net command

#### bool **esp\_at\_mdns\_cmd\_regist**(void)

regist at mdns command set. If not,you can not use AT mdns command

#### bool **esp\_at\_driver\_cmd\_regist**(void)

regist at driver command set. If not,you can not use AT driver command

#### bool **esp\_at\_wps\_cmd\_regist**(void)

regist at wps command set. If not,you can not use AT wps command

#### bool **esp\_at\_smartconfig\_cmd\_regist**(void)

regist at smartconfig command set. If not,you can not use AT smartconfig command

#### bool **esp\_at\_ping\_cmd\_regist**(void)

regist at ping command set. If not,you can not use AT ping command

#### bool **esp\_at\_http\_cmd\_regist**(void)

regist at http command set. If not,you can not use AT http command

#### bool **esp\_at\_mqtt\_cmd\_regist**(void)

regist at mqtt command set. If not,you can not use AT mqtt command

#### bool **esp\_at\_ble\_cmd\_regist**(void)

regist at ble command set. If not,you can not use AT ble command

#### bool **esp\_at\_ble\_hid\_cmd\_regist**(void)

regist at ble hid command set. If not,you can not use AT ble hid command

#### bool **esp\_at\_blufi\_cmd\_regist**(void)

regist at blufi command set. If not,you can not use AT blufi command

#### bool **esp\_at\_bt\_cmd\_regist**(void)

regist at bt command set. If not,you can not use AT bt command

#### bool **esp\_at\_bt\_spp\_cmd\_regist**(void)

regist at bt spp command set. If not,you can not use AT bt spp command

#### bool **esp\_at\_bt\_a2dp\_cmd\_regist**(void)

regist at bt a2dp command set. If not,you can not use AT bt a2dp command

#### bool **esp\_at\_fs\_cmd\_regist**(void)

regist at fs command set. If not,you can not use AT fs command

#### bool **esp\_at\_eap\_cmd\_regist**(void)

regist at WPA2 Enterprise AP command set. If not,you can not use AT EAP command

#### bool **esp\_at\_eth\_cmd\_regist**(void)

regist at ethernet command set. If not,you can not use AT ethernet command

#### bool **esp\_at\_custom\_cmd\_line\_terminator\_set**(uint8\_t \*terminator)

Set AT command terminator, by default, the terminator is "\r\n" You can change it by calling this function, but it just supports one character now.

#### **参数 terminator** –the line terminator

**返回**

- true : succeed,transmit data completely
- false : fail

#### uint8\_t \***esp\_at\_custom\_cmd\_line\_terminator\_get**(void)

Get AT command line terminator, by default, the return string is "\r\n".

**返回** the command line terminator

```
const esp_partition_t *esp_at_custom_partition_find(esp_partition_type_t type,
```
esp\_partition\_subtype\_t subtype, const char \*label)

Find the partition which is defined in at\_customize.csv.

**参数** 

- **type** –the type of the partition
- **subtype** –the subtype of the partition
- **label** –Partition label

**返回** pointer to esp\_partition\_t structure, or NULL if no partition is found. This pointer is valid for the lifetime of the application

void **esp\_at\_port\_enter\_specific**(*esp\_at\_port\_specific\_callback\_t* callback)

Set AT core as specific status, it will call callback if receiving data. for example:

```
static void wait_data_callback (void)
{
    xSemaphoreGive(sync_sema);
}
void process_task(void* para)
{
   vSemaphoreCreateBinary(sync_sema);
   xSemaphoreTake(sync_sema,portMAX_DELAY);
   esp_at_port_write_data((uint8_t *)">",strlen(">"));
    esp_at_port_enter_specific(wait_data_callback);
    while(xSemaphoreTake(sync_sema,portMAX_DELAY)) {
       len = esp_at_port_read_data(data, data_len);
        // TODO:
    }
}
```
**参数 callback** –which will be called when received data from AT port

```
void esp_at_port_exit_specific(void)
```
Exit AT core as specific status.

```
const uint8_t *esp_at_get_current_cmd_name(void)
```
Get current AT command name.

## **5.18.3 Structures**

#### struct **esp\_at\_cmd\_struct**

<span id="page-349-0"></span>*esp\_at\_cmd\_struct* used for define at command

#### **Public Members**

# char \***at\_cmdName**

at command name

# uint8\_t (\***at\_testCmd**)(uint8\_t \*cmd\_name) Test Command function pointer

uint8\_t (\***at\_queryCmd**)(uint8\_t \*cmd\_name) Query Command function pointer

uint8\_t (\***at\_setupCmd**)(uint8\_t para\_num) Setup Command function pointer

uint8\_t (\***at\_exeCmd**)(uint8\_t \*cmd\_name) Execute Command function pointer

#### struct **esp\_at\_device\_ops\_struct**

*esp\_at\_device\_ops\_struct* device operate functions struct for AT

#### <span id="page-349-1"></span>**Public Members**

- int32\_t (\***read\_data**)(uint8\_t \*data, int32\_t len) read data from device
- int32\_t (\***write\_data**)(uint8\_t \*data, int32\_t len) write data into device
- int32\_t (\***get\_data\_length**)(void) get the length of data received
- bool (\***wait\_write\_complete**)(int32\_t timeout\_msec) wait write finish

## struct **esp\_at\_custom\_net\_ops\_struct**

<span id="page-349-2"></span>*esp\_at\_custom\_net\_ops\_struct* custom socket callback for AT

#### **Public Members**

int32\_t (\***recv\_data**)(uint8\_t \*data, int32\_t len) callback when socket received data

# void (\***connect\_cb**)(void) callback when socket connection is built

void (\***disconnect\_cb**)(void) callback when socket connection is disconnected

#### struct **esp\_at\_custom\_ble\_ops\_struct**

*esp\_at\_custom\_ble\_ops\_struct* custom ble callback for AT

#### **Public Members**

- int32\_t (\***recv\_data**)(uint8\_t \*data, int32\_t len) callback when ble received data
- void (\***connect\_cb**)(void) callback when ble connection is built
- void (\***disconnect\_cb**)(void) callback when ble connection is disconnected

# struct **esp\_at\_custom\_ops\_struct**

<span id="page-350-0"></span>esp\_at\_ops\_struct some custom function interacting with AT

#### **Public Members**

- void (\***status\_callback**)(*esp\_at\_status\_type* status) callback when AT status changes
- void (\***pre\_deepsleep\_ca[llback](#page-351-1)**)(void) callback before enter deep sleep
- void (\***pre\_restart\_callback**)(void) callback before restart

# **5.18.4 Macros**

- **at\_min**(x, y)
- **at\_max**(x, y)
- **ESP\_AT\_ERROR\_NO**(subcategory, extension)

#### **ESP\_AT\_CMD\_ERROR\_OK**

No Error

#### **ESP\_AT\_CMD\_ERROR\_NON\_FINISH**

terminator character not found ("\r\n" expected)

#### **ESP\_AT\_CMD\_ERROR\_NOT\_FOUND\_AT**

Starting "AT" not found (or at, At or aT entered)

- **ESP\_AT\_CMD\_ERROR\_PARA\_LENGTH**(which\_para) parameter length mismatch
- **ESP\_AT\_CMD\_ERROR\_PARA\_TYPE**(which\_para) parameter type mismatch
- **ESP\_AT\_CMD\_ERROR\_PARA\_NUM**(need, given) parameter number mismatch
- **ESP\_AT\_CMD\_ERROR\_PARA\_INVALID**(which\_para) the parameter is invalid
- **ESP\_AT\_CMD\_ERROR\_PARA\_PARSE\_FAIL**(which\_para) parse parameter fail

# **ESP\_AT\_CMD\_ERROR\_CMD\_UNSUPPORT**

the command is not supported

**ESP\_AT\_CMD\_ERROR\_CMD\_EXEC\_FAIL**(result) the command execution failed

# **ESP\_AT\_CMD\_ERROR\_CMD\_PROCESSING**

processing of previous command is in progress

## **ESP\_AT\_CMD\_ERROR\_CMD\_OP\_ERROR**

the command operation type is error

# **5.18.5 Type Definitions**

typedef void (\***esp\_at\_port\_specific\_callback\_t**)(void) AT specific callback type.

# <span id="page-351-0"></span>**5.18.6 Enumerations**

## enum **esp\_at\_status\_type**

esp\_at\_status some custom function interacting with AT

<span id="page-351-1"></span>*Values:*

#### enumerator **ESP\_AT\_STATUS\_NORMAL**

Normal mode.Now mcu can send AT command

#### enumerator **ESP\_AT\_STATUS\_TRANSMIT**

Transparent Transmition mode

#### enum **esp\_at\_module**

module number,Now just AT module

*Values:*

#### enumerator **ESP\_AT\_MODULE\_NUM**

AT module

#### enum **esp\_at\_error\_code**

subcategory number

*Values:*

# enumerator **ESP\_AT\_SUB\_OK OK**

enumerator **ESP\_AT\_SUB\_COMMON\_ERROR** reserved

- enumerator **ESP\_AT\_SUB\_NO\_TERMINATOR** terminator character not found ("\r\n" expected)
- enumerator **ESP\_AT\_SUB\_NO\_AT** Starting "AT" not found (or at, At or aT entered)

enumerator **ESP\_AT\_SUB\_PARA\_LENGTH\_MISMATCH** parameter length mismatch

enumerator **ESP\_AT\_SUB\_PARA\_TYPE\_MISMATCH** parameter type mismatch

enumerator **ESP\_AT\_SUB\_PARA\_NUM\_MISMATCH** parameter number mismatch

enumerator **ESP\_AT\_SUB\_PARA\_INVALID** the parameter is invalid

enumerator **ESP\_AT\_SUB\_PARA\_PARSE\_FAIL** parse parameter fail

enumerator **ESP\_AT\_SUB\_UNSUPPORT\_CMD** the command is not supported

enumerator **ESP\_AT\_SUB\_CMD\_EXEC\_FAIL** the command execution failed

enumerator **ESP\_AT\_SUB\_CMD\_PROCESSING** processing of previous command is in progress

enumerator **ESP\_AT\_SUB\_CMD\_OP\_ERROR** the command operation type is error

# enum **esp\_at\_para\_parse\_result\_type**

the result of AT parse

<span id="page-352-0"></span>*Values:*

#### enumerator **ESP\_AT\_PARA\_PARSE\_RESULT\_FAIL**

parse fail,Maybe the type of parameter is mismatched,or out of range

enumerator **ESP\_AT\_PARA\_PARSE\_RESULT\_OK** Successful

enumerator **ESP\_AT\_PARA\_PARSE\_RESULT\_OMITTED** the parameter is OMITTED.

enum **esp\_at\_result\_code\_string\_index** the result code of AT command processing

*Values:*

enumerator **ESP\_AT\_RESULT\_CODE\_OK** " $OK$ "

enumerator **ESP\_AT\_RESULT\_CODE\_ERROR** "ERROR"

enumerator **ESP\_AT\_RESULT\_CODE\_FAIL** "ERROR"

enumerator **ESP\_AT\_RESULT\_CODE\_SEND\_OK** "SEND OK"

enumerator **ESP\_AT\_RESULT\_CODE\_SEND\_FAIL** "SEND FAIL"

enumerator **ESP\_AT\_RESULT\_CODE\_IGNORE** response nothing, just change internal status

enumerator **ESP\_AT\_RESULT\_CODE\_PROCESS\_DONE** response nothing, just change internal status

enumerator **ESP\_AT\_RESULT\_CODE\_OK\_AND\_INPUT\_PROMPT**

enumerator **ESP\_AT\_RESULT\_CODE\_MAX**

# **5.18.7 Header File**

• components/at/include/esp\_at.h

#### **5.18.8 Functions**

```
const char *esp_at_get_current_module_name(void)
     get current module name
```
const char \***esp\_at\_get\_module\_name\_by\_id**(uint32\_t id) get module name by index

uint32\_t **esp\_at\_get\_module\_id**(void) get current module id

void **esp\_at\_board\_init**(void) init peripheral and default parameters in factory\_param.bin

## bool **esp\_at\_web\_server\_cmd\_regist**(void)

regist WiFi config via web command. If not,you can not use web server to config wifi connect

## void **esp\_at\_main\_preprocess**(void)

some workarounds for esp-at project

# **5.18.9 Macros**

**ESP\_AT\_PORT\_TX\_WAIT\_MS\_MAX**

```
ESP_AT_FACTORY_PARAMETER_SIZE
```
# **Chapter 6**

# **第三方定制化 AT 命令和固件**

# **6.1 腾讯云 IoT AT 命令和固件**

# **6.1.1 腾讯云 IoT AT 命令集**

本文档主要介绍腾讯云 IoT AT 命令、错误码及应用说明,针对 ESP32 设备,下表为本文档的目录。

• 说明 **–** 术语解释 **–** 符号说明 **–** *ESP-AT* 命令说明 • *[TC](#page-356-0)* 设备信息设置命令 **–** *[AT+TCDE](#page-356-1)VINFOSET*:平台设备信息设置 **–** *[AT+TCPR](#page-356-2)DINFOSET*:平台产品信息设置 **–** *[AT+TCDEVREG](#page-357-0)*:执行设备动态注册 **–** *[AT+TCMODULE](#page-357-1)*:模组信息读取 **–** *AT+TCRESTORE*[:清除模组设备信息](#page-357-2) • *TC [MQTT](#page-359-0)* 命令 **–** *[AT+TCMQTTCONN](#page-360-0)*:配置 *MQTT* 连接参数 **–** *[AT+TCMQTTDISCONN](#page-361-0)*:断开 *MQTT* 连接 **–** *[AT+TCMQTTPUB](#page-361-1)*:向某个 *Topic* 发布消息 **–** *[AT+TCMQ](#page-362-0)TTPUBL*:向某个 *Topic* 发布长消息 **–** *[AT+TCMQTTPUBRAW](#page-362-1)*:向某个 *Topic* 发布二进制数据消息 **–** *[AT+TCMQTTSUB](#page-363-0)*:订阅 *MQTT* 某个 *Topic* **–** *[AT+TCMQTTUNSUB](#page-364-0)*:取消已经订阅的 *Topic* **–** *[AT+TCMQTTSTATE](#page-365-0)*:查询 *MQTT* 连接状态 • *TC OTA* [命令](#page-366-0) **–** *AT+TCOTASET*:*OTA* [功能使能控制及版本](#page-367-0)设置 **–** *AT+TCFWINFO*[:读取模组缓存的固件信息](#page-368-0) **–** *[AT+TCREADFWDATA](#page-369-0)*:读取模组缓存的固件数据 **–** [模组配合](#page-369-1)腾讯云 *IoT* 平台进行 *OTA* 功能流程框图 • *URC* [模组主动上报](#page-369-2) *MCU* 消息 **–** *[+TCMQTTRCVPUB](#page-371-0)*(收到订阅的 *Topic* 时上报的消息) **–** *+TCMQTTDISCON*(*MQTT* [断开时上报的信息\)](#page-371-1) **–** *[+TCMQTTRECONNECTING](#page-372-0)*(*MQTT* 正在重连时上报的信息) **–** *[+TCMQTTRECONNECTED](#page-372-1)*(*MQTT* 重连成功时上报的信息) **–** *[+TCOTASTATUS](#page-372-2)*(上报 *OTA* 状态) • *Wi-Fi* 配网及 *AT* [辅助命令](#page-374-0) **–** *[AT+TCSTARTSMART](#page-374-1)*:以 *SmartConfig* 方式进行 *Wi-Fi* 配网及设备绑定 **–** *[AT+TCSTOPSMART](#page-374-2)*:退出 *SmartConfig* 方式 *Wi-Fi* 配网状态

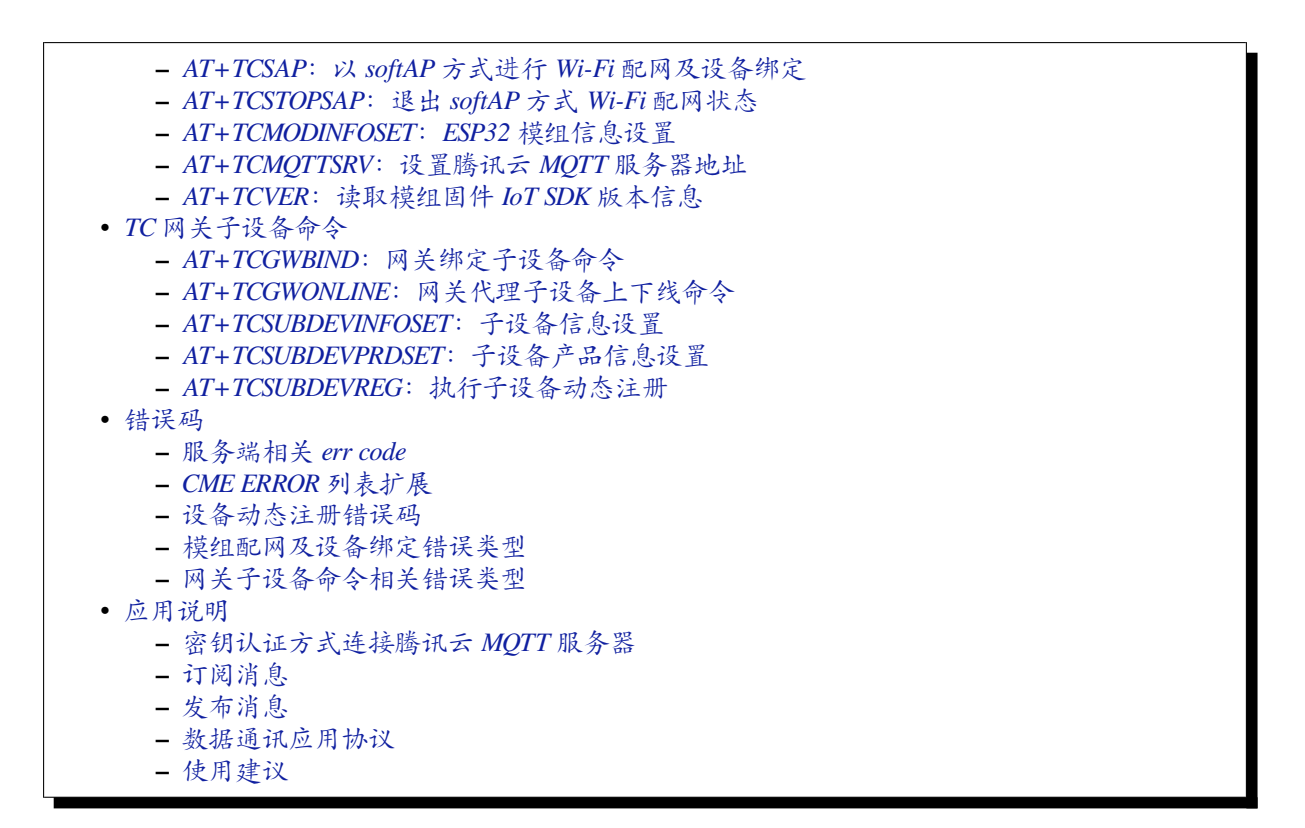

#### **说明**

#### <span id="page-356-1"></span>**术语解释**

<span id="page-356-0"></span>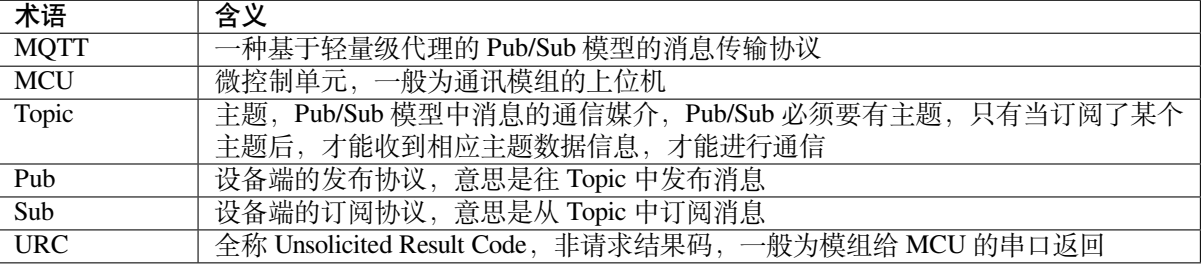

更多信息请参考 腾讯物联网通信词汇表 及其它相关文档。

#### **符号说明**

1. 本文档所[有语法声明中\(包括测试](https://cloud.tencent.com/document/product/634/31015)命令、读取命令、设置命令),所有形如 "xxx" 的双引号引注信 息,都是确定内容的信息,例:

<span id="page-356-2"></span>• 命令

AT+TCDEVINFOSET=?

• 响应

```
+TCDEVINFOSET: "TLSMODE (0/1/2)","PRODUCTID","DEVICENAME"[,"DEVICESECRET"]
```
OK

"ProductId"、"DeviceName" 等指确定的字符串"ProductId"、"DeviceName"

2. 本文档所有语法声明中(包括测试命令、读取命令、设置命令),所有形如 <xxx> 的尖角括号引注 信息,都是指变量信息,例:

```
• 命令
```
AT+TCDEVINFOSET?

• 响应

```
+TCDEVINFOSET: <tlsmode>,<productId>,<devicename>,[,<devicesecret>]
```
OK

<productId>、<devicename> 等参数指实际的产品 ID 和设备名称,如 CTQS08Y5LG、"Dev01"

- 3. 在表示具体的数据时,字符串类型和枚举类型的数据需要由双引号 "xx" 引注,数值型数据直接以 数据表示。例:
- 命令

```
AT+TCCERTADD="cdev_cert.crt",1428
```
• 响应

```
OK
>
+TCCERTADD: OK
```
1428 表示数值型数据, "cdev\_cert.crt" 表示字符串型, 建议用户参照示例编写程序。

- 4. 关于空格,只有回码的冒号和信息之间有一个空格,其他都没有空格。
- 5. 校验和 (BCC) 生成方法, 返回十进制校验和:

```
int CalcCheck(BYTE* Bytes, int len){
      int i, result;
      for (result = Bytes[0], i = 1; i < 1en; i++){
              result \hat{ } = Bytes[i];
      }
      return result;
}
```
**ESP-AT 命令说明** ESP-AT 命令集及使用说明请参考乐鑫官方 ESP-AT 用户指南 及 GitHub ESP-AT 项 目。

对于 ESP-AT 机制,有如下注意事项:

- <span id="page-357-0"></span>1. 每条 AT 命令总字符长度不可超过 256 字节,否则会报错[。](https://docs.espressif.com/projects/esp-at/zh_CN/latest/)
- 2. 每条 AT 命令都应以 /r/n 为结束符。
- 3. 如果 AT 命令的参数内容包含了特殊字符如双引号 " 、逗号, 等, 需要加 \ 进行转义, 比如 PUB 消息的 payload 采用的 JSON 数据格式为 { "action": "publish\_test", "count":"0"}, 则 应该转义为{\"action\":\"publish\_test\"\,\"count\":\"0\"} 再传入, 否则会报错。
- 4. 如果上一个 AT 命令还没处理完成,再发送新的命令会返回如下错误:

ERR CODE:0x010b0000

busy p...

## **TC 设备信息设置命令**

# **AT+TCDEVINFOSET:平台设备信息设置**

<span id="page-357-2"></span><span id="page-357-1"></span>**功能** 设置腾讯云物联网平台创建的产品及设备信息

# **测试命令 命令:**

AT+TCDEVINFOSET=?

#### **响应:**

+TCDEVINFO:"TLS\_MODE (1)","PRODUCT\_ID","DEVICE\_NAME","DEVICE\_SECRET\_BCC","PRODUCT\_ *,→*REGION"

OK

# **读取命令 命令:**

AT+TCDEVINFOSET?

#### **响应:**

+TCDEVINFOSET:<tls\_mode>,<product\_id>,<device\_name>,<devicesecret\_checksum>, *,→*<product\_region>

OK

#### 或

+CME ERROR: <err>

#### **说明:**

• ESP32 模组返回 <tls\_mode> 为 1, 且不返回 devicesecret 的字符串内容, 只返回 devicesecret 字符 串的校验和 (BCC)

## **设置命令 命令:**

```
AT+TCDEVINFOSET=<tls_mode>,<product_id>,<device_name>,<device_secret>[,<product_
,→region>]
```
#### **响应:**

OK

或

+CME ERROR: <err>

**说明:**

- 如 果 模 组 已 经 连 接 腾 讯 云 MQTT 服 务 器, 则 返 回 错 误, 用 户 需 要 先 发 送 断 开 连 接 命 令 (*AT+TCMQTTDISCONN*) 才能执行该命令
- 如果输入合法,首先返回 OK,接下来返回设备信息设置成功与否:
	- **–** +TCDEVINFOSET:OK:设置成功
	- **–** TCDEVINFOSET:FAIL<err\_code>:设置失败

# **参数**

- **<tls\_mode>**:接入方式,必填项,仅支持模式 1
	- **–** 0:直连模式
	- **–** 1:TLS 密钥方式
	- **–** 2:TLS 证书方式,数值类型
- <product\_id>: 产品 id, 必填项, 字符串类型, 最大长度 10 字节
- < device\_name>: 设备名称, 必填项, 字符串类型, 最大长度 48 字节
- <device\_secret>: 设备密钥, 必填项, 字符串类型, 最大长度 44 字节
- <product\_region>: 产品区域, 选填项, 字符串类型, 最大长度 24 字节, 如果不提供, 默认为中 国大陆公有云 "ap-guangzhou"

#### **示例**

```
// 设 置 成 功
AT+TCDEVINFOSET=1,"CTQS08Y5LG","Dev01","ZHNkIGRzZCA="
OK
+TCDEVINFOSET:OK
```
## **AT+TCPRDINFOSET:平台产品信息设置**

<span id="page-359-0"></span>**功能** 设置腾讯云物联网平台创建的产品信息,适用于产品级密钥场景

## **测试命令 命令:**

AT+TCPRDINFOSET=?

#### **响应:**

```
+TCPRDINFOSET:"TLS_MODE(1)","PRODUCT_ID","PRODUCT_SECRET_BCC","DEVICE_NAME",
,→"PRODUCT_REGION"
```
OK

# **读取命令 命令:**

AT+TCPRDINFOSET?

#### **响应:**

```
+TCPRDINFOSET:<tls_mode>,<product_ID>,<product_secret_checksum>,<device_name>,
,→<product_region>
```
OK

# **设置命令 命令:**

```
AT+TCPRDINFOSET=<tls_mode>,<product_ID>,<product_secret>,<device_name>,<product_
,→region>
```
#### **响应:**

OK

#### 或

+CME ERROR: <err>

#### **说明:**

- 如果模组已 经 连 接 腾 讯 云 MQTT 服 务 器, 则 返 回 错 误, 用 户 需 要 先 发 送 断 开 连 接 命 今 (*AT+TCMQTTDISCONN*) 才能执行该命令
- 如果输入合法,首先返回 OK,接下来返回设备信息设置成功与否
	- **–** +TCPRDINFOSET:OK:设置成功,产品数据会保存到 flash,掉电不丢失
		- **–** +TCPRDINFOSET:FAIL,<err\_code>:设置失败
### **参数**

- **<tls\_mode>**:接入方式,必填项
	- **–** 0:直连模式,
	- **–** 1:TLS 密钥方式
	- **–** 2:TLS 证书方式,数值类型
- **<product\_ID>**:产品 ID,必填项,字符串类型,最大长度 10
- **<product\_secret>**:产品密钥,必填项,字符串类型,最大长度 32
- <device\_name>: 设备名称, 必填项, 字符串类型, 最大长度 48
- **<product\_region>**:产品区域,选填项,字符串类型,最大长度 24 字节,如果不提供,默认为中 国大陆公有云"ap-guangzhou"

### **示例**

AT+TCPRDINFOSET=1,"CTQS08Y5LG","ZHNkIGRzZCA=","Dev01"

OK

+TCPRDINFOSET:OK

### **AT+TCDEVREG:执行设备动态注册**

**功能** 采用产品级密钥场景下,执行设备动态注册并获取设备信息

### **测试命令 命令:**

AT+TCDEVREG=?

### **响应:**

OK

### **执行命令 命令:**

AT+TCDEVREG

### **响应:**

OK

或

+CME ERROR: <err>

**说明** 使用产品级密钥场景下执行动态注册的逻辑说明:

- 1. 如果模组上面没有完整的设备信息,即设备未注册未激活,则正常注册, 返回成功/失败。
- 2. 模组上已存在一个设备 A,且是已注册未激活状态,如果用户使用AT+TCPRDINFOSET 提供的设备 信息也是 A, 则正常注册, 云端会重新分配 PSK 或证书, 返回成功/失败。
- 3. 模组上已存在一个设备 A,且是已注册已激活状态,如果用户使用AT+TCPRDINFOSET 提供的设备 信息也是 A,则会注册失败,AT 命令返回错误,用户需要更换设备信息或在云端将设备重置。
- 4. 模组已存在一个设备 A 的信息,如果用户使用AT+TCPRDINFOSET [提供了一个新的设备](#page-359-0) B 的信息, 则会使用新的设备 B 的信息去注册,注册成功则覆盖原来设备 A 的信息,注册失败则原有的设备 A 信息不变。
- 5. 正常情况下, 设备动态注册仅需执行一次, 执行成功后, 设备密钥[信息已经保存在模组](#page-359-0) flash 中, 后 续上电初始化时可通过命令*AT+TCDEVINFOSET?*? [查询是否存在正确](#page-359-0)的设备信息并正常连接腾讯云 MQTT 服务。

### **AT+TCMODULE:模组信息读取**

**功能** 获取模组相关的硬件及软件信息

### **执行命令 命令:**

AT+TCMODULE

**响应:**

```
Module HW name: 模 组 硬 件 信 息
Module FW version: 模 组 固 件 信 息
Module Mac addr: Wi-Fi 模组 mac 地址
Module FW compiled time: 模 组 固 件 编 译 生 成 时 间
Module Flash size: 模 组 flash 大 小
OK
```
### **示例**

```
AT+TCMODULE
Module HW name: ESP-WROOM-32D
Module FW version: QCloud_AT_ESP32_v2.0.0
Module Mac addr: 3c:71:bf:33:b0:2e
Module FW compiled time: Jun 17 2020 16:25:27
Module Flash size: 2MB
OK
```
### **AT+TCRESTORE:清除模组设备信息**

**功能** 清除模组 flash 上保存的腾讯云设备信息

### **测试命令 命令:**

AT+TCRESTORE=?

#### **响应:**

OK

### **执行命令 命令:**

AT+TCRESTORE

**响应:**

OK

或

#### **说明:**

- 如 果 模 组 已 经 连 接 腾 讯 云 MQTT 服 务 器, 则 返 回 错 误, 用 户 需 要 先 发 送 断 开 连 接 命 令 (*AT+TCMQTTDISCONN*) 才能执行该命令。
- 如果状态允许, 则返回 OK, 然后清除模组上面存储的腾讯云相关设备及产品信息, 以及缓存的 OTA 固件信息,并重启模组。
- 该命令不会清除模组信息(即通过*AT+TCMODULE* 可以读取的信息)以及 ESP32 设备的 NVS 数据 包括 Wi-Fi [配置,如果](#page-363-0)需要清除 Wi-Fi 配置信息需要执行 AT+RESTORE。

### **示例**

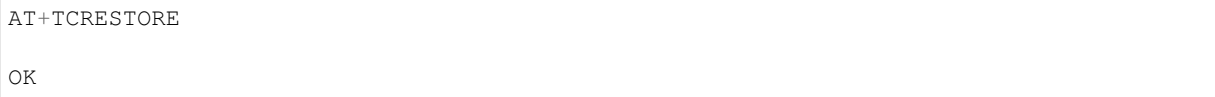

### **TC MQTT 命令**

#### **AT+TCMQTTCONN:配置 MQTT 连接参数**

<span id="page-362-0"></span>**功能** 配置 MQTT 连接参数,包括客户端和服务器的心跳间隔、会话控制、并连接腾讯云端服务器

#### **测试命令 命令:**

AT+TCMQTTCONN=?

### **响应:**

```
+TCMQTTCONN:<TLSMODE_SELECTED>,<CMDTIMEOUT_VALUE>,<KEEPALIVE>(max 690s),<CLEAN_
,→SESSION>(0/1),<RECONNECT>(0/1)
OK
```
### **读取命令 命令:**

AT+TCMQTTCONN?

#### **响应:**

```
+TCMQTTCONN:<tlsmode>,<cmdtimeout>,<keepalive>,<clean_session>,<reconnect>
```
## OK

#### **说明:**

• KEEPALIVE 的默认值为 240, CLEAN\_SESSION 的默认值为 1

### **设置命令 命令:**

AT+TCMQTTCONN=<tlsmode>,<cmdtimeout>,<keepalive>,<clean\_session>,<reconnect>

#### **响应:**

OK

### **参数**

- **<tlsmode>**:接入方式,必填项,仅支持 <tlsmode> 为 1 的模式 **–** 0:直连模式 **–** 1:TLS 密钥方式 **–** 2:TLS 证书方式,整型 • **<cmdtimeout>**:命令超时时间,必填项,整型,MQTT 连接、发布、订阅的超时时间,单位毫秒, 建议设置为 5000,可以根据网络环境调整该值。范围为 1000 ~ 10000 毫秒 • <keepalive>: 心跳间隔, 必填项, 整型, 范围 60~690 秒, 默认值为 240 • **<clean\_session>**:是否清除会话,必填项,整型
	- **–** 0:不清除
	- **–** 1:清除(默认)
- **<reconnect>**:MQTT 断连后是否重连,必填项,整型
	- **–** 0:不自动重连
	- **–** 1:自动重连
- 该命令前置依赖*AT+TCDEVINFOSET* 命令

#### **示例**

AT+TCMQTTCONN=1,5[000,240,1,1](#page-357-0) OK +TCMQTTCONN:OK

#### **AT+TCMQTTDISCONN:断开 MQTT 连接**

<span id="page-363-0"></span>**功能** 断开与腾讯云的 MQTT 连接

#### **测试命令 命令:**

AT+TCMQTTDISCONN=?

#### **响应:**

OK

#### **执行命令 命令:**

AT+TCMQTTDISCONN

#### **响应:**

OK

或

+CME ERROR: <err>

### **说明:**

- 如果模组处于 OTA 状态中, 执行该命令会先取消 OTA 后台任务再断开 MQTT 连接
- 未连接状态下返回 +CME ERROR: <err>

AT+TCMQTTDISCONN

### **AT+TCMQTTPUB:向某个 Topic 发布消息**

<span id="page-364-0"></span>**功能** 向某个 Topic 发布消息

### **测试命令 命令:**

AT+TCMQTTPUB=?

### **响应:**

+TCMQTTPUB: "TOPIC\_NAME(maxlen 128)", "QOS(0/1)","PAYLOAD"

OK

### **设置命令 命令:**

AT+TCMQTTPUB=<topic>,<qos>,<message>

#### **响应:**

OK

### 或

+CME ERR: <err>

### **说明:**

- 如 果 模 组 尚 未 连 接 腾 讯 云 MQTT 服 务 器, 则 返 回 错 误, 用 户 需 要 先 发 送 连 接 命 令 (*AT+TCMQTTCONN*) 才能发布消息。
- 如果输入合法,首先返回 OK,接下来返回消息发布成功与否。如果是 QoS1 消息,会等到收到 PUBACK 或超时失败再返回。
	- **–** +TCMQTTPUB: OK:发布成功
	- **–** [+TCMQTTPUB:](#page-362-0) FAIL,<err\_code>:发布失败

### **参数**

- <topic>: 发布消息的 Topic name, 字符串最大长度 128
- <qos>: QoS 值, 暂只支持 0 和 1
- **<message>**:发布的消息体的内容

### **说明**

• 注意每条 AT 命令总字符长度不可超过 256 字节, 否则会报错, 关于消息体内容格式及长度请参 考*ESP-AT* 命令说明 章节。

**示例**

### **AT+TCMQTTPUBL:向某个 Topic 发布长消息**

<span id="page-365-0"></span>**功能** 向某 Topic 发布长消息,用于*AT+TCMQTTPUB* 消息体长度较大场景

### **测试命令 命令:**

AT+TCMQTTPUBL=?

#### **响应:**

+TCMQTTPUBL: "TOPIC\_NAME(maxlen 128)", "QOS(0/1)","LEN(1-2048)"

OK

### **设置命令 命令:**

AT+TCMQTTPUBL=<topic>,<qos>,<msg\_length>

#### **响应:**

OK  $\overline{\phantom{a}}$ 

或

+CME ERR:<err>

### **说明:**

- 如 果 模 组 尚 未 连 接 腾 讯 云 MQTT 服 务 器, 则 返 回 错 误, 用 户 需 要 先 发 送 连 接 命 令 (*AT+TCMQTTCONN*) 才能发布消息。
- 如果模组处于 OTA 下载状态中,由于内存资源限制,不支持该发布消息命令,会返回错误。
- 如果输入合法,首先返回 OK,接下来返回 >,进入接收消息 payload 状态,读到 <msg\_length> 长度 的数据后,结束接收并返回发送 MQTT 消息结果:
	- **–** [+TCMQTTPUBL](#page-362-0):OK:发布成功
	- **–** +TCMQTTPUBL:FAIL,<err\_code>:发布失败
- 进入接收消息 payload 状态后, 有 20 秒钟左右的超时时间, 如果超时后收到的数据长度小于 <msg\_length>,或者收到 +++\r\n,则退出接收消息 payload 状态,返回错误 +CME ERR:<err>, 并且不会发送该 MQTT 消息。
- 消息 payload 不会回显。

### **参数**

- **<topic>**:发布消息的 Topic name,最大字符串长度 128
- <qos>: QoS 值, 暂只支持 0 和 1
- **<msg\_length>**:发布的消息体的长度,最大长度 2048。该长度不包括结尾的 /r/n,关于消息体内 容格式请参考本文档*ESP-AT* 命令说明 章节

**示例**

```
// 消 息 发 布 成 功
AT+TCMQTTPUBL="iot-ee54phlu/device1/get",1,11
>
Hello,world
OK
+TCMQTTPUBL: OK
```
### **AT+TCMQTTPUBRAW:向某个 Topic 发布二进制数据消息**

**功能** 向某 Topic 发布二进制数据消息,可以发布自定义的任意数据而非文本或者 JSON 数据,模组透传 不做任何转义处理。

### **测试命令 命令:**

AT+TCMQTTPUBRAW=?

#### **响应:**

```
+TCMQTTPUBRAW: "TOPIC_NAME(maxlen128)", "QOS(0/1)","LEN(1-2048)"
```
OK

### **设置命令 命令:**

AT+TCMQTTPUBRAW=<topic>,<qos>,<msg\_length>

#### **响应:**

OK >

或

+CME ERR:<err>

### **说明:**

- 如 果 模 组 尚 未 连 接 腾 讯 云 MQTT 服 务 器, 则 返 回 错 误, 用 户 需 要 先 发 送 连 接 命 令 (*AT+TCMQTTCONN*) 才能发布消息。
- 如果模组处于 OTA 下载状态中,由于内存资源限制,不支持该发布消息命令,会返回错误。
- 如果输入合法,首先返回 OK,接下来返回 >,进入接收消息 payload 状态,读到 <msg\_length> 长度的数据后,结束接收并返回发送 MQTT 消息结果:
	- **–** [+TCMQTTPUBR](#page-362-0)AW:OK:发布成功

**–** +TCMQTTPUBRAW:FAIL,<err\_code>:发布失败

- 进入接收消息 payload 状态后, 有 20 秒钟左右的超时时间, 如果超时后收到的数据长度小于 <msq\_length>,或者收到 +++\r\n,则退出接收消息 payload 状态,返回错误 +CME ERR:<err>, 并且不会发送该 MQTT 消息。
- 消息 payload 不会回显。

### **参**数

- **<topic>**:发布消息的 Topic name,最大字符串长度 128
- < qos>: QoS 值, 暂只支持 0 和 1
- **<msg\_length>**:发布的消息体的长度,最大长度 2048,该长度不包括结尾的 /r/n

**示例**

```
// 消 息 发 布 成 功
AT+TCMQTTPUBRAW="$thing/up/raw/iot-ee54phlu/device1",1,10
>
0x0102030405060708090A
OK
+TCMQTTPUBRAW: OK
```
### **AT+TCMQTTSUB:订阅 MQTT 某个 Topic**

<span id="page-367-0"></span>**功能** 订阅 MQTT 某个 Topic, Wi-Fi 模组最多支持订阅 10 个 Topic

### **测试命令 命令:**

AT+TCMQTTSUB=?

#### **响应:**

```
+TCMQTTSUB:"TOPIC_NAME(maxlen 128)","QOS(0/1)"
```
OK

### **读取命令 命令:**

AT+TCMQTTSUB?

### **响应:**

OK

### 或

```
+TCMQTTSUB: <topic>,<qos>
:
:list of sub topic
+TCMQTTSUB: <topic_n>,<qos>
```
OK

### **说明:**

• 如果有已经订阅的消息,返回已订阅的 Topic 列表

### **设置命令 命令:**

AT+TCMQTTSUB=<topic>,<qos>

### **响应:**

OK

或

+CME ERROR:<err>

#### **说明:**

- 如 果 模 组 尚 未 连 接 腾 讯 云 MQTT 服 务 器, 则 返 回 错 误, 用 户 需 要 先 发 送 连 接 命 令 (*AT+TCMQTTCONN*) 才能订阅消息。
- 如果模组处于 OTA 下载状态中,不支持该命令,会返回错误。
- 如 果 模 组 尚 未 连 接 腾 讯 云 MQTT 服 务 器, 则 返 回 错 误, 用 户 需 要 先 发 送 连 接 命 令 (*AT+TCMQTTCONN*) 才能订阅消息。
- [如果模组处于](#page-362-0) OTA 下载状态中,不支持该命令,会返回错误。
- 如果输入合法, 首先返回 OK, 然后返回订阅成功与否, 该命令会等到收到 SUBACK 或超时失败再 返回。
	- **–** [+TCMQTTSUB:](#page-362-0)OK:订阅成功
	- **–** +TCMQTTSUB:FAIL,<err\_code>:订阅失败

### **参数**

- <topic>: 订阅的 Topic name, 最大长度 128
- <qos>: QoS 值, 暂只支持 0 和 1

### **示例**

```
AT+TCMQTTSUB="iot-ee54phlu/device1/control",0
OK
+TCMQTTSUB: OK
```
#### **AT+TCMQTTUNSUB:取消已经订阅的 Topic**

#### **功能** 取消已订阅的 Topic

#### **测试命令 命令:**

AT+TCMQTTUNSUB=?

#### **响应:**

+TCMQTTUNSUB: "TOPIC\_NAME"

OK

### **读取命令 命令:**

AT+TCMQTTUNSUB?

#### **响应:**

OK

### **设置命令 命令:**

AT+TCMQTTUNSUB=<topic>

#### **响应:**

OK

或

#### **说明:**

- 如 果 模 组 尚 未 连 接 腾 讯 云 MQTT 服 务 器, 则 返 回 错 误, 用 户 需 要 先 发 送 连 接 命 令 (*AT+TCMQTTCONN*) 才能订阅消息。
- 如果模组处于 OTA 下载状态中,不支持该命令,会返回错误。
- 如果输入合法, 首先返回 OK, 然后返回取消订阅成功与否: **–** +TCMQTTUNSUB:OK:取消订阅成功;
	- **–** [+TCMQTTUNSU](#page-362-0)B:FAIL,<err\_code>:取消订阅失败。

#### **参**数

• <topic>: 取消订阅的 Topic

### **AT+TCMQTTSTATE:查询 MQTT 连接状态**

<span id="page-369-0"></span>**功能** 查询 MQTT 连接状态

#### **测试命令 命令:**

AT+TCMQTTSTATE=?

### **响应:**

OK

### **读取命令 命令:**

AT+TCMQTTSTATE?

#### **响应:**

```
+TCMQTTSTATE: <state>
OK
```
### **参数**

- <state>: MQTT 连接状态
	- **–** 0:MQTT 已断开
	- **–** 1:MQTT 已连接

### **示例**

```
AT+TCMQTTSTATE?
```
+TCMQTTSTATE: 1 OK

### **TC OTA 命令**

### **AT+TCOTASET:OTA 功能使能控制及版本设置**

<span id="page-369-1"></span>

### **测试命令 命令:**

AT+TCOTASET=?

#### **响应:**

```
+TCOTASET: 1(ENABLE)/0(DISABLE),"FW_version"
```
OK

### **读取命令 命令:**

AT+TCOTASET?

**响应:**

```
OK
+TCOTASET: <ctlstate>,<fw_ver>
```
或

+CME ERROR:<err>

### **设置命令 命令:**

AT+TCOTASET=<ctlstate>,<fw\_ver>

#### **响应:**

OK

或

+CME ERROR:<err>

**说明:**

- 如果输入合法,模组会先返回 OK,然后订阅 OTA 的 Topic(用户无须手动订阅 Topic),启动 OTA 后台任务,并上报本地版本,返回执行结果。如果后台任务已经启动并且不处于下载状态,则执行 该命令会再次上报本地固件版本。如果已经在 OTA 下载状态中,执行该命令则会返回错误。
- 该命令执行成功之后,模组会处于监听升级命令状态,这个时候如果用户通过控制台下发升级固件 的命令,模组解析命令成功之后会进入 OTA 下载状态并上报 +TCOTASTATUS:ENTERUPDATE 的 URC 给 MCU。进入 OTA 下载状态之后,会禁用部分 AT 命令,直到固件下载结束。
- 当 固 件 下 载 结 束, 成 功 会 上 报 +TCOTASTATUS:UPDATESUCCESS, 失 败 会 上 报 +TCOTASTATUS:UPDATEFAIL,并退出后台任务。这个时候需要再次执行该命令,才会重 新启动后台下载任务。
- 固件下载支持断点续传,异常失败重新启动后,已下载部分无需重新下载。
- 通过该命令启动固件升级任务,会支持 MCU 测固件下载以及模组自身的固件升级。对于模组自身 的固件升级,在固件下载成功之后会上报 +TCOTASTATUS:UPDATERESET,并在 2 秒后自动重启 进入新固件。
	- **–** +TCOTASET:OK: OTA 功能设置 OK
	- **–** +TCOTASET:FAIL,<err\_code>:OTA 功能设置失败

#### **参数**

- **<ctlstate>**:OTA 使能控制,布尔型,0 关闭,1 使能。enable 上报本地版本并启动后台下载任务; disable 则取消后台下载任务
- **<fw\_ver>**:系统当前固件版本信息,字符型,版本格式:V.R.C,譬如 1.0.0. 长度 1 ~ 32 字节

#### **示例**

```
AT+TCOTASET=1,"1.0.1"
OK
+TCOTASET:OK
```
### **AT+TCFWINFO:读取模组缓存的固件信息**

### **功能** 读取模组缓存的固件信息

### **测试命令 命令:**

AT+TCFWINFO=?

#### **响应:**

+TCFWINFO: "FW\_VERSION","FW\_SIZE","FW\_MD5","FW\_MAX\_SIZE\_OF\_MODULE"

## OK

### **说明:**

• FW\_MAX\_SIZE\_OF\_MODULE 是用户待升级的 OTA 固件的最大字节数,模组根据自身资源情况返 回,最小必须是 128 KB

### **读取命令 命令:**

#### AT+TCFWINFO?

#### **响应:**

```
OK
```

```
+TCFWINFO:<fw_verion>,<fw_size>,<fw_md5>,<module_buffer_size>
```
或

+CME ERROR:<err>

### **说明:**

- 每执行一次固件信息读取,已读取的固件数据偏移位置初始化为 0
- 如果已经在 OTA 下载状态中, 则返回错误

### **示例**

```
AT+TCFWINFO?
OK
+TCFWINFO:"2.0.0",516360,"93412d9ab8f3039caed9667a1d151e86"
```
### <span id="page-371-0"></span>**AT+TCREADFWDATA:读取模组缓存的固件数据**

### **测试命令 命令:**

AT+TCREADFWDATA=?

### **响应:**

```
+TCREADFWDATA: "LEN_FOR_READ"
OK
```
### **设置命令 命令:**

AT+TCREADFWDATA=<len>

### **响应:**

+CME ERROR:<err>

或

```
+TCREADFWDATA:len,hexdata…
```
### **说明:**

- 每读一次,模组实现偏移累加,用户需要根据固件大小判断是否读取完毕。如果 AT 返回成功,但 返回的长度小于要读取的长度,则表示固件已经读取到尽头。用户再次读取会返回错误,需要发 起*AT+TCFWINFO* 命令将偏移量清零,才可以重新开始读取固件。
- 如果正在 OTA 下载状态中,则返回错误。

### **参数**

• <len>: 读取的固件长度, 整型

### **示例**

```
AT+TCREADFWDATA=512
OK
+TCREADFWDATA:512,01020AF5…..
```
### **模组配合腾讯云 IoT 平台进行 OTA 功能流程框图**

### **URC 模组主动上报 MCU 消息**

### **+TCMQTTRCVPUB(收到订阅的 Topic 时上报的消息)**

**功能** 收到订阅的 Topic 的消息时上报给 MCU 的信息

### **消息格式**

+TCMQTTRCVPUB: <topic>,<message\_len>,<message>

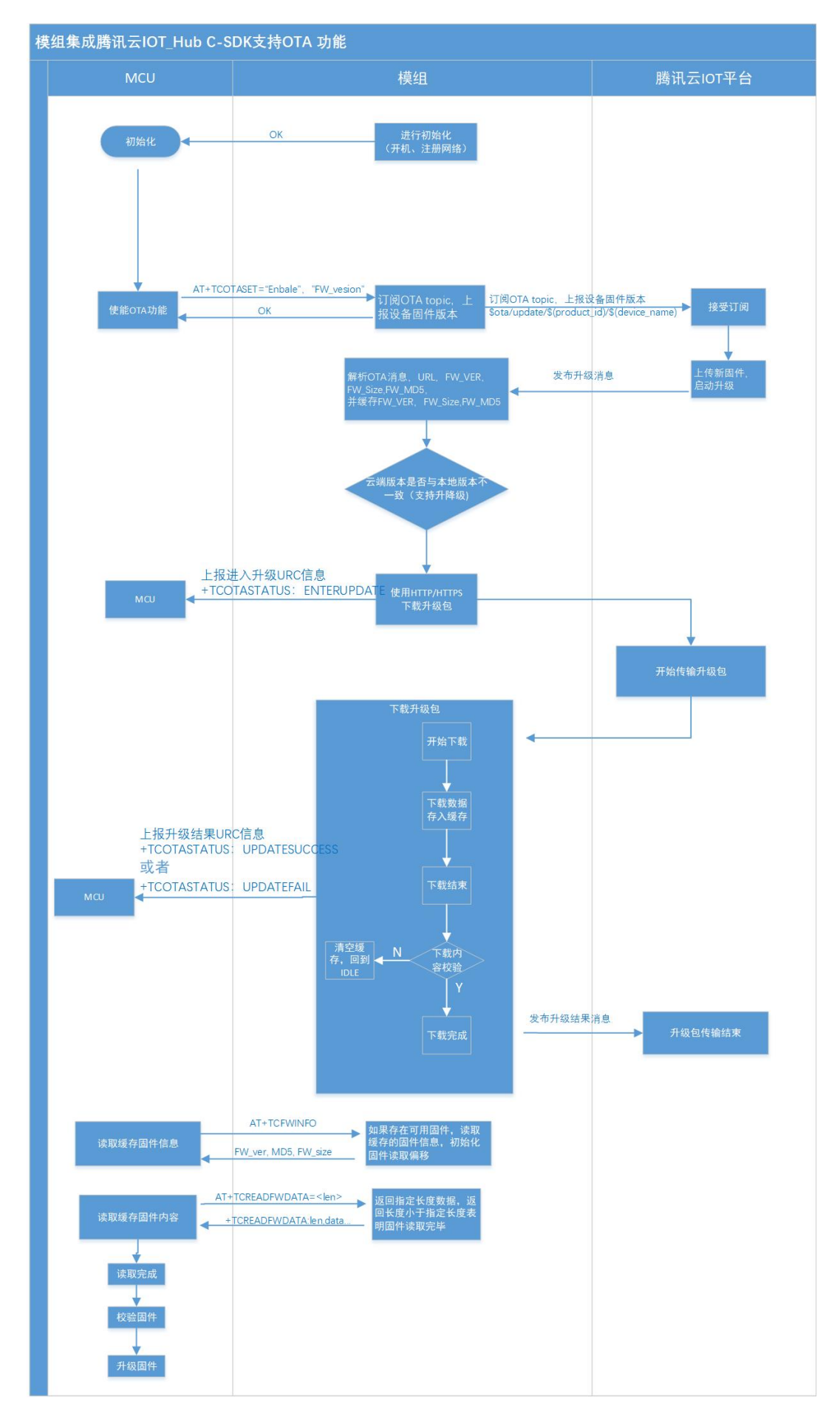

### **参数**

- <topic>: 收到消息的 Topic
- <message\_len>: 数值型, 收到消息体的长度 (不含 " ")
- <message>: 收到消息体的内容

### **说明**

· 模组不区分下行数据是二进制数据还是字符串数据, 所以 message 内容统一加 "", 如果订阅的 Topic 下行的数据是二进制(Topic 下行的数据是字符串还是二进制,开发者自己需要清楚),需要 注意去掉首部和尾部的 "。譬如下示例,Topic \$thing/down/raw/CTQS08Y5LG/Dev01 下行二进制数 据 1234 为 0x1234, 两个字节, 是非可见字符, 串口工具看到是乱码。

### **示例**

+TCMQTTRCVPUB:"CTQS08Y5LG/Dev01/get",11,"hello world"

### **+TCMQTTDISCON(MQTT 断开时上报的信息)**

**功能** MQTT 连接与服务器断开时上报的 URC 及断开的错误码

### **说明**

• Code 错误码详情可以查询服务端相关 *err code*

### **示例**

+TCMQTTDISCON,<err\_code>

### **+TCMQTTRECONNECTING(MQTT 正在重连时上报的信息)**

**功能** MQTT 连接与服务器断开并正在进行自动重连时候上报的 URC

**示例**

+TCMQTTRECONNECTING

### **+TCMQTTRECONNECTED(MQTT 重连成功时上报的信息)**

**功能** MQTT 连接与服务器断开后自动重连成功时上报的 URC

### **示例**

+TCMQTTRECONNECTED

### **+TCOTASTATUS(上报 OTA 状态)**

**功能** OTA 状态发生变化时上报的 URC

### **参数**

- <state>: OTA 状态
	- **–** ENTERUPDATE:模组进入 OTA 固件下载状态
	- **–** UPDATESUCCESS:固件下载成功(包括固件校验和缓存成功)
	- **–** UPDATEFAIL,<err\_code>:固件下载失败
	- **–** UPDATERESET: 模组自身固件升级成功,在 2 秒后会自动重启

### **示例**

+TCOTASTATUS: UPDATESUCCESS

#### **Wi-Fi 配网及 AT 辅助命令**

#### **AT+TCSTARTSMART:以 SmartConfig 方式进行 Wi-Fi 配网及设备绑定**

<span id="page-375-0"></span>**功能** 以 SmartConfig 方式进行 Wi-Fi 配网及腾讯云设备绑定,需要与腾讯连连小程序配合完成。目前仅 支持乐鑫 ESP-TOUCH 方式。具体配网协议请参考腾讯云物联网开发平台官网文档。

### **测试命令 命令:**

AT+TCSTARTSMART=?

#### **响应:**

```
AT+TCSTARTSMART: CMD FOR START SMARTCONFIG
OK
```
### **执行命令 命令:**

AT+TCSTARTSMART

#### **响应:**

首先返回

OK

### 或

+CME ERROR: <err>

### 然后启动配网及绑定后台任务,并返回

+TCSTARTSMART:OK // 进 入 配 网 状 态 成 功

或

+TCSTARTSMART:FAIL,<err\_code> // 进入配网状态失败

在配网及绑定操作成功之后返回

+TCSTARTSMART:WIFI\_CONNECT\_SUCCESS

#### 或

+TCSTARTSMART:WIFI\_CONNECT\_FAILED, <err\_code,sub\_code>

#### **说明:**

- 如果模组处于 MQTT 已连接状态中,则不支持该设置命令,会返回错误。需要先断开 MQTT 连接。 • 该命令执行成功后, 蓝色 Wi-Fi 指示灯会进入 500 ms 为周期的闪烁状态, 这个时候执行腾讯连连 小程序上面的添加设备操作并按照指示进行。
- 如果在 5 分钟内没有执行操作,模组自动退出配网状态,并返回超时错误:+TCSTARTSMART:FAIL, 202。

#### **示例**

AT+TCSTARTSMART

OK +TCSTARTSMART:WIFI\_CONNECT\_SUCCESS

#### **AT+TCSTOPSMART:退出 SmartConfig 方式 Wi-Fi 配网状态**

#### **功能** 退出 SmartConfig 方式配网状态

### **测试命令 命令:**

AT+TCSTOPSMART=?

#### **响应:**

```
AT+TCSTOPSMART: CMD TO STOP SMARTCONFIG
OK
```
### **执行命令 命令:**

AT+TCSTOPSMART

#### **响应:**

OK

或

```
+CME ERROR: <err>
```
### **说明:**

• 如果模组处于 MQTT 已连接状态中,则不支持该设置命令,会返回错误。需要先断开 MQTT 连接。

### **示例**

AT+TCSTOPSMART OK

### **AT+TCSAP:以 softAP 方式进行 Wi-Fi 配网及设备绑定**

<span id="page-377-0"></span>**功能** 以 softAP 方式进行 Wi-Fi 配网及腾讯云设备绑定,需要与腾讯连连小程序配合完成。具体配网协 议请参考腾讯云物联网开发平台官网文档。

#### **测试命令 命令:**

AT+TCSAP=?

#### **响应:**

+TCSAP=<ssid>[,<pwd>,<ch>]

OK

#### **读取命令 命令:**

AT+TCSAP?

**响应:**

OK

### **设置命令 命令:**

AT+TCSAP=<ssid>[,<pwd>,<ch>]

#### **响应:**

首先返回

OK

或

+CME ERROR: <err>

#### 然后启动配网及绑定后台任务,并返回

+TCSAP:OK // 进 入 配 网 状 态 成 功

或

+TCSAP:FAIL<err\_code> // 进 入 配 网 状 态 失 败

#### 在配网及绑定操作成功之后返回

+TCSAP:WIFI\_CONNECT\_SUCCESS

#### 否则返回

+TCSAP:WIFI\_CONNECT\_FAILED,<err\_code,sub\_code>

### **说明:**

- 如果模组处于 MQTT 已连接状态中,则不支持该设置命令,会返回错误。需要先断开 MQTT 连接。
- 该命令执行成功后,蓝色 Wi-Fi 指示灯会进入 200 ms 为周期的闪烁状态,这个时候执行腾讯连连 小程序上面的添加设备操作并按照指示进行。
- 如果在 5 分钟内没有执行操作,模组自动退出配网状态,并返回超时错误:+TCSAP:FAIL,202。

### **参数**

- <ssid>: 热点 ssid, 设备作为 softAP 时 ssid, 最大长度 32 字节
- <pwd>: 热点密码, 设备作为 softAP 时 psw, 最大长度 32 字节, 可选参数
- **<ch>**:热点信道,设备作为 softAP 时的信道,可选参数

### **说明**

- 下发此命令后,可以搜索到所配置的 ssid 的热点,手机可以按配置的密码选择连接此热点,模组同 时会起一个 UDP server, serverip:192.168.4.1。
- APP 和模组的配网可进行交互数据流。
- 如果只提供 ssid, 则会启动无加密的 Wi-Fi 热点。

### **示例**

AT+TCSAP="Test-SoftAP","12345678"

OK

+TCSAP:WIFI\_CONNECT\_SUCCESS

### **AT+TCSTOPSAP:退出 softAP 方式 Wi-Fi 配网状态**

**功能** 退出 softAP 方式配网状态

### **测试命令 命令:**

AT+TCSTOPSAP=?

#### **响应:**

```
AT+TCSTOPSAP: CMD TO STOP SOFTAP
OK
```
### **执行命令 命令:**

AT+TCSTOPSAP

### **响应:**

OK

或

```
+CME ERROR: <err>
```
### **说明:**

• 如果模组处于 MQTT 已连接状态中,则不支持该设置命令,会返回错误。需要先断开 MQTT 连接。

### **示例**

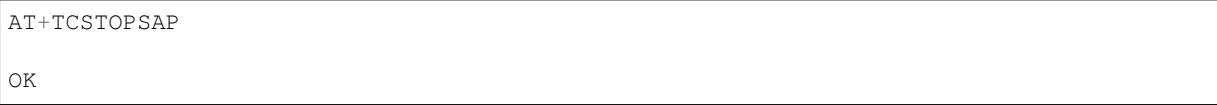

### **AT+TCMODINFOSET:ESP32 模组信息设置**

### **测试命令 命令:**

AT+TCMODINFOSET?

### **响应:**

```
+TCMODINFOSET:"MODULE NAME","FLASH_SIZE (2/4)","WIFI LED GPIO","FW BASE ADDR","FW␣
,→MAX SIZE","FIXED CONNID"
```
OK

### **读取命令 命令:**

AT+TCMODINFOSET?

### **响应:**

```
+TCMODINFOSET:<module_name>,<flash_size>,<WiFi_LED_GPIO>,<fw_base_addr>,<fw_max_
,→size>,<fixed_conn_id>
OK
```
### **设置命令 命令:**

```
AT+TCMODINFOSET=<module_name>,<flash_size>,<WiFi_LED_GPIO>,<fw_base_addr>,<fw_max_
,→size>,<fixed_conn_id>
```
#### **响应:**

OK

### 或

```
+CME ERROR: <err>
```
### **说明:**

- 如果模组已 经连接腾讯云 MQTT 服务器, 则返回错误, 用户需要先发送断开连接命令 (*AT+TCMQTTDISCONN*) 才能执行该命令。
- 如果输入合法,首先返回 OK,接下来返回设备信息设置成功与否
	- **–** +TCMODINFOSET:OK:设置成功,模组数据会保存到 flash,掉电不丢失
	- **–** +TCMODINFOSET:FAIL,<err\_code>:设置失败

### **参数**

- **<module\_name>**:模组名称,字符串类型,最大长度 30
- <**flash\_size>**: 模组 flash 大小 (单位 MB), 2 或者 4, 数值类型
- <WiFi\_LED\_GPIO>: 模组使用哪个 GPIO 口来控制 Wi-Fi 状态灯,数值类型
- <fw\_base\_addr>: 模组提供给上位机 OTA 升级的固件数据保存地址, 数值类型, 该值需为 0x1000 的整数倍并且不小于 0x111000
- <fw\_max\_size>: 模组提供给上位机 OTA 升级的固件最大空间, 数值类型, 该值不大于 716800 (700 KB)
- <fixed\_conn\_id>: 保留选项, 默认为 1

#### **说明**

• ESP32 Wi-Fi 模组固件和模组信息存储于不同 flash 分区,模组固件在启动时候会读取模组信息并做 相应配置,这样可以使得同一版本模组固件可以适配不同的模组硬件

### **示例**

```
// 设 置 成 功
AT+TCMODINFOSET="ESP-WROOM-02D",2,0,1118208,716800,1
OK
+TCMODINFOSET:OK
```
### **AT+TCMQTTSRV:设置腾讯云 MQTT 服务器地址**

功能 设置腾讯云 MQTT 服务器 host 地址,适用于私有化部署或者边缘计算场景

### **测试命令 命令:**

AT+TCMQTTSRV=?

#### **响应:**

```
+TCMQTTSRV: "MQTT SERVER IP"
OK
```
### **读取命令 命令:**

AT+TCMQTTSRV?

#### **响应:**

```
+TCMQTTSRV:192.168.10.118
OK
```
### **设置命令 命令:**

AT+TCMQTTSRV=<Host addr>

#### **响应:**

OK

或

```
+CME ERROR:<err>
```
### **说明:**

- 如果输入合法,首先返回 OK,然后返回设置成功与否
	- **–** +TCMQTTSRV:OK:设置 IP 成功
	- **–** +TCMQTTSRV:FAIL:设置 IP 失败
- 如果模组处于 MQTT 已连接状态中,则不支持该设置命令,会返回错误。需要先断开 MQTT 连接。

• <Host addr>: 腾讯云 MQTT 服务器 IP 或域名地址

### **AT+TCVER:读取模组固件 IoT SDK 版本信息**

**功能** 读取模组固件 IoT SDK 版本信息

### **执行命令 命令:**

AT+TCVER

### **示例**

```
AT+TCVER
Tencent Cloud IoT AT version: QCloud_AT_ESP32_v2.0.0
Tencent Cloud IoT SDK version: 3.2.0
Firmware compile time: Jun 17 2020 16:25:27
Tencent Technology Co. Ltd.
OK
```
### **TC 网关子设备命令**

### **AT+TCGWBIND:网关绑定子设备命令**

**功能** 当 AT 模组用于网关设备上时,可以通过该命令对其下的子设备进行绑定与解绑操作。仅支持密 钥方式的子设备。

### **测试命令 命令:**

AT+TCGWBIND=?

#### **响应:**

```
+TCGWBIND:"MODE","PRODUCT_ID","DEVICE_NAME","DEVICE_SECRET"
```
OK

### **读取命令 命令:**

AT+TCGWBIND?

#### **响应:**

OK

或

```
+TCGWBIND: <product_id>,<device_name>
:
:list of all bind sub-devices
+TCGWBIND: <product_id>,<device_name>
OK
```
#### **说明:**

• 读取命令会通过 MQTT 消息去物联网后台查询已经绑定在当前网关的所有子设备信息,并返回子 设备列表。

### **设置命令 命令:**

AT+TCGWBIND=<mode>,<productId>,<deviceName>[,<deviceSecret>]

#### **响应:**

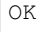

或

```
+CME ERROR: <err>
```
#### **说明:**

- 如 果 模 组 尚 未 连 接 腾 讯 云 MQTT 服 务 器, 则 返 回 错 误, 用 户 需 要 先 发 送 连 接 命 令 (*AT+TCMQTTCONN*) 才能发布消息。
- 该命令为基于 MQTT 消息的同步操作,会阻塞直至绑定或解绑操作完成或超时退出。
- 如果输入合法,首先返回 OK,接下来返回绑定或解绑子设备操作成功与否
	- **–** +TCGWBIND:OK:操作成功。对于绑定操作,重复绑定也返回成功。对于解绑操作,解绑未 [绑定的设备也返](#page-362-0)回成功。
		- **–** + TCGWBIND:FAIL,<err\_code>:操作失败

### **参数**

- **<mode>**:模式参数,必填项
	- **–** 0:绑定操作
	- **–** 1:解绑操作
- **<productId>**:子设备产品 id,必填项,字符串类型,最大长度 10 字节。
- **<deviceName>**:子设备名称,必填项,字符串类型,最大长度 48 字节。
- **<deviceSecret>**:子设备密钥,可选项,字符串类型,最大长度 44 字节。在解绑操作时候,不需要 提供子设备密钥。在绑定操作时候,如果不提供子设备密钥,则网关模组从已经存储的子设备三元 组中读取密钥信息(该信息由子设备信息设置命令提供或者子设备动态注册命令获取)。

### **示例**

```
// 绑 定 子 设 备 成 功
AT+TCGWBIND=0,"CTQS08Y5LG","Dev01","ZHNkIGRzZCA="
OK
+TCGWBIND:OK
```
### **AT+TCGWONLINE:网关代理子设备上下线命令**

<span id="page-382-0"></span>**功能** 当 AT 模组用于网关设备上时,可以通过该命令代理其下的子设备上线和下线操作,仅支持密钥 方式的子设备

**测试命令 命令:**

AT+TCGWONLINE=?

**响应:**

OK

### **读取命令 命令:**

AT+TCGWONLINE?

#### **响应:**

OK

### 或

```
+TCGWONLINE: <product_id>,<device_name>
```

```
:
:list of online sub-device
+TCGWONLINE: <product_id>,<device_name>
```
OK

### **说明:**

• 如果有已经在线的子设备,返回已在线的子设备信息列表

### **设置命令 命令:**

AT+TCGWONLINE=<mode>,<productId>,<deviceName>

### **响应:**

OK

或

+CME ERROR: <err>

### **说明:**

- 如 果 模 组 尚 未 连 接 腾 讯 云 MQTT 服 务 器, 则 返 回 错 误, 用 户 需 要 先 发 送 连 接 命 令 (*AT+TCMQTTCONN*) 才能发布消息。
- 该命令为基于 MQTT 消息的同步操作,会阻塞直至上下线操作完成或超时退出。
- 如果输入合法,首先返回 OK,接下来返回绑定或解绑子设备操作成功与否
	- **–** +TCGWONLINE:OK:操作成功
	- **–** [+ TCGWONLIN](#page-362-0)E:FAIL,<err\_code>:操作失败

### **参数**

- **<mode>**:模式参数,必填项
	- **–** 0:上线操作
	- **–** 1:下线操作
- **<productId>**:子设备产品 id,必填项,字符串类型,最大长度 10 字节
- **<deviceName>**:子设备名称,必填项,字符串类型,最大长度 48 字节

### **示例**

// 子 设 备 上 线 成 功 AT+TCGWONLINE=0,"CTQS08Y5LG","Dev01" OK +TCGWONLINE:OK // 子 设 备 上 线 成 功 后 , 网 关 可 以 代 理 子 设 备 上 线 AT+TCMQTTPUB="CTQS08Y5LG/Dev01/data",0,"hello world" OK +TCMQTTPUB: OK

### **AT+TCSUBDEVINFOSET:子设备信息设置**

**功能** 设置腾讯云物联网平台创建的子设备信息,用于网关代理子设备通讯场景

### **测试命令 命令:**

AT+TCSUBDEVINFOSET=?

#### **响应:**

+TCSUBDEVINFOSET:"MODE","PRODUCT\_ID","DEVICE\_NAME","DEVICE\_SECRET\_BCC","PRODUCT\_ *,→*REGION"

OK

### **读取命令 命令:**

AT+TCSUBDEVINFOSET?

**响应:**

```
+TCSUBDEVINFOSET: <product_id>,<device_name>,<devicesecret_checksum>,<product_
,→region>
```
OK

或

+CME ERROR: <err>

**说明:**

• 不返回 devicesecret 的字符串内容, 只返回 devicesecret 字符串的校验和 (BCC)

### **设置命令 命令:**

```
AT+TCSUBDEVINFOSET=<mode>,<product_id>,<device_name>,<device_secret>[,<product_
,→region>]
```
#### **响应:**

OK

或

#### **说明:**

- 该命令不会影响当前网关的 MQTT 连接
- 如果输入合法,首先返回 OK,接下来返回设备信息设置成功与否
	- **–** +TCSUBDEVINFOSET:OK:设置成功
	- **–** + TCSUBDEVINFOSET:FAIL<err\_code>:设置失败

### **参数**

- **<mode>**:模式参数,必填项
	- **–** 0:设置操作
	- **–** 1:删除操作
- **<product\_id>**:产品 id,必填项,字符串类型,最大长度 10 字节
- <device\_name>: 设备名称, 必填项, 字符串类型, 最大长度 48 字节
- <device\_secret>: 设备密钥, 必填项, 字符串类型, 最大长度 44 字节
- <product\_region>: 产品区域, 选填项, 字符串类型, 最大长度 24 字节, 如果不提供, 默认为中 国大陆公有云"ap-guangzhou"

### **示例**

```
// 设 置 成 功
AT+TCSUBDEVINFOSET=0,"CTQS08Y5LG","Dev01","ZHNkIGRzZCA="
OK
+TCSUBDEVINFOSET:OK
```
### **AT+TCSUBDEVPRDSET:子设备产品信息设置**

<span id="page-385-0"></span>**功能** 设置腾讯云物联网平台创建的子设备产品信息,适用于网关代理子设备进行动态注册场景

### **测试命令 命令:**

AT+TCSUBDEVPRDSET=?

### **响应:**

```
+TCSUBDEVPRDSET:"MODE","PRODUCT_ID","PRODUCT_SECRET_BCC","DEVICE_NAME","PRODUCT_
,→REGION"
```
OK

### **读取命令 命令:**

AT+TCSUBDEVPRDSET?

### **响应:**

OK

或

```
+TCSUBDEVPRDSET:<product_ID>,<product_secret_checksum>,<device_name>,<product_
,→region>
:
:list of all sub-device
+TCSUBDEVPRDSET:<product_ID>,<product_secret_checksum>,<device_name>,<product_
,→region>
```
OK

#### **说明:**

• 如果有已经设置的子设备,返回已设置的子设备信息列表

### **设置命令 命令:**

AT+TCSUBDEVPRDSET=<mode>,<product\_ID>,<product\_secret>,<device\_name>[,<product\_ *,→*region>]

#### **响应:**

OK

### 或

```
+CME ERROR: <err>
```
### **说明:**

- 该命令不会影响当前网关的 MQTT 连接
- 如果输入合法,首先返回 OK,接下来返回子设备信息设置成功与否
	- **–** +TCSUBDEVPRDSET:OK:设置成功,产品数据会保存到 flash,掉电不丢失
	- **–** +TCSUBDEVPRDSET:FAIL,<err\_code>:设置失败

### **参数**

- **<mode>**:模式参数,必填项
	- **–** 0:设置操作
	- **–** 1:删除操作
- <product\_ID>: 产品 ID, 必填项, 字符串类型, 最大长度 10。
- **<product\_secret>**:产品密钥,必填项,字符串类型,最大长度 32。
- <device\_name>: 设备名称, 必填项, 字符串类型, 最大长度 48。
- **<product\_region>**:产品区域,选填项,字符串类型,最大长度 24 字节,如果不提供,默认为中 国大陆公有云"ap-guangzhou"。

### **示例**

```
// 设 置 成 功
AT+TCSUBDEVPRDSET=0,"CTQS08Y5LG","ZHNkIGRzZCA=","Dev01"
OK
+TCSUBDEVPRDSET:OK
```
### **AT+TCSUBDEVREG:执行子设备动态注册**

**功能** 设置了子设备产品级密钥场景下,网关代理子设备进行动态注册并存储设备信息

### **测试命令 命令:**

AT+TCSUBDEVREG=?

#### **响应:**

+TCSUBDEVREG:"PRODUCT\_ID","DEVICE\_NAME"

OK

### **读取命令 命令:**

AT+TCSUBDEVREG?

### **响应:**

OK

或

```
+TCSUBDEVREG: <product_id>,<device_name>
:
```

```
:list of registered sub-device
+TCSUBDEVREG: <product_id>,<device_name>
```
OK

### **说明:**

• 如果有已经注册成功的子设备, 返回已注册的子设备信息列表

### **执行命令 命令:**

AT+TCSUBDEVREG=<productId>,<deviceName>

### **响应:**

OK

或

```
+CME ERROR: <err>
```
**说明:**

- 如果执行状态合法,首先返回 OK,接下来返回子设备注册成功与否
- +TCSUBDEVREG:OK: 动态注册成功, 子设备密钥信息会保存到 flash
- +TCSUBDEVREG:FAIL,<err\_code>:动态注册失败,返回错误码,具体参见本文档错误码章节

### **参数**

- **<productId>**:子设备产品 id,必填项,字符串类型,最大长度 10 字节
- **<deviceName>**:子设备名称,必填项,字符串类型,最大长度 48 字节

**说明** 使用子设备动态注册的逻辑说明:

- 1. 如果模组上面没有完整的子设备信息,即子设备未注册未激活,则正常注册,返回成功/失败。
- 2. 模组上已存在一个子设备 A,且是已注册未激活状态,如果用户使用AT+TCSUBDEVPRDSET 提供 的子设备信息也是 A, 则正常注册, 云端会重新分配 PSK, 返回成功/失败。
- 3. 模组上已存在一个子设备 A, 且是已注册已激活状态, 如果用户使用AT+TCSUBDEVPRDSET 提供 的子设备信息也是 A,则会注册失败,AT 命令返回错误,用户需要更换子设备信息或在云端将子 设备重置。
- 4. 模组已存在子设备 A 的信息,如果用户使用AT+TCSUBDEVPRDSET 提供了一个新的设备 B 的信息, 则会使用新的设备 B 的信息去注册, 注册成功则会增加设备 B 的信息, 即模组存在 A 和 B 的设备 信息。
- 5. 正常情况下, 设备动态注册仅需执行一次, 执行成功后, 设备密钥信息已经保存在模组 flash 中, 后 续上电初始化时可通过命令 AT+TCSUBDEVINFOSET? [查询是否存](#page-385-0)在正确的子设备信息。
- 6. 子 设 备 动 态 注 册 成 功 后 必 须 先 通 过 网 关 绑 定 命 令*AT+TCGWBIND* 进 行 绑 定, 再 通 过*AT+TCGWONLINE* 上线后,才能进行 MQTT 通讯。

#### **示例**

AT+TCS[UBDEVREG="CTQS08](#page-382-0)Y5LG","Dev01" OK +TCSUBDEVREG:OK

### **错误码**

### **服务端相关 err code**

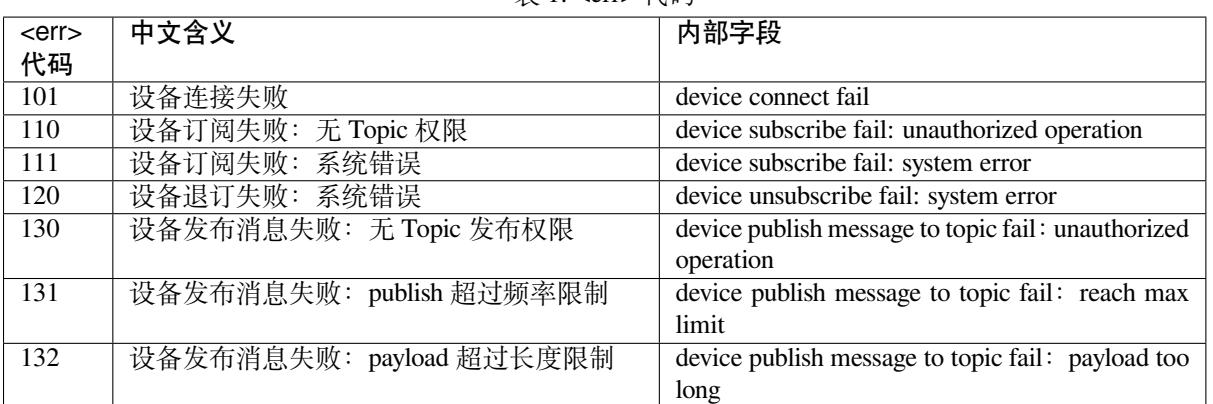

### 表 1: <err> 代码

表 2: 执行错误码

| 行<br>执  | 中文含义                | 内部字段                                 |
|---------|---------------------|--------------------------------------|
| 错<br>误  |                     |                                      |
| 码       |                     |                                      |
| $-1001$ | 表示失败返回              | <b>QCLOUD_ERR_FAILURE</b>            |
| $-1002$ | 表示参数无效错误, 比如空指针     | <b>QCLOUD_ERR_INVAL</b>              |
|         |                     |                                      |
| $-3,$   | 远程主机关闭连接            | QCLOUD_ERR_HTTP_CLOSED               |
| $-4,$   | HTTP 未知错误           | QCLOUD_ERR_HTTP                      |
| $-5,$   | 协议错误                | QCLOUD_ERR_HTTP_PRTCL                |
| $-6,$   | 域名解析失败              | QCLOUD_ERR_HTTP_UNRESOLVED_DNS       |
| $-7,$   | URL 解析失败            | <b>QCLOUD_ERR_HTTP_PARSE</b>         |
| $-8,$   | HTTP 连接失败           | <b>QCLOUD_ERR_HTTP_CONN</b>          |
| $-9,$   | HTTP 鉴权问题           | <b>QCLOUD_ERR_HTTP_AUTH</b>          |
| $-10,$  | <b>HTTP 404</b>     | QCLOUD_ERR_HTTP_NOT_FOUND            |
| $-11,$  | HTTP 超时             | <b>QCLOUD_ERR_HTTP_TIMEOUT</b>       |
|         |                     |                                      |
| $-102$  | 表示往等待 ACK 列表中添加元素失败 | QCLOUD_ERR_MQTT_PUSH_TO_LIST_FAIL ED |
|         |                     | 下页继续                                 |

![](_page_389_Picture_498.jpeg)

### 表 2 – 续上页

### **CME ERROR 列表扩展**

![](_page_390_Picture_260.jpeg)

### **设备动态注册错误码**

![](_page_390_Picture_261.jpeg)

### **模组配网及设备绑定错误类型**

![](_page_390_Picture_262.jpeg)

### **网关子设备命令相关错误类型**

![](_page_391_Picture_249.jpeg)

### **应用说明**

### **密钥认证方式连接腾讯云 MQTT 服务器**

- 1. 设置设备信息
	- 命令

AT+TCDEVINFOSET="1","CTQS08Y5LG","device1","ZHNkIGRzZCA="

• 响应

OK +TCDEVINFOSET: OK

- 2. TLS 密钥方式, 超时时间设置为 5000 ms, 心跳间隔为 240 s, clean session 为 1, 使能自动重连, 并 连接 MQTT 服务器
	- 命令

AT+TCMQTTCONN=1,5000,240,1,1

• 响应

OK +TCMQTTCONN:OK

### **订阅消息**

• 命令

AT+TCMQTTSUB="CTQS08Y5LG/device1/control"

• 响应

OK +TCMQTTSUB: OK

**发布消息** 发布消息,如果已经成功订阅过该主题并在云端配置了消息转发引擎,则设备会收到自己发 布的消息,并通过 URC 自动上报

• 命令

```
AT+TCMQTTPUB="CTQS08Y5LG/device1/data",0," {\"action\":\"test\"\,\"time\
,→":1565075992}"
```
• 响应

```
OK
+TCMQTTPUB: OK
```
+TCMQTTRCVPUB:"CTQS08Y5LG/device1/data",35,"{"action":"test","time":1565075992}"

**数据通讯应用协议** 设备通过 MQTT 协议与腾讯云物联网进行数据交互时,可使用下面几种应用协议:

- 1. 物联网开发平台–数据模板协议 平台基于物模型和数据模板协议,可实现高效的物联网应用开发,并可让设备与腾讯连连小程序交 互,具体请参考文档 数据模板协议。
- 2. 物联网通信–设备影子协议 设备影子文档是服务器端为设备缓存的一份状态和配置数据,设备可通过影子数据流进行状态同 步,具体请参考文档 设备影子详情。
- 3. 自定义 用户可使用自定义的 MQTT 主题和应用协议。

**使用建议** 上位机或 MCU 使用 ESP32 设备定制 AT 固件与腾讯云交互,可按下面不同阶段的使用建议 进行相关命令的操作。

1. 检查及配置腾讯云物联网设备信息

上电之后,MCU 应先检查模组是否配置了物联网设备信息,如果不存在或者设备信息有误,应通 过命令配置设备三元组信息。如果使用动态注册,则应查询并设置产品级信息。

相关命令

- *AT+TCDEVINFOSET*
- *AT+TCPRDINFOSET*
- 2. 查询 Wi-Fi 连接状态及配网操作

在配置设备信息之后, MCU 可先查询 Wi-Fi 模组是否已经成功连接 Wi-Fi, 如果没有联网, 则可以 通过[配网命令使模组进入](#page-357-0)配网状态并可通过腾讯连连小程序进行配网及设备绑定操作。 注意[如果模组没有设备密](#page-359-0)钥,并已经配置好产品级密钥及设备名,则在配网成功之后会自动进行动 态注册。

相关命令

- *AT+CWJAP*
- *AT+CIPSTA*
- *AT+TCSTARTSMART*

### • *AT+TCSAP*

3. MQTT [连接及订](#page-46-0)阅

在设[备信息正确](#page-59-0)配置及 Wi-Fi 连接成功之后,MCU 可通过 MQTT 连接物联网服务,根据自身应 用情[况配置连接参数\(超](#page-375-0)时时间/心跳间隔等)以及订阅相应的消息 Topic,并在 MCU 配置相关 MQTT [消息上报](#page-377-0)及连接状态 URC 的回调处理机制。

相关命令

- *AT+TCMQTTCONN*
- *AT+TCMQTTSUB*
- *AT+TCMQTTSTATE*
- 4. MQTT 收发消息

MCU [在发送消息时,根](#page-362-0)据消息长度选择使用 PUB 或者 PUBL 命令。注意如果是 JSON 数据需要进 行转[义处理再发送给模](#page-367-0)组。

相关[命令](#page-369-0)

- *AT+TCMQTTPUB*
- *AT+TCMQTTPUBL*
- 5. OTA 使能及监听

建议在 MQTT 连接成功之后,使能 OTA 功能,模组会启动后台 OTA 任务监听云端的升级命令,接 收到升级命今后会自动下载固件到模组 flash,并通过 URC 通知 MCU, MCU 需要处理 OTA 相关 URC 消息, 在下载成功之后可以通过相关命令读取 MCU 的新版本固件。 相关命令

• *AT+TCOTASET*

• *AT+TCFWINFO*

### • *AT+TCREADFWDATA*

6. 断开 MQTT

设备主动断开 MQTT 需要执行断开命令,否则云端不会马上感知到设备离线,需要等待心跳超时。 执行断开命令会取消所有订阅的 Topic, 如重新上线需要再次订阅 相关[命令](#page-371-0)

• *AT+TCMQTTDISCONN*

### **6.1.2 Tencent Cloud IoT AT Firmware**

**ESP32**

• 待添加

## **Chapter 7**

# **AT FAQ**

![](_page_395_Figure_2.jpeg)

- **–** 我的模组没有官方发布的固件,如何获取适用的固件?
- **–** 如何获取 *AT* 固件源码?
- **–** 官网上放置的 *AT* 固件如何下载?
- **–** [如何](#page-395-0)整合 *ESP-AT* 编译出来的所有 *bin* 文件?
- **–** 模组出厂 *AT* [固件是否支持流控?](#page-395-1)
- *AT* [命令与响应](#page-396-0)
	- **–** *AT* 提示 *busy* [是什么原因?](#page-396-1)
	- **–** *AT* [固件,上电后发送第一个命令总是会返回](#page-396-2)下面的信息,为什么?
	- **–** [在不同模组上的默认](#page-396-3) *AT* 固件支持哪些命令,以及哪些命令从哪个版本开始支持?
	- **–** 主 *[MCU](#page-396-4)* 给 *ESP32* 设备发 *AT* 命令无返回,是什么原因?
	- **–** *ESP-AT* [命令是否支持](#page-396-5) *ESP-WIFI-MESH*?
	- **–** *AT* 是否支持 *[websocket](#page-397-0)* 命令?
	- **–** 是否有 *AT* [命令连接阿里云以及腾讯云示例?](#page-397-1)
	- **–** *AT* [命令是否可以设置低功耗蓝牙发射功率?](#page-397-2)
	- **–** [如何支持那些默认固件不支持但可以在配](#page-397-3)置和编译 *ESP-AT* 工程后支持的命令?
	- **–** *AT* [命令中特殊字符如何处理?](#page-397-4)
	- **–** *AT* [命令中串口波特率是否可以修改?\(默认:](#page-397-5)*115200*)
	- **–** *ESP32* 使用 *AT* [指令进入透传模式,如果连接的](#page-397-6)热点断开,*ESP32* 能否给出相应的提示信息?
	- **–** *ADV* [广播参数超过](#page-398-1) *32* [字节之后应该如何设置?](#page-398-0)
- 硬件
	- **–** [在不同模组上的](#page-398-3) *AT* 固件要求芯片 *flash* 多大?
	- **–** *AT* 固件如何查看 *error log*?
	- **–** *AT* 在 *ESP32* 模组上的 *UART1* [通信管脚与](#page-398-4) *ESP32* 模组的 *datasheet* 默认 *UART1* 管脚不一致?
- [性能](#page-398-5)
	- **–** *AT Wi-Fi* [连接耗时多少?](#page-398-6)
	- **–** *ESP-AT* 固件中 *TCP* [发送窗口](#page-399-0)大小是否可以修改?
	- **–** *ESP32 AT* [吞吐量如何测试及优化?](#page-399-1)
- [其他](#page-399-2)
	- **–** [乐鑫芯片可以通过哪些接](#page-399-3)口来传输 *AT* 命令?
	- **–** *ESP32 AT* 如何指定 *TLS* [协议版本?](#page-399-4)
	- **–** *AT* [固件如何修改](#page-399-5) *TCP* 连接数?

### <span id="page-395-1"></span><span id="page-395-0"></span>**7.1 AT [固件](#page-400-1)**
#### **7.1.1 我的模组没有官方发布的固件,如何获取适用的固件?**

如果*AT* 固件 章节中没有发布相关固件,您可考虑以下选择:

- 使用相同硬件配置的模组的固件(点击*ESP-AT* 固件差异。
- 为你的模组创建出厂参数二进制文件 并自行编译固件。

#### **7.1.2 如何获取 AT 固件源码?**

ESP-AT 固[件部分开源,开源仓库参考](#page-309-0) [esp-at](#page-291-0)。

#### **7.1.3 官网上放置的 AT 固件如何下载?**

- 烧录工具请下载 Flash 下载工具。
- 烧录地址请参考*AT* 下载指南。

#### **7.1.4 如何整合 E[SP-AT](https://www.espressif.com/zh-hans/support/download/other-tools) 编译出来的所有 bin 文件?**

可以使用 Flash [下载工具](#page-16-0) 的 combine 按钮进行整合。

#### **7.1.5 新购买的 ESP32-WROVE-E 模组上电后,串口打印错误"flash read err,1000"是 什么[原因?该模组](https://www.espressif.com/zh-hans/support/download/other-tools)如何使用 AT 命令?**

- ESP32-WROVER-E 的模组出厂没有烧录 ESP-AT 固件, 因此出现"flash read err"的错误。
- 如果想要使用 ESP32-WROVER-E 模组的 AT 命令功能, 请参考如下链接获取固件和烧录固件。
	- **–** 下载固件;
	- **–** 连接硬件;
	- **–** 烧录固件.

#### **7.1.6 [模组出厂](#page-13-0) AT 固件是否支持流控?**

- 该模组支持硬件流控,但是不支持软件流控。
- 对于是否开启硬件流控,您可以通过串口命令*AT+UART\_CUR* 或者*AT+UART\_DEF* 进行修改。
- 硬件接线参考。

# **7.2 [AT](#page-12-0) 命令与响应**

#### **7.2.1 AT 提示 busy 是什么原因?**

- 提示"busy"表示正在处理前一条命令,无法响应当前输入。因为 AT 命令的处理是线性的,只有 处理完前一条命令后,才能接收下一条命令。
- 当有多余的不可I字符输入时,系统也会提示"busy"或"ERROR",因为任何串口的输入,均被 认为是命令输入。
	- **–** 串口输入 AT+GMR (换行符 CR LF) (空格符),由于 AT+GMR (换行符 CR LF) 已经是一条完整 的 AT 命令了,系统会执行该命令。此时如果系统尚未完成 AT+GMR 操作,就收到了后面的 空格符,将被认为是新的命令输入,系统提示"busy"。但如果是系统已经完成了 AT+GMR 操 作,再收到后面的空格符,空格符将被认为是一条错误的命令,系统提示"ERROR"。
	- **–** MCU 发送 AT+CIPSEND 后,收到 busy p.. 响应,MCU 需要重新发送数据。因为 busy p.. 代表 上一条命令正在执行,当前输入无效。建议等 AT 上一条命令响应后,MCU 再重新发送新命 令。

### **7.2.2 AT 固件,上电后发送第一个命令总是会返回下面的信息,为什么?**

ERR CODE:0x010b0000 busy p...

- 此信息代表的是"正在处理上一条命令"。
- 一般情况下只会显示"busy p…",显示 ERR CODE 是因为打开了错误代码提示。
- 如果是上电的第一条命令就返回了这个错误码信息,可能的原因是:这条命令后面多跟 了换行符/空格/其他符号,或者连续发送了两个或多个 AT 命令。

#### **7.2.3 在不同模组上的默认 AT 固件支持哪些命令,以及哪些命令从哪个版本开始支 持?**

• 如果您想了解 ESP-AT 在不同模组上默认固件都支持哪些命令,您可以参考*ESP-AT* 固件差异。

• 如果您想查找某个命令从哪个版本开始支持,以及各个版本上修复了哪些问题,您可以参考 release notes。

#### **7.2.4 主 MCU 给 ESP32 设备发 AT 命令无返回,是什么原因?**

[当主](https://github.com/espressif/esp-at/releases) MCU 给 ESP32 设备发送 AT 命令后需要添加结束符号,在程序中的写法为:"ATrn"。可 参见检查 *AT* 固件是否烧录成功。

#### **7.2.5 ESP-AT 命令是否支持 ESP-WIFI-MESH?**

ESP-AT [当前不支持](#page-19-0) ESP-WIFI-MESH。

#### **7.2.6 AT 是否支持 websocket 命令?**

- 默认命令不支持 websocket 命令。
- 可通过自定义命令实现,代码参考 websocket,以及添加自定义 *AT* 命令。

#### **7.2.7 是否有 AT 命令连接阿里云以及腾讯云示例?**

若使用通用 *AT* 固件,可参考以下[示例:](https://github.com/espressif/esp-idf/tree/master/examples/protocols/websocket)

- 阿里云应用参考:AT+MQTT aliyun。
- 腾讯云应用参考:AT+MQTT QCloud。

若使用*[QCloud AT](#page-23-1)* 固件,请采用腾讯云 *AT* 命令 连接至腾讯云。

#### **7.2.8 AT 命令是否可以[设置低功耗蓝牙](https://blog.csdn.net/espressif/article/details/104714464)发射功率?**

可以。[ESP32](#page-393-0) 的 Wi-Fi 和 Bluetooth LE [共用一根](#page-355-0)天线,可使用*AT+RFPOWER* 命令设置。

#### **7.2.9 可以通过 AT 命令将 ESP32-WROOM-32 模块设置为 HID 键盘模式吗?**

可以的,请参考*Bluetooth LE AT* 命令集。下面这个链接是简[单的演示链接:](#page-38-0)https://pan.baidu. com/s/1TgNE2DpJtVARGqB-jb8UIQ 提取码: f6hu。

#### **7.2.10 如何支持那些默认固件不支持但可以在配置和编译 ESP-AT 工程后支持的命 令?**

例如在 ESP32 系列支持连接 WPA2 企业级路由器功能,需编译时在 menuconfig 中开启该功 能 ./build.py menuconfig > Component config > AT > [\*]AT WPA2 Enterprise command support。

#### **7.2.11 AT 命令中特殊字符如何处理?**

可以参考*AT* 命令分类 章节中的转义字符语法。

#### **7.2.12 AT 命令中串口波特率是否可以修改?(默认:115200)**

AT 命令[串口的波特率](#page-190-0)是可以修改的。

- 第一种方法,您可以通过串口命令*AT+UART\_CUR* 或*AT+UART\_DEF*。
- 第二种方法,您可以重新编译 AT 固件,编译介绍:如何编译 *AT* 工程 与修改 *UART* 波 特率配置。

#### **7.2.13 ESP32 使用 AT 指令进入透[传模式,如果连](#page-30-0)[接的热点断开,](#page-291-0)ESP32 [能否给](#page-294-0)出相 [应的提示](#page-294-0)信息?**

- 可以通过命令AT+SYSMSG 进行配置, 可设置 AT+SYSMSG=4, 如果连接的热点断开, 串口会上报 "WIFI DISCONNECTrn"。
- 需要注意的是,该命令在 AT v2.1.0 之后添加,v2.1.0 及之前的版本无法使用该命今。

#### **7.2.14 ADV 广[播参数超过](#page-34-0) 32 字节之后应该如何设置?**

*AT+BLEADVDATA* 命令支持 adv 广播参数最大为 32 字节,如果需要设置更长的广播参数,请 调用*AT+BLESCANRSPDATA* 命令来设置。

### **7.3 [硬件](#page-111-0)**

#### **7.3.1 在不同模组上的 AT 固件要求芯片 flash 多大?**

• 对于 ESP32 系列模组, 您可以参考*ESP-AT* 固件差异。

#### **7.3.2 ESP32 AT 如何从 UART0 口通信?**

默认 AT 固件是通过 UART1 口通信的, 如果要从 UART0 通信, 需要下载并编译 ESP-AT。

- 参考编译 *ESP-AT* 工程 搭建好编译环境;
- 修改 factory\_param\_data.csv 表中对应模组的 UART 管脚, 将 uart\_tx\_pin 修改为 GPIO1, uart tx pin 修改为 GPIO3;
- 调整配置:./build.py menuconfig > Component config > Common ESP-related > UART for cons[ole output\(Custom\)](#page-291-0) > Uart peripheral to use for console output(0-1)(UART1) > (1)UART TX on GPIO#  $(NEW) > (3)$ UART TX on GPIO#  $(NEW)$ .

#### **7.3.3 AT 固件如何查看 error log?**

- ESP32 在 download port 查看 error log, 默认 UART0 为 GPIO1、GPIO3。
- 详情可以参阅硬件连接。

#### **7.3.4 AT 在 ESP32 模组上的 UART1 通信管脚与 ESP32 模组的 datasheet 默认 UART1 管脚不一致[?](#page-12-0)**

- ESP32 支持 IO 矩阵变换,在编译 ESP-AT 的时候,可以在 menuconfig 中通过软件配置修改 UART1 的管脚配置,所以就会出现和 datasheet 管脚不一致的情况。
- 管脚详情可以参阅 factory\_param\_data.csv。

# **7.4 性能**

#### **7.4.1 AT Wi-Fi 连接耗时多少?**

- 在办公室场景下,AT Wi-Fi 连接耗时实测为 5 秒。但在实际使用中,Wi-Fi 连接时间取决于路由器 性能,网络环境,模块天线性能等多个条件。
- 可以通过*AT+CWJAP* 的 **<jap\_timeout>** 参数,来设置最大超时时间。

#### **7.4.2 ESP-AT 固件中 TCP 发送窗口大小是否可以修改?**

- TCP 发[送窗口当前无](#page-46-0)法通过命令修改,需要配置和编译 ESP-AT 工程生成新的固件。
- 可以重新配置 menuconfig 参数, Component config > LWIP > TCP > Default send buffer size。

#### **7.4.3 ESP32 AT 吞吐量如何测试及优化?**

- AT 吞吐量测试的影响因素较多,建议使用 esp-idf 中的 iperf 示例进行测试(用 AT 测试时,请使用 透传方式,并将数据量调整为 1460 字节连续发送)。
- 若测试速率不满足需求,您可以参考如何提高 *ESP-AT* 吞吐性能 来提高速率。

#### **7.4.4 ESP32 AT 默认固件 Bluetooth LE UART 透传的最大传输率是?**

办公室开放环境下,串口波特率为 2000000 时,[ESP-AT Bluetoot](#page-305-0)h 平均传输速率为 0.56 Mbps, ESP-AT Bluetooth LE 平均传输速率为 0.101 Mbps。

## **7.5 其他**

#### **7.5.1 乐鑫芯片可以通过哪些接口来传输 AT 命令?**

- ESP32 支持 UART、SDIO 接口通信。
- AT 默认固件是使用 UART 接口来传输。用户如果需要使用 SDIO 或者 SPI 接口进行通 信,可以基于 ESP-AT 配置编译,详情请见编译和开发。
- 更多资料请参考 使用 AT SDIO 接口 ,使用 AT SPI 接口 ,或 使用 AT 套接字接口 。

#### **7.5.2 ESP32 AT 以太网功能如何使用?**

AT 默认固件是不开启以太网功能的, 您如果想要开启以太网功能, 您可以参考如何启用 *ESP-AT* 以太网功能。

#### **7.5.3 ESP-AT 如何进行 BQB 认证?**

[可参考](#page-320-0) ESP32 更新多项 BQB 蓝牙认证。

#### **7.5.4 ESP32 AT 如何指定 TLS 协议版本?**

编译 ESP-AT [工程时,可以在](https://mp.weixin.qq.com/s?__biz=MzA4Nzc5MjkwNw==&mid=2651783810&idx=1&sn=fb0e132af240606d8178347966721542&chksm=8bcfaee6bcb827f03992aa200a2eb2baef5114712a4001da0c8282502a9183f5379605412cea&mpshare=1&scene=1&srcid=0920VLpOLubCew48DrCRdjCT&sharer_sharetime=1583218643838&sharer_shareid=1a1137fefea7b87a843519e48151f9a4&rd2werd=1#wechat_redirect)./build.py menuconfig -> Component config -> mbedTLS 目录下,可 以将不需要的版本关闭使能。

#### **7.5.5 AT 固件如何修改 TCP 连接数?**

- 目前 AT 默认固件的 TCP 最大连接数为 5。
- ESP32 AT 最大支持 16 个 TCP 连接,可以在 menuconfig 中进行配置, 配置方法如下:
	- **–** ./build.py menuconfig—> Component config—> AT—> (16)AT socket maximum connection number
	- **–** ./build.py menuconfig—> LWIP—> (16)Max number of open sockets

# <span id="page-401-3"></span>**Chapter 8**

# **Index of Abbreviations**

- **A2DP** Advanced Audio Distribution Profile 高级音频分发框架 **ADC** Analog-to-Digital Converter
- 模拟数字转换器 **ALPN** Application Layer Protocol Negotiation
- 应用层协议协商
- **AT** AT stands for "attention". AT 是 attention 的缩写。
- **AT command port** The port that is used to send AT commands and receive responses. More details are in the *AT port* introduction.
- **AT 命令端口** 也称为 AT 命令口,用于发送 AT 命令和接收响应的端口。更多介绍请参考*AT* 端口。
- **AT log port** The port that is used to output log. More details are in the *AT port* introduction.
- **AT 日志端口** 也称为 AT 日志口,用于输出 AT 日志的端口。更多介绍请参考*AT* 端口。
- **AT p[ort](#page-401-0)** AT port is the general name of AT log port (that is used to output log) and AT command port (that is u[sed](#page-401-0) to send AT commands and receive responses). Please refer to 硬件连接 for default AT port [pins and](#page-401-1) 如何设 置 *AT* 端口管脚 for how to customize them.
- <span id="page-401-0"></span>**AT 端口** AT 端口是 AT 日志端口(用于输出日志)和 AT 命令端[口\(用](#page-401-0)于发送 [AT](#page-401-1) 命令和接收响应)的 总称。请参考硬件连接 了解默认的 AT 端口管脚,参考如何设置 *AT* 端口管脚 了解如何自定义 AT 端口管脚。
- **Bluet[ooth LE](#page-294-0)** Bluetooth Low Energy

<span id="page-401-1"></span>低功耗蓝牙

- **BluFi** Wi-Fi networ[k configura](#page-12-0)tion function via Bluetooth channel BluFi 是一款基于蓝牙通道的 Wi-Fi 网络配置功能
- <span id="page-401-2"></span>**Command Mode** Default operating mode of AT. In the command mode, any character received by the AT command port will be treated as an AT command, and AT returns the command execution result to the AT command port. AT enters *Data Mode* from *Command Mode* in the following cases.
	- After sending the *AT+CIPSEND* set command successfully and returns *>*.
	- After sending the *AT+CIPSEND* execute command successfully and returns *>*.
	- After sen[ding the](#page-402-0) *AT+CIPSENDL* [set comma](#page-401-2)nd successfully and returns *>*.
	- After sending the *AT+CIPSENDEX* set command successfully and returns *>*.
	- After sending the *[AT+SAVETRA](#page-75-0)NSLINK* set command successfully and sending the *AT+RST* command and restart the m[odule.](#page-75-0)
	- After sending the *[AT+BTSPPSEN](#page-76-0)D* execute command successfully and returns *>*.
	- After sending the *[AT+BLESPP](#page-78-0)* execute command successfully and returns *>*.

In the data mode, send the *+++* [command, AT](#page-85-0) will exit from *Data Mode* and enter the *C[ommand M](#page-28-0)ode*. **命令模式** AT 的默认工作模式。在命令模式下,AT 命令端口收到的任何字符都会被当作 AT 命令进行处 理,同时 AT 会在命[令端口回复命令执](#page-150-0)行结果。AT 在下列情况下,会从命令模式 进入数据模式。

- 发送*AT+CIPSEND* [设置命](#page-75-1)[令成](#page-129-0)功,回复 *>* 之后
- 发送*AT+CIPSEND* 执行命令成功,回复 *>* 之后
- 发送*AT+CIPSENDL* 设置命令成功,回复 *>* 之后
- 发送*AT+CIPSENDEX* 设置命令成功,回复 *>* 之后
- <span id="page-402-1"></span>• 发送*AT+SAVETRANSLINK* 设置命令成功,再发送 (*AT+RST*) 命令,模组重启之后
- 发送*AT+BTSPPSEND* 执行命令成功,回复 *>* 之后
- 发送*AT+BLESPP* 执行命令成功,回复 *>* 之后

在数据模[式下,发送](#page-78-0)*+++* 命令,会从数据模式 退出,进入命令模式。

**Data Mode** Int[he data mode, any char](#page-85-0)acter received by the AT c[ommand](#page-28-0) port will be treated as data (except for special *+++*[\) instead of the A](#page-150-0)T command, and these data will be sent to the opposite end without modification. AT enters *[Data Mode](#page-129-0)* from *Command Mode* in the following cases.

- <span id="page-402-0"></span>• After sending the *[AT+](#page-75-1)CIPSEND* set command successfully and returns *>*.
- [After s](#page-75-1)ending the *AT+CIPSEND* execute command successfully and returns *>*.
- Afte[r sending th](#page-402-0)e *AT[+CIPSENDL](#page-401-2)* set command successfully and returns *>*.
- After sending the *AT+CIPSENDEX* set command successfully and returns *>*.
- After sending the *[AT+SAVETRA](#page-75-0)NSLINK* set command successfully and sending the *AT+RST* command and restart the m[odule.](#page-75-0)
- After sending the *[AT+BTSPPSEN](#page-76-0)D* execute command successfully and returns *>*.
- After sending the *[AT+BLESPP](#page-78-0)* execute command successfully and returns *>*.
- In the data mode, send the *+++* [command, AT](#page-85-0) will exit from *Data Mode* and enter the *C[ommand M](#page-28-0)ode*.

**数据模式** 在数据模式下,AT 命令端口收到的任何字符都会被当作数据(除了特殊的*+++*),而不是 AT 命令,这些数据会无[修改的发往对端。](#page-150-0)AT 在下列情况下,会从命令模式 进入数据模式。

- 发送*AT+CIPSEND* [设置命](#page-75-1)令成功,回复 *>* 之后
- 发送*AT+CIPSEND* 执行命令成功,回复 *>* 之后
- 发送*AT+CIPSENDL* 设置命令成功,回复 *>* 之后
- 发送*AT+CIPSENDEX* 设置命令成功,回复 *>* 之后
- 发送*[AT+SAVETRA](#page-75-0)NSLINK* 设置命令成功,再发送*AT+RST* 命令,模组重启之后
- 发送*[AT+BTSPPSEN](#page-75-0)D* 执行命令成功,回复 *>* 之后
- 发送*[AT+BLESPP](#page-76-0)* 执行命令成功,回复 *>* 之后
- 在数据模[式下,发送](#page-78-0)*+++* 命令,会从数据模式 退出,进入命令模式。
- **DHCP** Dynami[c Host Configuration Pr](#page-85-0)otocol

动态主机[配置协议](#page-150-0)

**DNS** Domain N[ame System](#page-129-0)

域名系统

**DTIM** Delivery Traffic Indi[cation](#page-75-1) Map 延迟传输指示映射

**GATTC** Generic Attributes client GATT 客户端

- **GATTS** Generic Attributes server
	- GATT 服务器
- **HID** Human Interface Device 人机接口设备
- **I2C** Inter-Integrated Circuit
	- 集成电路总线
- **ICMP** Intemet Control Message Protocol 因特网控制报文协议
- **LwIP** A Lightweight TCP/IP stack
- 一个轻量级的 TCP/IP 协议栈
- **LWT** Last Will and Testament

遗嘱

**MAC** Media Access Control

MAC 地址

- **mDNS** Multicast Domain Name System
	- 多播 DNS

**MSB** Most Significant Bit

- 最高有效位
- **MTU** maximum transmission unit 最大传输单元
- **NVS** Non-Volatile Storage

非易失性存储器

#### **Normal Transmission Mode** Default Transmission Mode

In normal transmission mode, users can send AT commands. For examples, users can send MCU data received by AT command port to the opposite end of transmission by *AT+CIPSEND*; and the data received from the opposite end of transmission will also be returned to MCU through AT command port with additional prompt: *+IPD*.

<span id="page-403-1"></span>During a normal transmission, if the connection breaks, ESP32 will give a prompt and will not attempt to reconnect.

More details are in *Transmission Mode Shift Diagram*.

#### **普通传输模式** 默认传输模式

在普通传输模式下,用户可以发送 AT 命令。例如,用户可以通过*AT+CIPSEND* 命令,发送 AT 命 令口收到的 MCU 数据到传输对端。从传输对端收到的数据,会通过 AT 命令口返回给 MCU,同时 会附带 *+IPD* 信[息。](#page-403-0)

普通传输模式时, 如果连接断开, ESP32 不会重连, 并提示连接断开。

更多介绍请参考*Transmission Mode Shift Diagram*。

**Passthrough Mode** Also called as ["](#page-75-0)Passthrough Sending & Receiving Mode".

In passthrough mode, users cannot send AT commands except special *+++* command. All MCU data received by AT command port will be sent to the opposite end of transmission without any modification; and the data received from th[e opposite end of transmission wi](#page-403-0)ll also be returned to MCU through AT command port without any modification.

<span id="page-403-3"></span>During the Wi-Fi passthrough transmission, if the connection brea[ks, ES](#page-75-1)P32 (as client) will keep trying to reconnect until *+++* is input to exit the passthrough transmission; ESP32 (as server) will shutdown the old connection and listen new connection until *+++* is input to exit the passthrough transmission.

More details are in *Transmission Mode Shift Diagram*.

**透传模式** 也称为"透传发送接收模式"。

在透传模式下[,用户](#page-75-1)不能发送其它 AT 命令,除了特别的*+++* 命令。AT 命令口收到的所有的 MCU 数据都将无修改地, 发送到传输对端[。从传](#page-75-1)输对端收到的数据也会通过 AT 命令口无修改地, 返回 给 MCU。

<span id="page-403-4"></span>Wi-Fi 透传模式传输时, 如果连接断开, ESP32 作为客户端时, 会不停地尝试重连, 此时单独输 入*+++* 退出透传,则停止重连;ESP32 作为服务器时,[会关闭](#page-75-1)连接同时监听新的连接,此时单独输 入*+++* 退出透传。

更多介绍请参考*Transmission Mode Shift Diagram*。

#### **Transmission Mode Shift Diagram**

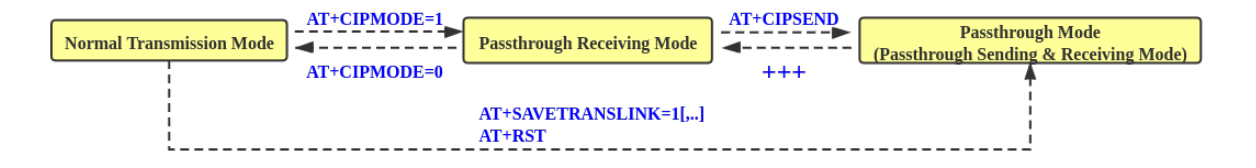

<span id="page-403-0"></span>图 1: Transmission Mode Shift Diagram

More details are in the following introduction.

- *Normal Transmission Mode* (普通传输模式)
- *Passthrough Receiving Mode* (透传接收模式)
- *Passthrough Mode* (透传模式)
- *AT+CIPMODE*
- *[AT+CIPSEND](#page-403-1)*
- *[+++](#page-403-2)*
- *[AT+SAVETRANSL](#page-403-3)I[NK](#page-403-4)*

**Passthrou[gh Receiving M](#page-84-0)ode** The temporary mode between *Normal Transmission Mode* and *Passthrough Mode*.

In pa[ssthrough rece](#page-75-0)iving mode, AT cannot send any data to the opposite end of transmission; but the data recei[ved fro](#page-75-1)m the opposite end of transmission can be returned to MCU through AT command port without any [modification. More detai](#page-85-0)ls are in *Transmission Mode Shift Diagram*.

**透传接收模式** 在普通传输模式 和透传模式 之间的一个[临时模式。](#page-403-1)

<span id="page-403-2"></span>在透传接收模式,AT 不能发送数据到传输对端;但 AT 可以收到来自传输对端[的数据,通过](#page-403-3) AT 命 令口无修改地返回给 MCU。更多介绍请参考*Transmission Mode Shift Diagram*。

<span id="page-404-0"></span>**PBC** Push Button Configuration 按钮配置 **PCI Authentication** Payment Card Industry Authentication. In ESP-AT project, it refers to all Wi-Fi authentication modes except OPEN and WEP. PCI 认证, 在 ESP-AT 工程中指的是除 OPEN 和 WEP 以外的 Wi-Fi 认证模式。 **PKI** A public key infrastructure (PKI) is a set of roles, policies, hardware, software and procedures needed to create, manage, distribute, use, store and revoke digital certificates and manage public-key encryption. More details are in Public Key Infrastructure. 公开密钥基础建设。公开密钥基础建设(PKI)是一组由硬件、软件、参与者、管理政策与流程组 成的基础架构,其目的在于创造、管理、分配、使用、存储以及撤销数字证书。 更多介绍请参考 公开密钥基础建设。 **PLCP** Physical Layer C[onvergence Procedure](https://en.wikipedia.org/wiki/Public_key_infrastructure) PLCP 协议, 即物理层会聚协议 **PMF** protected management frame 受保护的管理帧 **PSK** Pre-shared Key 预共享密钥 **PWM** Pulse-Width Modulation 脉冲宽度调制 **QoS** Quality of Service 服务质量 **RTC** Real Time Controller. A group of circuits in SoC that keeps working in any chip mode and at any time. 实时控制器, 为 SoC 中的一组电路, 在任何芯片模式下都能随时保持工作。 **SMP** Security Manager Protocol 安全管理协议 **SNI** Server Name Indication 服务器名称指示 **SNTP** Simple Network Time Protocol 简单网络时间协议 **SPI** Serial Peripheral Interface 串行外设接口 **SPP** Serial Port Profile SPP 协议, 即串口协议 **SSL** Secure Sockets Layer SSL 协议,即安全套接字协议 **TLS** Transport Layer Security TLS 协议, 即传输层安全性协议 **URC** Unsolicited Result Code 非请求结果码,一般为模组给 MCU 的串口返回 **UTC** Coordinated Universal Time 协调世界时 **UUID** universally unique identifier 通用唯一识别码 **WEP** Wired-Equivalent Privacy WEP 加密方式,即有线等效加密 **WPA** Wi-Fi Protected Access Wi-Fi 保护访问 **WPA2** Wi-Fi Protected Access II Wi-Fi 保护访问 II **WPS** Wi-Fi Protected Setup Wi-Fi 保护设置

# **Chapter 9**

# **关于 ESP-AT**

这是 ESP-AT 的文档, ESP-AT 是乐鑫开发的可与乐鑫产品快速简单交互的解决方案。

乐鑫 Wi-Fi 和蓝牙芯片可以用作附加模块,可以完美集成在其他新产品或现有产品上,提供无线通讯功 能。为降低客户开发成本,乐鑫开发了*AT* 固件 和各类*AT* 命令,方便客户简单快速地使用 AT 命令来控 制芯[片。](https://github.com/espressif/esp-at)

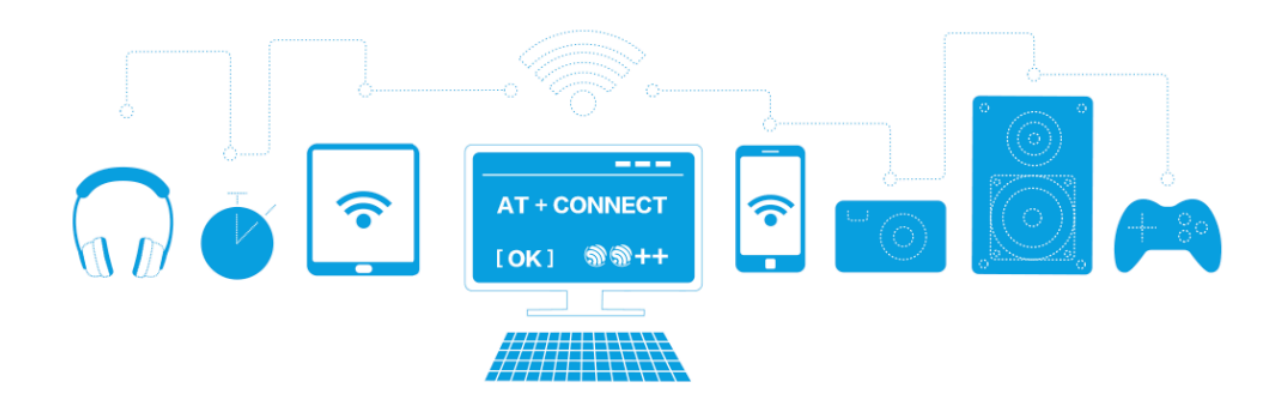

图 1: ESP-AT 方案

乐鑫提供的 AT 固件具有以下特色,利于芯片快速集成到应用中:

- 内置 TCP/IP 堆栈和数据缓冲
- 能便捷地集成到资源受限的主机平台中
- 主机对指令的回应易于解析
- 用户可自定义 AT 命令
- genindex

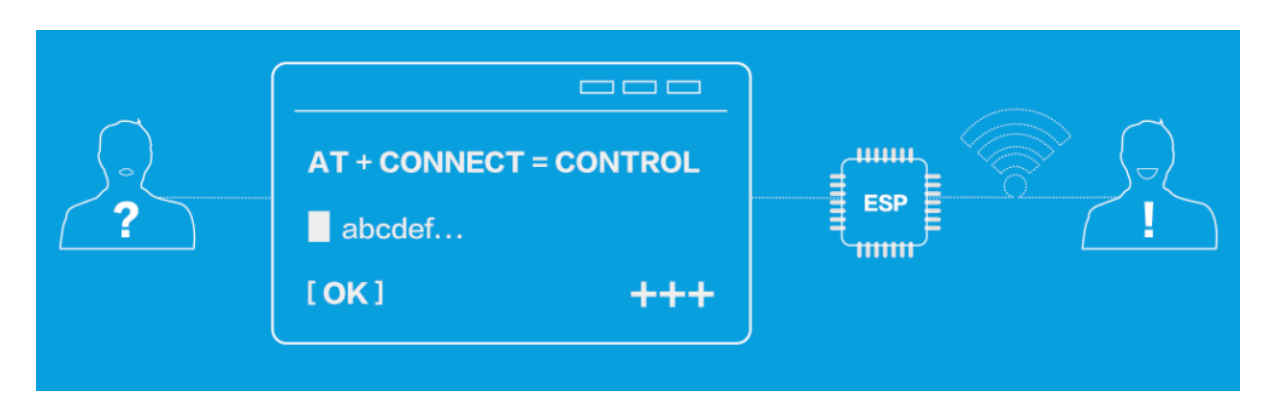

图 2: ESP-AT 命令

# **索引**

## A

A2DP, **393** ADC, **393** ALPN, **393** AT, **393** AT c[omma](#page-401-3)nd port, **393** AT [log](#page-401-3) port, **393** AT p[ort](#page-401-3), **393** AT [命令](#page-401-3)端口, **393** AT 日志端口, **393** AT 端口, **393** at\_max (*[C ma](#page-401-3)cro*[\),](#page-401-3) 342 at\_min (*C ma[cro](#page-401-3)*), 342

# B

Bluetooth LE, **3[93](#page-350-0)** BluFi, **393**

# C

Command Mode, **[393](#page-401-3)**

# D

Data Mode, **394** DHCP, **394** DNS, **394** DTIM, **394**

## E

esp[\\_at\\_b](#page-402-1)ase\_cmd\_regist (*C++ function*), 339 esp\_[at\\_b](#page-402-1)le\_cmd\_regist (*C++ function*), 339 esp\_at\_ble\_hid\_cmd\_regist (*C++ function*), 339 esp\_at\_blufi\_cmd\_regist (*C++ function*), [33](#page-347-0)9 esp\_at\_board\_init (*C++ function*), 346 esp\_at\_bt\_a2dp\_cmd\_regist (*C++ fu[nctio](#page-347-0)n*), [339](#page-347-0) esp\_at\_bt\_cmd\_regist (*C++ function*), 339 esp\_at\_bt\_spp\_cmd\_regist (*C+[+ f](#page-354-0)uncti[on](#page-347-0)*), 339 ESP\_AT[\\_CMD](#page-347-0)\_ERROR\_CMD\_EXEC\_FAIL (*C macro*), 343 ESP\_AT\_CMD\_ERROR\_CMD\_OP\_ERROR (*C macro*), [343](#page-347-0) ESP\_AT\_CMD\_ERROR\_CMD\_PROCESSING (*C macro*), [343](#page-351-0) ESP\_AT\_CMD\_ERROR\_CMD\_UNSUPPORT (*C [mac](#page-351-0)ro*), 343

ESP\_AT\_CMD\_ERROR\_NON\_FINISH (*C macro*), 342 ESP\_AT\_CMD\_ERROR\_NOT\_FOUND\_AT (*C macro*), 342 ESP\_AT\_CMD\_ERROR\_OK (*C macro*), 342 ESP\_AT[\\_CMD](#page-350-0)\_ERROR\_PARA\_INVALID (*C macro*), 343 ESP\_AT[\\_CMD](#page-350-0)\_ERROR\_PARA\_LENGTH (*C macro*), 343 ESP\_AT\_CMD\_ERROR\_PARA\_NUM (*[C ma](#page-350-0)cro*), 343 ESP\_AT[\\_CMD](#page-351-0)\_ERROR\_PARA\_PARSE\_FAIL (*C macro*), 343 ESP\_AT[\\_CMD](#page-351-0)\_ERROR\_PARA\_TYPE (*C macro*), 343 esp\_at\_cmd\_struct (*C++ struct*), 341 esp\_at\_cmd\_struct::at\_cmdName (*C++ member*), [34](#page-351-0)1 esp\_at\_cmd\_struct::at\_exeCmd (*C++ [mem](#page-351-0)ber*), 341 esp\_at\_cmd\_struct::at\_quer[yCmd](#page-349-0) (*C++ member*), [341](#page-349-0) esp\_at\_cmd\_struct::at\_setupCmd (*C++ mem[ber](#page-349-0)*), 341 esp\_at\_cmd\_struct::at\_testCmd (*C++ member*), [341](#page-349-0) esp\_at\_custom\_ble\_ops\_regist (*C++ function*), 338 esp\_at\_custom[\\_bl](#page-349-0)e\_ops\_struct (*C++ struct*), 342 esp\_at\_custom[\\_bl](#page-349-0)e\_ops\_struct::connect\_cb (*C+[+ mem](#page-346-0)ber*), 342 esp\_at\_custom\_ble\_ops\_struct::disconnect\_cb (*[C+](#page-350-0)+ member*), 342 esp\_at\_custom\_ble\_ops\_struct::recv\_data (*C++ member*), [342](#page-350-0) esp\_at\_custom\_cmd\_array\_regist (*C++ function*), 338 esp\_at\_custom\_cmd\_line\_terminator\_get (*C++ function*), [340](#page-350-0) esp\_at\_custom\_cmd\_line\_terminator\_set (*C++ fun[ction](#page-346-0)*), 340 esp\_at\_custom\_net\_ops\_regist (*C++ function*), 338 esp\_at\_custom\_net[\\_ops](#page-348-0)\_struct (*C++ struct*), 341 esp\_at\_custom\_net[\\_ops](#page-348-0)\_struct::connect\_cb (*C+[+ mem](#page-346-0)ber*), 341 esp\_at\_custom\_net\_ops\_struct::disconnect\_cb

(*C++ member*), 342 esp\_at\_custom\_net\_ops\_struct::recv\_data esp\_at\_fs\_cmd\_regist (*C++ function*), 339 (*C++ member*), 341 esp\_at\_custom\_ops\_regist (*C++ function*), 338 esp\_at\_custom\_ops[\\_str](#page-350-0)uct (*C++ struct*), 342 esp\_at\_custom\_ops[\\_str](#page-349-0)uct::pre\_deepsleep\_callback esp\_at\_get\_module\_id (*C++ function*), [346](#page-347-0) (*C++ member*), 342 esp\_at[\\_cus](#page-346-0)tom\_ops\_struct::pre\_restart\_callback *tion*), 345 (*C++ member*), 342 esp\_at\_custom\_ops\_struct::status\_[call](#page-350-0)back (*C++ member*), [342](#page-350-0) esp\_at\_custom\_partition\_find (*C++ func-*esp\_at\_get[\\_ve](#page-353-0)rsion (*C++ function*), 338 *tion*), 340 esp\_at\_device\_ops[\\_reg](#page-350-0)ist (*C++ function*), esp\_at[\\_mai](#page-345-0)n\_preprocess (*C++ function*), 346 338 esp\_at\_device\_ops[\\_str](#page-350-0)uct (*C++ struct*), 341 esp\_at\_dev[ice\\_](#page-348-0)ops\_struct::get\_data\_length esp\_at\_module::ESP\_AT\_MODULE\_[NUM](#page-346-0) (*[C++](#page-347-0)* (*C++ member*), 341 esp\_at[\\_dev](#page-346-0)ice\_ops\_struct::read\_data (*C++ member*), 341 esp\_at\_device\_ops\_struct::wait\_write\_complete esp\_at\_net\_cmd\_regist (*C++ function*), 339 (*C++ member*), [341](#page-349-0) esp\_at\_device\_ops\_struct::write\_data (*C++ member*), [341](#page-349-0) esp\_at\_driver\_cmd\_regist (*C++ function*), 339 esp\_at\_eap\_cmd\_re[gist](#page-349-0) (*C++ function*), 339 esp\_at\_error\_code (*[C+](#page-349-0)+ enum*), 344 esp\_at\_error\_code::ESP\_AT\_SUB\_CMD\_EXEC\_FAIL (*C++ enumerator*), [345](#page-352-0) (*[C+](#page-347-0)+ enumerator*), 344 esp\_at\_error\_code::ESP\_AT\_SUB\_CM[D\\_O](#page-347-0)P\_ERROR esp\_at\_port\_enter\_s[peci](#page-353-0)fic (*C++ function*), (*C++ enumerator*), 344 esp\_at\_error\_code::ESP\_AT\_[SUB\\_](#page-352-0)CMD\_PROCESSING esp\_at\_port\_exit\_sp[ecif](#page-353-0)ic (*C++ function*), (*C++ enumerator*), [344](#page-352-0) esp\_at\_error\_code::ESP\_AT\_SUB\_COMMON\_ERROR esp\_at\_port\_get\_data\_length (*C++ [func](#page-347-0)-*(*C++ enumerator*), [344](#page-352-0) esp\_at\_error\_code::ESP\_AT\_SUB\_NO\_AT (*C++ enumerator*), [344](#page-352-0) esp\_at\_error\_code::ESP\_AT\_SUB\_NO\_TERMINATOR *tion*), 337 (*C++ enumerator*), [344](#page-352-0) esp\_at\_error\_code::ESP\_AT\_SUB\_OK (*C++ enumerator*), 344 esp\_at\_error\_code::ESP\_AT\_SUB\_PARA\_INVALID (*C++ enumerator*), [344](#page-352-0) esp\_at\_error\_code::ESP\_AT\_SUB\_PARA\_LENGTH\_MISMATCH esp\_at\_port\_wait\_[writ](#page-345-0)e\_complete (*C++* (*C++ enume[rator](#page-352-0)*), 344 esp\_at\_error\_code::ESP\_AT\_SUB\_PARA\_NUM\_MISMATCH esp\_at\_por[t\\_wr](#page-351-0)ite\_data (*C++ function*), 338 (*C++ enumerator*), [344](#page-352-0) esp\_at\_error\_code::ESP\_AT\_SUB\_PARA\_PARSE\_FAIL esp\_at\_result\_code\_string\_index (*C++* (*C++ enumerator*), [344](#page-352-0) esp\_at\_error\_code::[ESP](#page-346-0)\_AT\_SUB\_PARA\_TYPE\$MISMATCHsult\_code\_string\_index::ESP\_AT\_RESULT\_CODE\_ (*C++ enumerator*), [344](#page-352-0) esp\_at\_error\_code::[ESP](#page-346-0)\_AT\_SUB\_UNSUPPORTestpolat\_result\_code\_string\_index::ESP\_AT\_RESULT\_CODE\_ (*C++ enumerator*), [344](#page-352-0) ESP\_AT\_ERROR\_NO (*C macro*), 342 esp\_at\_eth\_cmd\_regi[st](#page-352-0) (*C++ function*), 340 ESP\_AT\_FACTORY\_PARAMETER\_SIZE (*C macro*), esp\_at\_result\_code\_string\_index::ESP\_AT\_RESULT\_CODE\_MAX 346 esp\_at\_get\_current\_cmd\_name (*C++ function*), 340 esp\_at[\\_get](#page-354-0)\_current\_module\_name (*C++ function*), 345 esp\_at\_get[\\_mo](#page-348-0)dule\_name\_by\_id (*C++ func*esp\_at\_get\_pa[ra\\_](#page-353-0)as\_digit (*C++ function*), 337 esp\_at\_get\_para\_as\_str (*C++ function*[\),](#page-354-0) 337 esp\_at\_http\_cmd\_regist (*C++ function*), 339 esp\_at\_mdns\_cmd\_regist (*C++ function*), [339](#page-345-0) esp\_at\_module (*C++ enum*), 343 *enumerator*), 343 esp\_at\_module\_init (*C++ function*), 337 esp\_at\_mqtt\_cmd\_regist (*[C+](#page-351-0)+ function*), 339 esp\_at\_para\_par[se\\_](#page-351-0)result\_type (*C++ enum*), 344 esp\_at\_para\_parse\_result\_type::ES[P\\_A](#page-347-0)T\_PARA\_PARSE\_RES (*C++ enumerator*), 344 esp\_at\_para\_parse\_result\_type::E[SP\\_](#page-347-0)AT\_PARA\_PARSE\_RES (*C++e[num](#page-352-0)erator*), 345 esp\_at\_para\_parse\_result\_type::ESP\_AT\_PARA\_PARSE\_RES esp\_at\_ping\_cmd\_regist (*C++ function*), 339 340 340 *[tion](#page-348-0)*), 339 esp\_at\_port\_read\_data (*C++ function*), 338 esp\_at[\\_por](#page-348-0)t\_recv\_data\_notify (*C++ func*esp\_at\_por[t\\_r](#page-347-0)ecv\_data\_notify\_from\_isr (*C++ function*), 337 esp\_at\_port\_specific\_callback\_t (*C++ type*), [343](#page-345-0) ESP\_AT\_PORT\_TX\_WAIT\_MS\_MAX (*C macro*), 346 *function*), 338 esp\_at\_response\_result (*C++ function*), [338](#page-354-0) *enum*), 34[5](#page-346-0) (*C++ enumerator*), 345 (*C++e[num](#page-353-0)erator*), 345 esp\_at\_result\_code\_string\_index::ESP\_AT\_RESULT\_CODE\_ (*C++ enumerator*), [345](#page-353-0)

(*C++ enumerator*), 345 esp\_at\_result\_code\_string\_index::ESP\_ATP\_**RESUM6**\_CODE\_OK (*C++ enumerator*), 345 esp\_at\_result\_code\_string\_index::ESP\_AT\_RESULT\_CODE\_OK\_AND\_INPUT\_PROMPT PSK, **396** (*C++ enumerator*), [345](#page-353-0) esp\_at\_result\_code\_string\_index::ESP\_AT\_RES[ULT](#page-404-0)\_CODE\_PROCESS\_DONE (*C++ enumerator*), [345](#page-353-0) esp\_at\_result\_code\_string\_index::ESP\_AT<sub>Qo</sub>RE,SOOT\_CODE\_SEND\_FAIL (*C++ enumerator*), [345](#page-353-0) esp\_at\_result\_code\_string\_index::ESP\_AT**\_R**E[SUL](#page-404-0)T\_CODE\_SEND\_OK (*C++ enumerator*), [345](#page-353-0) esp\_at\_smartconfig\_cmd\_regist (*C++ function*), 339 esp\_at\_status\_type (*[C++](#page-353-0) enum*), 343 esp\_at\_status\_type:[:ESP](#page-353-0)\_AT\_STATUS\_NORMAL SNI, **[396](#page-404-0)** (*C++ enumerator*), 343 esp\_at\_sta[tus\\_](#page-347-0)type::ESP\_AT\_STATUS\_TRANSMIT SPI, **396** (*C++ enumerator*), 343 esp\_at\_transmit\_terminal (*C++ function*), 338 esp\_at\_transmit\_terminal\_from\_isr (*C++ function*), 33[7](#page-351-0) esp\_at\_user\_cmd\_regist (*C++ function*), 339 esp\_at[\\_web](#page-346-0)\_server\_cmd\_regist (*C++ function*), 346 esp\_at\_wifi\_cmd\_r[egis](#page-345-0)t (*C++ function*), 339 esp\_at\_wps\_cmd\_regist (*C++ function*), 3[39](#page-347-0) G GATTC, **394** GATTS, **394** H HID, **39[4](#page-402-1)** I I2C, **394** ICMP, **[39](#page-402-1)4** L LwIP, **[39](#page-402-1)4** LWT, **3[94](#page-402-1)** M MAC, **3[94](#page-402-1)** mDNS, **[39](#page-402-1)4** MSB, **394** MTU, **394** N Nor[mal](#page-402-1) Transmission Mode, **395** NVS, **[394](#page-402-1)** P PKI, **396** PMF, **396** PWM, **[396](#page-404-0)** Q RTC, **396** S SMP, **396** SNTP, **396** SPP, **[396](#page-404-0)** SSL, **[396](#page-404-0)** T TLS, **[396](#page-404-0)** Tra[nsmi](#page-404-0)ssion Mode Shift Diagram, **395** U URC, **[396](#page-404-0)** UTC, **396** UUID, **396** W WEP, **[396](#page-404-0)** WPA, **3[96](#page-404-0)** WPA2, **396** WPS, **396** � 命令[模式](#page-404-0), **393** � 数据模式, **394** 普通传输[模式](#page-401-3), **395** � 透传接收[模式](#page-402-1), **395** 透传模式, **395**

Passthrough Mode, **395** Pas[sthr](#page-402-1)ough Receiving Mode, **395** PBC, **396** PCI Authentication, **396**